# **DS4308/DS4308P**  デジタル スキャナ プロダクト リファレンス ガイド

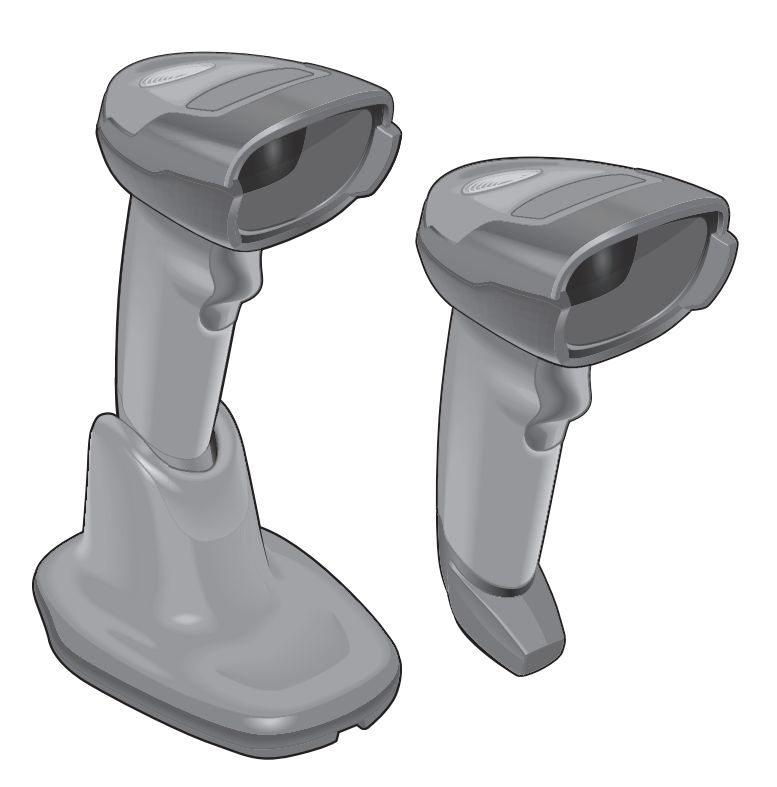

# **DS4308/DS4308P** デジタル スキャナ プロダクト リファレンス ガイド

MN000327A02JA

Revision A

2015 年 3 月

Zebra の書面による許可なしに、本書の内容をいかなる形式でも、または電気的あるいは機械的な手段により、複製または使用することを 禁じます。これには、コピー、記録、または情報の保存および検索システムなど電子的または機械的な手段が含まれます。本書の内容は、 予告なしに変更される場合があります。

ソフトウェアは、厳密に「現状のまま」提供されます。ファームウェアを含むすべてのソフトウェアは、ライセンスに基づいてユーザー に提供されます。本契約 (ライセンス プログラム) に基づいて提供される各ソフトウェアまたはファームウェアに対して、ユーザーに移譲 不可で非排他的なライセンスを付与します。下記の場合を除き、事前に書面による Zebra の同意がなければ、ユーザーがライセンスを譲 渡、サブライセンス、または移譲することはできません。著作権法で認められる場合を除き、ライセンス プログラムの一部または全体を コピーする権限はありません。ユーザーは、ライセンス プログラムを何らかの形式で、またはライセンス プログラムの何らかの部分を変 更、結合、または他のプログラムへ組み込むこと、ライセンス プログラムからの派生物を作成すること、ライセンス プログラムを Zebra の書面による許可なしにネットワークで使用することを禁じられています。ユーザーは、本契約に基づいて提供されるライセンス プログ ラムについて、Zebra の著作権に関する記載を保持し、承認を受けて作成する全体または一部のコピーにこれを含めることに同意します。 ユーザーは、提供されるライセンス プログラムまたはそのいかなる部分についても、逆コンパイル、逆アセンブル、デコード、またはリ バース エンジニアリングを行わないことに同意します。

Zebra は、信頼性、機能、またはデザインを向上させる目的で製品に変更を加えることができるものとします。

Zebra は、本製品の使用、または本文書内に記載されている製品、回路、アプリケーションの使用が直接的または間接的な原因として発 生する、いかなる製造物責任も負わないものとします。明示的、黙示的、禁反言またはその他の特許権上または特許上のいかなる方法に よるかを問わず、Zebra 製品が使用された組み合わせ、システム、機材、マシン、マテリアル、メソッド、またはプロセスを対象として、 もしくはこれらに関連して、ライセンスが付与されることは一切ないものとします。Zebra 製品に組み込まれている機器、回路、および サブシステムについてのみ、黙示的にライセンスが付与されるものとします。

本製品には、販売業者が提供するソフトウェア、サードパーティ製ソフトウェア、フリーのソフトウェアが含まれています。

すべてのソフトウェアの使用には、お客様と販売業者の間で効力を持つ契約のライセンスおよび条件が適用されます。ただし、別途ライ センスが含まれている場合はこの限りでなく、ソフトウェアの使用には当該のライセンスが適用されます。

以下で示す「一般に利用可能なソフトウェア」のライセンスのコピー、ならびにその帰属先、承認、ソフトウェア情報の詳細は、下記の とおりです。販売業者は、ソフトウェア ライセンス、承認および著作権表記を、著作者および所有者が提供するとおりに複製する必要 があります。当該情報は変更または翻訳されることなく、元の言語のまま提供されます。

一般に利用可能なソフトウェアの一覧:

名前: Regular Expression Evaluator バージョン: 8.3 説明: 正規表現のコンパイルと実行 ソフトウェアのサイト: http://www.freebsd.org/cgi/cvsweb.cgi/src/lib/libc/regex/ ソース コード: ソース配布の義務なし。販売業者は Regular Expression Evaluator のソース コードの提供も配布も行いません。 ライセンス: BSD スタイル ライセンス © 1992 Henry Spencer © 1992、1993 The Regents of the University of California.All rights reserved.

このコードは、University of Toronto の Henry Spencer 氏によって Berkeley に配布されたソフトウェアから派生したものです。変更の有 無を問わず、元の形式およびバイナリ形式での再配布と使用は、次の条件の下で許可されます。

1. ソース コードの再配布にあたっては、上記の著作権表記、この条件の一覧、および次の免責事項を付記する必要があります。

2. バイナリ形式での再配布にあたっては、上記の著作権表記、この条件の一覧、および次の免責事項を文書または同時に提供される資料 で付記する必要があります。

3. このソフトウェアの機能または使用を記載するすべての広告資料では、以下の承認を表示する必要があります。

This product includes software developed by the University of California, Berkeley and its contributors.

4. 事前に書面による許可なく、このソフトウェアから派生した製品の支持または販売促進に、大学名および推進者名を使用することはで きません。

このソフトウェアは、「現状のまま」の状態で管理委員および推進者から提供され、市場性や特定目的への適合性の暗黙的保証を含め、そ の表現や暗黙の保証は免責事項です。いかなる場合も、管理委員または推進者は、発生した直接的、間接的、偶発的、特別、典型的、ま たは連続的損傷 (代替品または代替サービスの調達、使用、データ、または利益の損失、あるいは業務の中断を含みますが、それを限り とせず) に対して、いかなる法的根拠や理由が存在しようとも、またそれが契約規定または不法行為 (過失その他を含む) であるなしを 問わず、一切の責任を負いません。

# 保証

ハードウェア製品の保証については、サイト ([http://www.](http://www.zebra.com/warranty)zebra.com/warranty) にアクセスしてください。

# 改訂版履歴

元のガイドに対する変更を次に示します。

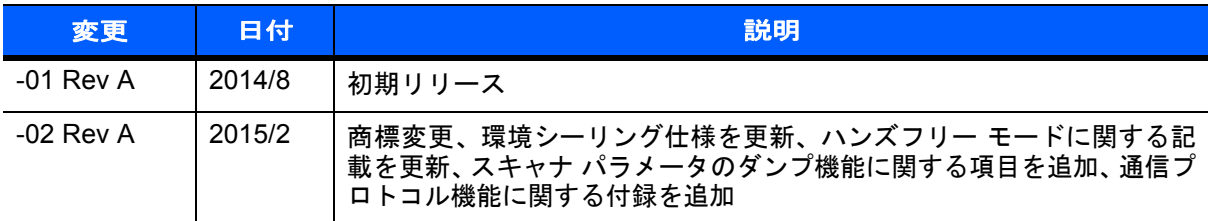

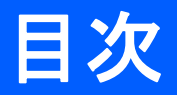

# このガイドについて

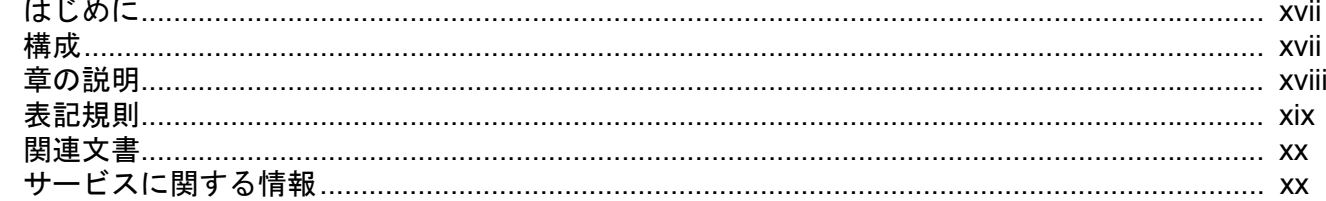

# 第1章:はじめに

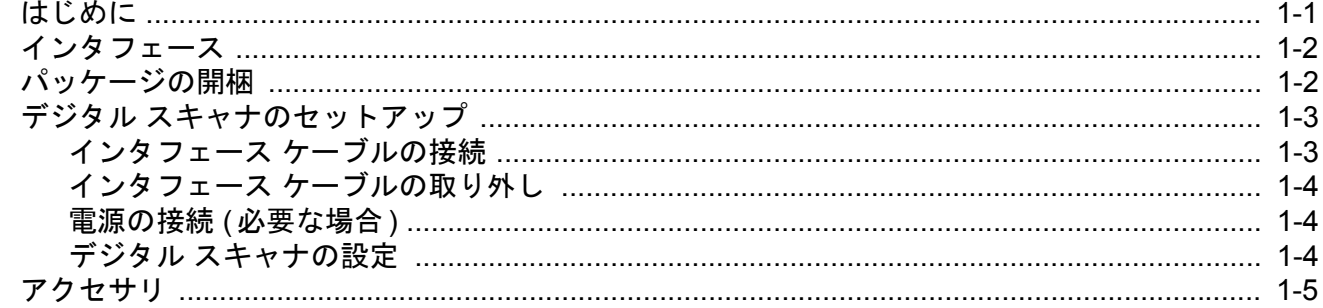

# 第2章:データの読み取り

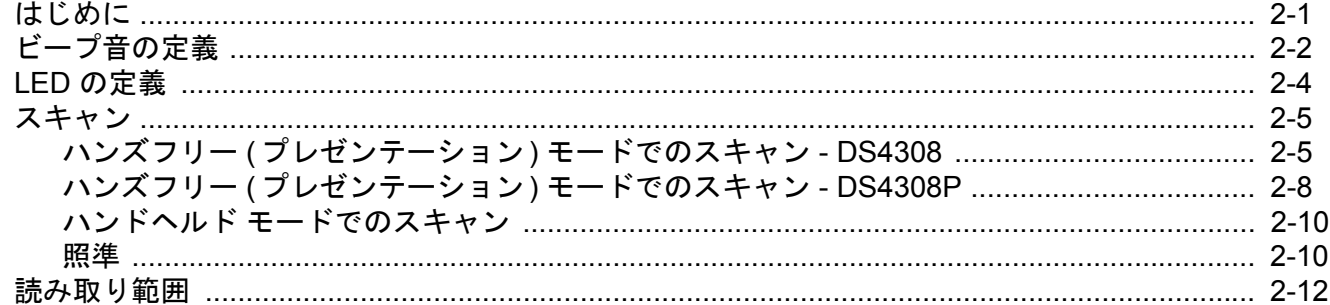

## 第3章:メンテナンスと技術仕様

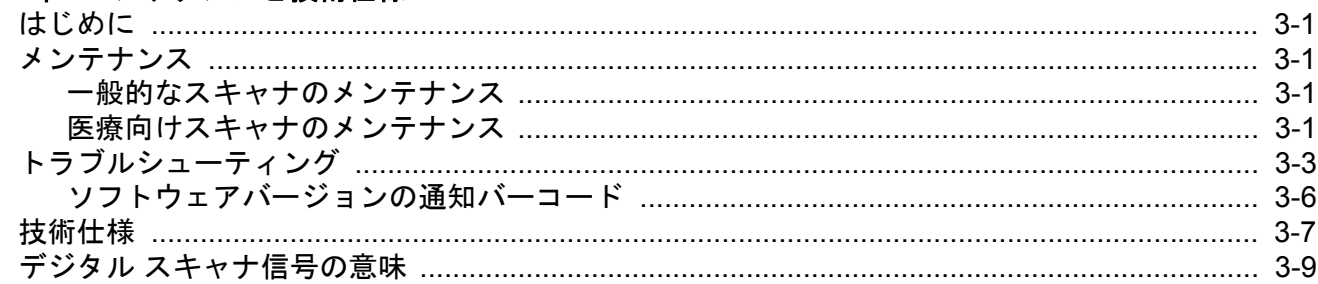

# 第4章:ユーザー設定およびその他のオプション

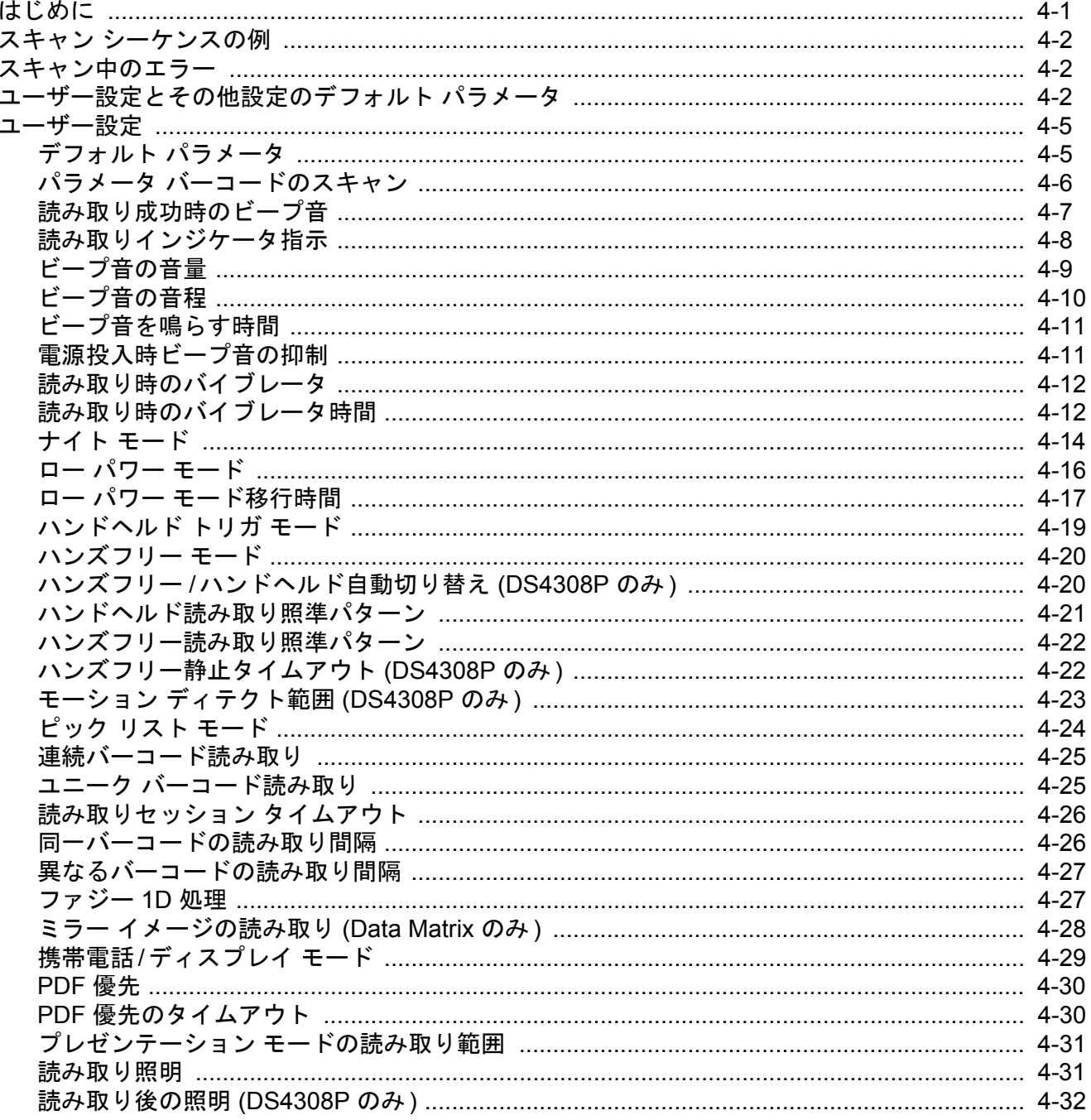

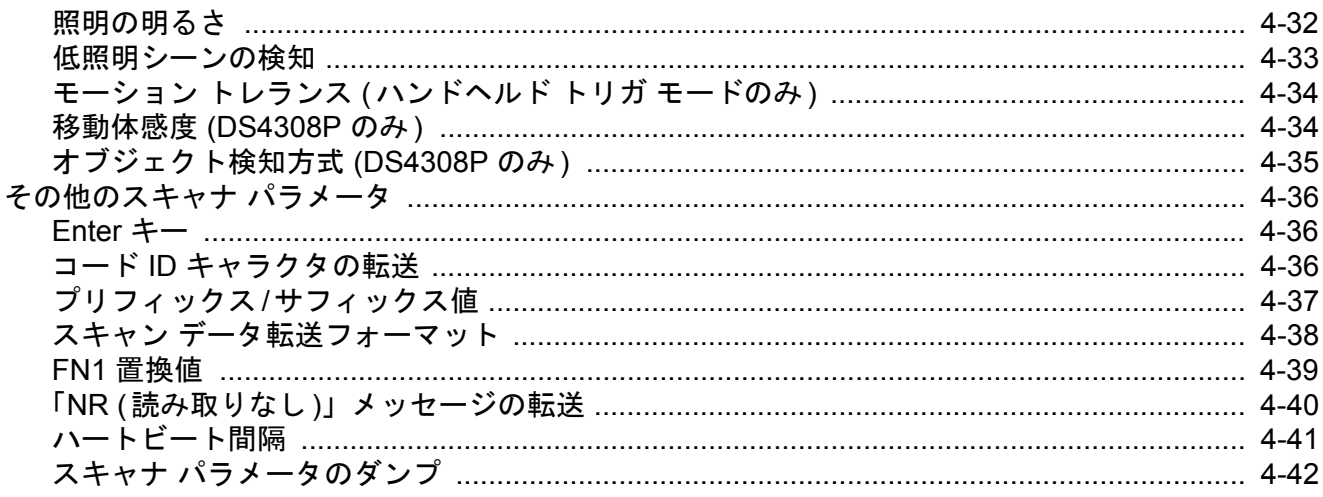

# 第5章:イメージング設定

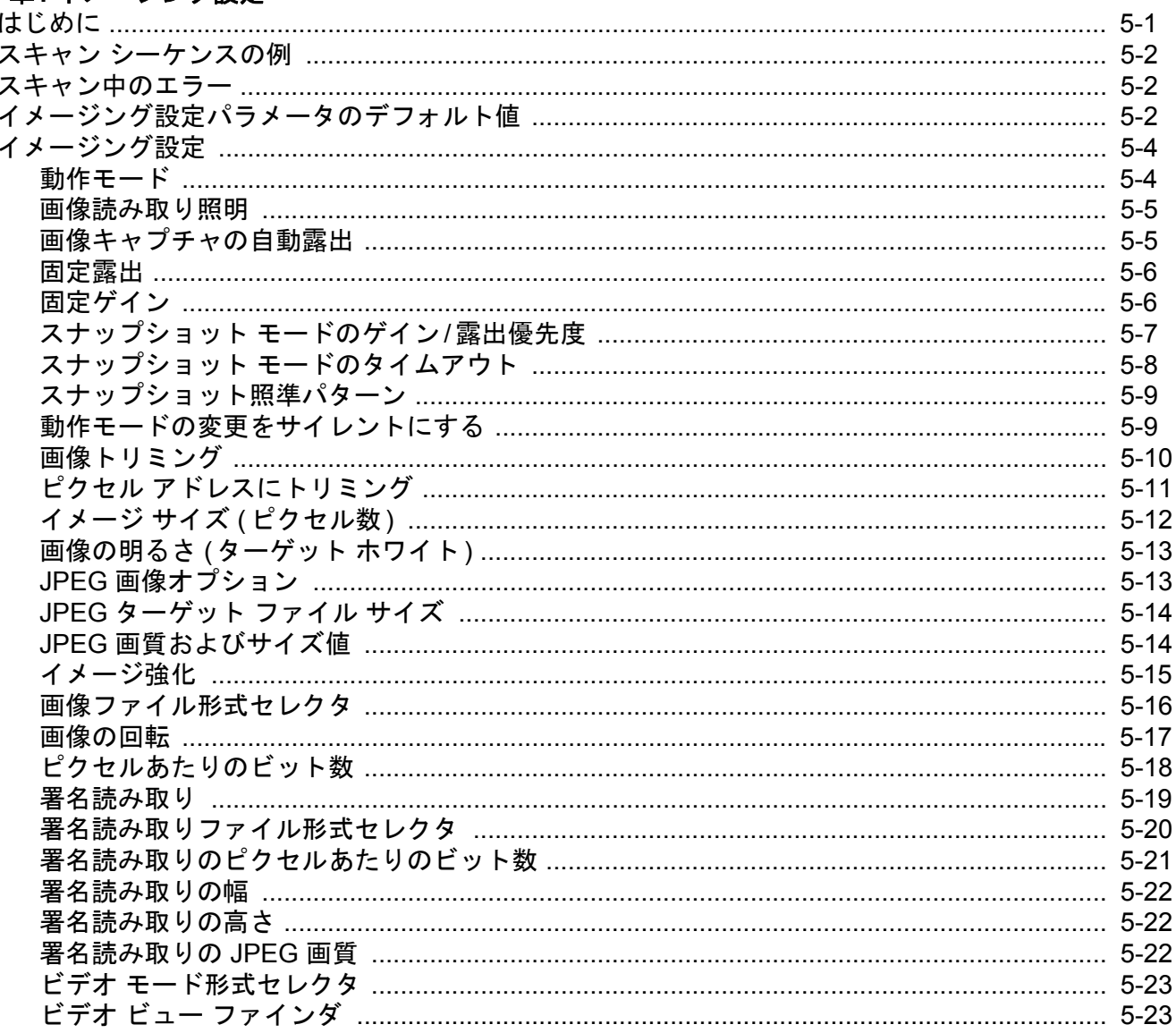

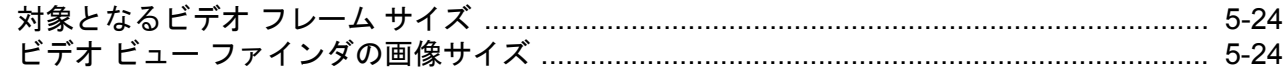

# 第6章: USB インタフェース

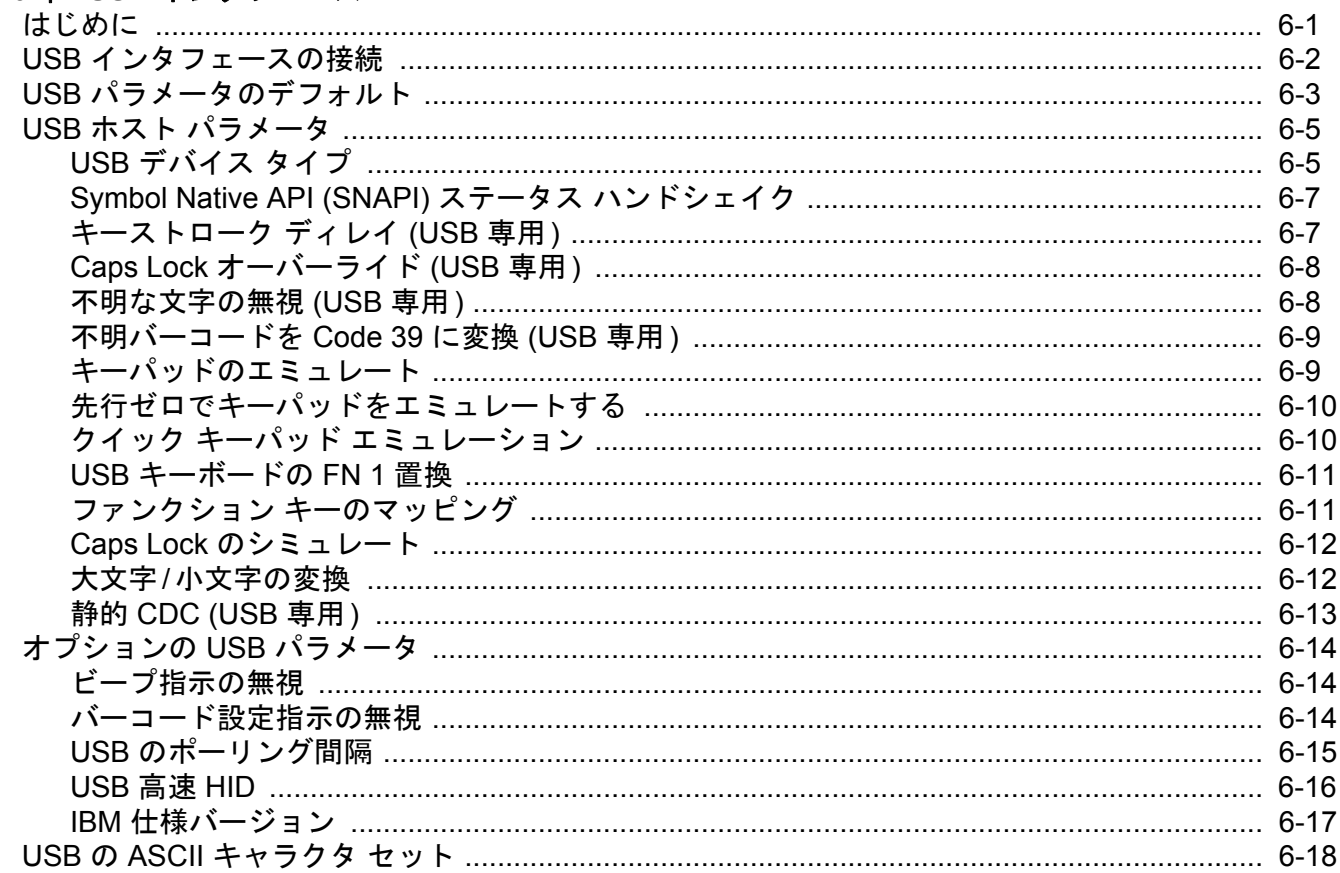

# 第7章: SSI インタフェース

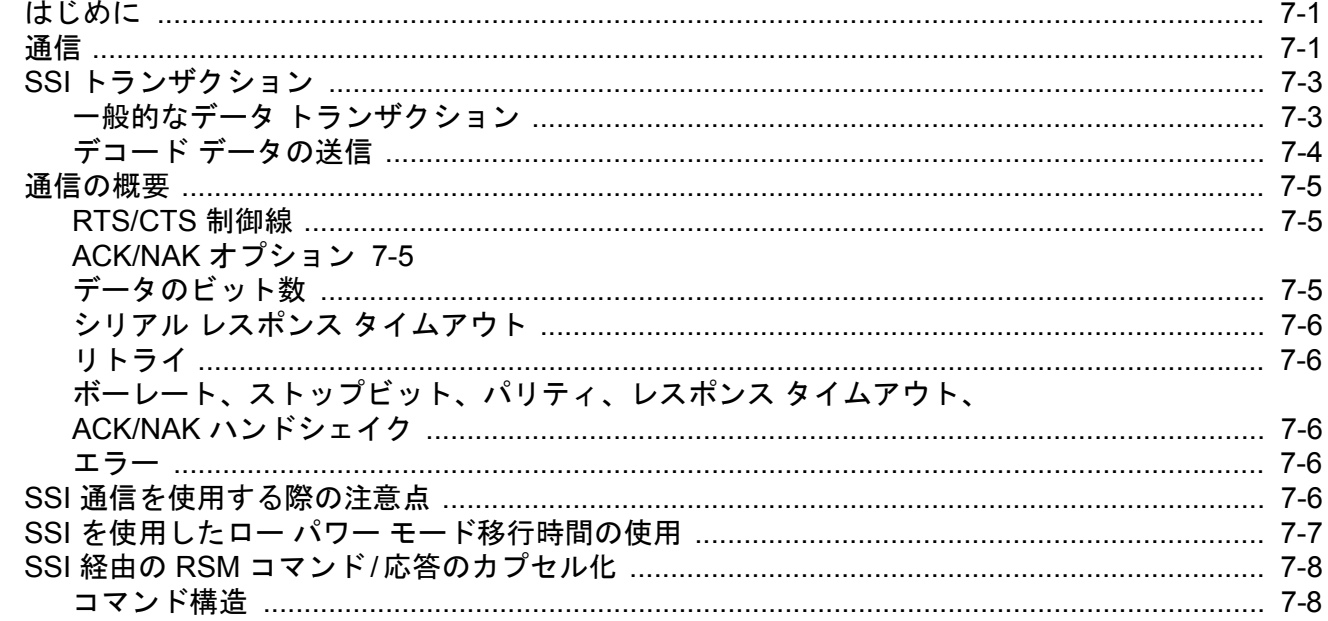

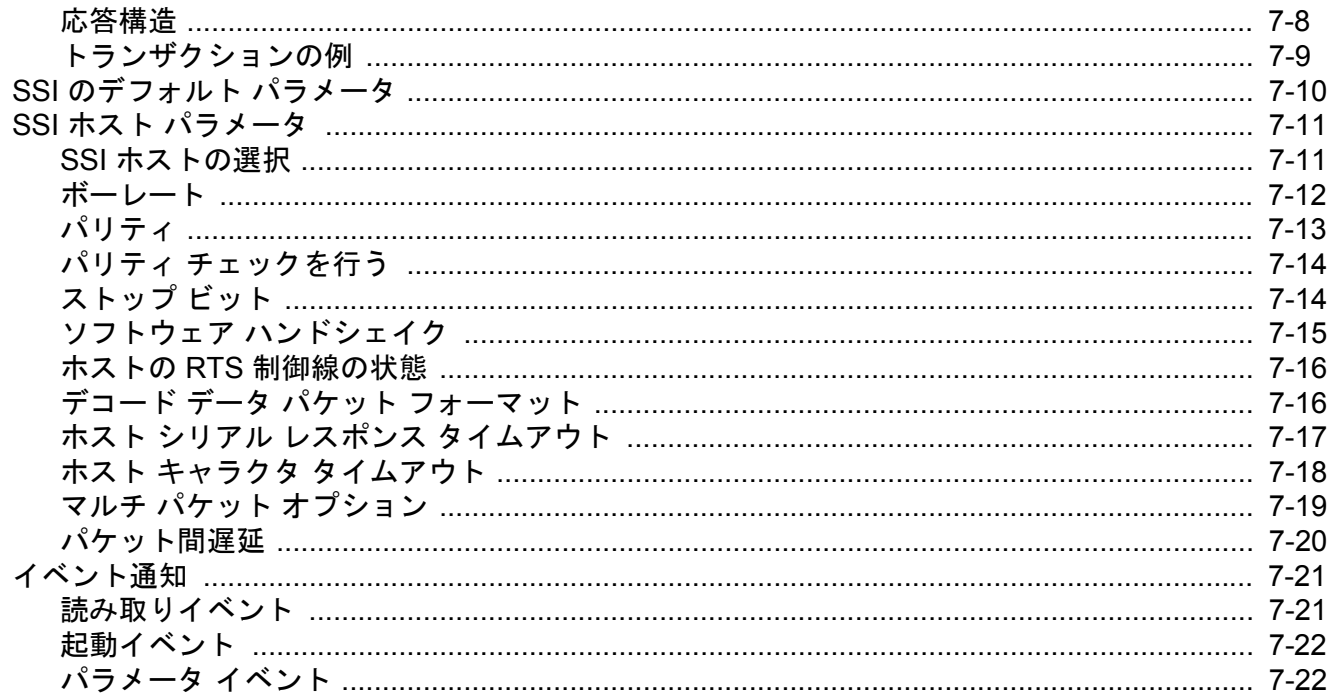

# 第8章: RS-232 インタフェース

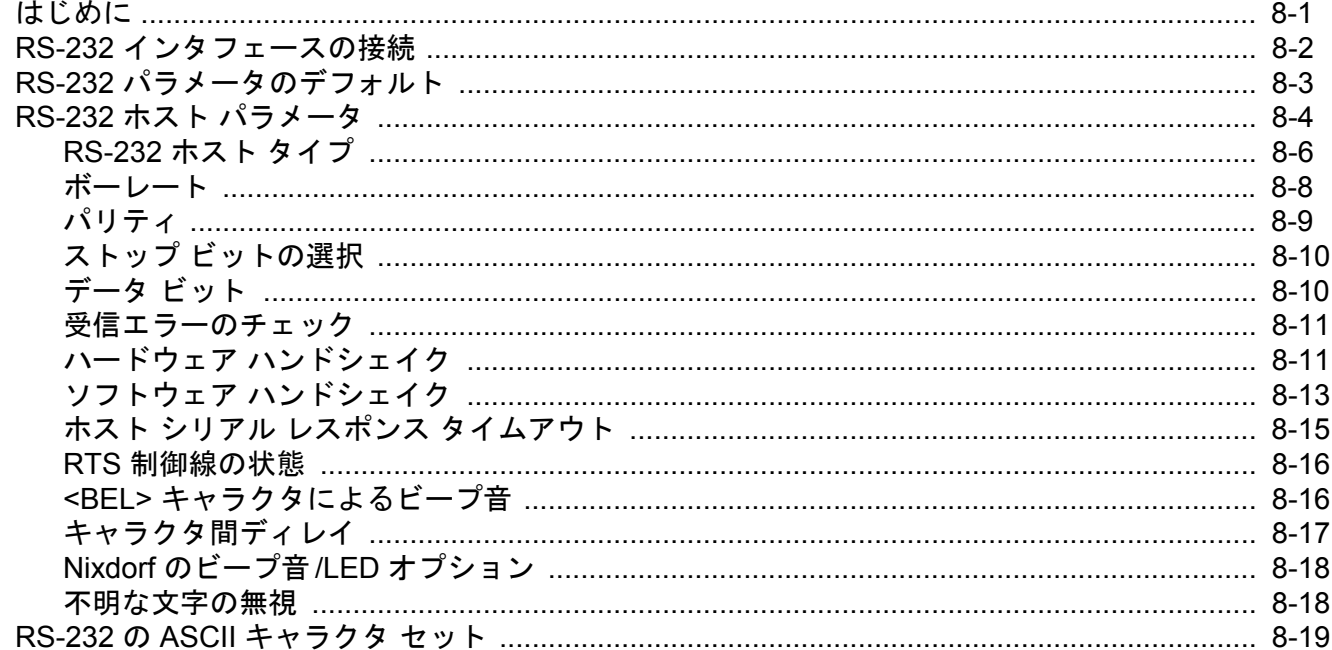

# 第9章: IBM 468X/469X インタフェース

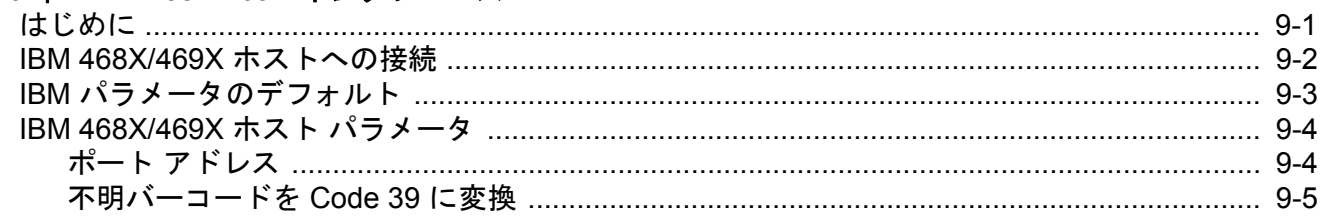

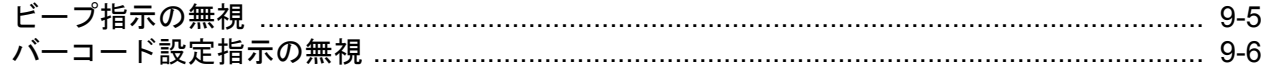

# 第10章: キーボード インタフェース

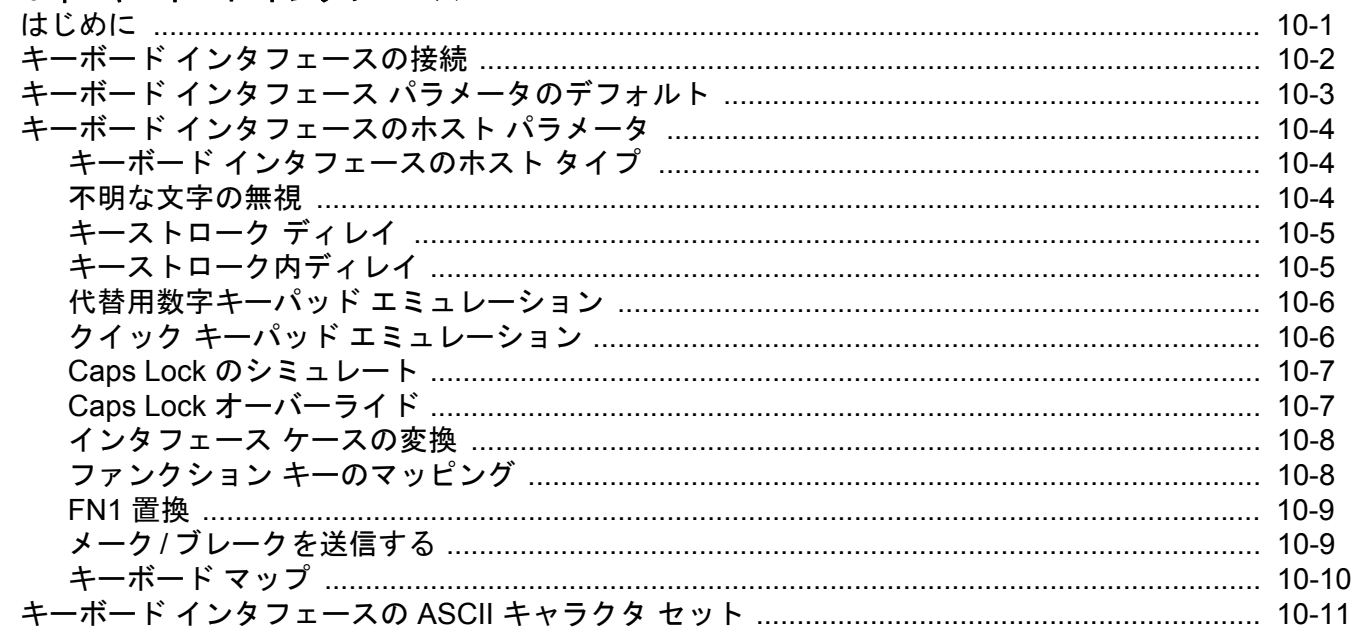

# 第11章: シンボル体系

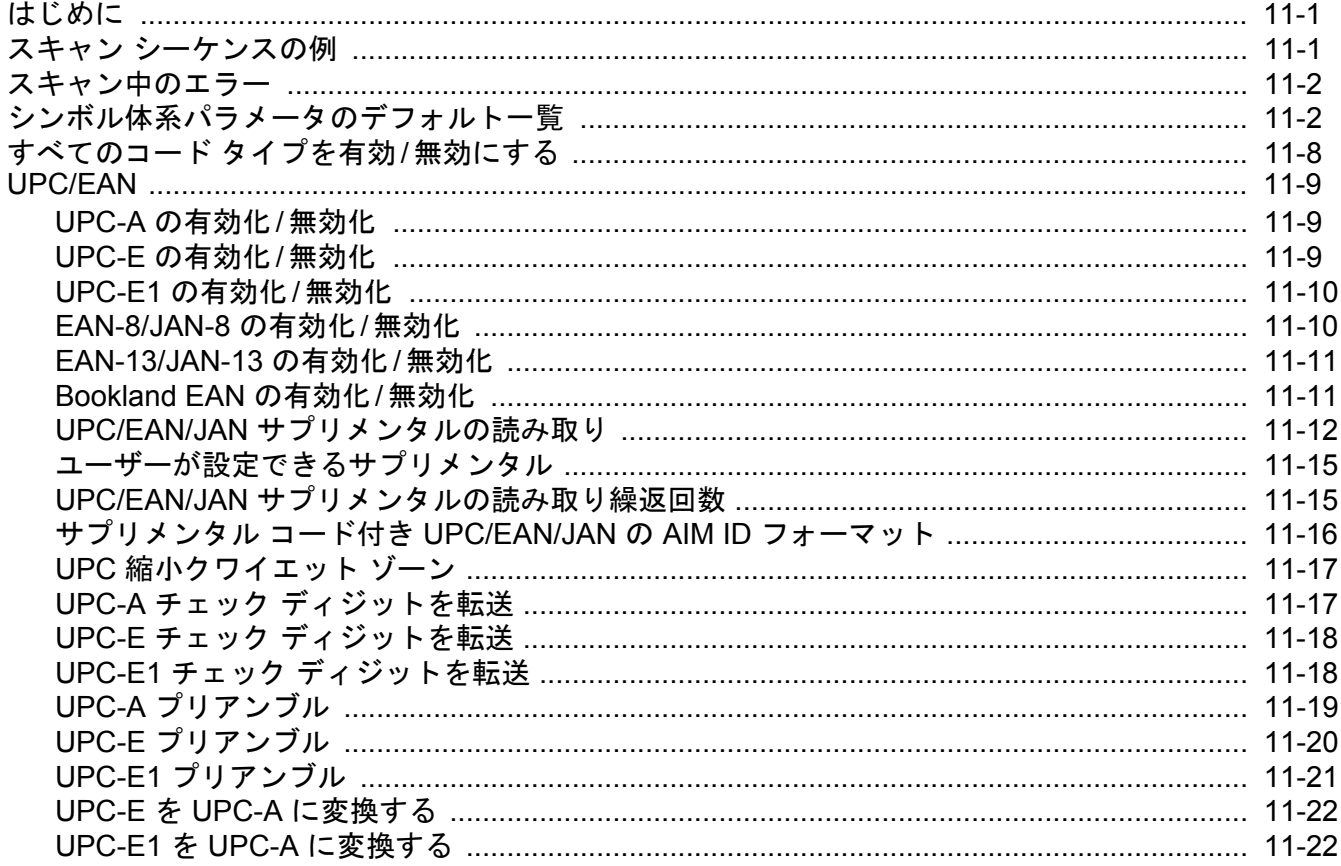

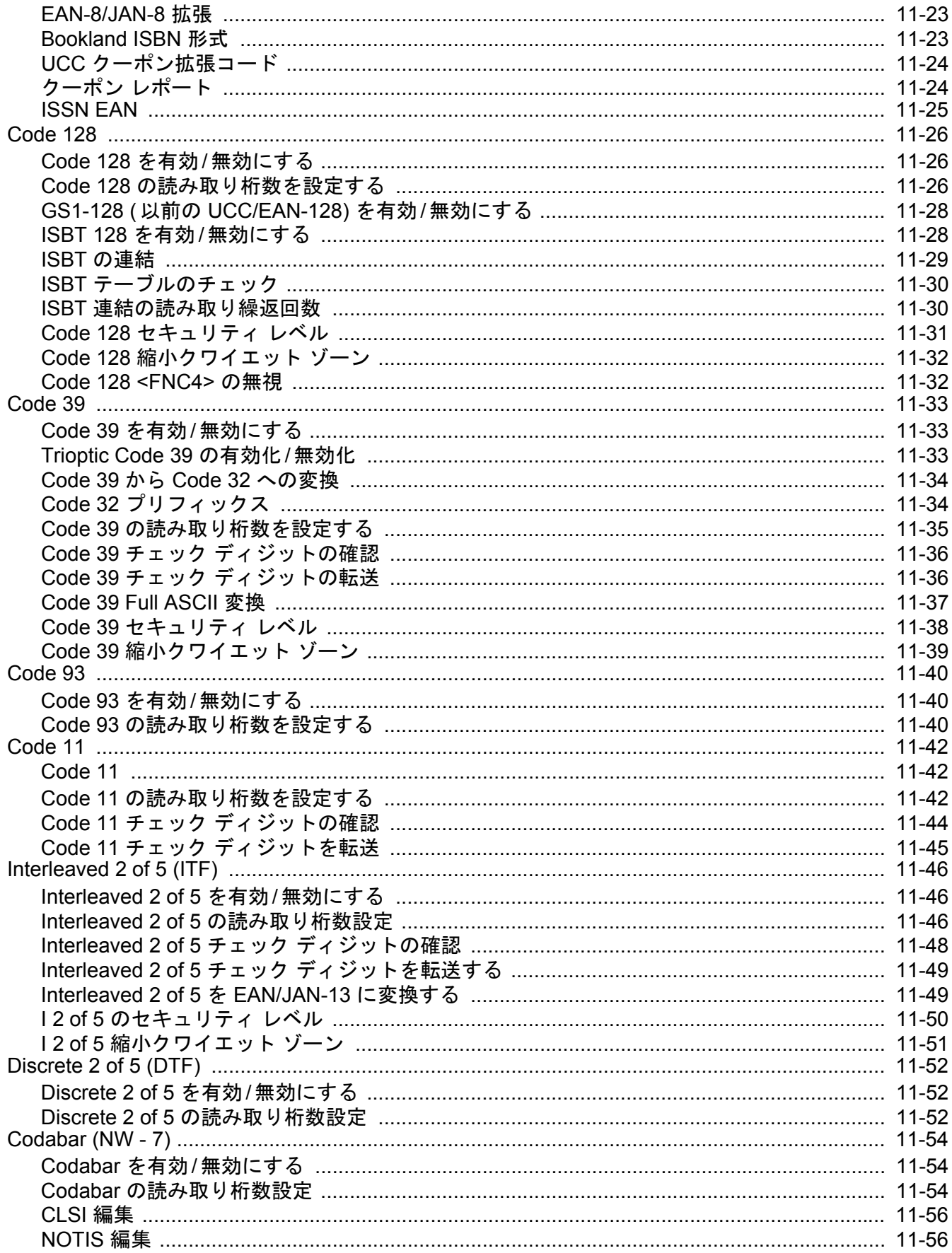

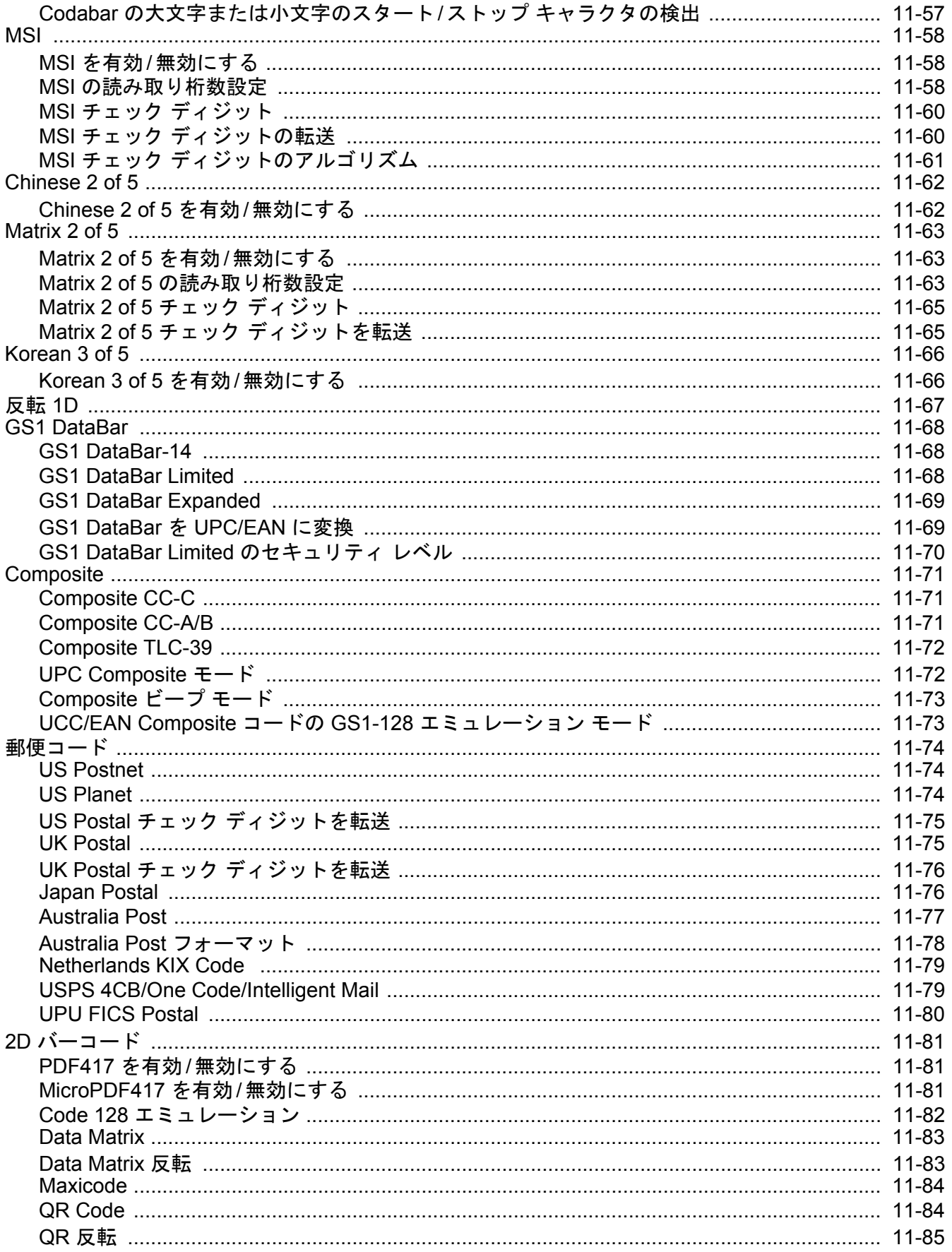

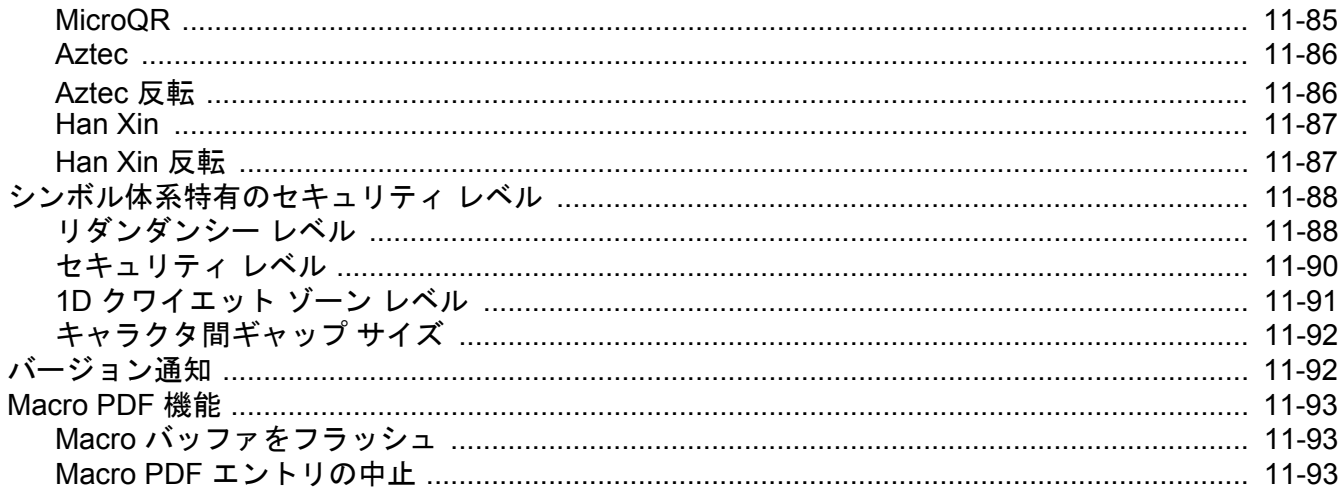

# 第 12 章: Intelligent Document Capture

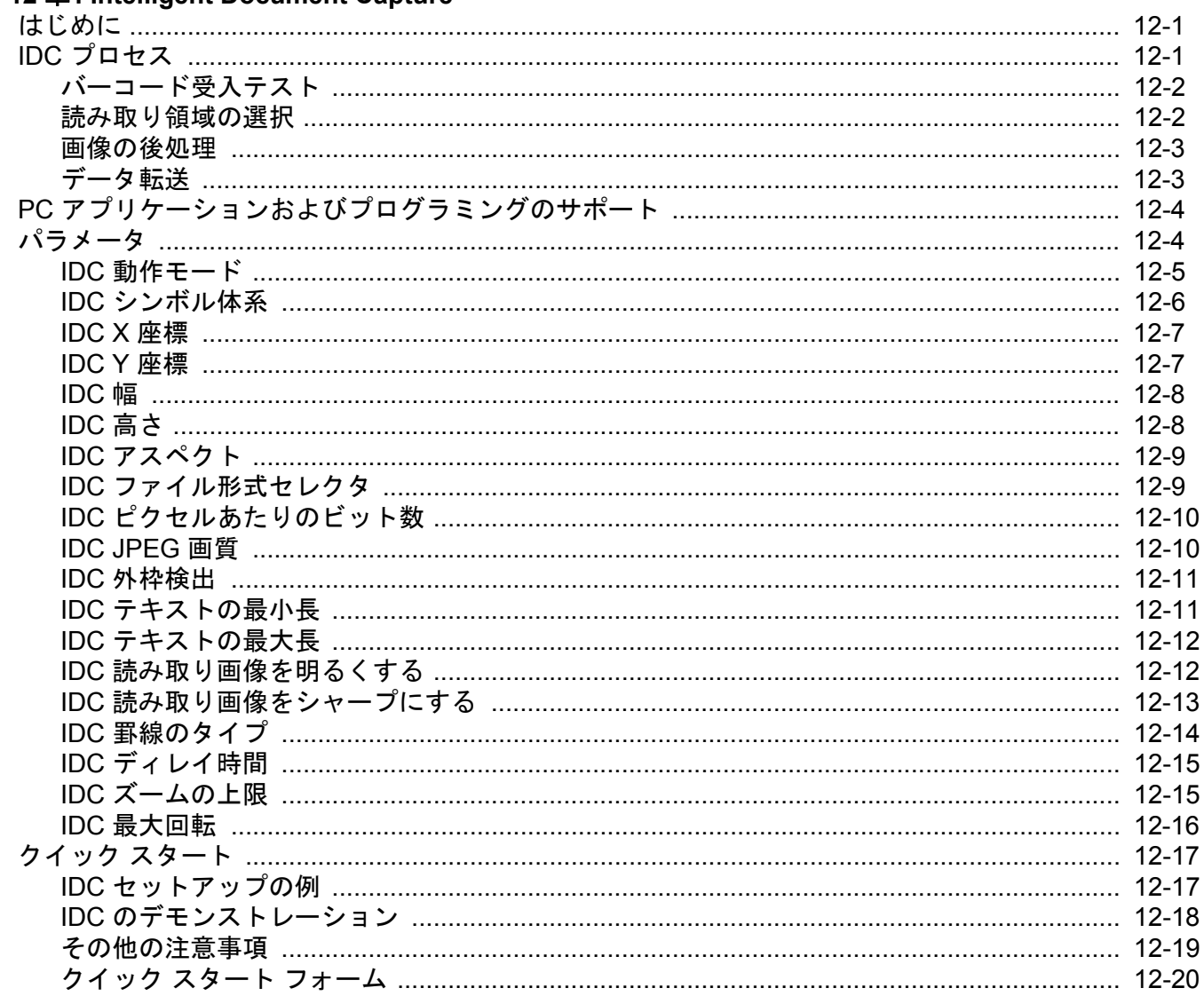

# 第 13 章: OCR プログラミング

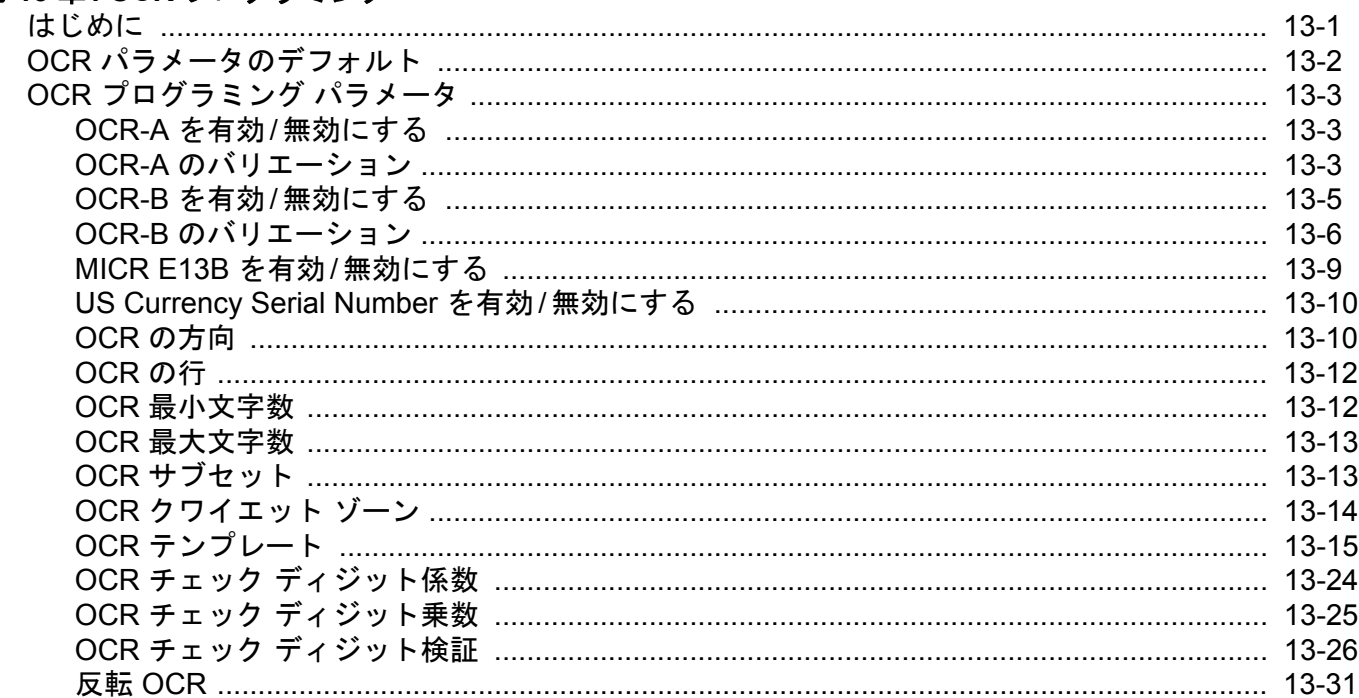

# 第 14 章: ドライバーズ ライセンスのセットアップ (DS4308-DL)

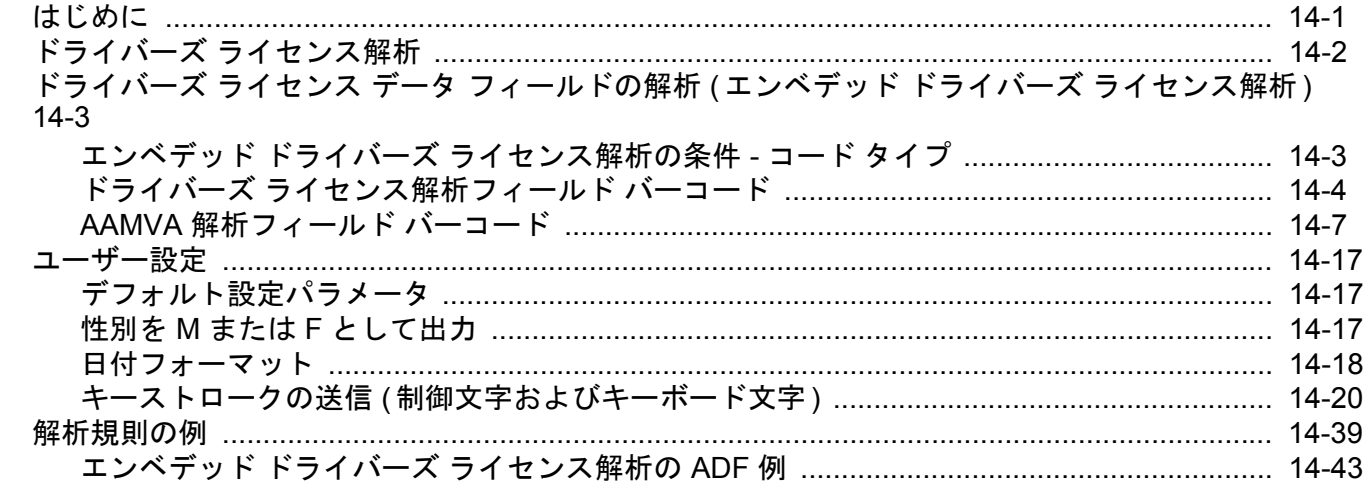

#### 第15章: 123Scan2

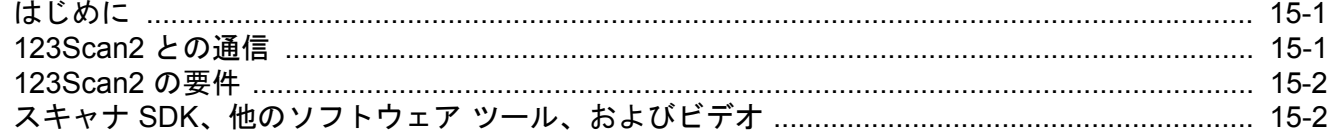

# 第16章: アドバンスド データ フォーマッティング

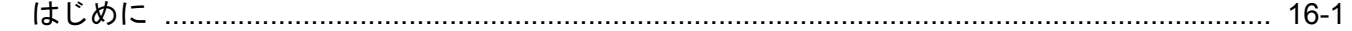

#### 付録 A: 標準のデフォルト パラメータ

# 付録 B: カントリー コード

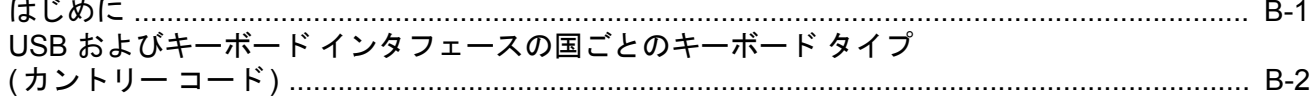

# 付録 C: カントリー コード ページ

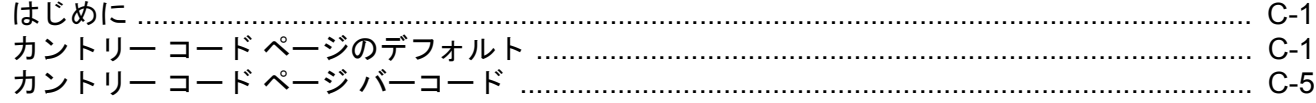

#### 付録 D: CJK 読み取り制御

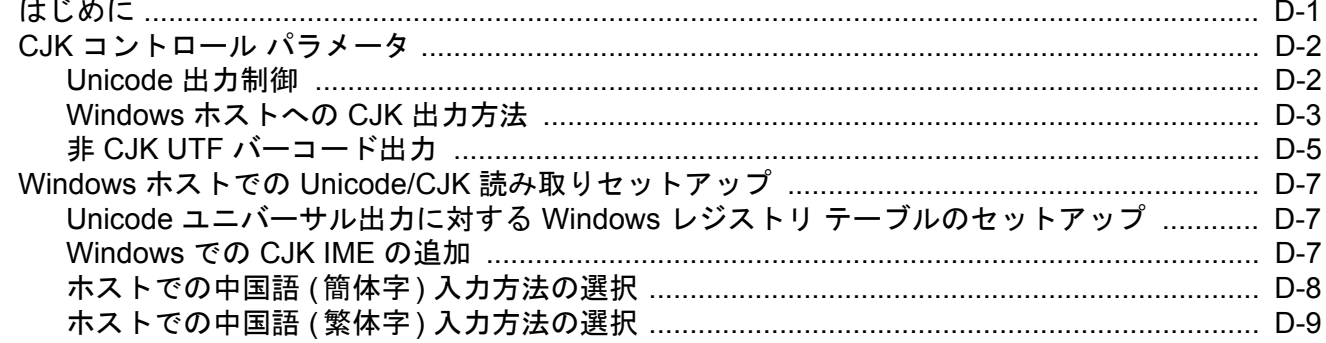

# 付録 E: プログラミング リファレンス

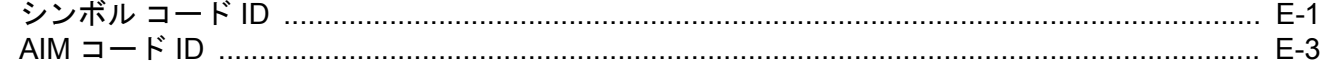

# 付録 F: サンプル バーコード

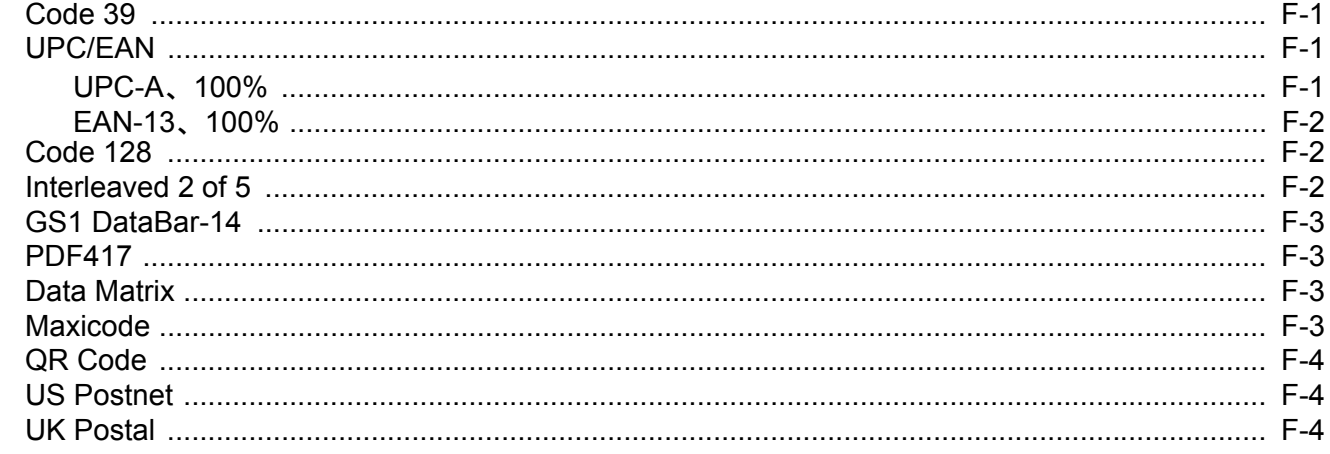

DS4308/DS4308P デジタル スキャナ プロダクト リファレンス ガイド xvi

## 付録 G: 数値バーコード

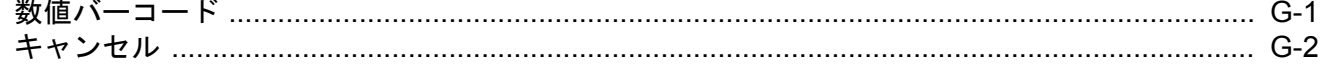

#### 付録 H: ASCII キャラクタ セット

#### 付録 1: 通信プロトコル機能

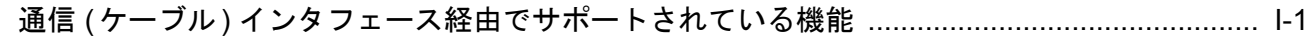

#### 付録 J: 署名読み取りコード

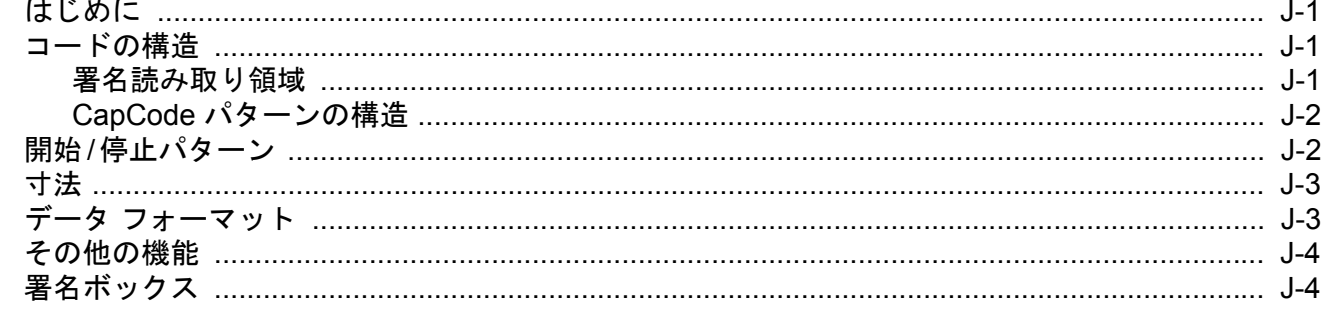

索引

# <span id="page-18-0"></span>このガイドについて

# <span id="page-18-1"></span>はじめに

『DS4308/DS4308P プロダクト リファレンス ガイド』では、DS4308 シリーズ デジタル スキャナの設定、操作、 メンテナンス、およびトラブルシューティングの一般的な方法について説明します。

# <span id="page-18-2"></span>構成

本ガイドで扱う DS4308 シリーズ デジタル スキャナの構成は次のとおりです。

- **•** DS4308-SR00006ZZWW DS4308 エリア イメージャ、標準レンジ、コード付き、ノバ ホワイト
- **•** DS4308-SR00007ZZWW DS4308 エリア イメージャ、標準レンジ、コード付き、トワイライト ブラック
- **•** DS4308-DL00006ZZWW DS4308 エリア イメージャ、ドライバーズ ライセンス (DL) 解析、コード付き、 ノバ ホワイト
- **•** DS4308-DL00007ZZWW DS4308 エリア イメージャ、DL 解析、コード付き、トワイライト ブラック
- **•** DS4308-HD00007ZZWW DS4308 エリア イメージャ、高密度、コード付き、トワイライト ブラック
- **•** DS4308-HL00007ZZWW DS4308 エリア イメージャ、高密度、DL 解析、コード付き、トワイライト ブラック
- **•** DS4308-HC0000BZZWW DS4308 エリア イメージャ、医療用、コード付き、HC ホワイト
- **•** DS4308-HD00007ZCWW DS4308 エリア イメージャ、高密度、コード付き、チェックポイント社の EAS、トワイライト ブラック
- **•** DS4308-HL00007ZCWW DS4308 エリア イメージャ、高密度、DL 解析、コード付き、チェックポイン ト社の EAS、トワイライト ブラック
- **•** DS4308P-SR00007PZWW DS4308 統合プレゼンテーション スタンド付きエリア イメージャ、標準レンジ、 コード付き、トワイライト ブラック
- **•** DS4308P-DL00007PZWW DS4308 統合プレゼンテーション スタンド付きエリア イメージャ、DL 解析、 コード付き、トワイライト ブラック

#### xviii DS4308/DS4308P デジタル スキャナ プロダクト リファレンス ガイド

- **•** DS4308P-SR00007PCWW DS4308 統合プレゼンテーション スタンド付きエリア イメージャ、コー ド付き、チェックポイント社の EAS、トワイライト ブラック
- **•** DS4308P-DL00007PCWW DS4308 統合プレゼンテーション スタンド付きエリア イメージャ、DL 解析、コード付き、チェックポイント社の EAS、トワイライト ブラック

# <span id="page-19-0"></span>章の説明

このガイドは、次の章で構成されています。

- **•** 第 **1** [章の「はじめに」](#page-22-2)では、製品の概要、開梱、およびケーブルの接続方法について説明します。
- **•** 第 **2** [章の「データの読み取り」](#page-28-2)では、ビープ音と LED の定義、バーコードのスキャンに関係するテク ニック、スキャンについての一般的な指示とヒント、および読み取り範囲について説明します。
- **•** 第 **3** [章の「メンテナンスと技術仕様」](#page-40-5)では、推奨されるデジタル スキャナのメンテナンス、トラブル シューティング、技術仕様、および信号の意味 (ピン配列) について説明します。
- **•** 第 **4** [章の「ユーザー設定およびその他のオプション」で](#page-50-2)は、各ユーザー設定機能について説明し、これ らの機能選択のためのプログラミング バーコードを掲載します。
- **•** 第 **5** [章の「イメージング設定」](#page-92-2)では、イメージング設定機能を説明し、その機能を選択するためのプロ グラミング バーコードを示します。
- **•** 第 **6** 章の「**USB** [インタフェース」](#page-116-2)では、USB ホストで使用するためのデジタル スキャナのセットアップ 方法について説明します。
- **•** 第 **7** 章の「**SSI** [インタフェース」](#page-144-3)では、シンプル シリアル インタフェース (SSI) のシステム要件につい て説明します。SSI は、Zebra デコーダ とシリアル ホスト間の通信リンクを確立します。
- **•** 第 **8** 章の「**RS-232** [インタフェース」](#page-166-2)では、RS-232 ホストでデジタル スキャナをセットアップする方法 について説明します。
- **•** 第 **9** 章の「**IBM 468X/469X** [インタフェース」](#page-190-2)では、IBM 468X/469X ホストでデジタル スキャナをセット アップする方法について説明します。
- **•** 第 **10** [章の「キーボード](#page-196-2) インタフェース」では、デジタル スキャナでキーボード インタフェースをセット アップする方法について説明します。
- **•** 第 **11** [章の「シンボル体系」で](#page-216-3)は、すべてのシンボル体系の機能について説明し、デジタル スキャナの これらの機能を選択するためのプログラミング バーコードを示します。
- **•** 第 **12** 章の「**[Intelligent Document Capture](#page-310-3)**」では、先進的な画像処理ファームウェア IDC について説 明します。IDC 機能、機能を制御するパラメータ バーコード、クイック スタートの手順について説明 します。
- **•** 第 **13** 章の「**OCR** [プログラミング」で](#page-330-2)は、OCR プログラミング向けにデジタル スキャナをセットアップ する方法を説明します。
- **•** 第 **14** 章の「ドライバーズ [ライセンスのセットアップ](#page-362-2) **(DS4308-DL)**」では、米国のドライバーズ ライ センスや AAMVA 準拠 ID カードに記載されている 2D バーコードのデータを読み取って使用できるよ うに DS4308-DL デジタル スキャナをプログラムする方法を説明します。
- **•** 第 **15** 章の「**[123Scan2](#page-406-3)**」では、PC ベースのデジタル スキャナ設定ツール 123Scan<sup>2</sup> に関する情報を説 明します。
- **•** 第 **16** 章の「アドバンスド データ [フォーマッティング」で](#page-408-2)は、ホスト デバイスに送信する前にデータを カスタマイズする手段である ADF について簡単に説明します。『ADF Programmer Guide』へのリファ レンスも含まれています。
- **•** 付録 **A**[「標準のデフォルト](#page-410-1) パラメータ」は、すべてのホスト デバイスやその他のスキャナのデフォル ト値の一覧です。
- **•** 付録 **B**[「カントリー](#page-426-2) コード」には、USB キーボード (HID) デバイスやキーボード インタフェースの ホストにカントリー キーボード タイプをプログラミングするためのバーコードを掲載しています。
- **•** 付録 **C**[「カントリー](#page-442-3) コード ページ」には、カントリー キーボード タイプのコード ページを選択するた めのバーコードを掲載しています。
- **•** 付録 **D**「**CJK** [読み取り制御」](#page-456-2)には、Unicode/CJK (中国語、日本語、韓国語) バーコードを USB HID キーボード エミュレーション モードでデコードするための制御パラメータを掲載しています。
- **•** 付録 **E**[「プログラミング](#page-466-2) リファレンス」は、AIM コード ID、ASCII キャラクタ変換、およびキーボード マップの一覧です。
- **•** 付録 **F**「サンプル [バーコード」で](#page-474-4)は、さまざまなコード タイプのサンプル バーコードを示します。
- **•** 付録 **G**[「数値バーコード」](#page-478-2)では、特定の数値が必要なパラメータをスキャンするための数値バーコード を掲載しています。
- **•** 付録 **H**「**ASCII** [キャラクタ](#page-480-1) セット」は、ASCII キャラクタの値の一覧です。
- **•** 付録 **I**[「通信プロトコル機能」](#page-492-2)では、通信プロトコルでサポートされているスキャナ機能の一覧を示し ます。
- **•** 付録 **J**[「署名読み取りコード」](#page-494-4)には CapCode を示します。CapCode は、文書上で署名領域を囲い、ス キャナが署名を読み取れるようにする、特殊なパターンです。

# <span id="page-20-0"></span>表記規則

本書では、次の表記規則を使用しています。

- **•** 特に明記されていない限り、**DS4308** は、DS4308 構成と DS4308P 構成の両方を指します。
- **•** 斜体は、次の項目の強調に使用します。
	- **•** 本書および関連文書の章およびセクション
	- **•** ダイアログ ボックス名、ウィンドウ名、スクリーン画面名
	- **•** ドロップダウン リスト名、リスト ボックス名
	- **•** チェック ボックス名、ラジオ ボタン名
- **•** 太字は、次の項目の強調に使用します。
	- **•** キーパッド上のキー名
	- **•** 画面上のボタン名
- **•** ビュレット (•) は、次を示します。
	- **•** 実行する操作
	- **•** 代替方法のリスト
	- **•** 実行する必要はあるが、順番どおりに実行しなくてもかまわない手順
- **•** 順番どおりに実行する必要のある手順 (順を追った手順) は、番号付きのリストで示されます。

#### xx DS4308/DS4308P デジタル スキャナ プロダクト リファレンス ガイド

**•** 本章で説明するプログラミング バーコード メニューでは、デフォルト設定パラメータにアスタリスク (**\***) を付けています。

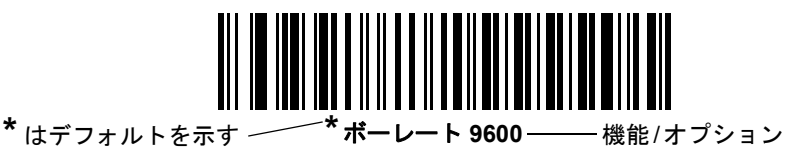

# <span id="page-21-0"></span>関連文書

- **•** 『DS4308 Series Quick Start Guide』(p/n MN000328A01) では、DS4308 デジタル スキャナを使い始め るうえでの一般的な情報と、基本的なセットアップや操作手順について説明しています。
- **•** 『DS4308P Series Quick Start Guide』(p/n MN000883A01) では、DS4308P 台座付きスキャナを使い始 めるうえでの一般的な情報と、基本的なセットアップや操作手順について説明しています。
- **•** 『Advanced Data Formatting Programmer Guide』(p/n 72E-69680-xx) では、ADF (ホスト デバイスに転 送する前にデータをカスタマイズする手段) について説明しています。
- **•** 『Attribute Data Dictionary』(p/n 72E-149786-xx) では、属性番号 (デバイス構成パラメータ、監視対象 データ、作成日) が規定されており、バーコード スキャナと OEM エンジンのさまざまな属性ドメイン の管理について記載されています。

本書をはじめすべてのガイドの最新版は、<http://www.zebra.com/support> にあります。

# <span id="page-21-2"></span><span id="page-21-1"></span>サービスに関する情報

本機器の使用中に問題が発生する場合は、お客様の使用環境を管理する技術サポートまたはシステム サポー トにお問い合わせください。本機器に問題がある場合は、各地域の技術サポートまたはシステム サポートの 担当者が、次のサイトへ問い合わせをします:<http://www.zebra.com/support>。

サポートへのお問い合わせの際は、以下の情報をご用意ください。

- **•** 装置のシリアル番号
- **•** モデル番号または製品名
- **•** ソフトウェアのタイプとバージョン番号

Zebra では、サービス契約で定められた期間内に電子メール、電話、またはファックスでお問い合わせに対応 いたします。

サポートが問題を解決できない場合、修理のため機器をご返送いただくことがあります。その際に詳しい手順を ご案内します。Zebra は、承認済みの梱包箱を使用せずに発生した搬送時の損傷について、その責任を負わな いものとします。装置を不適切な形で搬送すると、保証が無効になる場合があります。

ご使用のビジネス製品を Zebra ビジネス パートナーから購入された場合のサポートについては、購入先のビ ジネス パートナーにお問い合わせください。

<span id="page-22-2"></span><span id="page-22-0"></span>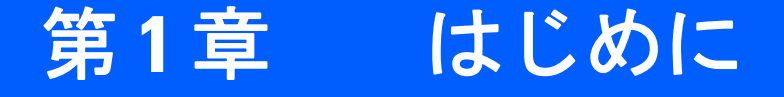

# <span id="page-22-1"></span>はじめに

DS4308 および DS4308P は、優れた 1D および 2D 無指向性バーコード スキャンを備えると同時に、軽量の ハンズフリー/ハンドヘルド設計によって持ち運びが便利な設計となっています。デジタル スキャナのグース ネック インテリスタンドによって、カウンタに置いても、手に持っても、快適にご使用になれます。ハンズ フリー (プレゼンテーション) モードであってもハンドヘルド モードであっても、確実にデジタル スキャナを長 期間快適かつ簡単に使用できます。

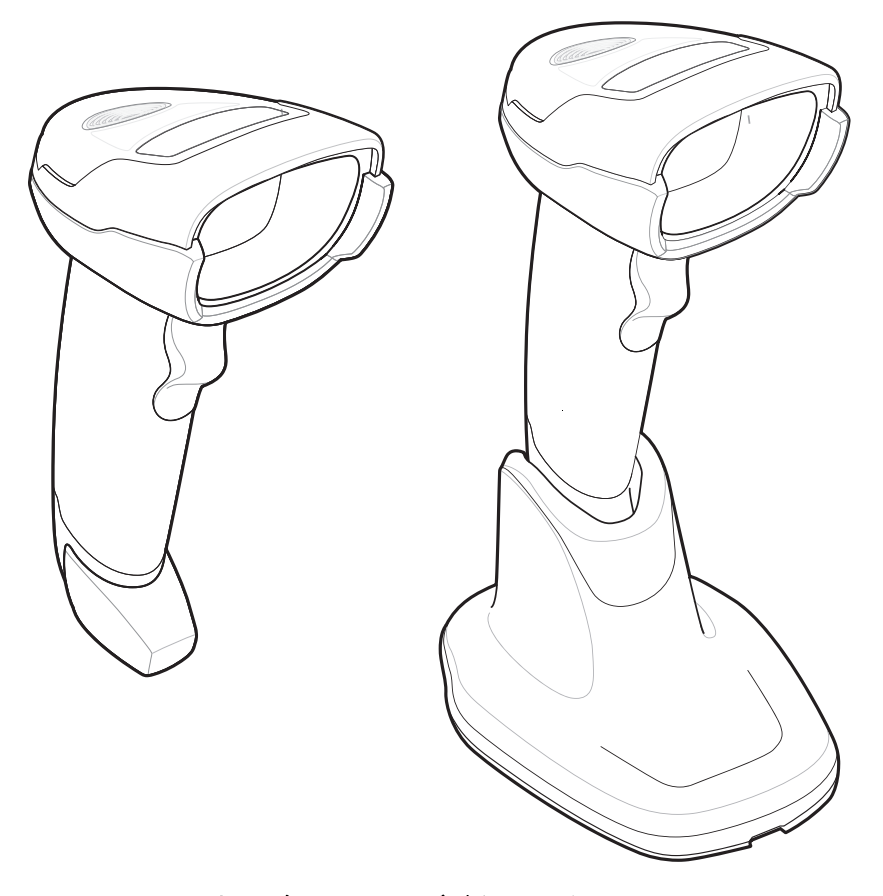

図 **1-1 DS4308** および **DS4308P** デジタル スキャナ

# <span id="page-23-0"></span>インタフェース

DS4308 デジタル スキャナでは次がサポートされます。

- **•** ホストへの USB 接続。デジタル スキャナは USB ホストを自動検出し、HID キーボード インタフェー ス タイプをデフォルト設定します。他の USB インタフェース タイプを選択する場合は、プログラミン グ バーコード メニューをスキャンしてください。Windows® 環境で、英語 (U.S.)、ドイツ語、フラン ス語、フランス語 ( カナダ )、スペイン語、イタリア語、スウェーデン語、英語 (U.K.)、ポルトガル語 (ブラジル)、日本語のキーボードをサポートしています。
- **•** ホストへの標準 RS-232 接続。バーコード メニューをスキャンして、デジタル スキャナとホストが通信 できるようセットアップしてください。
- **•** IBM 468X/469X ホストへの接続。バーコード メニューをスキャンして、デジタル スキャナと IBM 端末 が通信できるようセットアップしてください。
- **•** ホストへのキーボード インタフェース接続。スキャンされたデータはキー入力として解釈されます。 バーコード メニューをスキャンして、デジタル スキャナとホストが通信できるようセットアップして ください。Windows® 環境で、英語 (U.S.)、ドイツ語、国際フランス語、フランス語 (カナダ)、フラン ス語 (ベルギー )、スペイン語、イタリア語、スウェーデン語、英語 (U.K.)、ポルトガル語 (ブラジル)、 日本語のキーボードをサポートします。
- **•** 123Scan2 を使用した設定。

# <span id="page-23-1"></span>パッケージの開梱

デジタル スキャナを箱から取り出し、破損している機器がないかどうかを確認します。配送中にスキャナが 損傷した場合は、サポートまでご連絡ください。詳細については、**xx** [ページ](#page-21-2)を参照してください。箱は、保 管しておいてください。これは承認済みの梱包箱です。修理のために機器をご返送いただく場合は、これを使 用してください。

# <span id="page-24-0"></span>デジタル スキャナのセットアップ

# <span id="page-24-1"></span>インタフェース ケーブルの接続

**1.** インタフェース ケーブルのモジュラ コネクタを、デジタル スキャナの背面にあるインタフェース ケーブ ル ポートに、カチッという音が聞こえるまで差し込んでください。DS4308P の場合は、ポートに差し込 みやすくなるように、ベース部分でスキャナを前に傾けてください。ビープ音 (低音 - 中音 - 高音) が聞こ え、スキャナが操作可能であることを知らせます。

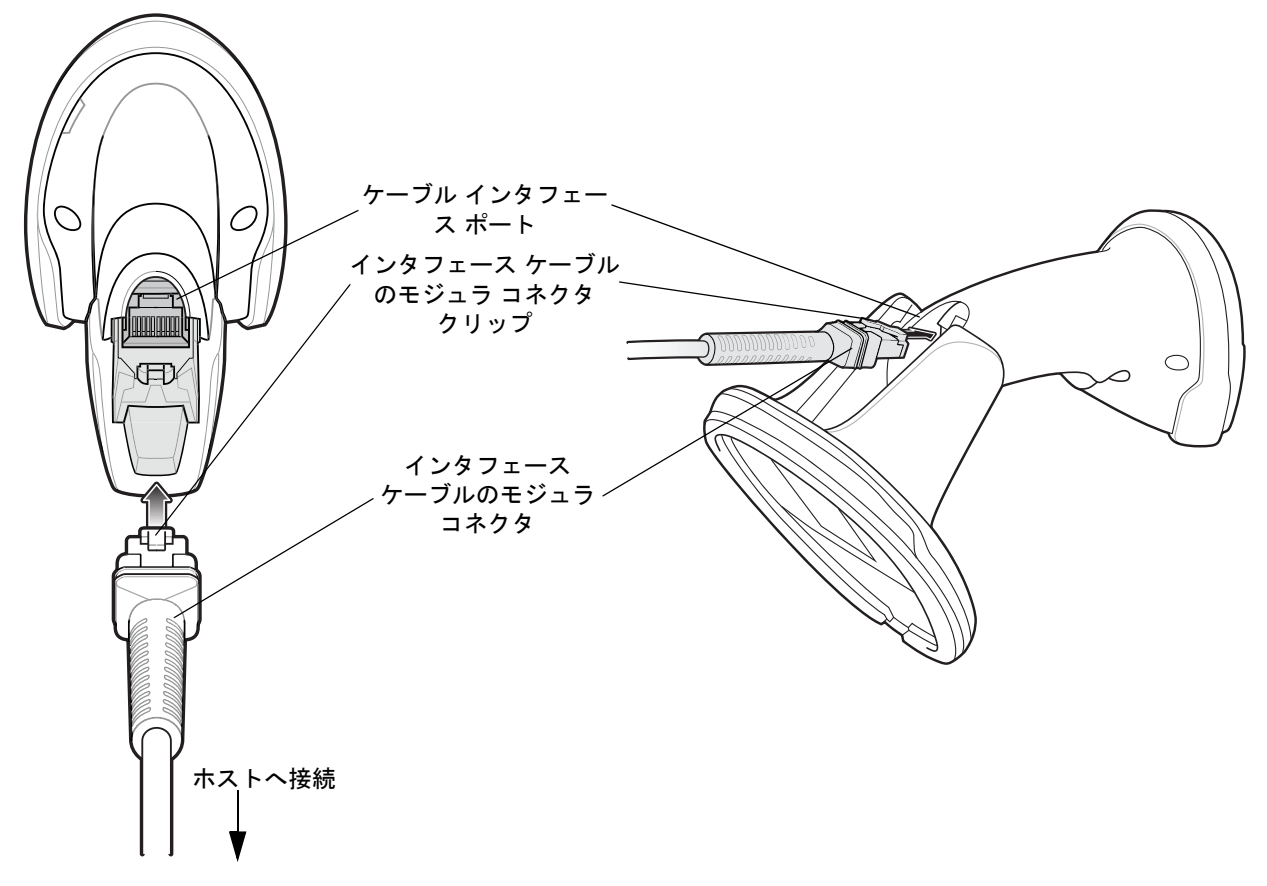

#### 図 **1-2** ケーブルの接続 **- DS4308** および **DS4308P**

 $\sqrt{N}$ 

重要 ケーブルをケーブル インタフェース ポートに、カチッという音が聞こえるまで差し込んでください。

USB ケーブルを使用して DS4308 を接続する場合、シールド コネクタ ケーブルが必要です (p/n CBA-U21-S07ZAR など )。LS2208 または LS4208 を DS4308 にアップグレードする場合は、シールド コネクタ ケーブルを使用してください。

- **2.** ケーブルを軽く引っ張り、コネクタが接続されていることを確認します。
- **3.** インタフェース ケーブルのもう一端をホストに接続します (ホスト接続の詳細については、該当するホス トの章を参照してください)。

#### <span id="page-25-0"></span>インタフェース ケーブルの取り外し

**1.** デジタル スキャナのベースにあるアクセス スロットからケーブルのモジュラ コネクタ クリップを押し ます。DS4308P の場合は、スロットの作業が簡単になるように、ベース部分でスキャナを前に傾けてく ださい。

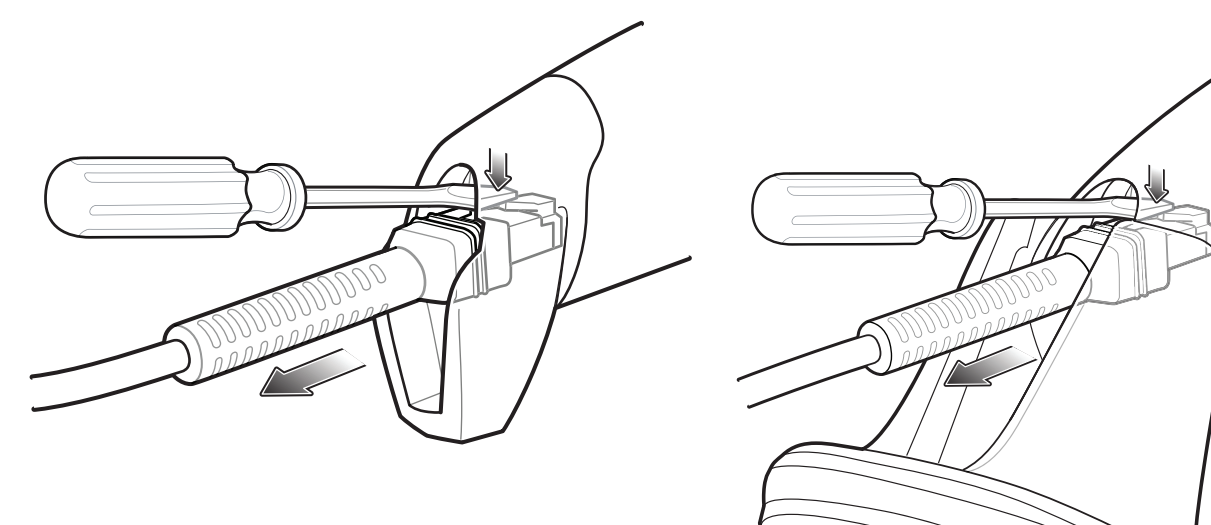

図 **1-3** ケーブルの取り外し **- DS4308** および **DS4308P**

- **2.** 注意してケーブルをスライドします。
- **3.** 新しいケーブルを接続するには[、インタフェース](#page-24-1) ケーブルの接続の手順に従います。

#### <span id="page-25-1"></span>電源の接続 **(**必要な場合**)**

ホストからデジタル スキャナに給電されない場合は、次の手順で外部電源を接続します。

- **1.** 電源をインタフェース ケーブルの電源ジャックに差し込みます。
- **2.** 電源のもう一端を AC コンセントに差し込みます。

#### <span id="page-25-2"></span>デジタル スキャナの設定

デジタル スキャナを設定する場合、このマニュアルに記載されているバーコードを使用するか、123Scan<sup>2</sup> 設 定プログラムを使用してください。バーコード メニューを使用したデジタル スキャナのプログラミングにつ いては、第 **4** [章の「ユーザー設定およびその他のオプション」](#page-50-2)および第 **11** [章の「シンボル体系」](#page-216-3)を参照して ください。この設定プログラムの使用については、第 **15** 章の「**[123Scan2](#page-406-3)**」を参照してください。また、個々 のホスト タイプへの接続については、そのホストの章を確認してください。

# <span id="page-26-0"></span>アクセサリ

デジタル スキャナには『DS4308 Quick Start Guide』が付属しています。次の必須アクセサリを注文する必要 があります。

- **•** 適切なインタフェースに対応したインタフェース ケーブル。
- **•** シールド コネクタ ケーブル (p/n CBA-U21-S07ZAR など) (USB 経由で接続する場合) ケーブルについ ては、ソリューション ビルダを参照してください。
- 注 LS2208 または LS4208 を DS4308 にアップグレードする場合は、必ずシールド コネクタ ケーブルを使  $\sqrt{}$ 用してください。
- **•** ユニバーサル電源 (インタフェースで必要な場合)。
- **•** DS4308 のハンズフリー操作を行うためグースネック インテリスタンド。
- **•** DS4308P を取り付けるための壁面/卓上取り付けブラケット。

追加のアイテムについては、Zebra 販売担当者またはビジネス パートナーにお問い合わせください。

<span id="page-28-2"></span><span id="page-28-0"></span>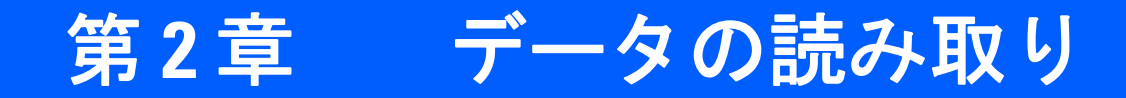

# <span id="page-28-1"></span>はじめに

この章では、ビープ音と LED の定義、バーコードのスキャンに関係するテクニック、スキャンについての一 般的な指示とヒント、および読み取り幅について説明します。

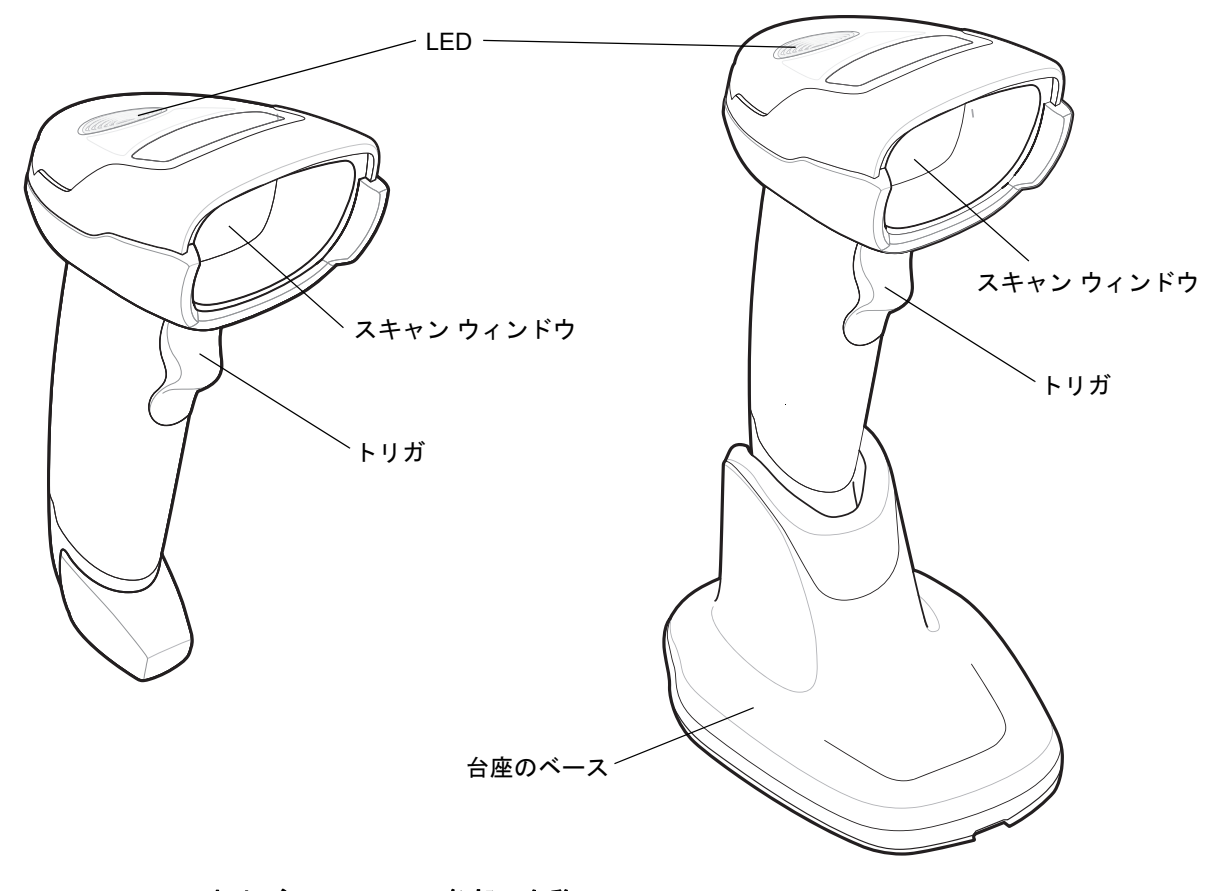

#### 図 **2-1 DS4308** および **DS4308P** の各部の名称

# <span id="page-29-0"></span>ビープ音の定義

ビープ シーケンスの音程やパターンによって、デジタル スキャナの動作状態を知ることができます。表 **[2-1](#page-29-1)** は、通常のスキャンとデジタル スキャナのプログラミング中に鳴るビープ シーケンスを定義しています。

#### <span id="page-29-1"></span>表 **2-1** ビープ音の定義

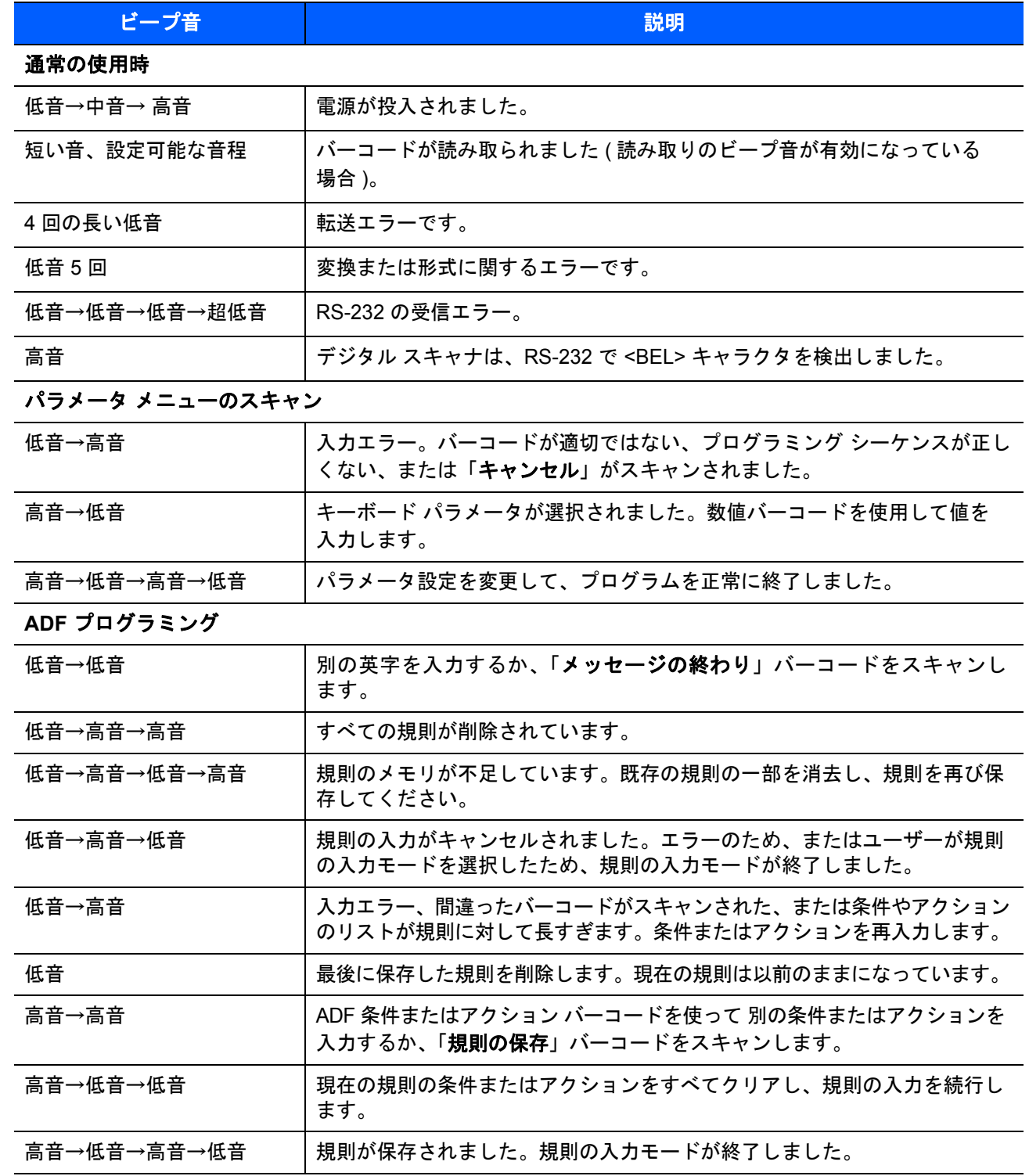

# 表 **2-1** ビープ音の定義 **(**続き**)**

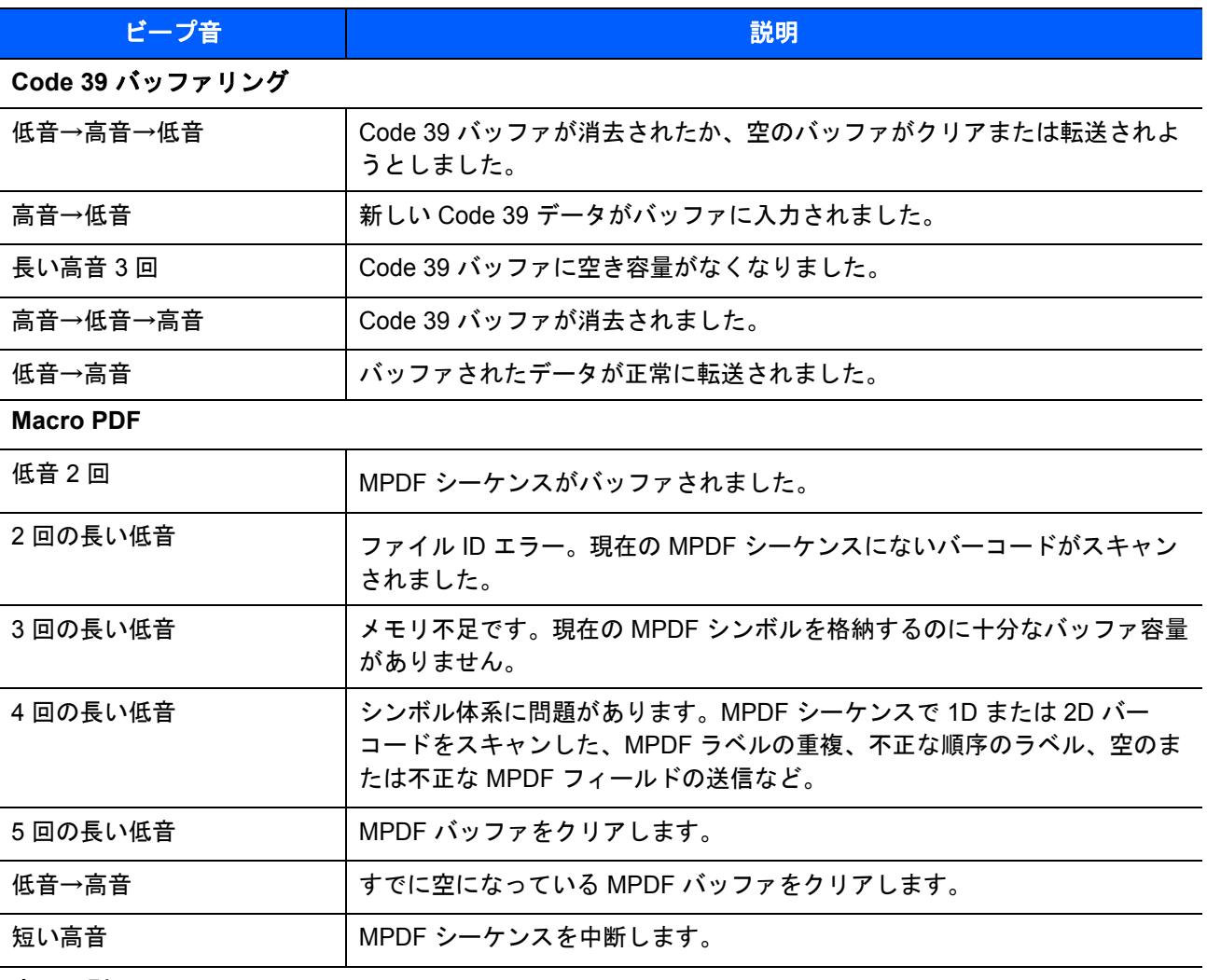

# ホスト別

#### **USB** のみ

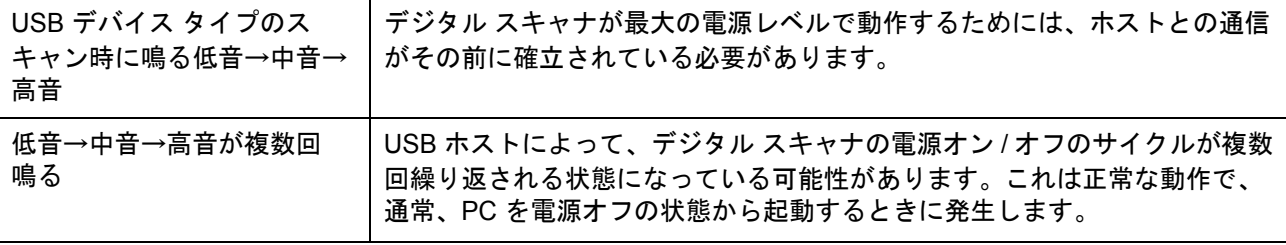

#### **RS-232** のみ

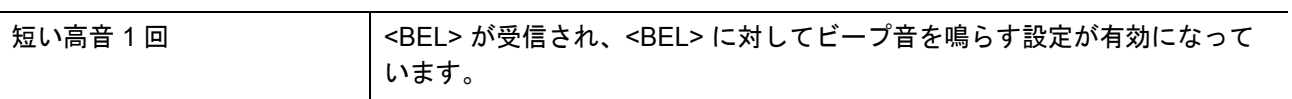

# <span id="page-31-0"></span>**LED** の定義

ビープ シーケンスに加えて、デジタル スキャナは 2 色の LED でもステータスを知らせます。表 **[2-2](#page-31-1)** に、ス キャン中に表示される LED の色の定義を示します。

#### <span id="page-31-1"></span>表 **2-2** 標準的な **LED** の定義

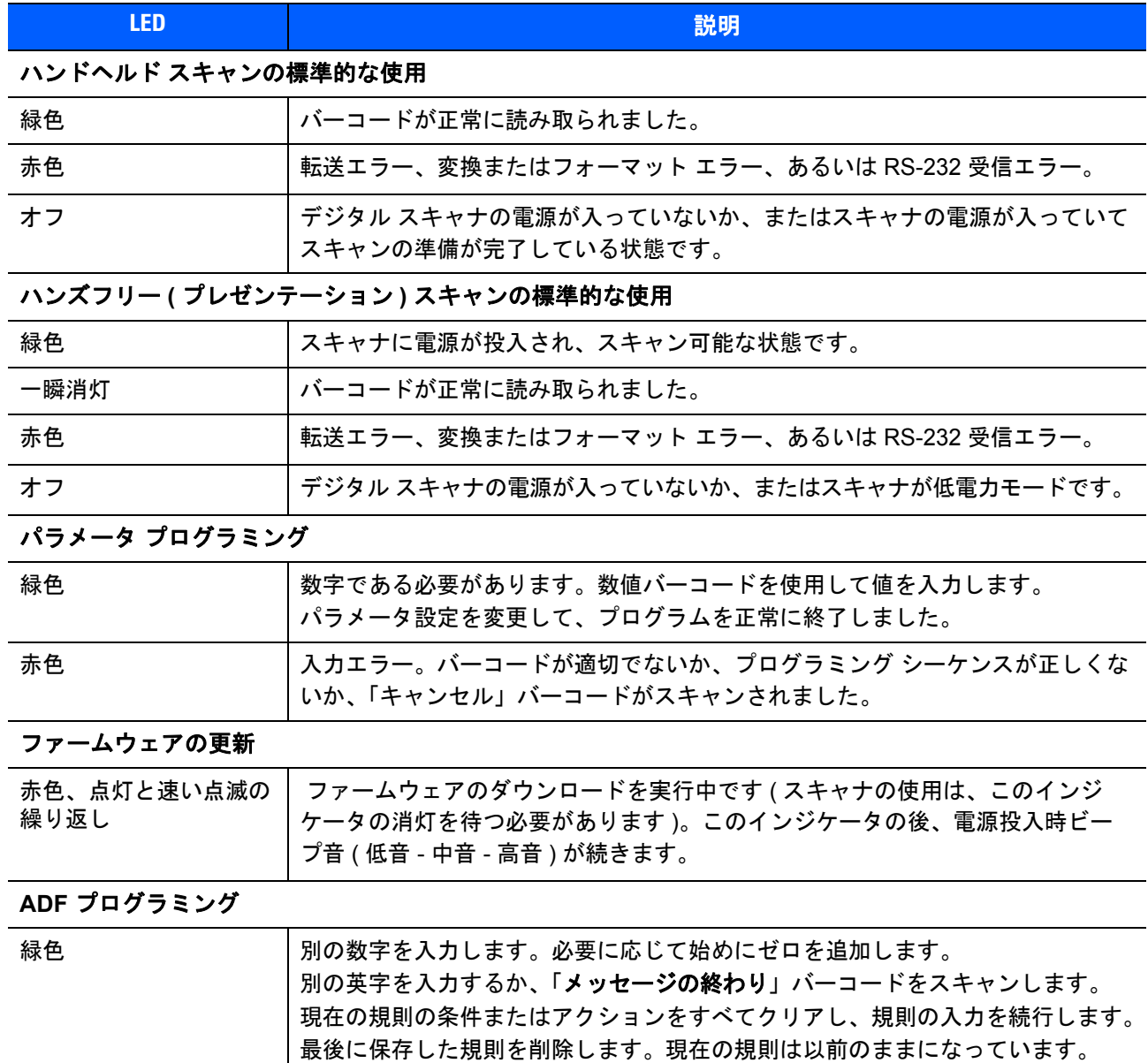

すべての規則が削除されました。

表 **2-2** 標準的な **LED** の定義 **(**続き**)**

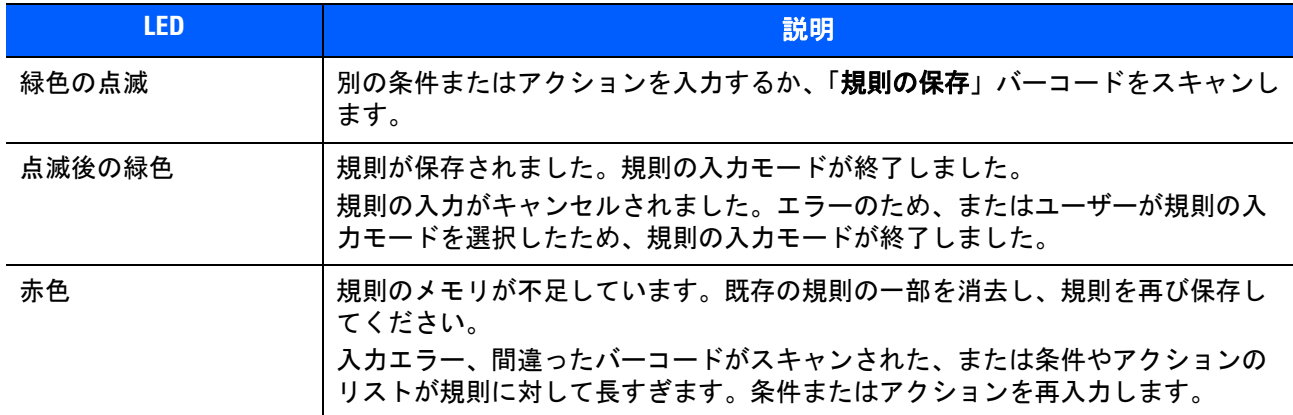

# <span id="page-32-0"></span>スキャン

DS4308 デジタル スキャナをグースネック インテリスタンドに置くと、ハンズフリー (プレゼンテーション) モードになります。DS4308P デジタル スキャナを平らな場所に置くと、ハンズフリー (プレゼンテーション) モードになります。このモードではデジタル スキャナは、連続 (常時 ON) モードで動作し、読み取り幅内に 提示されたバーコードを自動的に読み取ります。

一定の期間 (ユーザーが定義可能) デジタル スキャナを使用しないと、そのデジタル スキャナはロー パワー モードになります。ロー パワー モードでは、デジタル スキャナがイメージの変更 (動きなど) を検知するま で、LED がオフになるか、低デューティ サイクルで点滅します。

#### <span id="page-32-1"></span>ハンズフリー **(**プレゼンテーション**)** モードでのスキャン **- DS4308**

オプションのスタンドを使用すれば、DS4308 スキャン操作の柔軟性が格段に向上します。スキャナがスタン ドの「ホルダー」に置かれているときは、内蔵のセンサーによってスキャナが自動的にハンズフリー ( プレ ゼンテーション) モードになります。スキャナをスタンドから離すと、自動的にプログラムされているハンド ヘルド トリガ モードに切り替わります。

#### スタンドの組み立て

スタンドを組み立てるには次の手順に従ってください。

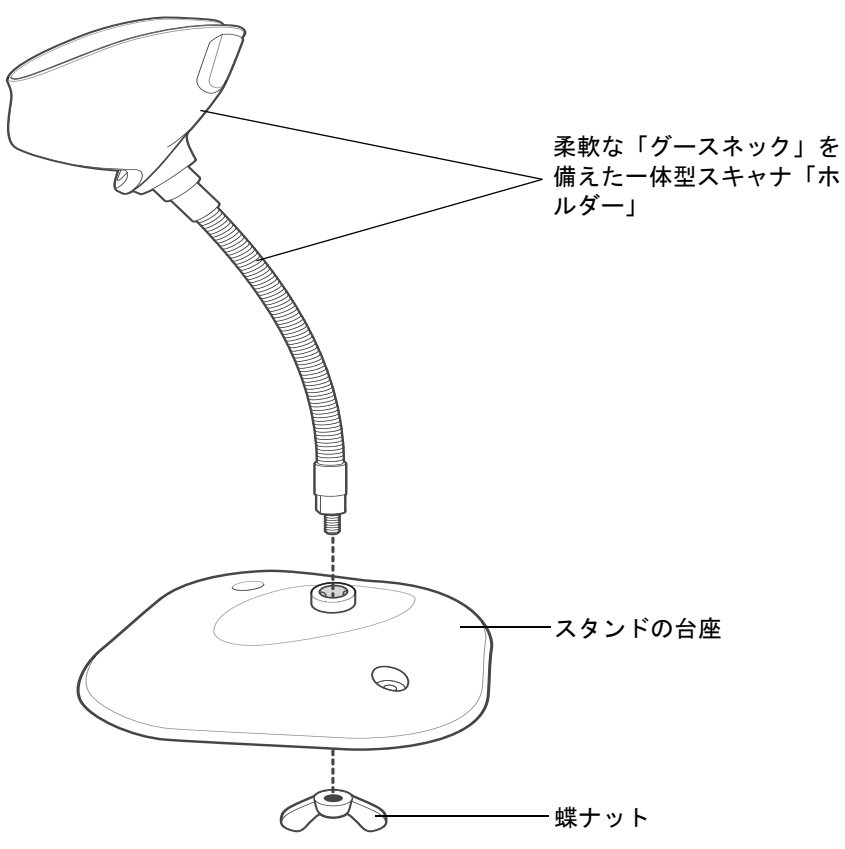

**1.** 一体型スキャナ「ホルダー」の底部から蝶ナットを取り外します。

#### 図 **2-2** スタンドの組み立て

- **2.** グースネック部の底部を台座上部の受け穴に差し込みます。
- **3.** スタンド底部で蝶ナットを締め、ホルダーとネック部を台座に固定します。
- **4.** スキャン操作に適した位置にネックを曲げます。

#### スタンドの設置 **(**オプション**)**

2 本のネジまたは両面テープ (製品に含まれていません) を使用して、スキャナ スタンドの台座を表面が平ら な場所に取り付けることができます。

<span id="page-33-0"></span>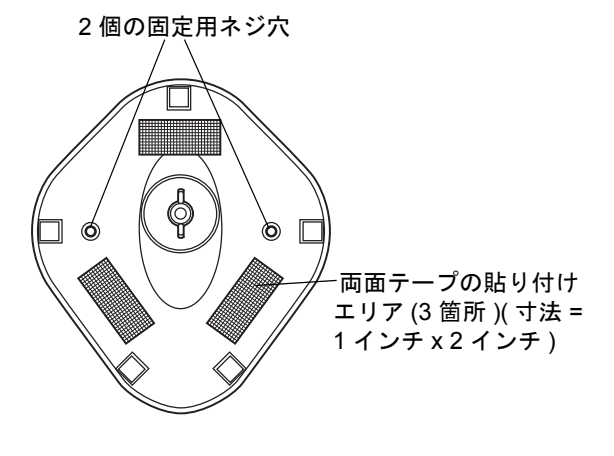

ネジによる設置

- **1.** 組み立てたスタンドを表面が平らな場所に置きます。
- **2.** スタンドの台座が確実に固定されるまで、#10 木ネジを固定用ネジ穴にねじ込みます (図 **[2-3](#page-33-0)** を参照)。

#### 両面テープによる設置

- **1.** それぞれの両面テープから片面のはく離紙をはがし、粘着面を 3 箇所の長方形の貼付エリアにそれぞれ貼 り付けます。
- **2.** それぞれの両面テープから露出した面のはく離紙をはがし、確実に固定されるまでスタンドを平らな場所 に押し付けます (図 **[2-3](#page-33-0)** を参照)。

#### スタンドを使用したスキャン

デジタル スキャナをグースネック インテリスタンドに置くと、連続 (常時 ON) モードで動作し、認識フィー ルド内にあるバーコードを自動的に読み取ります。

スタンドに置かれたスキャナを操作するには次の手順に従ってください。

- **1.** スキャナがホストに正しく接続されていることを確認します (ホスト接続の詳細については、該当するホ ストの章を参照してください)。
- **2.** スキャナの正面がスタンドの「ホルダー」を向くようにしてスキャナをオプションのグースネック インテ リスタンドに差し込みます。

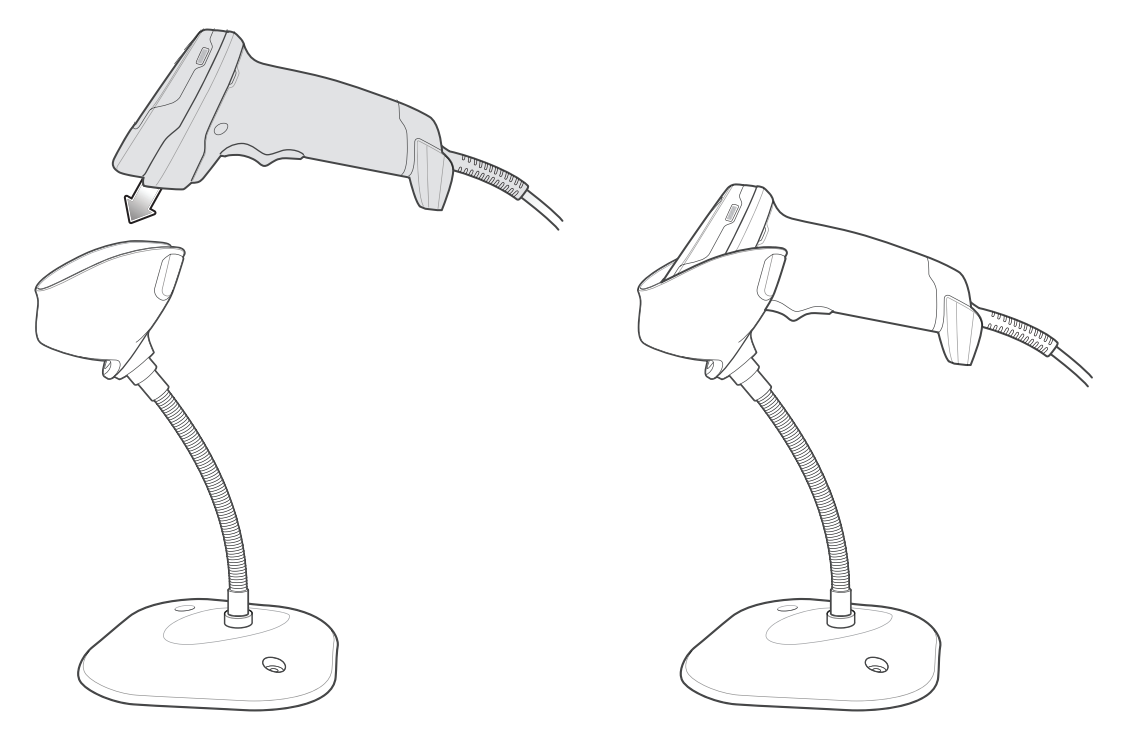

#### 図 **2-4** グースネック インテリスタンドにスキャナを挿入

- **3.** スタンドの柔軟な「グースネック」本体を曲げてスキャン角度を調整します。
- **4.** バーコードをかざします。バーコードが正常に読み取られるとビープ音が鳴り、LED が一瞬消灯します。 ビープ音と LED の定義の詳細については、表 **[2-1](#page-29-1)** と表 **[2-2](#page-31-1)** を参照してください。

# <span id="page-35-0"></span>ハンズフリー **(**プレゼンテーション**)** モードでのスキャン **- DS4308P**

DS4308P を平らな場所かオプションのウォール マウントに設置すると、スキャナがハンズフリー (プレゼン テーション) モードになります。スキャナは連続 (常時 ON) モードで動作し、読み取り幅内に提示されたバー コードを自動的に読み取ります。スキャナを持ち上げると、ハンドヘルド トリガ モードになります。

#### **DS4308P** の壁面への取り付け

オプションのウォール マウントを使用すると、DS4308P を壁面に取り付けてスキャン操作を実行できます。 マウントを目的の位置に置き、2 本のネジで固定します (ネジは付属していません)。

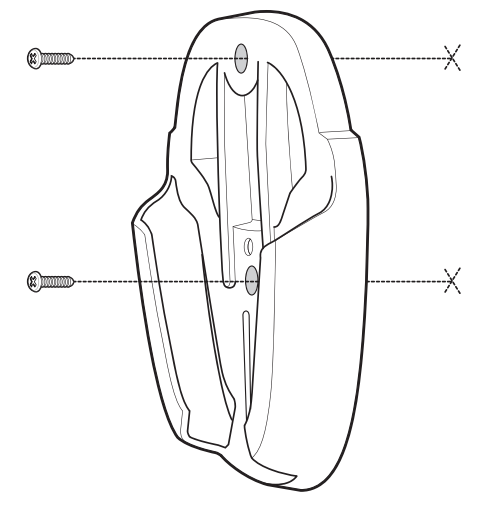

図 **2-5 DS4308P** ウォール マウントの取り付け

DS4308P の台座をスタンドにスライド

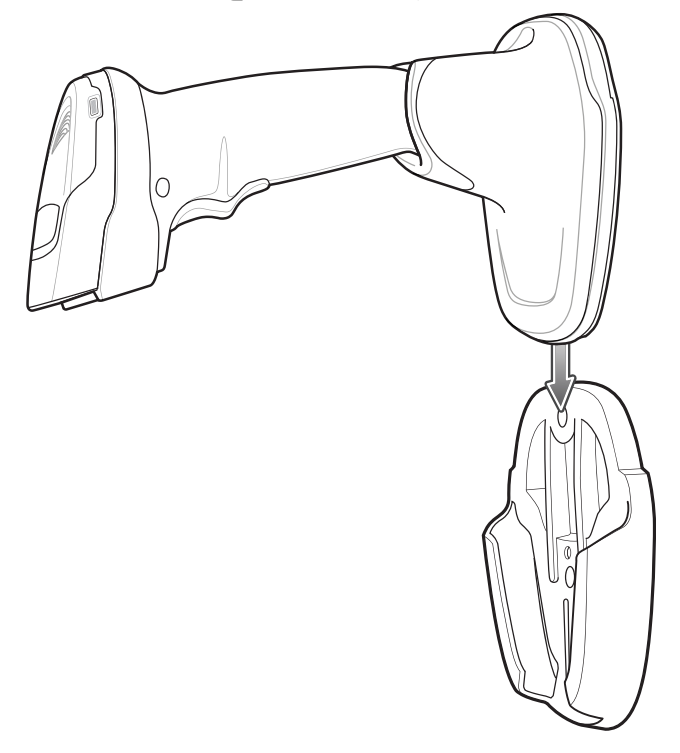
#### **DS4308P** ハンズフリー スキャン

DS4308P をハンズフリー モードで操作するには、次の手順に従います。

- **1.** スキャナがホストに正しく接続されていることを確認します ( ホスト接続の詳細については、該当する ホストの章を参照してください)。
- **2.** スキャナを平らな場所またはオプションのウォール マウントに置きます。
- **3.** 土台でスキャナを前方または後方に回転させて、スキャン角度を調整します。

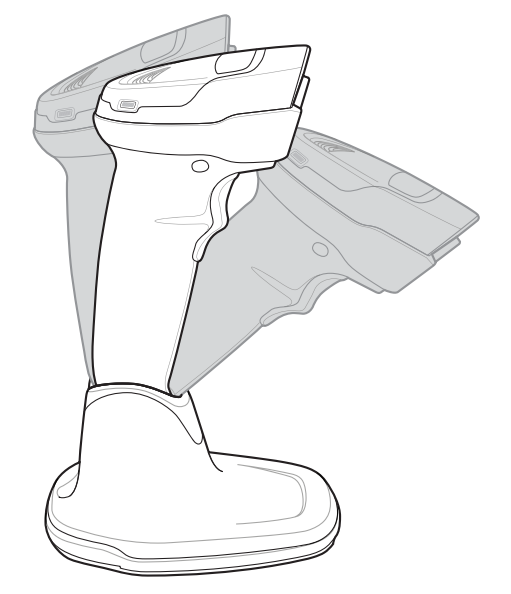

図 **2-7 DS4308P** の調整

**4.** バーコードをスキャナにかざします。スキャナの照明がオンになります。バーコードが正常に読み取られる とビープ音が鳴り、LED が一瞬消灯します。ビープ音と LED の定義の詳細については、表 **[2-1](#page-29-0)** と表 **[2-2](#page-31-0)** を 参照してください。

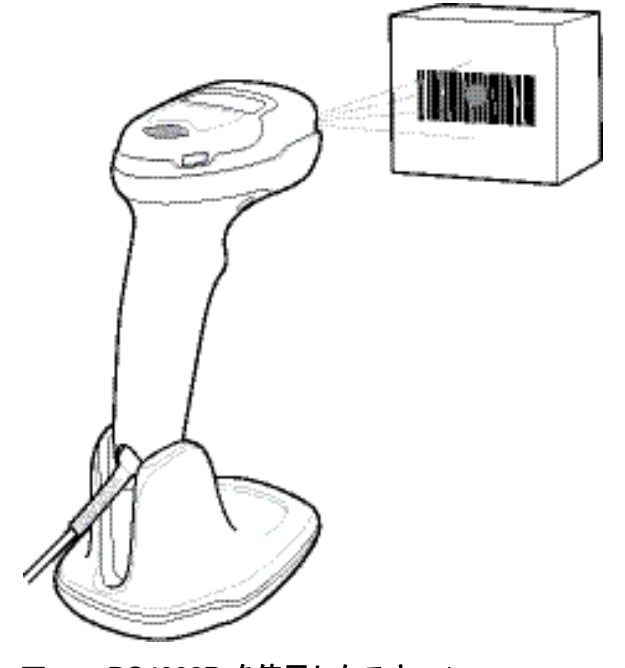

図 **2-8 DS4308P** を使用したスキャン

2 - 10 DS4308/DS4308P デジタル スキャナ プロダクト リファレンス ガイド

#### ハンドヘルド モードでのスキャン

デジタル スキャナを取り上げます。照準ドットが表示されます。

**1.** 照準ドットをバーコードの中央に合わせます。以下の[照準を](#page-37-0)参照してください。

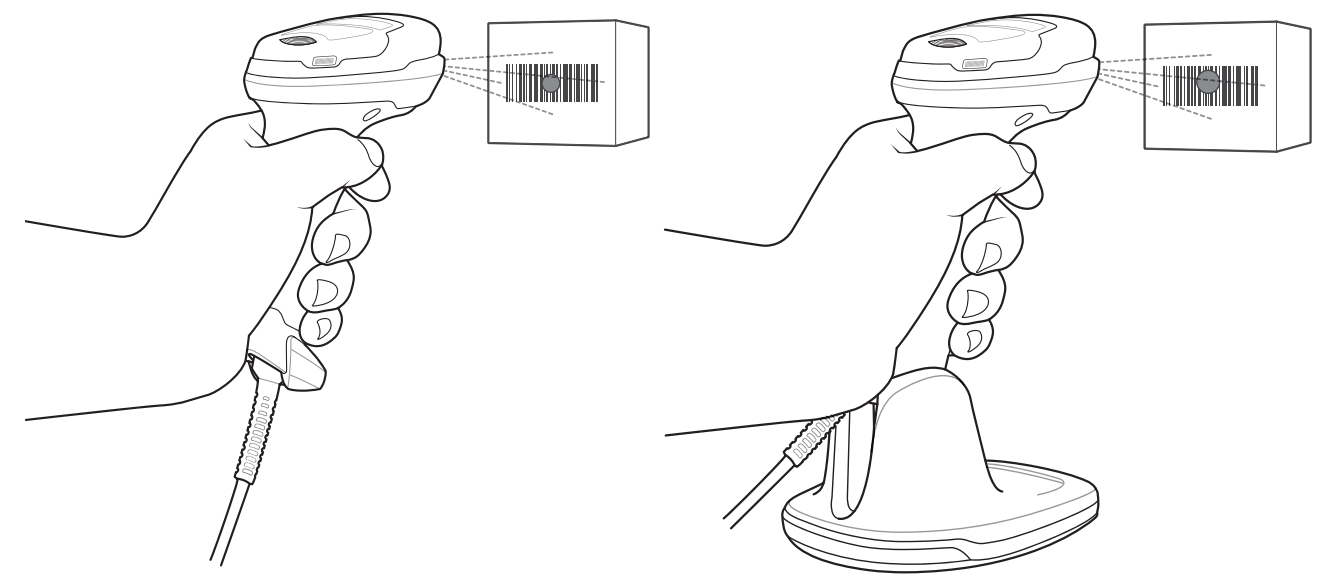

図 **2-9** 照準ドットをバーコードの中央に合わせる **- DS4308** および **DS4308P**

- **2.** 次のいずれかが起きるまでトリガを押し続けます。
	- **a.** デジタル スキャナがバーコードを読み取る。デジタル スキャナでビープ音が鳴り、LED が点滅し、 照準ドットが消える。

または

**b.** デジタル スキャナがバーコードを読み取らず、照準ドットが消える。

**3.** トリガを放します。

#### <span id="page-37-0"></span>照準

スキャン時に、デジタル スキャナは、読み取り幅内にバーコードを位置付けることができる赤色の LED ドットを投影します。デジタル スキャナとバーコードの適切な距離については、**2-12** [ページの「読み取り範](#page-39-0) [囲」を](#page-39-0)参照してください。

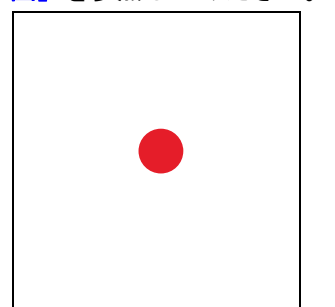

#### 図 **2-10** 照準ドット

必要であれば、デジタル スキャナは赤色の照射 LED をオンにして、対象のバーコードを照射します。

バーコードをスキャンするには、シンボルを中央に置き、シンボル全体が照射 LED によって形成される長方 形の領域内にあることを確認してください。

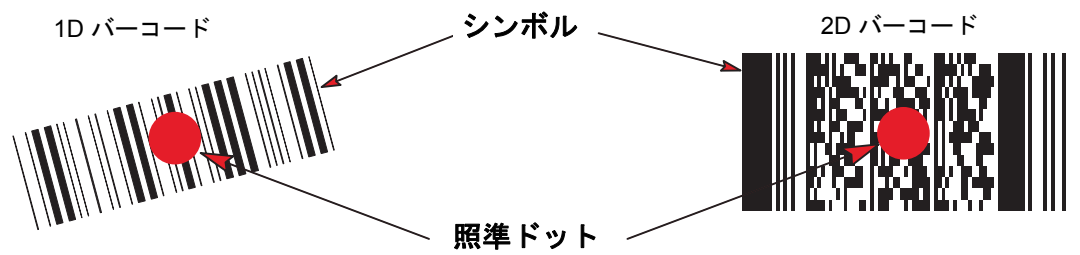

#### 図 **2-11** 照射ドットによるスキャン位置確認

デジタル スキャナは、照準ドット内にあってもその中央に位置付けられていないバーコードを読み取ること もできます。図 **[2-12](#page-38-0)** の上 2 つの例は許容される照準方法ですが、下 2 つの例では読み取ることができません。

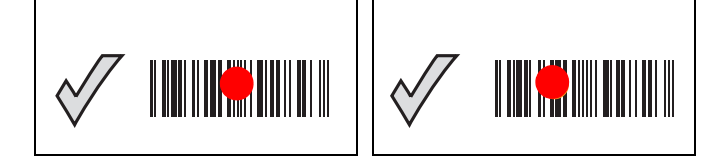

図 **2-12** 許容される照準方法

<span id="page-38-0"></span>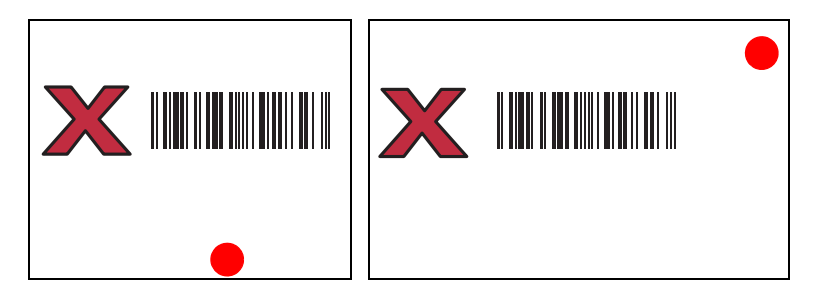

#### 図 **2-13** 不適切な照準方法

デジタル スキャナをシンボルに近づけると、照準ドットはより小さくなります。一方、シンボルから遠ざけ るとより大きくなります。小さいバーや要素 (MIL サイズ) のシンボルのスキャンはデジタル スキャナを近づ け、大きなバーや要素 (MIL サイズ) のシンボルのスキャンでは遠ざけます。

デジタル スキャナは、バーコードを正常に読み取ったことを示すビープ音を鳴らします。ビープ音と LED の 定義の詳細については、表 **[2-1](#page-29-0)** および表 **[2-2](#page-31-0)** を参照してください。

## <span id="page-39-1"></span><span id="page-39-0"></span>読み取り範囲

#### 表 **2-3 DS4308** 読み取り範囲

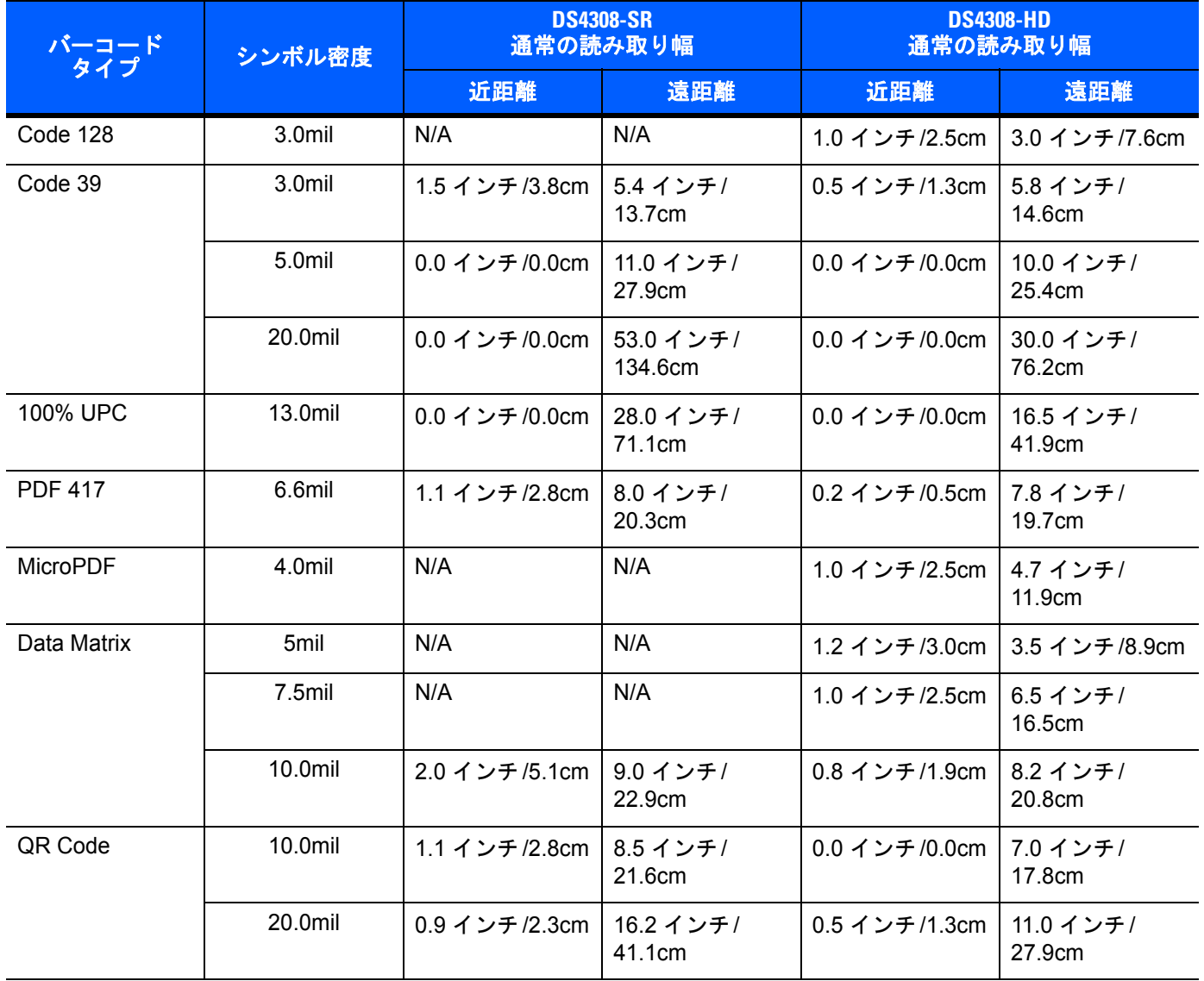

## 第 **3** 章 メンテナンスと技術仕様

## はじめに

この章には、推奨されるデジタル スキャナのメンテナンス、トラブルシューティング、技術仕様、および 信号の意味 (ピン配列) を掲載しています。

## メンテナンス

一般的なスキャナのメンテナンス

スキャナ ウィンドウのクリーニングが必要です。ウィンドウの汚れはスキャン精度に影響を与えます。

- **•** ウィンドウのクリーニングには、研磨剤を使用しないでください。
- **•** 湿らせた布でほこりを拭き取ってください。
- **•** 使用可能な洗剤 (以下に一覧) で湿らせたティッシュ ペーパーでウィンドウを拭いてください。
- **•** 水などの液体を直接ウィンドウに吹きかけないでください。

上に示したクリーニングの要件に加え、スキャナ (DS4308-HC) の医療向けの設定には、追加のメンテナンス が必要な場合があります。

#### 医療向けスキャナのメンテナンス

DS4308-HC の設計では、さまざまなクリーニング用品や消毒剤で製品のプラスチックを安全にクリーニング できます。必要な場合は、以下に記載した使用可能な洗浄剤でデジタル スキャナを拭いてください。

- **•** イソプロピル アルコール
- **•** 漂白剤/次亜塩素酸ナトリウム
- **•** 過酸化水素
- **•** 手に優しい食器用洗剤および水

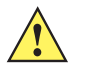

重要 上に示されていない活性成分を含む洗剤は、DS4308-HC デジタル スキャナでは使用しな いでください。

#### 日々のクリーニングと消毒

細菌の蔓延を防止するために 1 日に 1 回以上掃除を必要とする環境 (患者の来院後ごとにスキャナを消毒す る必要がある医療従事者や、デバイスを共有する小売業などの交替勤務制の作業者など) における掃除および 消毒の方法は、以下のとおりです。

- **1.** 承認されている上記の洗浄剤の 1 つで柔らかい布を湿らせるか、事前に湿らせた布を使用します。
- **2.** 前面、背面、側面、上面、底面といったすべての表面を優しく拭きます。液体は決してスキャナに直接か けないでください。液体がスキャナ ウィンドウ、トリガ、ケーブル コネクタ、その他のデバイスの部分 の周囲にたまらないように注意してください。
- **3.** トリガおよびトリガと本体の間のクリーニングを忘れないでください (狭い部分や手が届かない領域は綿 棒を使用してください)。
- **4.** 擦り傷を防止するために、柔らかくて表面が粗くない布で掃除した後、直ちにスキャナ ウィンドウを乾か します。
- **5.** デバイスは、自然乾燥させてから使用してください。

#### 毎月の「ディープ クリーニング」メンテナンス

スキャナの良好な動作レベルを維持するために、定期的に念入りなクリーニングをして、日々の使用の中で、 コネクタ、スキャナ ウィンドウ、デバイスの主な表面に自然に堆積したほこりを取り除きます。

- **1.** 本体: 上記の日々のクリーニングと消毒の手順に従い、本体全体をクリーニングします。
- **2.** スキャナ ウィンドウ: レンズ用ティッシュ ペーパーまたはメガネなど光学材料のクリーニングに適した 用具でスキャナ ウィンドウを拭いてください。
- **3.** スキャナ コネクタ:
	- **a.** 綿棒の綿の部分をイソプロピル アルコールに浸します。
	- **b.** 綿棒の綿の部分で、スキャナのコネクタの端から端までを前後にこすります。コネクタに綿のかすが 残らないようにしてください。
	- **c.** 少なくとも 3 回繰り返します。
	- **d.** アルコールに浸した綿棒で、コネクタ部付近の油分やほこりを拭き取ります。
	- **e.** 乾いた綿棒を使用して、手順 c、d、および e を繰り返します (手順に載っているアルコールは使用 しないでください)。

## トラブルシューティング

表 **3-1** トラブルシューティング

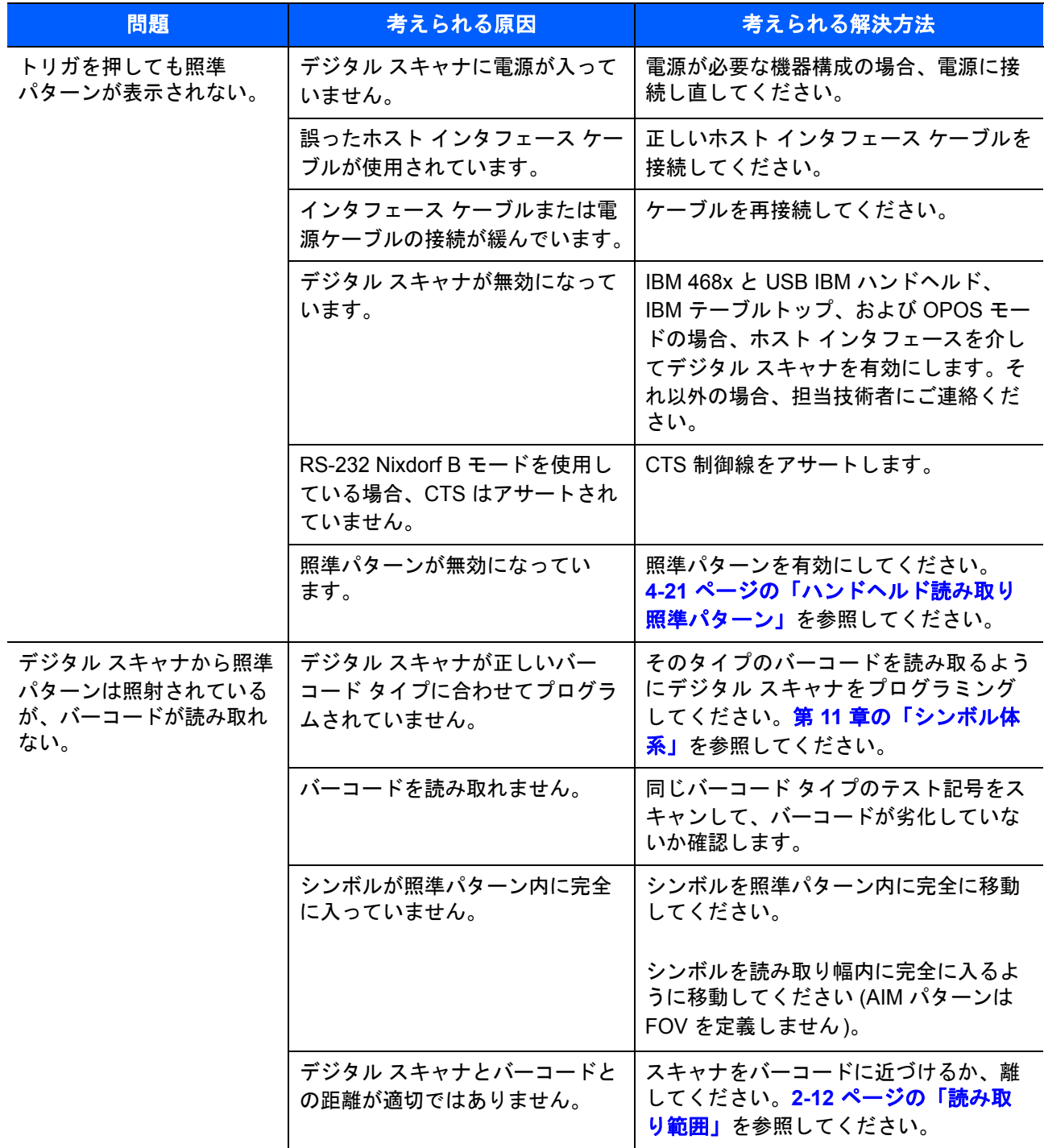

#### 表 **3-1** トラブルシューティング **(**続き**)**

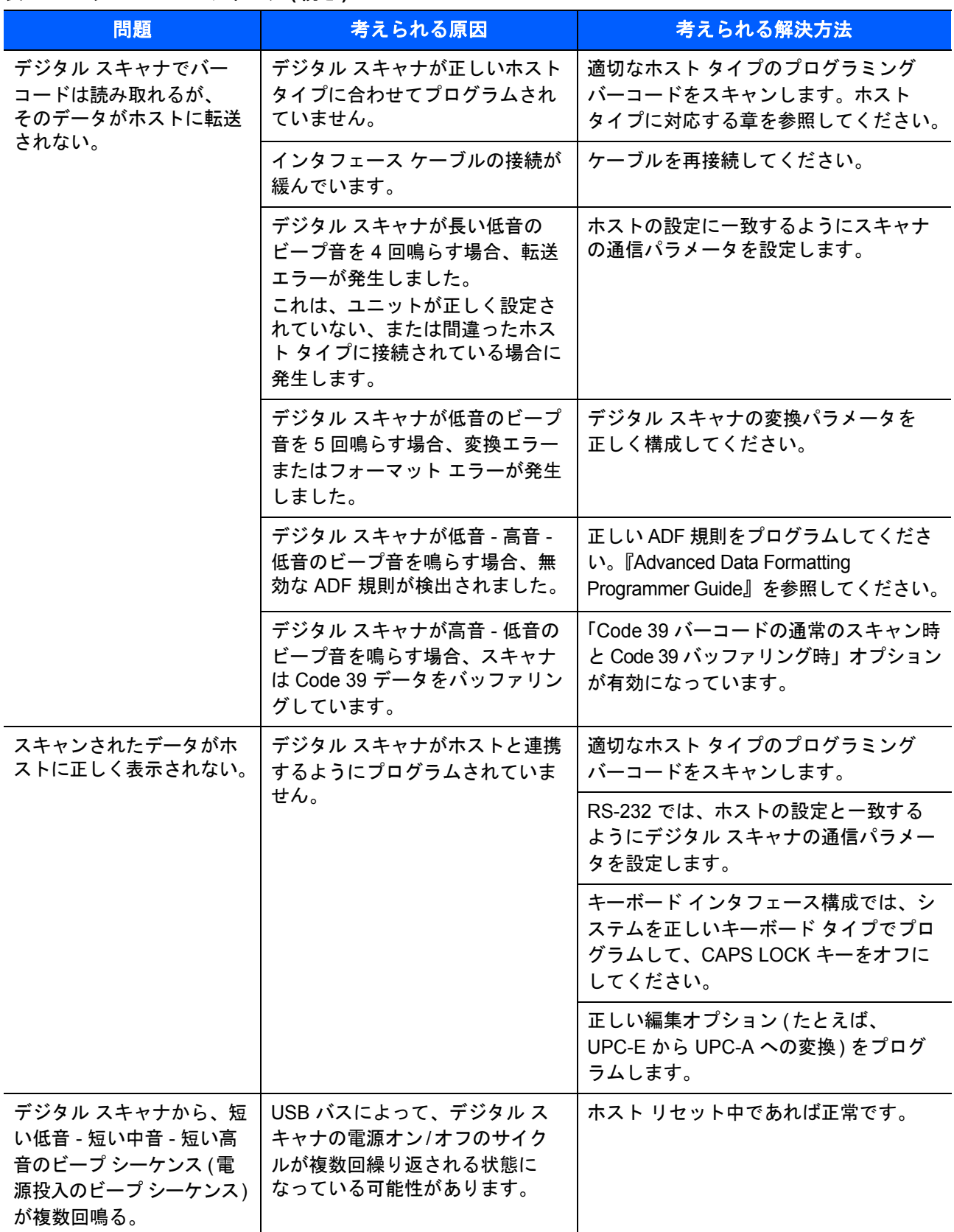

#### 表 **3-1** トラブルシューティング **(**続き**)**

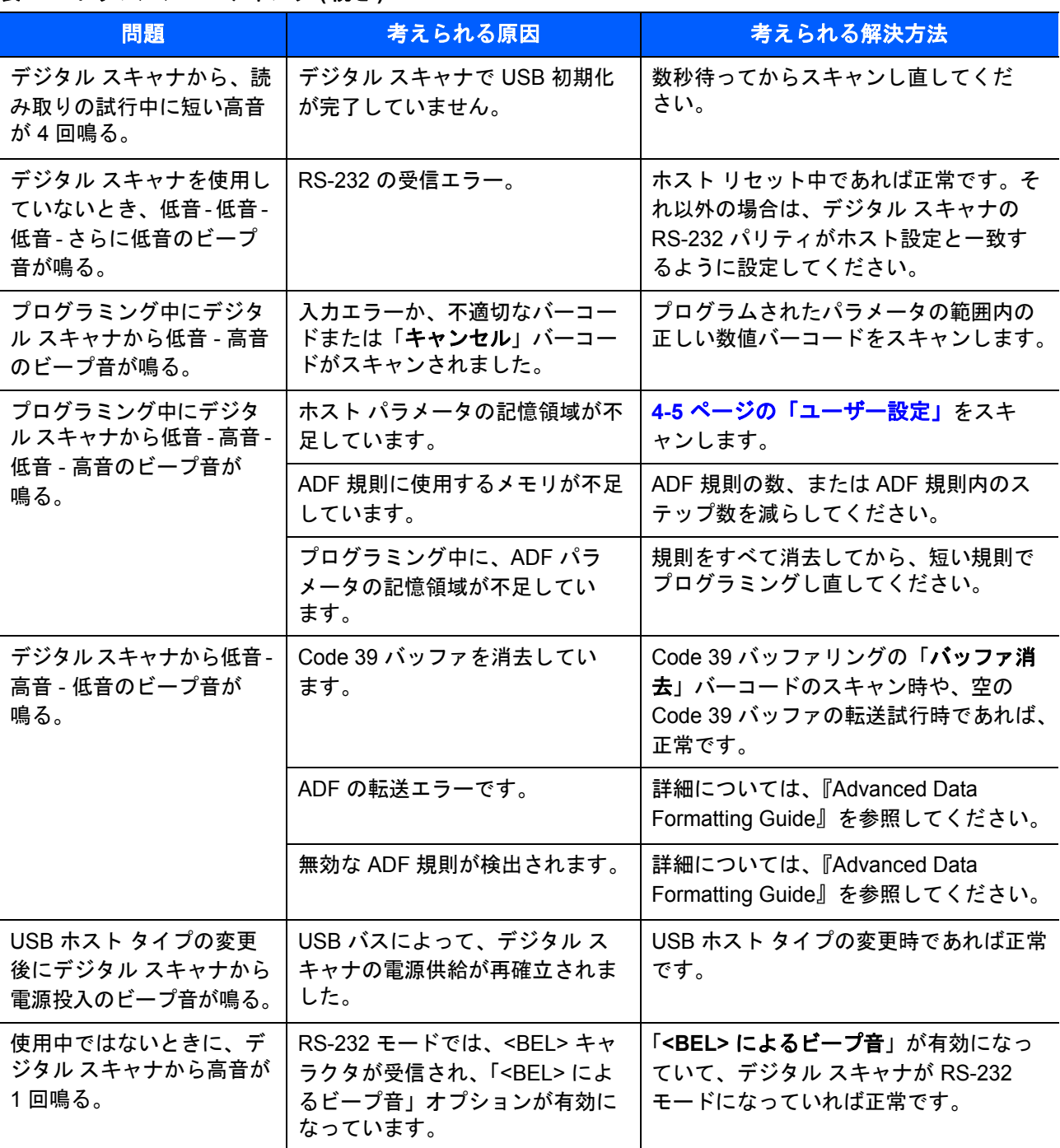

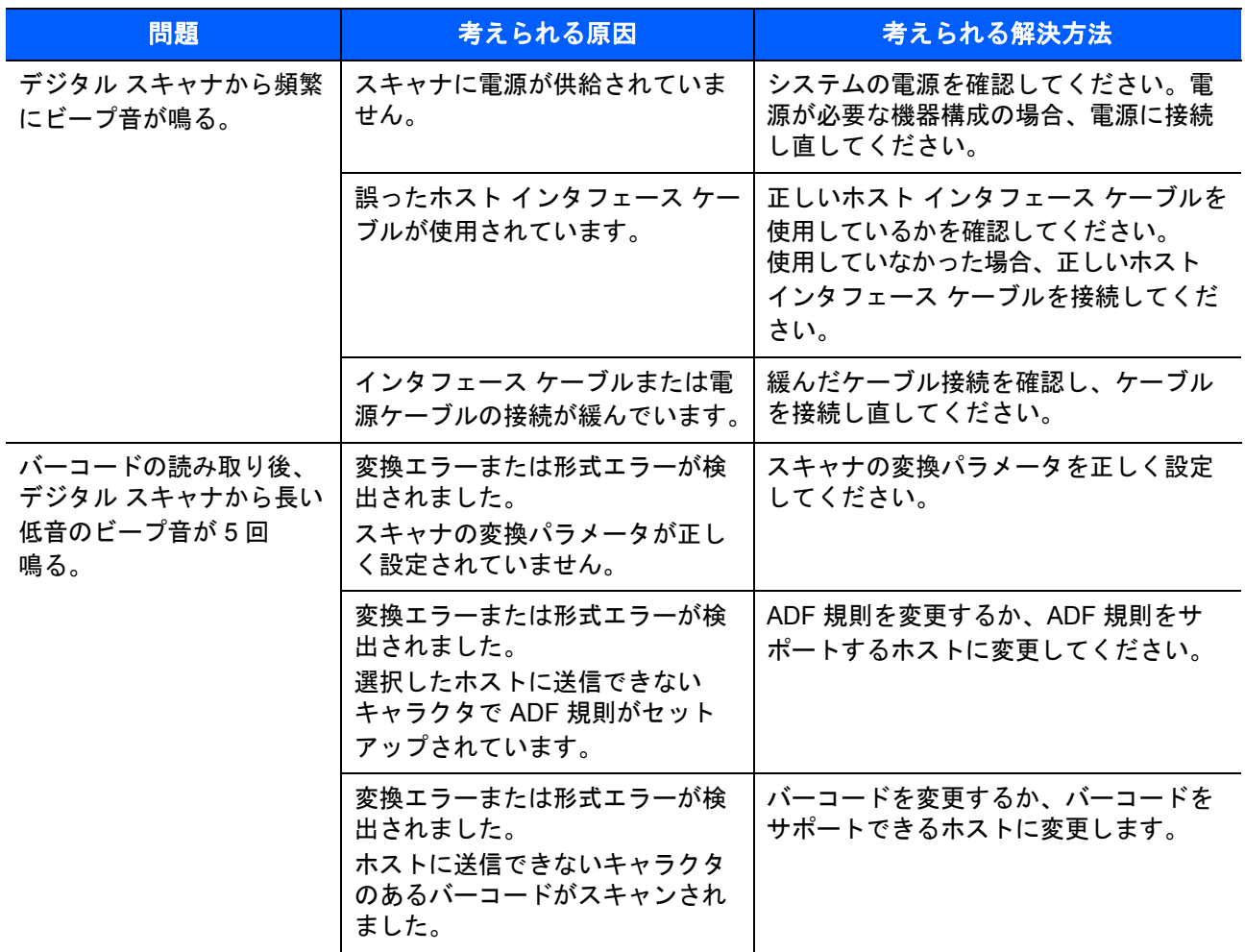

表 **3-1** トラブルシューティング **(**続き**)**

 $\sqrt{2}$ 注 これらのチェック項目を実行した後にもデジタル スキャナで問題が発生する場合、販売店にお問い合わ せいただくか、サポートにお電話ください。

#### ソフトウェアバージョンの通知バーコード

サポートに問い合わせる際に、サポート担当者から、以下に示すバーコードをスキャンして、ご利用のデジタ ル スキャナにインストールされているソフトウェアのバージョンを確認するよう求められる場合があります。

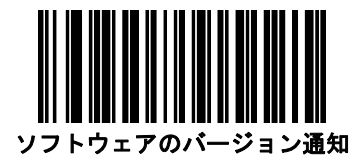

## 技術仕様

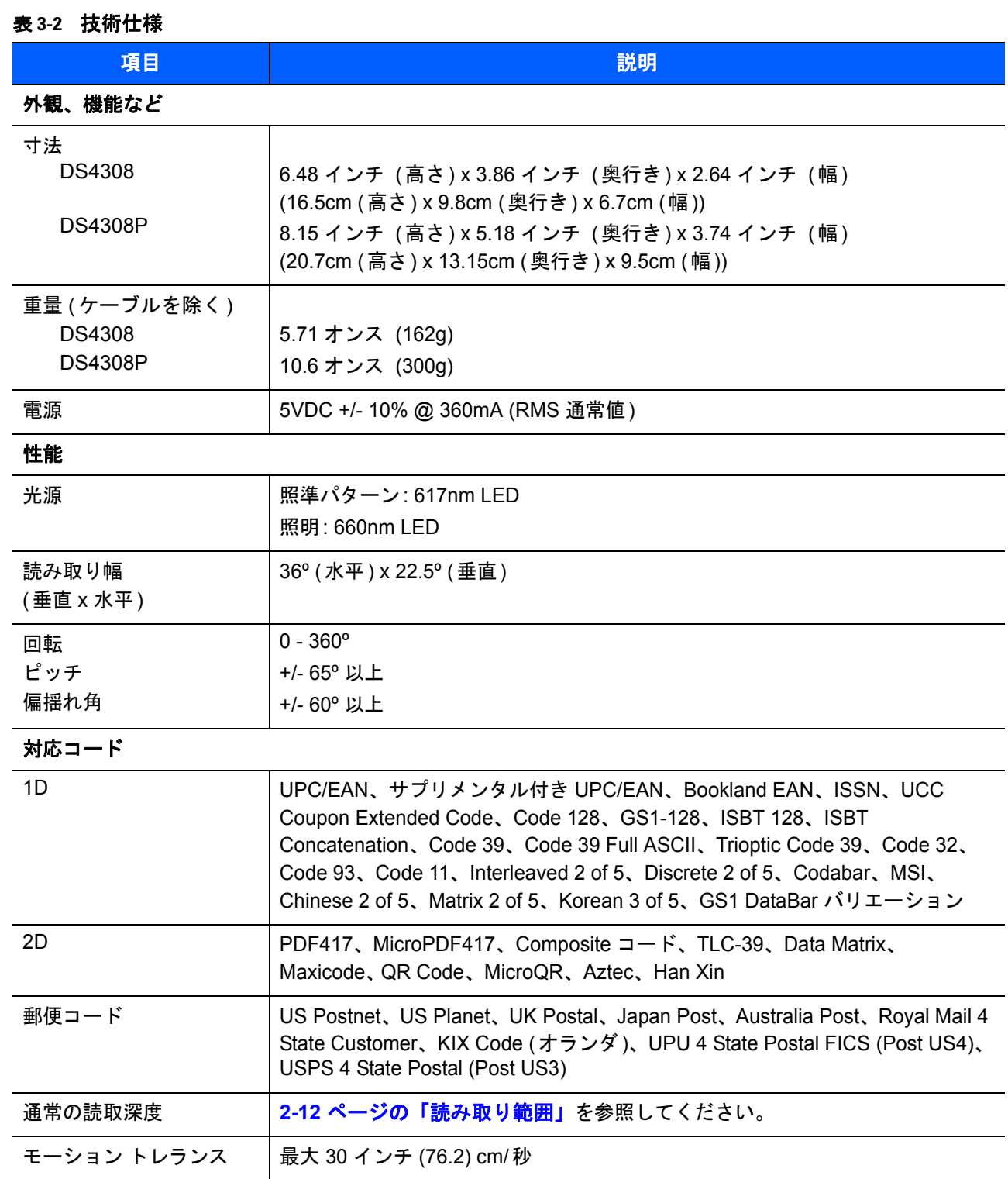

## 3-8 DS4308/DS4308P デジタル スキャナ プロダクト リファレンス ガイド

#### 表 **3-2** 技術仕様 **(** 続き **)**

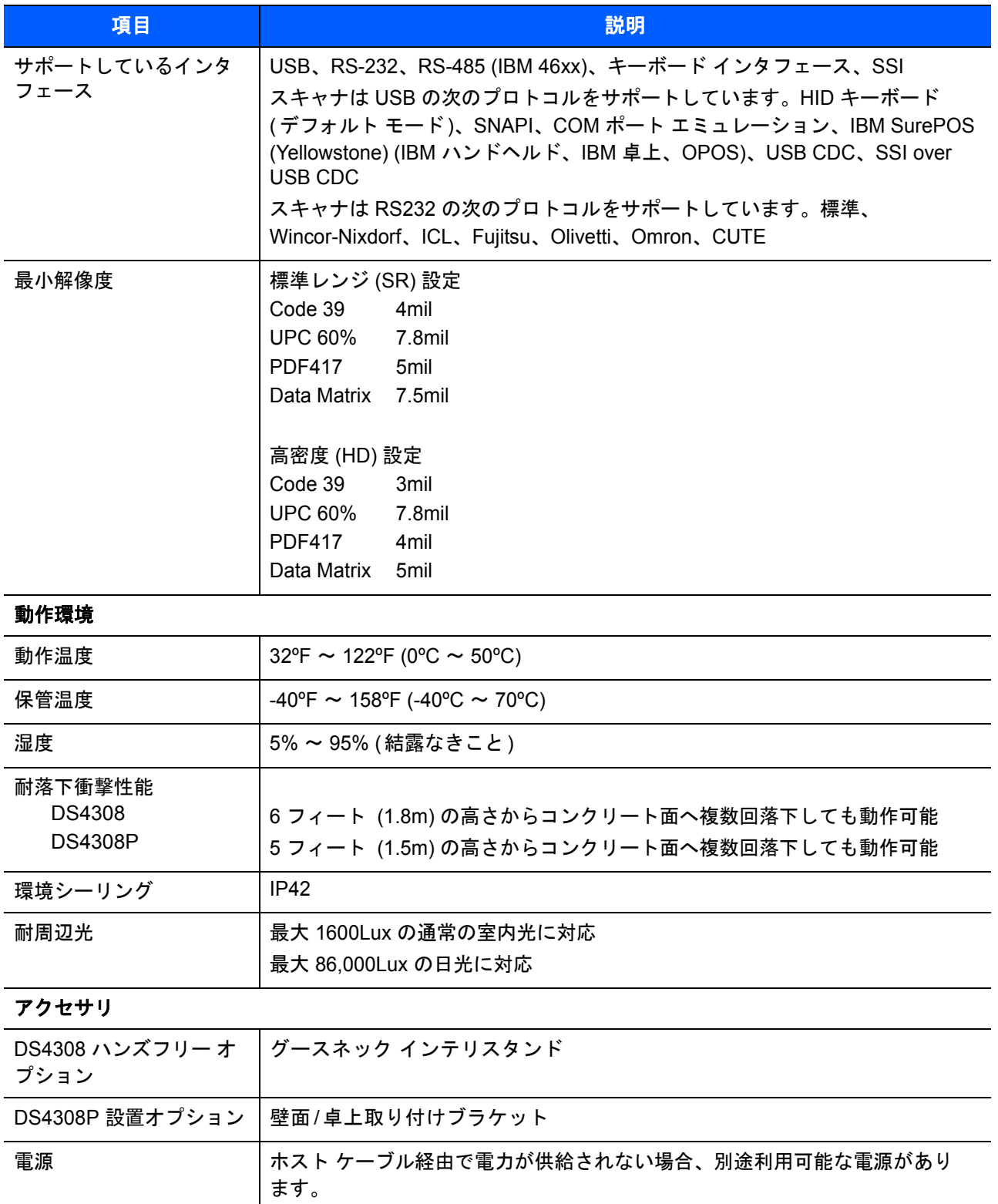

## デジタル スキャナ信号の意味

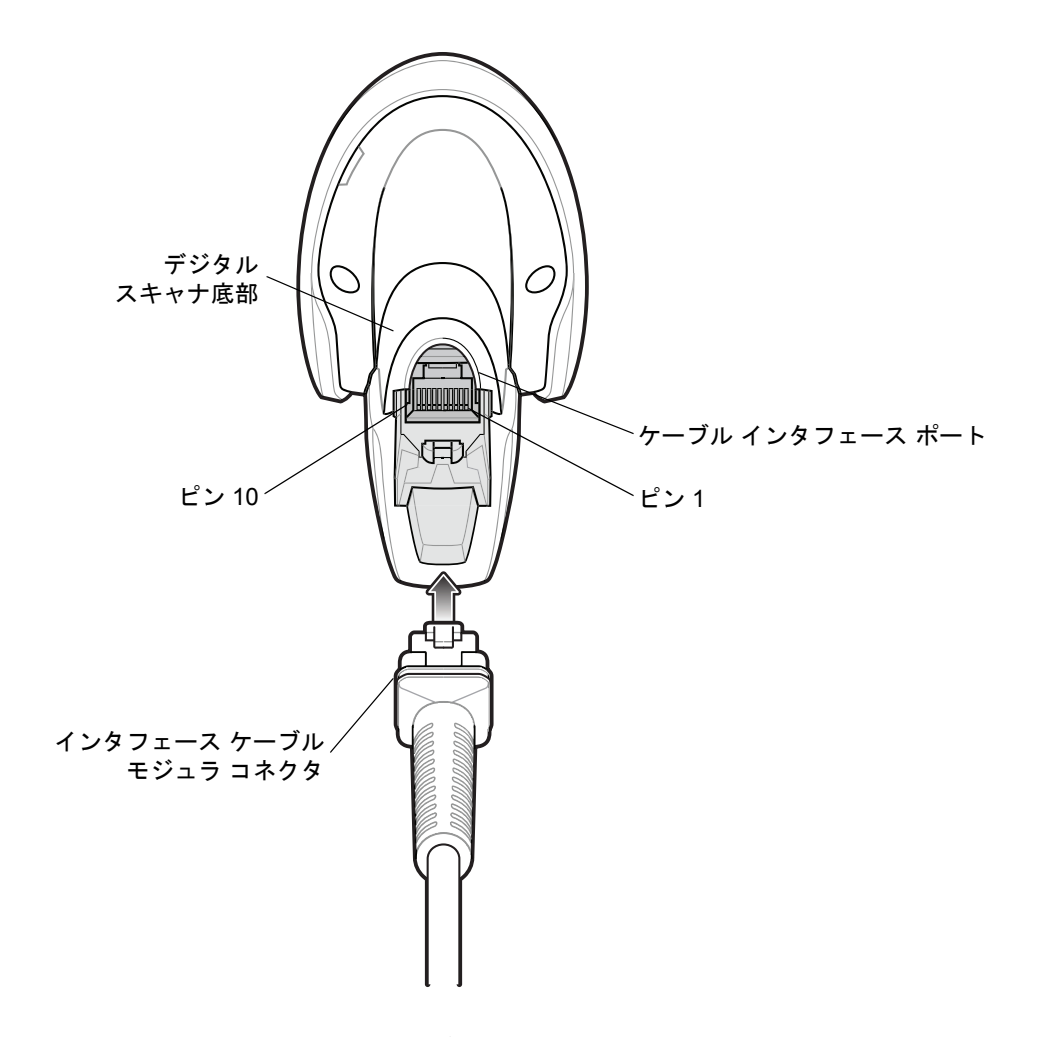

図 **3-1** デジタル スキャナのケーブルのピン配列

表 **[3-3](#page-49-0)** の信号の意味は、DS4308 デジタル スキャナのコネクタに適用されるものです。参考までにご覧くだ さい。

<span id="page-49-0"></span>表 **3-3 DS4308** デジタル スキャナ信号ピン配列

| ピン               | <b>USB</b> | <b>RS-232</b> | キーボードインタ<br>フェース | <b>IBM</b> |
|------------------|------------|---------------|------------------|------------|
| 1                | $E$ ン6に短絡  | 予約済           | ピン8に1M抵抗         | ピン8に2M抵抗   |
| $\overline{2}$   | 電源         | 電源            | 電源               | 電源         |
| $\overline{3}$   | 接地         | 接地            | 接地               | 接地         |
| $\boldsymbol{4}$ | 予約済        | <b>TXD</b>    | KBD_CLK          | IBM_TXD    |
| $5\phantom{1}$   | D+         | <b>RXD</b>    | TERM_DATA        | IBM_RXD    |
| $6\phantom{1}6$  | ピン1に短絡     | <b>RTS</b>    | KBD_DATA         | IBM_DIR    |
| $\overline{7}$   | $D -$      | <b>CTS</b>    | TERM_CLK         | 予約済        |
| 8                | 予約済        | 予約済           | ピン1に1M抵抗         | ピン1に2M抵抗   |
| 9                | EAS        | <b>EAS</b>    | EAS              | <b>EAS</b> |
| 10               | EAS        | EAS           | EAS              | EAS        |
| シェル              | シールド       | シールド          | シールド             | シールド       |

# 第4章 ユーザー設定およびその他

## はじめに

デジタル スキャナをプログラムして、さまざまな機能を実行したり、別の機能を有効化したりできます。こ の章では、各ユーザー設定機能について説明し、これらの機能選択のためのプログラミング バーコードを掲 載します。

デジタル スキャナは、**4-2** [ページの表](#page-51-0)**4-1** に示す設定で出荷されています (すべてのデフォルト値については、 付録 **A**[「標準のデフォルト](#page-410-0) パラメータ」を参照してください)。デフォルト値が要件に適合している場合、プ ログラミングは必要ありません。

機能の値を設定するには、1 つのバーコードまたは短いバーコード シーケンスをスキャンします。これらの 設定は不揮発性メモリに保存され、デジタル スキャナの電源を落としても保持されます。

注 多くのコンピュータでは、画面上でバーコードを直接スキャンできます。画面からスキャンする場合、 バーコードが鮮明に見え、バーやスペースが結合して見えたりしないレベルに文書の倍率を設定してくだ さい。

USB ケーブルを使用しない場合は、電源投入ビープ音が鳴った後、ホスト タイプを選択してください。特定 のホスト情報については、各ホストの章を参照してください。この操作は、新しいホストに接続して初めて電 源を入れるときにのみ必要です。

すべての機能をデフォルト値に戻す手順については、**4-5** [ページの「デフォルト](#page-54-1) パラメータ」を参照してくだ さい。プログラミング バーコード メニュー全体で、アスタリスク (**\***) はデフォルト値を示しています。

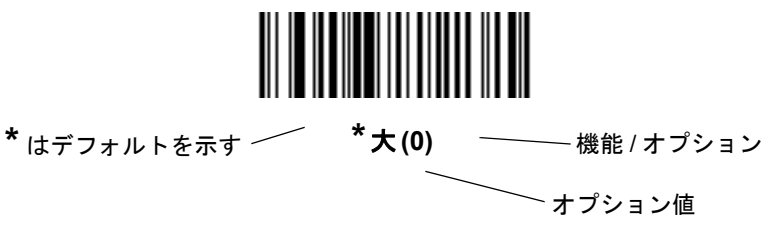

## スキャン シーケンスの例

多くの場合、1 つのバーコードをスキャンすることでパラメータ値が設定されます。たとえば、ビープ音を高 音に設定するには、**4-10** [ページの「ビープ音の音程」](#page-59-0)に示した「高音」(ビープ音) バーコードをスキャンし ます。デジタル スキャナで短い高音のビープ音が 1 回鳴り LED が緑色に変われば、パラメータの設定は成功 です。

「シリアル レスポンス タイムアウト」や「データ転送フォーマット」など、その他のパラメータでは、複数の バーコードをスキャンする必要があります。その手順については、パラメータの説明を参照してください。

## スキャン中のエラー

特に指定されていない限り、スキャン シーケンス中のエラーは、正しいパラメータを再スキャンすることで 修正できます。

## ユーザー設定とその他設定のデフォルト パラメータ

表 **[4-1](#page-51-0)** に、ユーザー設定パラメータのデフォルトの一覧を示します。デフォルト値を変更するには、次の手順 に従います。

- **•** このガイドの該当するバーコードをスキャンします。スキャンした新しい値が、メモリ内にある標準の デフォルト値に置き換わります。デフォルトのパラメータ値を再び呼び出す手順については、**4-5** [ペー](#page-54-1) [ジの「デフォルト](#page-54-1) パラメータ」を参照してください。
- **•** 123Scan2 の設定プログラムを使用して、デジタル スキャナを設定します。詳細は、第 **15** 章の「**[123Scan2](#page-406-0)**」を 参照してください。

#### <span id="page-51-0"></span>表 **4-1** 設定パラメータのデフォルト値

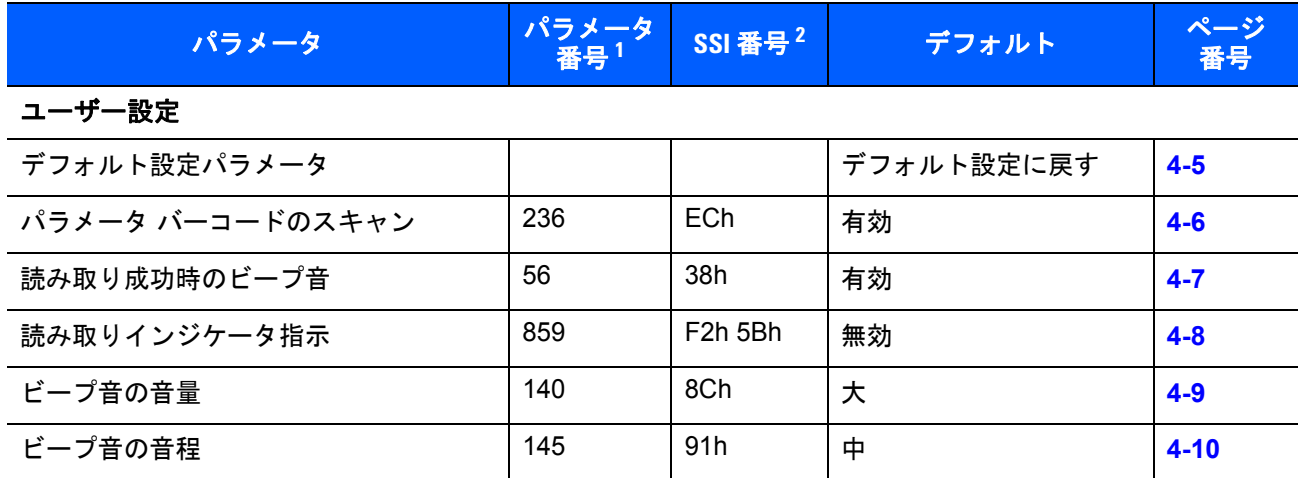

**1. 10** 進数のパラメータ番号は、**RSM** コマンドを使用したプログラミングで使用されます。 **2. 16** 進数の **SSI** 番号は、**SSI** コマンドを使用したプログラミングで使用されます。

注 すべてのユーザー設定、ホスト、シンボル体系、およびその他のデフォルト パラメータについては、 付録 **A**[「標準のデフォルト](#page-410-0) パラメータ」を参照してください。

#### 表 **4-1** 設定パラメータのデフォルト値 **(**続き**)**

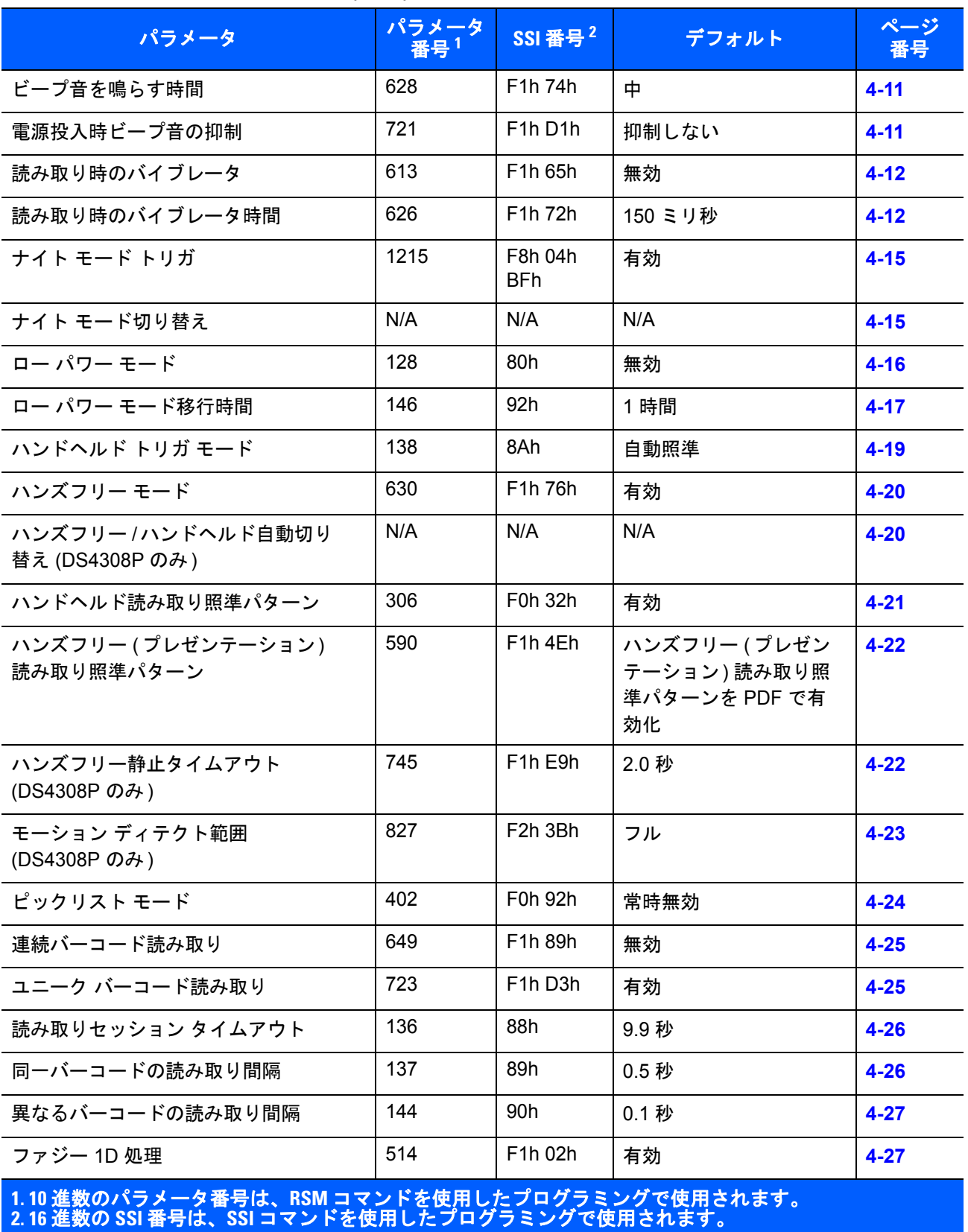

#### 表 **4-1** 設定パラメータのデフォルト値 **(**続き**)**

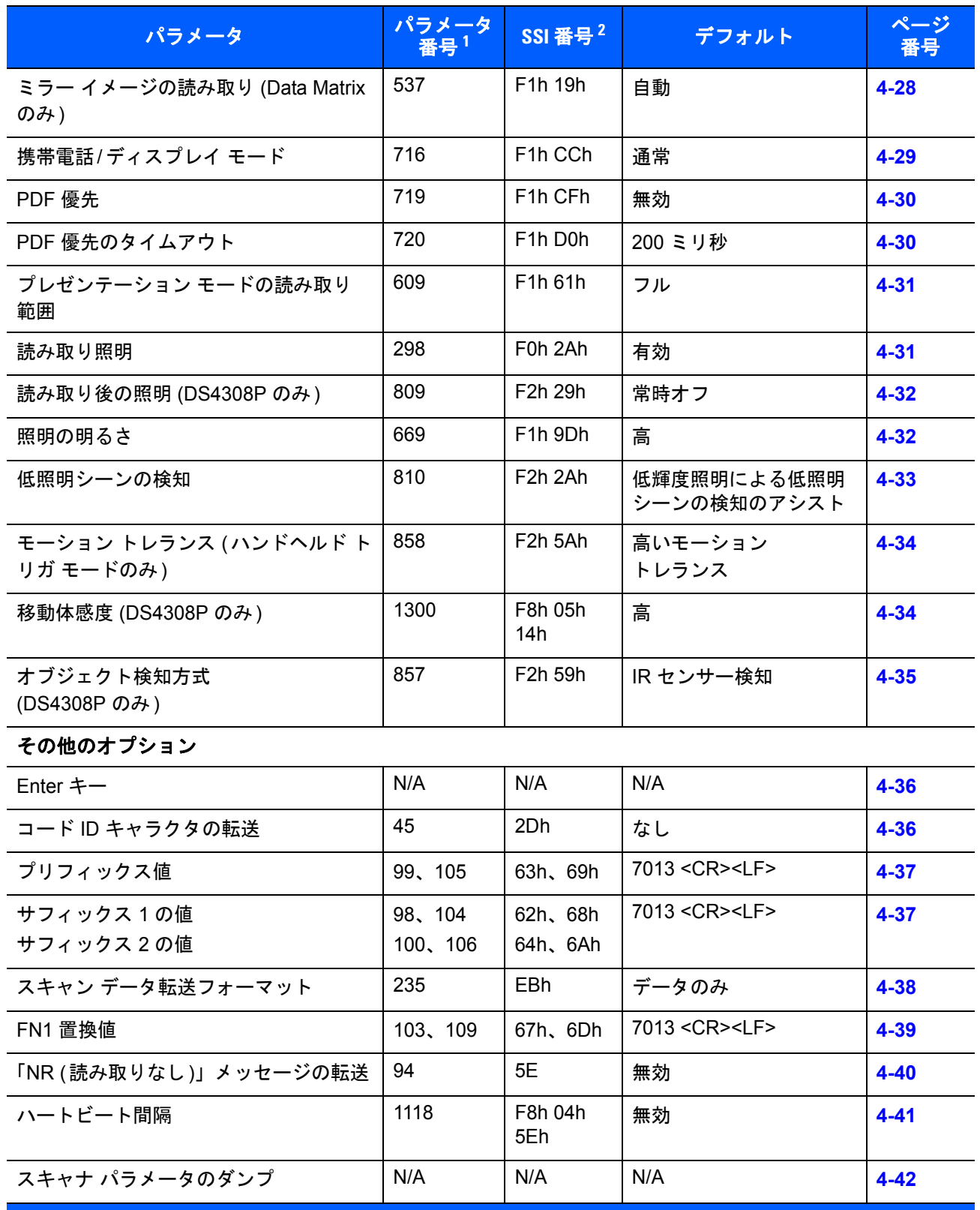

**1. 10** 進数のパラメータ番号は、**RSM** コマンドを使用したプログラミングで使用されます。 **2. 16** 進数の **SSI** 番号は、**SSI** コマンドを使用したプログラミングで使用されます。

## <span id="page-54-0"></span>ユーザー設定

#### <span id="page-54-1"></span>デフォルト パラメータ

デジタル スキャナは、2 種類のデフォルト値にリセットできます。工場出荷時デフォルトとカスタム デフォ ルトです。デジタル スキャナをデフォルト設定にリセットしたり、デジタル スキャナの現在の設定をカスタ ム デフォルトとして設定したりするには、以下の該当するバーコードをスキャンします。

- **•** デフォルト設定 「デフォルト設定」バーコードをスキャンすると、次のようにすべてのパラメータが デフォルトにリセットされます。
	- **•** カスタム デフォルト値が設定されている場合 (「カスタム デフォルトの登録」を参照)、下記の「デ フォルト設定」バーコードをスキャンするたびにすべてのパラメータがカスタム デフォルト値に戻 ります。
	- **•** カスタム デフォルト値が設定されていない場合は、下記の「デフォルト設定」バーコードをスキャン するたびにすべてのパラメータが工場出荷時デフォルト値に戻ります ( 工場出荷時のデフォルト値 については、付録 **A**[「標準のデフォルト](#page-410-0) パラメータ」を参照)。
- **•** 工場出荷時のデフォルト値を設定 すべてのカスタム デフォルト値を消去し、デジタル スキャナを工場 出荷時のデフォルト値に設定するには、以下の「工場出荷時のデフォルト値を設定」バーコードをス キャンします (工場出荷時のデフォルト値については、付録 **A**[「標準のデフォルト](#page-410-0) パラメータ」を参照)。
- **•** カスタム デフォルトの登録 カスタム デフォルト パラメータを設定し、すべてのパラメータに対して 一意のデフォルト値を設定することができます。すべてのパラメータを目的のデフォルト値に変更した 後、下記の「カスタム デフォルトの登録」バーコードをスキャンしてカスタム デフォルトを設定します。

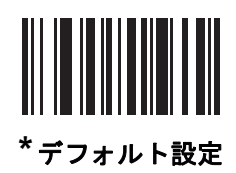

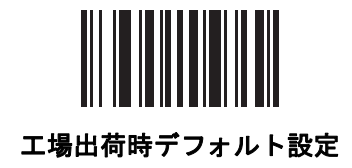

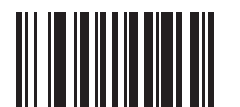

カスタム デフォルトの登録

4 - 6 DS4308/DS4308P デジタル スキャナ プロダクト リファレンス ガイド

#### <span id="page-55-0"></span>パラメータ バーコードのスキャン

#### パラメータ番号 **236 (SSI** 番号 **ECh)**

パラメータ バーコード (デフォルト設定パラメータ バーコードを含む)の読み取りを無効にするには、下記の パラメータのスキャンを無効にするバーコードをスキャンします。パラメータ バーコードの読み取りを有効 にするには、パラメータのスキャンを有効にするをスキャンします。

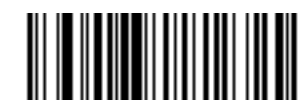

**\***パラメータ バーコードのスキャンを有効にする **(1)**

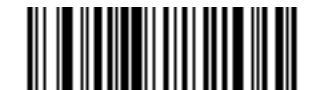

パラメータ バーコードのスキャンを無効にする **(0)**

#### <span id="page-56-0"></span>読み取り成功時のビープ音

#### パラメータ番号 **56 (SSI** 番号 **38h)**

読み取りが成功したときにビープ音を鳴らすかどうかを選択するには、以下のバーコードをスキャンします。 「禁止」を選択した場合でも、パラメータ メニューをスキャンしているときとエラー状態を通知するときは、 ビープ音が鳴ります。

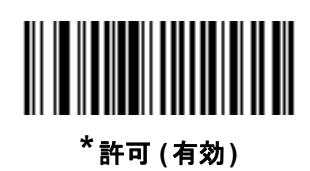

**(1)**

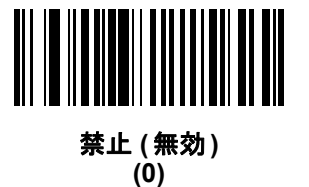

#### <span id="page-57-0"></span>読み取りインジケータ指示

#### パラメータ番号 **859 (SSI** 番号 **F2h 5Bh)**

この機能は、自動照準と標準 (レベル) トリガ モードでのみサポートされています。読み取り成功時に照明を 点滅させるかどうかを選択します。

- **•** 読み取りインジケータ指示無効 読み取り成功時に照明が点滅しません。
- **• 1** 回点滅 読み取り成功時に照明が 1 回点滅します。
- **• 2** 回点滅 読み取り成功時に照明が 2 回点滅します。

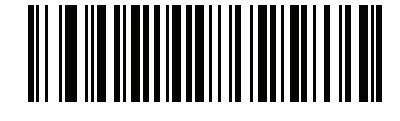

**\***読み取りインジケータ指示無効 **(0)**

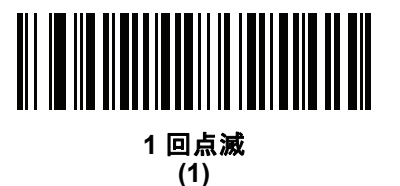

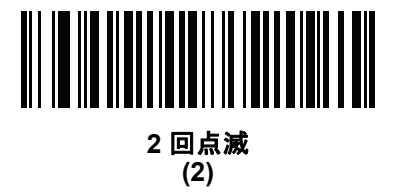

ユーザー設定およびその他のオプション 4-9

#### <span id="page-58-0"></span>ビープ音の音量

パラメータ番号 **140 (SSI** 番号 **8Ch)**

次の小、中、大でビープ音の音量を設定します。

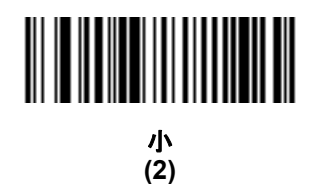

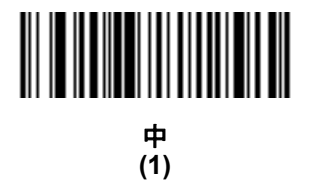

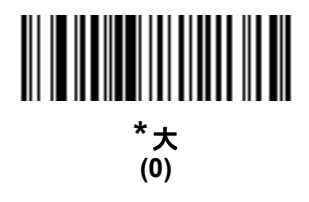

4 - 10 DS4308/DS4308P デジタル スキャナ プロダクト リファレンス ガイド

## <span id="page-59-0"></span>ビープ音の音程

パラメータ番号 **145 (SSI** 番号 **91h)**

ビープ音を選択するには、次のバーコードのいずれかをスキャンします。

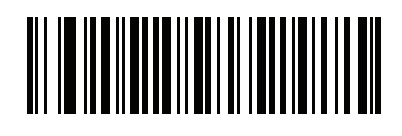

オフ **(3)**

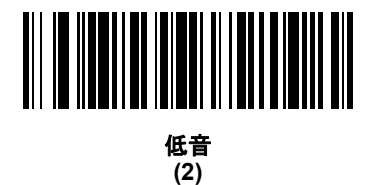

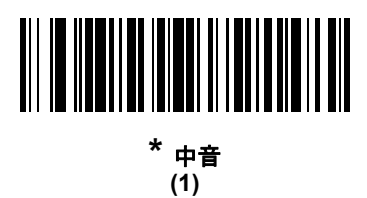

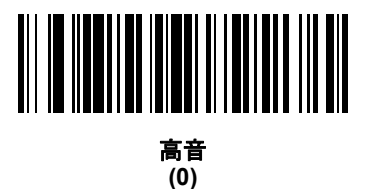

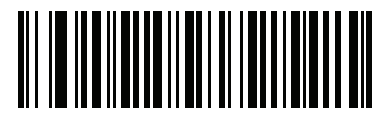

中音から高音 **(2** 音 **) (4)**

### <span id="page-60-0"></span>ビープ音を鳴らす時間

#### パラメータ番号 **628 (SSI** 番号 **F1h 74h)**

ビープ音を鳴らす時間を選択するには、下記のいずれかのバーコードをスキャンします。

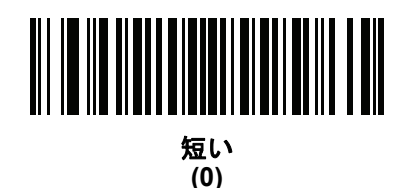

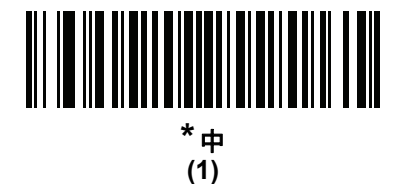

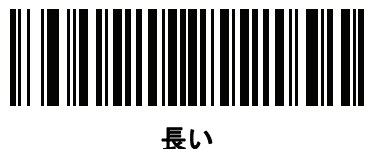

**(2)**

#### <span id="page-60-1"></span>電源投入時ビープ音の抑制

#### パラメータ番号 **721 (SSI** 番号 **F1h D1h)**

デジタル スキャナの電源を入れたとき、ビープ音を鳴らすかどうかを選択します。

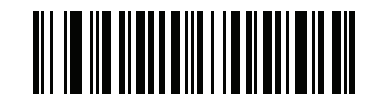

**\***電源投入時ビープ音を抑制しない **(0)**

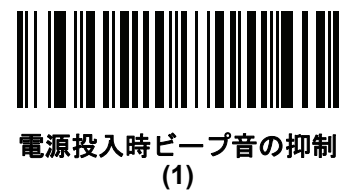

4 - 12 DS4308/DS4308P デジタル スキャナ プロダクト リファレンス ガイド

#### <span id="page-61-0"></span>読み取り時のバイブレータ

パラメータ番号 **613 (SSI** 番号 **F1h 65h)**

**DS4308-HC** のみ

スキャナには、有効にされている場合、読み取りが成功したときに一定時間スキャナを振動させるバイブレー タが組み込まれています。

注 バイブレータが有効でスキャナがインテリスタンドに置かれている場合は、スキャナがインテリスタンド  $\sqrt{}$ から取り外されるまでバイブレータは無効になります。

バイブレータを有効または無効にするには、以下のバーコードをスキャンします。有効になっている場合、 該当するバーコードをスキャンして、スキャナのバイブを作動させる時間を設定します (以下の<mark>[読み取り時の](#page-61-1)</mark> [バイブレータ時間を](#page-61-1)参照)。

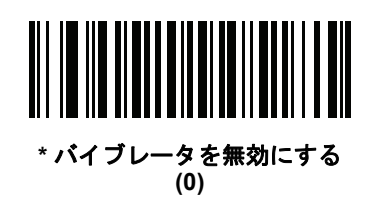

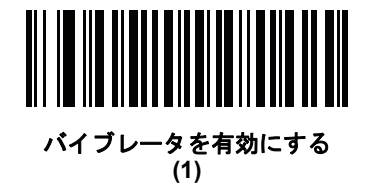

<span id="page-61-1"></span>読み取り時のバイブレータ時間

パラメータ番号 **626 (SSI** 番号 **F1h 72h)** 

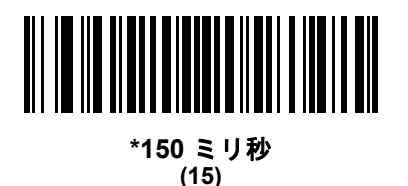

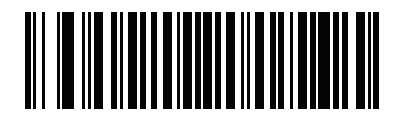

**200** ミリ秒 **(20)**

ユーザー設定およびその他のオプション 4 - 13

読み取り時のバイブレータ時間 **(** 続き **)**

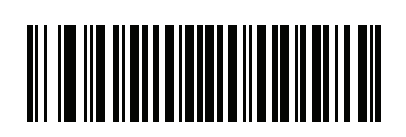

**250** ミリ秒 **(25)**

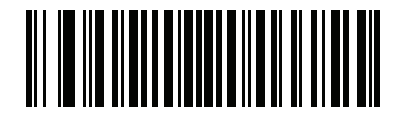

**300** ミリ秒 **(30)**

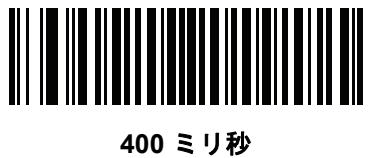

**(40)**

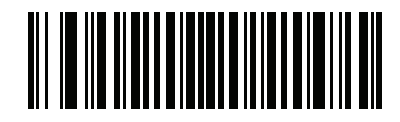

**500** ミリ秒 **(50)**

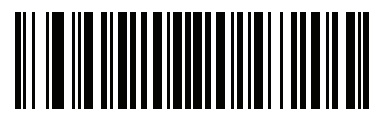

**600** ミリ秒 **(60)**

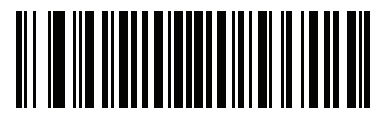

**750** ミリ秒 **(75)**

#### ナイト モード

#### **DS4308-HC** のみ

ナイト モードを使用すると、簡単に「消音モード」に切り替えて、バイブレータのビープ音をオフにして使 用できます。

ナイト モードの切り替えは、次の 2 つの方法のいずれかを使用します。

- **•** ナイト モード [トリガが](#page-64-0)有効になっている場合は、このトリガを使用してナイト モードを切り替えます。 このためには、デジタル スキャナをバーコードからそらし、ビームが消えるまでトリガを引きます。さ らに 5 秒間トリガを引きます。
- 注 バーコードの読み取り後に5秒間トリガを引いても効果はありません。
- **•** ナイト モード [トリガ](#page-64-0) パラメータの値に関係なく、ナイト [モード切り替え](#page-64-1)をスキャンしてナイト モー ドを切り替えます。

ナイト モードを開始すると、デジタル スキャナが次のように変更されます。

- **•** [読み取り時のバイブレータが](#page-61-0)有効になります。
- **•** [読み取り成功時のビープ音が](#page-56-0)無効になります。

また、ナイト モードについて、次のスキャナ動作にも注意してください。

- **•** ナイト モードを終了すると、スキャナの 3 つの変更されたパラメータは、前にプログラムされていた状 態に戻ります (たとえば、ナイト モードが有効になる前に<mark>[読み取り成功時のビープ音](#page-56-0)</mark>が有効だった場合 は、ナイト モードを終了すると有効に戻ります)。
- **•** ナイト モードを開始すると、バイブレータが作動します。ナイト モードを終了すると、短いビープ音 が 2 回鳴ります。
- **•** デフォルト [パラメータ](#page-54-1) バーコードをスキャンすると、ナイト モードは終了します。
- **•** バイブレータを使用しないスキャナの場合は、ナイト モード パラメータまたはバイブレータ パラメー タのいずれかをスキャンすると、エラーを示すビープ音が鳴ります。
- **•** ナイト モードにしている間に、ケーブルが接続されていないために電池が切れた場合は、次に電源を入 れると、ナイト モードは終了し、通常動作を再開します。

#### <span id="page-64-0"></span>ナイト モード トリガ

#### パラメータ番号 **1215 (SSI** 番号 **F8h 04h BFh)**

#### **DS4308-HC** のみ

トリガを使用してナイト モードの開始と終了を切り替える場合に有効にします。切り替えるには、スキャナを バーコードからそらし、ビームが消えるまでトリガを引きます。そしてさらに 5 秒間トリガを引きます。バー コードの読み取り後に 5 秒間トリガを引いても効果がないので注意してください。

ナイト モードを開始すると、バイブレータが作動します。ナイト モードを終了すると、短いビープ音が 2 回 鳴ります。

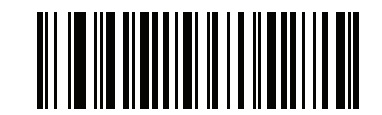

**\***ナイト モード トリガを有効にする **(1)**

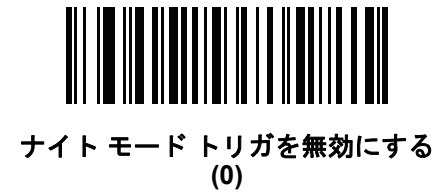

#### <span id="page-64-1"></span>ナイト モード切り替え

#### **DS4308-HC** のみ

トリガを使用せずにナイト モードを切り替えるには、このバー コードをスキャンします。これはナイト モード トリガ パラメータの状態に関係なく機能します。

このバーコードをスキャンすると、ナイト モードを開始する場合はバイブレータが作動し、ナイト モードを 終了する場合は、短いビープ音が 2 回鳴ります。

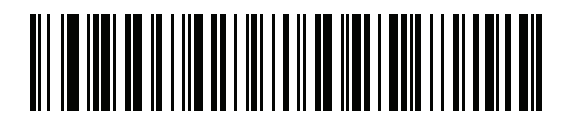

ナイト モードの切り替え

#### <span id="page-65-0"></span>ロー パワー モード

#### パラメータ番号 **128 (SSI** 番号 **80h)**

このパラメータは、読み取り試行後にデジタル スキャナをロー パワー モードにするかどうかを決定します。 無効にすると、それぞれの読み取りの試行後も電源はオンのままになります。

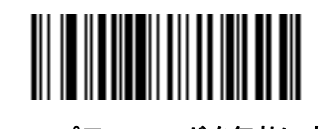

**\*** ロー パワー モードを無効にする **(0)**

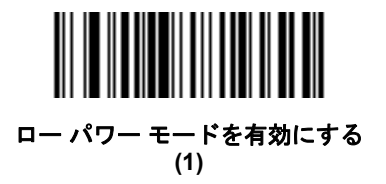

ユーザー設定およびその他のオプション 4 - 17

<span id="page-66-0"></span>ロー パワー モード移行時間

パラメータ番号 **146 (SSI** 番号 **92h)**

注 このパラメータは、ロー パワー モードが有効になっている場合にのみ有効です。  $\sqrt{ }$ 

このパラメータは、デジタル スキャナがロー パワー モードに切り替わるまでの時間を設定します。スキャナ のトリガを引いたり、ホストからスキャナへの通信が試行されたりすると、アクティブ モードに戻ります。

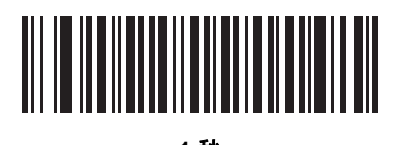

**1** 秒 **(17)**

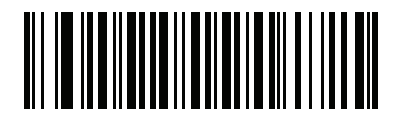

**10** 秒 **(26)**

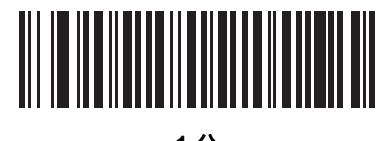

**1** 分 **(33)**

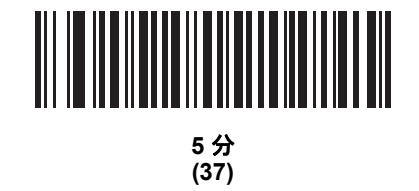

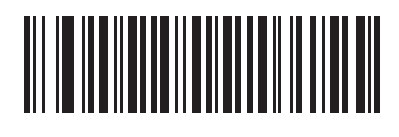

**15** 分 **(43)**

4 - 18 DS4308/DS4308P デジタル スキャナ プロダクト リファレンス ガイド

ロー パワー モード移行時間 **(**続き**)**

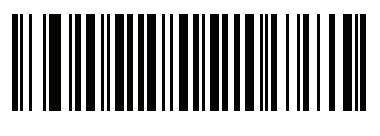

**30** 分 **(45)**

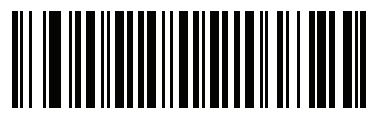

**45** 分 **(46)**

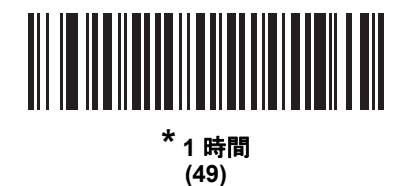

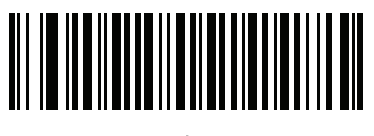

**3** 時間 **(51)**

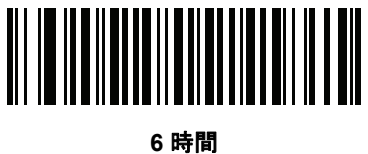

**(54)**

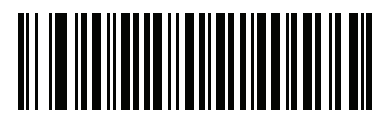

**9** 時間 **(57)**

<span id="page-68-0"></span>ハンドヘルド トリガ モード

パラメータ番号 **138 (SSI** 番号 **8Ah)**

デジタル スキャナに対して、次のいずれかのトリガ モードを選択します。

- **•** 標準 **(**レベル**)** トリガを引くと読み取り処理が開始されます。読み取り処理は、バーコードが読み取ら れるか、トリガを離すか、または**4-26** [ページの「読み取りセッション](#page-75-0) タイムアウト」になるまで継続 します。
- **•** プレゼンテーション **(**点滅**)** デジタル スキャナは、読み取り距離内でバーコードを検出すると、読み取 り処理をアクティブにします。待機状態になってしばらくすると、ロー パワー モードになり、動きを 感知するまで LED が消灯します。
- **•** 自動照準 このトリガ モードでデジタル スキャナを持ちあげると、照準ドットが投影されます。トリガを 引くと読み取り処理が有効になります。待機状態が 2 秒経過すると、照準ドットは投影されなくなります。

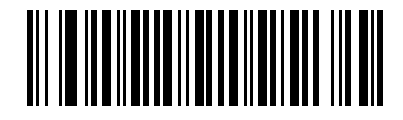

レベル **(**標準**) (0)**

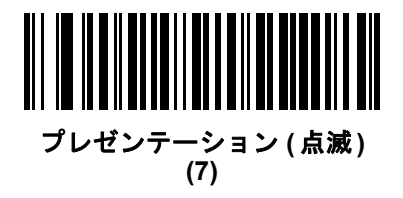

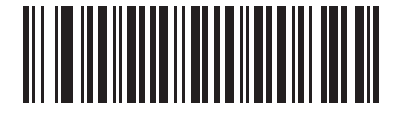

**\*** 自動照準 **(9)**

#### <span id="page-69-0"></span>ハンズフリー モード

#### パラメータ番号 **630 (SSI** 番号 **F1h 76h)**

ハンズフリー モードにする場合、DS4308 をインテリスタンドに取り付けるか、DS4308P をカウンタ上に設 置します。その状態でバーコードを示すと、自動的に読み取りを開始します。デジタル スキャナを持ち上げ ると、**4-19** [ページの「ハンドヘルド](#page-68-0) トリガ モード」の設定で動作します。

「ハンズフリー モードを無効にする」を選択すると、スキャナがインテリスタンドに取り付けられているか (DS4308 の場合) カウンタ上に設置されているか (DS4308P の場合) に関わらず、**4-19** [ページの「ハンドヘ](#page-68-0) ルド トリガ [モード」の](#page-68-0)設定に従って動作します。

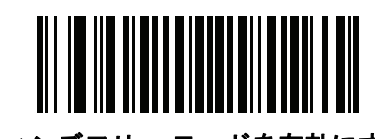

**\***ハンズフリー モードを有効にする **(1)**

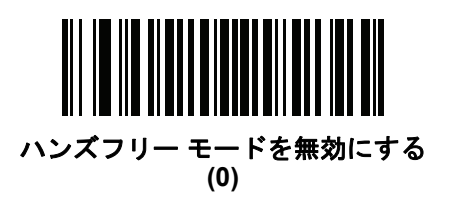

#### <span id="page-69-1"></span>ハンズフリー **/**ハンドヘルド自動切り替え **(DS4308P** のみ**)**

このパラメータは、DS4308P でハンズフリー モードとハンドヘルド モードを自動的に切り替えるかどうか を制御します。次のオプションのいずれかを選択します。

- **•** ハンドヘルド モードとハンズフリー モードでプレゼンテーション **(**点滅**)**: スキャナが自動的に切り替 わることを防ぎます[。ハンドヘルド](#page-68-0) トリガ モードを「プレゼンテーション **(**点滅**)**」に[、ハンズフリー](#page-69-0) [モードを](#page-69-0)「無効」に設定することと同じです。
- **•** ハンドヘルドで自動照準、ハンズフリーへの自動切り替え有効: [ハンドヘルド](#page-68-0) トリガ モードを「自動照 準」に[、ハンズフリー](#page-69-0) モードを「有効」にリセットします。

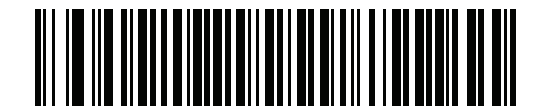

ハンドヘルド モードとハンズフリー モードで プレゼンテーション **(**点滅**)**

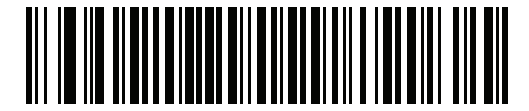

ハンドヘルドで自動照準、 ハンズフリーへの自動切り替え有効 <span id="page-70-1"></span><span id="page-70-0"></span>ハンドヘルド読み取り照準パターン

パラメータ番号 **306 (SSI** 番号 **F0h 32h)**

「ハンドヘルド読み取り照準パターンを有効化」を選択すると、バーコードの読み取り時に照準ドットを投影 し、「ハンドヘルド読み取り照準パターンを無効化」を選択すると照準ドットは投影されません。また、「**PDF** でハンドヘルド読み取り照準パターンを有効化」を選択すると、デジタル スキャナが 2D バーコードを検出 したときに照準ドットを投影します。

注 **4-24** [ページの「ピック](#page-73-0) リスト モード」を有効にすると、「ハンドヘルド読み取り照準ドット」が無効で  $\checkmark$ あっても、照準ドットが点滅します。

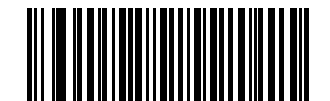

**\***ハンドヘルド読み取り照準パターンを有効化 **(2)**

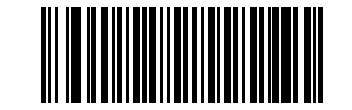

ハンドヘルド読み取り照準パターンを無効化

**(0)**

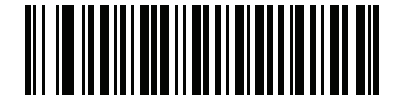

**PDF** でハンドヘルド読み取り照準パターンを有効化 **(3)**

#### <span id="page-71-0"></span>ハンズフリー読み取り照準パターン

#### パラメータ番号 **590 (SSI** 番号 **F1h 4Eh)**

バーコードの読み取り時に照準ドットを投影する場合は「有効」を、照準ドットを投影しない場合は「無効」を 選択します。2D バーコードを検出したときに照準ドットを投影する場合は、「**PDF** で有効にする」を選択し ます。

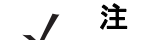

注 **4-24** [ページの「ピック](#page-73-0) リスト モード」が有効になっている場合、読み取り照準パターンが無効になって いるときでも、読み取り照準ドットが点滅します。

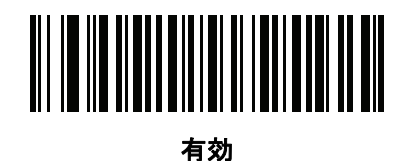

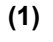

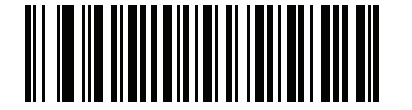

無効 **(0)**

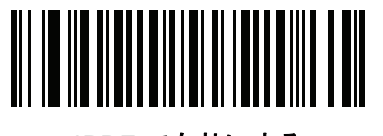

**\*PDF** で有効にする **(2)**

#### <span id="page-71-1"></span>ハンズフリー静止タイムアウト **(DS4308P** のみ**)**

#### パラメータ番号 **745 (SSI** 番号 **F1h E9h)**

この機能は、DS4308P が静止している場合に、動作がプレゼンテーション (ハンズフリー ) モードに自動的 に戻るまでの時間を決定します。このタイムアウトを 100 ミリ秒刻みで指定するには、次のバーコードをス キャンします。次に、付録 **G**[「数値バーコード」](#page-478-0)から、0.5 (値 005) ~ 25.5 (値 255) 秒の範囲で目的のタイ ムアウトに対応する 3 つの数値バーコードをスキャンします。必要に応じて、先頭にゼロを入力します。た とえば、タイムアウトを 5 秒に設定する場合、以下のバーコードをスキャンしてから、「**0**」、「**5**」、「**0**」のバー コードをスキャンします。デフォルトは、2.0 秒です。

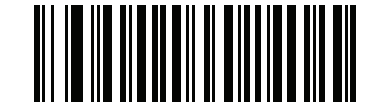

ハンズフリー静止タイムアウト
# モーション ディテクト範囲 **(DS4308P** のみ**)**

#### パラメータ番号 **827 (SSI** 番号 **F2h 3Bh)**

このパラメータは、DS4308P がプレゼンテーション モードの場合にオブジェクトの移動を検出してトリガす る距離または範囲を制御します。

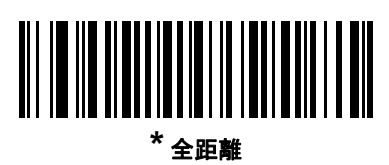

**(1)**

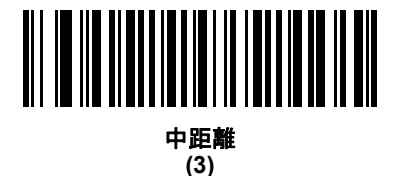

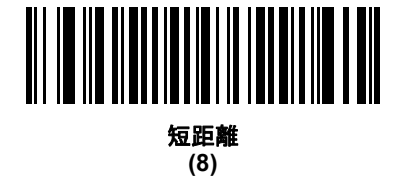

4 - 24 DS4308/DS4308P デジタル スキャナ プロダクト リファレンス ガイド

## <span id="page-73-0"></span>ピック リスト モード

#### パラメータ番号 **402 (SSI** 番号 **F0h 92h)**

ピックリスト モードでは、デジタル スキャナが LED 照準ドットの下に並んでいるバーコードのみを読み取る ことができるようになります。デジタル スキャナに対して、次のいずれかのピックリスト モードを選択します。

- **•** 常に無効 ピックリスト モードは常に無効です。
- **•** ハンドヘルド モードで有効 ハンドヘルド モードのときは、ピックリスト モードが有効になります。

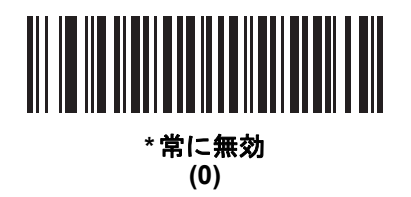

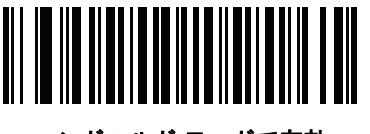

ハンドヘルド モードで有効 **(1)**

注 ピックリスト モードは一時的に「読み取り照準パターンを無効にする」パラメータをオーバーライドし  $\sqrt{}$ ます。ピックリスト モードが有効にされている場合は、読み取り照準パターンを無効にできません。

# 連続バーコード読み取り

#### パラメータ番号 **649 (SSI** 番号 **F1h 89h)**

トリガが引かれている間に各バーコードを報告するには、このパラメータを有効にします。

 $\sqrt{ }$ 注 Zebra では、この機能とともに **4-24** [ページの「ピック](#page-73-0) リスト モード」を有効にすることを強く推奨し ます。ピックリスト モードを無効にすると、デジタル スキャナの読み取り幅内に複数のバーコードがあ る場合、誤った読み取りが発生する可能性があります。

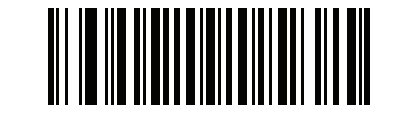

**\***連続バーコード読み取りを無効にする **(0)**

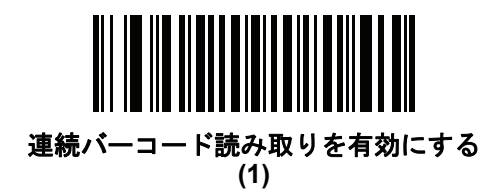

# ユニーク バーコード読み取り

#### パラメータ番号 **723 (SSI** 番号 **F1h D3h)**

トリガを引いている間にユニーク バーコードのみを通知するには、このパラメータを有効にします。この オプションは「連続バーコード読み取り」を有効にしたときのみ適用されます。

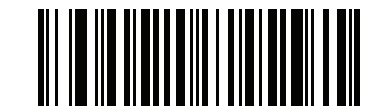

ユニーク バーコードの通知を無効化 **(0)**

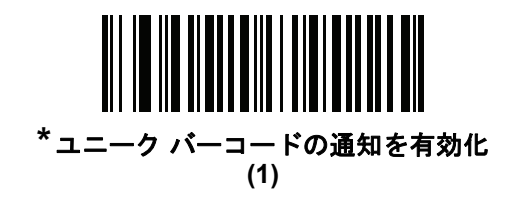

4 - 26 DS4308/DS4308P デジタル スキャナ プロダクト リファレンス ガイド

#### <span id="page-75-0"></span>読み取りセッション タイムアウト

#### パラメータ番号 **136 (SSI** 番号 **88h)**

このパラメータは、スキャン試行中に読み取り処理を継続する最大時間を設定します。このパラメータは、0.5 秒 から 9.9 秒まで 0.1 秒刻みでプログラミングできます。デフォルトのタイムアウトは 9.9 秒です。

読み取りセッション タイムアウトを設定するには、下記のバーコードをスキャンします。次に、必要な時間 に対応する 2 つの数値バーコードを付録 **G**[「数値バーコード」で](#page-478-0)スキャンします。1 桁の数字には、先頭にゼ ロを入力します。たとえば、読み取りセッション タイムアウトとして 0.5 秒を設定するには、下記のバーコー ドをスキャンしてから、**0** と **5** のバーコードをスキャンします。操作を間違ったときや、選択した設定を変更 する場合は、**G-2** [ページの「キャンセル」](#page-479-0)をスキャンします。

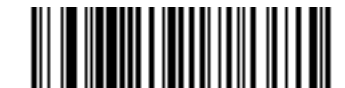

読み取りセッション タイムアウト

#### 同一バーコードの読み取り間隔

パラメータ番号 **137 (SSI** 番号 **89h)**

デジタル スキャナの読み取り幅内にシンボルが残っている場合、ビープ音が継続して鳴らないようにするに は、連続バーコード読み取りモードでこのオプションを使用します。デジタル スキャナに同じシンボルを読 ませる前に、そのバーコードをタイムアウト時間の読み取り範囲外にする必要があります。0.0 秒から 9.9 秒 まで 0.1 秒刻みでプログラミングできます。デフォルトは 0.5 秒です。

同一のバーコードの読み取り間隔を選択するには、下記のバーコードをスキャンし、次に必要な間隔 (0.1 秒 刻み) に対応する 2 つの数値バーコードを付録 **G**[「数値バーコード」](#page-478-0)でスキャンします。

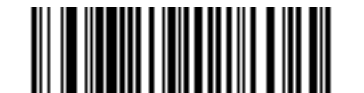

同一バーコードの読み取り間隔

# 異なるバーコードの読み取り間隔

#### パラメータ番号 **144 (SSI** 番号 **90h)**

この設定は、プレゼンテーション モードや連続バーコード読み取りを有効にしたときに使用します。異なる バーコードを読み取る間にデジタル スキャナが非アクティブになる時間を制御します。0.1 秒から 9.9 秒まで 0.1 秒刻みでプログラミングできます。デフォルトは、0.1 秒です。

異なるバーコードの読み取り間隔を選択するには、下記のバーコードをスキャンし、次に必要な間隔 (0.1 秒 刻み) に対応する 2 つの数値バーコードを付録 **G**[「数値バーコード」](#page-478-0)でスキャンします。

注 異なるバーコードの読み取り間隔は、読み取りセッション タイムアウトの値以上の値にすることはでき  $\sqrt{}$ ません。

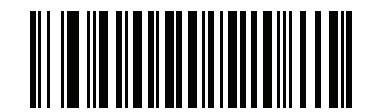

異なるバーコードの読み取り間隔

#### ファジー **1D** 処理

#### パラメータ番号 **514 (SSI** 番号 **F1h 02h)**

このオプションはデフォルトで有効になっており、損傷したシンボルや品質の良くないシンボルを含め、1D バーコードでの読み取りパフォーマンスを最適化します。2D バーコードの読み取りや、読み取るものがない ときの検出で遅延が発生する場合のみ、このオプションを無効にしてください。

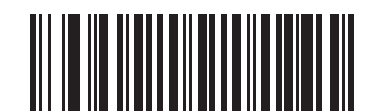

**\***ファジー **1D** 処理を有効にする

**(1)**

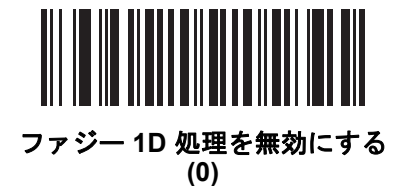

4 - 28 DS4308/DS4308P デジタル スキャナ プロダクト リファレンス ガイド

# ミラー イメージの読み取り **(Data Matrix** のみ**)**

#### パラメータ番号 **537 (SSI** 番号 **F1h 19h)**

ミラー イメージ Data Matrix バーコードを読み取るオプションを選択します。

- **•** 常時 ミラー イメージである Data Matrix バーコードのみを読み取ります。
- **•** いつも読み取らない ミラー イメージである Data Matrix バーコードを読み取りません。
- **•** 自動 ミラーされたものとされないもの、両方の Data Matrix バーコードを読み取ります。

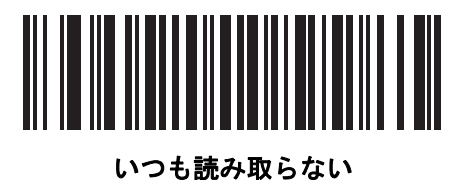

**(0)**

<u>MATERIAL MATERIAL MATERIAL PERSONAL PRO</u> 常時 **(1)**

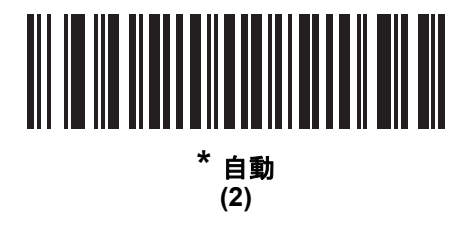

# 携帯電話**/**ディスプレイ モード

#### パラメータ番号 **716 (SSI** 番号 **F1h CCh)**

このモードは、携帯電話や電子機器のディスプレイのバーコードの読み取り性能を向上させます。「ハンドヘ ルド モードでの拡張」、「ハンズフリー モードでの拡張」、または「両方のモードでの拡張」を選択するか、ま たは、「通常の携帯電話/ディスプレイ モード」を選択します。

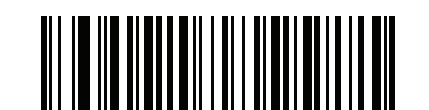

**\***通常の携帯電話**/**ディスプレイ モード **(0)**

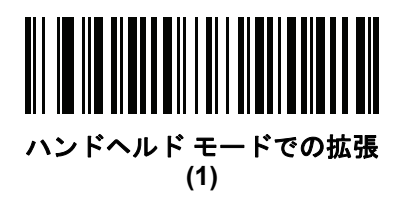

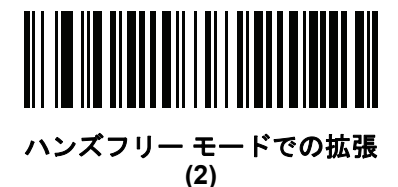

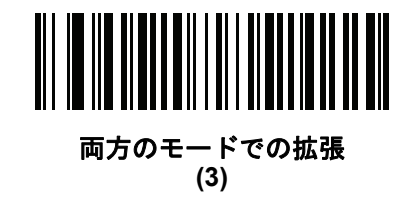

#### <span id="page-79-1"></span>**PDF** 優先

#### パラメータ番号 **719 (SSI** 番号 **F1h CFh)**

1D バーコード (Code 128) の読み取りを、**PDF** [優先のタイムアウトで](#page-79-0)指定した値だけ遅延させるには、この 機能を有効にします。その期間、デジタル スキャナは PDF417 シンボル (米国ドライバーズ ライセンスなど に表示) を読み取ろうとし、成功するとそのことだけを報告します。PDF417 シンボルを読み取らない (見つ からない) 場合、タイムアウト後に 1D シンボルを報告します。デジタル スキャナが報告するためには、1D シンボルがデバイスの読み取り幅内に収まっている必要があります。このパラメータは、他のコードの読み取 りには影響を与えません。

#### 注  $\sqrt{}$

1D Code 128 バーコードの長さには、次が含まれます。

- 7 ~ 10 文字
- 14 ~ 17 文字
- 27 ~ 28 文字

さらに、次の長さの Code 39 バーコードは、米国ドライバーズ ライセンスの一部の可能性があると見なされます。

- 8 文字
- 12 文字

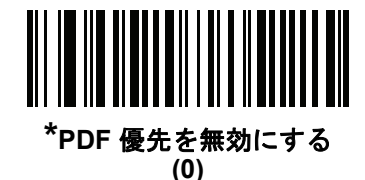

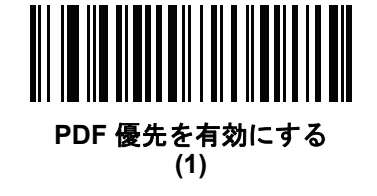

# <span id="page-79-0"></span>**PDF** 優先のタイムアウト

#### パラメータ番号 **720 (SSI** 番号 **F1h D0h)**

**[PDF](#page-79-1)** 優先が有効になっている場合、このタイムアウトで、読み取り幅内の 1D バーコードを報告する前に、デ ジタル スキャナが PDF417 の読み取りを試行する時間が指定されます。

次のバーコードをスキャンし、さらにタイムアウトをミリ秒で指定する 4 桁を付録 **G**[「数値バーコード」か](#page-478-0) らスキャンします。たとえば、400 ミリ秒と入力するには、次のバーコードをスキャンしてから 0400 をス キャンします。範囲は 0 ~ 5000 ミリ秒で、デフォルト値は 200 ミリ秒です。

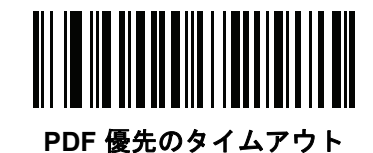

# プレゼンテーション モードの読み取り範囲

#### パラメータ番号 **609 (SSI** 番号 **F1h 61h)**

プレゼンテーション モードでは、デジタル スキャンはデフォルトで照準パターンのより大きな領域を検索し ます (「全領域」)。

検出時間を短縮するため、照準ドットの中心の狭い領域内でバーコードを検出する場合は、「狭い領域」または 「中間の領域」を選択します。

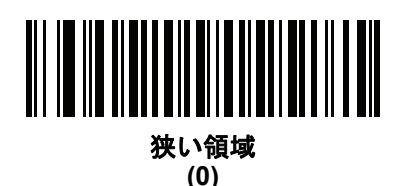

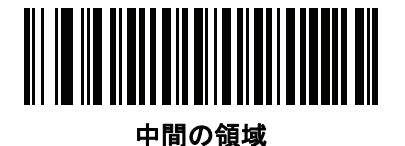

**(1)**

<u> || || || || || || || || || ||</u> III III III **\***全領域 **(2)**

#### 読み取り照明

#### パラメータ番号 **298 (SSI** 番号 **F0h 2Ah)**

「読み取り照明を有効にする」を選択すると、デジタル スキャナで照明が点灯し、読み取りが容易になります。 デジタル スキャナで読み取り照明を使用しない場合は、「読み取り照明を無効にする」を選択します。

照明を有効にすると、通常は結果が鮮明なイメージとなります。照明の効果は、ターゲットまでの距離が長く なるに従って低下していきます。

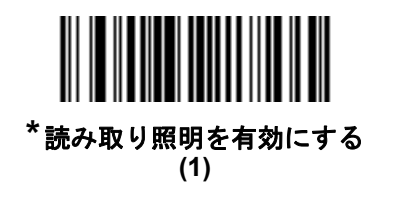

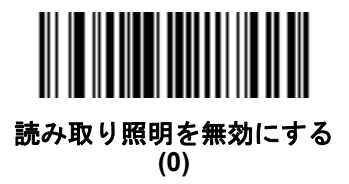

4 - 32 DS4308/DS4308P デジタル スキャナ プロダクト リファレンス ガイド

## 読み取り後の照明 **(DS4308P** のみ**)**

#### パラメータ番号 **809 (SSI** 番号 **F2h 29h)**

このパラメータは、読み取り後の照明を制御します。「常時オフ」を選択すると、照明は読み取り後に即座に オフになります。「常時オン」を選択すると、読み取り後に DS4308P で次の読み取りが可能になるように照明 がオンのままになるか、タイムアウトまで照明がオンのままになります。

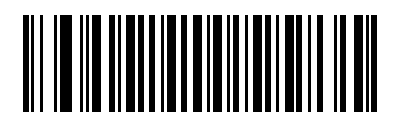

常時オン **(0)**

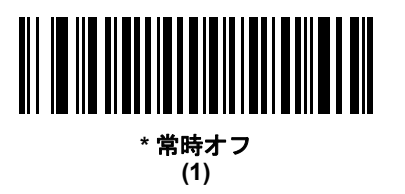

# 照明の明るさ

## パラメータ番号 **669 (SSI** 番号 **F1h 9Dh)**

このパラメータは、アクティブな読み取りセッション中に使用される照明の明るさを制御し、ハンドヘルド モードでのみ適用されます (プレゼンテーション モードでは適用されません)。

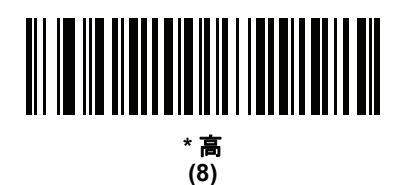

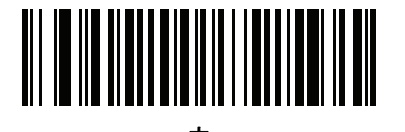

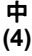

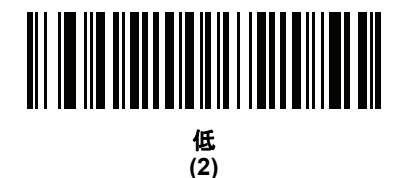

# <span id="page-82-0"></span>低照明シーンの検知

#### パラメータ番号 **810 (SSI** 番号 **F2h 2Ah)**

このパラメータを有効にすると、デジタル スキャナがプレゼンテーション モードの際に、低輝度照明環境や 暗い照明環境における移動体を検知することができるようになります。

注 この機能は、DS4308P には適用されません (プレゼンテーション設定)。  $\sqrt{}$ 

- **•** 低照明シーンの検知なし: デジタル スキャナがアイドル状態のとき、デジタル スキャナは、照準ドット と照明がオフの状態で、可能な限り移動体を検知しようとします。
- **•** 照準ドットによる低照明シーンの検知のアシスト: デジタル スキャナがアイドル状態のとき、シーンの 検知を支援するために、照明はオフにしますが、照準ドットはオンにします。
- **•** 低輝度照明による低照明シーンの検知のアシスト (デフォルト): シーンの検知を支援するために、照準 ドットはオフにしますが、照明は低輝度レベルでオンにします。

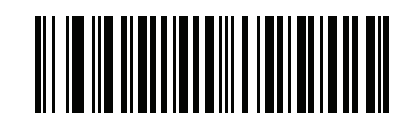

低照明シーンの検知のアシストなし **(0)**

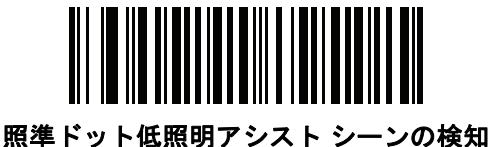

**(1)**

**\***低輝度照明による低照明シーンの検知のアシスト **(2)**

4 - 34 DS4308/DS4308P デジタル スキャナ プロダクト リファレンス ガイド

モーション トレランス **(**ハンドヘルド トリガ モードのみ**)**

#### パラメータ番号 **858 (SSI** 番号 **F2h 5Ah)**

「低いモーション トレランス」を有効にすると、1D バーコードで最適な読み取り速度を実現できます。

連続する 1D バーコードをスキャンする際に、移動体読み取り可能速度を上げ、読み取り時間を短縮するには、 「高いモーション トレランス」をスキャンします。

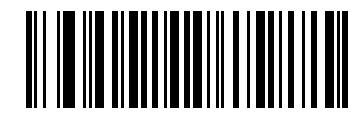

低いモーション トレランス **(0)**

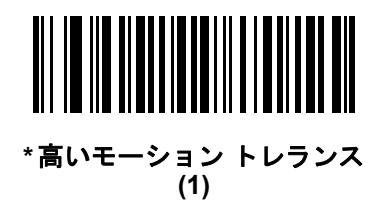

# 移動体感度 **(DS4308P** のみ**)**

#### パラメータ番号 **1300 (SSI** 番号 **F8h 05h 14h)**

スキャナの移動体に対する感度を設定するオプションを選択します。

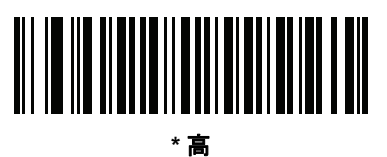

**(0)**

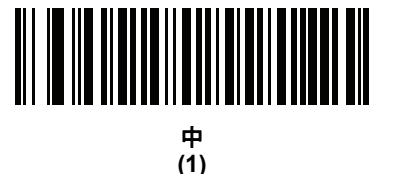

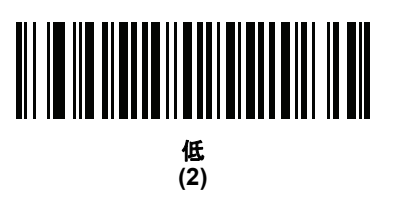

# オブジェクト検知方式 **(DS4308P** のみ**)**

#### パラメータ番号 **857 (SSI** 番号 **F2h 59h)**

このオプションは、プレゼンテーション モードのみに適用されます。スキャナの正面にあるオブジェクトを 検出するために使用する方式を選択します。

- **• IR** センサー検知は、周辺光レベルに影響されない内蔵の赤外線センサーを使用します。
- **•** シーン検知は、カメラが観測したシーン検知の変化を使用します (**4-33** [ページの「低照明シーンの検知」](#page-82-0) の設定で指定)。

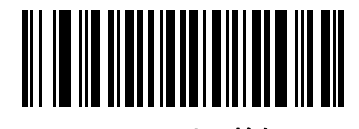

**\*IR** センサー検知 **(0)**

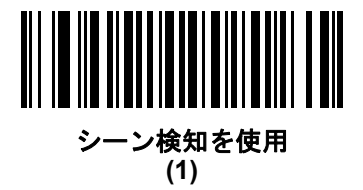

その他のスキャナ パラメータ

**Enter** キー

スキャンしたデータの後に Enter キー (キャリッジ リターン/ライン フィード) を挿入するには、次のバーコー ドをスキャンします。

その他のプリフィックスやサフィックスをプログラムするには、**4-37** [ページの「プリフィックス](#page-86-0)**/**サフィック [ス値」を](#page-86-0)参照してください。

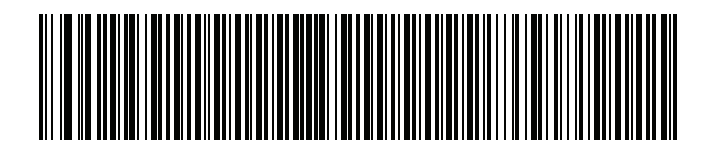

**Enter** キーの挿入 **(**キャリッジ リターン**/**ライン フィード**)**

# <span id="page-85-0"></span>コード **ID** キャラクタの転送

#### パラメータ番号 **45 (SSI** 番号 **2Dh)**

コード ID キャラクタは、スキャンしたバーコードのコード タイプを特定します。この方法は複数のコード タ イプを読み取る場合に便利です。選択された 1 文字のプリフィックスに加え、プリフィックスと読み取った シンボルの間にコード ID キャラクタが挿入されます。

コード ID キャラクタなし、シンボル コード ID キャラクタ、AIM コード ID キャラクタのいずれかから選択で きます。コード ID キャラクタについては、**E-1** [ページの「シンボル](#page-466-0) コード **ID**」および**E-1** [ページの「プログ](#page-466-1) ラミング [リファレンス」を](#page-466-1)参照してください。

注 シンボル コード ID または AIM コード ID キャラクタを有効にし、さらに **4-40** [ページの「「](#page-89-0)**NR (**読み取  $\sqrt{}$ りなし**)**[」メッセージの転送」](#page-89-0)を有効にした場合、NR メッセージに Code 39 のコード ID が追加されます。

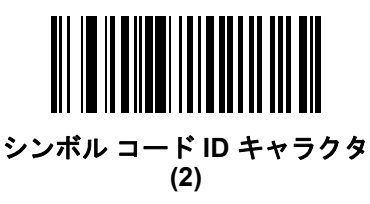

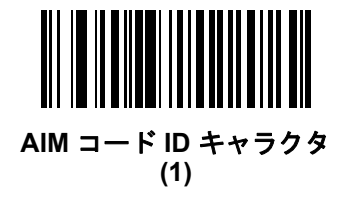

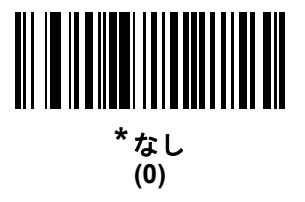

ユーザー設定およびその他のオプション 4 - 37

# <span id="page-86-0"></span>プリフィックス**/**サフィックス値

キー カテゴリ パラメータ番号 **P = 99**、**S1 = 98**、**S2 = 100 (SSI** 番号 **P = 63h**、**S1 = 62h**、**S2 = 64h)**

**10** 進数値パラメータ番号 **P = 105**、**S1 = 104**、**S2 = 106 (SSI** 番号 **P = 69h**、**S1 = 68h**、**S2 = 6Ah)**

データ編集のためにスキャン データに 1 つのプリフィックスと、1 つまたは 2 つのサフィックスを追加でき ます。プリフィックス/サフィックス値を設定するには、その値に対応する数字 4 桁 (つまり、付録 **G**[「数値](#page-478-0) [バーコード」の](#page-478-0) 4 種類のバーコード) をスキャンします。4 桁のコードについては、付録 **H**「**ASCII** [キャラク](#page-480-0) タ [セット」を](#page-480-0)参照してください。

ホスト コマンドを使用してプリフィックスまたはサフィックスを設定するときは、キー カテゴリ パラメータを 1 に設定してから 3 桁の 10 進数値を設定します。4 桁のコードについては、付録 **H**「**ASCII** [キャラクタ](#page-480-0) セット」を 参照してください。

デフォルトのプリフィックスとサフィックス値は、7013 <CR><LF> (Enter キー ) です。操作を間違ったと きや、選択した設定を変更する場合は、**G-2** [ページの「キャンセル」](#page-479-0)をスキャンします。

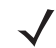

注 プリフィックス/サフィックス値を使用するには、**4-38** ページの「スキャン [データ転送フォーマット」](#page-87-0)を 最初に設定します。

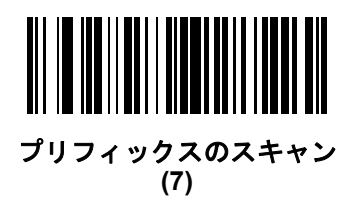

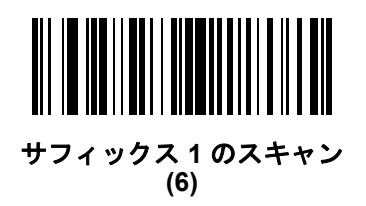

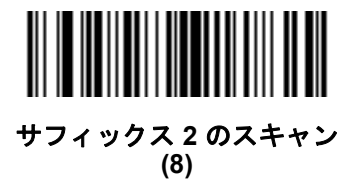

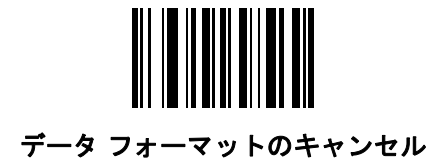

4 - 38 DS4308/DS4308P デジタル スキャナ プロダクト リファレンス ガイド

# <span id="page-87-0"></span>スキャン データ転送フォーマット

#### パラメータ番号 **235 (SSI** 番号 **EBh)**

スキャン データ フォーマットを変更するには、下記の 8 つのバーコードの中から目的のフォーマットに対応 したバーコードをスキャンします。

注 このパラメータを使用する場合は、プリフィックス/サフィックスの設定に ADF 規則を使用しないでく ださい。

プリフィックスおよびサフィックスの値を設定するには、**4-37** [ページの「プリフィックス](#page-86-0)**/**サフィックス値」を 参照してください。

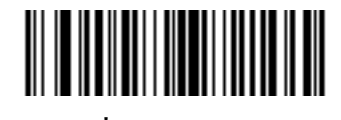

**\***データのみ **(0)**

<span id="page-87-1"></span>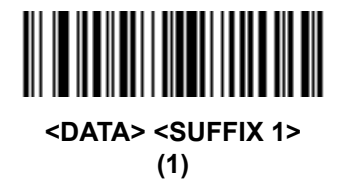

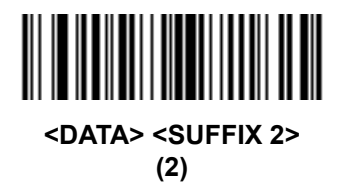

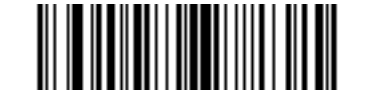

**<DATA> <SUFFIX 1> <SUFFIX 2> (3)**

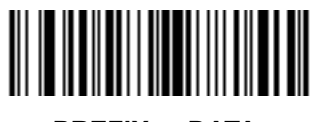

**<PREFIX> <DATA > (4)**

ユーザー設定およびその他のオプション 4 - 39

# スキャンデータ転送フォーマット **(** 続き **)**

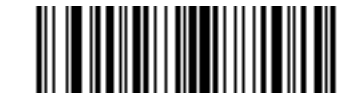

**<PREFIX> <DATA> <SUFFIX 1> (5)**

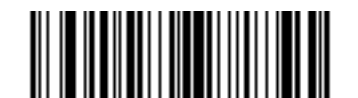

**<PREFIX> <DATA> <SUFFIX 2>**

**(6)**

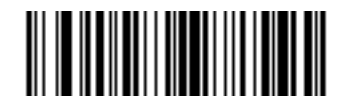

**<PREFIX> <DATA> <SUFFIX 1> <SUFFIX 2> (7)**

#### <span id="page-88-0"></span>**FN1** 置換値

#### キー カテゴリ パラメータ番号 **103 (SSI** 番号 **67h)**

#### **16** 進数値パラメータ番号 **109 (SSI** 番号 **6Dh)**

ウェッジおよび USB HID キーボード ホストは、FN1 置換機能をサポートします。この機能を有効にすると、 EAN128 バーコードの FN1 キャラクタ (0x1b) が指定された値に置換されます。この値は 7013 (Enter キー ) のデフォルトです。

ホスト コマンドを使用して FN1 置換値を設定する場合は、キー カテゴリ パラメータを 1 にした後に 3 桁の キーストローク値を設定します。目的の値を検索するには、現在のホスト インタフェースの ASCII キャラク タ セット一覧を参照してください。

バーコード メニューを使用して FN1 置換値を選択するには、次の手順に従います。

**1.** 下記のバーコードをスキャンします。

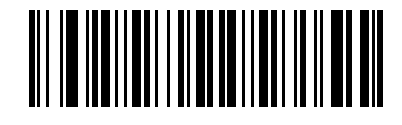

#### **FN1** 置換値の設定

**2.** FN1 置換に必要なキーストロークを、現在のホスト インタフェースの ASCII キャラクタ セット一覧で検 索します。付録 **G**[「数値バーコード」で](#page-478-0)各桁をスキャンして、4 桁の ASCII 値を入力します。

操作を間違ったときや、選択した設定を変更したりする場合は、「キャンセル」をスキャンします。

USB HID キーボードの FN1 置換を有効にするには、**[4-39](#page-88-0)** ページの「**FN1** 置換を有効にする」バーコードを スキャンしてください。

4 - 40 DS4308/DS4308P デジタル スキャナ プロダクト リファレンス ガイド

# <span id="page-89-0"></span>「**NR (**読み取りなし**)**」メッセージの転送

#### パラメータ番号 **94 (SSI** 番号 **5Eh)**

「NR (読み取りなし)」メッセージを転送するかどうかを選択するには、下記のバーコードをスキャンします。 このオプションを選択すると、トリガから指を放すか読み取りセッション タイムアウトになるまで読み取りが行 われなかった場合に、NR が転送されます。**4-26** [ページの「読み取りセッション](#page-75-0) タイムアウト」を参照して ください。シンボルが読み取られなかった場合にホストに何も送信しないときは、このオプションを無効にし ます。

注 「**NR (**読み取りなし**)** メッセージの転送」を有効にし、さらに **4-36** [ページの「コード](#page-85-0) **ID** キャラクタの転  $\sqrt{}$ [送」の](#page-85-0)シンボル コード ID キャラクタまたは AIM コード ID キャラクタを有効にした場合、NR メッセー ジに Code 39 のコード ID が追加されます。

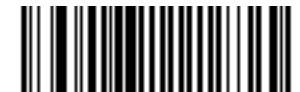

「**NR (**読み取りなし**)**」メッセージを有効にする **(1)**

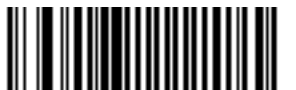

**\***「**NR (**読み取りなし**)**」メッセージを無効にする **(0)**

# ハートビート間隔

#### パラメータ番号 **1118 (SSI** 番号 **F8h 04h 5Eh)**

イメージャは、診断を支援する目的で、ハートビート メッセージの送信をサポートしています。この機能を 有効にし、ハートビート間隔を目的の値に設定するには、下記の時間間隔バーコードのいずれかをスキャンする か、「他の間隔で設定」をスキャンし、その後に続けて付録 **G**[「数値バーコード」の](#page-478-0) 4 つの数値バーコードを スキャンします (目的の秒数に対応する一連の数字をスキャン)。

この機能を無効にするには、「ハートビート間隔を無効にする」をスキャンします。

このハートビート イベントは、次の形式を使用して (読み取りビープ音なしの) デコード データとして送信さ れます。

#### **MOTEVTHB:nnn**

ここで、**nnn** は 001 で始まる 3 桁の連続番号であり、100 の次は最初の値に戻ります。

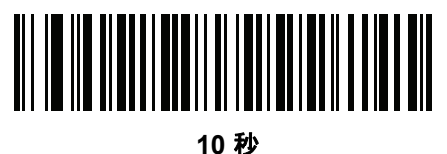

**(10)**

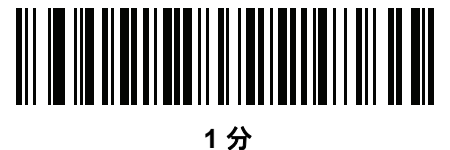

**(60)**

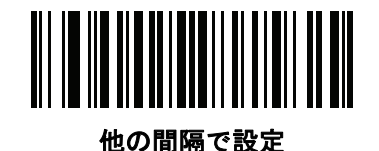

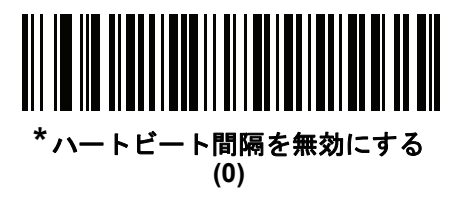

# スキャナ パラメータのダンプ

スキャナの問題をデバッグするには、USB HID キーボード モードで Microsoft® Windows のメモ帳かワード パッドに接続した、または RS-232 経由で Windows ハイパーターミナルに接続したスキャナを使用して、以 下のバーコードをスキャンします。これにより、スキャナのすべての資産追跡情報とパラメータ設定が、人間 が読める形式のテキスト ドキュメントとして出力されます。

出力内容に含まれるパラメータ番号や属性番号について確認するには、本ガイドに記載されているパラメータ 番号か、または『Attribute Data Dictionary』のパラメータ索引を参照してください。『Attribute Data Dictionary』 (72E-149786-xx) は <http://www.zebra.com/support>から入手できます。

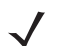

注 適切な書式設定を行うため、最初に **4-38** ページの「**[<DATA> <SUFFIX 1> \(1\)](#page-87-1)**」のスキャンが必要になる 場合があります。

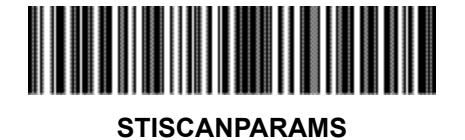

# 第 **5** 章 イメージング設定

# はじめに

デジタル スキャナをプログラムして、さまざまな機能を実行したり、別の機能を有効化したりできます。 この章では、イメージング設定機能を説明するとともに、その機能を選択するためのプログラミング バー コードを掲載しています。

注 画像読み取りは、イメージング インタフェース付き Symbol Native API (SNAPI) でのみサポートされま  $\sqrt{ }$ す。このホストを有効にするには、**6-5** [ページの「](#page-120-0)**USB** デバイス タイプ」を参照してください。

デジタル スキャナは、**5-2** [ページの「イメージング設定パラメータのデフォルト値」](#page-93-0)に示す設定で出荷されて います (すべてのホスト デバイスやその他のデフォルト値については、付録 **A**[「標準のデフォルト](#page-410-0) パラメー [タ」も](#page-410-0)参照)。デフォルト値が要件に適合している場合、プログラミングは必要ありません。

機能の値を設定するには、1 つのバーコードまたは短いバーコード シーケンスをスキャンします。これらの 設定は不揮発性メモリに保存され、デジタル スキャナの電源を落としても保持されます。

注 多くのコンピュータでは、画面上でバーコードを直接スキャンできます。画面からスキャンする場合、 バーコードが鮮明に見え、バーやスペースが結合して見えたりしないレベルに文書の倍率を設定してくだ さい。

すべての機能をデフォルト値に戻すには、**4-5** [ページの「工場出荷時デフォルト設定」を](#page-54-0)スキャンします。 プログラミング バーコード メニュー全体で、アスタリスク (**\***) はデフォルト値を示しています。

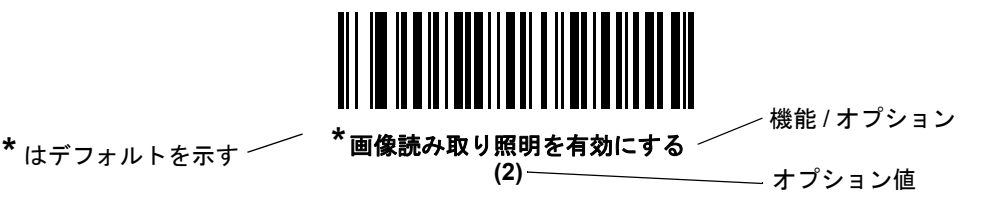

# スキャン シーケンスの例

多くの場合、1 つのバーコードをスキャンすることでパラメータ値が設定されます。たとえば、画像読み取り 照明を無効にするには、**5-5** [ページの「画像読み取り照明」](#page-96-0)の下にある「画像読み取り照明を無効にする」バー コードをスキャンします。デジタル スキャナで短い高音のビープ音が 1 回鳴り LED が緑色に変われば、パラ メータの設定は成功です。

他のパラメータでは、いくつかのバーコードをスキャンする必要があります。その手順については、パラメータ の説明を参照してください。

# スキャン中のエラー

特に指定されていない限り、スキャン シーケンス中のエラーは、正しいパラメータを再スキャンすることで 修正できます。

# <span id="page-93-0"></span>イメージング設定パラメータのデフォルト値

表 **[5-1](#page-93-1)** にイメージング設定パラメータのデフォルトを示します。デフォルト値を変更するには、本ガイドの該 当するバーコードをスキャンします。スキャンした新しい値が、メモリ内にある標準のデフォルト値に置き換 わります。デフォルト パラメータ値に戻すには、**4-5** ページの「**\***[デフォルト設定」](#page-54-1)をスキャンします。

注 すべてのユーザー設定、ホスト、シンボル体系、およびその他のデフォルト パラメータについては、 付録 **A**[「標準のデフォルト](#page-410-0) パラメータ」を参照してください。

<span id="page-93-1"></span>

| 表 5-1 イメージング設定パラメータのデフォルト値 |  |  |  |  |  |
|----------------------------|--|--|--|--|--|
|----------------------------|--|--|--|--|--|

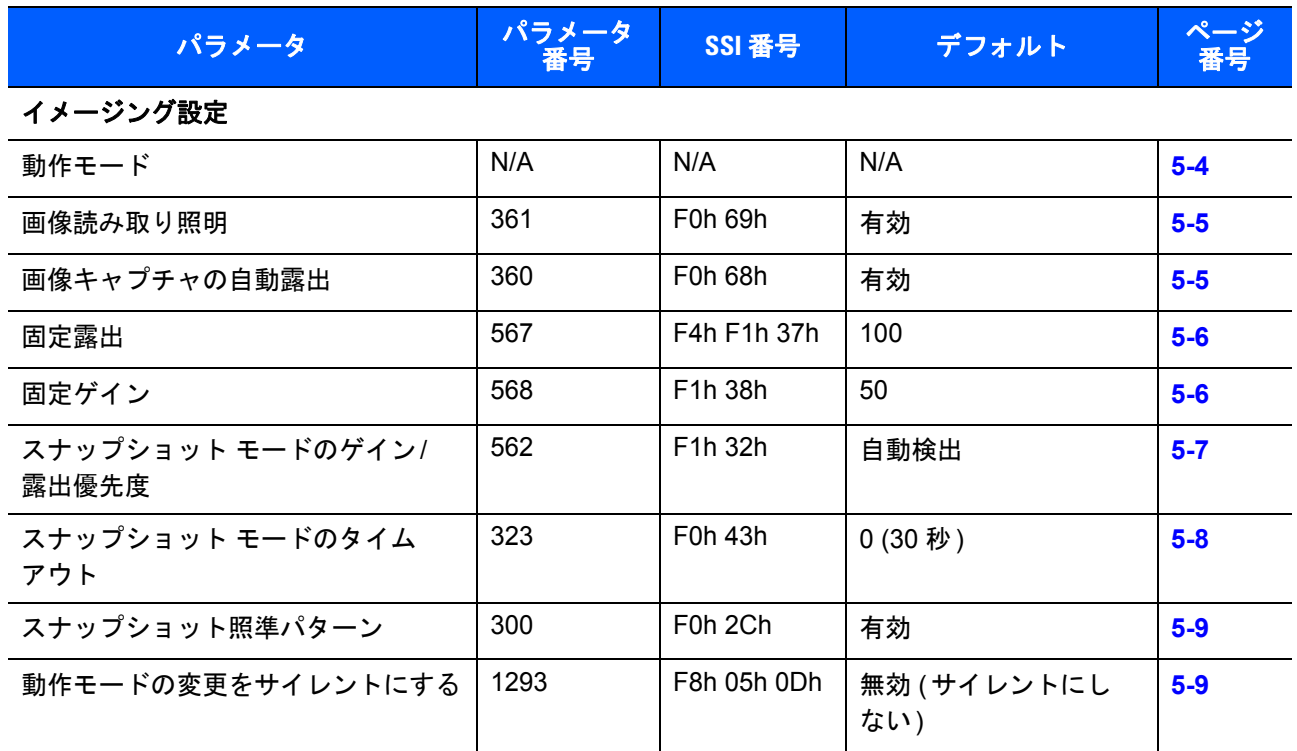

表 **5-1** イメージング設定パラメータのデフォルト値

| パラメータ                         | パラメータ                    | SSI 番号                                                   | デフォルト                          | ページ<br>番号 |
|-------------------------------|--------------------------|----------------------------------------------------------|--------------------------------|-----------|
| 画像トリミング                       | 301                      | F0h 2Dh                                                  | 無効                             | $5 - 10$  |
| ピクセル アドレスにトリミング               | 315<br>316<br>317<br>318 | F4h F0h 3Bh<br>F4h F0h 3Ch<br>F4h F0h 3Dh<br>F4h F0h 3Eh | 0 上部<br>0左<br>799 下部<br>1279 右 | $5 - 11$  |
| イメージ サイズ (ピクセル数)              | 302                      | F0h 2Eh                                                  | フル                             | $5 - 12$  |
| 画像の明るさ (ターゲット ホワイト)           | 390                      | F0h 86h                                                  | 180                            | $5 - 13$  |
| JPEG 画像オプション                  | 299                      | F0h 2Bh                                                  | 画質                             | $5 - 13$  |
| JPEG ターゲット ファイル サイズ           | 561                      | F1h 31h                                                  | 160kB                          | $5-14$    |
| JPEG 画質およびサイズ値                | 305                      | F0h 31h                                                  | 65                             | $5-14$    |
| イメージ強化                        | 564                      | F1h 34h                                                  | 低(1)                           | $5 - 15$  |
| 画像ファイル形式の選択                   | 304                      | F0h 30h                                                  | <b>JPEG</b>                    | $5 - 16$  |
| 画像の回転                         | 665                      | F1h 99h                                                  | 0                              | $5-17$    |
| ピクセルあたりのビット数 (BPP)            | 303                      | F0h 2Fh                                                  | 8 BPP                          | $5 - 18$  |
| 署名読み取り                        | 93                       | 5Dh                                                      | 無効                             | $5 - 19$  |
| 署名読み取り画像ファイル形式の選択             | 313                      | F0h 39h                                                  | <b>JPEG</b>                    | $5 - 20$  |
| 署名読み取りのピクセルあたりの<br>ビット数 (BPP) | 314                      | F0h 3Ah                                                  | 8 BPP                          | $5 - 21$  |
| 署名読み取りの幅                      | 366                      | F4h F0h 6Eh                                              | 400                            | $5 - 22$  |
| 署名読み取りの高さ                     | 367                      | F4h F0h 6Fh                                              | 100                            | $5 - 22$  |
| 署名読み取りの JPEG 画質               | 421                      | F0h A5h                                                  | 65                             | $5 - 22$  |
| ビデオ モード形式セレクタ                 | 916                      | F2h 94h                                                  | <b>JPEG</b>                    | $5 - 23$  |
| ビデオ ビュー ファインダ                 | 324                      | F0h 44h                                                  | 無効                             | $5 - 23$  |
| 対象となるビデオ フレーム サイズ             | 328                      | F0h 48h                                                  | 2200 バイト                       | $5 - 24$  |
| ビデオ ビュー ファインダの画像<br>サイズ       | 329                      | F0h 49h                                                  | 1700 バイト                       | $5 - 24$  |

# イメージング設定

この章のパラメータは、画像読み取り特性を制御します。画像読み取りは、読み取り、ビデオ、スナップショッ トなど、あらゆる動作モードで行います。

#### <span id="page-95-0"></span>動作モード

デジタル スキャナには、次の 2 つの動作モードがあります。

- **•** 読み取りモード
- **•** スナップショット モード
- **•** ビデオ モード

#### 読み取りモード

デフォルトでは、トリガを引くとデジタル スキャンが読み取り幅内にある有効バーコードを検索し、読み取ろ うとします。デジタル スキャナは、バーコードを読み取るかトリガを離すまでこのモードのままとなります。

#### スナップショット モード

高画質イメージを読み取り、それをホストに転送するときは、スナップショット モードを使用します。一時的 にこのモードにするには、「スナップショット モード」バーコードをスキャンします。このモードになっている とき、デジタル スキャナでは緑の LED が 1 秒間隔で点滅し、標準動作 (読み取り) モードではないことを示し ます。

スナップショット モードでは、デジタル スキャナの照準パターンがオンになり、画像で読み取られる領域を 強調表示します。次にトリガを引くと、デジタル スキャナには高画質イメージを読み取り、それをホストに 転送するように指示が出されます。トリガが引かれ、デジタル スキャナが照明条件を調節してイメージを読 み取るまでわずかに時間がかかることがあります (2 秒未満)。デジタル スキャナを動かさないように保持し ます。イメージが読み取られると、ビープ音が 1 回鳴ります。

スナップショット モード タイムアウト期間内にトリガが押されないと、デジタル スキャナは読み取りモード に戻ります。このタイムアウト期間を調整するには、**5-8** [ページの「スナップショット](#page-99-0) モードのタイムアウ [ト」を](#page-99-0)使用します。デフォルトのタイムアウト期間は 30 秒です。

スナップショット モードの間、照準パターンを無効にするには、**5-9** [ページの「スナップショット照準パ](#page-100-0) [ターン」](#page-100-0)を参照してください。

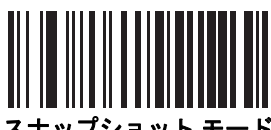

スナップショット モード

#### ビデオ モード

このモードでは、トリガが押されている間、デジタル スキャナはビデオ カメラとして動作します。トリガを 離すと、デジタル スキャナは読み取りモードに戻ります。一時的にビデオ モードに移行するには、このバー コードをスキャンします。

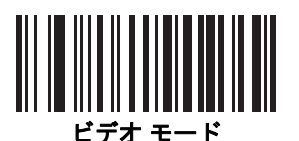

<span id="page-96-0"></span>画像読み取り照明

パラメータ番号 **361 (SSI** 番号 **F0h 69h)**

「画像読み取り照明を有効にする」を選択すると、画像読み取りを行う間、照明がオンになります。デジタル スキャナで照明を使わない場合は、照明を無効にします。

照明を有効にすると、通常は結果が鮮明なイメージとなります。照明の効果は、ターゲットまでの距離が長く なるに従って低下していきます。

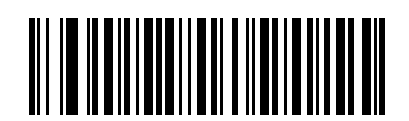

**\*** 画像読み取り照明を有効にする **(1)**

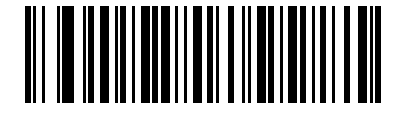

画像読み取り照明を無効にする **(0)**

<span id="page-96-1"></span>画像キャプチャの自動露出

パラメータ番号 **360 (SSI** 番号 **F0h 68h)**

「画像キャプチャの自動露出を有効にする」を選択すると、デジタル スキャナがゲイン設定と露出 (調整) 時 間を制御し、選択した動作モードで最適な画像をキャプチャすることができます。

ゲインと露出時間を手動で調整するには、「画像キャプチャの自動露出を無効にする」を選択します (次のペー ジを参照)。通常の使用では、「自動露出を有効にする」の選択をお勧めします。ご希望通りに画像がキャプ チャされない場合のみ、「自動露出を無効にする」を選択して、ゲインと露出時間をそれぞれ手動で調整して ください。

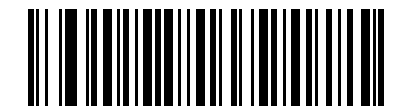

**\*** 画像キャプチャの自動露出を有効にする **(1)**

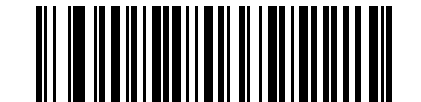

画像キャプチャの自動露出を無効にする

**(0)**

#### <span id="page-97-0"></span>固定露出

パラメータ番号 **567 (SSI** 番号 **F4h F1h 37h)** 

タイプ**:** ワード

範囲**: 1** ~ **1000**

このパラメータは、スナップショット モードとビデオ モードの手動モードで使用される露出を設定します。

整数値は、100 ミリ秒の露出に相当します。デフォルト値は 100 で 10 ミリ秒の露出設定です。

固定露出パラメータを設定するには、以下の「固定露出」をスキャンしてから値を表す 4 つの数値バーコー ドをスキャンします。先行ゼロが必要となります。たとえば、固定露出の値を 99 に設定するには、0、0、9、 9 をスキャンします。数値バーコードについては、付録 **G**[「数値バーコード」を](#page-478-0)参照してください。

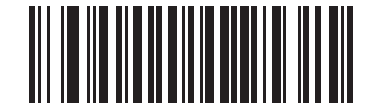

固定露出 **(4** 桁 **)**

#### <span id="page-97-1"></span>固定ゲイン

パラメータ番号 **568 (SSI** 番号 **F1h 38h)** 

タイプ**:** バイト

範囲 **1** ~ **100**

このパラメータは、スナップショット モードとビデオ モードの手動モードで使用されるゲイン設定を設定し ます。

1 の値は、画像キャプチャでゲインが使用されないことを示します。100 の値は、画像キャプチャで最大ゲイン が使用されることを示します。このパラメータのデフォルト値は 50 です。

固定ゲインパラメータを設定するには、以下の「固定ゲイン」をスキャンしてから値を表す 3 つの数値バー コードをスキャンします。先行ゼロが必要となります。たとえば、固定ゲイン値を 99 に設定するには、0、9、 9 をスキャンします。数値バーコードについては、付録 **G**[「数値バーコード」を](#page-478-0)参照してください。

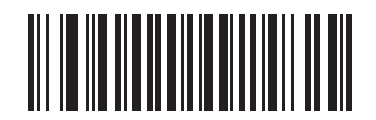

固定ゲイン

# <span id="page-98-0"></span>スナップショット モードのゲイン**/**露出優先度

#### パラメータ番号 **562 (SSI** 番号 **F1h 32h)**

このパラメータは、デジタル スキャナがスナップショット モードの自動露出モードでイメージを読み取ると きのゲイン露出優先度を変更します。

- **•** 「低露出優先」をスキャンすると、デジタル スキャナが露出よりも高ゲインを優先してイメージを読み 取るモードに設定されます。この結果、ノイズ アーチファクトを犠牲にしてモーション ブラーに影響 されにくいイメージとなります。ただし、ほとんどのアプリケーションでは、このノイズ量は許容範囲 です。
- **•** 「低ゲイン優先」をスキャンすると、デジタル スキャナが高ゲインよりも長時間の露出を優先してイ メージを読み取るモードに設定されます。この設定により、イメージのノイズが少なくなり、イメージ 強化 (シャープニング) などの後処理アクティビティでアーチファクトが軽減されます。画像取り込み がモーション ブラーに対して敏感になるため、固定取り付け/固定オブジェクト画像読み取りで推奨の モードです。
- **•** 「自動検出」(デフォルト) をスキャンすると、デジタル スキャナが自動的にスナップショット モード のゲイン優先または低露出優先モードを選択するモードに設定されます。デジタル スキャナで磁気読 み取りスイッチ対応スタンドを使用している場合 (または、点滅モードに設定されている場合)、低ゲ イン優先モードが使用されます。それ以外の場合は、低露出優先モードが使用されます。

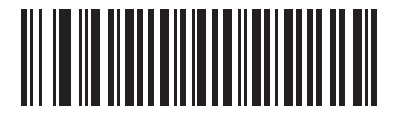

低ゲイン優先 **(0)**

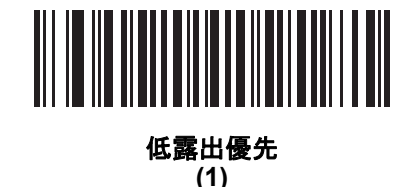

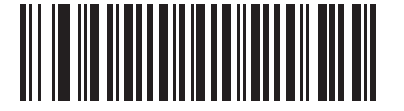

**\*** 自動検出 **(2)**

5 - 8 DS4308/DS4308P デジタル スキャナ プロダクト リファレンス ガイド

# <span id="page-99-0"></span>スナップショット モードのタイムアウト

# パラメータ番号 **323 (SSI** 番号 **F0h 43h)**

このパラメータは、デジタル スキャナがスナップショット モードになっている時間を設定します。トリガを 引くか、スナップショット モード タイムアウトが経過すると、デジタル スキャナでのスナップショット モー ドが終了します。このタイムアウト値を設定するには、以下の「スナップショット モードのタイムアウト設 定」バーコードをスキャンしてから付録 **G**[「数値バーコード」](#page-478-0)のバーコードをスキャンします。デフォルト値 は 0 で、これは 30 秒を表し、30 秒ずつ増えていきます。たとえば、1 = 60 秒、2 = 90 秒、となります。

デフォルトのタイムアウトを 30 秒に素早くリセットするには、以下の「**30** 秒」バーコードをスキャンします。

「タイムアウトなし」を選択すると、デジタル スキャナは、トリガを引くまでスナップショット モードのまま になります。

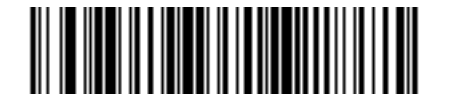

スナップショット モードのタイムアウト設定

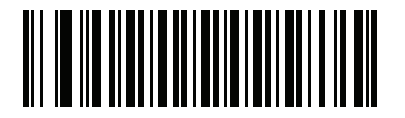

**\*30** 秒

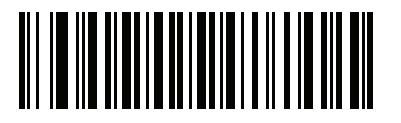

タイムアウトなし

<span id="page-100-0"></span>スナップショット照準パターン

パラメータ番号 **300 (SSI** 番号 **F0h 2Ch)**

「スナップショット照準パターンを有効にする」を選択してスナップショット モードのときに照準パターンを 投影するか、「スナップショット照準パターンを無効にする」を選択して照準パターンをオフにします。

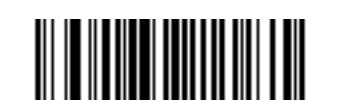

**\***スナップショット照準パターンを有効にする **(1)**

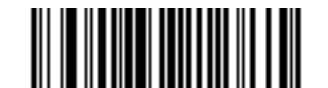

スナップショット照準パターンを無効にする **(0)**

# <span id="page-100-1"></span>動作モードの変更をサイレントにする

#### パラメータ番号 **1293 (SSI** 番号 **F8h 05h 0Dh)**

動作モードの切り替え時 (読み取りモードからスナップショット モードなど) にビープ音を鳴らさないように するには、この機能を有効にします。

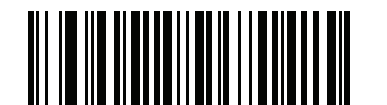

動作モードの変更をサイレントにする **(**有効**) (1)**

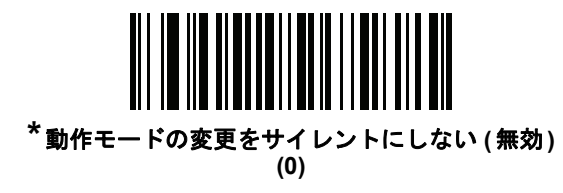

# <span id="page-101-0"></span>画像トリミング

パラメータ番号 **301 (SSI** 番号 **F0h 2Dh)**

このパラメータは、読み取り画像をトリミングします。「画像トリミングを無効にする」を選択して、1200 x 800 フル ピクセルを表示します。**5-11** ページの「ピクセル [アドレスにトリミング」](#page-102-0)で設定したピクセル アドレス に画像をトリミングするには、「画像トリミングを有効にする」を選択します。

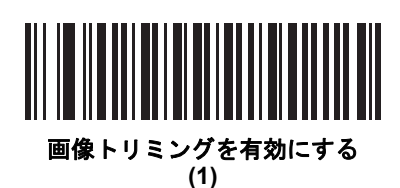

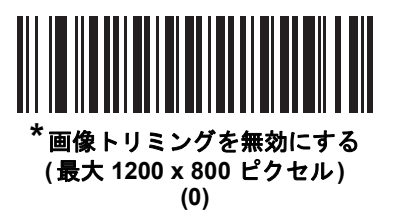

<span id="page-102-0"></span>ピクセル アドレスにトリミング

パラメータ番号 **315 (SSI** 番号 **F4h F0h 3Bh) (**上部**)**  パラメータ番号 **316 (SSI** 番号 **F4h F0h 3Ch) (**左**)**

パラメータ番号 **317 (SSI** 番号 **F4h F0h 3Dh) (**下部**)**

パラメータ番号 **318 (SSI** 番号 **F4h F0h 3Eh) (**右**)**

「画像トリミングを有効にする」を選択した場合、トリミングするピクセル アドレスを (0,0) から (1279 x 799) まで設定できます。

列は 0 から 1279 まで、行は 0 から 799 まで数値が指定されます。上部、左、下部、右の 4 つの値を指定し ます。上部と下部は行ピクセル アドレスに対応し、左と右は列ピクセル アドレスに対応します。たとえば、 4 行 x 8 列の画像を右下に寄せる場合、次の値を設定します。

上部 = 796、下部 = 799、左 = 1272、右 = 1279

ピクセル アドレスにトリミングを設定するには、以下の各ピクセル アドレスのバーコードをスキャンしてか ら、値を表す 4 つの数値バーコードをスキャンします。先行ゼロが必要となります。たとえば、上のピクセ ル アドレスを 3 にトリミングするには、0、0、0、3 をスキャンします。数値バーコードについては[、付録](#page-478-0) **G** [「数値バーコード」](#page-478-0)を参照してください。デフォルト:

上部 = 0、下部 = 799、左 = 0、右 = 1279

注 デジタル スキャナには、4 ピクセルのトリミング解像度があります。トリミング領域を 4 ピクセル未満 に設定すると (解像度調整後、**5-12** [ページの「イメージ](#page-103-0) サイズ **(**ピクセル数**)**」を参照)、画像全体が転送 されます。

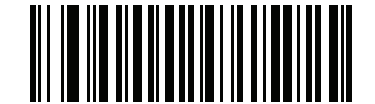

上部ピクセル アドレス **(0** ~ **799 10** 進**)**

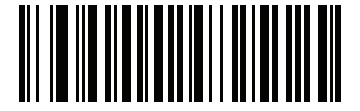

左ピクセル アドレス **(0** ~ **1279 10** 進**)**

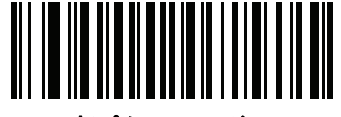

下部ピクセル アドレス **(0** ~ **799 10** 進**)**

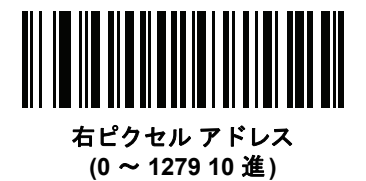

5 - 12 DS4308/DS4308P デジタル スキャナ プロダクト リファレンス ガイド

# <span id="page-103-0"></span>イメージ サイズ **(**ピクセル数**)**

# パラメータ番号 **302 (SSI** 番号 **F0h 2Eh)**

このオプションは、圧縮前の画像解像度を変更します。複数のピクセルが 1 つのピクセルに結合され、解像 度を下げた元のコンテンツを含む小さい画像となります。

次のいずれかの値を選択します。

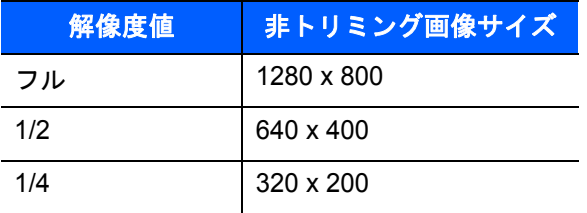

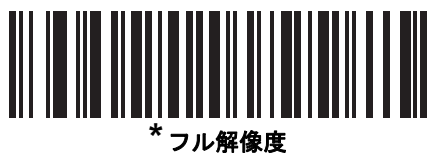

**(0)**

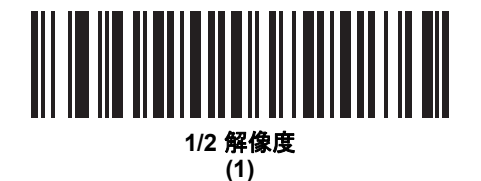

<u> Alian Andria Andria Andria A</u> **1/4** 解像度

**(3)**

# <span id="page-104-0"></span>画像の明るさ **(**ターゲット ホワイト**)**

パラメータ番号 **390 (SSI** 番号 **F0h 86h)**

タイプ**:** バイト

範囲**: 1** ~ **240**

このパラメータは、自動露出を利用しているときにスナップショットおよびビデオ Viewfinder モードで使用 されるターゲット ホワイト値を設定します。白と黒は十進数の 240 と 1 でそれぞれ定義されます。値を工場 出荷時のデフォルト値 180 に設定すると、画像のホワイト レベルが ~180 に設定されます。

画像の明るさのパラメータを設定するには、以下の「画像の明るさ」をスキャンし、その値を表す 3 つの数 値バーコードをスキャンします。先行ゼロが必要となります。たとえば、画像の明るさ値を 99 に設定するに は、0、9、9 をスキャンします。数値バーコードについては、付録 **G**[「数値バーコード」](#page-478-0)を参照してください。

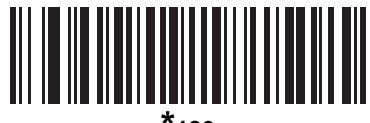

**\*180**

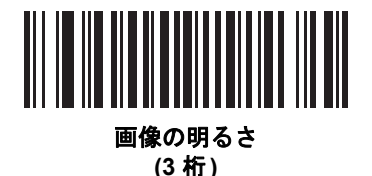

#### <span id="page-104-1"></span>**JPEG** 画像オプション

#### パラメータ番号 **299 (SSI** 番号 **F0h 2Bh)**

オプションを選択し、JPEG 画像のサイズまたは画質のいずれかを最適化します。「**JPEG** 画質セレクタ」を スキャンし、画質の値を入力すると、デジタル スキャナは対応する画像サイズを選択します。「**JPEG** サイズ セレクタ」をスキャンし、サイズの値を入力すると、デジタル スキャナは最適な画質を選択します。

<span id="page-104-2"></span>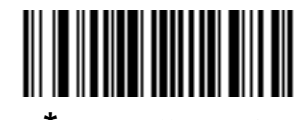

**\*JPEG** 画質セレクタ **(1)**

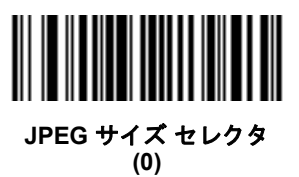

5 - 14 DS4308/DS4308P デジタル スキャナ プロダクト リファレンス ガイド

#### <span id="page-105-0"></span>**JPEG** ターゲット ファイル サイズ

パラメータ番号 **561 (SSI** 番号 **F1h 31h)**

タイプ**:** ワード

範囲**: 5** ~ **350**

このパラメータは、1 キロバイト (1024 バイト) 単位でターゲット JPEG ファイル サイズを定義します。デ フォルト値は 160kB で、これは 160 キロバイトを表します。

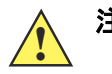

注意 JPEG 圧縮には、ターゲット画像の情報量に従って 10 ~ 15 秒ほどかかることがあります。**5-13** [ページ](#page-104-2) の「**JPEG** 画質セレクタ」( デフォルト設定 ) をスキャンすると、画質と圧縮時間が一貫した圧縮画像 となります。

JPEG ターゲット ファイル サイズ パラメータを設定するには、以下の「**JPEG** ターゲット ファイル サイズ」を スキャンし、さらに値を表す 3 つの数値バーコードをスキャンします。先行ゼロが必要となります。たとえ ば、画像ファイル サイズの値を 99 に設定するには、付録 **G**[「数値バーコード」](#page-478-0)の 0、9、9 をスキャンします。

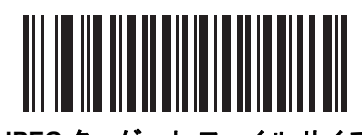

**JPEG** ターゲット ファイル サイズ **(3** 桁**)**

# <span id="page-105-1"></span>**JPEG** 画質およびサイズ値

**JPEG** 画質 **=** パラメータ番号 **305 (SSI** 番号 **F0h 31h)**

「**JPEG** 画質セレクタ」を選択した場合、「**JPEG** 画質値」バーコードをスキャンしてから、付録 **G**[「数値](#page-478-0) [バーコード」で](#page-478-0)値 5 ~ 100 に対応する 3 つの数値バーコードをスキャンします。このとき、100 は最高画質 の画像を表します。

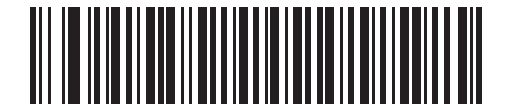

**JPEG** 画質値 **(**デフォルト**: 065) (5** ~ **100 10** 進数**)**

# <span id="page-106-0"></span>イメージ強化

# パラメータ番号 **564 (SSI** 番号 **F1h 34h)**

このパラメータは、デジタル スキャナのイメージ強化機能を構成します。この機能では、エッジ シャープニン グとコントラスト強化の組み合わせを使用し、視覚的に満足のいく画像にします。

イメージ強化のレベルは次のとおりです。

- **•** オフ (0)
- **•** 低 (1) デフォルト
- $\Phi$  (2)
- **•** 高 (3)

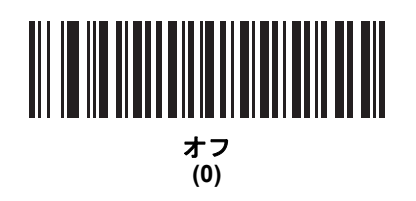

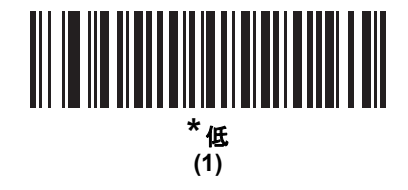

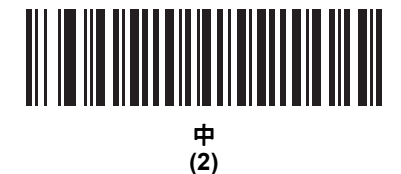

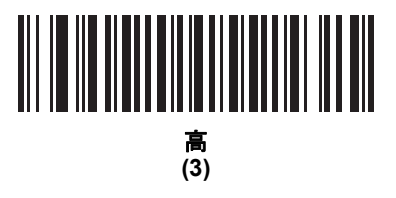

5 - 16 DS4308/DS4308P デジタル スキャナ プロダクト リファレンス ガイド

# <span id="page-107-0"></span>画像ファイル形式セレクタ

パラメータ番号 **304 (SSI** 番号 **F0h 30h)**

システムに適した画像形式 (BMP、TIFF、または JPEG) を選択します。デジタル スキャナは、読み取り画像を 選択した形式で保存します。

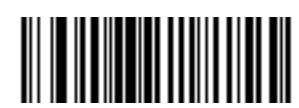

**BMP** ファイル形式 **(3)**

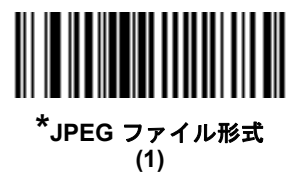

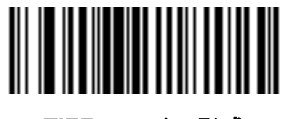

**TIFF** ファイル形式 **(04h)**
## イメージング設定 5 - 17

## 画像の回転

## パラメータ番号 **665 (SSI** 番号 **F1h 99h)**

このパラメータは、画像の回転を 0 度、90 度、180 度、270 度で制御します。

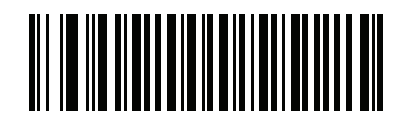

**\*0<sup>o</sup>** 回転 **(0)**

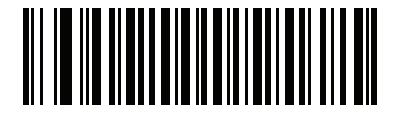

**90o** 回転 **(1)**

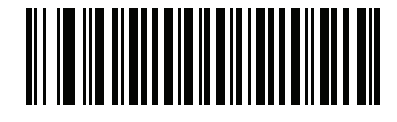

**180<sup>o</sup>** 回転 **(2)**

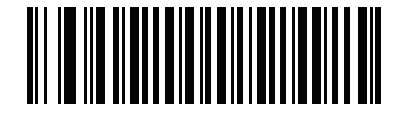

**270o** 回転 **(3)**

5 - 18 DS4308/DS4308P デジタル スキャナ プロダクト リファレンス ガイド

## ピクセルあたりのビット数

## パラメータ番号 **303 (SSI** 番号 **F0h 2Fh)**

画像の読み取り時に使用するピクセルあたりのビット数の数値を選択します。白黒画像には **1 BPP**、各ピク セルにグレーの 1 ~ 16 レベルを割り当てるには **4 BPP**、各ピクセルにグレーの 1 ~ 256 レベルを割り当て るには **8 BPP** を選択します。

注 デジタル スキャナは、**8 BPP** のみをサポートする JPEG ファイル形式でのこれらの設定は無視します。  $\sqrt{}$ 

> また、**4 BPP** と **8 BPP** のみをサポートする TIFF ファイル形式の 1 BPP も無視します。TIFF ファイル 形式では、1 BPP は 4 BPP に強制されます。

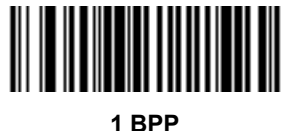

**(0)**

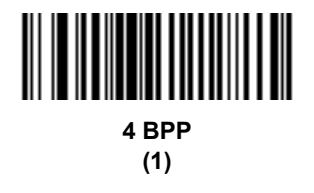

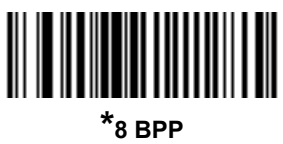

**(2)**

#### 署名読み取り

#### パラメータ番号 **93 (SSI** 番号 **5Dh)**

署名読み取りバーコードは、文書の署名読み取り領域をマシン読み取り可能形式で線描された専用のシンボル 形式です。さまざまな署名にインデックスをオプションで提供できるように、認識パターンを利用できます。 バーコード パターン内の領域は、署名読み取り領域と見なされます。詳細については、付録 **J**[「署名読み取](#page-494-0) [りコード」を](#page-494-0)参照してください。

#### 出力ファイル形式

署名読み取りバーコードの読み取りは、署名画像のゆがみを直し、その画像を BMP、JPEG、または TIFF ファ イル形式に変換します。出力データには、ファイル記述子に続けてフォーマットされた署名画像が含まれてい ます。

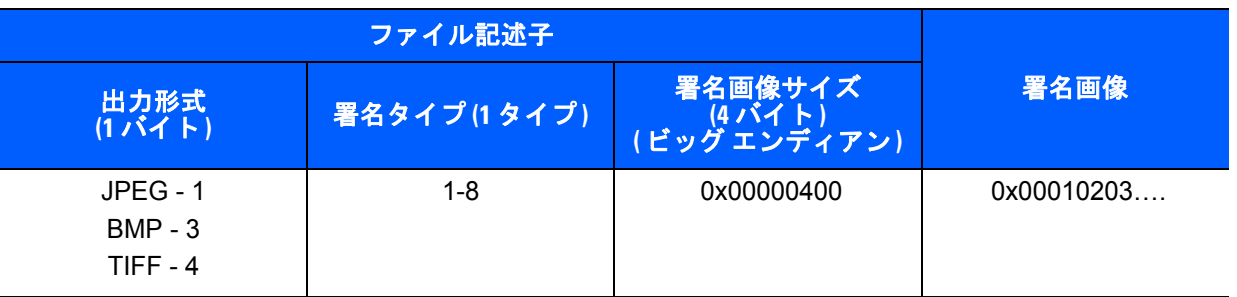

署名読み取りを有効または無効にするには、以下の該当するバーコードをスキャンします。

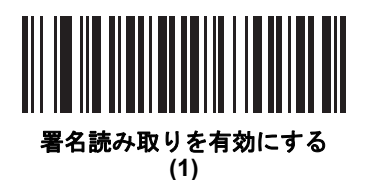

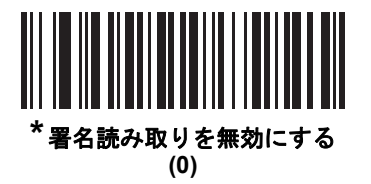

5 - 20 DS4308/DS4308P デジタル スキャナ プロダクト リファレンス ガイド

## 署名読み取りファイル形式セレクタ

パラメータ番号 **313 (SSI** 番号 **F0h 39h)**

システムに適した署名ファイル形式 (BMP、TIFF、または JPEG) を選択します。デジタル スキャナは、読み 取った署名を選択した形式で保存します。

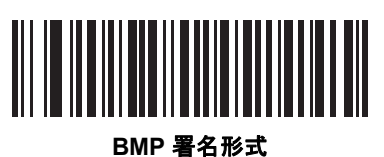

**(3)**

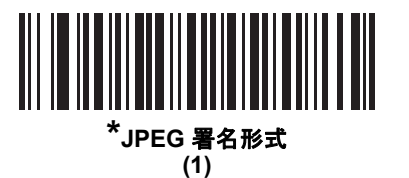

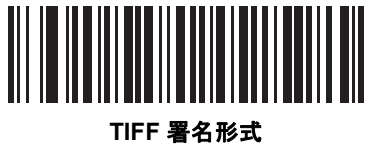

**(4)**

## 署名読み取りのピクセルあたりのビット数

#### パラメータ番号 **314 (SSI** 番号 **F0h 3Ah)**

署名の読み取り時に使用するピクセルあたりのビット数 (BPP) を選択します。白黒画像には **1 BPP**、各ピク セルにグレーの 1 ~ 16 レベルを割り当てるには **4 BPP**、各ピクセルにグレーの 1 ~ 256 レベルを割り当て るには **8 BPP** を選択します。

注 デジタル スキャナは、**8 BPP** のみをサポートする JPEG ファイル形式でのこれらの設定は無視します。

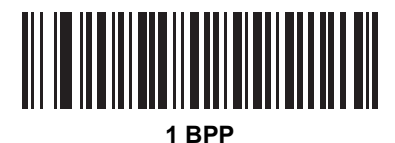

**(0)**

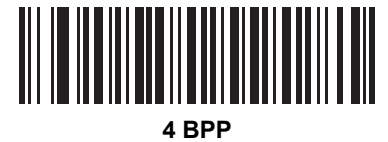

**(1)**

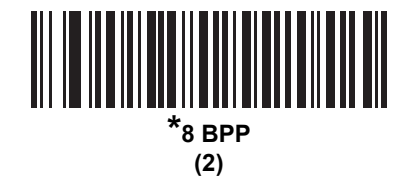

#### 署名読み取りの幅

#### パラメータ番号 **366 (SSI** 番号 **F4h F0h 6Eh)**

署名読み取りの幅と署名読み取りの高さのアスペクト比パラメータは、署名読み取り領域のものと一致してい る必要があります。たとえば、4 x 1 インチの署名読み取り領域に対して、幅対高さのアスペクト比が 4 対 1 に なっている必要があります。

署名読み取りボックスの幅を設定するには、「署名読み取りの幅」バーコードをスキャンしてから[、付録](#page-478-0) **G**「数 [値バーコード」](#page-478-0)から値に対応する 4 つのバーコードを 001 ~ 1280 (10 進数) の範囲でスキャンします。

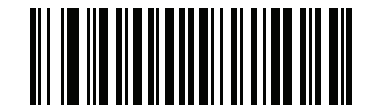

#### 署名読み取りの幅

**(** デフォルト **: 400) (001 - 1280 10** 進数 **)** 

#### 署名読み取りの高さ

#### パラメータ番号 **367 (SSI** 番号 **F4h F0h 6Fh)**

署名読み取りボックスの高さを設定するには、「署名読み取りの高さ」バーコードをスキャンしてから[、付録](#page-478-0) **G** [「数値バーコード」](#page-478-0)から値に対応する 3 つのバーコードを 001 ~ 800 (10 進数) の範囲でスキャンします。

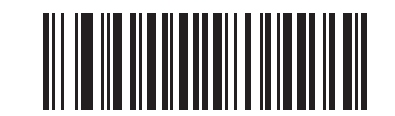

署名読み取りの高さ **(** デフォルト **: 100) (001** ~ **800 10** 進数 **)** 

#### 署名読み取りの **JPEG** 画質

#### パラメータ番号 **421 (SSI** 番号 **F0h A5h)**

「**JPEG** 画質値」バーコードをスキャンしてから、付録 **G**[「数値バーコード」](#page-478-0)で値 005 ~ 100 に対応する 3 つ の数値バーコードをスキャンします。このとき、100 は最高画質の画像を表します。

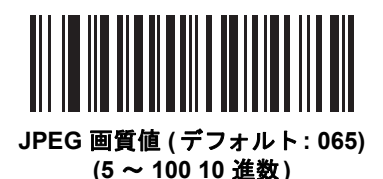

## ビデオ モード形式セレクタ

#### パラメータ番号 **916 (SSI** 番号 **F2h 94h)**

デジタル イメージ スキャナがビデオ モードの場合は、BMP または JPEG 形式でデータを送信するかどうかを選 択します。

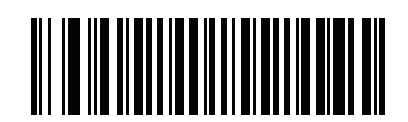

**BMP** ファイル形式 **(3)**

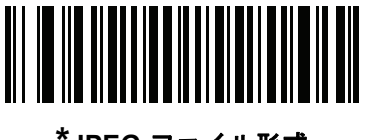

**\*JPEG** ファイル形式 **(1)**

ビデオ ビュー ファインダ

パラメータ番号 **324 (SSI** 番号 **F0h 44h)**

ビデオ モードでビデオ ビュー ファインダを投影するには、「ビデオ ビュー ファインダを有効にする」を選択 します。「ビデオ ビュー ファインダを無効にする」を選択すると、ビデオ ビュー ファインダがオフになります。

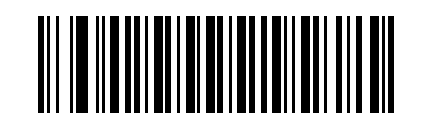

**\*** ビデオ ビュー ファインダを無効にする **(0)**

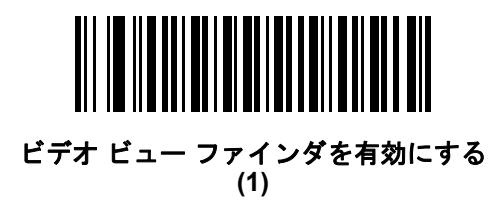

5 - 24 DS4308/DS4308P デジタル スキャナ プロダクト リファレンス ガイド

#### 対象となるビデオ フレーム サイズ

#### パラメータ番号 **328 (SSI** 番号 **F0h 48h)**

1 秒あたりに転送する 100 バイト ブロックの数を選択します。小さな値を選択すると、1 秒あたりに転送す るフレームは増えますが、ビデオの品質が低下します。大きな値を選択すると、ビデオの品質は向上します が、転送時間が長くなります。

対象となるビデオのフレーム サイズを設定するには、下のバーコードをスキャンし、続いて付録 **G**[「数値バー](#page-478-0) [コード」](#page-478-0)から、100 バイト値に対応する 3 つのバーコードを 800 ~ 20,000 バイトの範囲でスキャンします。 たとえば、1500 バイトを選択するには、0、1、5 を入力します。900 バイトを選択するには、0、0、9 を入 力します。デフォルトのパケット長は 2200 バイトです。

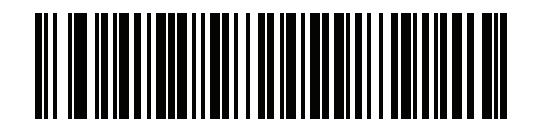

対象となるビデオ フレーム サイズ

## ビデオ ビュー ファインダの画像サイズ

#### パラメータ番号 **329 (SSI** 番号 **F0h 49h)**

100 バイト ブロックの数を選択します。選択範囲は 800 ~ 12,000 バイトです。小さな値を選択すると、1 秒 あたりに転送されるフレームは増えます。大きな値を選択すると、ビデオの品質は向上します。

ビデオ ビュー ファインダ画像サイズを設定するには、以下のバーコードをスキャンしてから、付録 **G**[「数値](#page-478-0) [バーコード」](#page-478-0)から 100 バイトの値に対応する 3 つのバーコードを 800 ~ 12,000 バイトの範囲でスキャンし ます。たとえば、1500 バイトを選択するには、0、1、5 を入力します。900 バイトを選択するには、0、0、9 を 入力します。デフォルトのパケット長は 1700 バイトです。

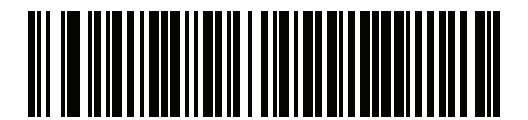

ビデオ ビュー ファインダの画像サイズ

# 第 **6** 章 **USB** インタフェース

# はじめに

本章では、USB ホスト インタフェース用にデジタル スキャナをセットアップする方法について説明します。 デジタル スキャナは、USB ホストに直接接続するか、パワード USB ハブに接続して電源を供給します。外 部電源は不要です。

プログラミング バーコード メニュー全体で、アスタリスク (**\***) はデフォルト値を示しています。

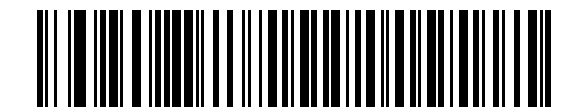

**\***キーパッド エミュレーシ **\*** はデフォルトを示す 機能 / オプション ョンを有効化

注 多くのコンピュータでは、画面上でバーコードを直接スキャンできます。画面からスキャンする場合、  $\sqrt{}$ バーコードが鮮明に見え、バーやスペースが結合して見えたりしないレベルに文書の倍率を設定してくだ さい。

6 - 2 DS4308/DS4308P デジタル スキャナ プロダクト リファレンス ガイド

**USB** インタフェースの接続

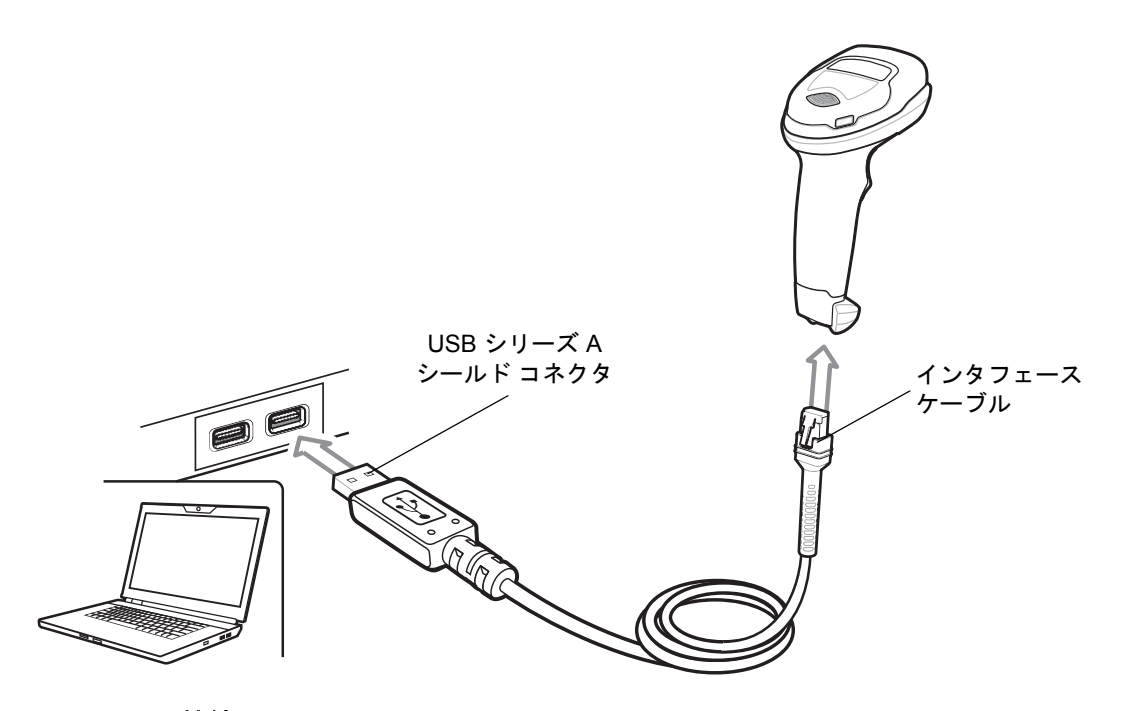

<span id="page-117-0"></span>図 **6-1 USB** 接続

注 USB 接続を行う場合、シールド コネクタ ケーブル (p/n CBA-U21-S07ZAR など) を使用してください。 ケーブルについては、ソリューション ビルダを参照してください。LS2208 または LS4208 を DS4308 にアップグレードする場合は、必ずシールド コネクタ ケーブルを使用してください。

デジタル スキャナは、次のような USB 対応ホストに接続します。

- **•** デスクトップ PC およびノートブック
	- **•** Apple™ iMac、G4、iBooks (北米のみ)
	- **•** IBM SurePOS 端末
- **•** 複数のキーボードをサポートする Sun、IBM、およびその他のネットワーク コンピュータ

次のオペレーティング システムは、USB を使用したデジタル スキャナをサポートしています。

- **•** Windows® 98、2000、ME、XP
- **•** MacOS 8.5 ~ MacOS 10.6

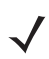

注 MacOS を使用している場合、キーストローク ディレイ **(USB** 専用**)** を、長いディレイ (40 ミリ秒) に設 定する必要がある場合があります。

**•** IBM 4690 OS

デジタル スキャナは、USB ヒューマン インタフェース デバイス (HID) をサポートする他の USB ホストにも 接続できます。

デジタル スキャナをセットアップするには、次のようにします。

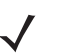

注 必要なインタフェース ケーブルは、設定によって異なります。図 **[6-1](#page-117-0)** のイラストに示したコネクタは、 あくまでも例です。実際には、別のコネクタが使用される場合もありますが、デジタル スキャナの接続 手順は同じです。

- **1.** USB インタフェース ケーブルのモジュラ コネクタを、デジタル スキャナのケーブル インタフェース ポートに接続します (**1-3** [ページの「インタフェース](#page-24-0) ケーブルの接続」を参照)。
- **2.** シリーズ A コネクタを USB ホストまたはハブに差し込むか、Plus Power コネクタを IBM SurePOS 端末 の利用可能ポートに差し込みます。
- **3.** デジタル スキャナがホストのインタフェース タイプを自動的に検出し、デフォルト設定を使用します。 デフォルト (\*) が自分の要件に合わない場合は、**6-5** [ページの「](#page-120-0)**USB** デバイス タイプ」から適切なバー コードをスキャンして別の USB デバイス タイプを選択します。
- **4.** Windows 環境に最初にインストールする場合は、ウィザードが起動し、ヒューマン インタフェース デバ イス ドライバを選択またはインストールするよう求められます。Windows が提供するこのドライバをイン ストールするには、すべての画面で **[**次へ**]** をクリックし、最後に **[**完了**]** をクリックします。このインス トールを行っている間にデジタル スキャナの電源を投入します。
- **5.** 他のパラメータ オプションを変更するには、この章に掲載された該当するバーコードをスキャンします。

システムに問題が発生した場合は、**3-3** [ページの「トラブルシューティング」](#page-42-0)を参照してください。

## **USB** パラメータのデフォルト

表 **[6-1](#page-118-0)** に USB ホスト パラメータのデフォルトを示します。オプションを変更する場合は、この章に掲載され ている適切なバーコードをスキャンします。

#### <span id="page-118-0"></span>表 **6-1 USB** インタフェース パラメータのデフォルト

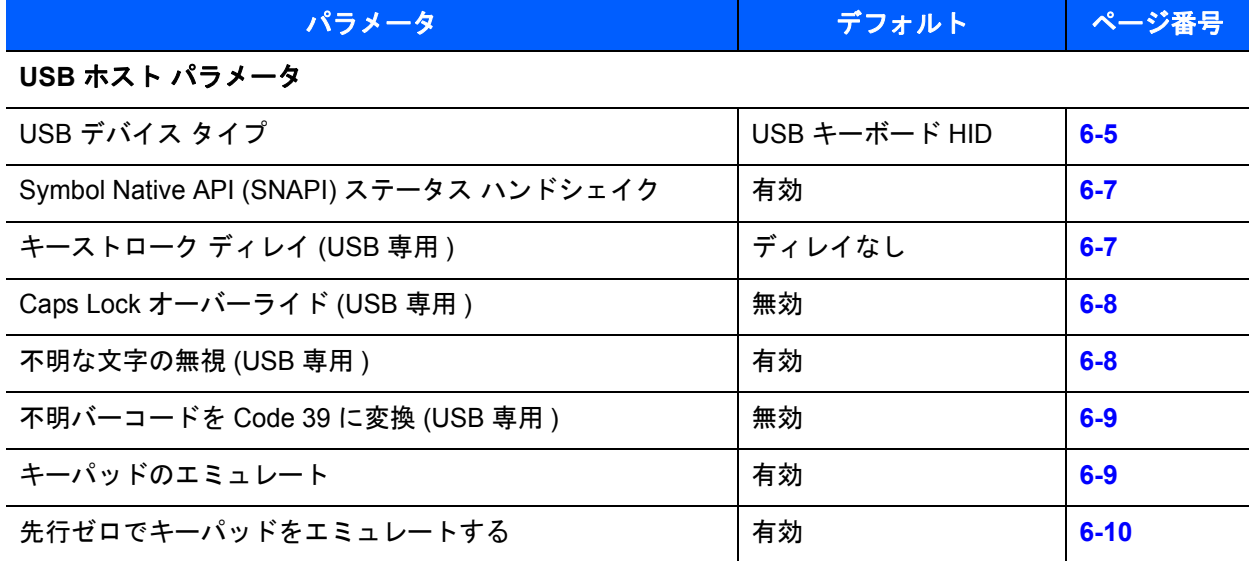

注 すべてのユーザー設定、シンボル体系、およびその他のデフォルト パラメータについては[、付録](#page-410-0) **A**「標 [準のデフォルト](#page-410-0) パラメータ」を参照してください。

## 表 **6-1 USB** インタフェース パラメータのデフォルト **(** 続き **)**

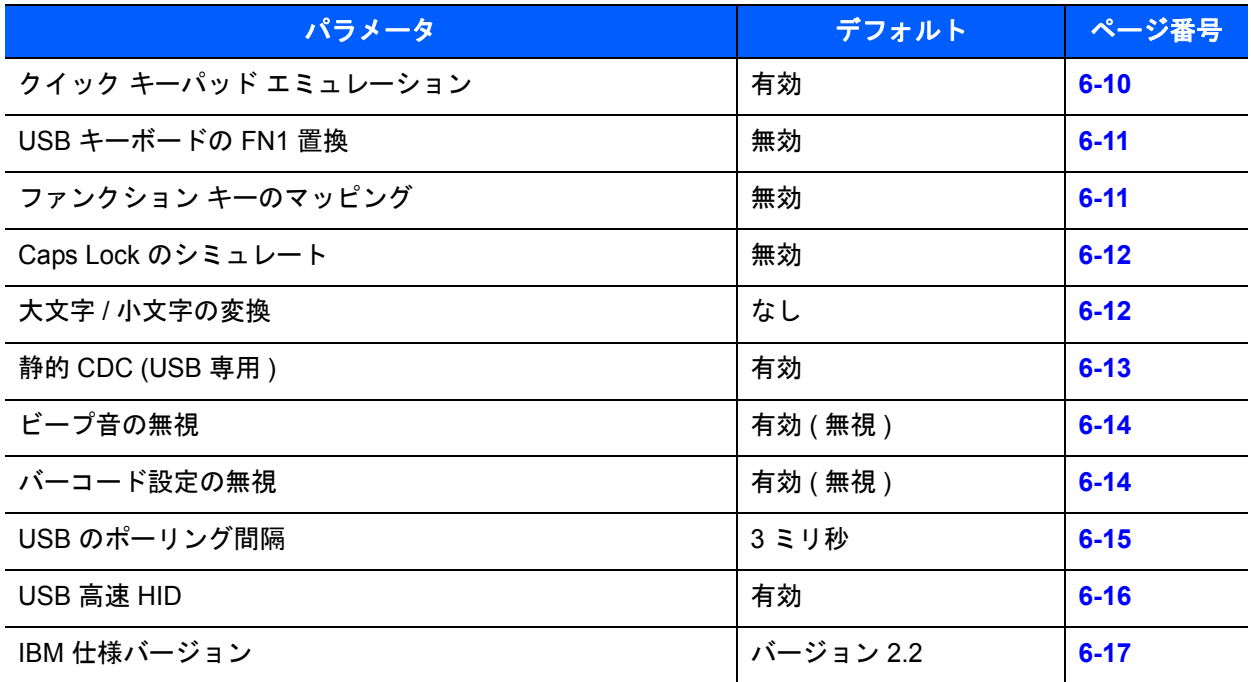

# **USB** ホスト パラメータ

## <span id="page-120-0"></span>**USB** デバイス タイプ

希望の USB デバイス タイプを選択します。**USB** キーボード **HID** ホストに対して、特定の国のキーボード タイプを選択するには、付録 **B**[「カントリー](#page-426-0) コード」を参照してください。

- 注 USB デバイス タイプを変更すると、デジタル スキャナが自動的にリセットされ、標準の起動ビープ シー ケンスが鳴ります。
- 注 IBM のレジスタがスキャン無効化コマンドを発行するときに、データ送信を無効にするには、「**IBM** ハン  $\sqrt{}$ ドヘルド **USB**」を選択します。照準、照明、および読み取りは引き続き許可されています。IBM のレジ スタがスキャン無効化コマンドを発行するときに、照準、照明、読み取り、データ送信も含めてデジタ ル スキャナを完全にオフにするには、「**IBM OPOS (**フル スキャン対応の **IBM** ハンドヘルド **USB)**」を 選択します。

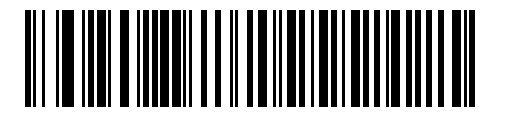

**\*USB** キーボード **HID** 

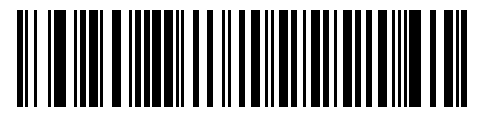

**IBM** テーブルトップ **USB**

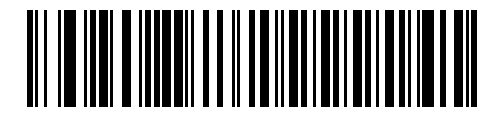

**IBM** ハンドヘルド **USB**

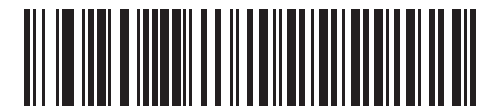

**IBM OPOS (** フル スキャン対応の **IBM** ハンドヘルド **USB)** 6 - 6 DS4308/DS4308P デジタル スキャナ プロダクト リファレンス ガイド

**USB** デバイス タイプ **(** 続き **)**

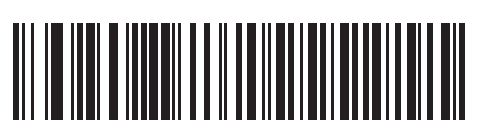

簡易 **COM** ポート エミュレーション

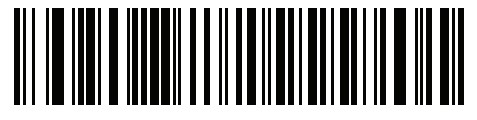

**USB CDC** ホスト

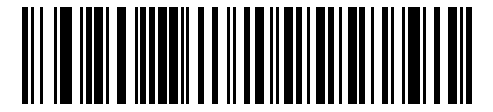

**SSI over USB CDC**

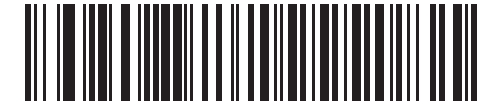

**Symbol Native API (SNAPI)** イメージング インタフェース付き

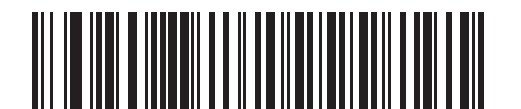

**Symbol Native API (SNAPI)** 画像処理インタフェースなし

注 USB CDC ホストを選択する前に、USB のエミュレーションが失敗して電源投入中にデジタル スキャナ が止まらないようにするために CDC INF ファイルをホストにインストールしてください。デジタル ス キャナが停止する場合は、次のどちらかを実行しリカバリします。 1. CDC INF ファイルをインストールします。

または

2. デジタル スキャナに電源を入れた後、トリガを 10 秒間引いたままにしておくと、別の USB 設定を使 用してスキャナに通電することができます。スキャナに電源が入ったら、別の **USB** デバイス タイプをス キャンします。

## <span id="page-122-0"></span>**Symbol Native API (SNAPI)** ステータス ハンドシェイク

USB デバイス タイプとして SNAPI インタフェースを選択した後、ステータス ハンドシェイクを有効にする か、無効にするかを選択します。

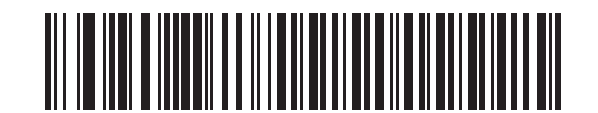

**\*SNAPI** ステータス ハンドシェイクを有効にする

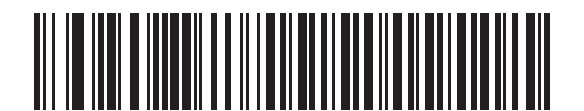

**SNAPI** ステータス ハンドシェイクを無効にする

## <span id="page-122-1"></span>キーストローク ディレイ **(USB** 専用**)**

このパラメータは、エミュレーションされたキーストローク間でのディレイをミリ秒単位で設定します。ホスト が、より遅いデータの転送を必要とする場合、以下のバーコードをスキャンしてディレイを長くします。

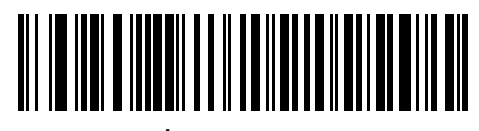

**\*** ディレイなし

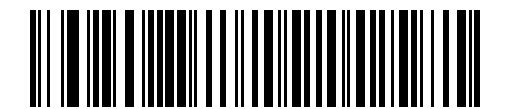

中程度のディレイ **(20** ミリ秒 **)**

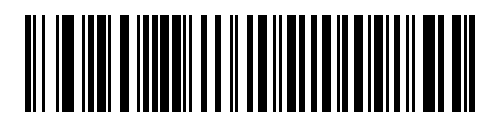

長いディレイ **(40** ミリ秒 **)**

6 - 8 DS4308/DS4308P デジタル スキャナ プロダクト リファレンス ガイド

## <span id="page-123-0"></span>**Caps Lock** オーバーライド **(USB** 専用**)**

このオプションは、USB キーボード HID デバイスのみに適用されます。このオプションを有効にすると、**Caps Lock** キーの状態に関係なく、文字の大文字/小文字が保持されます。この設定は、日本語版 Windows (ASCII) キーボード タイプでは常に有効で、無効にはできません。

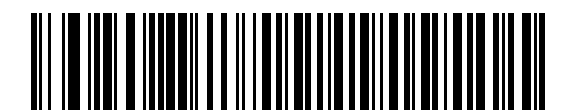

**Caps Lock** キーをオーバーライド **(** 有効 **)**

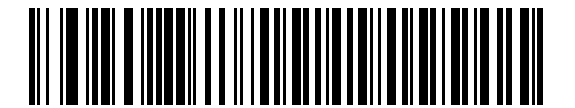

**\*CAPS Lock** キーをオーバーライドしない **(** 無効 **)**

#### <span id="page-123-1"></span>不明な文字の無視 **(USB** 専用**)**

このオプションは、USB キーボード HID デバイスと IBM デバイス専用です。不明な文字とは、ホストが認識 できない文字です。不明な文字を除いたすべてのバーコード データを送信するには、「不明な文字を含むバー コードを送信する」を選択します。エラーを示すビープ音は鳴りません。

「不明な文字を含むバーコードを送信しない」を選択した場合、IBM デバイスでは、不明な文字を 1 文字でも 含むバーコードはホストに送信されず、USB キーボード HID デバイスの場合は、不明な文字までバーコード 文字が送信されます。デジタル スキャナはエラー ビープ音を鳴らします。

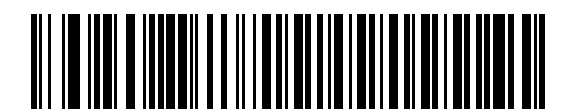

**\*** 不明な文字を含むバーコードを送信する **(** 転送 **)**

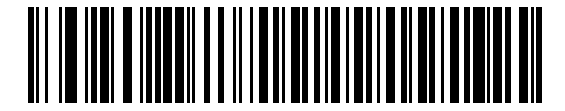

不明な文字を含むバーコードを送信しない **(** 無効 **)**

## <span id="page-124-0"></span>不明バーコードを **Code 39** に変換 **(USB** 専用**)**

このオプションは IBM ハンドヘルド、IBM テーブルトップ、OPOS デバイス専用です。不明なバーコード タイプのデータを Code 39 に変換するかしないかを設定します。

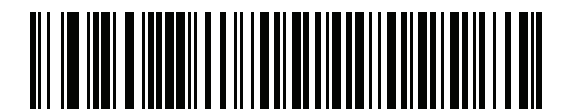

**\*** 不明バーコードを **Code 39** に変換しない

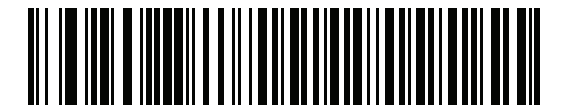

不明バーコードを **Code 39** に変換

## <span id="page-124-1"></span>キーパッドのエミュレート

「有効」を選択すると、すべてのキャラクタは、数字キーパッドから入力する ASCII シーケンスとして送信さ れます。たとえば、ASCII キャラクタの A は「ALT MAKE」、0、6、5、「ALT BREAK」として送信されます。

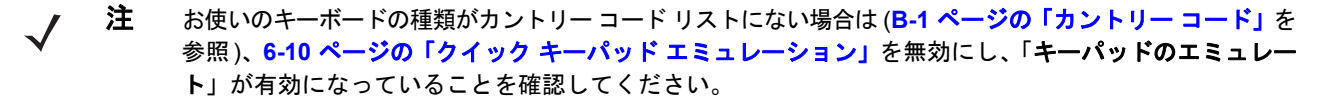

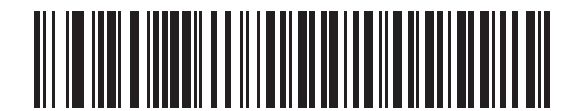

キーパッド エミュレーションを無効化

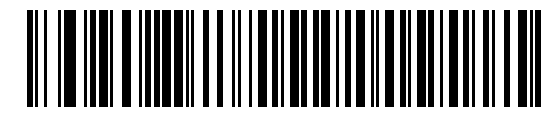

**\*** キーパッド エミュレーションを有効化

6 - 10 DS4308/DS4308P デジタル スキャナ プロダクト リファレンス ガイド

## <span id="page-125-0"></span>先行ゼロでキーパッドをエミュレートする

先行ゼロの ISO 文字として数字キーパッド経由で文字シーケンスを送信するときは、このオプションを有効 にします。たとえば、ASCII A は「ALT MAKE」、0、0、6、5、「ALT BREAK」として送信されます。

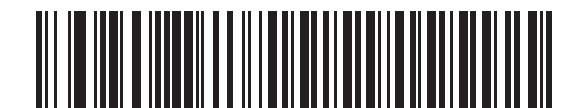

先行ゼロでキーパッド エミュレーションを無効化

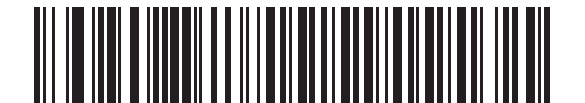

**\*** 先行ゼロでキーパッド エミュレーションを有効化

## <span id="page-125-1"></span>クイック キーパッド エミュレーション

**6-9** [ページの「キーパッドのエミュレート」](#page-124-1)が有効になっていると、このオプションは USB キーボード HID デバイスのみに適用されます。このパラメータにより、キーボードにない ASCII キャラクタについてのみ ASCII シーケンスを送信する数字キーパッドを使用して、エミュレーションを迅速に実現できます。デフォル ト値は「有効」です。

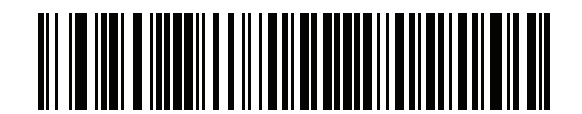

**\*** クイック キーパッド エミュレーションを有効化

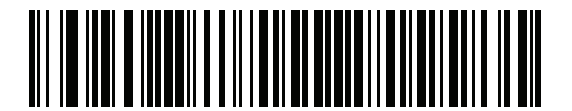

クイック キーパッド エミュレーションを無効化

## <span id="page-126-0"></span>**USB** キーボードの **FN 1** 置換

このオプションは、USB キーボード HID デバイスのみに適用されます。これを有効にすると、GS1 128 バー コード内のすべての FN 1 文字をユーザーが選択したキー カテゴリと値に置換します (キー カテゴリおよび キー値を設定するには、**4-39** [ページの「](#page-88-0)**FN1** 置換値」を参照してください)。

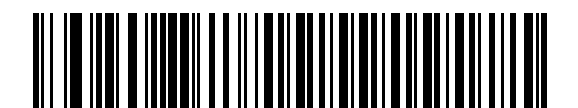

**USB** キーボード **FN 1** 置換を有効にする

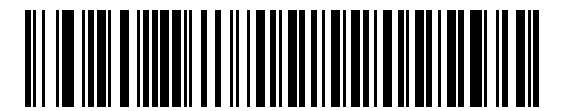

**\*USB** キーボード **FN 1** 置換を無効にする

## <span id="page-126-1"></span>ファンクション キーのマッピング

32 未満の ASCII 値は、通常制御キー シーケンスとして送信されます (**6-18** [ページの表](#page-133-0)**6-2** を参照)。標準的な キー マッピングの代わりに太字のキーを送信するには、このパラメータを有効にします。表内に太字のエン トリがない入力は、このパラメータの有効無効に関係なく変更されません。

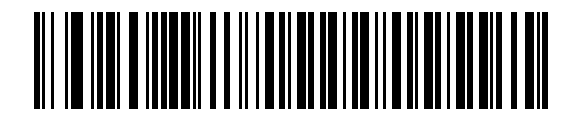

**\*** ファンクション キーのマッピングを無効にする

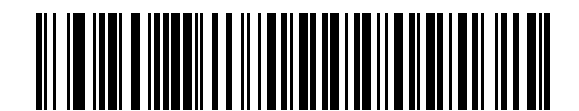

ファンクション キーのマッピングを有効にする

## 6 - 12 DS4308/DS4308P デジタル スキャナ プロダクト リファレンス ガイド

## <span id="page-127-0"></span>**Caps Lock** のシミュレート

キーボードで Caps Lock がオンになった状態のようにバーコードの大文字と小文字を逆転する場合に有効に します。キーボードの **Caps Lock** キーの状態に関係なく大文字小文字が変換されます。

注 シミュレーションされる Caps Lock は ASCII キャラクタのみに適用されます。

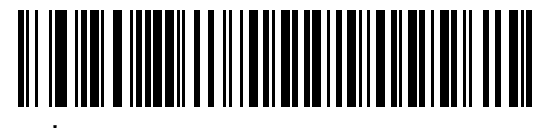

**\*Caps Lock** のシミュレートを無効にする

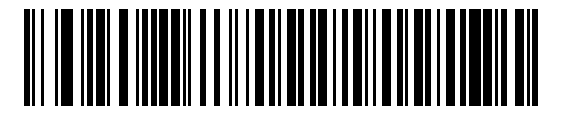

**Caps Lock** のシミュレートを有効にする

#### <span id="page-127-1"></span>大文字**/**小文字の変換

有効にすると、選択した大文字または小文字にすべてのバーコード データが変換されます。

 $\sqrt{2}$ 注 大文字/小文字の変換は ASCII キャラクタのみに適用されます。

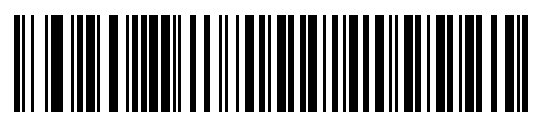

**\*** 変換なし

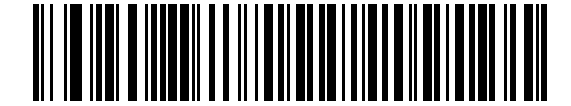

すべてを大文字に変換する

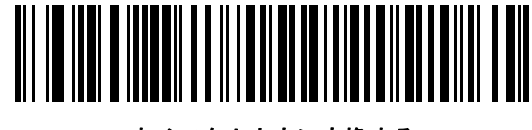

すべてを小文字に変換する

## <span id="page-128-0"></span>静的 **CDC (USB** 専用**)**

無効になっている場合、接続されている各デバイスは、別の COM ポート (最初のデバイス = COM1、 2 番目のデバイス = COM2、3 番目のデバイス = COM3、など) を使用します。

有効になっている場合、各デバイスは同じ COM ポートに接続します。

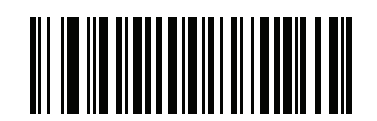

**\***静的 **CDC (USB** 専用**)** を有効にする

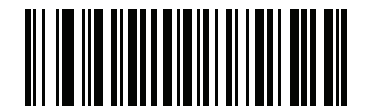

静的 **CDC (USB** 専用**)** を無効にする

## オプションの **USB** パラメータ

設定が変更される場合、またはシステムの再起動後に保存されていない場合、次のバーコードのスキャンに よって、USB インタフェース デフォルトが上書きされます。

## <span id="page-129-0"></span>ビープ指示の無視

USB ホストからのビープ音の指示を受け入れるか無視するかを設定します。有効にした場合、リクエストは デジタル スキャナに送信されません。すべての指示は、処理済みのように USB ホストに通知されます。

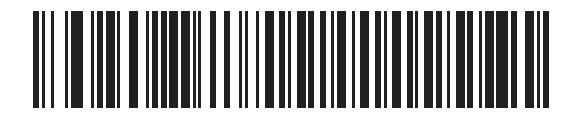

ビープ指示の無視を無効にする

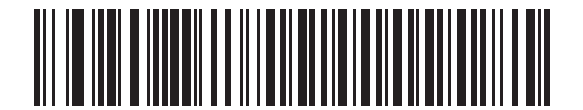

**\***ビープ指示の無視を有効にする

#### <span id="page-129-1"></span>バーコード設定指示の無視

USB ホストからのコード タイプの有効/無効の指示を受け入れるか無視するかを設定します。このパラメー タを有効にした場合、このリクエストはデジタル スキャナには送信されません。すべての指示は、処理済み のように USB ホストに通知されます。

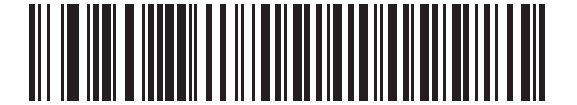

バーコード設定指示の無視を無効にする

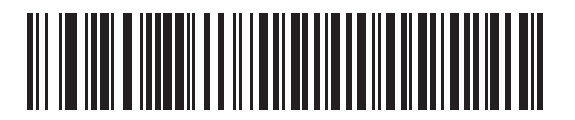

**\***バーコード設定指示の無視を有効にする

## <span id="page-130-0"></span>**USB** のポーリング間隔

 $\sqrt{2}$ 

以下のバーコードをスキャンし、ポーリング間隔を設定します。ポーリング間隔は、スキャナとホスト コン ピュータの間でのデータ転送速度です。数値が小さいほど、より高速なデータ転送速度を示しています。

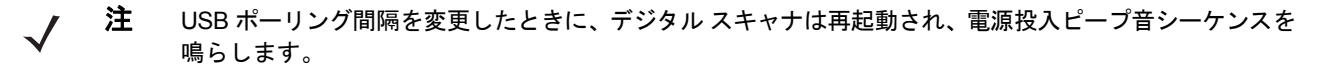

重要 ホストが選択されたデータ速度をサポートすることを確認してください。

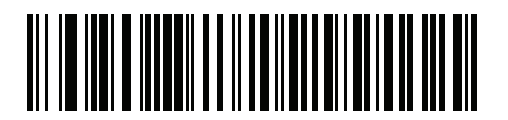

**1** ミリ秒

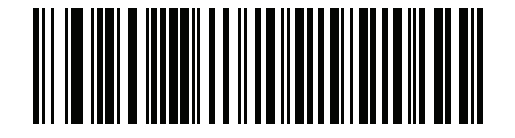

**2** ミリ秒

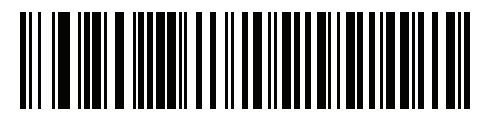

**\* 3** ミリ秒

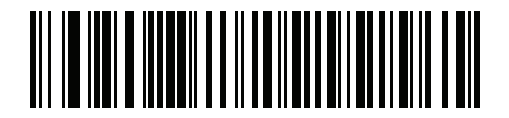

**4** ミリ秒

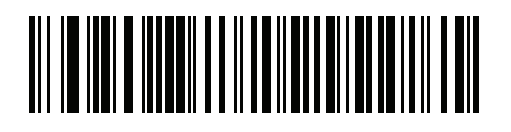

**5** ミリ秒

6 - 16 DS4308/DS4308P デジタル スキャナ プロダクト リファレンス ガイド

**USB** のポーリング間隔 **(** 続き **)**

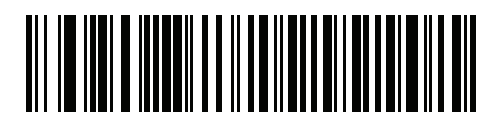

**6** ミリ秒

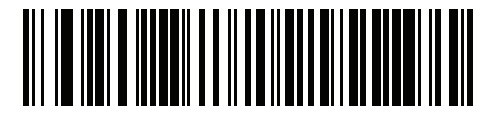

**7** ミリ秒

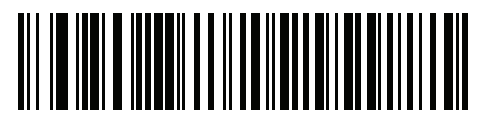

**8** ミリ秒

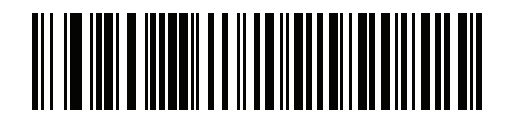

**9** ミリ秒

## <span id="page-131-0"></span>**USB** 高速 **HID**

このオプションを使用すると、より高速なレートで USB HID データが送信されます。

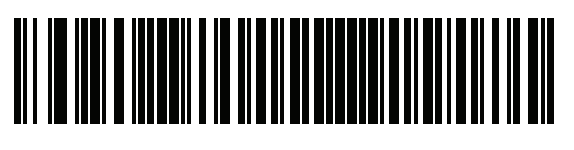

**\***有効

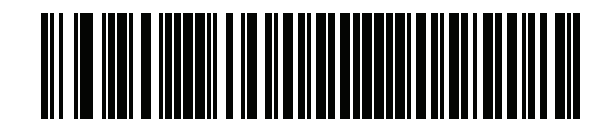

無効

## <span id="page-132-0"></span>**IBM** 仕様バージョン

選択した IBM USB インタフェース仕様バージョンによって、IBM USB インタフェースを経由して通知される コード タイプが決定します。

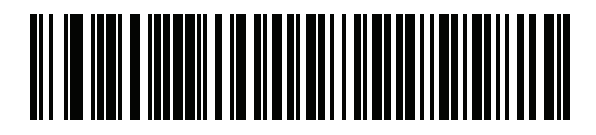

オリジナルの仕様

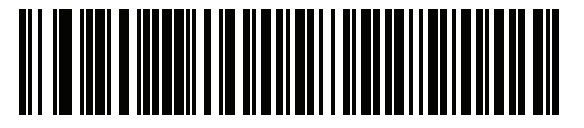

**\***バージョン **2.2**

# **USB** の **ASCII** キャラクタ セット

<span id="page-133-0"></span>表 **6-2 USB** プリフィックス **/** サフィックス値

| プリフィックス /<br>サフィックス値 | <b>Code 39 Full ASCII</b><br>エンコード キャラクタ | キーストローク                            |
|----------------------|------------------------------------------|------------------------------------|
| 1000                 | %U                                       | CTRL <sub>2</sub>                  |
| 1001                 | \$Α                                      | <b>CTRL A</b>                      |
| 1002                 | \$Β                                      | <b>CTRL B</b>                      |
| 1003                 | \$C                                      | <b>CTRL C</b>                      |
| 1004                 | \$D                                      | <b>CTRLD</b>                       |
| 1005                 | \$E                                      | <b>CTRL E</b>                      |
| 1006                 | \$F                                      | <b>CTRLF</b>                       |
| 1007                 | \$G                                      | <b>CTRL G</b>                      |
| 1008                 | \$H                                      | CTRL H/BACKSPACE <sup>1</sup>      |
| 1009                 | \$I                                      | CTRL I/HORIZONTAL TAB <sup>1</sup> |
| 1010                 | \$J                                      | <b>CTRL J</b>                      |
| 1011                 | \$K                                      | <b>CTRLK</b>                       |
| 1012                 | \$L                                      | <b>CTRLL</b>                       |
| 1013                 | \$M                                      | CTRL M/ENTER <sup>1</sup>          |
| 1014                 | \$Ν                                      | <b>CTRL N</b>                      |
| 1015                 | \$O                                      | CTRL O                             |
| 1016                 | \$P                                      | <b>CTRL P</b>                      |
| 1017                 | \$Q                                      | CTRL Q                             |
| 1018                 | \$R                                      | <b>CTRL R</b>                      |
| 1019                 | \$S                                      | <b>CTRL S</b>                      |
| 1020                 | \$T                                      | CTRL T                             |
| 1021                 | \$U                                      | CTRL U                             |
| 1022                 | \$V                                      | <b>CTRLV</b>                       |
| 1023                 | \$W                                      | <b>CTRLW</b>                       |
| 1024                 | \$X                                      | <b>CTRL X</b>                      |

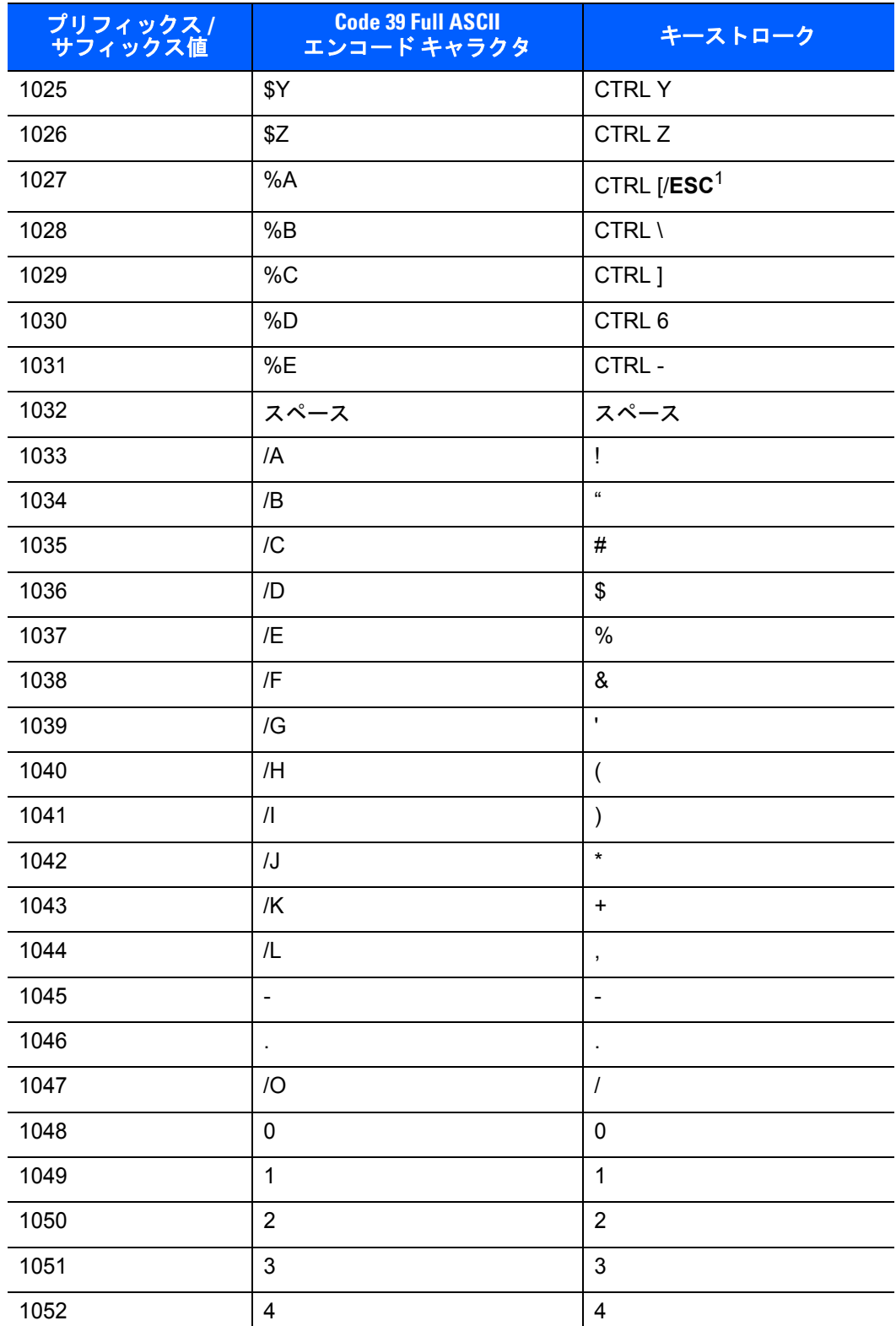

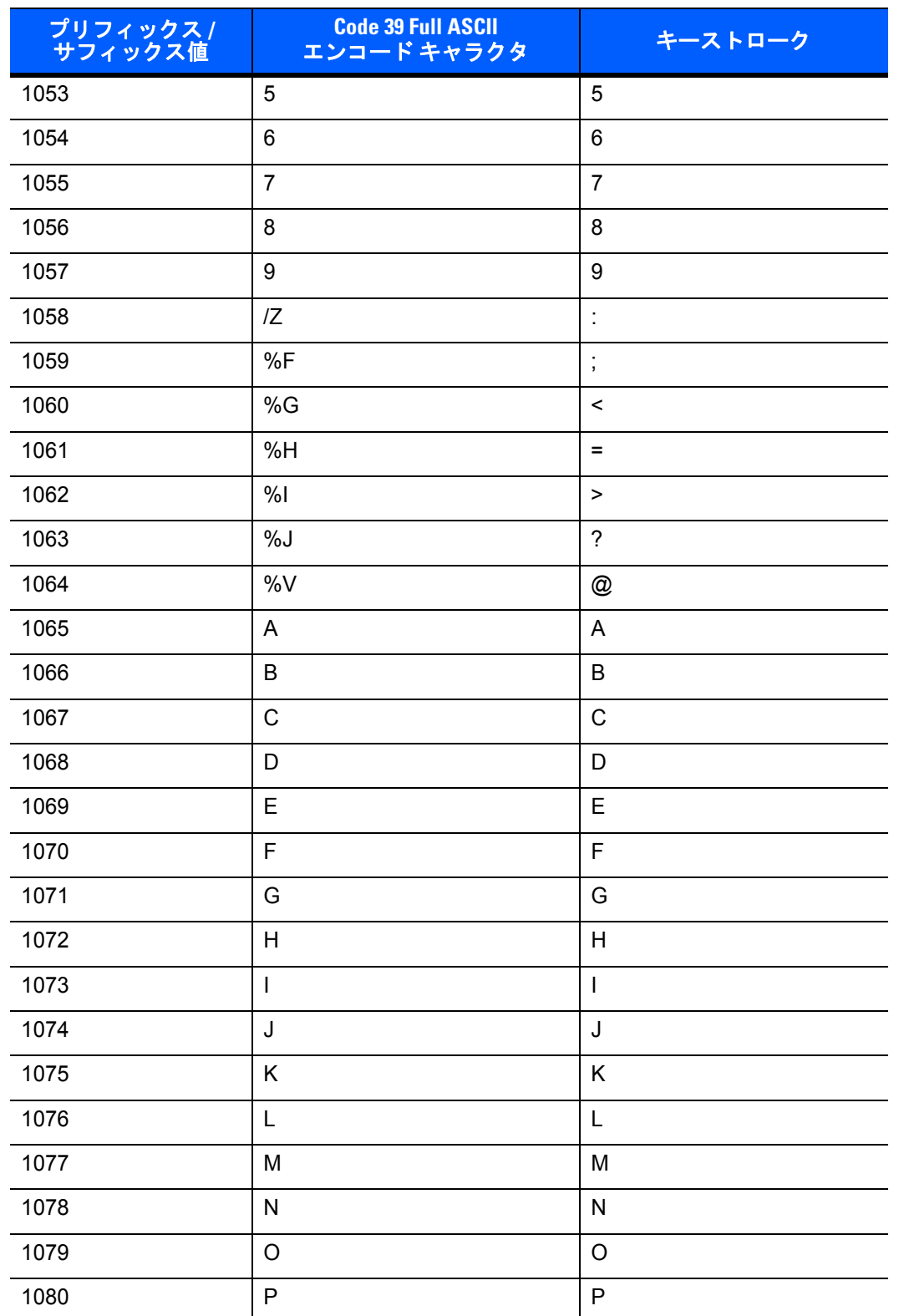

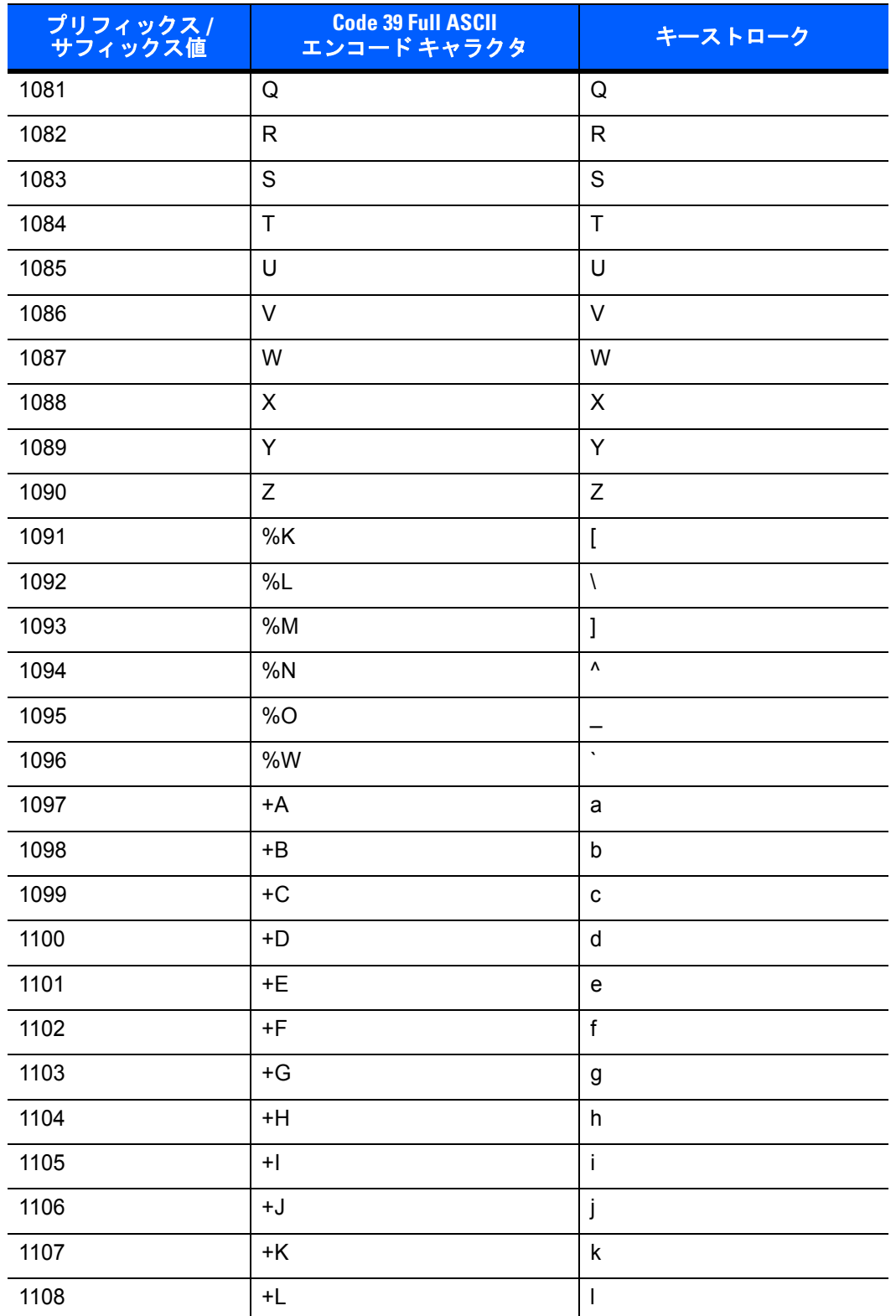

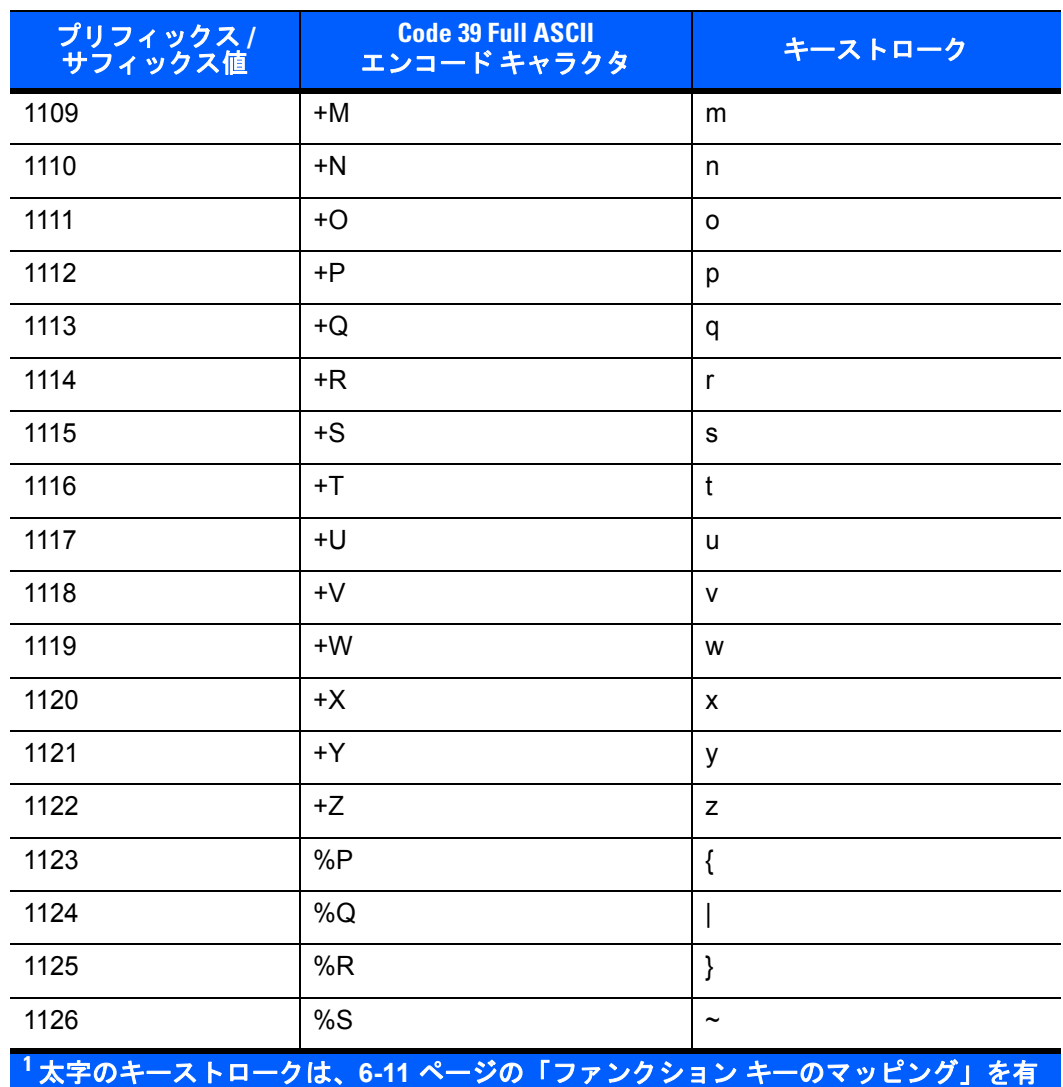

効にした場合のみ送信されます。それ以外の場合、太字以外のキーストロークが送信 されます。

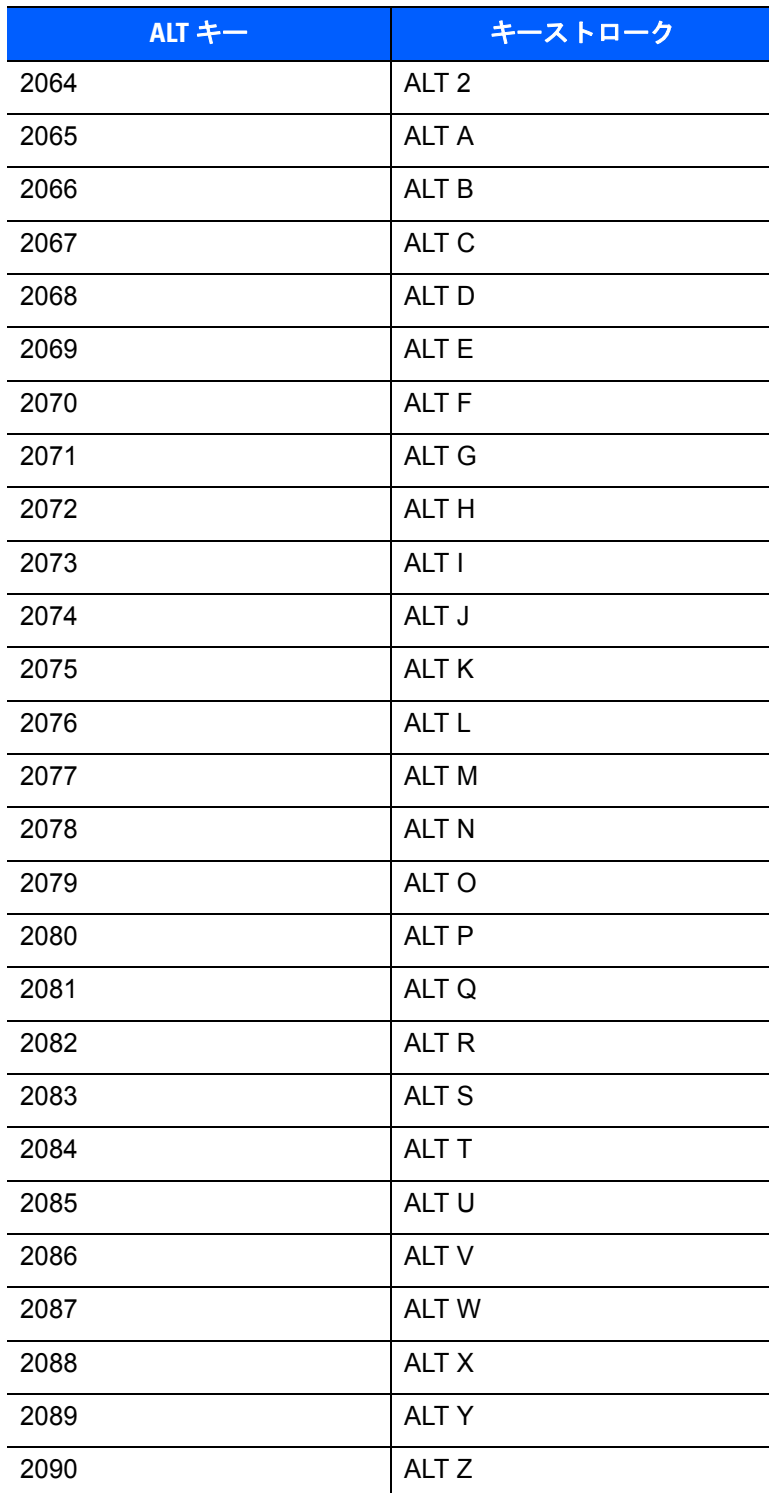

## 表 **6-3 USB ALT** キー キャラクタ セット

#### 表 **6-4 USB GUI** キー キャラクタ セット

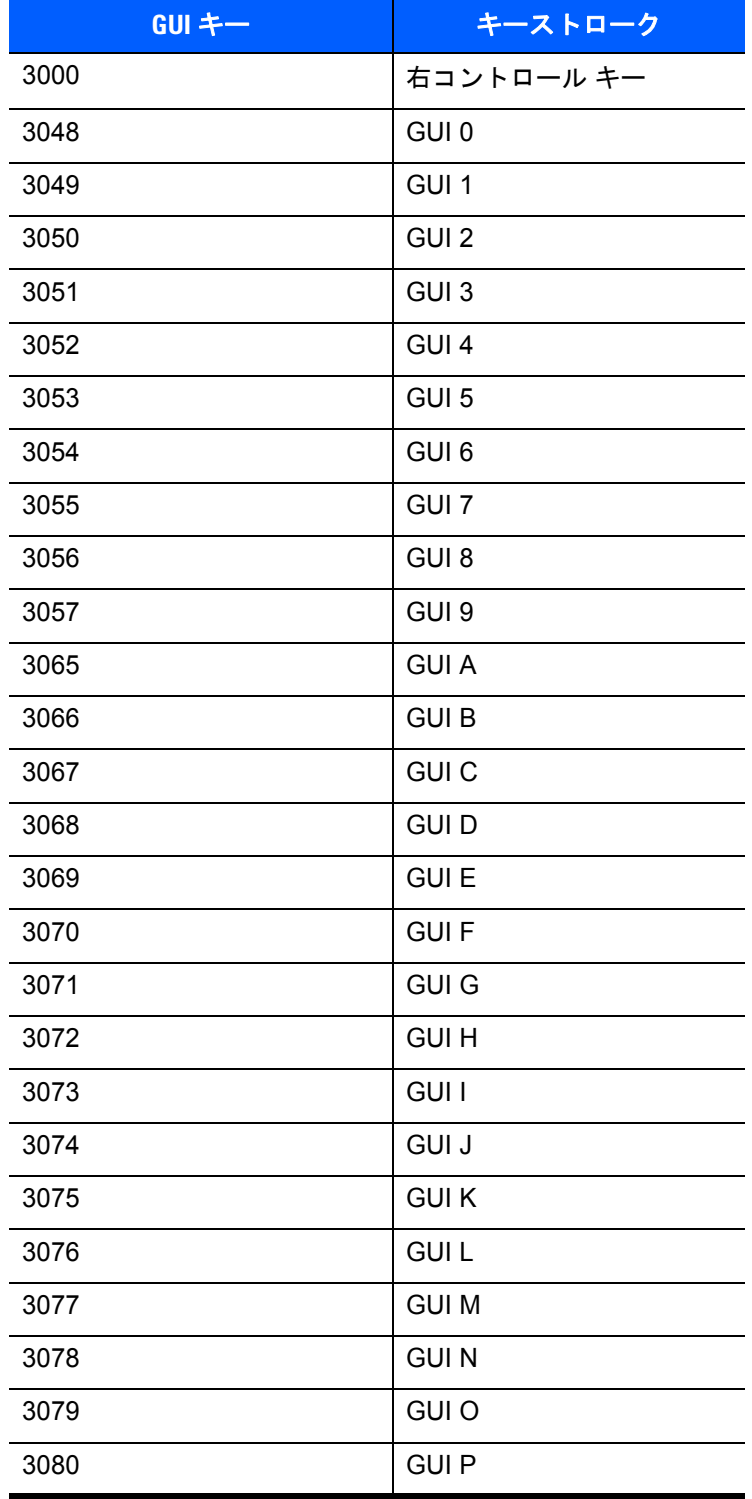

注意 **: GUI** シフト キー **- Apple™ iMac** キーボードのアップル キーは、スペース バーの隣にあります。**Windows** ベースの システムの **GUI** キーは、左側の **ALT** キーの左隣と、右側の **ALT** キーの右隣にそれぞれ **1** つずつあります。

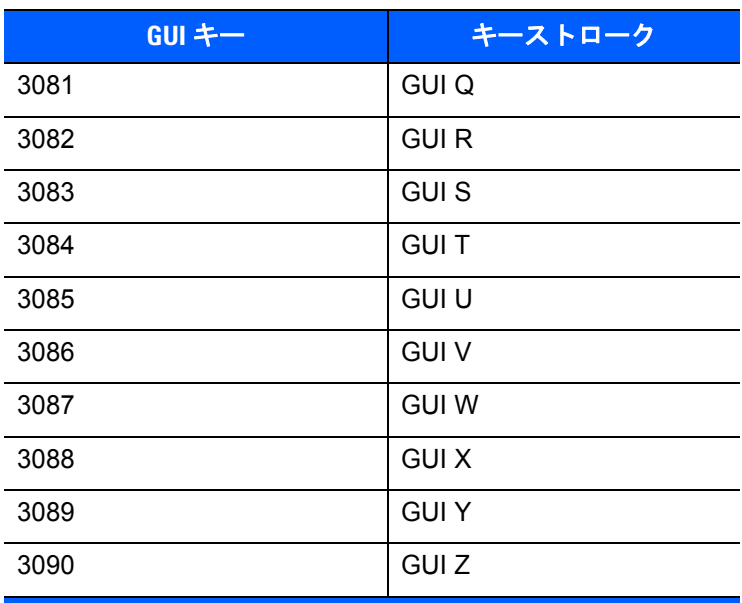

#### 表 **6-4 USB GUI** キー キャラクタ セット **(** 続き **)**

注意 **: GUI** シフト キー **- Apple™ iMac** キーボードのアップル キーは、スペース バーの隣にあります。**Windows** ベースの システムの **GUI** キーは、左側の **ALT** キーの左隣と、右側の **ALT** キーの右隣にそれぞれ **1** つずつあります。

#### 表 **6-5 USB F** キー キャラクタ セット

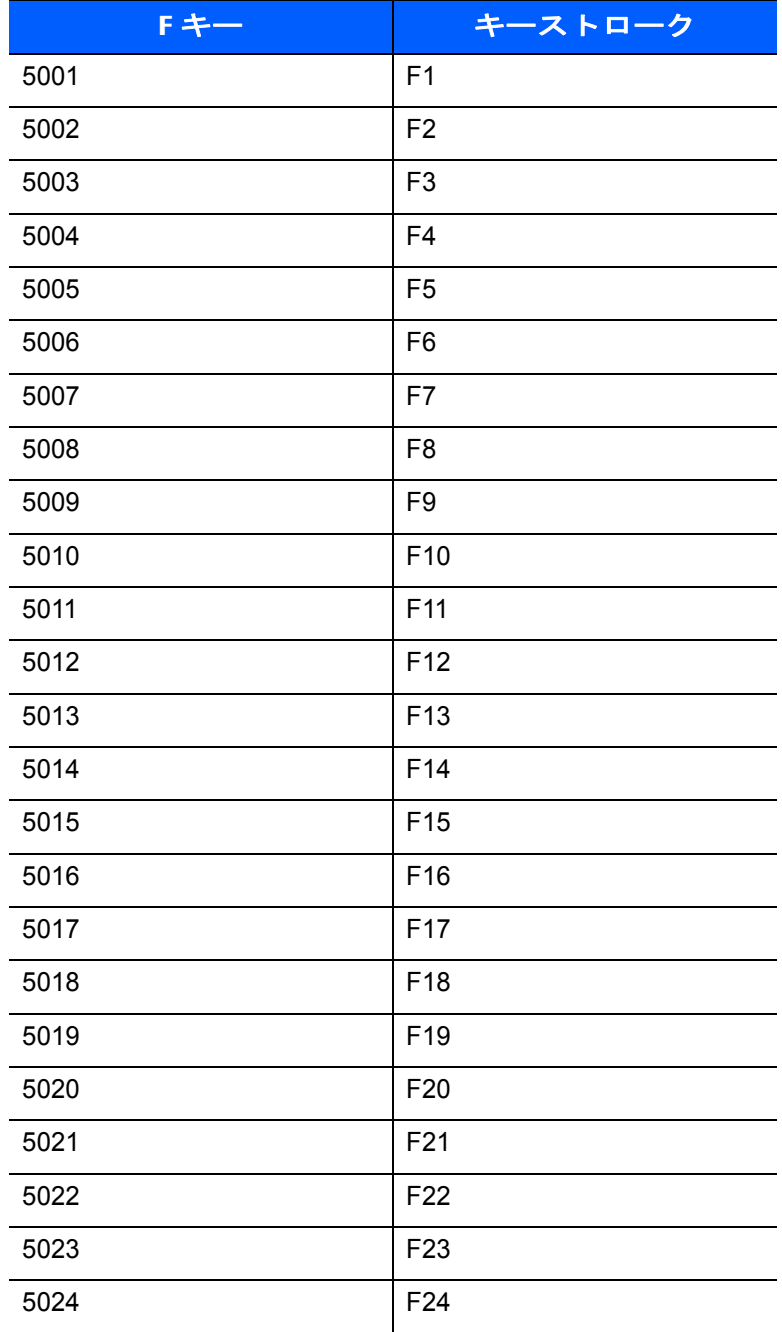

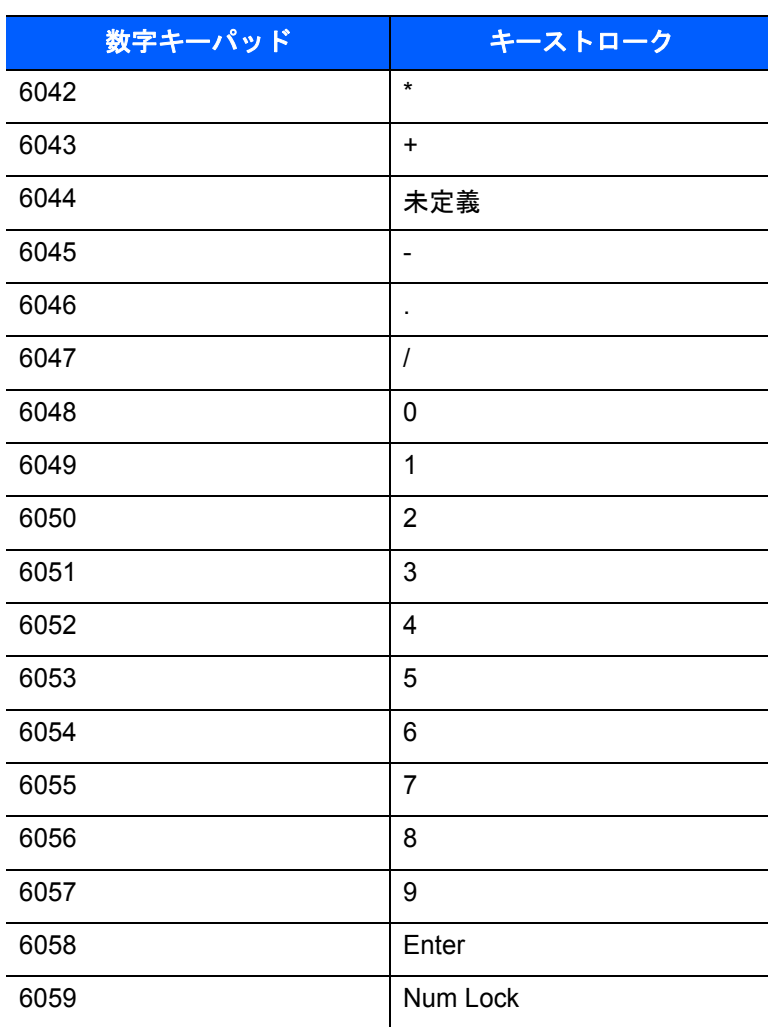

#### 表 **6-6 USB** 数字キーパッド キャラクタ セット

#### 表 **6-7 USB** 拡張キーパッド キャラクタ セット

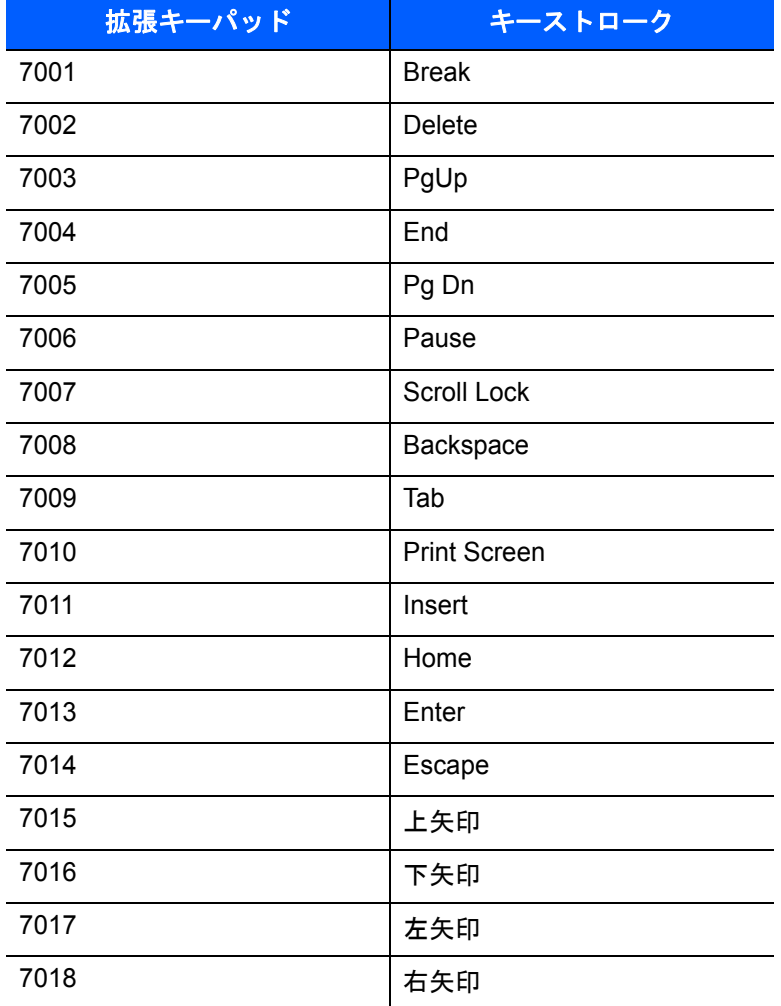
# 第 **7** 章 **SSI** インタフェース

# はじめに

本章では、シンプル シリアル インタフェース (SSI) のシステム要件について説明します。SSI は、Zebra デ コーダ (たとえば、スキャン エンジン、スロット スキャナ、ハンドヘルド スキャナ、2 次元スキャナ、ハン ズフリー スキャナ、RF 基地局など) とシリアル ホストの間で通信リンクを確立します。また、ホストがデ コーダまたはスキャナを制御する手段を提供します。

# 通信

デジタル スキャナとホストの間のすべての通信は、SSI プロトコルを使用してハードウェア インタフェース ライン経由で実行されます。SSI に関する詳細は、『Simple Serial Interface Programmer's Guide』(p/n 72-40451-xx) を参照してください。

ホストとデジタル スキャナはメッセージをパケットで交換します。パケットは、適切な SSI プロトコル フォーマット バイト でフレーム化されたバイトの集まりです。任意のトランザクションに対して SSI プロト コルで許可されている各パケットの最大バイト数は、257 (255 バイト + 2 バイトのチェックサム) です。

デコード データは、デジタル スキャナ設定に応じて、非パケット化 ASCII データ、またはパケット化された 大きなメッセージの一部として送信できます。

SSI が実行するホスト デバイスの機能は以下のとおりです。

- **•** デジタル スキャナとの双方向のインタフェースを維持する
- **•** ホストがデジタル スキャナを制御するコマンドを送信できるようにする
- **•** SSI パケット フォーマットまたは生の読み取りメッセージで、デジタル スキャナからホスト デバイス にデータを渡す

SSI の動作環境は、デジタル スキャナ、ホスト デバイスに接続されたシリアル ケーブル、および電源 (必要 な場合) で構成されます。

SSI は、特殊なフォーマット (AIM ID など) を含むすべてのデコード データを送信します。パラメータ設定を 使用して、送信されるデータのフォーマットを制御できます。

デジタル スキャナは、パラメータ情報、製品の識別情報、またはイベント コードをホストに送ることもでき ます。

デジタル スキャナとホストの間で送信されるすべてのコマンドは、SSI メッセージ フォーマットに関する項 で説明するフォーマットを使用する必要があります。**7-3** ページの「**SSI** [トランザクション」](#page-146-0)では、特定の ケースで必要なメッセージのシーケンスについて説明します。

表 **[7-1](#page-145-0)** は、デジタル スキャナがサポートするすべての SSI オペコードを示しています。また、各タイプのメッ セージを送信できる SSI パートナーを指定しています。タイプ H が指定されたオペコードは、ホストが送信 します。タイプ D のオペコードは、デジタル スキャナが送信します。H/D (ホスト/デコーダ) タイプのオペ コードは、ホストとデコーダのどちらでも送信できます。

#### <span id="page-145-0"></span>表 **7-1 SSI** コマンド

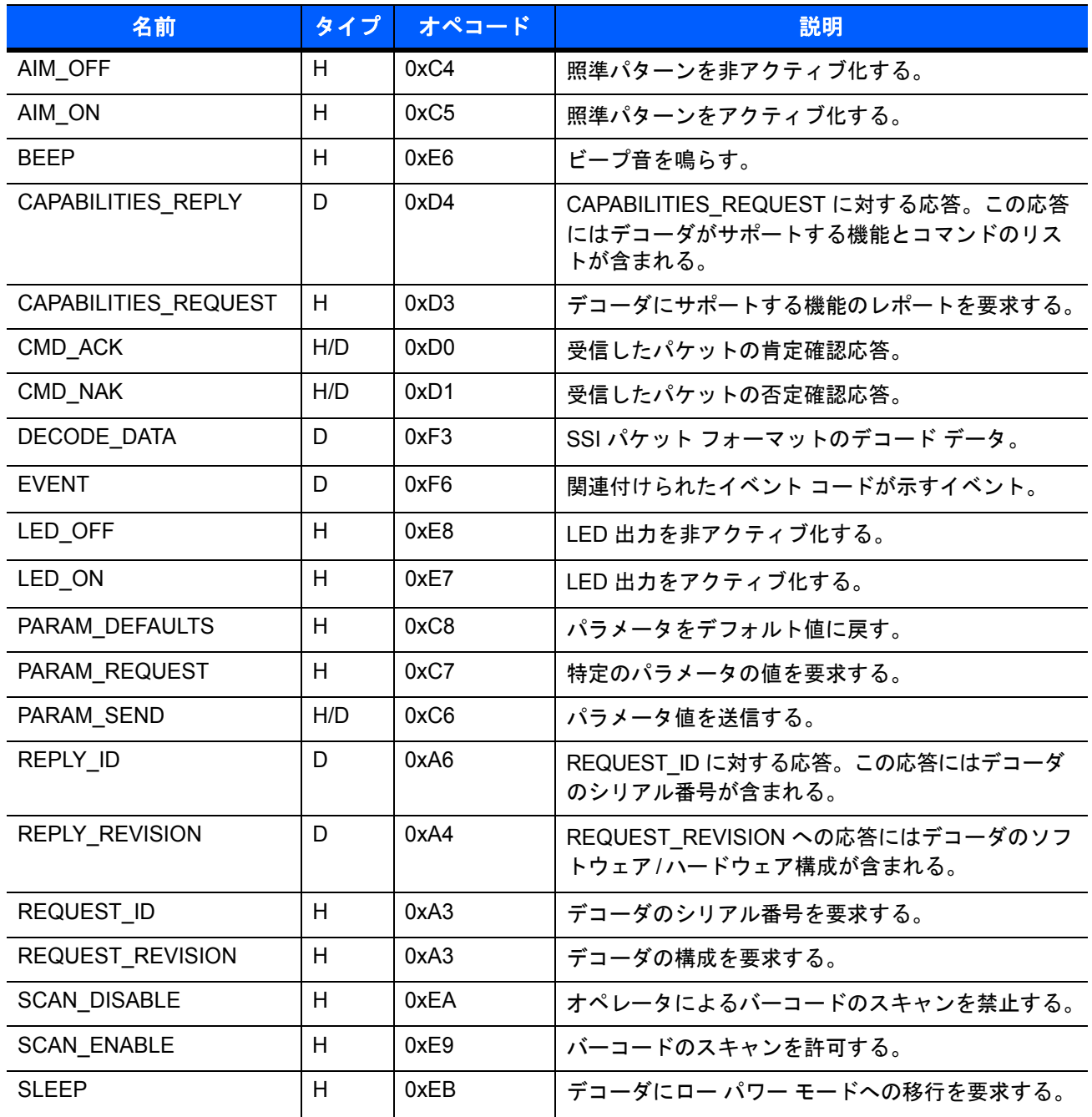

#### 表 **7-1 SSI** コマンド **(** 続き **)**

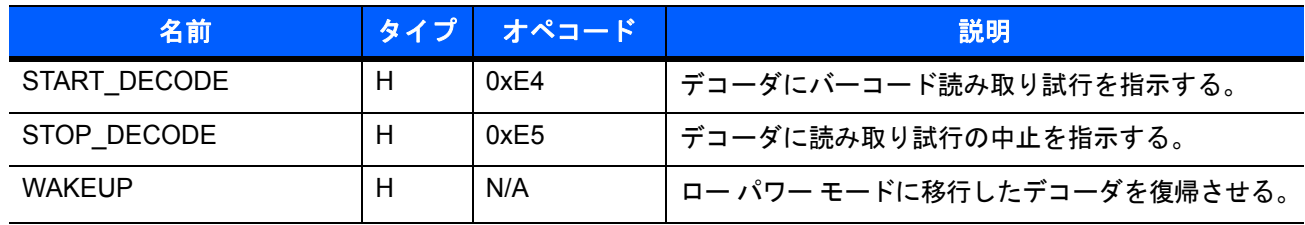

SSI プロトコルについては、『Simple Serial Interface Programmer's Guide』(72-40451-xx) を参照してください。

# <span id="page-146-0"></span>**SSI** トランザクション

## 一般的なデータ トランザクション

#### **ACK/NAK** ハンドシェイク

ACK/NAK ハンドシェイクを有効にした場合、コマンドの説明で応答が不要と明記されていない限り、パケッ ト化されたすべてのメッセージに対して、CMD\_ACK または CMD\_NAK で応答する必要があります。このパ ラメータはデフォルトで有効です。ホストにフィードバックを提供するために、このハンドシェイクを有効の ままにしておくことをお勧めします。生のデコード データと WAKEUP コマンドは、パケット化データでは ないため、ACK/NAK ハンドシェイクを使用しません。

ACK/NAK ハンドシェイクを無効にすると発生する可能性がある問題の例を次に示します。

- **•** ボーレートを 9600 から 19200 に変更するために、ホストが PARAM\_SEND メッセージをデジタル ス キャナに送信します。
- **•** デジタル スキャナがメッセージを解読できません。
- **•** デジタル スキャナはホストが要求した変更を実装しません。
- **•** ホストはパラメータが変更されたと想定し、その想定に従って動作します。
- **•** 通信の片方 (デジタル スキャナ側) でパラメータが変更されなかったため、通信は失われます。

ACK/NAK ハンドシェイクを有効にすると、次の処理が実行されます。

- **•** ホストが PARAM\_SEND メッセージを送信します。
- **•** デジタル スキャナがメッセージを解読できません。
- **•** デジタル スキャナはメッセージに CMD\_NAK で応答します。
- **•** ホストはメッセージを再送信します。
- **•** デジタル スキャナはメッセージを正常に受信して CMD\_ACK で応答し、パラメータの変更を有効にし ます。

## デコード データの送信

「デコード データ パケット フォーマット」パラメータは、ホストにデコード データを送信する方法を制御し ます。データを DECODE DATA パケットで送信するには、このパラメータを設定します。データを生の ASCII データとして送信するには、このパラメータをクリアします。

注 デコード データを生の ASCII データとして送信する場合、ACK/NAK ハンドシェイク パラメータの状態 に関係なく、ACK/NAK ハンドシェイクは適用されません。

#### **ACK/NAK** が有効でパケット化データの場合

デジタル スキャナは、読み取り成功後、DECODE DATA メッセージを送信します。デジタル スキャナは、設 定可能なタイムアウトが経過するまで CMD\_ACK 応答を待ちます。応答を受信しなかった場合、ホスト転送 エラーが発生するまで、デジタル スキャナはさらに 2 回送信を試行します。 ホストから CMD\_NAK を受信し た場合は、CMD\_NAK メッセージの原因 (cause) フィールドによっては、デジタル スキャナがリトライを実 行することがあります。

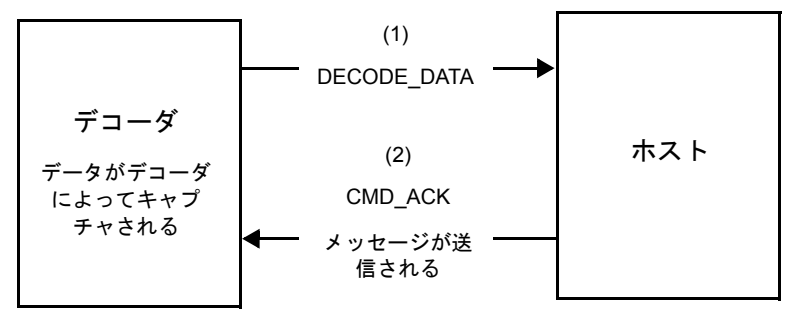

#### **ACK/NAK** が有効で非パケット化 **ASCII** データの場合

ハンドシェイクはパケット化データにしか適用されないため、ACK/NAK ハンドシェイクが有効な場合でも、 ハンドシェイクは発生しません。この例では、「デコード データ パケット フォーマット」パラメータは、「生 のデコード データを転送する」に設定されています。

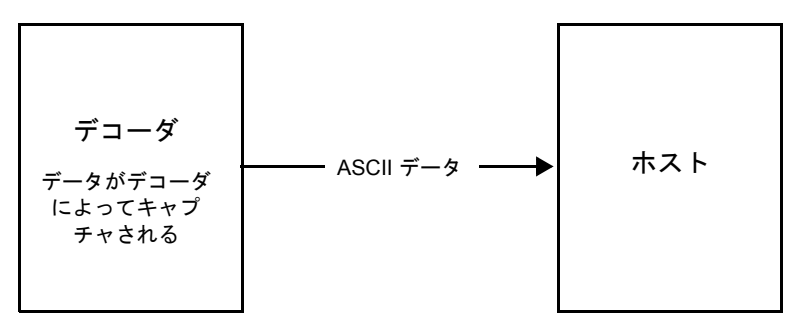

#### **ACK/NAK** が無効でパケット化 **DECODE\_DATA** の場合

この例では、ACK/NAK ハンドシェイク パラメータは無効なため、データがパケット化 **(packeted\_decode**) された場合でも、ACK/NAK は発生しません。

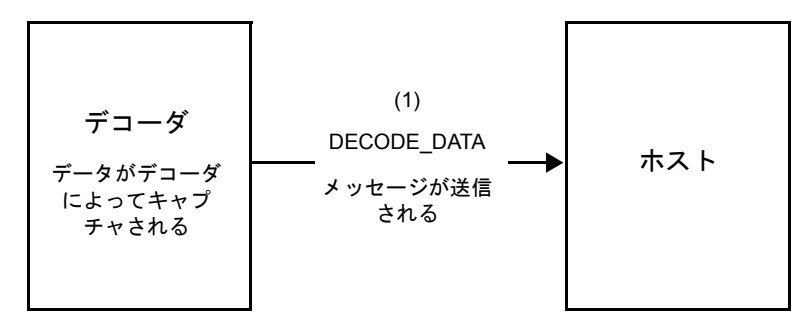

#### **ACK/NAK** が無効で非パケット化 **ASCII** データの場合

デジタル スキャナによってキャプチャされたデータはホストに送信されます。

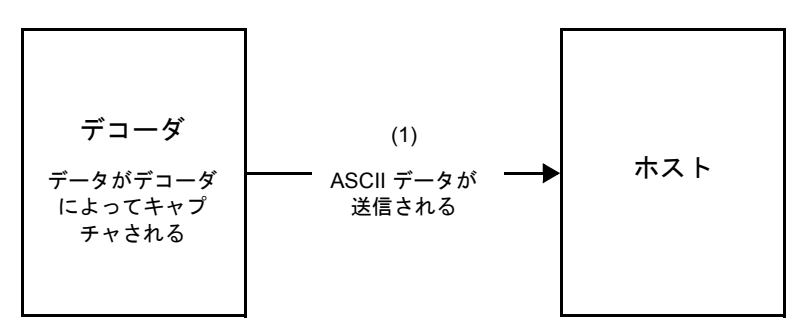

# 通信の概要

#### **RTS/CTS** 制御線

すべての通信は RTS/CTS ハンドシェイクを使用する必要があります ( 詳細は、『Simple Serial Interface Programmer's Guide』(p/n 72-40451-xx) を参照)。ハードウェア ハンドシェイクが無効か、または実行され ない場合、すべての通信を開始する前に WAKEUP コマンドを送信してください。そうしないと、デジタル ス キャナ復帰シーケンス中に通信メッセージの最初のバイトが失われることがあります。

#### **ACK/NAK** オプション

ACK/NAK ハンドシェイクを有効または無効にします。このハンドシェイクはデフォルトで有効です。有効の ままにすることをお勧めします。ハンドシェイクはメッセージが正しく受信されたかどうかを確認する唯一の 手段であるため、このオプションを無効にすると通信に問題が発生することがあります。また、ACK/NAK が 有効かどうかに関係なく、このオプションと非パケット化デコード データが一緒に使用されることはありま せん。

#### データのビット数

デジタル スキャナとのすべての通信は、8 ビットのデータを使用する必要があります。

#### シリアル レスポンス タイムアウト

「シリアルレスポンスタイムアウト」パラメータで、再試行または試行を中止するまでにハンドシェイク応答を 待つ時間を設定します。ホストとデジタル スキャナで同じ値を設定します。

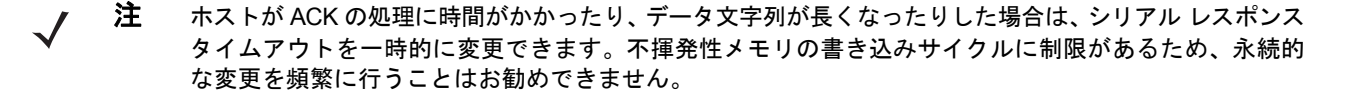

#### リトライ

データ送信時に、デジタル スキャナが ACK や NAK (ACK/NAK ハンドシェイクが有効な場合)、または応答 データ (たとえば、PARAM SEND や REPLY\_REVISION) で応答しなかった場合、ホストは最初の送信後、さ らに再送信を 2 回試みます。デジタル スキャナが NAK RESEND で応答した場合、ホストはデータを再送信 します。再送信されたすべてのメッセージのステータス バイトには、再送信ビットが設定されている必要が あります。

ホストが ACK や NAK で応答しなかった場合、デジタル スキャナは最初のデータ送信後、2 回再送信します (ACK/NAK ハンドシェイクが有効な場合)。

# ボーレート、ストップビット、パリティ、レスポンス タイムアウト、**ACK/NAK** ハンド シェイク

PARAM\_SEND を使用してこれらのシリアル パラメータを変更した場合、PARAM\_SEND に対する ACK 応答 は、これらのパラメータの以前の値を使用します。これで、次のトランザクションで新しい値が有効になります。

#### エラー

次の場合に、デジタル スキャナが通信エラーを発行します。

- **•** デジタル スキャナが送信を試みた際に CTS 制御線がオンになり、2 回の各リトライ時もオンのままで ある場合
- **•** 最初の送信と 2 回の再送信の後、ACK または NAK を受信できなかった場合

# **SSI** 通信を使用する際の注意点

ハードウェア ハンドシェイクを使用しない場合は、各メッセージの間隔を十分に空けてください。デジタル スキャナが送信している場合、ホストはデジタル スキャナと通信しないようにする必要があります。

ハードウェア ハンドシェイクを使用する場合は、各メッセージをハンドシェイク信号で適切にフレーム化し てください。同じハンドシェイク フレーム内で 2 つのコマンドを送信しないでください。

PARAM\_SEND メッセージには、永続的/一時的なビットがあります。デジタル スキャナから電源を遮断する と一時的な変更は破棄されます。永続的な変更は、不揮発性メモリに書き込まれます。ただし、変更を頻繁に 行うと、不揮発性メモリの寿命が短くなります。

# **SSI** を使用したロー パワー モード移行時間の使用

一般的な移行時間を選択するバーコードは、**4-17** ページの「ロー パワー [モード移行時間」](#page-66-0)に掲載されていま す。移行時間として特定の値を設定するには、表 **[7-2](#page-150-0)** に従って、SSI コマンドを使用します。

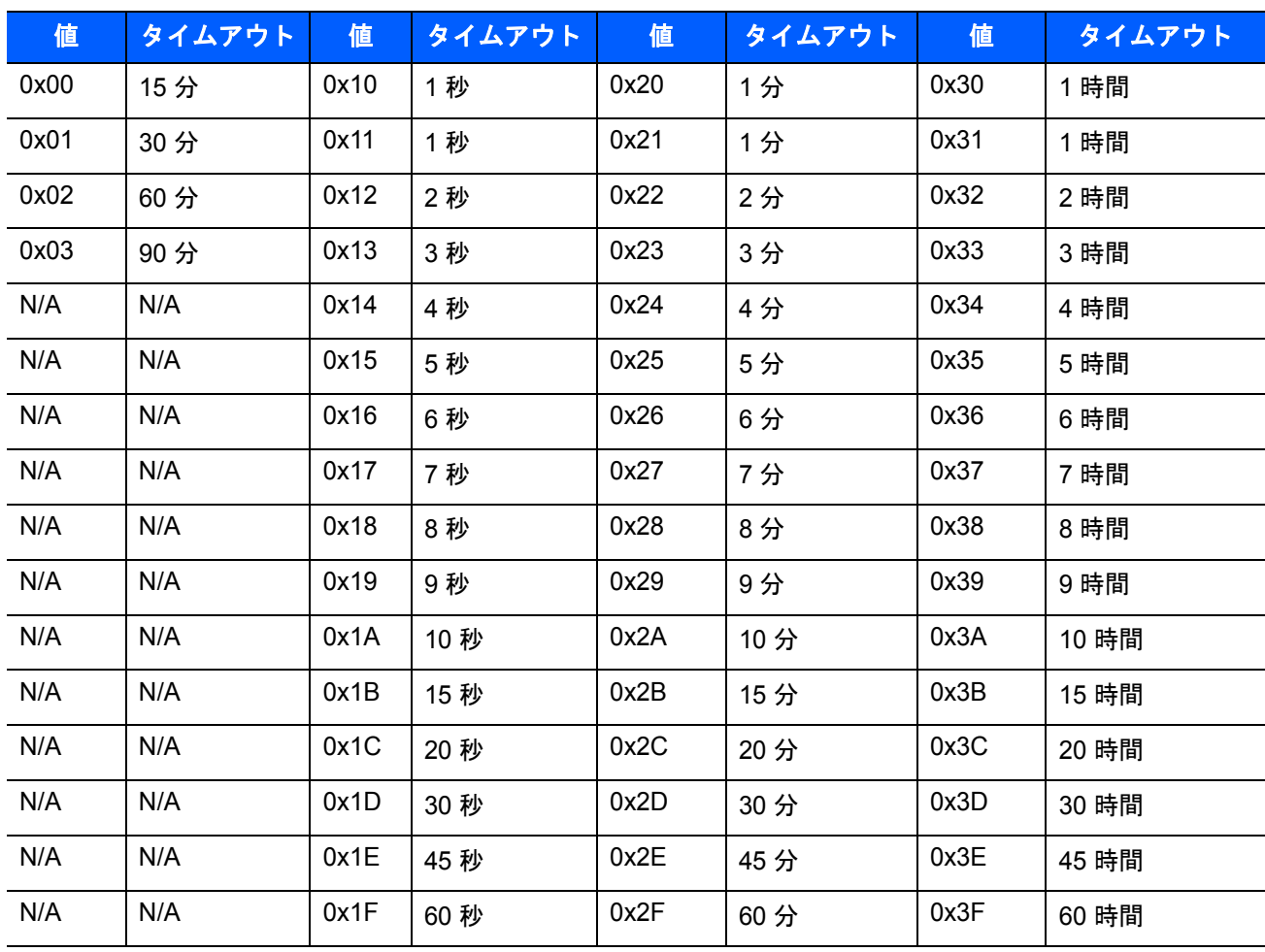

#### <span id="page-150-0"></span>表 **7-2** ロー パワー モード移行時間として設定できる値

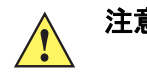

注意 ハードウェア ハンドシェイクを無効にする場合、PL3307 は文字を受信するとロー パワー モードか ら復帰します。ただし、PL3307 は、この文字と復帰後 7 ミリ秒の間に受信した他の文字を処理しま せん。復帰後 7 ミリ秒以上待ってから有効な文字を送信してください。

# **SSI** 経由の **RSM** コマンド**/**応答のカプセル化

SSI プロトコルを使用すると、ホストは最長 255 バイトの可変のコマンドを送信できます。ホストからのマル チパケット コマンドへのプロトコルのプロビジョニングがありますが、スキャン エンジンでサポートされてい ません。ホストは RSM プロトコルのプロビジョニングを使用してパケットを断片化する必要があります。

## コマンド構造

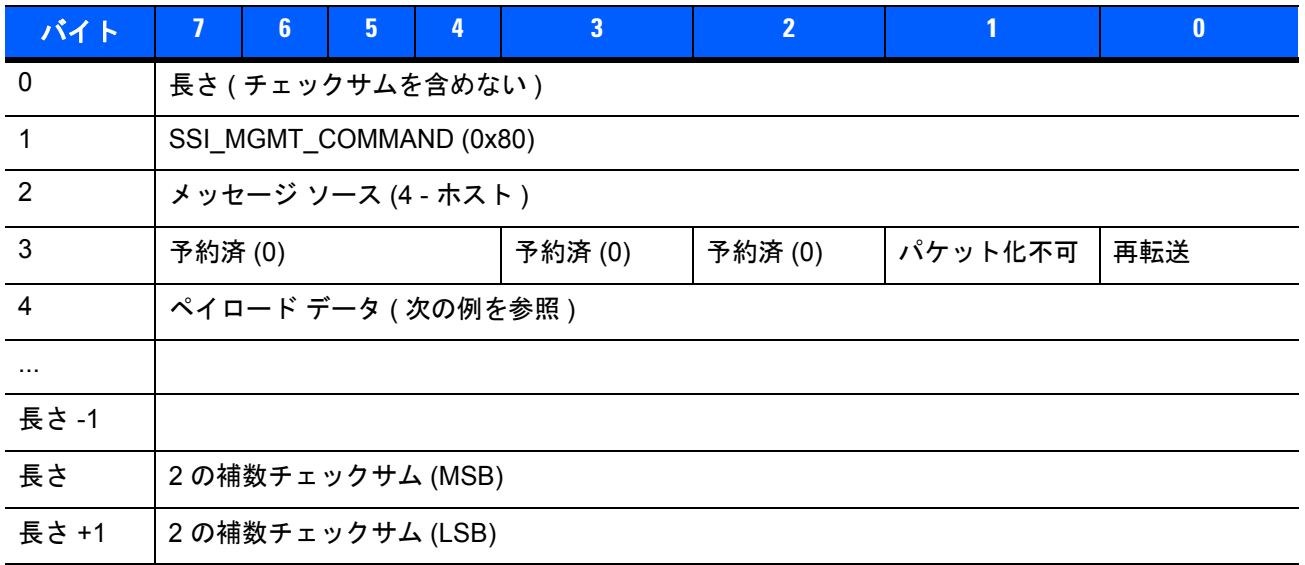

正の場合の予想される応答は、マルチパケット応答が可能な SSI\_MGMT\_COMMAND です。SSI\_MGMT\_COMMAND を サポートしていないデバイスでは、応答は標準の SSI\_NAK です。

# 応答構造

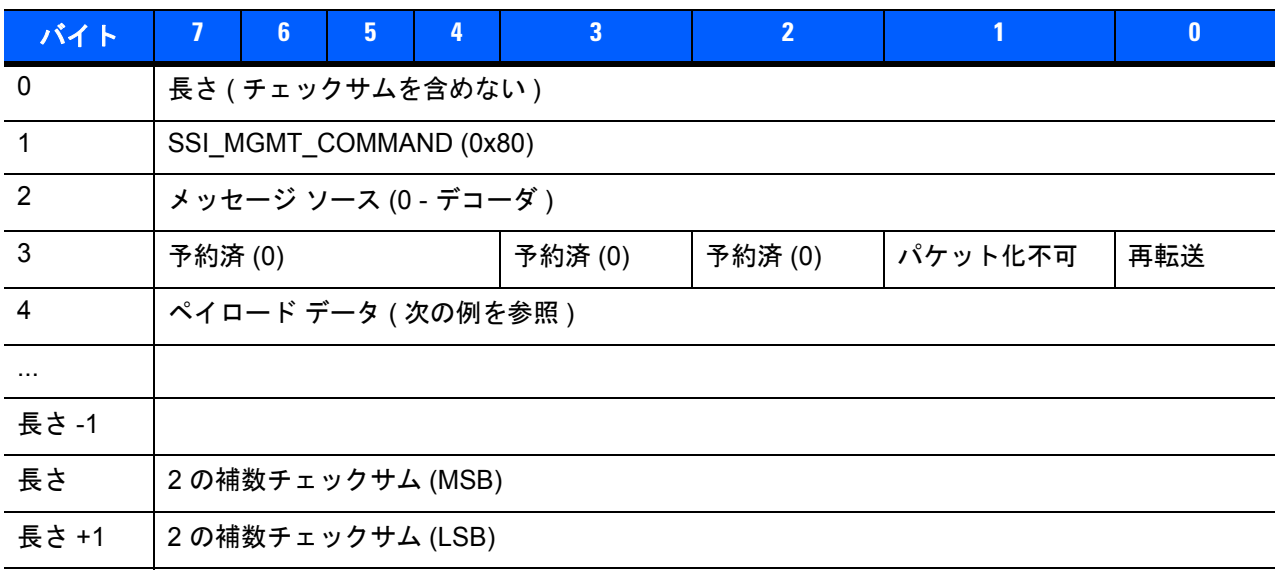

## トランザクションの例

次の例では、SSI 経由で RSM コマンドのカプセル化を使用してエンジンから診断情報 (Diagnostic Testing and Reporting (Attribute #10061) 10 進数) を取得する方法を説明します。RSM コマンドを送信する前に、RSM パケット サイズ取得コマンドを送信して、デバイスがサポートしているパケット サイズを照会する必要があ ります。

#### デバイスがサポートするパケット サイズをホストから照会するコマンド

0A 80 04 00 00 06 20 00 FF FF FD 4E

ここで:

- **•** 0A 80 04 00 は SSI コマンド ヘッダー経由の RSM コマンドのカプセル化
- **•** 00 06 20 00 FF FF は RSM パケット サイズ取得コマンド
- **•** FD 4E は SSI コマンド チェックサム

#### デバイスからのパケット サイズ情報の応答

0C 80 00 00 00 08 20 00 00 F0 00 F0 FD 6C

ここで:

- **•** 0C 80 00 00 は SSI コマンド ヘッダー経由の RSM コマンドのカプセル化
- **•** 00 08 20 00 00 F0 00 F0 は RSM パケット サイズ取得応答
- **•** FD 6C は SSI 応答チェックサム

#### 診断情報を取得するホストからのコマンド

0C 80 04 00 00 08 02 00 27 4D 42 00 FE B0

ここで:

- **•** 0C 80 04 00 は SSI コマンド ヘッダー経由の RSM コマンドのカプセル化
- **•** 00 08 02 00 27 4D 42 00 は属性 10061 10 進数を要求する属性取得コマンド
- **•** FE B0 は SSI コマンド チェックサム

#### デバイスからの診断情報の応答

21 80 00 00 00 1D 02 00 27 4D 41 01 42 00 0E 00 00 00 00 01 03 02 03 03 03 04 03 05 03 06 03 FF FF FC 15

ここで:

- **•** 21 80 00 00 00 1D 02 00 27 4D 41 01 42 00 0E 00 00 は SSI コマンド ヘッダー経由の RSM 応答のカプ セル化
- **•** 00 00 01 03 02 03 03 03 04 03 05 03 06 03 は診断レポート値を含む属性取得応答
- **•** FF FF は属性取得応答、パケットの終端
- **•** FC 15 は SSI 応答チェックサム

7 - 10 DS4308/DS4308P デジタル スキャナ プロダクト リファレンス ガイド

# **SSI** のデフォルト パラメータ

このセクションでは、SSI ホストでデジタル スキャナをセットアップする方法について説明します。SSI を使 用する場合は、バーコード メニューか SSI ホスト コマンドを使用してデジタル スキャナをプログラミングし ます。

プログラミング バーコード メニュー全体で、アスタリスク (**\***) はデフォルト値を示しています。

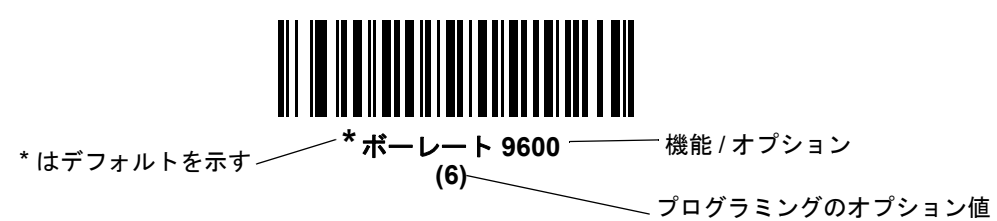

注 多くのコンピュータでは、画面上でバーコードを直接スキャンできます。画面からスキャンする場合、 バーコードが鮮明に見え、バーやスペースが結合して見えたりしないレベルに文書の倍率を設定してく ださい。

表 **[7-3](#page-153-0)** に、SSI ホストのデフォルトの一覧を示します。デフォルト値を変更するには、次の 2 つの方法があり ます。

- **•** このガイドの該当するバーコードをスキャンします。スキャンした新しい値が、メモリ内にある標準のデ フォルト値に置き換わります。デフォルト値に戻すには、「**\***[デフォルト設定](#page-54-0)」バーコード (**4-5** [ページ](#page-54-0)) を スキャンします。
- **•** SSI を使用し、デバイスのシリアル ポート経由でデータをダウンロードします。16 進数のパラメータ の数値は、この章のパラメータ タイトルの下にあります。また、オプションは対応するバーコードの下 の括弧内に示しています。この方法を使用したパラメータの変更手順の詳細については、『Simple Serial Interface (SSI) Programmer's Guide』を参照してください。
- 注 すべてのユーザー設定、ホスト、シンボル体系、およびその他のデフォルト パラメータについては、 付録 **A**[「標準のデフォルト](#page-410-0) パラメータ」を参照してください。

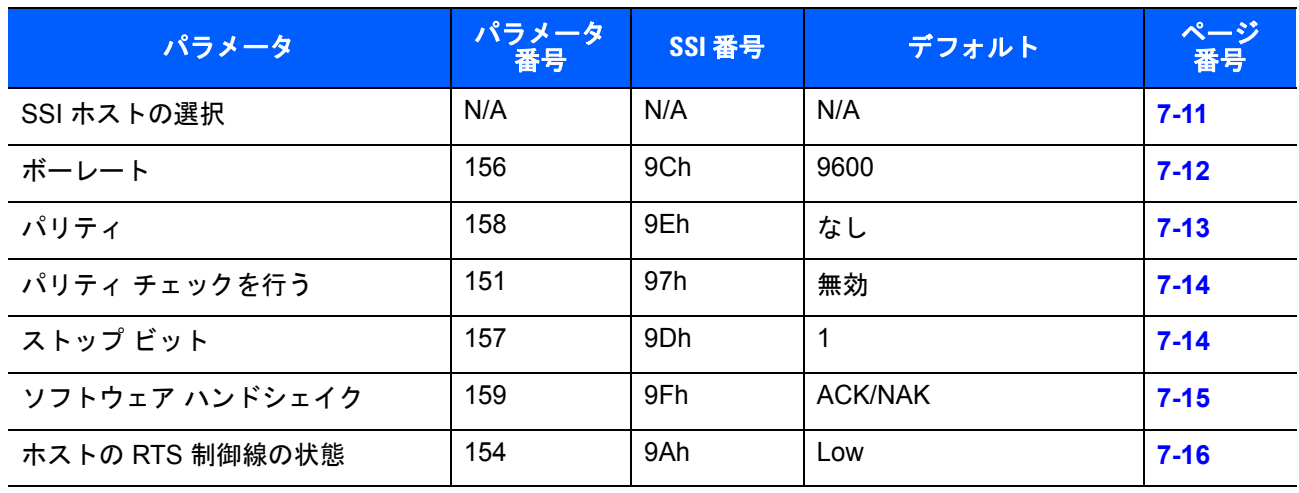

#### <span id="page-153-0"></span>表 **7-3 SSI** デフォルト値一覧

#### 表 **7-3 SSI** デフォルト値一覧 **(** 続き **)**

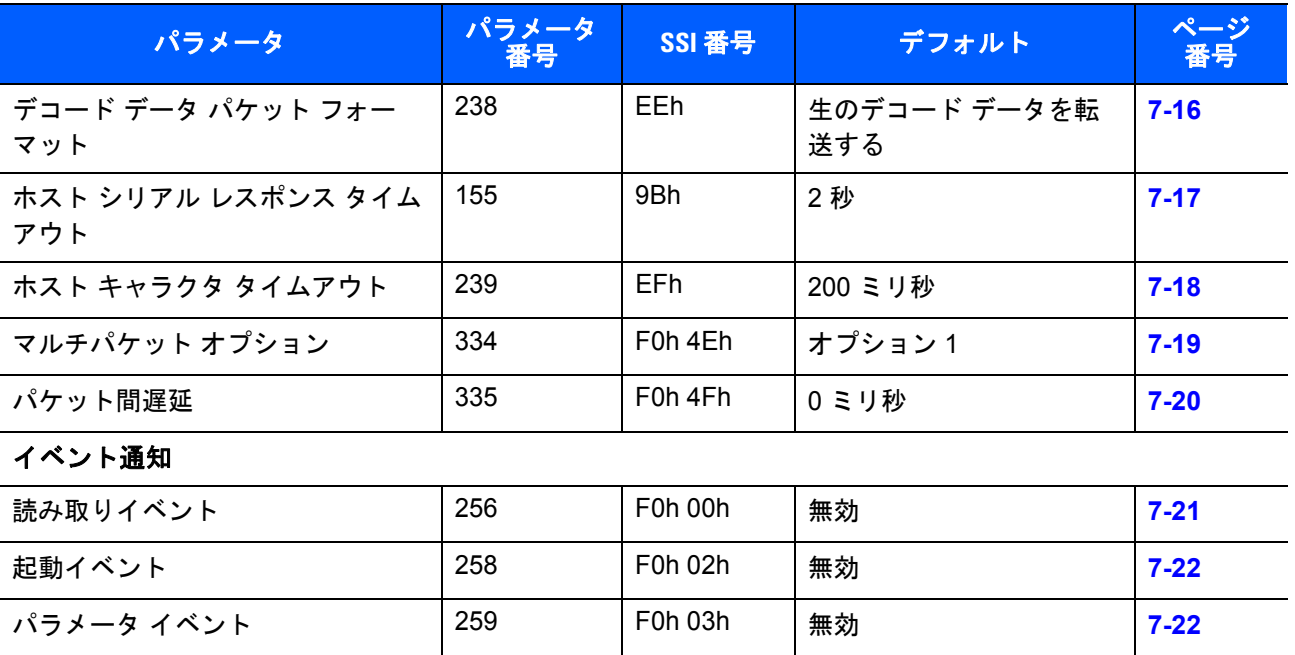

注 SSI では、**H-1** [ページの表](#page-480-0)**H** に掲載されているプリフィックス、サフィックス 1、サフィックス 2 の値が  $\overline{\mathcal{N}}$ 他のインタフェースとは異なる方法で解釈されます。SSI では、キー カテゴリは認識されず、3 桁の 10 進 数値のみが認識されます。7013 のデフォルト値は、CR としてのみ解釈されます。

# **SSI** ホスト パラメータ

## <span id="page-154-0"></span>**SSI** ホストの選択

ホスト インタフェースに SSI を選択するには、次のバーコードをスキャンします。

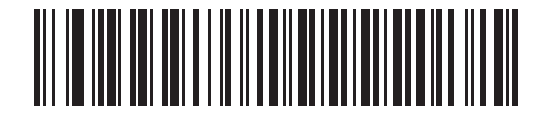

**SSI** ホスト

## <span id="page-155-0"></span>ボーレート

#### パラメータ番号 **156 (SSI** 番号 **9Ch)**

ボーレートは、1 秒間に転送されるデータのビット数です。デジタル スキャナのボーレートがホスト デバイ スのボーレート設定に一致するように設定します。一致しない場合、データがホスト デバイスに転送されな かったり、正常でない形で転送されたりすることがあります。

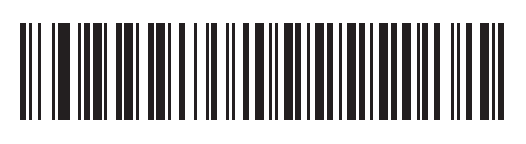

**\***ボーレート **9600 (6)**

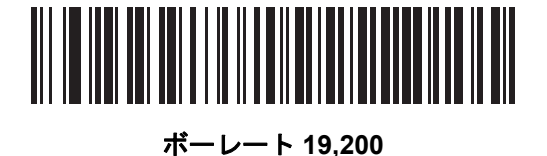

**(7)**

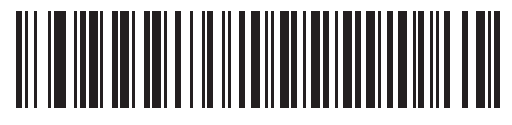

ボーレート **38,400 (8)**

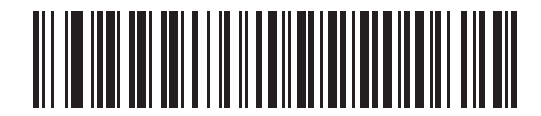

ボーレート **57,600 (10)**

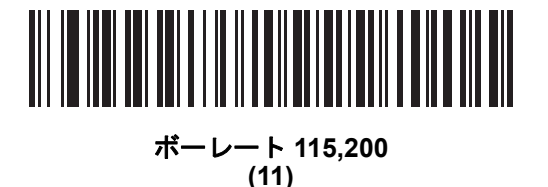

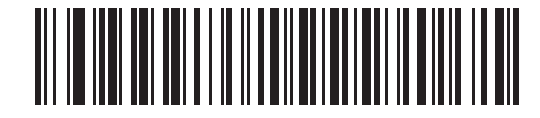

ボーレート **230,400 (12)**

SSI インタフェース 7-13

ボーレート **(**続き**)**

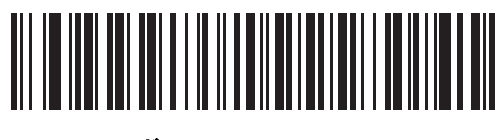

ボーレート **460,800 (13)**

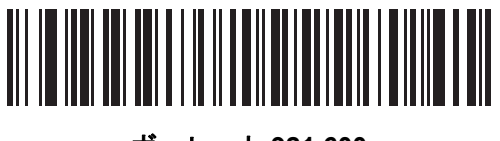

ボーレート **921,600 (14)**

<span id="page-156-0"></span>パリティ

# パラメータ番号 **158 (SSI** 番号 **9Eh)**

パリティ チェック ビットは、各 ASCII コード キャラクタの最も重要なビットです。ホスト デバイスの要件 に基づいて、パリティ タイプを選択します。

- **•** 「奇数」パリティを選択した場合、パリティ ビットはデータに基づいて「0」または「1」の値を持ち、 コード化されたキャラクタ中で「1」となるビットの数が奇数個であることを確認します。
- **•** 「偶数」パリティを選択した場合、パリティ ビットはデータに基づいて「0」または「1」の値を持ち、 コード化されたキャラクタ中で「1」となるビットの数が偶数個であることを確認します。
- **•** パリティが不要な場合は、「なし」を選択します。

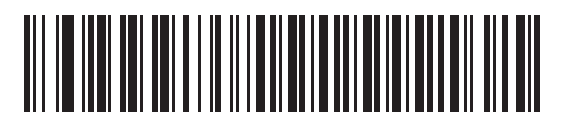

奇数 **(2)**

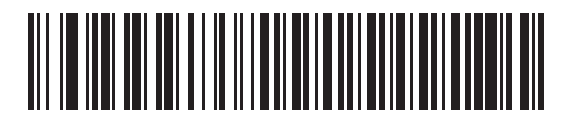

偶数 **(1)**

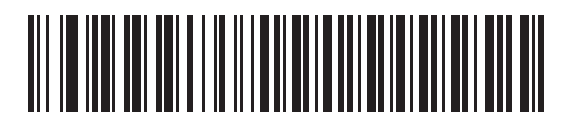

7 - 14 DS4308/DS4308P デジタル スキャナ プロダクト リファレンス ガイド

# <span id="page-157-0"></span>パリティ チェックを行う

#### パラメータ番号 **151 (SSI** 番号 **97h)**

受信したキャラクタのパリティをチェックするかどうかを選択します。「パリティ」パラメータを使用して、 パリティのタイプを選択します。

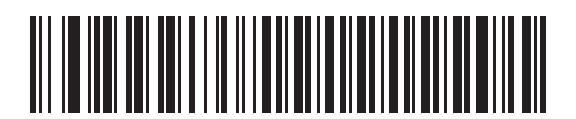

**\***パリティ チェックを行わない **(0)**

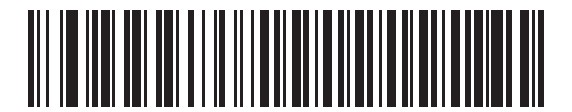

パリティ チェックを行う **(1)**

# <span id="page-157-1"></span>ストップ ビット

## パラメータ番号 **157 (SSI** 番号 **9Dh)**

ストップ ビットは、各転送キャラクタの最後に付加され、1 つのキャラクタの終りを示します。また受信 (ホ スト) デバイスがシリアル データ ストリーム中の次のキャラクタを受信できるようにします。ホスト デバイ スの要件に合わせて、ストップ ビットの数 (1 ビットまたは 2 ビット) を設定します。

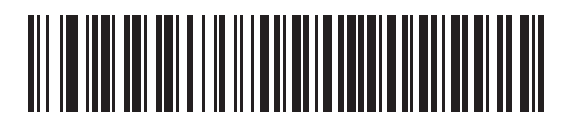

**\*1** ストップ ビット **(1)**

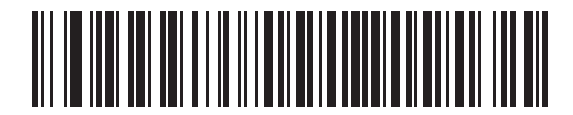

**2** ストップ ビット **(2)**

# <span id="page-158-0"></span>ソフトウェア ハンドシェイク

#### パラメータ番号 **159 (SSI** 番号 **9Fh)**

ハードウェア ハンドシェイクによる制御に加えて、このパラメータで、データ送信の制御を行います。ハード ウェア ハンドシェイクは常に有効です。無効にすることはできません。

- **• ACK/NAK** ハンドシェイクを無効にする: このオプションを選択した場合、デジタル スキャナは、 ACK/NAK ハンドシェイク パケットを送受信しません。
- **• ACK/NAK** ハンドシェイクを有効にする: このオプションを選択した場合、デジタル スキャナはデータ 送信後、ホストからの ACK または NAK レスポンスを待ちます。また、デジタル スキャナは、ホストか らのメッセージに対して ACK または NAK で応答します。

デジタル スキャナは ACK または NAK の受信を最大でプログラム可能なホスト シリアル レスポンス タイムアウトの時間まで待機します。この時点でデジタル スキャナがレスポンスを受信しなかった場合 は、そのデータを 2 回まで再送信します。それでもレスポンスを受信できなかったら、データを破棄し て転送エラーを通知します。

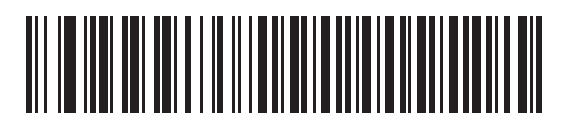

**ACK/NAK** ハンドシェイクを無効にする **(0)**

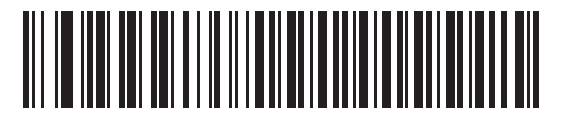

**\*ACK/NAK** ハンドシェイクを有効にする **(1)**

7 - 16 DS4308/DS4308P デジタル スキャナ プロダクト リファレンス ガイド

#### <span id="page-159-0"></span>ホストの **RTS** 制御線の状態

#### パラメータ番号 **154 (SSI** 番号 **9Ah)**

このパラメータは、ホストのシリアル RTS 制御線のアイドル状態を設定します。

SSI インタフェースは、SSI プロトコルが実装されているホスト アプリケーションとともに使用されます。た だし、ホスト PC 上の標準的なシリアル通信ソフトウェアと通信するために、デジタル スキャナを「スキャン & 送信」モードで使用する場合もあります (**7-16** [ページの「デコード](#page-159-1) データ パケット フォーマット」を参照)。 このモードで転送エラーが発生した場合は、ホスト PC で、SSI プロトコルと干渉するハードウェア ハンド シェイク線がオンになっている可能性があります。この問題を解決するには、「ホスト**: RTS High**」バーコー ドをスキャンします。

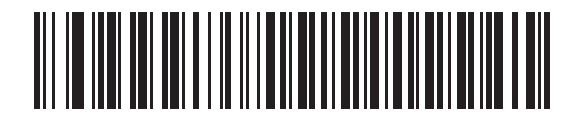

**\***ホスト**: RTS Low (0)**

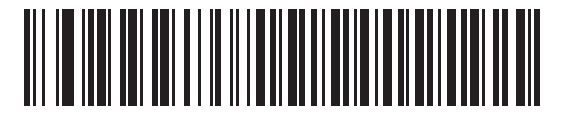

ホスト**: RTS High (1)**

## <span id="page-159-1"></span>デコード データ パケット フォーマット

#### パラメータ番号 **238 (SSI** 番号 **EEh)**

このパラメータは、読み取ったデータを生の (非パケット化) フォーマットで転送するか、またはシリアル プ ロトコルで定義されたパケット フォーマットで転送するかを選択します。

生のフォーマットを選択すると、デコード データの ACK/NAK ハンドシェイクが無効になります。

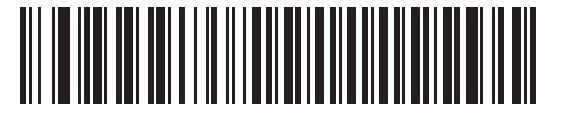

**\***生のデコード データを転送する **(0)**

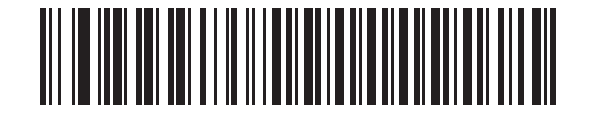

パケット フォーマットでデコード データを転送する **(1)**

<span id="page-160-0"></span>ホスト シリアル レスポンス タイムアウト

## パラメータ番号 **155 (SSI** 番号 **9Bh)**

このパラメータは、デジタル スキャナが再送信するまでに ACK または NAK を待つ時間を指定します。また、 デジタル スキャナが送信したい場合に、ホストが送信許可をすでに受け取っていれば、デジタル スキャナは 指定されたタイムアウトが発生するまで待ってからエラーを通知します。

遅延時間 (選択肢は 2 秒、5 秒、7.5 秒、または 9.9 秒) を設定するには、次のいずれかのバーコードをスキャン します。

注 それ以外の値は、SSI コマンドを使用して設定できます。  $\sqrt{2}$ 

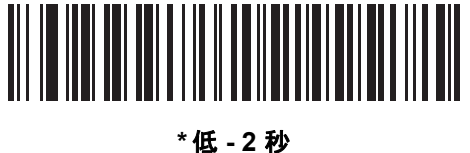

**(20)**

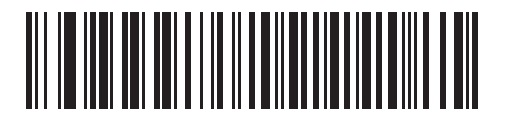

中 **- 5** 秒 **(50)**

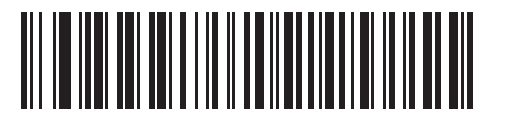

高 **- 7.5** 秒 **(75)**

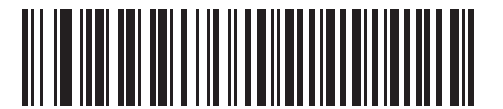

最大 **- 9.9** 秒 **99**

7 - 18 DS4308/DS4308P デジタル スキャナ プロダクト リファレンス ガイド

# <span id="page-161-0"></span>ホスト キャラクタ タイムアウト

#### パラメータ番号 **239 (SSI** 番号 **EFh)**

このパラメータは、ホストがキャラクタを転送する間隔としてデジタル スキャナが待つ最大時間を指定しま す。このタイムアウトが発生すると、デジタル スキャナは受信したデータを破棄してエラーを通知します。

遅延時間 (選択肢は 200 ミリ秒、500 ミリ秒、750 ミリ秒、または 990 ミリ秒) を設定するには、次のいずれ かのバーコードをスキャンします。

注 それ以外の値は、SSI コマンドを使用して設定できます。

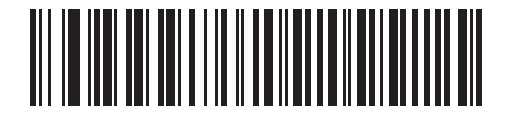

**\***低 **- 200** ミリ秒 **(20)**

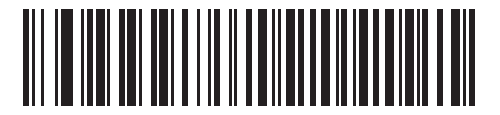

中 **- 500** ミリ秒 **(50)**

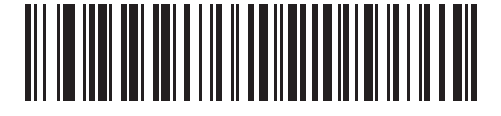

高 **- 750** ミリ秒 **(75)**

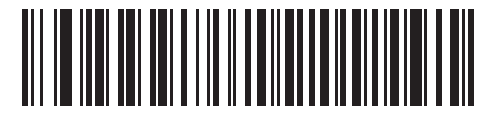

最大 **- 990** ミリ秒 **99**

<span id="page-162-0"></span>マルチ パケット オプション

## パラメータ番号 **334 (SSI** 番号 **F0h 4Eh)**

このパラメータは、マルチパケット転送の ACK/NAK ハンドシェイクを制御します。

- **•** マルチパケット オプション **1**: マルチパケット転送中、ホストはデータ パケットごとに ACK/NAK を送 信します。
- **•** マルチパケット オプション **2**: デジタル スキャナはデータ パケットを連続して送信します。転送のペー スを調整する ACK/NAK ハンドシェイクは使用しません。ホストがオーバランした場合、ハードウェア ハンドシェイクを使用して一時的にデジタル スキャナ転送を遅らせることができます。転送の最後で、 デジタル スキャナは、CMD\_ACK または CMD\_NAK を待ちます。
- **•** マルチパケット オプション **3**: オプション 3 は、オプション 2 に設定可能なパケット間遅延が追加され たものです。

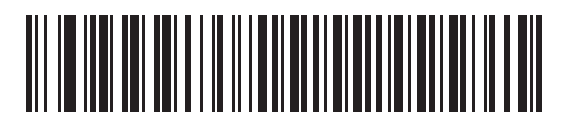

**\***マルチパケット オプション **1 (0)**

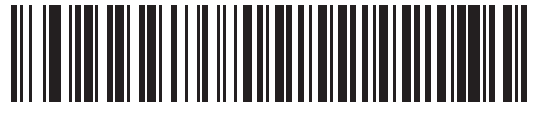

マルチパケット オプション **2 (1)**

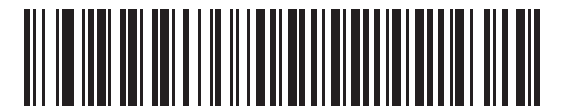

マルチパケット オプション **3 (2)**

## 7 - 20 DS4308/DS4308P デジタル スキャナ プロダクト リファレンス ガイド

## <span id="page-163-0"></span>パケット間遅延

パラメータ番号 **335 (SSI** 番号 **F0h 4Fh)**

このパラメータは、マルチパケット オプション **3** を選択した場合のパケット間遅延を指定します。

遅延時間 (選択肢は 0 ミリ秒、25 ミリ秒、50 ミリ秒、75 ミリ秒、または 99 ミリ秒) を設定するには、次の いずれかのバーコードをスキャンします。

注 それ以外の値は、SSI コマンドを使用して設定できます。

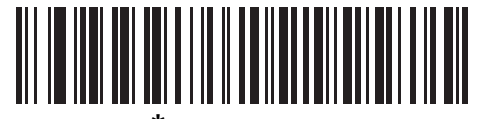

**\*** 最低 **- 0** ミリ秒 **(0)**

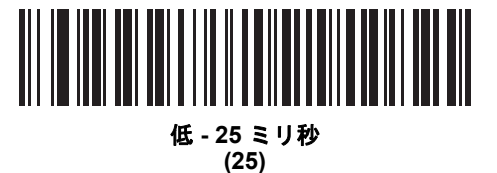

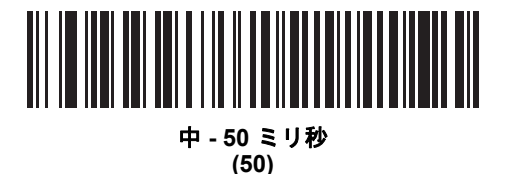

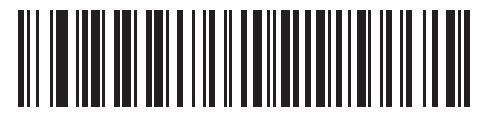

高 **- 75** ミリ秒 **(75)**

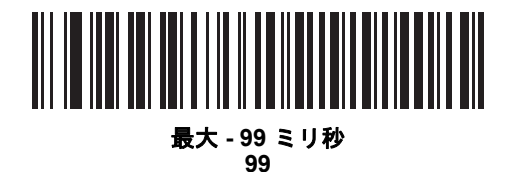

# イベント通知

ホストは、デジタル スキャナにデジタル スキャナの動作に関連する特定の情報 (イベント) を通知するよう要 求できます。適切なバーコードをスキャンして、表 **[7-4](#page-164-1)** と次のページに掲載されているイベントを有効または 無効にします。

#### <span id="page-164-1"></span>表 **7-4** イベント コード

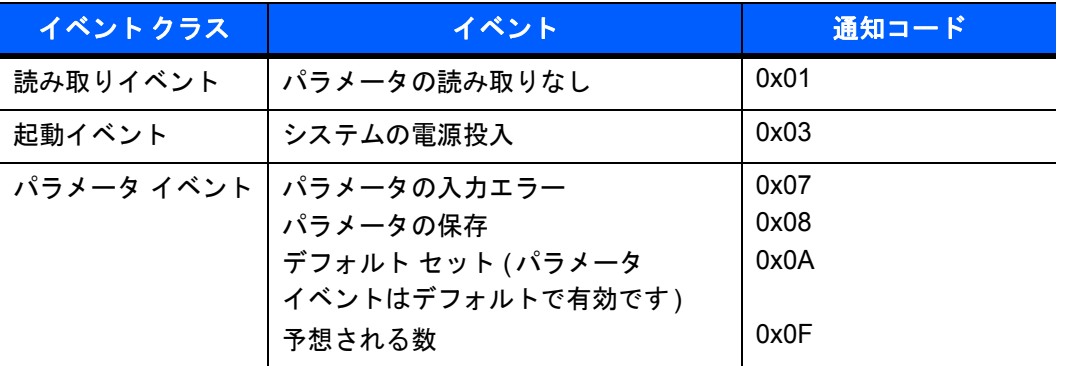

# <span id="page-164-0"></span>読み取りイベント

# パラメータ番号 **256 (SSI** 番号 **F0h 00h)**

有効にした場合、デジタル スキャナはバーコードを正常に読み取ると、ホストにメッセージを送信します。無 効にした場合、メッセージは送信されません。

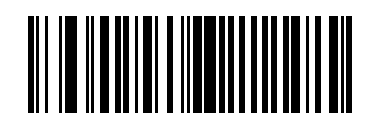

有効 **(1)**

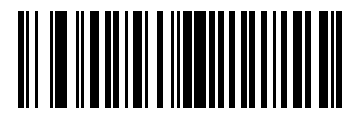

**\***無効 **(0)**

# <span id="page-165-0"></span>起動イベント

## パラメータ番号 **258 (SSI** 番号 **F0h 02h)**

有効にした場合、デジタル スキャナは電源投入時にホストにメッセージを送信します。無効にした場合、 メッセージは送信されません。

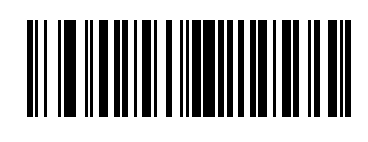

有効 **(1)**

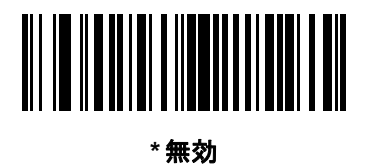

**(0)**

# <span id="page-165-1"></span>パラメータ イベント

## パラメータ番号 **259 (SSI** 番号 **F0h 03h)**

有効にした場合、**7-21** [ページの表](#page-164-1)**7-4** で指定されているいずれかのイベントが発生すると、デジタル スキャナ はホストにメッセージを送信します。無効にした場合、メッセージは送信されません。

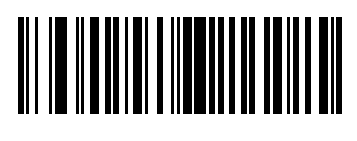

有効 **(1)**

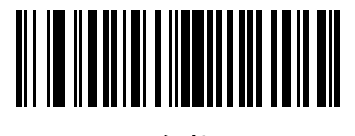

**\***無効 **(0)**

# 第 **8** 章 **RS-232** インタフェース

# はじめに

この章では、RS-232 ホストでデジタル スキャナをセットアップする方法について説明します。RS-232 イン タフェースは、デジタル スキャナを POS デバイス、ホスト コンピュータ、または空いている RS-232 ポー ト (COM ポートなど) があるその他のデバイスに接続するときに使用されます。

使用するホストが表 **[8-2](#page-169-0)** に掲載されていない場合は、通信パラメータをホストと一致するように設定します。 詳細は、ホスト デバイスのマニュアルを参照してください。

注 デジタル スキャナでは、ほとんどのシステム アーキテクチャと接続できる TTL レベルの RS-232 信号を使  $\sqrt{ }$ 用します。RS-232C 信号レベルが必要なシステムアーキテクチャ向けに、Zebra では、TTL レベルを RS-232C レベルに変換するさまざまなケーブルを用意しています。詳細については、サポートにお問い合わせくだ さい。

プログラミング バーコード メニュー全体で、アスタリスク (**\***) はデフォルト値を示しています。

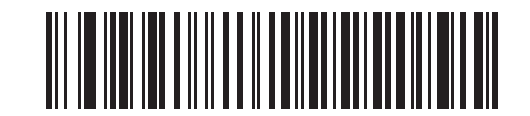

**\*** はデフォルトを示す **\***ボーレート**<sup>9600</sup>** 機能 / オプション

注 多くのコンピュータでは、画面上でバーコードを直接スキャンできます。画面からスキャンする場合、  $\sqrt{}$ バーコードが鮮明に見え、バーやスペースが結合して見えたりしないレベルに文書の倍率を設定してくだ さい。

# **RS-232** インタフェースの接続

デジタル スキャナをホスト コンピュータに直接接続します。

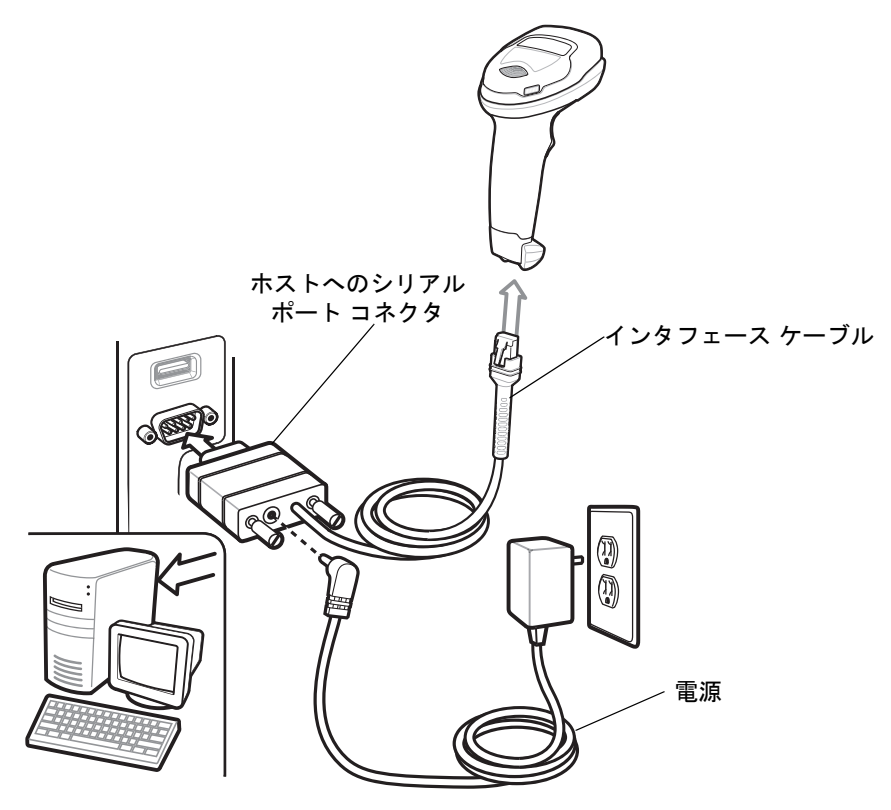

#### <span id="page-167-0"></span>図 **8-1 RS-232** 直接接続

- 注 必要なインタフェース ケーブルは、設定によって異なります。図 **[8-1](#page-167-0)** のイラストに示したコネクタは、あ くまでも例です。実際には、別のコネクタが使用される場合もありますが、デジタル スキャナの接続手 順は同じです。
- **1.** RS-232 インタフェース ケーブルのモジュラ コネクタをデジタル スキャナのケーブル インタフェース ポートに接続します (**1-3** [ページの「インタフェース](#page-24-0) ケーブルの接続」を参照)。
- **2.** RS-232 インタフェース ケーブルの他方の先端を、ホストのシリアル ポートに接続します。
- **3.** AC アダプタを RS-232 インタフェース ケーブルのシリアル コネクタに接続します。AC アダプタを適切 な電源 (コンセント) に差し込みます。
- **4.** デジタル スキャナがホストのインタフェース タイプを自動的に検出し、デフォルト設定を使用します。 デフォルト (\*) が自分の要件に合わない場合は、**8-6** [ページの「](#page-171-0)**RS-232** ホスト タイプ」から適切なバー コードをスキャンして別の RS-232 ホスト タイプを選択します。
- **5.** 他のパラメータ オプションを変更するには、この章に掲載された該当するバーコードをスキャンします。

# **RS-232** パラメータのデフォルト

表 **[8-1](#page-168-0)** に RS-232 ホスト パラメータのデフォルトを示します。オプションを変更する場合は、**[8-4](#page-169-1)** ページ以降 の RS-232 ホスト パラメータのセクションに掲載されている適切なバーコードをスキャンします。

注 すべてのユーザー設定、ホスト、シンボル体系、およびその他のデフォルトパラメータについては[、付録](#page-410-0) **A** [「標準のデフォルト](#page-410-0) パラメータ」を参照してください。

#### <span id="page-168-0"></span>表 **8-1 RS-232** ホストのデフォルトの表

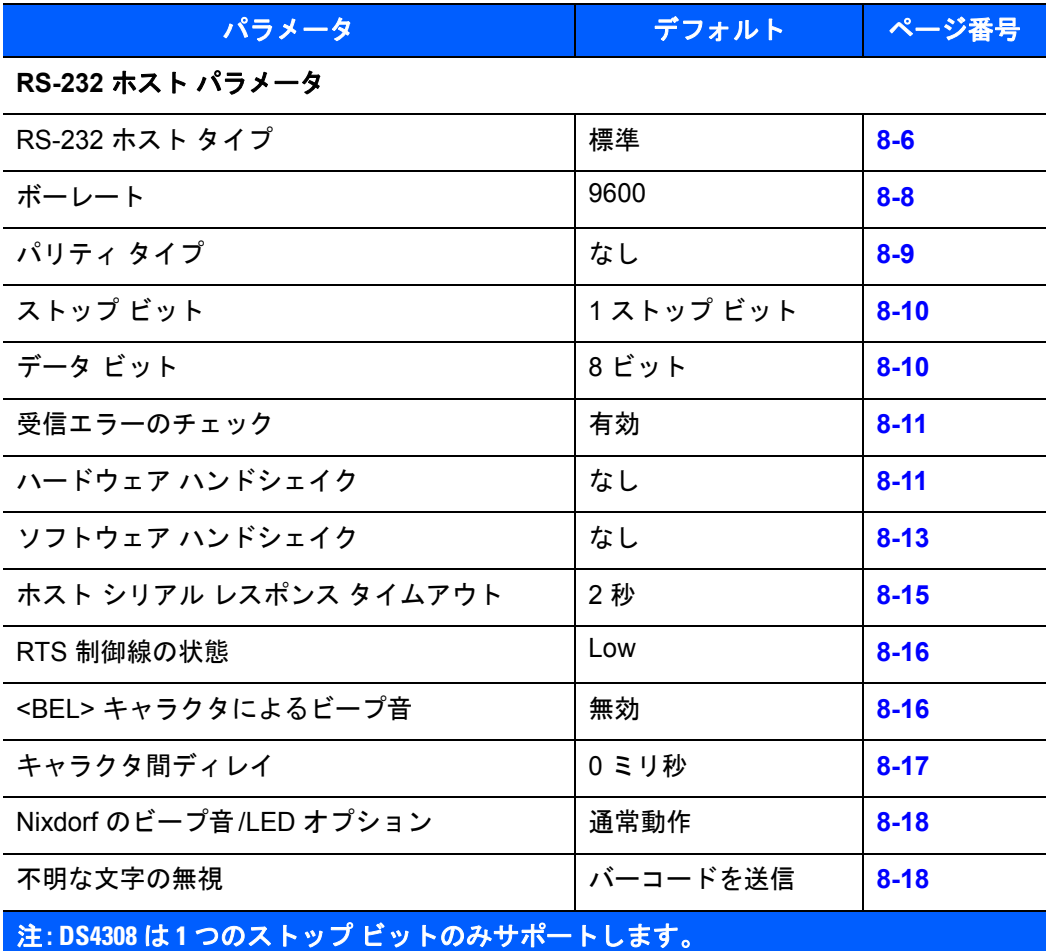

 $\checkmark$ 

# <span id="page-169-1"></span>**RS-232** ホスト パラメータ

さまざまな RS-232C ホストが、それぞれ独自のパラメータ デフォルト設定でセットアップされています。 ICL、Fujitsu、Wincor-Nixdorf Mode A、Wincor-Nixdorf Mode B、OPOS/JPOS、Olivetti、Omron、または CUTE (Common Use Terminal Equipment) の LP/LG バーコード リーダーを選択すると、表 **[8-2](#page-169-0)** に示すデフォルト値 が設定されます。

#### <span id="page-169-0"></span>表 **8-2** ターミナル固有 **RS-232**

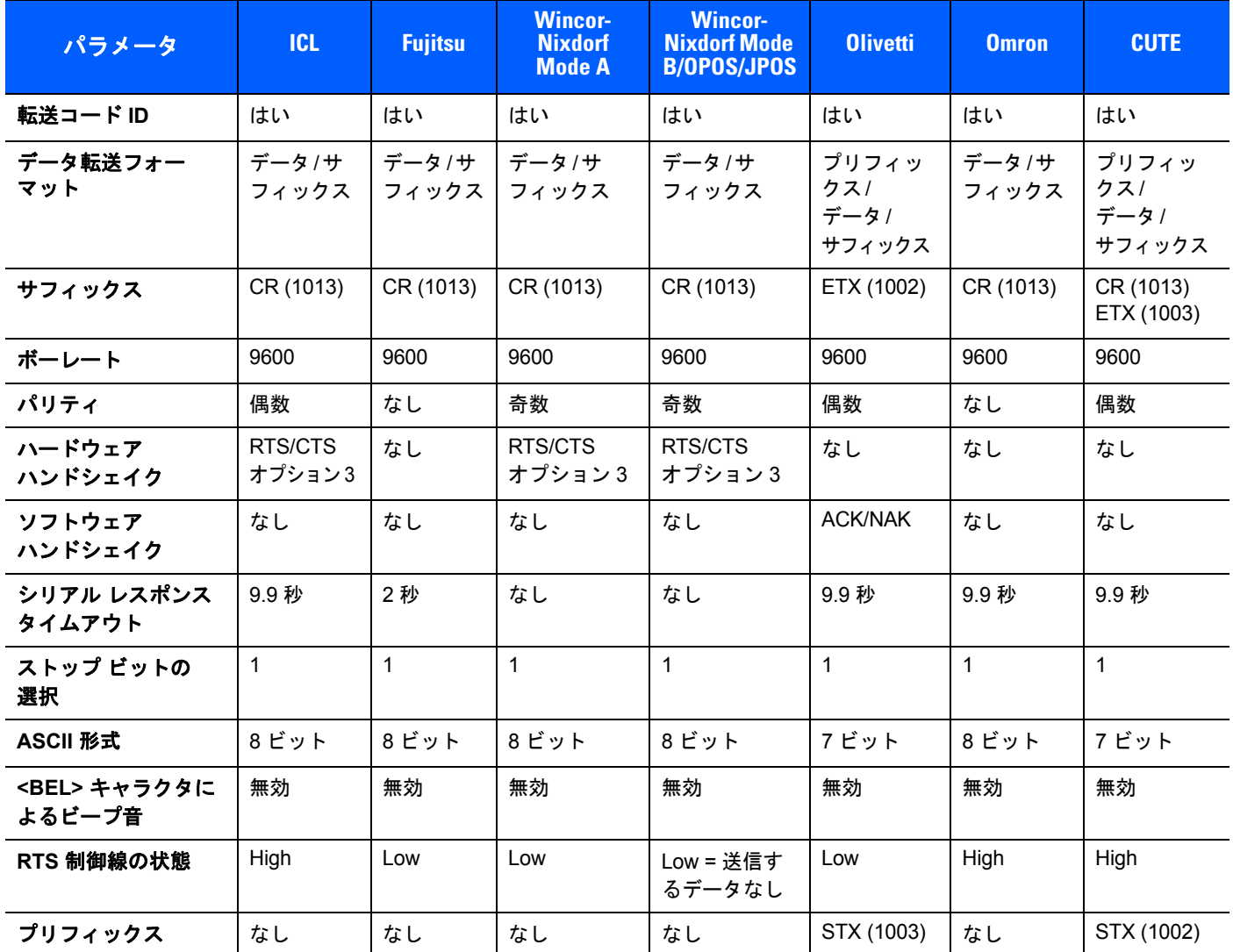

**Nixdorf Mode B** では、**CTS** が **Low** の場合、スキャンは無効です。**CTS** が **High** の場合、スキャンは有効です。 デジタル スキャナが適切なホストに接続されていない場合に **Nixdorf Mode B** をスキャンすると、スキャンできてい ないように見えることがあります。この現象が起こる場合は、デジタル スキャナへの電源の **ON/OFF** が行われる **5** 秒 以内に別の **RS-232C** ホスト タイプをスキャンしてください。 **CUTE** ホストでは、「デフォルト設定」などのすべてのパラメータのスキャンが無効になります。誤って **CUTE** を選択し た場合は、**4-6** ページの「**\***パラメータ [バーコードのスキャンを有効にする](#page-55-0) **(1)**」をスキャンしてからホストを変更し

てください。

# **RS-232** ホスト パラメータ **(**続き**)**

端末として、ICL、Fujitsu、Nixdorf Mode A、Nixdorf Mode B、OPOS/JPOS、Olivetti、Omron、または CUTE (Common Use Terminal Equipment) の LP/LG バーコード リーダーを選択すると、表 **[8-3](#page-170-0)** に示すコード ID キャ ラクタの転送が有効になります。これらのコード ID キャラクタはプログラム不可で、コード ID 転送機能と は別個のものです。これらの端末で転送コード ID 機能を有効にしないでください。

#### <span id="page-170-0"></span>表 **8-3** 端末固有コード **ID** 文字

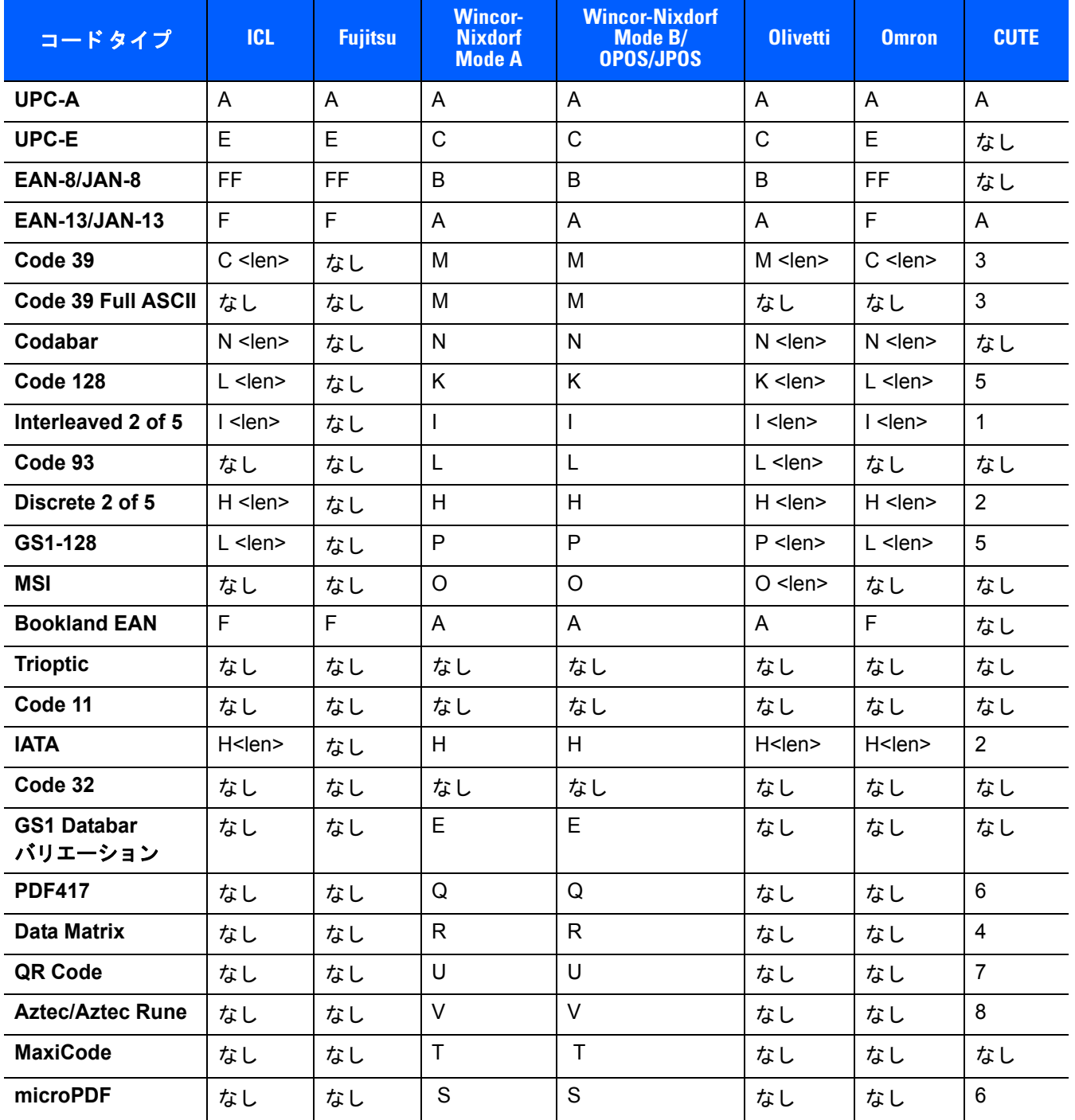

8 - 6 DS4308/DS4308P デジタル スキャナ プロダクト リファレンス ガイド

# <span id="page-171-0"></span>**RS-232** ホスト タイプ

RS-232 のホストタイプを選択します。

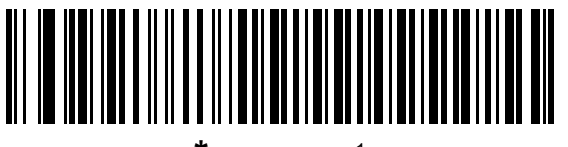

**\*** 標準 **RS-232**<sup>1</sup>

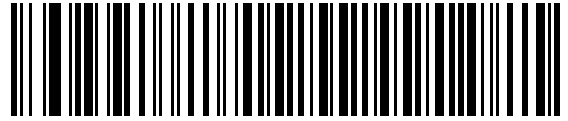

**ICL RS-232**

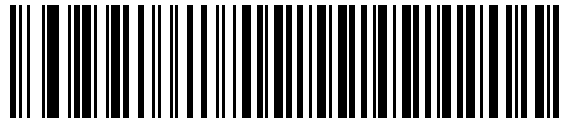

**Wincor-Nixdorf RS-232 Mode A**

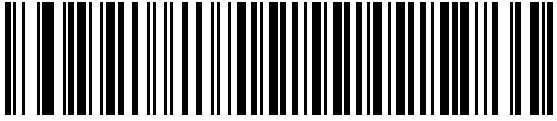

**Wincor-Nixdorf RS-232 Mode B**

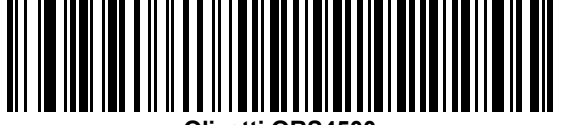

**Olivetti ORS4500**

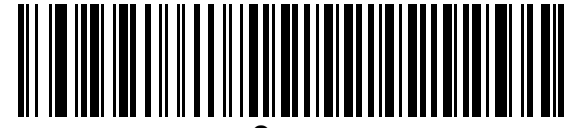

**Omron**

<sup>1</sup>「標準 RS-232」をスキャンすると、RS-232 ドライバが有効になりますが、ポート設定 (パリティ、データ 長、ハンドシェイクなど) は変更されません。別の RS-232 ホスト タイプのバーコードを選択した場合は、こ れらの設定が変更されます。

**RS-232** ホスト タイプ **(**続き**)** 

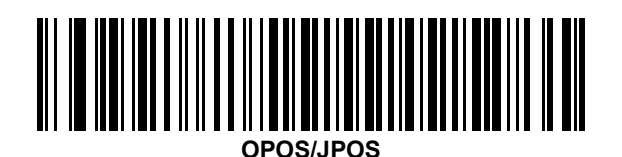

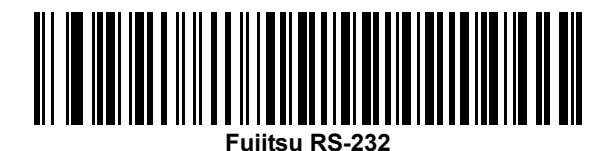

<u>AN IS NO NATIVITA NE DE LA PRODUCTIVITA DE LA PRODUCTIVITA DE L</u>

1CUTE ホストでは、「デフォルト設定」などのすべてのパラメータのスキャンが無効になります。誤って CUTE を 選択した場合は、**4-6** ページの「**\***パラメータ [バーコードのスキャンを有効にする](#page-55-0) **(1)**」をスキャンしてから ホストを変更してください。

# <span id="page-173-0"></span>ボーレート

ボーレートは、1 秒間に転送されるデータのビット数です。デジタル スキャナのボーレートがホスト デバイ スのボーレート設定に一致するように設定します。一致しない場合、データがホスト デバイスに転送されな かったり、正常でない形で転送されたりすることがあります。

注 デジタル スキャナは、9,600bps 未満のボーレートをサポートしていません。

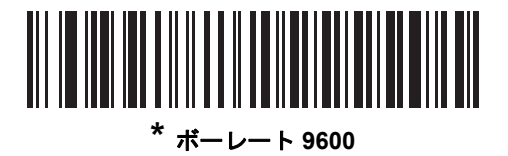

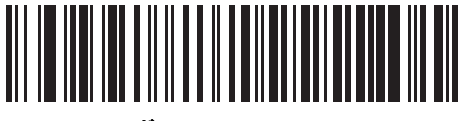

ボーレート **19,200**

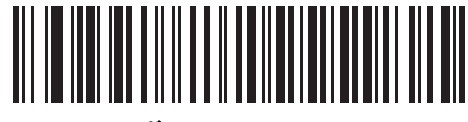

ボーレート **38,400**

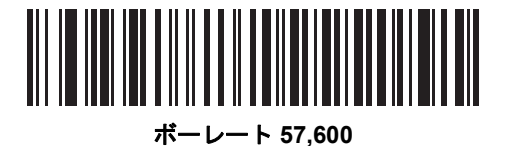

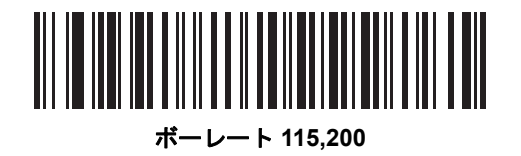

# <span id="page-174-0"></span>パリティ

パリティ チェック ビットは、各 ASCII コード キャラクタの最も重要なビットです。ホスト デバイスの要件 に基づいて、パリティ タイプを選択します。

- **•** パリティとして「奇数」を選択すると、コード キャラクタに 1 のビットが奇数個分含まれるように、 パリティ ビットの値がデータに基づいて 0 または 1 に設定されます。
- **•** パリティとして「偶数」を選択すると、コード キャラクタに 1 のビットが偶数個分含まれるように、 パリティ ビットの値がデータに基づいて 0 または 1 に設定されます。
- **•** パリティ ビットが不要の場合は「なし」を選択します。

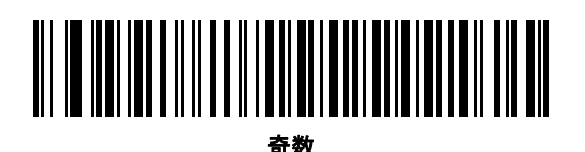

# 偶数

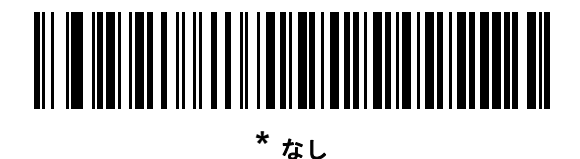

8 - 10 DS4308/DS4308P デジタル スキャナ プロダクト リファレンス ガイド

# <span id="page-175-0"></span>ストップ ビットの選択

転送される各キャラクタの末尾にあるストップ ビットは、1 つのキャラクタの転送終了を表し、受信デバイ スがシリアル データ ストリーム内の次のキャラクタを受信できるようにします。受信端末が対応している ビット数に合わせてストップ ビット数 (1 または 2) を選択します。ストップ ビット数はホスト デバイスの要 件に適合するよう設定します。

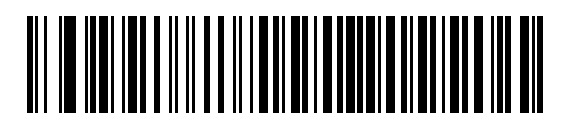

**\*1** ストップ ビット

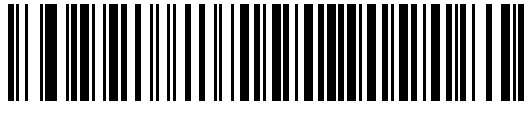

**2** ストップ ビット

<span id="page-175-1"></span>データ ビット

このパラメータは、デジタル スキャナが 7 ビットまたは 8 ビットの ASCII プロトコルを必要とするデバイス と接続できるようにします。

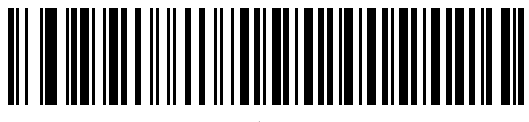

**7** ビット

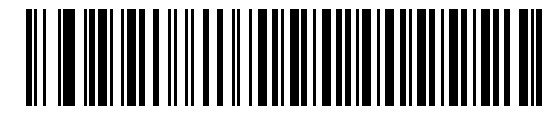

**\* 8** ビット

#### <span id="page-176-0"></span>受信エラーのチェック

受信したキャラクタのパリティ、フレーミング、およびオーバーランを確認するかどうかを選択します。受信 したキャラクタのパリティ値は、上で選択したパリティ パラメータに対照されて検証されます。

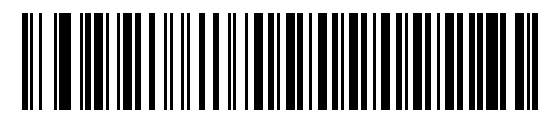

**\*** 受信エラーをチェックする

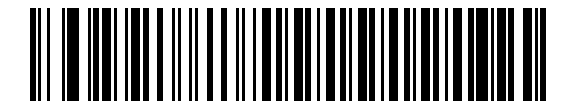

受信エラーをチェックしない

#### <span id="page-176-1"></span>ハードウェア ハンドシェイク

データ インタフェースは、ハードウェア ハンドシェイク制御線、**Request to Send** (RTS)、または **Clear to Send** (CTS) の有無にかかわらず動作するよう設計された RS-232C ポートで構成されています。

標準 RTS/CTS ハンドシェイクを無効にすると、スキャン データが送信され、そのスキャン データが使用で きるようになります。標準 RTS/CTS ハンドシェイクを選択すると、次のシーケンスに従ってスキャン データ が送信されます。

- **•** デジタル スキャナはアクティビティの CTS 制御線を読み取ります。CTS がオンになっている場合、ス キャナは、ホストが CTS 制御線をオフにするまで、最大でホスト シリアル レスポンス タイムアウトの 時間まで待機します。ホスト シリアル レスポンス タイムアウト (デフォルト) の時間が経過した後でも CTS 制御線がまだオンになっている場合、スキャナで転送エラー音が鳴り、スキャンされたデータがす べて破棄されます。
- **•** CTS 制御線がオフになると、デジタル スキャナは RTS 制御線をオンにし、ホストが CTS をオンにす るまで、最大でホスト シリアル レスポンス タイムアウトの時間まで待機します。CTS がオンになると、 スキャナはデータを転送します。ホスト シリアル レスポンス タイムアウト (デフォルト) の時間が経過 した後でも CTS 制御線がまだオンになっていない場合、スキャナで転送エラー音が鳴り、データが破 棄されます。
- **•** データの転送が完了すると、デジタル スキャナは最後のキャラクタを送信した 10 ミリ秒後に RTS がオ フになります。
- **•** ホストは CTS をオフにして応答する必要があります。次のデータの転送時に、デジタル スキャナはオ フになっている CTS の有無を確認します。

データの転送中は、CTS 制御線がオンになっている必要があります。キャラクタ間で CTS が 50 ミリ秒を超 えてオフになっていた場合、転送は中止され、転送エラー音が鳴り、データは破棄されます。

この通信手順が失敗した場合、エラーが表示されます。この場合、データは失われてしまうため、再度スキャン する必要があります。

ハードウェア ハンドシェイクとソフトウェア ハンドシェイクの両方が有効になっている場合、ハードウェア ハンドシェイクが優先されます。

注 DTR 信号は、常時アクティブ状態です。

## ハードウェア ハンドシェイク **(**続き**)**

- **•** なし: このバーコードをスキャンすると、ハードウェア ハンドシェイクが無効になります。
- **•** 標準 **RTS/CTS**: このバーコードをスキャンすると、標準 RTS/CTS ハードウェア ハンドシェイクが選択 されます。
- **• RTS/CTS** オプション **1**:「RTS/CTS オプション 1」を選択した場合、転送の前に RTS がオンにされ、 CTS の状態は無視されます。データ転送が完了すると、スキャナは RTS をオフにします。
- **• RTS/CTS** オプション **2**: オプション 2 を選択した場合、RTS は常に高または低 (ユーザーがプログラム した論理レベル) になります。ただし、デジタル スキャナは CTS がデータ転送前にオンにされるまで 待機します。ホスト シリアル レスポンス タイムアウト (デフォルト) の時間内に CTS がオンにならな い場合、スキャナはエラーを表示し、データは破棄されます。
- **• RTS/CTS** オプション **3**: オプション 3 を選択した場合、CTS の状態にかかわらず、デジタル スキャナ はデータ転送の前に RTS をオンにします。スキャナは CTS がオンになるのを最大でホスト シリアル レ スポンス タイムアウト (デフォルト) の時間まで待機します。この時間内に CTS がオンにならない場合、 スキャナはエラーを表示し、データは破棄されます。転送が完了すると、デジタル スキャナは RTS をオ フにします。

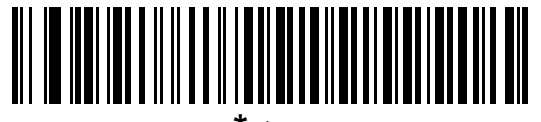

**\*** なし

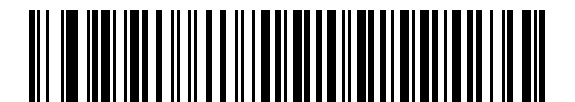

標準 **RTS/CTS**

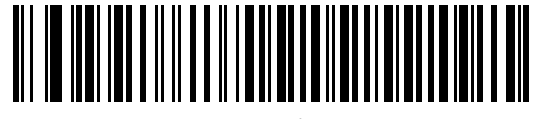

**RTS/CTS** オプション **1**

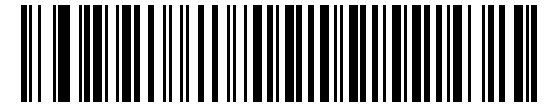

**RTS/CTS** オプション **2**

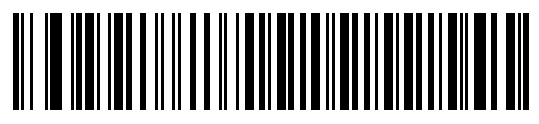

**RTS/CTS** オプション **3**

# <span id="page-178-0"></span>ソフトウェア ハンドシェイク

このパラメータでは、ハードウェア ハンドシェイクで提供されるものに代わって、あるいはそれに追加して、 データ転送のプロセスを制御できます。5 種類のオプションが用意されています。

ソフトウェア ハンドシェイクとハードウェア ハンドシェイクがいずれも有効になっている場合、ハードウェア ハンドシェイクが優先されます。

- **•** なし: このパラメータを選択すると、データが直ちに送信されます。デジタル スキャナは、ホストから の応答を待ちません。
- **• ACK/NAK**: このオプションを選択すると、データの送信後に、デジタル スキャナはホストからの ACK または NAK 応答を待ちます。スキャナは NAK を受信すると同じデータを再送信し、ACK または NAK を 待ちます。NAK の受信後のデータ送信試行に 3 回失敗すると、デジタル スキャナではエラーが表示さ れ、データが破棄されます。

デジタル スキャナは ACK または NAK の受信を最大でプログラム可能なホスト シリアル レスポンス タイムアウトの時間まで待機します。この時間内に応答が得られない場合、エラーが表示され、データ が破棄されます。タイムアウトが発生した場合は、再試行はされません。

- **• ENQ**: このオプションを選択した場合、ホストから ENQ キャラクタを受信してからデータが転送されま す。ホスト シリアル レスポンス タイムアウトの時間内に EMQ が受信されなかった場合、デジタル ス キャナではエラーが表示され、データが破棄されます。転送エラーが発生しないようにするには、ホス トが少なくともホスト シリアル レスポンス タイムアウトごとに ENQ キャラクタを送信する必要があ ります。
- **• ACK/NAK with ENQ**: 上記の 2 つのオプションを組み合わせたものです。データの再転送時には、ホス トから受信した NAK があるため、追加の ENQ は必要ありません。
- **• XON/XOFF**: XOFF キャラクタによりデジタル スキャナによる転送がオフになります。このオフ状態は デジタル スキャナが XON キャラクタを受信するまで継続します。XON/XOFF を使用する状況には 2 通 りあります。
	- **•** デジタル スキャナが、データが送信される前に XOFF を受信します。送信するデータが準備される と、XON キャラクタの受信を最大でホスト シリアル レスポンス タイムアウトの時間まで待機しま す。この時間内に XON が受信されない場合、デジタル スキャナではエラーが表示され、データは 破棄されます。
	- **•** デジタル スキャナが、データ送信中に XOFF を受信します。その時点でのバイトを送信した後、 データ転送が停止します。デジタル スキャナが XON キャラクタを受信すると、残りのデータ メッ セージが送信されます。デジタル スキャナは XON を無限に待機します。

8 - 14 DS4308/DS4308P デジタル スキャナ プロダクト リファレンス ガイド

ソフトウェア ハンドシェイク **(**続き**)**

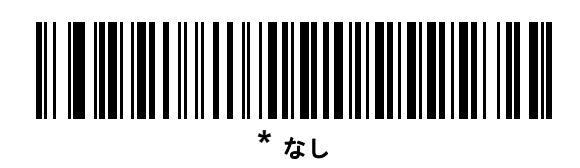

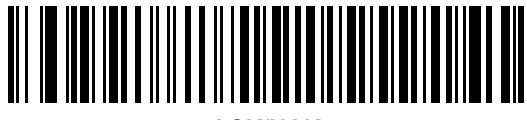

**ACK/NAK**

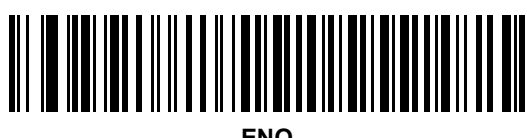

**ENQ**

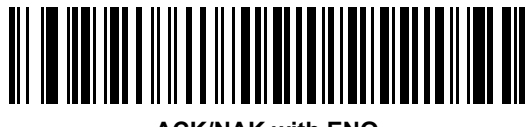

**ACK/NAK with ENQ**

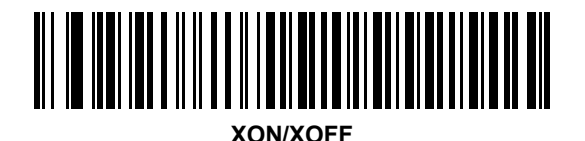
## ホスト シリアル レスポンス タイムアウト

このパラメータは、デジタル スキャナが ACK、NAK、または CTS をどのくらい待機してから転送エラーが 発生したと判断するのかを指定します。これは、ACK/NAK ソフトウェア ハンドシェイク モード、または RTS/CTS ハードウェア ハンドシェイク モードのいずれかのときにのみ適用されます。

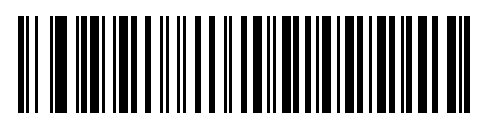

**\*** 最小**: 2** <sup>秒</sup>

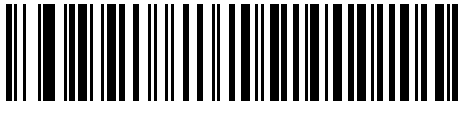

低**: 2.5** 秒

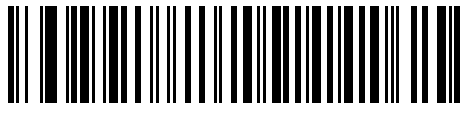

中**: 5** 秒

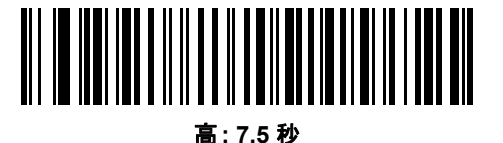

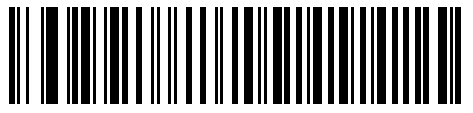

最大**: 9.9** 秒

## 8 - 16 DS4308/DS4308P デジタル スキャナ プロダクト リファレンス ガイド

## **RTS** 制御線の状態

このパラメータは、シリアル ホスト RTS 制御線のアイドル状態を設定します。下のバーコードをスキャンし て、RTS 制御線の状態を **Low** または **High** に設定します。

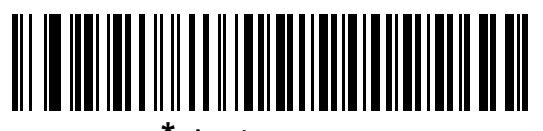

**\*** ホスト**: Low RTS**

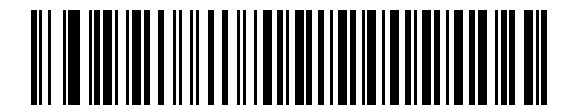

ホスト**: High RTS**

### **<BEL>** キャラクタによるビープ音

ホストから <BEL> キャラクタ (0x07) を受信した際、ビープ音を鳴らすように設定できます。<BEL> は、 無効なエントリまたはその他の重要イベントを示します。

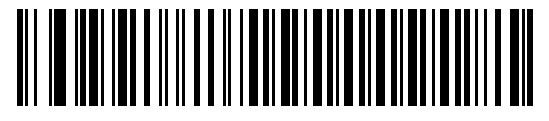

**<BEL>** キャラクタによるビープ音 **(**有効**)**

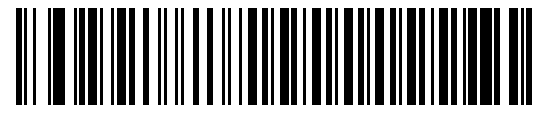

**\* <BEL>** キャラクタでビープ音を鳴らさない **(**無効**)**

RS-232 インタフェース 8 - 17

## キャラクタ間ディレイ

このパラメータは、キャラクタ転送間に挿入されるキャラクタ間ディレイを指定します。

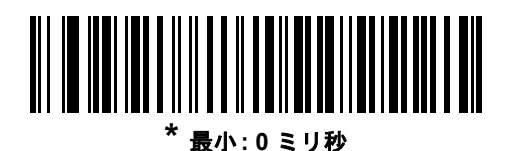

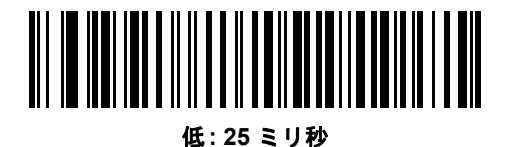

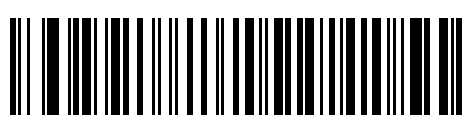

中**: 50** ミリ秒

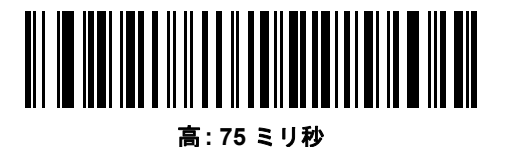

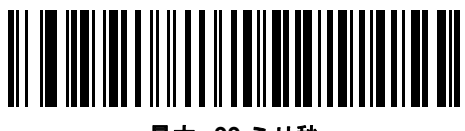

最大**: 99** ミリ秒

8 - 18 DS4308/DS4308P デジタル スキャナ プロダクト リファレンス ガイド

## **Nixdorf** のビープ音**/LED** オプション

Nixdorf Mode B を選択した場合、これは、デジタル スキャナでビープ音が鳴ると読み取り後に LED がオンに なることを示しています。

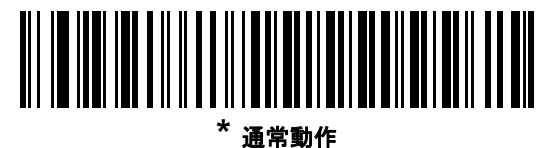

**(**読み取り直後のビープ音**/LED)**

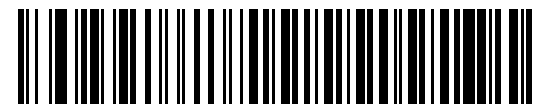

転送後にビープ**/LED**

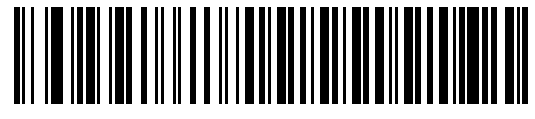

**CTS** パルス後にビープ**/LED**

#### 不明な文字の無視

不明な文字とは、ホストが認識できない文字です。不明な文字を除いたすべてのバーコード データを送信す るには、「不明な文字を含むバーコードを送信する」を選択します。エラーを示すビープ音は鳴りません。

最初の不明な文字までバーコード データを送信するには、「不明な文字を含むバーコードを送信しない」を選 択します。デジタル スキャナはエラー ビープ音を鳴らします。

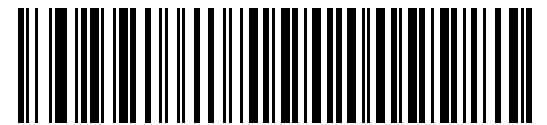

**\*** バーコードを送信する **(**不明な文字を含む**)**

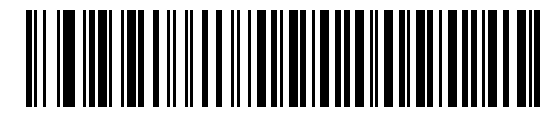

バーコードを送信しない **(**不明な文字を含む**)**

# **RS-232** の **ASCII** キャラクタ セット

表 **[8-4](#page-184-0)** の値は、ASCII キャラクタ データの転送時にプリフィックスまたはサフィックスとして割り当てるこ とができます。

<span id="page-184-0"></span>表 **8-4** プリフィックス**/**サフィックス値

| プリフィックス/<br>サフィックス値 | <b>Full ASCII</b><br>Code 39 エンコード キャラクタ | ASCII キャラクタ      |
|---------------------|------------------------------------------|------------------|
| 1000                | %U                                       | <b>NUL</b>       |
| 1001                | \$Α                                      | <b>SOH</b>       |
| 1002                | \$Β                                      | <b>STX</b>       |
| 1003                | \$C                                      | <b>ETX</b>       |
| 1004                | \$D                                      | <b>EOT</b>       |
| 1005                | \$E                                      | <b>ENQ</b>       |
| 1006                | \$F                                      | <b>ACK</b>       |
| 1007                | \$G                                      | <b>BELL</b>      |
| 1008                | \$H                                      | <b>BCKSPC</b>    |
| 1009                | \$1                                      | <b>HORIZ TAB</b> |
| 1010                | \$J                                      | <b>LF/NW LN</b>  |
| 1011                | \$K                                      | VT               |
| 1012                | \$L                                      | FF               |
| 1013                | \$M                                      | <b>CR/ENTER</b>  |
| 1014                | \$N                                      | <b>SO</b>        |
| 1015                | \$0                                      | SI               |
| 1016                | \$P                                      | <b>DLE</b>       |
| 1017                | \$Q                                      | DC1/XON          |
| 1018                | \$R                                      | DC <sub>2</sub>  |
| 1019                | \$S                                      | DC3/XOFF         |
| 1020                | \$T                                      | DC4              |
| 1021                | \$U                                      | <b>NAK</b>       |
| 1022                | \$V                                      | <b>SYN</b>       |
| 1023                | \$W                                      | <b>ETB</b>       |
| 1024                | \$X                                      | CAN              |
| 1025                | \$Y                                      | EM               |
| 1026                | \$Z                                      | <b>SUB</b>       |

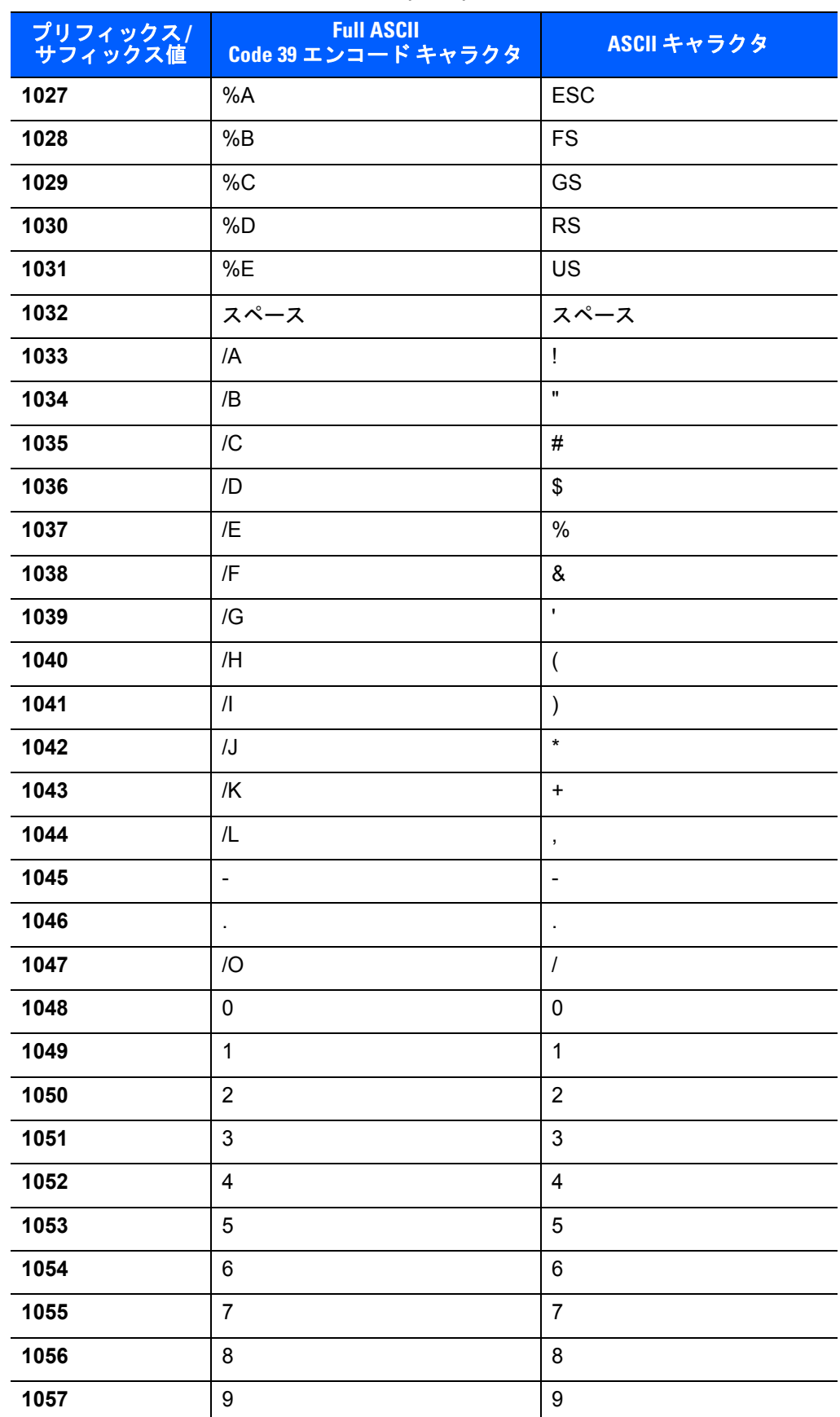

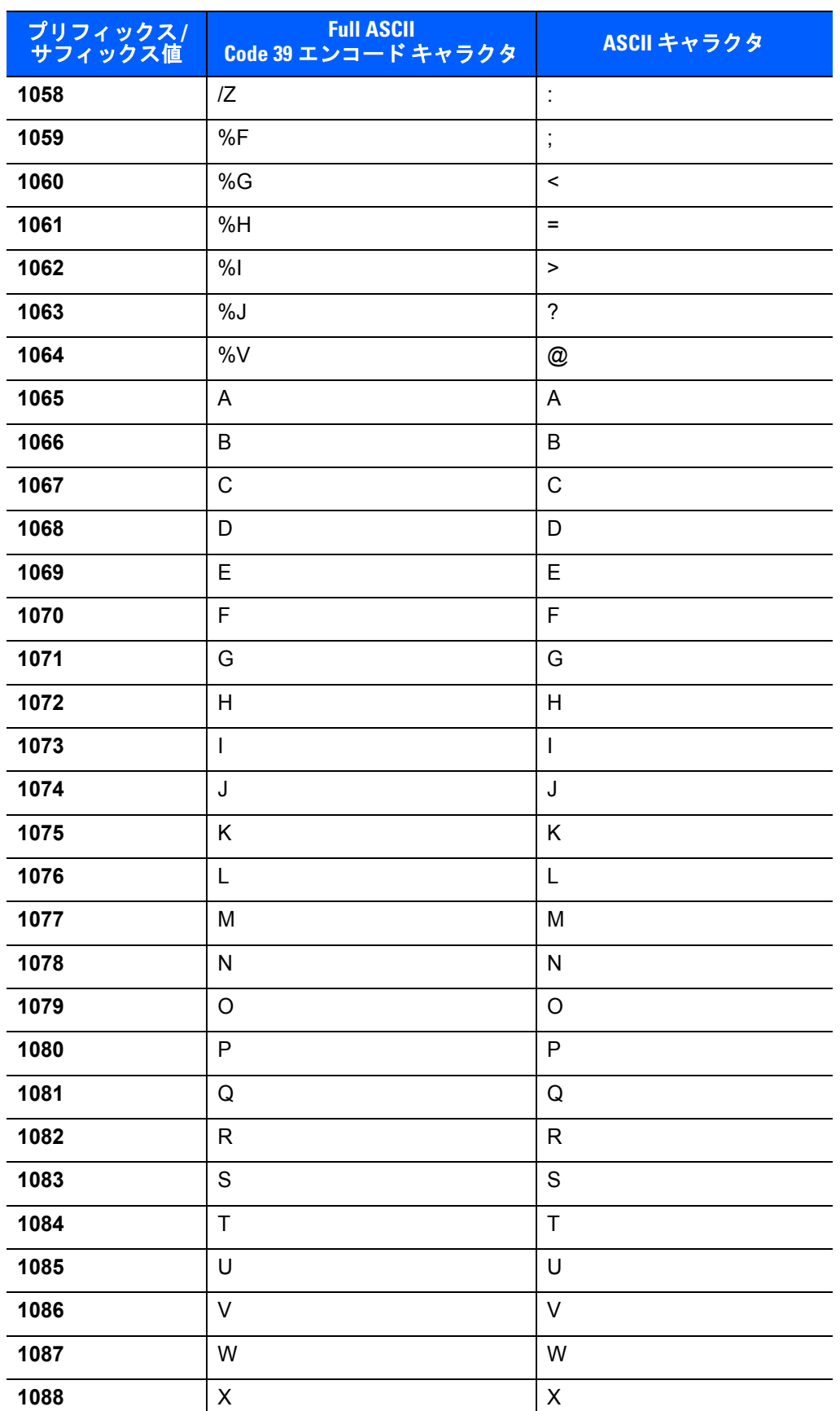

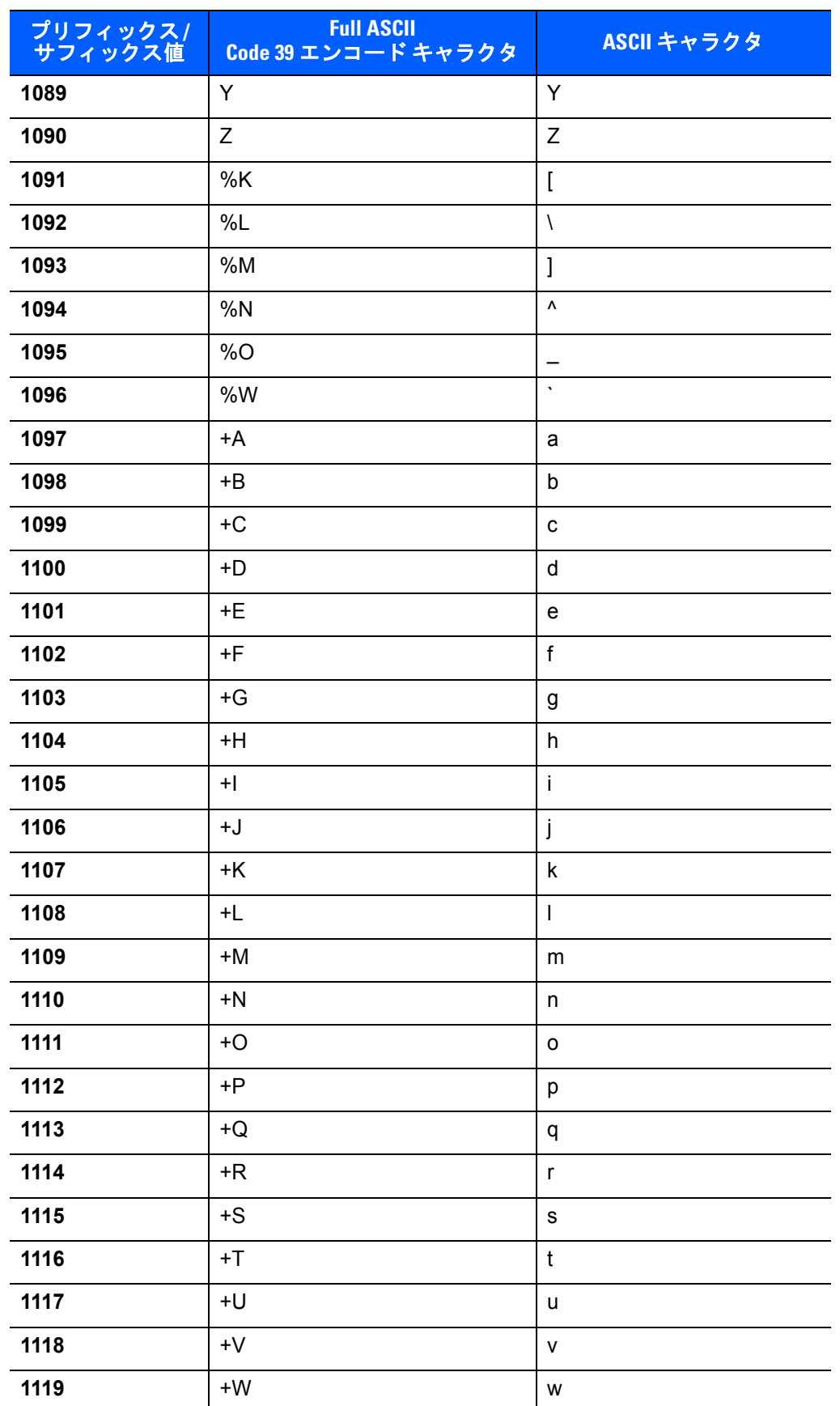

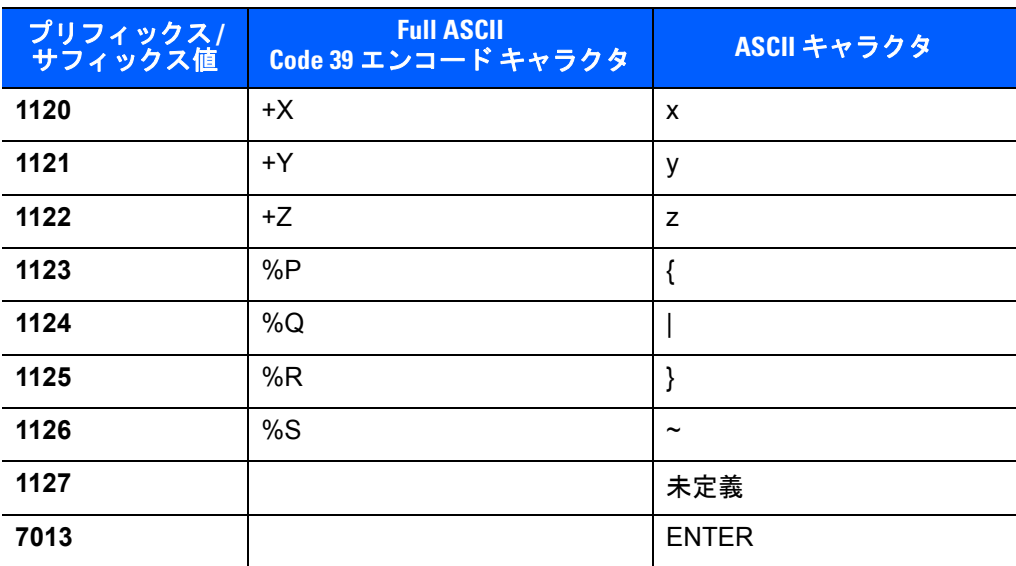

# 第 **9** 章 **IBM 468X/469X** インタフェース

# はじめに

この章では、IBM 468X/469X ホストでデジタル スキャナをセットアップする方法について説明します。

プログラミング バーコード メニュー全体で、アスタリスク (**\***) はデフォルト値を示しています。

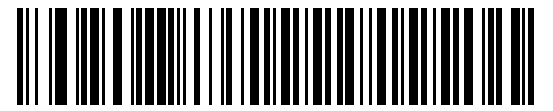

\* はデフォルトを示す **\***不明バーコードを **Code 39** に変換しない 機能/オプション

注 多くのコンピュータでは、画面上でバーコードを直接スキャンできます。画面からスキャンする場合、  $\sqrt{}$ バーコードが鮮明に見え、バーやスペースが結合して見えたりしないレベルに文書の倍率を設定してくだ さい。

## **IBM 468X/469X** ホストへの接続

デジタル スキャナをホスト インタフェースに直接接続します。

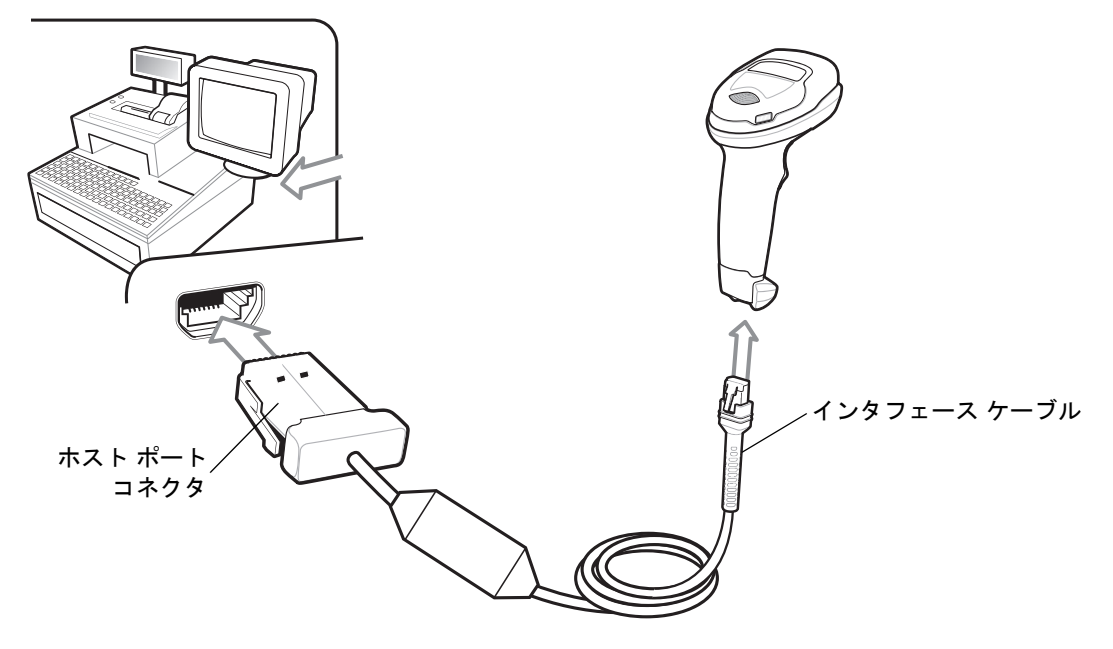

#### <span id="page-191-0"></span>図 **9-1 IBM** 直接接続

- 注 必要なインタフェース ケーブルは、設定によって異なります。図 **[9-1](#page-191-0)** のイラストに示したコネクタは、あ くまでも例です。実際には、別のコネクタが使用される場合もありますが、デジタル スキャナの接続手 順は同じです。
- **1.** IBM 46XX インタフェース ケーブルのモジュラ コネクタをデジタル スキャナのケーブル インタフェース ポートに接続します。**1-3** [ページの「インタフェース](#page-24-0) ケーブルの接続」を参照してください。
- **2.** IBM 46XX インタフェース ケーブルのもう一端をホストの適切なポートに接続します。通常は、ポート 9 です。
- **3.** デジタル スキャナがホストのインタフェース タイプを自動的に検出しますが、デフォルト設定はありま せん。**9-4** [ページの「ポート](#page-193-0) アドレス」に掲載されている適切なバーコードをスキャンして、ポート アド レスをスキャンします。
- **4.** 他のパラメータ オプションを変更するには、この章に掲載された該当するバーコードをスキャンします。

注 ポート アドレスの構成だけが必要です。IBM システムは通常、その他のデジタル スキャナ パラメータを 制御します。

# **IBM** パラメータのデフォルト

表 **[9-1](#page-192-0)** に、IBM ホスト パラメータのデフォルト一覧を示します。オプションを変更する場合は、**[9-4](#page-193-1)** ページ以 降のパラメータ説明に掲載されている適切なバーコードをスキャンしてください。

#### <span id="page-192-0"></span>表 **9-1 IBM** ホスト パラメータのデフォルト一覧

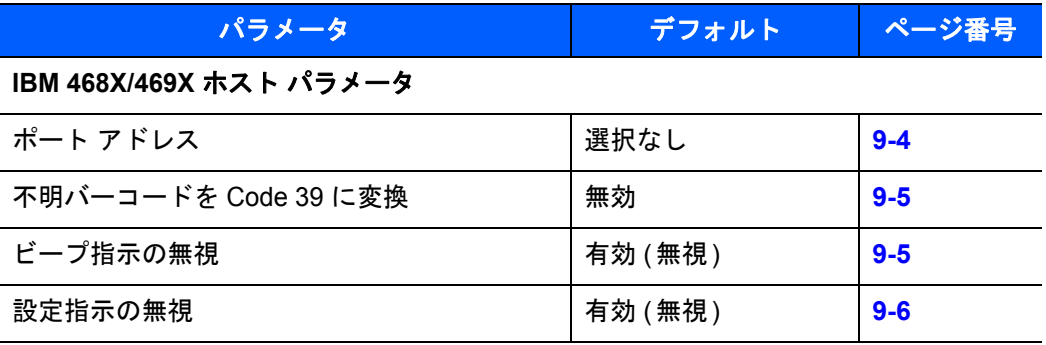

注 すべてのユーザー設定、ホスト、シンボル体系、およびその他のデフォルト パラメータについては、  $\checkmark$ 付録 **A**[「標準のデフォルト](#page-410-0) パラメータ」を参照してください。

9 - 4 DS4308/DS4308P デジタル スキャナ プロダクト リファレンス ガイド

# <span id="page-193-1"></span>**IBM 468X/469X** ホスト パラメータ

## <span id="page-193-0"></span>ポート アドレス

このパラメータは IBM 468X/469X で使用するポートを設定します。

注 これらのバーコードのいずれかをスキャンして、デジタル スキャナ上の RS-485 インタフェースを有効  $\sqrt{}$ にします。

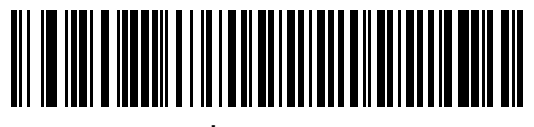

**\*** 選択なし

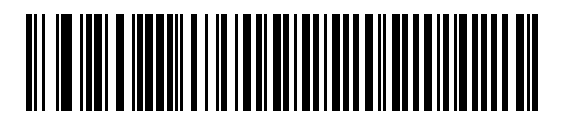

ハンドヘルド スキャナ エミュレーション **(**ポート **9B)**

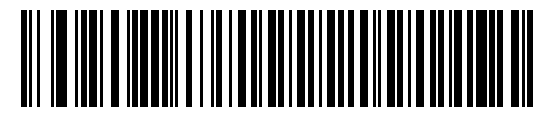

非 **IBM** スキャナ エミュレーション **(**ポート **5B)**

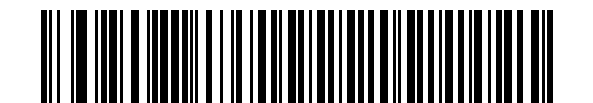

テーブルトップ スキャナ エミュレーション **(**ポート **17)**

## <span id="page-194-0"></span>不明バーコードを **Code 39** に変換

不明なバーコード タイプのデータを Code 39 に変換するかしないかを設定します。

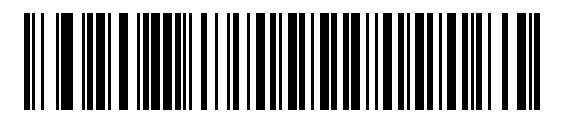

不明バーコードを **Code 39** に変換

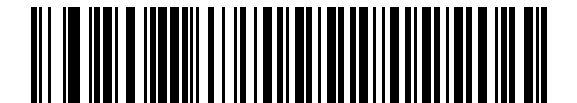

**\***不明バーコードを **Code 39** に変換しない

## <span id="page-194-1"></span>ビープ指示の無視

IBM RS-485 ホスト経由で出されたビープ指示に従うか無視するには、次のいずれかのバーコードをスキャン します。有効にした場合、リクエストはデジタル スキャナに送信されません。すべての指示は、処理済みの ようにホストに通知されます。

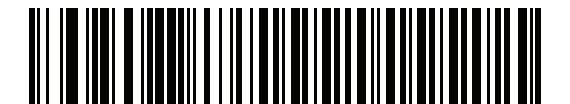

ビープ指示の無視を無効にする

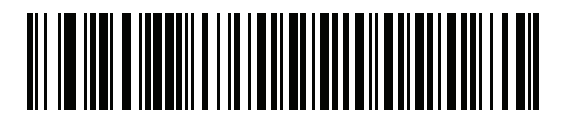

**\***ビープ指示の無視を有効にする

## <span id="page-195-0"></span>バーコード設定指示の無視

IBM RS-485 バス経由で出されたコード タイプ有効/ 無効指示に従うか無視するには、次のいずれかのバー コードをスキャンします。このパラメータを有効にした場合、このリクエストはデジタル スキャナには送信 されません。すべての指示はリクエストが処理されたかのように IBM RS-485 ホストに応答し続けます。

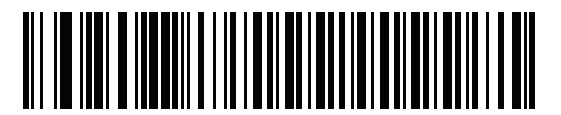

バーコード設定指示の無視を無効にする

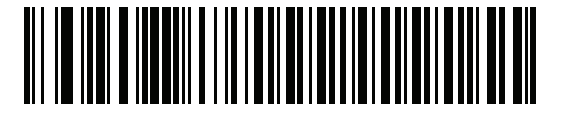

**\***バーコード設定指示の無視を有効にする

# 第 **10** 章 キーボード インタフェース

## はじめに

この章では、デジタル スキャナでキーボード インタフェースをセットアップする方法について説明します。 このインタフェースでは、デジタル スキャナはキーボードとホスト コンピュータ間に接続され、バーコード データをキーストロークに変換します。ホスト コンピュータは、キーボードから発信されたかのようにキー ストロークを受け入れます。このモードによって、手動によるキーボード入力のために設計されたシステムに バーコード読み取り機能が追加されます。キーボード キーストロークは単に受け渡されます。

プログラミング バーコード メニュー全体で、アスタリスク (**\***) はデフォルト値を示しています。

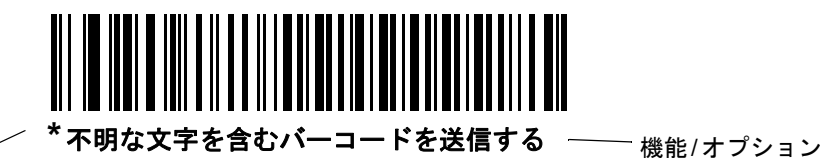

**\*** はデフォルトを示す

 $\sqrt{}$ 

注 多くのコンピュータでは、画面上でバーコードを直接スキャンできます。画面からスキャンする場合、 文書の倍率をバーコードが鮮明に見え、バーやスペースが結合していないレベルに設定してください。

## キーボード インタフェースの接続

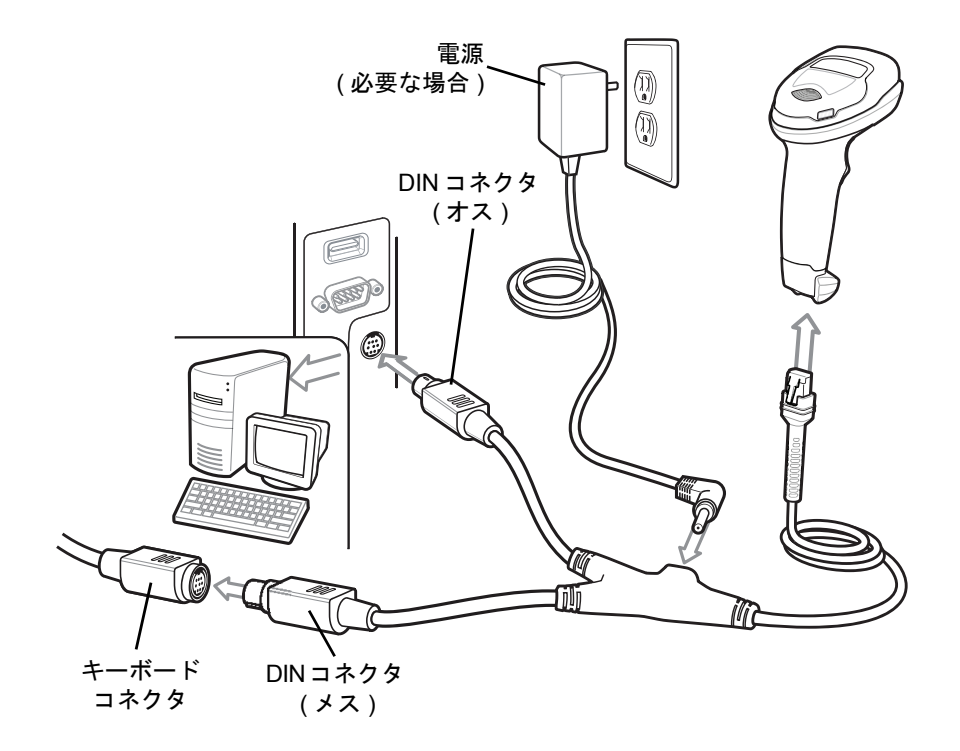

#### <span id="page-197-0"></span>図 **10-1 Y** ケーブルによるキーボード インタフェース接続

キーボード インタフェース Y ケーブルを接続するには、次の手順に従ってください。

- 注 必要なインタフェース ケーブルは、設定によって異なります。図 **[10-1](#page-197-0)** のイラストに示したコネクタは、 あくまでも例です。実際には、別のコネクタが使用される場合もありますが、デジタル スキャナの接続 手順は同じです。
- **1.** ホストの電源をオフにして、キーボード コネクタを外します。
- **2.** Y ケーブルのモジュラ コネクタをデジタル スキャナのケーブル インタフェース ポートに接続します。 **1-3** [ページの「インタフェース](#page-24-0) ケーブルの接続」を参照してください。
- **3.** Y ケーブルのホスト コネクタ (ミニ DIN オス型) を、ホスト デバイスのキーボード ポートに接続します。
- **4.** Y ケーブルのキーボード コネクタ (ミニ DIN メス型) を、キーボード コネクタに接続します。
- **5.** 必要に応じて、オプションの電源ケーブルを Y ケーブルの中ほどにあるコネクタに接続します。
- **6.** すべてのコネクタがしっかり接続されているか確認してください。
- **7.** ホスト システムの電源をオンにします。
- **8.** デジタル スキャナがホストのインタフェース タイプを自動的に検出し、デフォルト設定を使用します。 デフォルト (\*) が指定の要件を満たしていない場合は、**10-4** ページの「**[IBM PC/AT](#page-199-0)** および **IBM PC** 互換 [機」を](#page-199-0)スキャンします。
- **9.** 他のパラメータ オプションを変更するには、この章に掲載された該当するバーコードをスキャンします。

# キーボード インタフェース パラメータのデフォルト

表 **[10-1](#page-198-0)** に、キーボード インタフェース ホスト パラメータのデフォルト一覧を示します。いずれかのオプ ションを変更するには、**10-4** ページの「キーボード [インタフェースのホスト](#page-199-3) パラメータ」の適切なバーコー ドをスキャンします。

注 キーボード インタフェースの国ごとのキーボード タイプ (カントリー コード) については[、付録](#page-426-0) B  $\sqrt{}$ [「カントリー](#page-426-0) コード」を参照してください。

> すべてのユーザー設定、ホスト、シンボル体系、およびその他のデフォルト パラメータについては、 付録 **A**[「標準のデフォルト](#page-410-0) パラメータ」を参照してください。

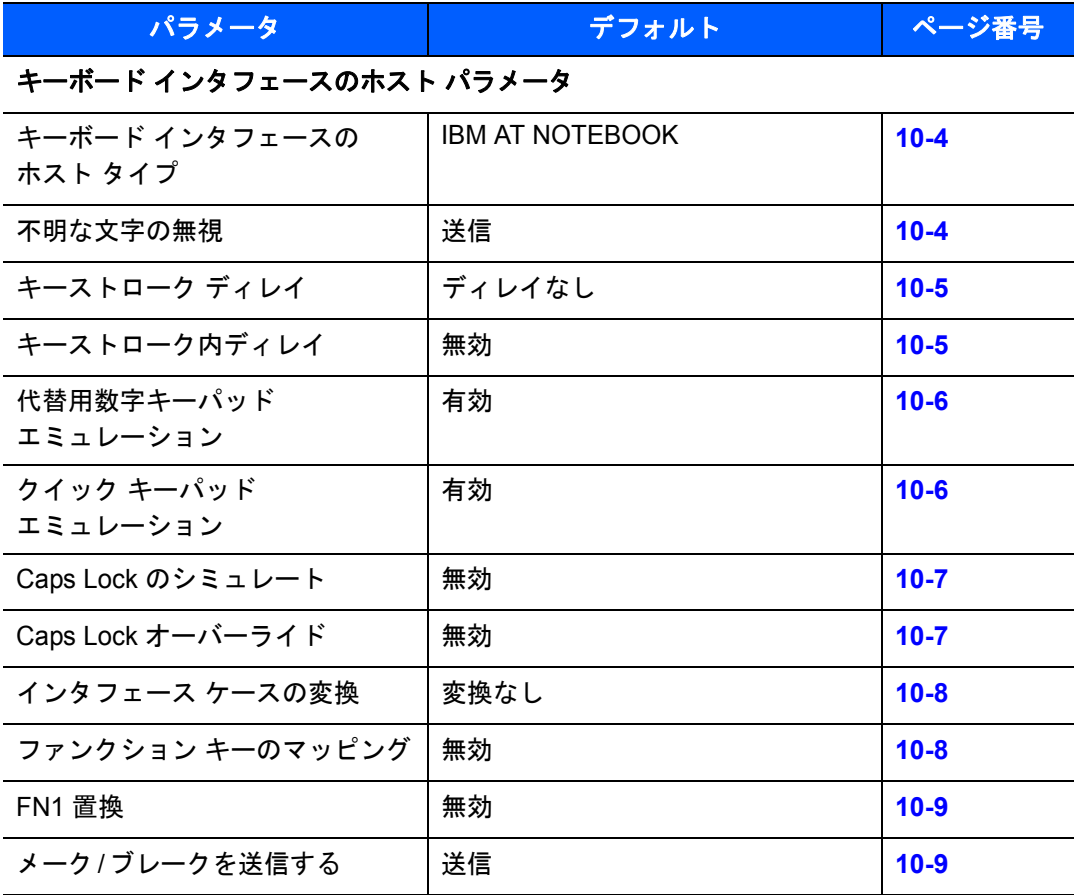

<span id="page-198-0"></span>表 **10-1** キーボード インタフェース ホストのデフォルトの表

10 - 4 DS4308/DS4308P デジタル スキャナ プロダクト リファレンス ガイド

# <span id="page-199-3"></span>キーボード インタフェースのホスト パラメータ

## <span id="page-199-1"></span>キーボード インタフェースのホスト タイプ

以下のバーコードから適切なものをスキャンして、キーボード インタフェース ホストを選択します。

<span id="page-199-0"></span>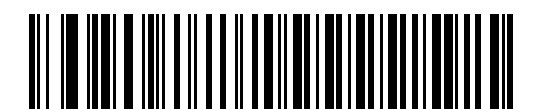

**IBM PC/AT** および **IBM PC** 互換機

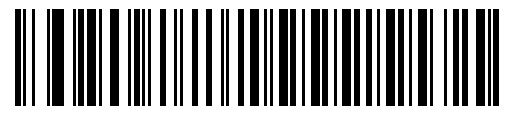

**\*IBM AT NOTEBOOK**

#### <span id="page-199-2"></span>不明な文字の無視

不明な文字とは、ホストが認識できない文字です。不明な文字を除いたすべてのバーコード データを送信す るには、「不明な文字を含むバーコードを送信する」を選択します。エラーを示すビープ音は鳴りません。

最初の不明な文字までバーコード データを送信するには、「不明な文字を含むバーコードを送信しない」を選 択します。デジタル スキャナはエラー ビープ音を鳴らします。

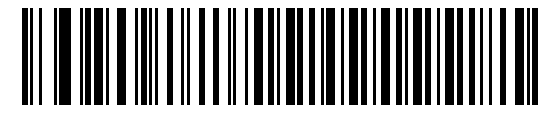

**\*** 不明な文字を含むバーコードを送信する **(**転送**)**

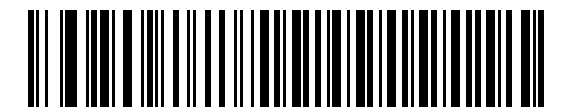

不明な文字を含むバーコードを送信しない

## <span id="page-200-0"></span>キーストローク ディレイ

これは、エミュレーションされたキーストローク間でのミリ秒単位のディレイです。ホストが、より遅いデータ の転送を必要とする場合、以下のバーコードをスキャンしてディレイを長くします。

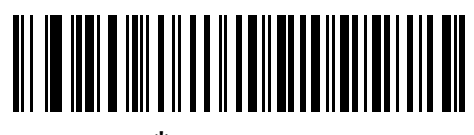

**\*** ディレイなし

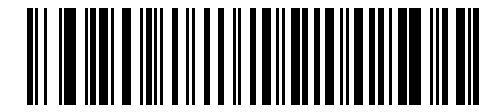

中程度のディレイ **(20** ミリ秒**)**

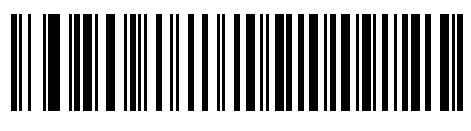

長いディレイ **(40** ミリ秒**)**

## <span id="page-200-1"></span>キーストローク内ディレイ

エミュレート キーを押してから放すまでの間に遅延を追加する場合、有効にします。これにより、キースト ローク ディレイ パラメータが最小値の 5 ミリ秒に設定されます。

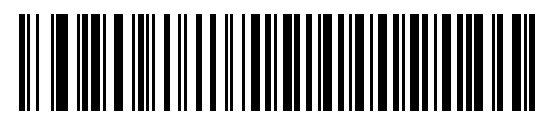

有効

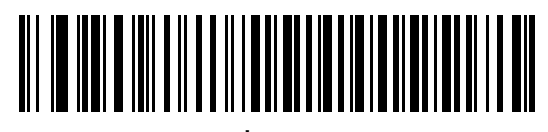

**\*** 無効

10 - 6 DS4308/DS4308P デジタル スキャナ プロダクト リファレンス ガイド

## <span id="page-201-0"></span>代替用数字キーパッド エミュレーション

このオプションでは、Microsoft® OS 環境において、付録 **B**[「カントリー](#page-426-0) コード」の一覧にないキーボード タイプのエミュレーションを実行できます。

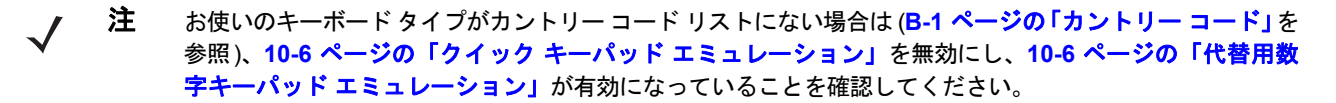

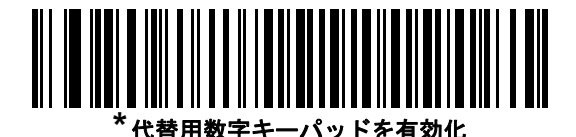

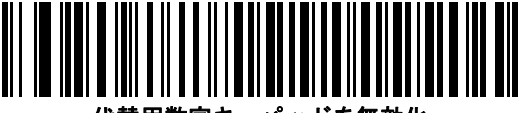

-パッドを無効化

## <span id="page-201-1"></span>クイック キーパッド エミュレーション

このパラメータにより、キーボードにないキャラクタについてのみキャラクタ値シーケンスを送信することに よりキーパッド エミュレーションを迅速に実現できます。

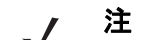

注 このオプションは[、代替用数字キーパッド](#page-201-0) エミュレーションが有効になっている場合のみ適用されます。

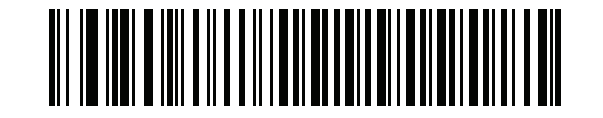

**\*** クイック キーパッド エミュレーションを有効化

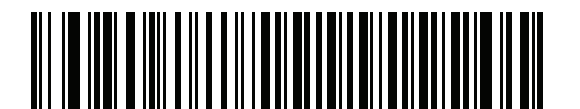

クイック キーパッド エミュレーションを無効化

## <span id="page-202-0"></span>**Caps Lock** のシミュレート

キーボードで Caps Lock がオンになった状態のようにバーコードの大文字と小文字を逆転する場合に有効に します。キーボードの **Caps Lock** キーの状態に関係なく大文字小文字が変換されます。これは英字のみに適 用されることに注意してください。

注 シミュレーションされる Caps Lock は ASCII キャラクタのみに適用されます。

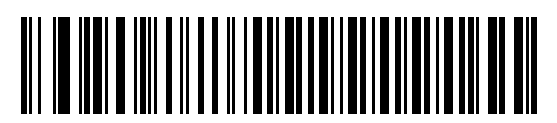

**Caps Lock** オンを有効化

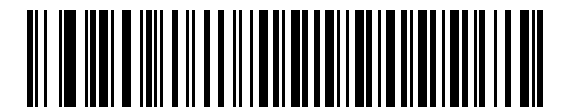

**\* Caps Lock** オンを無効化

## <span id="page-202-1"></span>**Caps Lock** オーバーライド

AT または AT ノートブック ホストでこれを有効にすると、**Caps Lock** キーの状態に関係なく、データの大文 字小文字が保持されます。そのため、バーコードの「A」は、キーボードの **Caps Lock** キーの設定に関係な く「A」として送信されます。

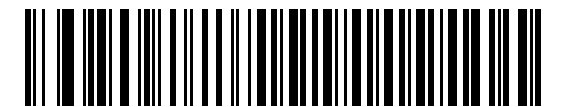

**Caps Lock** オーバーライドを有効化

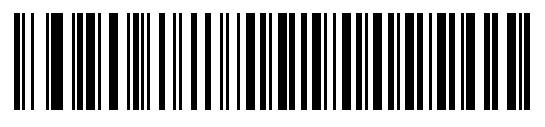

**\* Caps Lock** オーバーライドを無効化

注 「Caps Lock のシミュレート」と「Caps Lock オーバーライド」の両方を有効にしている場合は、「Caps Lock オーバーライド」が優先されます。

10 - 8 DS4308/DS4308P デジタル スキャナ プロダクト リファレンス ガイド

## <span id="page-203-0"></span>インタフェース ケースの変換

有効にすると、選択した大文字または小文字にすべてのバーコード データが変換されます。

注 大文字/小文字の変換は ASCII キャラクタのみに適用されます。  $\sqrt{}$ 

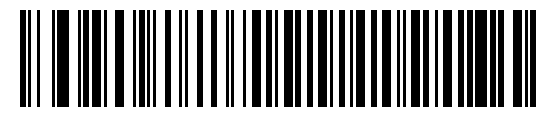

大文字への変換

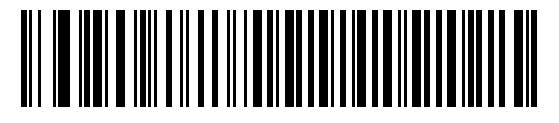

小文字への変換

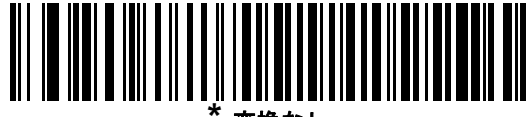

**\*** 変換なし

## <span id="page-203-1"></span>ファンクション キーのマッピング

32 未満の ASCII 値は、通常、コントロール キー シーケンスとして送信されます (**10-11** [ページの表](#page-206-0)**10-2** を参 照)。標準的なキー マッピングの代わりに太字のキーを送信するには、このパラメータを有効にします。表内 に太字のエントリがない入力は、このパラメータの有効無効に関係なく変更されません。

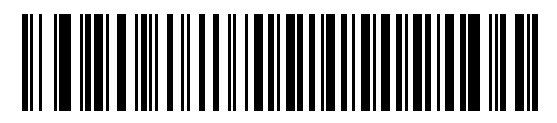

有効

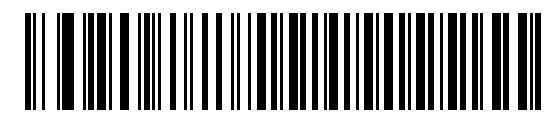

**\*** 無効

## <span id="page-204-0"></span>**FN1** 置換

EAN128 バーコード内の FN1 文字をユーザー選択のキーストロークで置換するには、これを有効にします (**4-39** [ページの「](#page-88-0)**FN1** 置換値」を参照)。

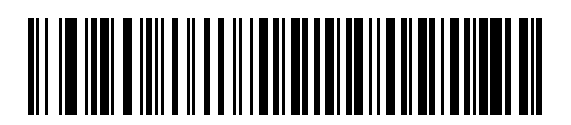

有効

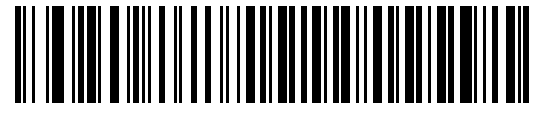

**\*** 無効

## <span id="page-204-1"></span>メーク**/**ブレークを送信する

キーを放すためにスキャン コードの送信を防止するには、これを有効にします。

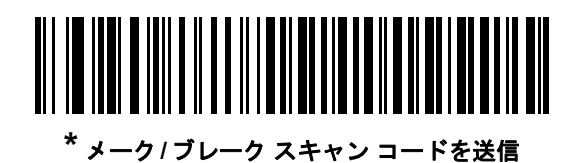

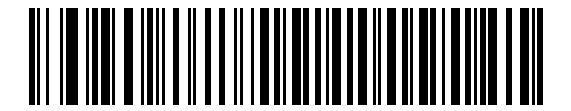

メーク スキャン コードのみを送信

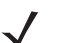

注 Windows ベースのシステムは、「メーク**/**ブレーク スキャン コードの送信」を使用する必要があります。

10 - 10 DS4308/DS4308P デジタル スキャナ プロダクト リファレンス ガイド

## キーボード マップ

プリフィックス/サフィックス キーストローク パラメータについては、次のキーボード マップを参照してくださ い。プリフィックス/サフィックス値をプログラムするには、**4-37** [ページの](#page-86-0)バーコードを参照してください。

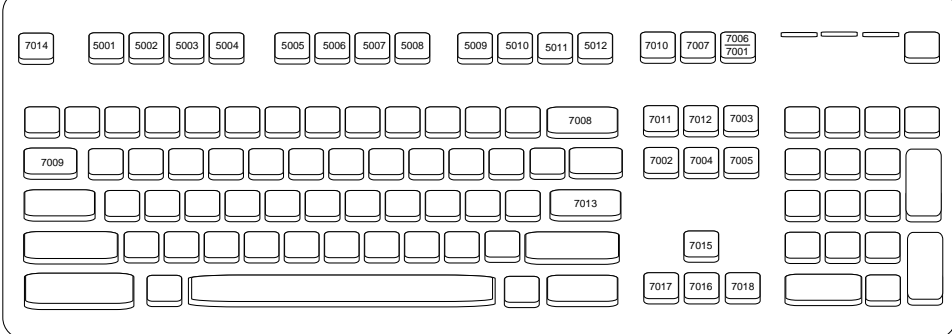

図 **10-2 IBM PS2** タイプ キーボード

# キーボード インタフェースの **ASCII** キャラクタ セット

注 Code 39 Full ASCII は、Code 39 キャラクタの前にあるバーコード特殊文字 (\$ + % /) を解釈し、ペアに  $\sqrt{}$ ASCII キャラクタ値を割り当てます。たとえば、Code 39 Full ASCII を有効にして、**+B** をスキャンする と、これは **b**、**%J** は **?**、**%V** は **@** として送信されます。**ABC%I** をスキャンすると、**ABC >** に相当する キーストロークが出力されます。

#### <span id="page-206-0"></span>表 **10-2** キーボード インタフェースの **ASCII** キャラクタ セット

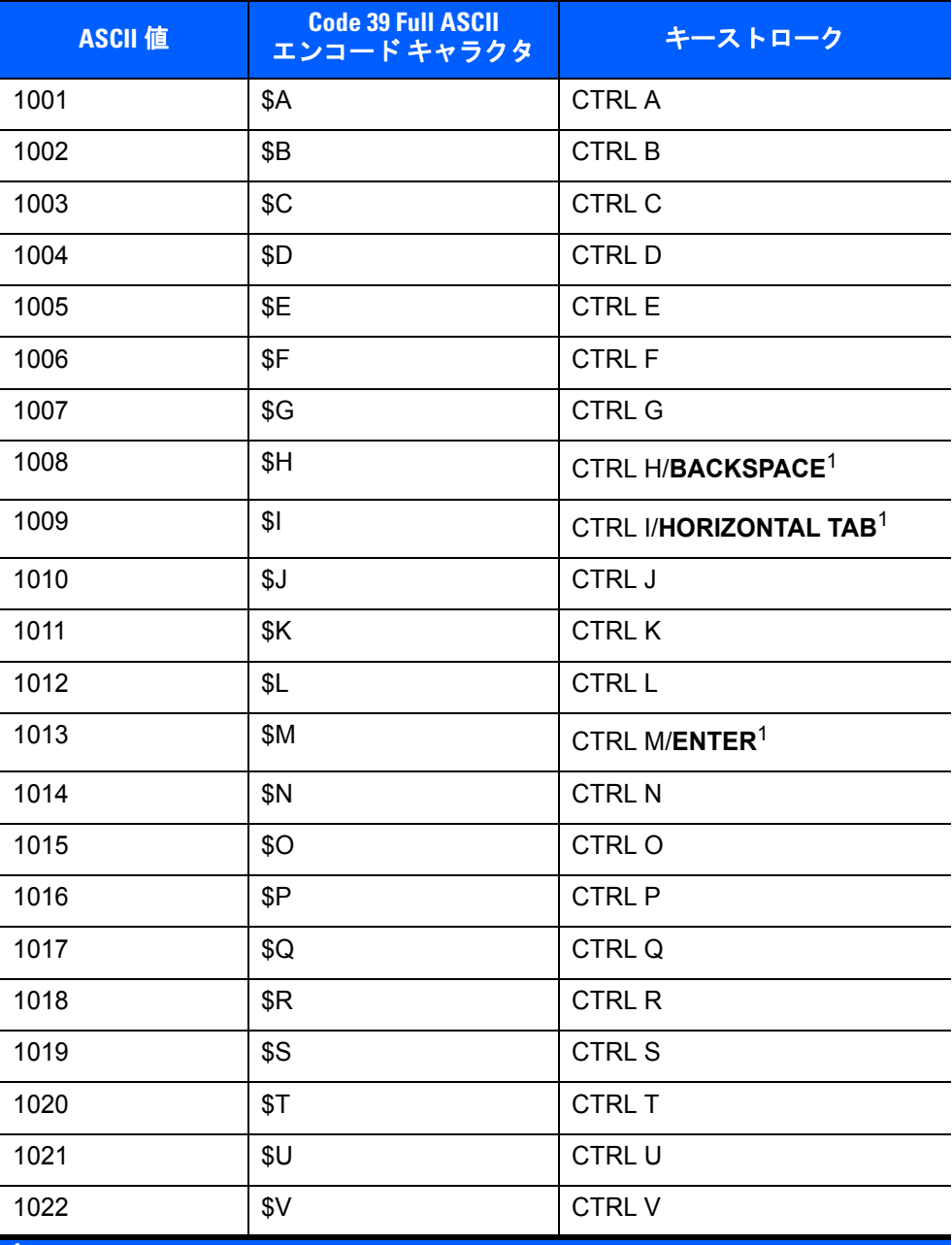

# 1023 | \$W | CTRL W 1024 **\$X** CTRL X 1025 SY CTRL Y 1026 | \$Z | CTRL Z 1027 **%A** CTRL [ /**ESC<sup>1</sup>** 1028 | %B | CTRL \ 1029 | %C | CTRL ] 1030 | %D **CTRL 6** 1031 %E CTRL - 1032 スペース スペース 1033 | /A | <u>|</u> 1034 /B  $\vert$  /B 1035  $\vert$  /C  $\vert$  # 1036  $/$ D  $\sqrt{5}$ 1037 | /E | % 1038 | /F | & 1039 /G ' 1040 /H ( 1041 | /I  $\sqrt{2}$  |  $\sqrt{2}$  |  $\sqrt{2}$  |  $\sqrt{2}$  |  $\sqrt{2}$  |  $\sqrt{2}$  |  $\sqrt{2}$  |  $\sqrt{2}$  |  $\sqrt{2}$  |  $\sqrt{2}$  |  $\sqrt{2}$  |  $\sqrt{2}$  |  $\sqrt{2}$  |  $\sqrt{2}$  |  $\sqrt{2}$  |  $\sqrt{2}$  |  $\sqrt{2}$  |  $\sqrt{2}$  |  $\sqrt{2}$  |  $\sqrt{2}$  |  $\sqrt{2}$  |  $\sqrt$ 1042 /J \* 1043 | /K | +  $1044$  /L , 1045 - -  $1046$  . The contract of  $\vert$  . 1047 /O / 1048 | 0 | 0 | 0 1049 | 1 **ASCII 値 Code 39 Full ASCII**<br>エンコードナムラク エンコード キャラクタ キーストローク

#### 表 **10-2** キーボード インタフェースの **ASCII** キャラクタ セット **(**続き**)**

**<sup>1</sup>** 太字のキーストロークは、**10-8** ページの「ファンクション キーのマッピング」を 有効にした場合のみ送信されます。それ以外の場合、太字以外のキーストローク が送信されます。

1050 | 2 | 2

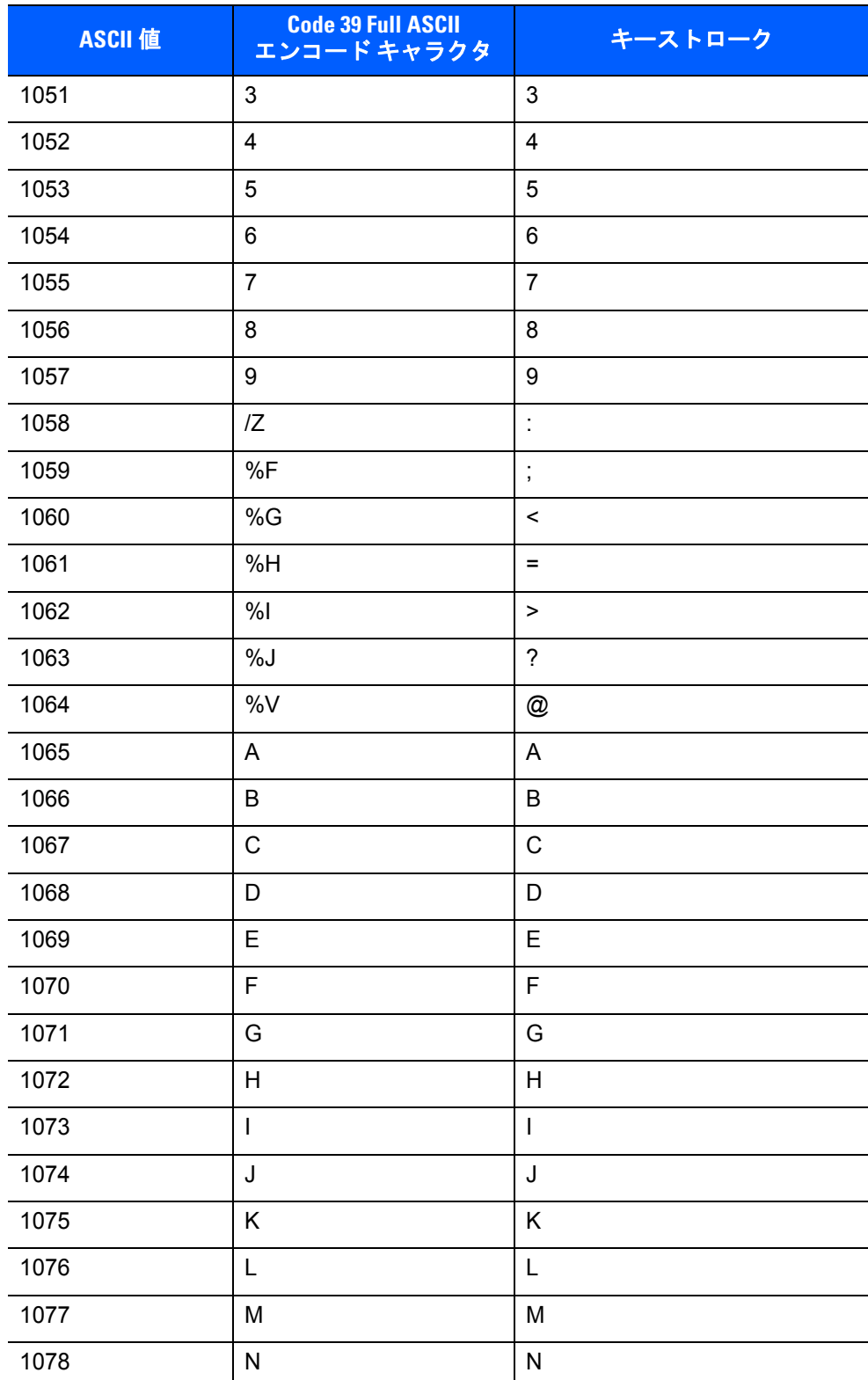

#### 表 **10-2** キーボード インタフェースの **ASCII** キャラクタ セット **(**続き**)**

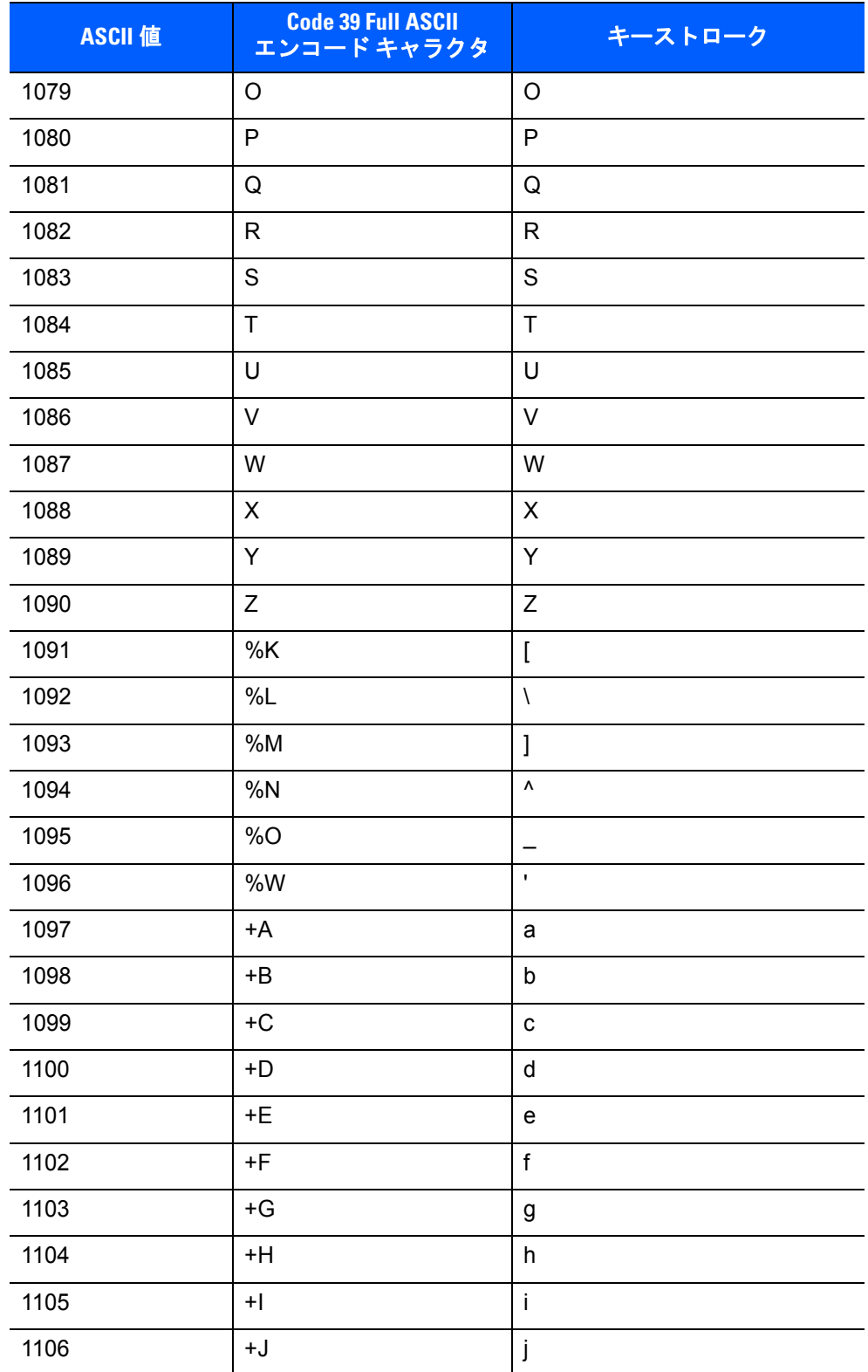

#### 表 **10-2** キーボード インタフェースの **ASCII** キャラクタ セット **(**続き**)**

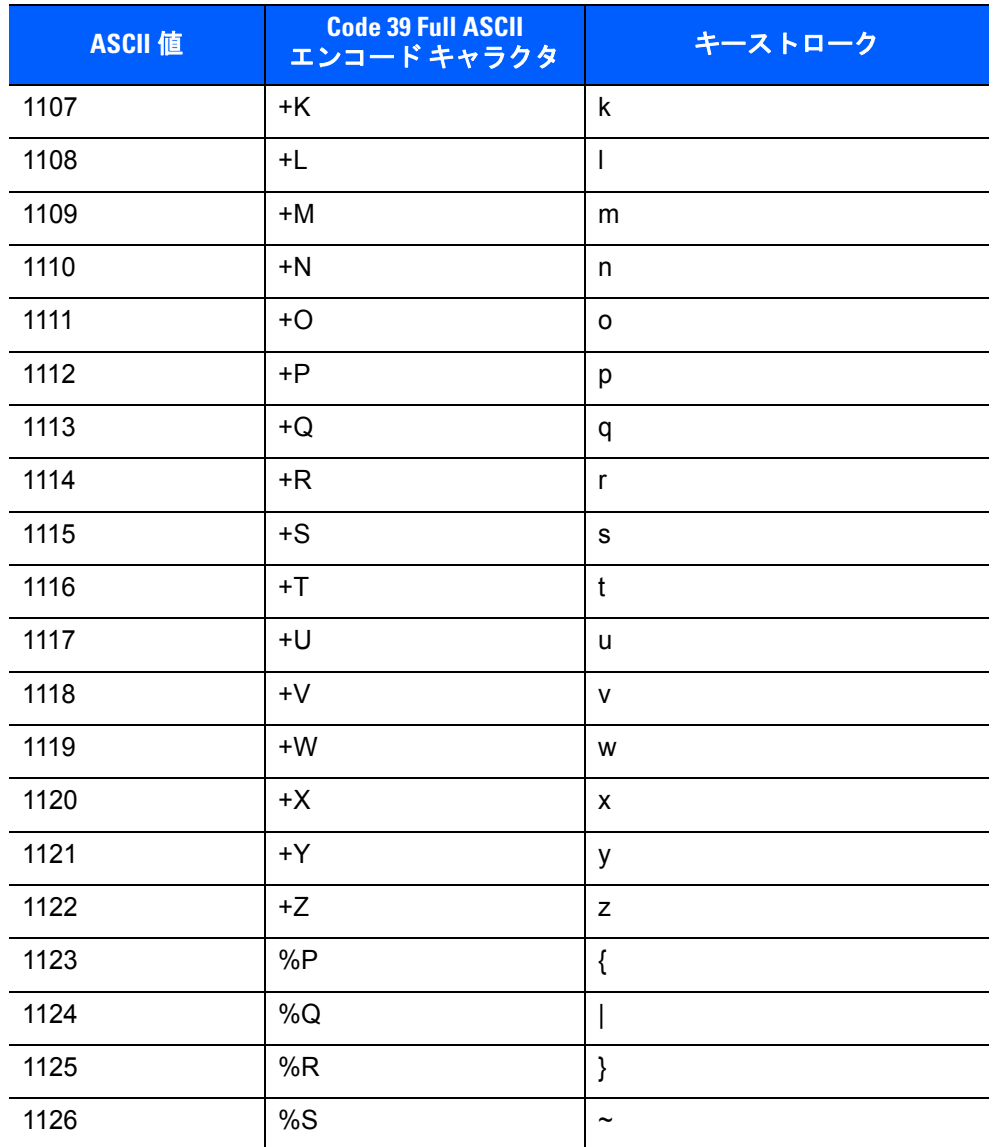

## 表 **10-2** キーボード インタフェースの **ASCII** キャラクタ セット **(**続き**)**

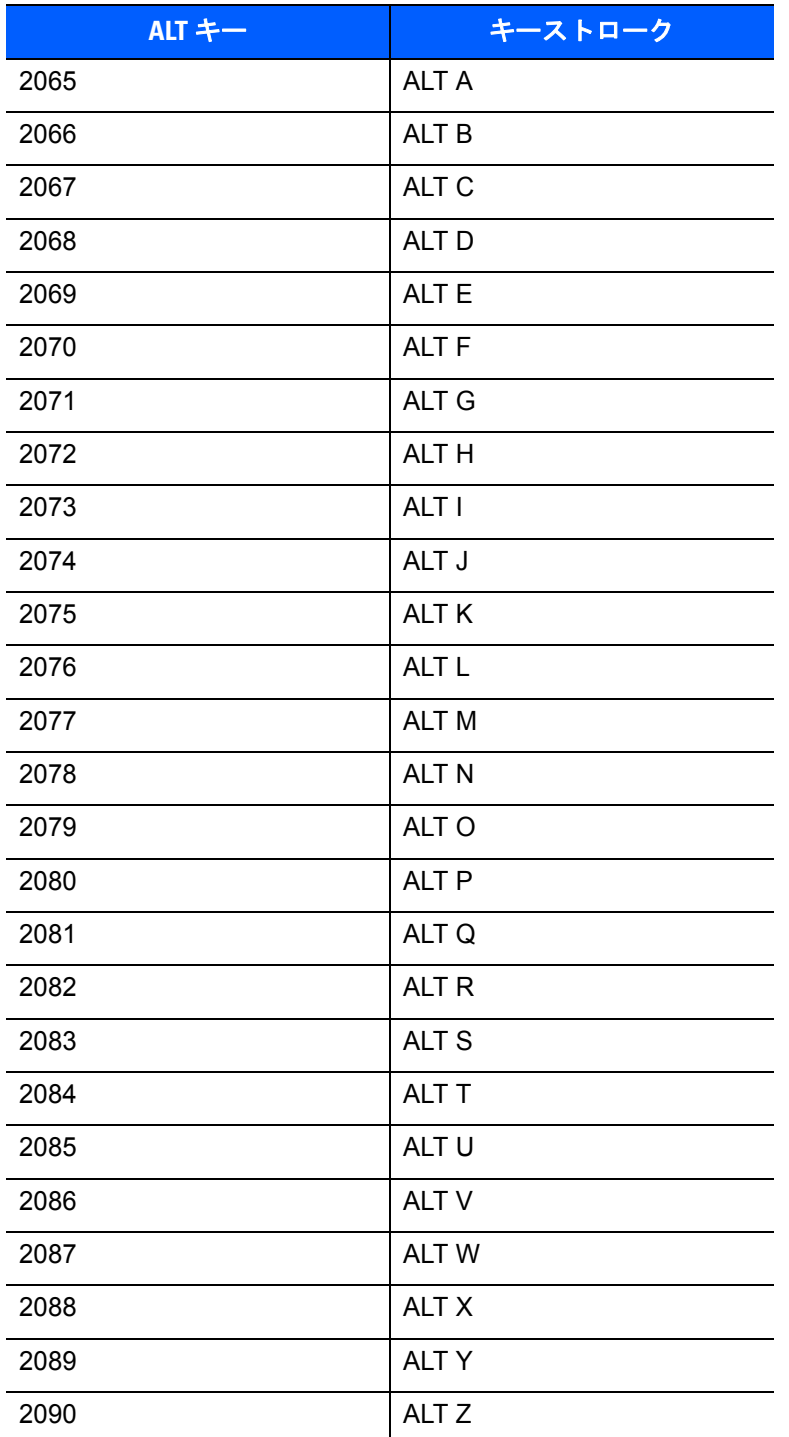

#### 表 **10-3** キーボード インタフェースの **ALT** キー キャラクタ セット

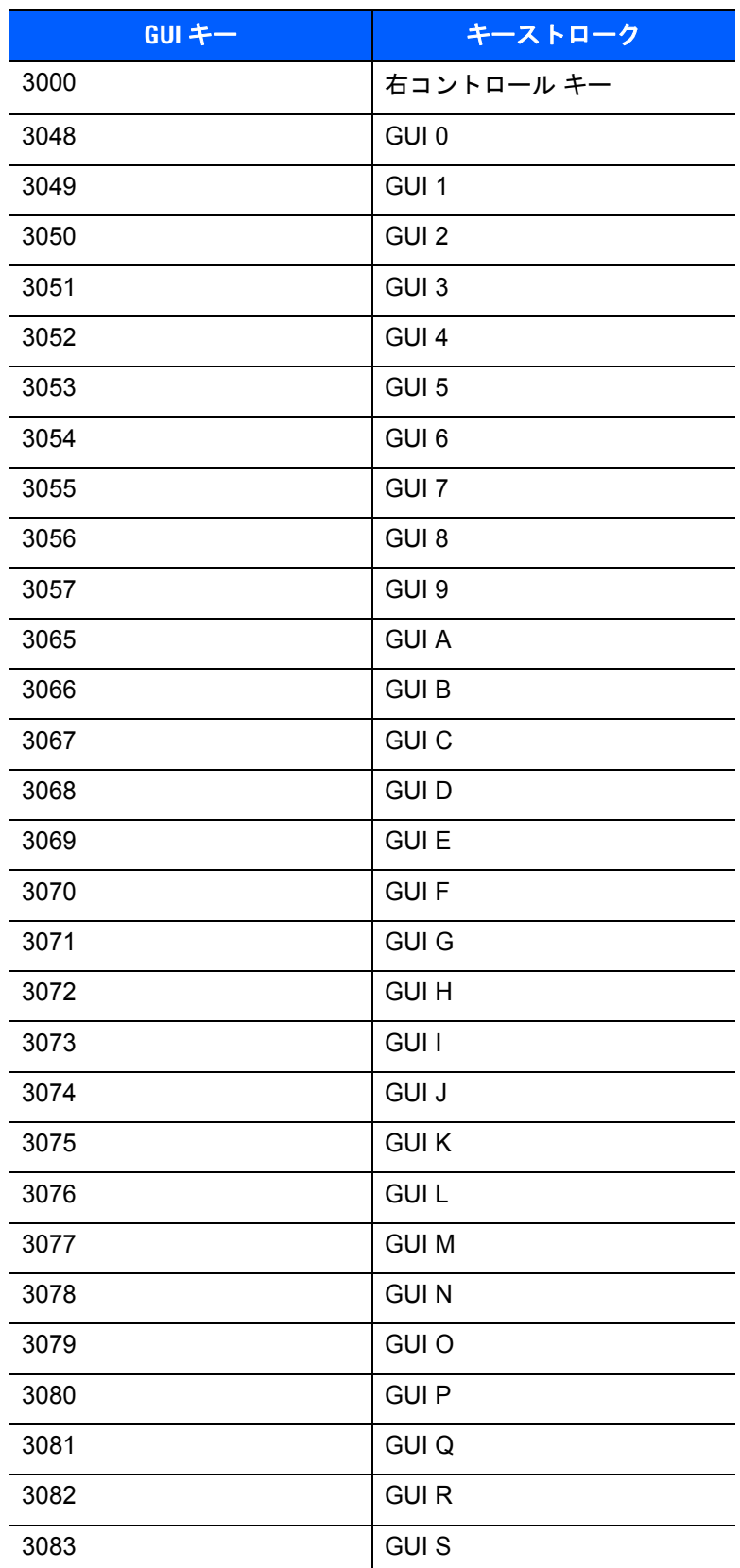

### 表 **10-4** キーボード インタフェース **GUI** キー キャラクタ セット

## 表 **10-4** キーボード インタフェース **GUI** キー キャラクタ セット **(**続き**)**

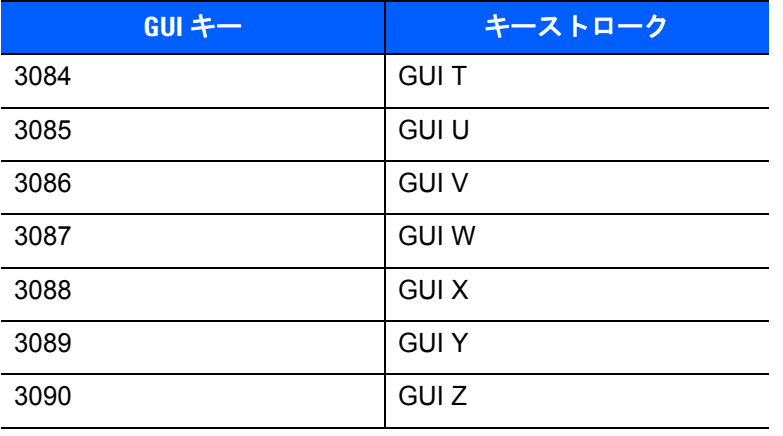

#### 表 **10-5** キーボード インタフェースの **F** キー キャラクタ セット

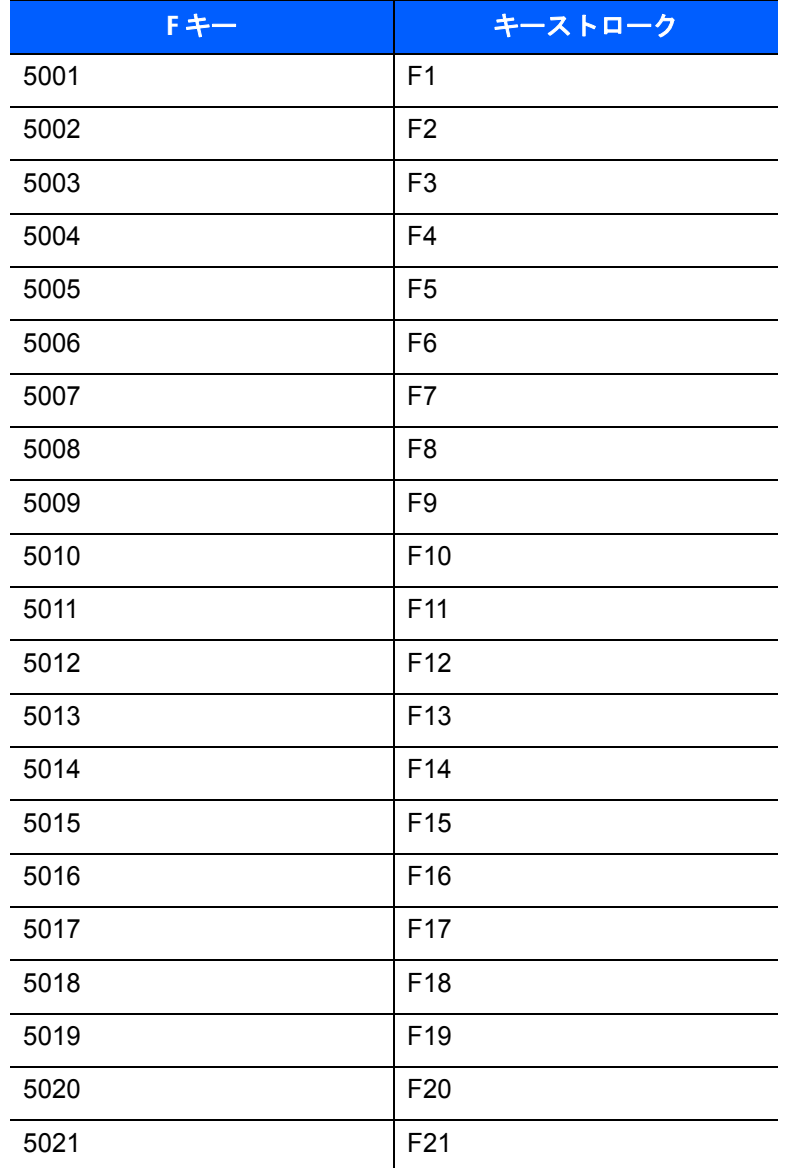

表 **10-5** キーボード インタフェースの **F** キー キャラクタ セット **(**続き**)**

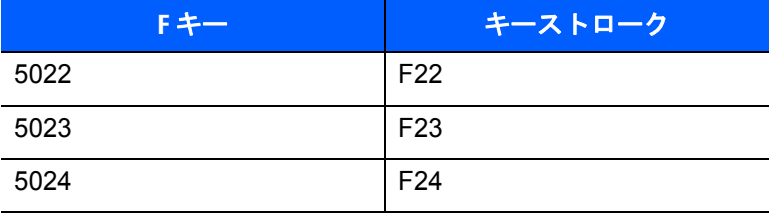

#### 表 **10-6** キーボード インタフェースの数字キーパッド キャラクタ セット

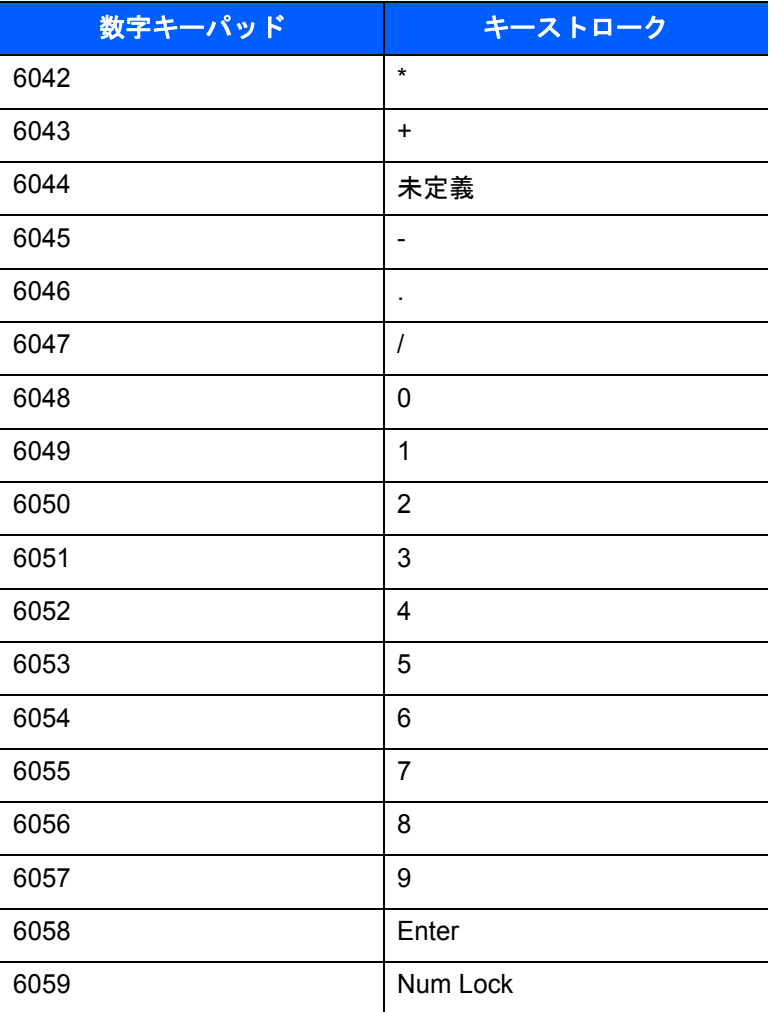

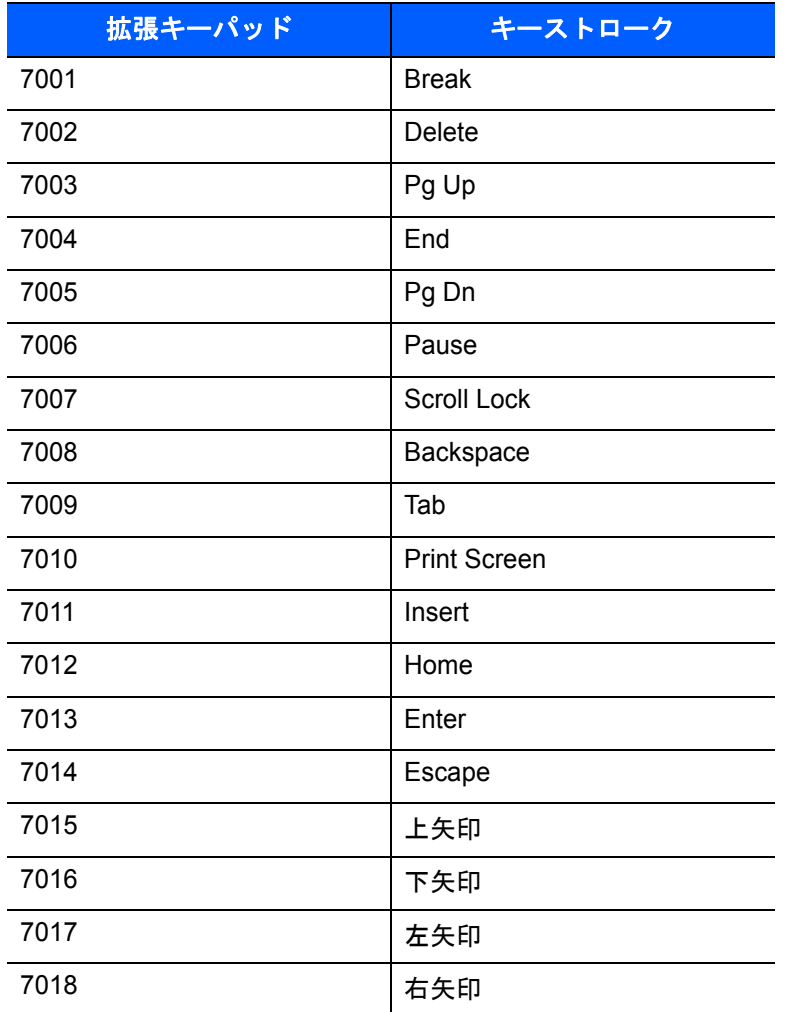

#### 表 **10-7** キーボード インタフェースの拡張キーパッド キャラクタ セット
# 第 **11** 章 シンボル体系

# はじめに

本章では、シンボル体系の機能を説明するとともに、機能を選択するためのプログラミング バーコードを掲 載しています。プログラミングの前に、第 **1** [章の「はじめに」](#page-22-0)の手順に従ってください。

機能の値を設定するには、1 つのバーコードまたは短いバーコード シーケンスをスキャンします。これらの 設定は不揮発性メモリに保存され、デジタル スキャナの電源を落としても保持されます。

注 多くのコンピュータでは、画面上でバーコードを直接スキャンできます。画面からスキャンする場合、文 書の倍率をバーコードが鮮明に見え、バーやスペースが結合していないレベルに設定してください。

電源投入ビープ音が鳴ったら、ホスト タイプを選択します (個々のホスト情報については、各ホストの章を参 照)。この操作は、新しいホストに接続して初めて電源を入れるときにのみ必要です。

すべての機能をデフォルト値に戻す手順については、**4-5** [ページの「デフォルト](#page-54-0) パラメータ」を参照してくだ さい。プログラミング バーコード メニュー全体で、アスタリスク (**\***) はデフォルト値を示しています。

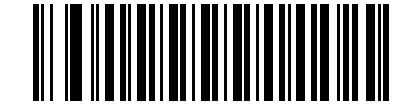

**\*UPC-A** を有効にする **\*** はデフォルトを示す 機能 / オプション **(1)**

オプション値

# スキャン シーケンスの例

多くの場合、1 つのバーコードをスキャンすることでパラメータ値が設定されます。たとえば、UPC-A チェック ディジットを含まないバーコード データを転送する場合は、**11-17** ページの「**UPC-A** チェック [ディジットを](#page-232-0) [転送」の](#page-232-0)一覧に掲載された「**UPC-A** チェック ディジットを転送しない」バーコードをスキャンします。デジ タル スキャナで短い高音のビープ音が 1 回鳴り LED が緑色に変われば、パラメータの設定は成功です。

また、複数のバーコードをスキャンして設定する「**Discrete 2 of 5** の読み取り桁数設定」などのパラメータ もあります。こういったパラメータの設定に関しては、各パラメータの項を参照してください。

# スキャン中のエラー

特に指定されていない限り、スキャン シーケンス中のエラーは、正しいパラメータを再スキャンすることで 修正できます。

# シンボル体系パラメータのデフォルト一覧

表 **[11-1](#page-217-0)** にすべてのシンボル体系パラメータのデフォルトを示します。デフォルト値を変更するには、本ガイ ドの該当するバーコードをスキャンします。スキャンした新しい値が、メモリ内にある標準のデフォルト値に 置き換わります。デフォルトのパラメータ値を再び呼び出す手順については、**4-5** [ページの「デフォルト](#page-54-0) パラ [メータ」](#page-54-0)を参照してください。

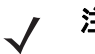

注 すべてのユーザー設定、ホスト、およびその他のデフォルト パラメータについては、付録 **A**[「標準のデ](#page-410-0) フォルト [パラメータ」](#page-410-0)を参照してください。

<span id="page-217-0"></span>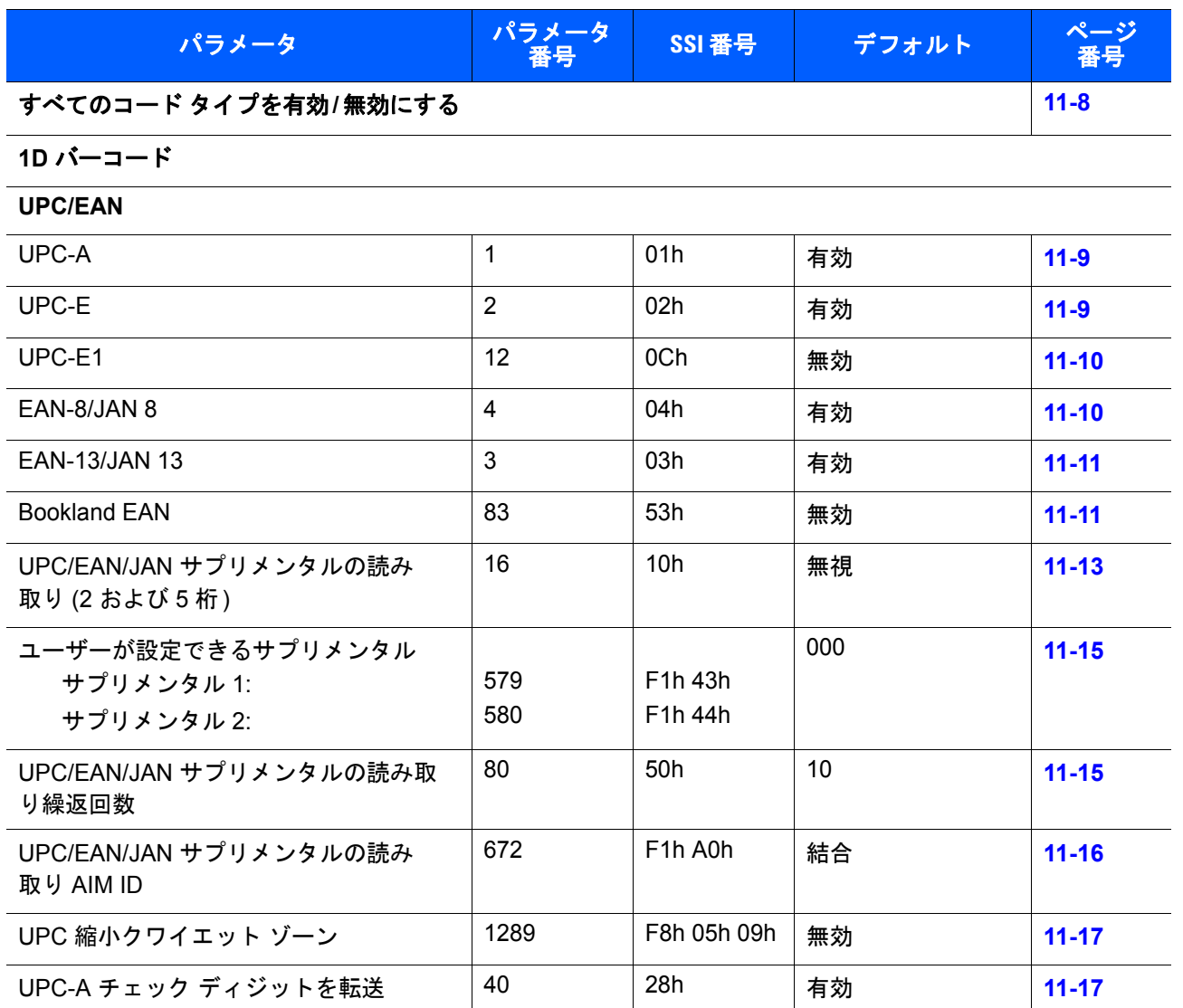

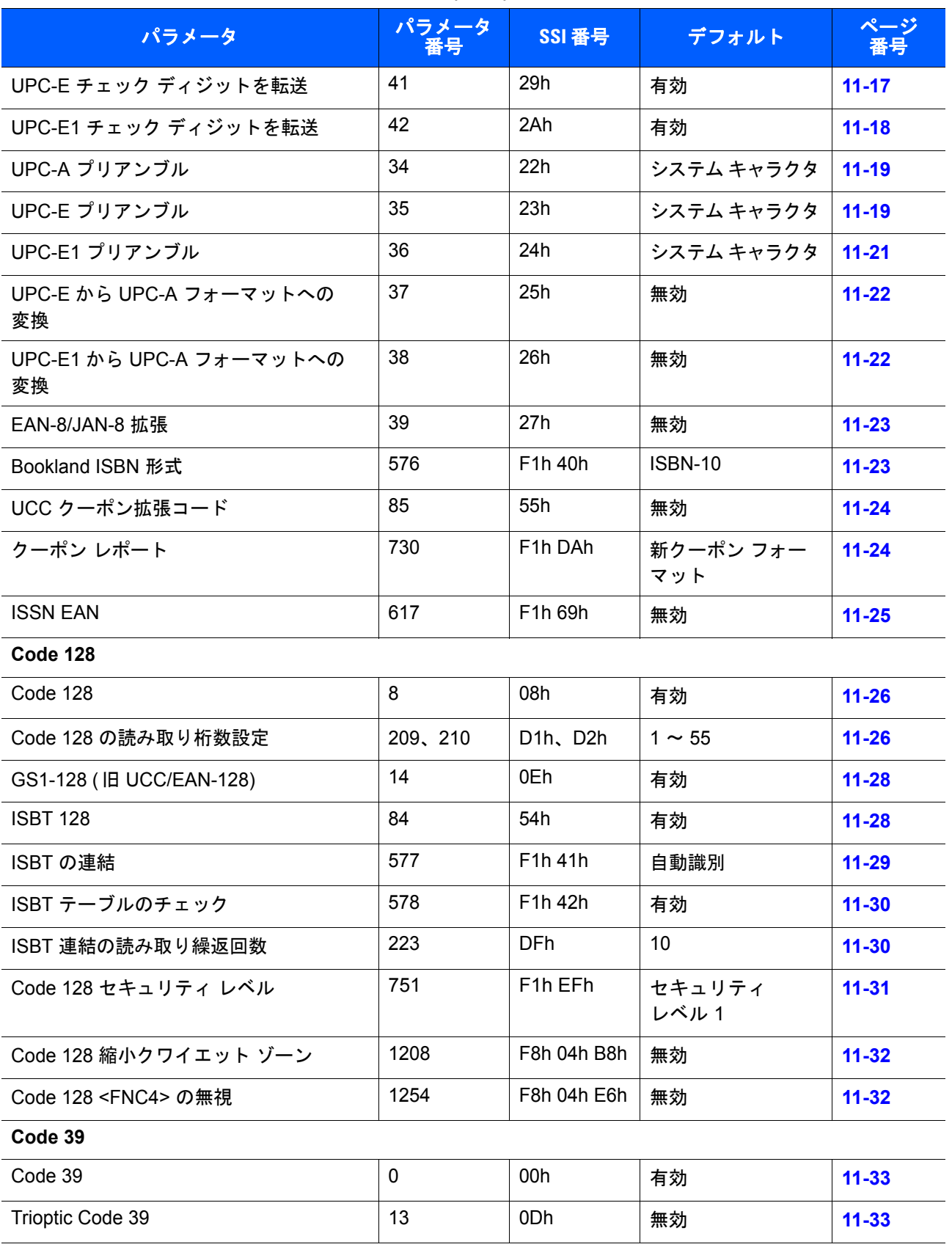

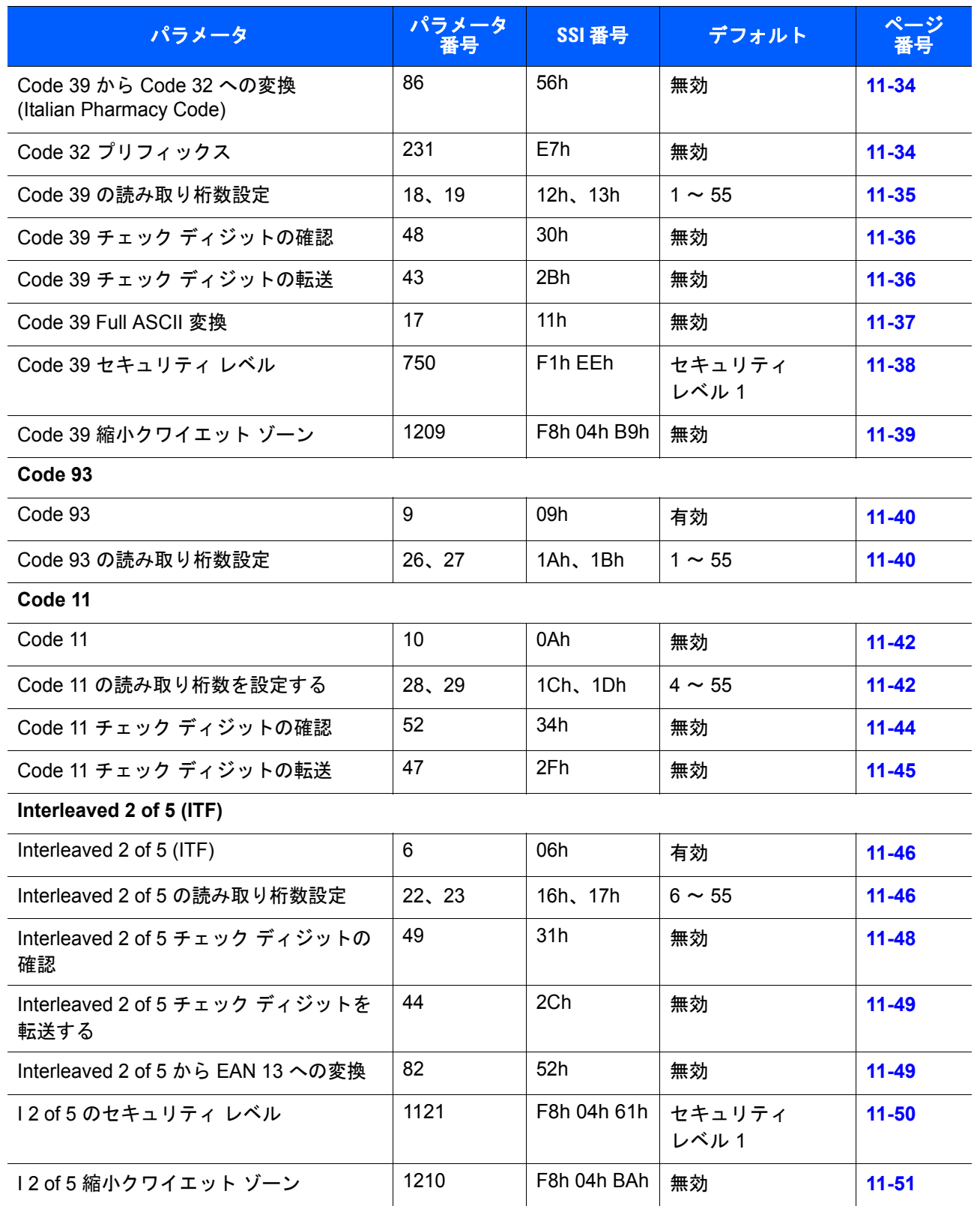

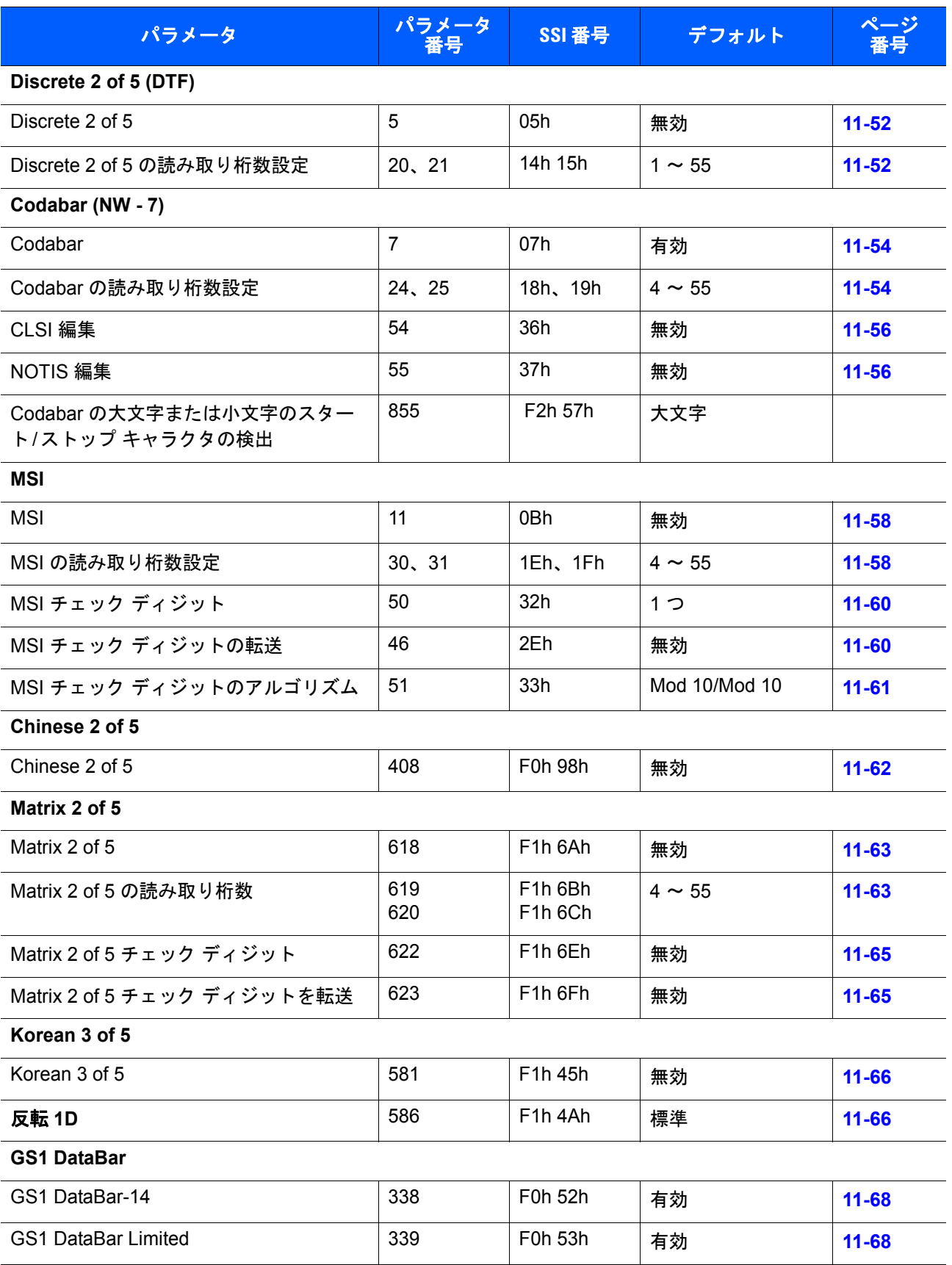

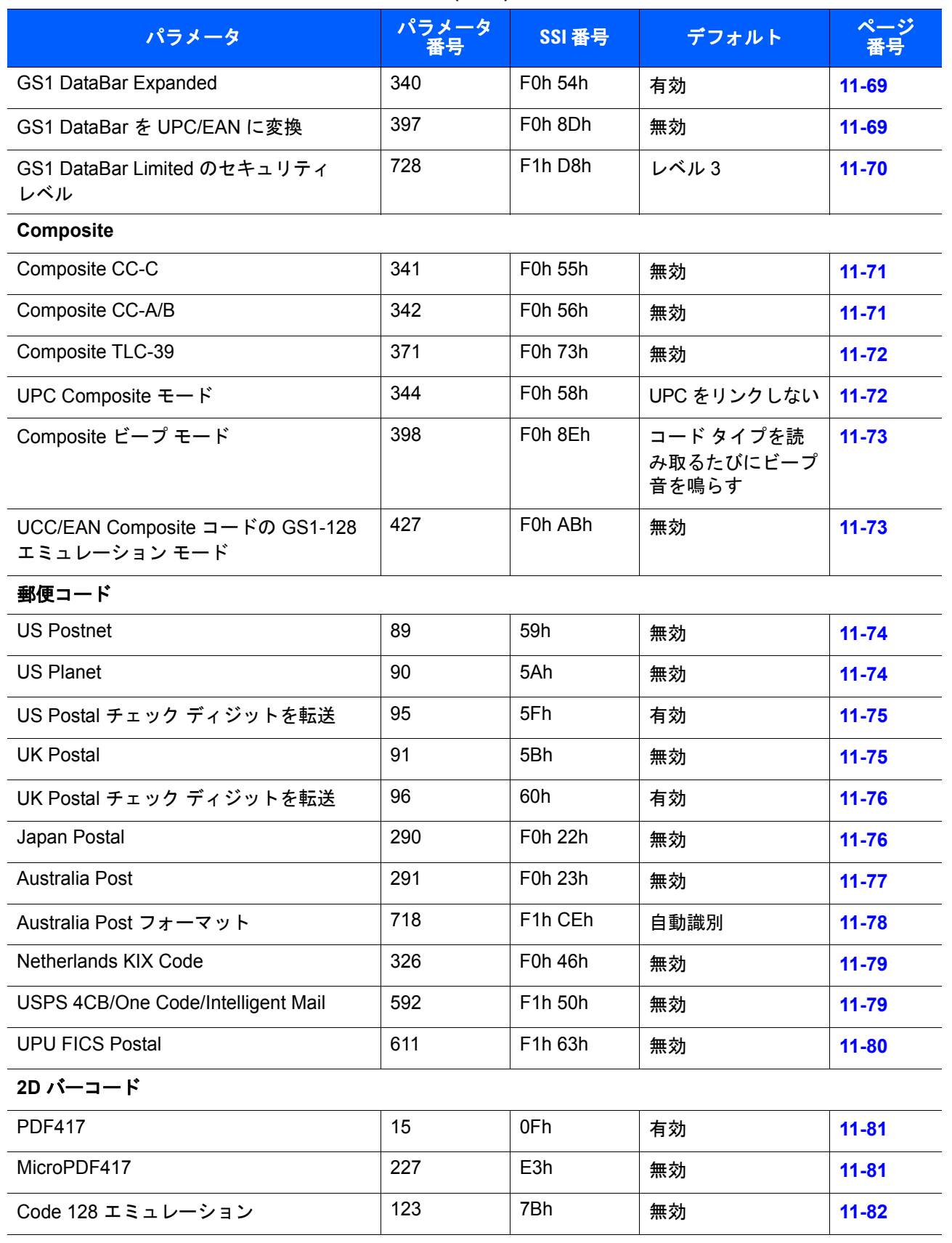

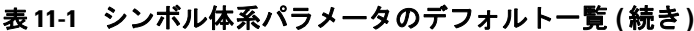

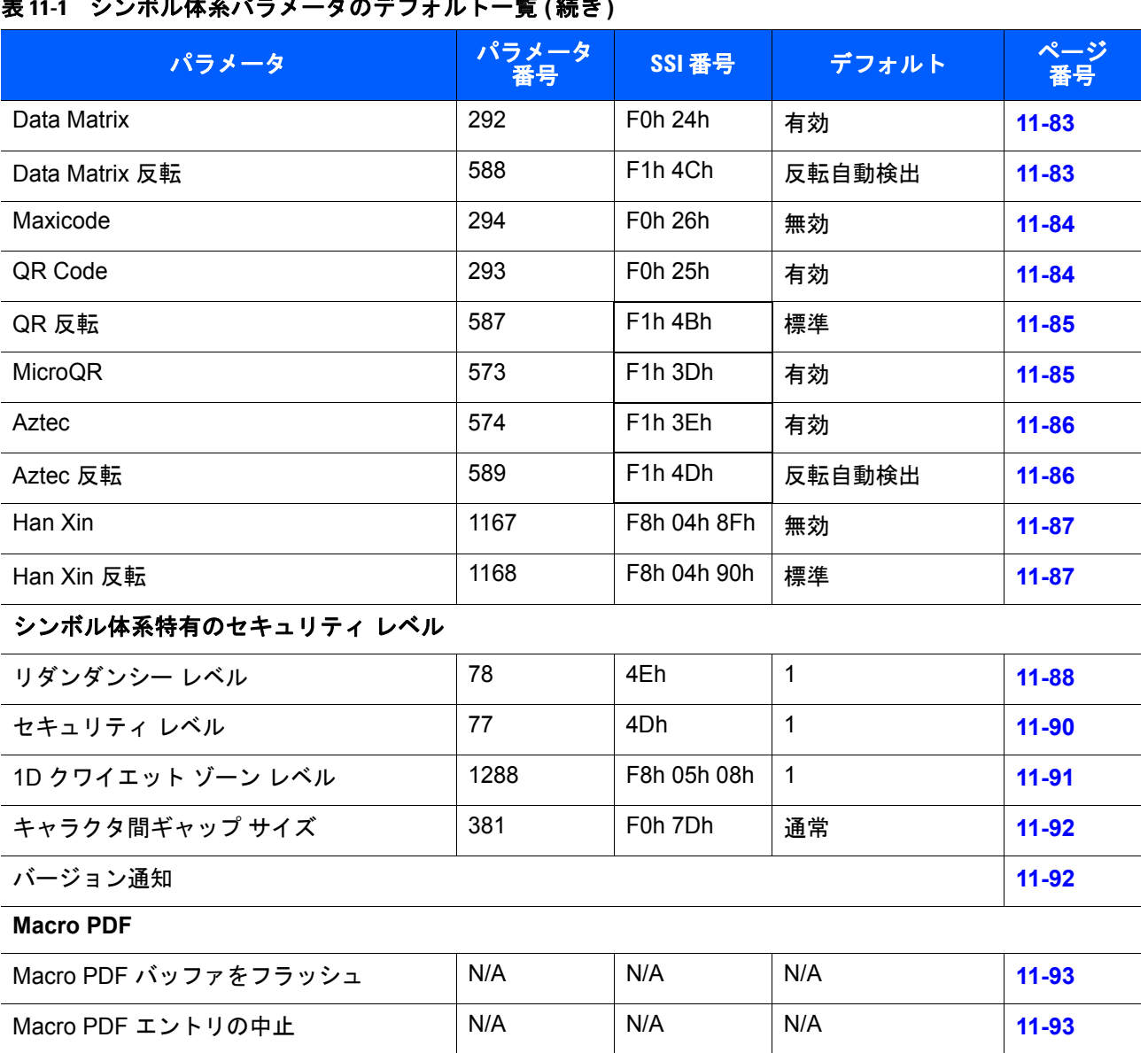

# <span id="page-223-0"></span>すべてのコード タイプを有効**/**無効にする

すべてのシンボル体系を無効にするには、以下の「すべてのコード タイプを無効にする」をスキャンします。 この設定は、少数のバーコード タイプを有効にしている場合にのみ使用してください。

すべてのコード タイプをオン (有効) にするには、「すべてのコード タイプを有効にする」をスキャンします。 これは、すべてのコードを読み取る場合、または少数のコード タイプのみを無効にする場合に役立ちます。

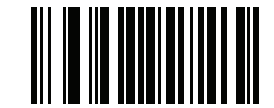

すべてのコード タイプを無効にする

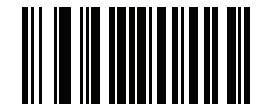

すべてのコード タイプを有効にする

シンボル体系 11 - 9

# **UPC/EAN**

**UPC-A** の有効化**/**無効化

# パラメータ番号 **1 (SSI** 番号 **01h)**

UPC-A を有効または無効にするには、以下の該当するバーコードをスキャンします。

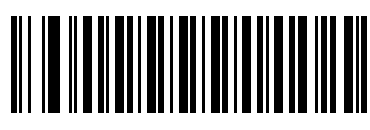

<span id="page-224-0"></span>**\*UPC-A** を有効にする **(1)**

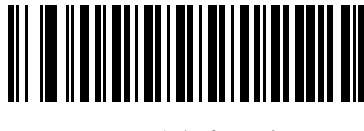

**UPC-A** を無効にする **(0)**

**UPC-E** の有効化**/**無効化

パラメータ番号 **2 (SSI** 番号 **02h)**

UPC-E を有効または無効にするには、以下の該当するバーコードをスキャンします。

<span id="page-224-1"></span>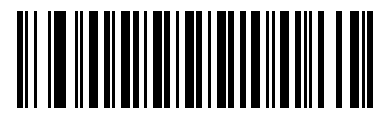

**\*UPC-E** を有効にする **(1)**

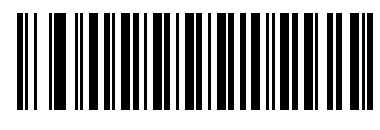

**UPC-E** を無効にする **(0)**

11 - 10 DS4308/DS4308P デジタル スキャナ プロダクト リファレンス ガイド

**UPC-E1** の有効化**/**無効化

パラメータ番号 **12 (SSI** 番号 **0Ch)**

UPC-E1 はデフォルトでは無効です。

UPC-E1 を有効または無効にするには、以下の該当するバーコードをスキャンします。

注 UPC-E1 は、UCC (Uniform Code Council) 承認のシンボル体系ではありません。

<span id="page-225-0"></span>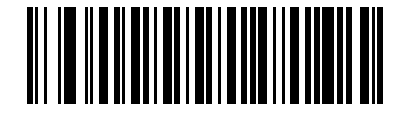

**UPC-E1** を有効にする **(1)**

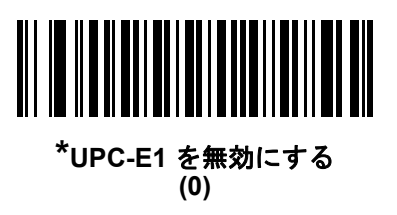

**EAN-8/JAN-8** の有効化**/**無効化

# パラメータ番号 **4 (SSI** 番号 **04h)**

EAN-8/JAN-8 を有効または無効にするには、以下の該当するバーコードをスキャンします。

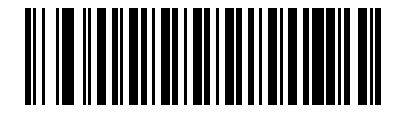

<span id="page-225-1"></span>**\*EAN-8/JAN-8** を有効にする **(1)**

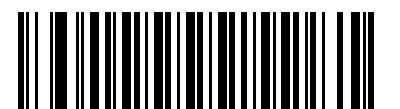

**EAN-8/JAN-8** を無効にする **(0)**

# **EAN-13/JAN-13** の有効化**/**無効化

# パラメータ番号 **3 (SSI** 番号 **03h)**

EAN-13/JAN-13 を有効または無効にするには、以下の該当するバーコードをスキャンします。

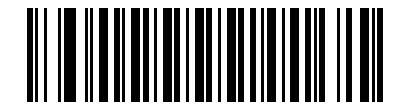

<span id="page-226-0"></span>**\*EAN-13/JAN-13** を有効にする **(1)**

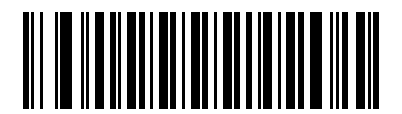

**EAN-13/JAN-13** を無効にする **(0)**

# <span id="page-226-2"></span>**Bookland EAN** の有効化**/**無効化

# パラメータ番号 **83 (SSI** 番号 **53h)**

Bookland EAN を有効または無効にするには、以下の該当するバーコードをスキャンします。

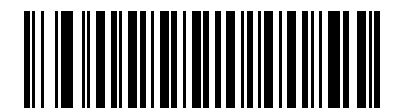

**Bookland EAN** を有効にする **(1)**

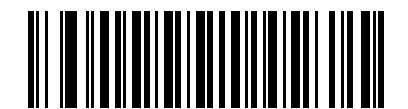

<span id="page-226-1"></span>**\*Bookland EAN** を無効にする **(0)**

 $\mathcal{L}$ 

注 Bookland EAN を有効にする場合は、**11-23** ページの「**[Bookland ISBN](#page-238-1)** 形式」を選択します。また、**[11-12](#page-227-0)** ページの「**UPC/EAN/JAN** [サプリメンタルの読み取り」の](#page-227-0)、「サプリメンタルコード付き UPC/EAN を読 み取る」、「サプリメンタルコード付き UPC/EAN を自動認識する」、または「978/979 サプリメンタル モードを有効にする」のいずれかも選択します。

11 - 12 DS4308/DS4308P デジタル スキャナ プロダクト リファレンス ガイド

## <span id="page-227-0"></span>**UPC/EAN/JAN** サプリメンタルの読み取り

#### パラメータ番号 **16 (SSI** 番号 **10h)**

サプリメンタルは、特定の形式変換に従って追加されるバーコードです ( 例、UPC A+2、UPC E+2、EAN 13+2)。次のオプションから選択できます。

- **•** 「サプリメンタルコード付き **UPC/EAN** を無視する」を選択し、デジタル スキャナに UPC/EAN プラ ス サプリメンタル シンボルが表示されている場合、デジタル スキャナは UPC/EAN を読み取り、サプ リメンタル キャラクタを無視します。
- **•** 「サプリメンタルコード付き **UPC/EAN** を読み取る」を選択した場合、サプリメンタル キャラクタ付き UPC/EAN シンボルのみが読み取られ、サプリメンタルがないシンボルは無視されます。
- **•** 「サプリメンタルコード付き **UPC/EAN** を自動認識する」を選択した場合、サプリメンタル キャラクタ 付き UPC/EAN シンボルは直ちに読み取られます。シンボルにサプリメンタルがない場合、デジタル ス キャナはサプリメンタルがないことを確認するために、**11-15** ページの「**[UPC/EAN/JAN](#page-230-1)** サプリメンタ [ルの読み取り繰返回数」](#page-230-1)で設定された回数だけバーコードを読み取ってから、このデータを転送します。
- **•** 次のサプリメンタル モード オプションのいずれかを選択した場合、デジタル スキャナは、サプリメン タル キャラクタを含んだプリフィックスで始まる EAN-13 バーコードを直ちに転送します。シンボルに サプリメンタルがない場合、デジタル スキャナはサプリメンタルがないことを確認するために、**[11-15](#page-230-1)** ページの「**UPC/EAN/JAN** [サプリメンタルの読み取り繰返回数」](#page-230-1)で設定された回数だけバーコードを読 み取ってから、このデータを転送します。デジタル スキャナでは、プリフィックスを含まない UPC/EAN バーコードは直ちに転送されます。
	- **378/379** サプリメンタル モードを有効にする
	- **978/979** サプリメンタル モードを有効にする
- 注 「978/979 サプリメンタル モード」を選択し、Bookland EAN バーコードをスキャンしている場合、**[11-11](#page-226-2)** ページの「**[Bookland EAN](#page-226-2)** の有効化**/** 無効化」を参照して Bookland EAN を有効にし、**11-23** [ページの](#page-238-1) 「**[Bookland ISBN](#page-238-1)** 形式」を使用して形式を選択します。
	- **977** サプリメンタル モードを有効にする
	- **414/419/434/439** サプリメンタル モードを有効にする
	- **491** サプリメンタル モードを有効にする
	- **•** スマート サプリメンタル モードを有効にする 前述したプリフィックスで始まる EAN-13 バーコー ドに適用されます。
	- **•** サプリメンタル ユーザープログラム可能タイプ **1 -** ユーザーが定義した 3 桁のプリフィックスで始 まる EAN-13 バーコードに適用されます。**11-15** [ページの「ユーザーが設定できるサプリメンタル」を](#page-230-0) 使用して 3 桁のプリフィックスを設定します。
	- **•** サプリメンタル ユーザープログラム可能タイプ **1** および **2** ユーザーが定義した 2 つある 3 桁のプ リフィックスのいずれかで始まる EAN-13 バーコードに適用されます。この 3 桁のプリフィックス は、**11-15** [ページの「ユーザーが設定できるサプリメンタル」を](#page-230-0)使用して設定します。
	- **•** スマート サプリメンタル プラス ユーザープログラム可能 **1** 前述したプリフィックスか、または **11-15** [ページの「ユーザーが設定できるサプリメンタル」を](#page-230-0)使用してユーザーが定義したプリフィッ クスで始まる EAN-13 バーコードに適用されます。
- **•** スマート サプリメンタル プラス ユーザープログラム可能 **1** および **2** 前述したプリフィックスか、 または **11-15** [ページの「ユーザーが設定できるサプリメンタル」を](#page-230-0)使用してユーザーが定義した 2 つ のプリフィックスのいずれかで始まる EAN-13 バーコードに適用されます。
- $\sqrt{2}$ 注 無効なデータ転送となるリスクを最小限に抑えるため、サプリメンタル キャラクタの読み取りか無視の いずれかを選択します。

# **UPC/EAN/JAN** サプリメンタルの読み取り **(**続き**)**

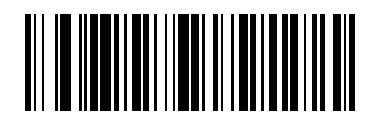

サプリメンタル コード付き **UPC/EAN/JAN** のみを読み取る **(1)**

<span id="page-228-0"></span>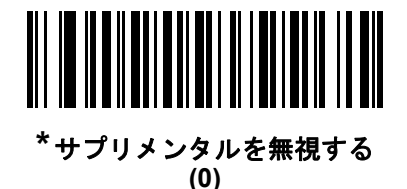

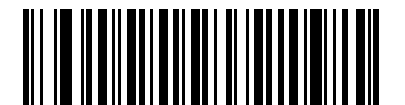

**UPC/EAN/JAN** サプリメンタルを自動認識する **(2)**

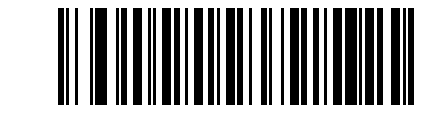

**378/379** サプリメンタル モードを有効にする **(4)**

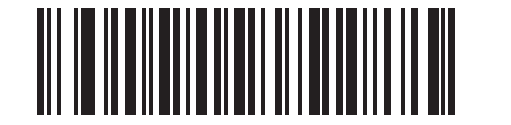

**978/979** サプリメンタル モードを有効にする **(5)**

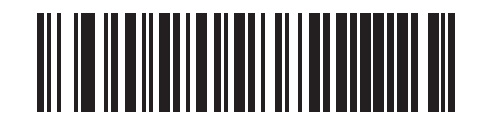

**977** サプリメンタル モードを有効にする **(7)**

11 - 14 DS4308/DS4308P デジタル スキャナ プロダクト リファレンス ガイド

**UPC/EAN/JAN** サプリメンタルの読み取り **(**続き**)**

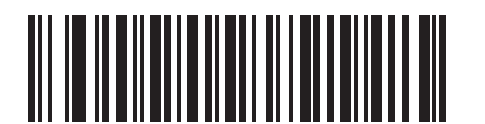

**414/419/434/439** サプリメンタル モードを有効にする **(6)**

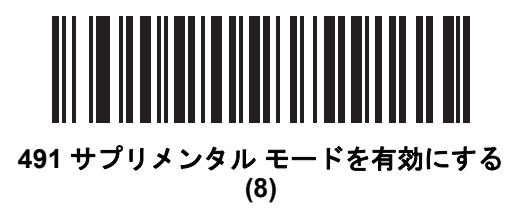

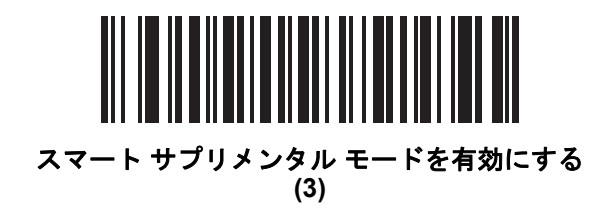

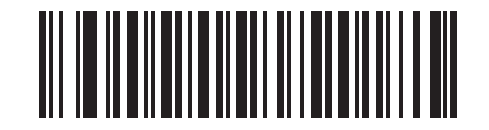

サプリメンタル ユーザープログラム可能タイプ **1 (9)**

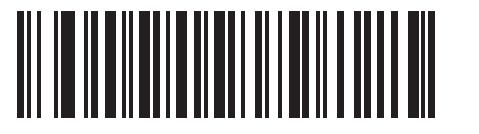

サプリメンタル ユーザープログラム可能タイプ **1** および **2 (10)**

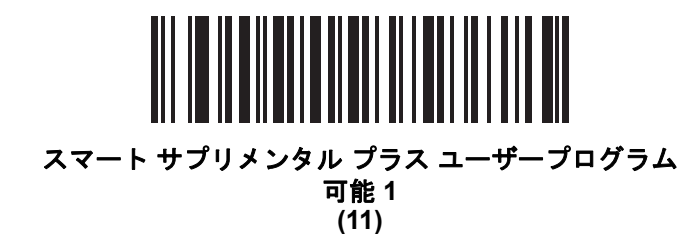

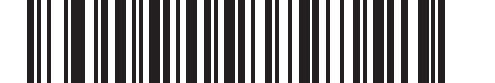

スマート サプリメンタル プラス ユーザープログラム 可能 **1** および **2 (12)**

<span id="page-230-0"></span>ユーザーが設定できるサプリメンタル

サプリメンタル **1:** パラメータ番号 **579 (SSI** 番号 **F1h 43h)**

サプリメンタル **2:** パラメータ番号 **580 (SSI** 番号 **F1h 44h)**

**11-12** ページの「**UPC/EAN/JAN** [サプリメンタルの読み取り」で](#page-227-0)ユーザーが設定できるサプリメンタル オプ ションのいずれかを選択した場合、3 桁のプリフィックスを設定するには、「ユーザープログラム可能サプリ メンタル **1**」を選択します。次に、**G-1** [ページ](#page-478-0) から始まる数値バーコードを使用して 3 桁を選択します。別 の 3 桁のプリフィックスを設定するには、「ユーザープログラム可能サプリメンタル **2**」を選択します。次に、 **G-1** [ページ](#page-478-0)から始まる数値バーコードを使用して 3 桁を選択します。デフォルトは 000 ( ゼロ ) です。

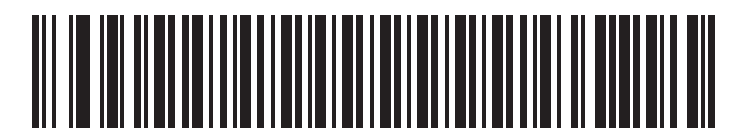

ユーザープログラム可能サプリメンタル **1**

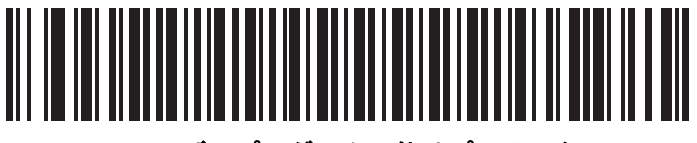

ユーザープログラム可能サプリメンタル **2**

## <span id="page-230-1"></span>**UPC/EAN/JAN** サプリメンタルの読み取り繰返回数

## パラメータ番号 **80 (SSI** 番号 **50h)**

「**UPC/EAN/JAN** サプリメンタルを自動認識する」を選択した場合、転送の前に、サプリメンタルなしのシン ボルを指定した回数で繰り返し読み取ります。範囲は 2 ~ 30 回です。サプリメンタル付きとなしのタイプが 混在している UPC/EAN/JAN シンボルを読み取る際には、5 回以上の値を設定するようお勧めします。デフォ ルトは 10 です。

以下のバーコードをスキャンし、読み取り繰返回数を設定します。次に、付録 **G**[「数値バーコード」に](#page-478-0)載って いる 2 つの数値バーコードをスキャンします。1 桁の数字には、先頭にゼロを入力します。操作を間違ったと きや、選択した設定を変更する場合は、**G-2** [ページの「キャンセル」](#page-479-0)をスキャンします。

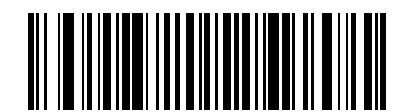

**UPC/EAN/JAN** サプリメンタルの読み取り繰返回数

11 - 16 DS4308/DS4308P デジタル スキャナ プロダクト リファレンス ガイド

<span id="page-231-0"></span>サプリメンタル コード付き **UPC/EAN/JAN** の **AIM ID** フォーマット

パラメータ番号 **672 (SSI** 番号 **F1h A0h)**

**4-36** ページの「コード **ID** [キャラクタの転送」が](#page-85-0)「**AIM** コード **ID** キャラクタ」に設定されている状態でサプリ メンタル コード付き UPC/EAN/JAN バーコードを転送するときの出力フォーマットを選択します。

**•** 分離 - サプリメンタル コード付き UPC/EAN を分離された AIM ID で 1 回で転送します。次に例を示し ます。

]E<0 または 4><データ>]E<1 または 2>[サプリメンタル データ]

- **•** 結合 サプリメンタル コード付き UPC/EAN を AIM ID で 1 回で転送します。次に例を示します。 ]E3<データ + サプリメンタル データ>
- **•** 分離転送 サプリメンタル コード付き UPC/EAN を分離された AIM ID で個別に転送します。次に例を示 します。

]E<0 または 4><データ> ]E<1 または 2>[サプリメンタル データ]

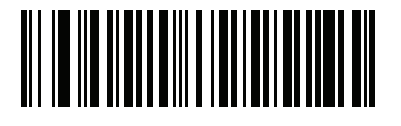

分離 **(0)**

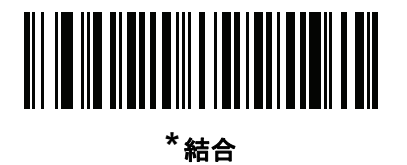

**(1)**

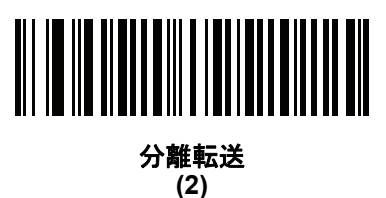

<span id="page-232-1"></span>**UPC** 縮小クワイエット ゾーン

## パラメータ番号 **1289 (SSI** 番号 **F8h 05h 09h)**

縮小クワイエット ゾーンを含む UPC バーコードの読み取りを有効または無効にする場合は、次のバーコードの いずれかをスキャンします。「有効」を選択する場合は、**11-91** ページの「**1D** [クワイエット](#page-306-0) ゾーン レベル」を 選択します。

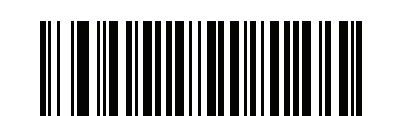

**UPC** 縮小クワイエット ゾーンを有効にする **(1)**

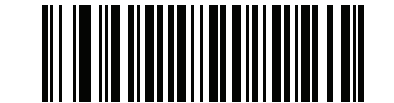

**\*UPC** 縮小クワイエット ゾーンを無効にする **(0)**

## <span id="page-232-0"></span>**UPC-A** チェック ディジットを転送

# パラメータ番号 **40 (SSI** 番号 **28h)**

チェック ディジットとは、シンボルの最後のキャラクタで、データの整合性を検証するために使用されます。 以下の該当するバーコードをスキャンし、バーコード データを UPC-A チェック ディジット付きまたはなし で転送します。データの整合性の保証を常に確認します。

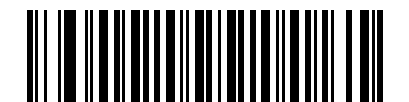

<span id="page-232-2"></span>**\*UPC-A** チェック ディジットを転送 **(1)**

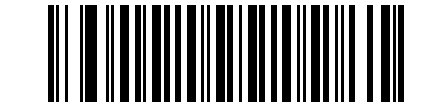

**UPC-A** チェック ディジットを転送しない **(0)**

11 - 18 DS4308/DS4308P デジタル スキャナ プロダクト リファレンス ガイド

# **UPC-E** チェック ディジットを転送

## パラメータ番号 **41 (SSI** 番号 **29h)**

チェック ディジットとは、シンボルの最後のキャラクタで、データの整合性を検証するために使用されます。 以下の該当するバーコードをスキャンし、バーコード データを UPC-E チェック ディジット付きまたはなし で転送します。データの整合性の保証を常に確認します。

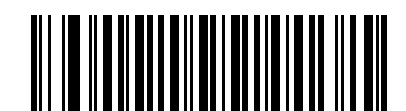

**\*UPC-E** チェック ディジットを転送 **(1)**

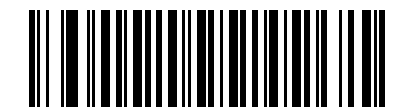

**UPC-E** チェック ディジットを転送しない **(0)**

## **UPC-E1** チェック ディジットを転送

## パラメータ番号 **42 (SSI** 番号 **2Ah)**

チェック ディジットとは、シンボルの最後のキャラクタで、データの整合性を検証するために使用されます。 以下の該当するバーコードをスキャンし、バーコード データを UPC-E1 チェック ディジット付きまたはなし で転送します。データの整合性の保証を常に確認します。

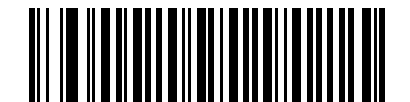

<span id="page-233-0"></span>**\*UPC-E1** チェック ディジットを転送 **(1)**

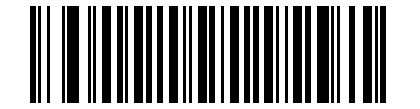

**UPC-E1** チェック ディジットを転送しない **(0)**

<span id="page-234-0"></span>**UPC-A** プリアンブル

# パラメータ番号 **34 (SSI** 番号 **22h)**

プリアンブル キャラクタは、UPC シンボルの一部であり、カントリー コードおよびシステム キャラクタを 含んでいます。UPC-A プリアンブルをホスト デバイスに転送するオプションは 3 つあります。システム キャ ラクタのみを転送、システム キャラクタとカントリー コード (米国は「0」) を転送、プリアンブルを転送し ない、です。ホスト システムに一致する適切なオプションを選択します。

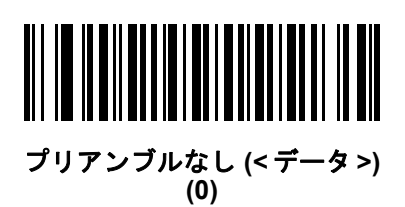

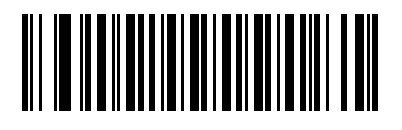

## **\***システム キャラクタ **(<**システム キャラクタ**><**データ**>) (1)**

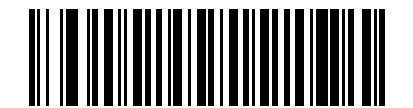

システム キャラクタおよびカントリー コード **(<**カントリー コード**> <**システム キャラクタ**> <**データ**>) (2)**

11 - 20 DS4308/DS4308P デジタル スキャナ プロダクト リファレンス ガイド

**UPC-E** プリアンブル

## パラメータ番号 **35 (SSI** 番号 **23h)**

プリアンブル キャラクタは、UPC シンボルの一部であり、カントリー コードおよびシステム キャラクタを 含んでいます。UPC-E プリアンブルをホスト デバイスに転送するオプションは 3 つあります。システム キャ ラクタのみを転送、システム キャラクタとカントリー コード (米国は「0」) を転送、プリアンブルを転送し ない、です。ホスト システムに一致する適切なオプションを選択します。

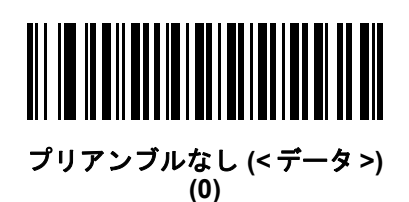

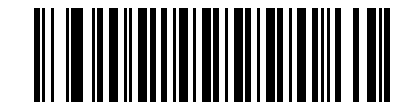

#### **\***システム キャラクタ **(<**システム キャラクタ**> <**データ**>) (1)**

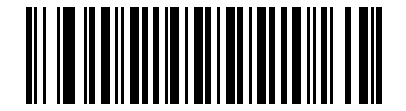

システム キャラクタおよびカントリー コード **(<**カントリー コード**> <**システム キャラクタ**> <**データ**>) (2)**

<span id="page-236-0"></span>**UPC-E1** プリアンブル

# パラメータ番号 **36 (SSI** 番号 **24h)**

プリアンブル キャラクタは、UPC シンボルの一部であり、カントリー コードおよびシステム キャラクタを 含んでいます。UPC-E1 プリアンブルをホスト デバイスに転送するオプションは 3 つあります。システム キャ ラクタのみを転送、システム キャラクタとカントリー コード (米国は「0」) を転送、プリアンブルを転送し ない、です。ホスト システムに一致する適切なオプションを選択します。

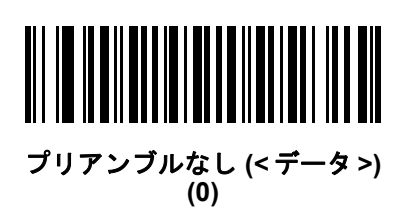

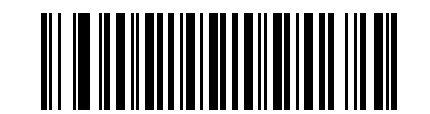

#### **\***システム キャラクタ **(<**システム キャラクタ**><**データ**>) (1)**

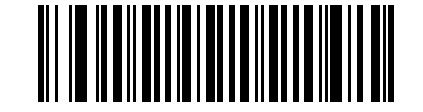

システム キャラクタおよびカントリー コード **(<**カントリー コード**> <**システム キャラクタ**> <**データ**>) (2)**

11 - 22 DS4308/DS4308P デジタル スキャナ プロダクト リファレンス ガイド

# **UPC-E** を **UPC-A** に変換する

## パラメータ番号 **37 (SSI** 番号 **25h)**

転送前に UPC-E (ゼロ抑制) 読み取りデータを UPC-A 形式に変換するには、このオプションを有効にします。 変換後、データは UPC-A 形式に従い、UPC-A プログラミング選択 (例、プリアンブル、チェック ディジット) の影響を受けます。

UPC-E 読み取りデータを UPC-E データとして変換なしで転送するには、このパラメータを無効にします。

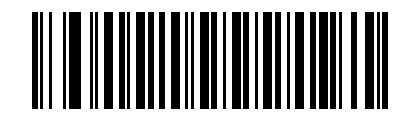

**UPC-E** を **UPC-A** に変換する **(**有効**) (1)**

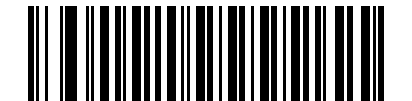

**\*UPC-E** を **UPC-A** に変換しない **(**無効**) (0)**

<span id="page-237-0"></span>**UPC-E1** を **UPC-A** に変換する

#### パラメータ番号 **38 (SSI** 番号 **26h)**

転送前に UPC-E1 読み取りデータを UPC-A 形式に変換するには、このパラメータを有効にします。変換後、 データは UPC-A 形式に従い、UPC-A プログラミング選択 (例、プリアンブル、チェック ディジット) の影響を 受けます。

UPC-E1 読み取りデータを UPC-E1 データとして変換なしで転送するには、このパラメータを無効にします。

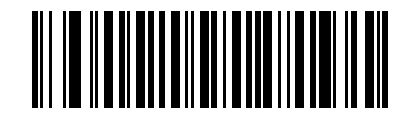

**UPC-E1** を **UPC-A** に変換する **(**有効**) (1)**

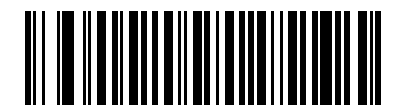

**\*UPC-E1** を **UPC-A** に変換しない **(**無効**) (0)**

<span id="page-238-0"></span>**EAN-8/JAN-8** 拡張

# パラメータ番号 **39 (SSI** 番号 **27h)**

読み取った EAN-8 シンボルが形式で EAN-13 シンボルと互換性を持つように、先頭にゼロを 5 つ追加するに は、このパラメータを有効にします。EAN-8 シンボルをそのまま転送するには、このパラメータを無効にし ます。

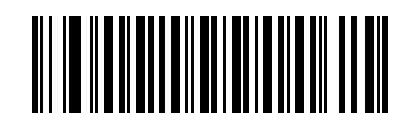

**EAN/JAN** ゼロ拡張を有効にする

**(1)**

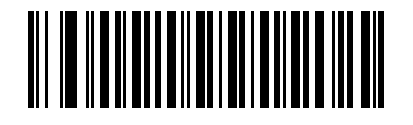

**\*EAN/JAN** ゼロ拡張を無効にする **(0)**

## <span id="page-238-1"></span>**Bookland ISBN** 形式

## パラメータ番号 **576 (SSI** 番号 **F1h 40h)**

**11-11** ページの「**[Bookland EAN](#page-226-2)** の有効化**/**無効化」を使用して Bookland EAN を有効にした場合、次のいず れかの形式の Bookland データを選択します。

- **• Bookland ISBN-10** デジタル スキャナは、下位互換性用の特殊な Bookland チェック ディジットを備 えた従来の 10 桁形式で、978 で始まる Bookland データをレポートします。このモードでは、979 で始 まるデータは Bookland とは見なされません。
- **• Bookland ISBN-13** デジタル スキャナは、2007 ISBN-13 プロトコル対応の 13 桁形式で、978 または 979 で始まる Bookland データを EAN-13 としてレポートします。

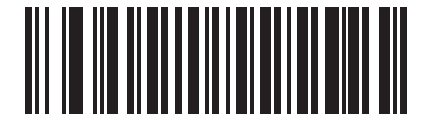

**\*Bookland ISBN-10 (0)**

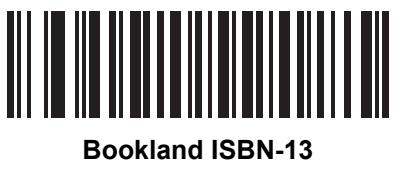

注 Bookland EAN を適切に使用するには、まず**11-11** ページの「**[Bookland EAN](#page-226-2)** の有効化**/**無効化」を使用 して、Bookland EAN を有効にします。次に、**11-12** ページの「**UPC/EAN/JAN** [サプリメンタルの読み取](#page-227-0) [り」で](#page-227-0)「サプリメンタルコード付き UPC/EAN を読み取る」、「サプリメンタルコード付き UPC/EAN を 自動認識する」、または「978/979 サプリメンタル モードを有効にする」のいずれかを選択します。

11 - 24 DS4308/DS4308P デジタル スキャナ プロダクト リファレンス ガイド

# <span id="page-239-0"></span>**UCC** クーポン拡張コード

## パラメータ番号 **85 (SSI** 番号 **55h)**

「5」ディジットで始まる UPC-A バーコード、「99」ディジットで始まる EAN/JAN-13 バーコード、 UPC-A/GS1-128 クーポン コードを読み取るには、「有効」を選択します。すべてのタイプのクーポン コードを スキャンするには、UPCA、EAN-13、GS1-128 を有効にする必要があります。

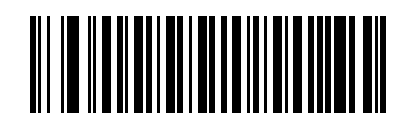

**UCC** クーポン拡張コードを有効にする **(1)**

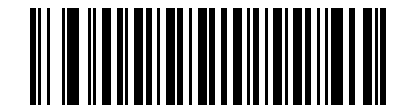

**\*UCC** クーポン拡張コードを無効にする **(0)**

注 クーポン コードの GS1-128 (右半分) の自動識別を制御する場合、**11-15** ページの「**[UPC/EAN/JAN](#page-230-1)** サプ  $\sqrt{}$ りメンタルの読み取り繰返回数」を参照してください。

# <span id="page-239-1"></span>クーポン レポート

# パラメータ番号 **730 (SSI** 番号 **F1h DAh)**

オプションを選択して、サポートするクーポン フォーマットのタイプを決定します。

- **•** UPC-A/GS1-128 と EAN-13/GS1-128 のクーポン コードを読み取るには、「旧クーポン フォーマット」を 選択します。
- **•** UPC-A/GS1-DataBar と EAN-13/GS1-DataBar のクーポン コードを読み取るには、「新クーポン フォー マット」を選択します。

**•** 「自動識別クーポン フォーマット」を選択すると、デジタル スキャナは新旧両方のクーポン コードをサ ポートします。

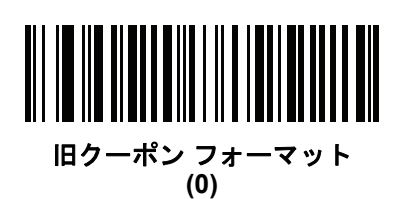

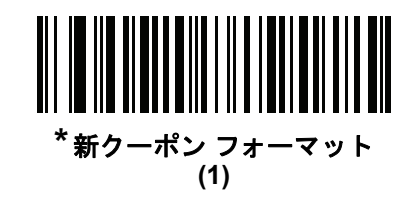

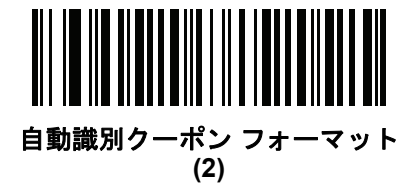

# <span id="page-240-0"></span>**ISSN EAN**

# パラメータ番号 **617 (SSI** 番号 **F1h 69h)**

ISSN EAN を有効または無効にするには、以下の該当するバーコードをスキャンします。

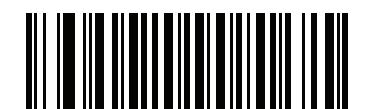

**ISSN EAN** を有効にする **(1)**

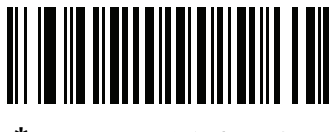

**\*ISSN EAN** を無効にする **(0)**

11 - 26 DS4308/DS4308P デジタル スキャナ プロダクト リファレンス ガイド

# **Code 128**

# <span id="page-241-0"></span>**Code 128** を有効**/**無効にする

## パラメータ番号 **8 (SSI** 番号 **08h)**

Code 128 を有効または無効にするには、以下の適切なバーコードをスキャンします。

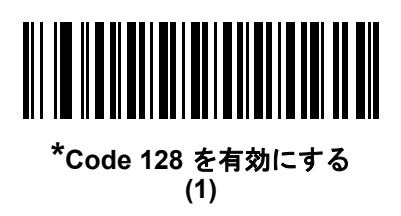

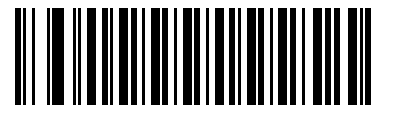

**Code 128** を無効にする **(0)**

#### <span id="page-241-1"></span>**Code 128** の読み取り桁数を設定する

## パラメータ番号 **L1 = 209 (SSI** 番号 **D1h)**、**L2 = 210 (SSI** 番号 **D2h)**

コードの読み取り桁数は、そのコードが含むチェック ディジットをはじめ、キャラクタ数 (人間が読み取れる キャラクタの数) を参照します。Code 128 の読み取り桁数を、任意長、1 または 2 種類の読み取り桁数、ま たは指定範囲内の読み取り桁数に設定します。デフォルトは 1 ~ 55 です。

注 異なるバーコード タイプの読み取り桁数を設定するとき、1 桁の数字の先頭にはゼロを入力します。

- **• 1** 種類の読み取り桁数 読み取り桁数が 1 種類の Code 128 シンボルだけを読み取ります。読み取り 桁数は、付録 **G**[「数値バーコード」か](#page-478-0)ら選択します。たとえば、14 文字の Code 128 シンボルだけを読 み取るには、「**Code 128 - 1** 種類の読み取り桁数」を選択し、次に、**1**、**4** をスキャンします。操作を間 違ったときや、選択した設定を変更する場合は、**G-2** [ページの「キャンセル」を](#page-479-0)スキャンします。
- **• 2** 種類の読み取り桁数 選択した 2 種類の読み取り桁数のいずれかを含む Code 128 シンボルだけを 読み取ります。読み取り桁数は、付録 **G**[「数値バーコード」か](#page-478-0)ら選択します。たとえば、2 文字または 14 文字の Code 128 シンボルだけを読み取るには、「**Code 128 - 2** 種類の読み取り桁数」を選択し、**0**、 **2**、**1**、**4** をスキャンします。操作を間違ったときや、選択した設定を変更する場合は、**G-2** [ページの](#page-479-0) [「キャンセル」を](#page-479-0)スキャンします。
- **•** 指定範囲内 指定された範囲内の読み取り桁数のコードを読み取ります。読み取り桁数は[、付録](#page-478-0) **G**「数 [値バーコード」](#page-478-0)から選択します。たとえば、4 ~ 12 桁の範囲を指定する場合は、「**Code 128 -** 指定範 囲内」を選択し、次 に **0**、**4**、**1**、**2** をスキャンします。指定する数字が 1 桁の場合は、最初に必ずゼロを スキャンしてください。操作を間違ったときや、選択した設定を変更する場合は、**G-2** [ページの「キャン](#page-479-0) [セル」を](#page-479-0)スキャンします。
- **•** 任意長 デジタル スキャナの機能が許す範囲で任意の読み取り桁数の Code 128 シンボルを読み取るに は、このオプションを選択します。

シンボル体系 11 - 27

**Code 128** の読み取り桁数を設定する **(**続き**)**

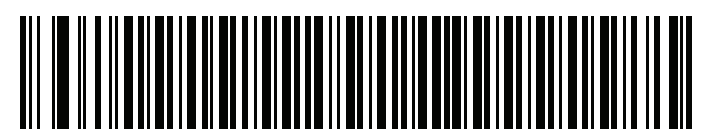

**Code 128 - 1** 種類の読み取り桁数

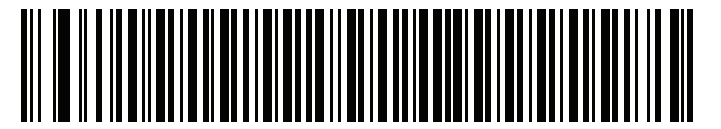

**Code 128 - 2** 種類の読み取り桁数

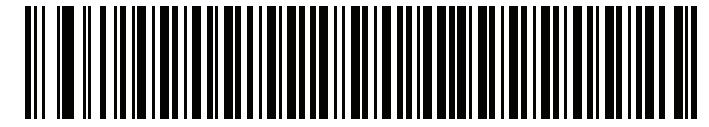

**Code 128 -** 指定範囲内

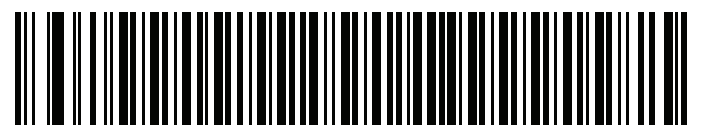

**Code 128 -** 任意長

11 - 28 DS4308/DS4308P デジタル スキャナ プロダクト リファレンス ガイド

# <span id="page-243-0"></span>**GS1-128 (**以前の **UCC/EAN-128)** を有効**/**無効にする

# パラメータ番号 **14 (SSI** 番号 **0Eh)**

GS1-128 を有効または無効にするには、以下の適切なバーコードをスキャンします。

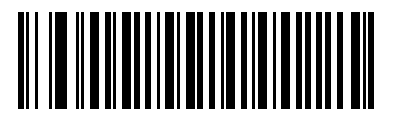

**\*GS1-128** を有効にする **(1)**

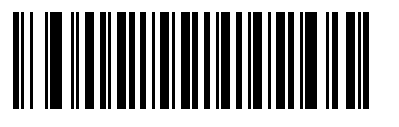

**GS1-128** を無効にする **(0)**

# <span id="page-243-1"></span>**ISBT 128** を有効**/**無効にする

# パラメータ番号 **84 (SSI** 番号 **54h)**

ISBT 128 は血液バンク業界で使用される Code 128 の一種です。ISBT 128 を有効または無効にするには、以 下のバーコードをスキャンします。必要に応じて、ホストは ISBT データを連結する必要があります。

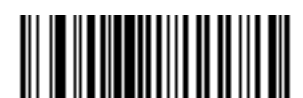

**\*ISBT 128** を有効にする **(1)**

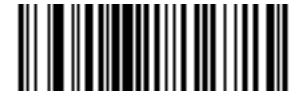

**ISBT 128** を無効にする **(0)**

<span id="page-244-0"></span>**ISBT** の連結

## パラメータ番号 **577 (SSI** 番号 **F1h 41h)**

ISBT コード タイプのペアの連結のためのオプションを選択します。

- **•** 「**ISBT** 連結を無効にする」を選択した場合、デジタル スキャナは検出された ISBT コードを連結し ません。
- **•** 「**ISBT** 連結を有効にする」を選択した場合、デジタル スキャナが ISBT コードを読み取り、連結する には、ISBT コードが 2 つ以上必要です。デジタル スキャナは 1 つの ISBT シンボルを読み取りません。
- **•** 「**ISBT** 連結を自動識別する」を選択すると、デジタル スキャナでは ISBT コードのペアが直ちに読み取 られ、連結されます。ISBT シンボルが 1 つしかない場合、デジタル スキャナでは、**11-30** [ページの](#page-245-1) 「**ISBT** [連結の読み取り繰返回数」](#page-245-1)の手順で設定した回数分シンボルを読み取ってから、そのデータを転 送して、他に ISBT シンボルがないことを確認します。

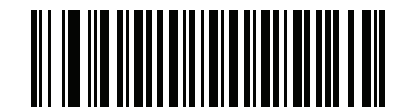

**ISBT** 連結を無効にする **(0)**

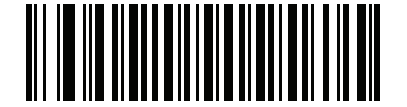

**ISBT** 連結を有効にする **(1)**

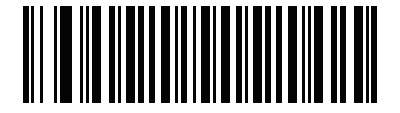

**\*ISBT** 連結を自動識別する **(2)**

11 - 30 DS4308/DS4308P デジタル スキャナ プロダクト リファレンス ガイド

# <span id="page-245-0"></span>**ISBT** テーブルのチェック

## パラメータ番号 **578 (SSI** 番号 **F1h 42h)**

ISBT の仕様には、一般的にペアで使用される ISBT バーコードのいくつかのタイプがリストされたテーブル が含まれています。「**ISBT** の連結」で「有効」に設定した場合は、「**ISBT** テーブルのチェック」を有効にし て、このテーブル内にあるペアのみを連結します。ISBT コードの他のタイプは連結されません。

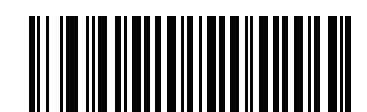

**\*ISBT** テーブルのチェックを有効にする **(1)**

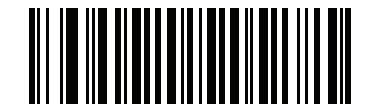

**ISBT** テーブルのチェックを無効にする **(0)**

## <span id="page-245-1"></span>**ISBT** 連結の読み取り繰返回数

## パラメータ番号 **223 (SSI** 番号 **DFh)**

「**ISBT** の連結」を「自動識別」に設定した場合は、このパラメータを使用して、デジタル スキャナによる ISBT シンボルの読み取り回数を設定します。この回数に達すると、ほかにシンボルが存在しないと判断されます。

この回数を設定するには、以下のバーコードをスキャンし、付録 **G**[「数値バーコード」](#page-478-0)から 2 つの数字 (2 ~ 20) をスキャンします。1 桁の数字には、先頭にゼロを入力します。操作を間違ったときや、選択した設定を 変更する場合は、**G-2** [ページの「キャンセル」](#page-479-0)をスキャンします。デフォルトは 10 です。

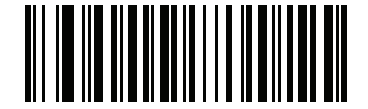

**ISBT** 連結の読み取り繰返回数

<span id="page-246-0"></span>**Code 128** セキュリティ レベル

# パラメータ番号 **751 (SSI** 番号 **F1h EFh)**

Code 128 バーコードでは、Code 128 の読み取り桁数が「任意長」に設定されている場合は特に、読み取り ミスが発生する場合があります。デジタル スキャナでは、Code 128 バーコードに対して 4 種類のセキュリ ティ レベルを設定できます。セキュリティ レベルとデジタル スキャナの読み取り速度は反比例します。セ キュリティ レベルが高いほど、スキャナの読み取り速度は遅くなるため、必要なレベルを選択してください。

- **• Code 128** セキュリティ レベル **0:** この設定により、デジタル スキャナはその性能を最大限に発揮できる 状態で動作しつつ、ほとんどの規格内のバーコードを読み取るのに十分な読み取り精度を確保できます。
- **• Code 128** セキュリティ レベル **1:** バーコードは、読み取りの前に 2 回正常に読み取り、安全要件を満 たしている必要があります。これはデフォルト設定です。ほとんどの読み取りミスを排除します。
- **• Code 128** セキュリティ レベル **2:** セキュリティ レベル **1** で読み取りミスを排除できない場合に、この オプションを選択してバーコードの読み取り精度要件を高めます。
- **• Code 128** セキュリティ レベル **3:** セキュリティ レベル **2** を選択しても読み取りミスを排除できない場 合は、このセキュリティ レベルを選択して最高の安全要件を適用します。バーコードは、デコード前に 3 度読み取りに成功する必要があります。
	- 注 このオプションは、規格を大きく外れたバーコードの読み取りミスに対する非常手段として選択して ください。このセキュリティ レベルを選択すると、デジタル スキャナの読み取り能力を大きく損な います。このセキュリティ レベルが必要な場合は、バーコードの品質を上げるようにしてください。

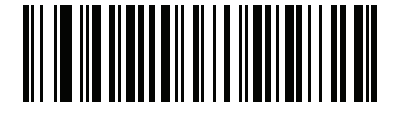

**Code 128** セキュリティ レベル **0 (0)**

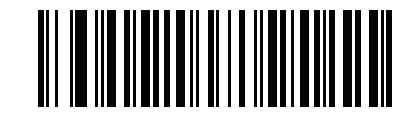

**\*Code 128** セキュリティ レベル **1 (1)**

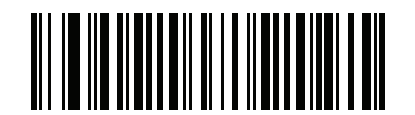

**Code 128** セキュリティ レベル **2 (2)**

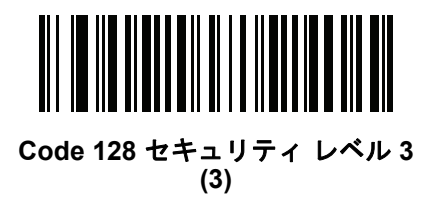

11 - 32 DS4308/DS4308P デジタル スキャナ プロダクト リファレンス ガイド

# <span id="page-247-0"></span>**Code 128** 縮小クワイエット ゾーン

## パラメータ番号 **1208 (SSI** 番号 **F8h 04h B8h)**

縮小クワイエット ゾーンを含む Code 128 バーコードの読み取りを有効または無効にする場合は、次のバー コードのいずれかをスキャンします。「有効」を選択する場合は、**11-91** ページの「**1D** [クワイエット](#page-306-0) ゾーン [レベル」](#page-306-0)を選択します。

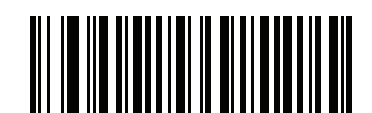

**Code 128** 縮小クワイエット ゾーンを有効にする **(1)**

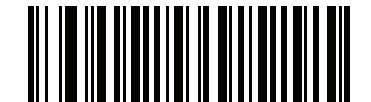

**\*Code 128** 縮小クワイエット ゾーンを無効にする **(0)**

## <span id="page-247-1"></span>**Code 128 <FNC4>** の無視

## パラメータ番号 **1254 (SSI** 番号 **F8h 04h E6h)**

この機能は、<FNC4> 文字が埋め込まれた Code 128 バーコードに適用されます。デコード データから <FNC4> 文字を取り除くには、これを有効にします。残りの文字は変更されません。無効にすると、<FNC4> 文字は送信されませんが、次の文字に 128 が追加されます。

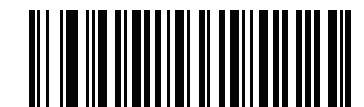

コード **128 <FNC4>** の無視を有効にする **(1)**

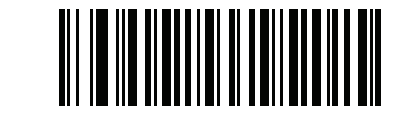

**\***コード **128 <FNC4>** の無視を無効にする **(0)**

シンボル体系 11 - 33

# **Code 39**

# <span id="page-248-0"></span>**Code 39** を有効**/**無効にする

# パラメータ番号 **0 (SSI** 番号 **00h)**

Code 39 を有効または無効にするには、以下の適切なバーコードをスキャンします。

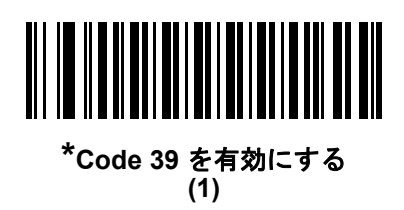

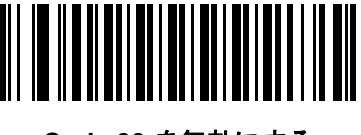

**Code 39** を無効にする **(0)**

# <span id="page-248-1"></span>**Trioptic Code 39** の有効化**/**無効化

# パラメータ番号 **13 (SSI** 番号 **0Dh)**

Trioptic Code 39 とは、Code 39 のバリエーションで、コンピュータのテープ カートリッジでのマーキングに 使用されます。Trioptic Code 39 シンボルには、常に 6 文字が含まれます。Trioptic Code 39 を有効または無 効にするには、以下の適切なバーコードをスキャンします。

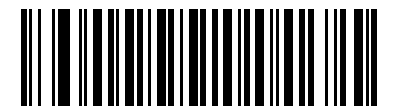

**Trioptic Code 39** を有効にする **(1)**

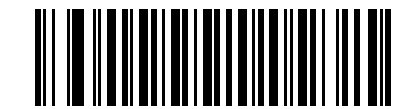

**\*Trioptic Code 39** を無効にする **(0)**

注 Trioptic Code 39 と Code 39 Full ASCII を同時に有効にすることはできません。

11 - 34 DS4308/DS4308P デジタル スキャナ プロダクト リファレンス ガイド

# <span id="page-249-0"></span>**Code 39** から **Code 32** への変換

## パラメータ番号 **86 (SSI** 番号 **56h)**

Code 32 はイタリアの製薬業界で使用される Code 39 のバリエーションです。Code 39 を Code 32 に変換す るかしないかを設定するには、下記の適切なバーコードをスキャンします。

注 このパラメータを設定するには、Code 39 を有効にしておく必要があります。

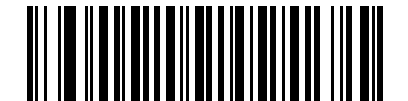

**Code 39** から **Code 32** への変換を有効にする **(1)**

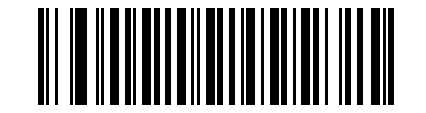

**\*Code 39** から **Code 32** への変換を無効にする **(0)**

<span id="page-249-1"></span>**Code 32** プリフィックス

# パラメータ番号 **231 (SSI** 番号 **E7h)**

プリフィックス文字「A」をすべての Code 32 バーコードに追加するかしないかを設定するには、下記の適切 なバーコードをスキャンします。

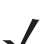

注 このパラメータを設定するには、Code 39 から Code 32 への変換を有効にしておく必要があります。

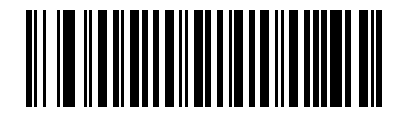

**Code 32** プリフィックスを有効にする **(1)**

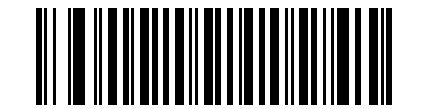

**\*Code 32** プリフィックスを無効にする **(0)**

<span id="page-250-0"></span>**Code 39** の読み取り桁数を設定する

# パラメータ番号 **L1 = 18 (SSI** 番号 **12h)**、**L2 = 19 (SSI** 番号 **13h)**

コードの読み取り桁数は、そのコードが含むチェック ディジットをはじめ、キャラクタ数 (人間が読み取れる キャラクタの数) を参照します。Code 39 の読み取り桁数を、任意長、1 または 2 種類の読み取り桁数、また は指定範囲内の読み取り桁数に設定します。Code 39 Full ASCII が有効な場合、推奨するオプションは「指定 範囲内」または「任意長」です。デフォルトは 1 ~ 55 です。

注 異なるバーコード タイプの読み取り桁数を設定するとき、1 桁の数字の先頭にはゼロを入力します。

- **• 1** 種類の読み取り桁数 読み取り桁数が 1 種類の Code 39 シンボルだけを読み取ります。読み取り桁数 は、付録 **G**[「数値バーコード」か](#page-478-0)ら選択します。たとえば、14 文字の Code 39 シンボルだけを読み取 るには、「**Code 39 - 1** 種類の読み取り桁数」を選択し、次に、**1**、**4** をスキャンします。操作を間違っ たときや、選択した設定を変更する場合は、**G-2** [ページの「キャンセル」](#page-479-0)をスキャンします。
- **• 2** 種類の読み取り桁数 選択した 2 種類の読み取り桁数のいずれかを含む Code 39 シンボルだけを 読み取ります。読み取り桁数は、付録 **G**[「数値バーコード」か](#page-478-0)ら選択します。たとえば、2 文字または 14 文字の Code 39 シンボルだけを読み取るには、「**Code 39 - 2** 種類の読み取り桁数」を選択し、次 に、**0**、**2**、**1**、**4** をスキャンします。操作を間違ったときや、選択した設定を変更する場合は、**[G-2](#page-479-0)** [ページの「キャンセル」を](#page-479-0)スキャンします。
- **•** 指定範囲内 指定された範囲内の読み取り桁数のコードを読み取ります。読み取り桁数は[、付録](#page-478-0) **G** [「数値バーコード」](#page-478-0)から選択します。たとえば、4 ~ 12 桁の範囲を指定する場合は、「**Code 39 -** 指定 範囲内」を選択し、次 に **0**、**4**、**1**、**2** をスキャンします。指定する数字が 1 桁の場合は、最初に必ずゼ ロをスキャンしてください。操作を間違ったときや、選択した設定を変更する場合は、**G-2** [ページの](#page-479-0) [「キャンセル」を](#page-479-0)スキャンします。
- **•** 任意長 デジタル スキャナの機能が許す範囲で任意の読み取り桁数の Code 39 シンボルを読み取るに は、このオプションを選択します。

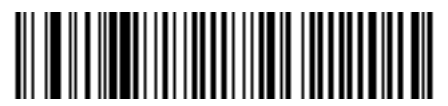

**Code 39 - 1** 種類の読み取り桁数

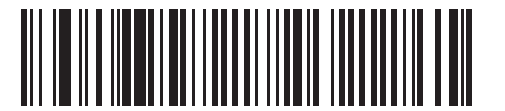

**Code 39 - 2** 種類の読み取り桁数

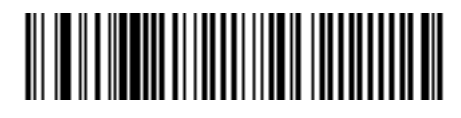

**Code 39 -** 指定範囲内

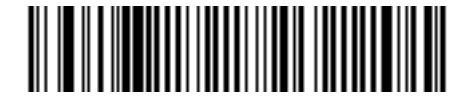

**Code 39 -** 任意長

11 - 36 DS4308/DS4308P デジタル スキャナ プロダクト リファレンス ガイド

# <span id="page-251-0"></span>**Code 39** チェック ディジットの確認

## パラメータ番号 **48 (SSI** 番号 **30h)**

すべての Code 39 シンボルの整合性を確認し、データが指定したチェック ディジット アルゴリズムに準拠し ていることを検証するには、この機能を有効にします。modulo 43 チェック ディジットを含む Code 39 シン ボルのみが読み取られます。Code 39 シンボルに modulo 43 チェック ディジットが含まれている場合は、こ の機能を有効にします。

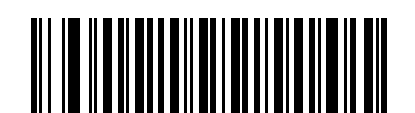

**Code 39** チェック ディジットを有効にする **(1)**

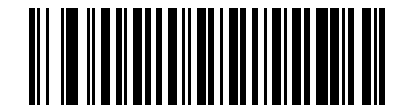

#### **\*Code 39** チェック ディジットを無効にする **(0)**

# <span id="page-251-1"></span>**Code 39** チェック ディジットの転送

# パラメータ番号 **43 (SSI** 番号 **2Bh)**

以下のバーコードをスキャンし、Code 39 データをチェック ディジット付きまたはなしで転送します。

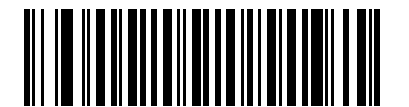

**Code 39** チェック ディジットを転送する **(**有効**) (1)**

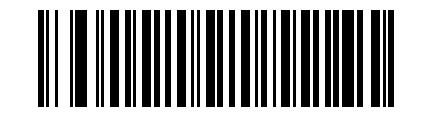

**\*Code 39** チェック ディジットを転送しない **(**無効**) (0)**

注 このパラメータの動作を有効にするには、「Code 39 チェック ディジットの確認」を有効にする必要が あります。
**Code 39 Full ASCII** 変換

# パラメータ番号 **17 (SSI** 番号 **11h)**

Code 39 Full ASCII とは、Code 39 のバリエーションで、キャラクタをペアにして Full ASCII キャラクタ セッ トを読み取ります。Code 39 Full ASCII を有効または無効にするには、以下の適切なバーコードをスキャンし ます。

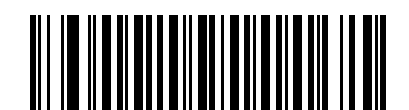

**Code 39 Full ASCII** を有効にする **(1)**

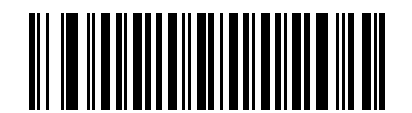

**\*Code 39 Full ASCII** を無効にする **(0)**

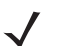

注 Trioptic Code 39 と Code 39 Full ASCII を同時に有効にすることはできません。

Code 39 Full ASCII と Full ASCII の対応付けはホストによって異なります。そのため、該当するインタ フェースの ASCII キャラクタ セット一覧で説明します。**6-18** ページの「**USB** の **ASCII** [キャラクタ](#page-133-0) セッ [ト」を](#page-133-0)参照してください。

11 - 38 DS4308/DS4308P デジタル スキャナ プロダクト リファレンス ガイド

### **Code 39** セキュリティ レベル

#### パラメータ番号 **750 (SSI** 番号 **F1h EEh)**

デジタル スキャナでは、Code 39 バーコードに対して 4 種類のセキュリティ レベルを設定できます。セキュ リティ レベルとデジタル スキャナの読み取り速度は反比例します。セキュリティ レベルが高いほど、スキャ ナの読み取り速度は遅くなるため、必要なレベルを選択してください。

- **• Code 39** セキュリティ レベル **0:** この設定では、デジタル スキャナはその性能を最大限に発揮できる状 態で動作しつつ、ほとんどの規格内のバーコードを読み取るために十分な読み取り精度を確保できます。
- **• Code 39** セキュリティ レベル **1:** これはデフォルト設定です。ほとんどの読み取りミスを排除します。
- **• Code 39** セキュリティ レベル **2:** セキュリティ レベル **1** で読み取りミスを排除できない場合に、このオ プションを選択してバーコードの読み取り精度要件を高めます。
- **• Code 39** セキュリティ レベル **3:** セキュリティ レベル **2** を選択しても読み取りミスを排除できない場 合は、このセキュリティ レベルを選択して最高の安全要件を適用します。

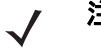

注 このオプションは、規格を大きく外れたバーコードの読み取りミスに対する非常手段として選択して ください。このセキュリティ レベルを選択すると、デジタル スキャナの読み取り能力を大きく損な います。このセキュリティ レベルが必要な場合は、バーコードの品質を上げるようにしてください。

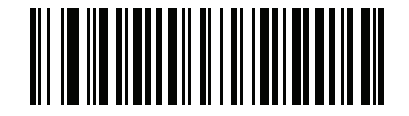

**Code 39** セキュリティ レベル **0 (0)**

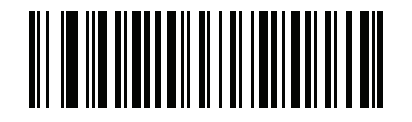

**\*Code 39** セキュリティ レベル **1 (1)**

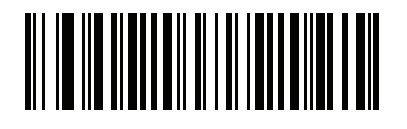

**Code 39** セキュリティ レベル **2 (2)**

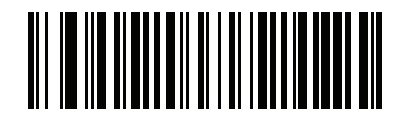

**Code 39** セキュリティ レベル **3 (3)**

**Code 39** 縮小クワイエット ゾーン

## パラメータ番号 **1209 (SSI** 番号 **F8h 04h B9h)**

縮小クワイエット ゾーンを含む Code 39 バーコードの読み取りを有効または無効にする場合は、次のバー コードのいずれかを選択します。「有効」を選択する場合は、**11-91** ページの「**1D** [クワイエット](#page-306-0) ゾーン レベ [ル」を](#page-306-0)選択します。

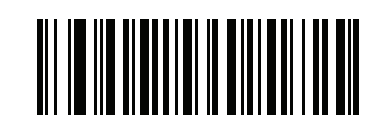

**Code 39** 縮小クワイエット ゾーンを有効にする **(1)**

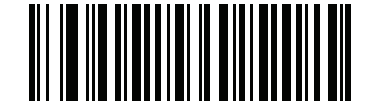

**\*Code 39** 縮小クワイエット ゾーンを無効にする **(0)**

11 - 40 DS4308/DS4308P デジタル スキャナ プロダクト リファレンス ガイド

# **Code 93**

### **Code 93** を有効**/**無効にする

#### パラメータ番号 **9 (SSI** 番号 **09h)**

Code 93 を有効または無効にするには、以下の適切なバーコードをスキャンします。

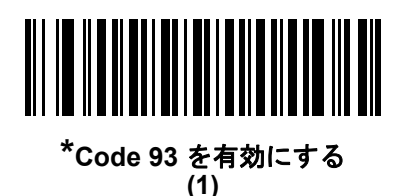

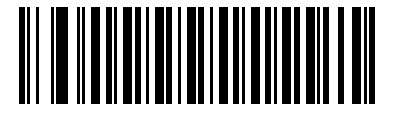

**Code 93** を無効にする **(0)**

#### **Code 93** の読み取り桁数を設定する

#### パラメータ番号 **L1 = 26 (SSI** 番号 **1Ah)**、**L2 = 27 (SSI** 番号 **1Bh)**

コードの読み取り桁数は、そのコードが含むチェック ディジットをはじめ、キャラクタ数 (人間が読み取れる キャラクタの数) を参照します。Code 93 の読み取り桁数を、任意長、1 または 2 種類の読み取り桁数、また は指定範囲内の読み取り桁数に設定します。デフォルトは 1 ~ 55 です。

- **• 1** 種類の読み取り桁数 読み取り桁数が 1 種類の Code 93 シンボルだけを読み取ります。読み取り桁数 は、付録 **G**[「数値バーコード」か](#page-478-0)ら選択します。たとえば、14 文字の Code 93 シンボルだけを読み取 るには、「**Code 93 - 1** 種類の読み取り桁数」を選択し、次に、**1**、**4** をスキャンします。操作を間違っ たときや、選択した設定を変更する場合は、**G-2** [ページの「キャンセル」](#page-479-0)をスキャンします。
- **• 2** 種類の読み取り桁数 選択した 2 種類の読み取り桁数のいずれかを含む Code 93 シンボルだけを 読み取ります。読み取り桁数は、付録 **G**[「数値バーコード」か](#page-478-0)ら選択します。たとえば、2 文字または 14 文字の Code 93 シンボルだけを読み取るには、「**Code 93 - 2** 種類の読み取り桁数」を選択し、次に、**0**、 **2**、**1**、**4** をスキャンします。操作を間違ったときや、選択した設定を変更する場合は、**G-2** [ページの](#page-479-0) [「キャンセル」を](#page-479-0)スキャンします。
- **•** 指定範囲内 指定された範囲内の読み取り桁数のコードを読み取ります。読み取り桁数は[、付録](#page-478-0) **G** [「数値バーコード」](#page-478-0)から選択します。たとえば、4 ~ 12 桁の範囲を指定する場合は、「**Code 93 -** 指定 範囲内」を選択し、次 に **0**、**4**、**1**、**2** をスキャンします。指定する数字が 1 桁の場合は、最初に必ずゼ ロをスキャンしてください。操作を間違ったときや、選択した設定を変更する場合は、**G-2** [ページの](#page-479-0) [「キャンセル」を](#page-479-0)スキャンします。
- **•** 任意長 デジタル スキャナの機能が許す範囲で任意の読み取り桁数の Code 93 シンボルを読み取るに は、このオプションを選択します。

**Code 93** の読み取り桁数を設定する **(**続き**)**

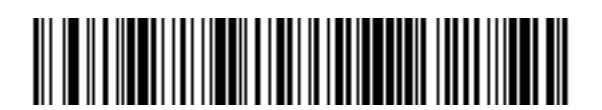

**Code 93 - 1** 種類の読み取り桁数

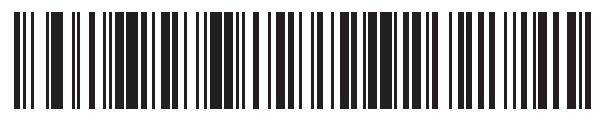

**Code 93 - 2** 種類の読み取り桁数

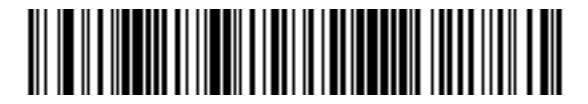

**Code 93 -** 指定範囲内

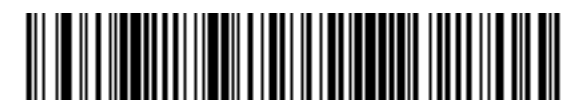

**Code 93 -** 任意長

# 11 - 42 DS4308/DS4308P デジタル スキャナ プロダクト リファレンス ガイド

# **Code 11**

**Code 11**

#### パラメータ番号 **10 (SSI** 番号 **0Ah)**

Code 11 を有効または無効にするには、以下の適切なバーコードをスキャンします。

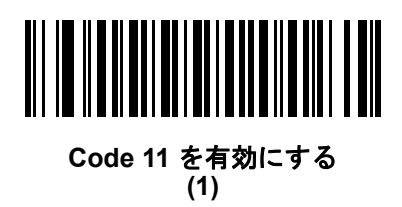

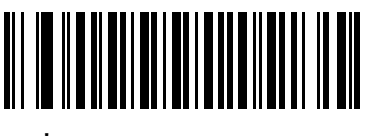

**\*Code 11** を無効にする **(0)**

#### **Code 11** の読み取り桁数を設定する

#### パラメータ番号 **L1 = 28 (SSI** 番号 **1Ch)**、**L2 = 29 (SSI** 番号 **1Dh)**

コードの読み取り桁数は、そのコードが含むチェック ディジットをはじめ、キャラクタ数 (人間が読み取れる キャラクタの数) を参照します。Code 11 の読み取り桁数を、任意長、1 または 2 種類の読み取り桁数、また は指定範囲内の読み取り桁数に設定します。デフォルトは 4 ~ 55 です。

- **• 1** 種類の読み取り桁数 読み取り桁数が 1 種類の Code 11 シンボルだけを読み取ります。読み取り桁数 は、付録 **G**[「数値バーコード」](#page-478-0)から選択します。たとえば、14 文字の Code 11 シンボルだけを読み取 るには、「**Code 11 - 1** 種類の読み取り桁数」を選択し、次に、**1**、**4** をスキャンします。操作を間違っ たときや、選択した設定を変更する場合は、**G-2** [ページの「キャンセル」](#page-479-0)をスキャンします。
- **• 2** 種類の読み取り桁数 選択した 2 種類の読み取り桁数のいずれかを含む Code 11 シンボルだけを読 み取ります。読み取り桁数は、付録 **G**[「数値バーコード」](#page-478-0)から選択します。たとえば、2 文字または 14 文字の Code 11 シンボルだけを読み取るには、「**Code 11 - 2** 種類の読み取り桁数」を選択し、次に、 **0**、**2**、**1**、**4** をスキャンします。操作を間違ったときや、選択した設定を変更する場合は、**G-2** [ペー](#page-479-0) [ジの「キャンセル」を](#page-479-0)スキャンします。
- **•** 指定範囲内 指定された範囲内の読み取り桁数のコードを読み取ります。読み取り桁数は[、付録](#page-478-0) **G** [「数値バーコード」](#page-478-0)から選択します。たとえば、4 ~ 12 桁の範囲を指定する場合は、「**Code 11 -** 指定 範囲内」を選択し、次 に **0**、**4**、**1**、**2** をスキャンします。指定する数字が 1 桁の場合は、最初に必ずゼ ロをスキャンしてください。操作を間違ったときや、選択した設定を変更する場合は、**G-2** [ページの](#page-479-0) [「キャンセル」を](#page-479-0)スキャンします。
- **•** 任意長 デジタル スキャナの機能が許す範囲で任意の読み取り桁数の Code 11 シンボルを読み取るに は、このオプションを選択します。

シンボル体系 11 - 43

**Code 11** の読み取り桁数を設定する **(**続き**)**

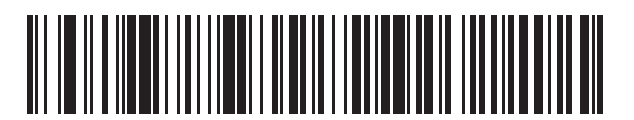

**Code 11 - 1** 種類の読み取り桁数

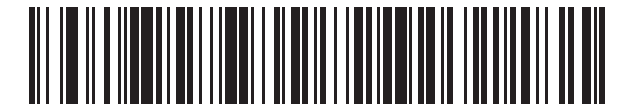

**Code 11 - 2** 種類の読み取り桁数

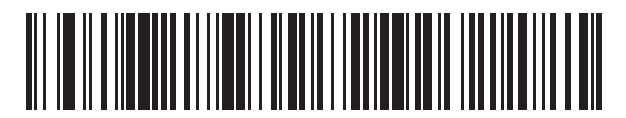

**Code 11 -** 指定範囲内

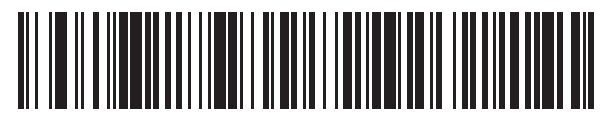

**Code 11 -** 任意長

11 - 44 DS4308/DS4308P デジタル スキャナ プロダクト リファレンス ガイド

### **Code 11** チェック ディジットの確認

#### パラメータ番号 **52 (SSI** 番号 **34h)**

この機能により、デジタル スキャナがすべての Code 11 シンボルの整合性を確認し、データが指定したチェッ ク ディジット アルゴリズムに準拠していることを検証できます。これにより、読み取られた Code 11 バー コードのチェック ディジット メカニズムが選択されます。このオプションは、1 つのチェック ディジットの 確認、2 つのチェック ディジットの確認、または機能を無効にする場合に使用されます。

この機能を有効にするには、Code 11 シンボルで読み取ったチェック ディジットの数に一致する下記のバー コードをスキャンします。

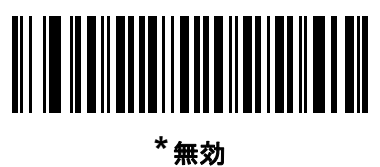

**(0)**

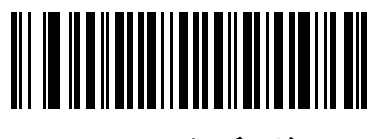

**1** つのチェック ディジット **(1)**

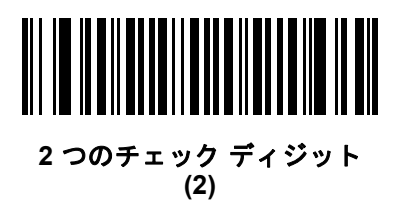

**Code 11** チェック ディジットを転送

## パラメータ番号 **47 (SSI** 番号 **2Fh)**

この機能は、Code 11 のチェック ディジットの転送を許可するかどうかを選択します。

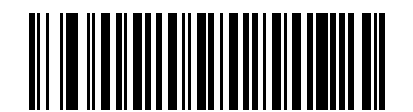

**Code 11** チェック ディジットを転送 **(**有効**) (1)**

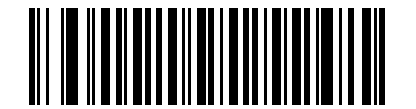

**\*Code 11** チェック ディジットを転送しない **(**無効**) (0)**

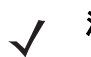

注 このパラメータの動作を有効にするには、「Code 11 チェック ディジットの確認」を有効にする必要が あります。

11 - 46 DS4308/DS4308P デジタル スキャナ プロダクト リファレンス ガイド

# **Interleaved 2 of 5 (ITF)**

**Interleaved 2 of 5** を有効**/**無効にする

### パラメータ番号 **6 (SSI** 番号 **06h)**

Interleaved 2 of 5 を有効または無効にするには、以下の該当するバーコードをスキャンし、Interleaved 2 of 5 の読み取り桁数を次のページから選択します。

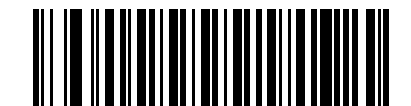

**\*Interleaved 2 of 5** を有効にする **(1)**

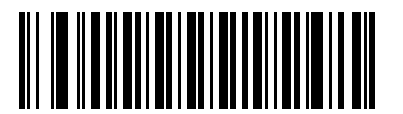

**Interleaved 2 of 5** を無効にする **(0)**

#### **Interleaved 2 of 5** の読み取り桁数設定

#### パラメータ番号 **L1 = 22 (SSI** 番号 **16h)**、**L2 = 23 (SSI** 番号 **17h)**

コードの読み取り桁数は、そのコードが含むチェック ディジットをはじめ、キャラクタ数 (人間が読み取れる キャラクタの数) を参照します。Interleaved 2 of 5 の読み取り桁数を、任意長、1 または 2 種類の読み取り桁 数、または指定範囲内の読み取り桁数に設定します。Interleaved 2 of 5 の読み取り桁数の範囲は、0 ~ 55 桁で す。デフォルトは 6 ~ 55 です。

- **• 1** 種類の読み取り桁数 読み取り桁数が 1 種類の Interleaved 2 of 5 シンボルだけを読み取ります。読み 取り桁数は、付録 **G**[「数値バーコード」](#page-478-0)から選択します。たとえば、14 文字の Interleaved 2 of 5 シン ボルだけを読み取るには、「**Interleaved 2 of 5 - 1** 種類の読み取り桁数」を選択し、次に、**1**、**4** をスキャン します。操作を間違ったときや、選択した設定を変更する場合は、**G-2** [ページの「キャンセル」](#page-479-0)をス キャンします。
- **• 2** 種類の読み取り桁数 選択した 2 種類の読み取り桁数のいずれかを含む Interleaved 2 of 5 シンボ ルだけを読み取ります。読み取り桁数は、付録 **G**[「数値バーコード」か](#page-478-0)ら選択します。たとえば、2 文 字または 14 文字の I 2 of 5 シンボルだけを読み取るには、「**Interleaved 2 of 5 - 2** 種類の読み取り桁 数」を選択し、次に、**0**、**2**、**1**、**4** をスキャンします。操作を間違ったときや、選択した設定を変更 する場合は、**G-2** [ページの「キャンセル」](#page-479-0)をスキャンします。
- **•** 指定範囲内 指定された範囲内の読み取り桁数のコードタイプを読み取ります。読み取り桁数は[、付録](#page-478-0) **G** [「数値バーコード」](#page-478-0)から選択します。たとえば、4 ~ 12 桁の範囲を指定する場合は、「**Interleaved 2 of 5 -** 指定範囲内」を選択し、次 に **0**、**4**、**1**、**2** をスキャンします。指定する数字が 1 桁の場合は、最初に 必ずゼロをスキャンしてください。操作を間違ったときや、選択した設定を変更する場合は、**G-2** [ペー](#page-479-0) **ジの「キャンセル」**をスキャンします。
- **•** 任意長 デジタル スキャナが読み取り可能な任意の文字数の Interleaved 2 of 5 シンボルを読み取る場 合、このオプションをスキャンします。
- 注 Interleaved 2 of 5 のシンボル体系上、コードの一部だけ走査したスキャン ラインでも完全なスキャンと  $\sqrt{}$ して読み取られる可能性があります。バーコードに実際にエンコードされているデータよりも少ない データしか読み取れません。これを防ぐには、指定の読み取り桁数 (「Interleaved 2 of 5 - 1 種類の読み 取り桁数」または「Interleaved 2 of 5 - 2 種類の読み取り桁数」) を Interleaved 2 of 5 アプリケーション に対して選択します。

# **Interleaved 2 of 5** の読み取り桁数設定 **(**続き**)**

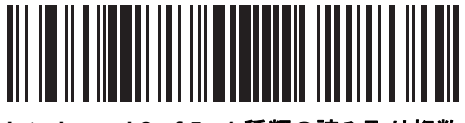

**Interleaved 2 of 5 - 1** 種類の読み取り桁数

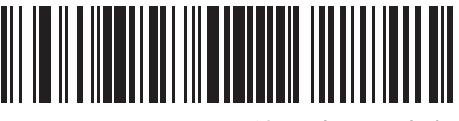

**Interleaved 2 of 5 - 2** 種類の読み取り桁数

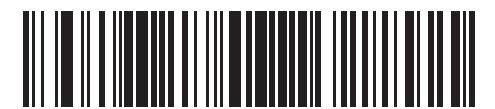

**Interleaved 2 of 5 -** 指定範囲内

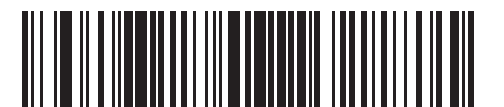

**Interleaved 2 of 5 -** 任意長

11 - 48 DS4308/DS4308P デジタル スキャナ プロダクト リファレンス ガイド

**Interleaved 2 of 5** チェック ディジットの確認

# パラメータ番号 **49 (SSI** 番号 **31h)**

すべての Interleaved 2 of 5 シンボルの整合性を確認し、データが Uniform Symbology Specification (USS)、ま たは Optical Product Code Council (OPCC) チェック ディジット アルゴリズムに準拠していることを検証す るには、この機能を有効にします。

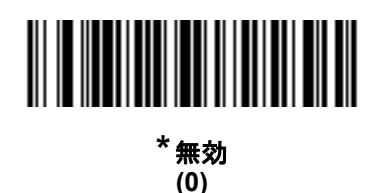

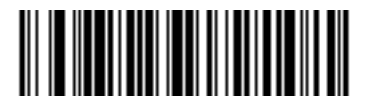

**USS** チェック ディジット **(1)**

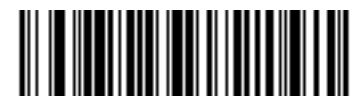

**OPCC** チェック ディジット **(2)**

**Interleaved 2 of 5** チェック ディジットを転送する

### パラメータ番号 **44 (SSI** 番号 **2Ch)**

以下の該当するバーコードをスキャンし、Interleaved 2 of 5 データをチェック ディジット付きまたはなしで 転送します。

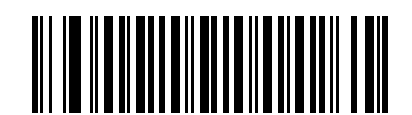

**Interleaved 2 of 5** チェック ディジットを 転送する **(**有効**) (1)**

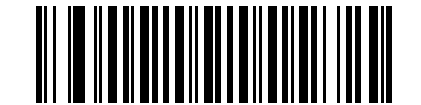

**\*Interleaved 2 of 5** チェック ディジットを 転送しない **(**無効**) (0)**

**Interleaved 2 of 5** を **EAN/JAN-13** に変換する

# パラメータ番号 **82 (SSI** 番号 **52h)**

14 文字の Interleaved 2 of 5 コードを EAN/JAN-13 に変換し、EAN/JAN-13 としてホストに転送するには、こ のパラメータを有効にします。そのためには、Interleaved 2 of 5 コードを有効にし、コードに先頭のゼロと有 効な EAN/JAN-13 チェック ディジットを付ける必要があります。

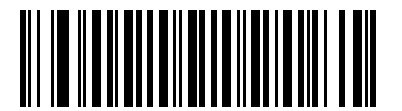

**Interleaved 2 of 5** を **EAN/JAN-13** に変換する **(**有効**) (1)**

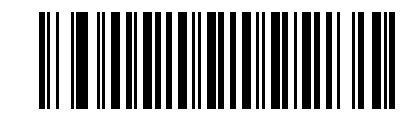

**\*Interleaved 2 of 5** を **EAN/JAN-13** に 変換しない **(**無効**) (0)**

11 - 50 DS4308/DS4308P デジタル スキャナ プロダクト リファレンス ガイド

## **I 2 of 5** のセキュリティ レベル

#### パラメータ番号 **1121 (SSI** 番号 **F8h 04h 61h)**

Interleaved 2 of 5 バーコードでは、読み取り桁数が「任意長」に設定されている場合は特に、読み取りミスが 発生する場合があります。デジタル スキャナでは、Interleaved 2 of 5 バーコードに対して 4 種類のセキュリ ティ レベルを設定できます。セキュリティ レベルとデジタル スキャナの読み取り速度は反比例します。セ キュリティ レベルが高いほど、スキャナの読み取り速度は遅くなるため、必要なレベルを選択してください。

- **• I 2 of 5** セキュリティ レベル **0:** この設定により、デジタル スキャナはその性能を最大限に発揮できる状 態で動作しつつ、ほとんどの規格内のバーコードを読み取るのに十分な読み取り精度を確保できます。
- **• I 2 of 5** セキュリティ レベル **1:** バーコードは読み取りの前に 2 回正常に読み取り、特定の安全要件を満 たす必要があります。これはデフォルト設定です。ほとんどの読み取りミスを排除します。
- **• I 2 of 5** セキュリティ レベル **2:** セキュリティ レベル **1** で読み取りミスを排除できない場合に、このオ プションを選択してバーコードの読み取り精度要件を高めます。
- **• I 2 of 5** セキュリティ レベル **3:** セキュリティ レベル **2** を選択してもまだ読み取りミスを排除できない ときにこのレベルを選択します。最も高い安全要件が適用されます。バーコードは、デコード前に 3 度 読み取りに成功する必要があります。
	- 注 このオプションは、規格を大きく外れたバーコードの読み取りミスに対する非常手段として選択して ください。このセキュリティ レベルを選択すると、デジタル スキャナの読み取り能力を大きく損な います。このセキュリティ レベルが必要な場合は、バーコードの品質を上げるようにしてください。

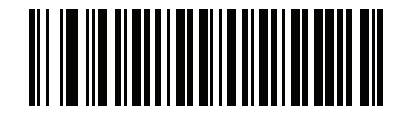

**I 2 of 5** セキュリティ レベル **0 (00h)**

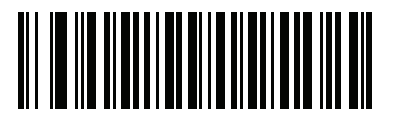

**\*I 2 of 5** セキュリティ レベル **1 (01h)**

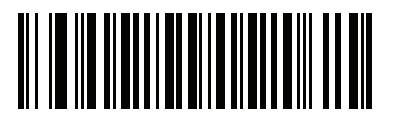

**I 2 of 5** セキュリティ レベル **2 (02h)**

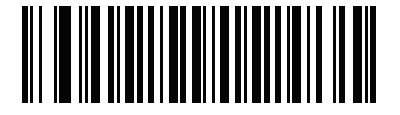

**I 2 of 5** セキュリティ レベル **3 (03h)**

**I 2 of 5** 縮小クワイエット ゾーン

## パラメータ番号 **1210 (SSI** 番号 **F8h 04h BAh)**

縮小クワイエット ゾーンを含む I 2 of 5 バーコードの読み取りを有効または無効にする場合は、次のバーコード のいずれかを選択します。「有効」を選択する場合は、**11-91** ページの「**1D** [クワイエット](#page-306-0) ゾーン レベル」を 選択します。

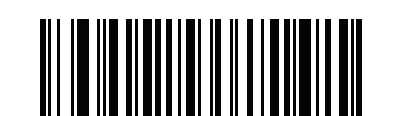

**I 2 of 5** 縮小クワイエット ゾーンを有効にする **(1)**

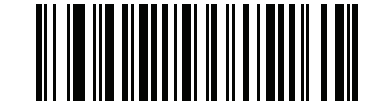

**\*I 2 of 5** 縮小クワイエット ゾーンを無効にする **(0)**

# 11 - 52 DS4308/DS4308P デジタル スキャナ プロダクト リファレンス ガイド

# **Discrete 2 of 5 (DTF)**

### **Discrete 2 of 5** を有効**/**無効にする

### パラメータ番号 **5 (SSI** 番号 **05h)**

Discrete 2 of 5 を有効または無効にするには、以下の該当するバーコードをスキャンします。

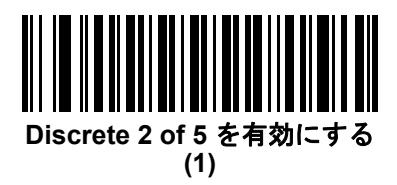

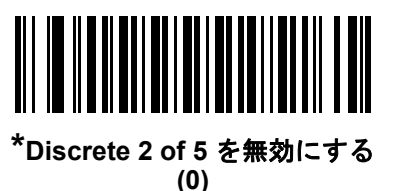

**Discrete 2 of 5** の読み取り桁数設定

#### パラメータ番号 **L1 = 20 (SSI** 番号 **14h)**、**L2 = 21 (SSI** 番号 **15h)**

コードの読み取り桁数は、そのコードが含むチェック ディジットをはじめ、キャラクタ数 (人間が読み取れる キャラクタの数) を参照します。Discrete 2 of 5 の読み取り桁数を、任意長、1 または 2 種類の読み取り桁数、 または指定範囲内の読み取り桁数に設定します。Discrete 2 of 5 読み取り桁数の範囲は、1 ~ 55 です。

- **• 1** 種類の読み取り桁数 1 種類の選択した読み取り桁数のコードだけを読み取ります。読み取り桁数は、 付録 **G**[「数値バーコード」](#page-478-0)から選択します。たとえば、14 文字の Discrete 2 of 5 シンボルだけを読み取 るには、「**Discrete 2 of 5 - 1** 種類の読み取り桁数」を選択し、次に、**1**、**4** をスキャンします。操作を 間違ったときや、選択した設定を変更する場合は、**G-2** [ページの「キャンセル」](#page-479-0)をスキャンします。
- **• 2** 種類の読み取り桁数 選択した 2 種類の読み取り桁数のいずれかを含む Discrete 2 of 5 シンボルだ けを読み取ります。読み取り桁数は、付録 **G**[「数値バーコード」か](#page-478-0)ら選択します。たとえば、2 文字ま たは 14 文字の D 2 of 5 シンボルだけを読み取るには、「**Discrete 2 of 5 - 2** 種類の読み取り桁数」を 選択し、次に、**0**、**2**、**1**、**4** をスキャンします。操作を間違ったときや、選択した設定を変更する場 合は、**G-2** [ページの「キャンセル」](#page-479-0)をスキャンします。
- **•** 指定範囲内 指定された範囲内の読み取り桁数のコードを読み取ります。読み取り桁数は[、付録](#page-478-0) **G** [「数値バーコード」](#page-478-0)から選択します。たとえば、4 ~ 12 桁の範囲を指定する場合は、「**Discrete 2 of 5 -** 指 定範囲内」を選択し、次 に **0**、**4**、**1**、**2** をスキャンします。指定する数字が 1 桁の場合は、最初に必ず ゼロをスキャンしてください。操作を間違ったときや、選択した設定を変更する場合は、**G-2** [ページ](#page-479-0) [の「キャンセル」を](#page-479-0)スキャンします。
- **•** 任意長 デジタル スキャナが読み取り可能な任意の文字数の Discrete 2 of 5 シンボルを読み取る場合、 このオプションをスキャンします。
- 注 Discrete 2 of 5 のシンボル体系上、コードの一部だけ走査したスキャン ラインでも完全なスキャンとして 読み取られる可能性があります。バーコードに実際にエンコードされているデータよりも少ないデータし か読み取れません。これを防ぐには、指定の読み取り桁数 (「**Discrete 2 of 5 - 1** 種類の読み取り桁数」ま たは「**Discrete 2 of 5 - 2** 種類の読み取り桁数」) を Discrete 2 of 5 アプリケーションに対して選択します。

**Discrete 2 of 5** の読み取り桁数設定 **(**続き**)**

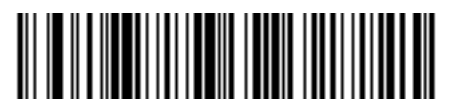

**Discrete 2 of 5 - 1** 種類の読み取り桁数

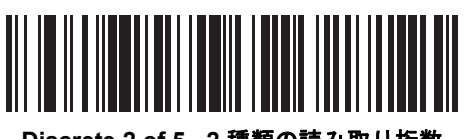

**Discrete 2 of 5 - 2** 種類の読み取り桁数

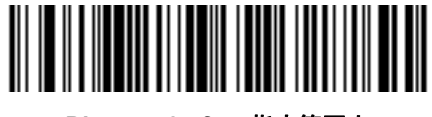

**Discrete 2 of 5 -** 指定範囲内

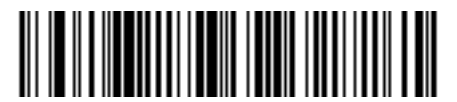

**Discrete 2 of 5 -** 任意長

# 11 - 54 DS4308/DS4308P デジタル スキャナ プロダクト リファレンス ガイド

# **Codabar (NW - 7)**

### **Codabar** を有効**/**無効にする

#### パラメータ番号 **7 (SSI** 番号 **07h)**

Codabar を有効または無効にするには、以下の該当するバーコードをスキャンします。

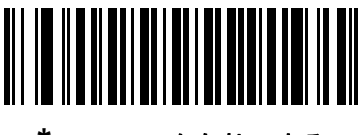

**\*Codabar** を有効にする **(1)**

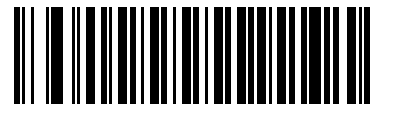

**Codabar** を無効にする **(0)**

#### **Codabar** の読み取り桁数設定

#### パラメータ番号 **L1 = 24 (SSI** 番号 **18h)**、**L2 = 25 (SSI** 番号 **19h)**

コードの読み取り桁数は、そのコードが含むチェック ディジットをはじめ、キャラクタ数 (人間が読み取れる キャラクタの数) を参照します。Codabar の読み取り桁数を、1 または 2 種類の読み取り桁数、または指定範 囲内の読み取り桁数に設定します。デフォルトは 4 ~ 55 です。

- **• 1** 種類の読み取り桁数 読み取り桁数が 1 種類の Codabar シンボルだけを読み取ります。読み取り桁数 は、付録 **G**[「数値バーコード」か](#page-478-0)ら選択します。たとえば、14 文字の Codabar (NW-7) シンボルだけを 読み取るには、「**Codabar - 1** 種類の読み取り桁数」を選択し、次に、**1**、**4** をスキャンします。操作を 間違ったときや、選択した設定を変更する場合は、**G-2** [ページの「キャンセル」](#page-479-0)をスキャンします。
- **• 2** 種類の読み取り桁数 選択した 2 種類の読み取り桁数のいずれかを含む Codabar シンボルだけを読み取 ります。読み取り桁数は、付録 **G**[「数値バーコード」](#page-478-0)から選択します。たとえば、2 文字または 14 文字 の Codabar (NW-7) シンボルだけを読み取るには、「**Codabar - 2** 種類の読み取り桁数」を選択し、次 に、**0**、**2**、**1**、**4** をスキャンします。操作を間違ったときや、選択した設定を変更する場合は、**[G-2](#page-479-0)** [ページの「キャンセル」を](#page-479-0)スキャンします。
- **•** 指定範囲内 指定された範囲内の読み取り桁数のコードタイプを読み取ります。読み取り桁数は[、付録](#page-478-0) **G** [「数値バーコード」](#page-478-0)から選択します。たとえば、4 ~ 12 桁の文字を含む Codabar シンボルを読み取る には、まず、「**Codabar -** 指定範囲内」をスキャンし、次 に **0**、**4**、**1**、**2** をスキャンします。指定する 数字が 1 桁の場合は、最初に必ずゼロをスキャンしてください。操作を間違ったときや、選択した設 定を変更する場合は、**G-2** [ページの「キャンセル」](#page-479-0)をスキャンします。
- **•** 任意長 デジタル スキャナが読み取り可能な任意の文字数の Codabar シンボルを読み取る場合、この オプションをスキャンします。

**Codabar** の読み取り桁数設定 **(**続き**)**

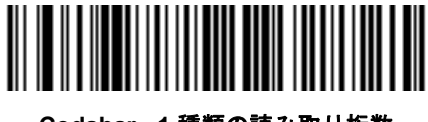

**Codabar - 1** 種類の読み取り桁数

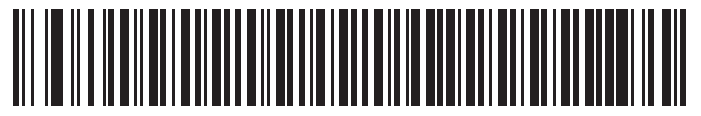

**Codabar - 2** 種類の読み取り桁数

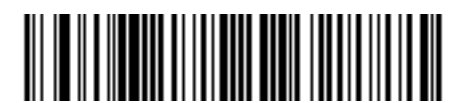

**Codabar -** 指定範囲内

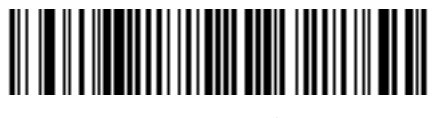

**Codabar -** 任意長

11 - 56 DS4308/DS4308P デジタル スキャナ プロダクト リファレンス ガイド

#### **CLSI** 編集

# パラメータ番号 **54 (SSI** 番号 **36h)**

スタート キャラクタとストップ キャラクタを取り除き、14 文字の Codabar シンボル中、1 番目、5 番目、お よび 10 番目のキャラクタの後にスペースを挿入します。ホスト システムでこのデータ フォーマットが必要 な場合にこの機能を有効にします。

注 シンボルの長さには、スタート キャラクタおよびストップ キャラクタは含まれていません。  $\overline{\mathcal{J}}$ 

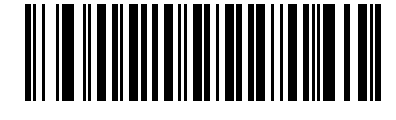

**CLSI** 編集を有効にする **(1)**

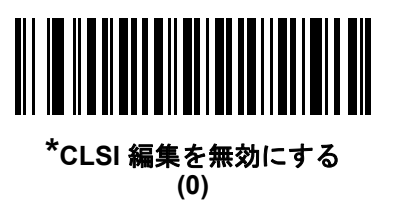

## **NOTIS** 編集

# パラメータ番号 **55 (SSI** 番号 **37h)**

読み取られた Codabar シンボルからスタート キャラクタとストップ キャラクタを取り除きます。ホスト システムでこのデータ フォーマットが必要な場合にこの機能を有効にします。

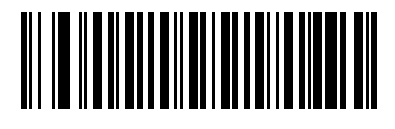

**NOTIS** 編集を有効にする **(1)**

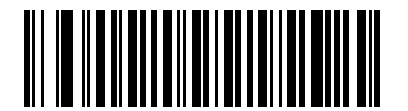

**\*NOTIS** 編集を無効にする **(0)**

# **Codabar** の大文字または小文字のスタート**/**ストップ キャラクタの検出

## パラメータ番号 **855 (SSI** 番号 **F2h 57h)**

Codabar の大文字または小文字のスタート/ストップ キャラクタを検出するかどうかを選択します。

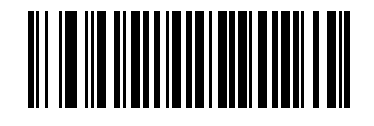

小文字 **(1)**

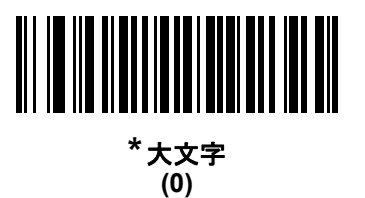

# **MSI**

## **MSI** を有効**/**無効にする

#### パラメータ番号 **11 (SSI** 番号 **0Bh)**

MSI を有効または無効にするには、以下の該当するバーコードをスキャンします。

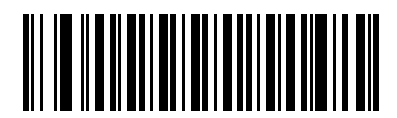

**MSI** を有効にする **(1)**

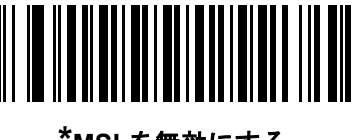

**\*MSI** を無効にする **(0)**

#### **MSI** の読み取り桁数設定

#### パラメータ番号 **L1 = 30 (SSI** 番号 **1Eh)**、**L2 = 31 (SSI** 番号 **1Fh)**

コードの読み取り桁数は、そのコードが含むチェック ディジットをはじめ、キャラクタ数 (人間が読み取れる キャラクタの数) を参照します。MSI の読み取り桁数を、1 または 2 種類の読み取り桁数、または指定範囲内 の読み取り桁数に設定します。デフォルトは 4 ~ 55 です。

- **• 1** 種類の読み取り桁数 **-** 読み取り桁数が 1 種類の MSI シンボルだけを読み取ります。読み取り桁数は、 付録 **G**[「数値バーコード」](#page-478-0)から選択します。たとえば、14 文字の MSI シンボルだけを読み取るには、 「**MSI - 1** 種類の読み取り桁数」を選択し、次に、**1**、**4** をスキャンします。操作を間違ったときや、選 択した設定を変更する場合は、**G-2** [ページの「キャンセル」](#page-479-0)をスキャンします。
- **• 2** 種類の読み取り桁数 選択した 2 種類の読み取り桁数のいずれかを含む MSI シンボルだけを読み取 ります。読み取り桁数は、付録 **G**[「数値バーコード」](#page-478-0)から選択します。たとえば、2 文字または 14 文字 の MSI シンボルだけを読み取るには、「**MSI - 2** 種類の読み取り桁数」を選択し、次に、**0**、**2**、**1**、**4** をス キャンします。操作を間違ったときや、選択した設定を変更する場合は、**G-2** [ページの「キャンセル」を](#page-479-0) スキャンします。
- **•** 指定範囲内 指定された範囲内の読み取り桁数のコードタイプを読み取ります。読み取り桁数は[、付録](#page-478-0) **G** [「数値バーコード」](#page-478-0)から選択します。たとえば、4 ~ 12 桁の文字を含む MSI シンボルを読み取るには、 まず「**MSI -** 指定範囲内」をスキャンし、次 に **0**、**4**、**1**、**2** をスキャンします。指定する数字が 1 桁の 場合は、最初に必ずゼロをスキャンしてください。操作を間違ったときや、選択した設定を変更する 場合は、**G-2** [ページの「キャンセル」](#page-479-0)をスキャンします。
- **•** 任意長 デジタル スキャナが読み取り可能な任意の文字数の MSI シンボルを読み取る場合、このオプ ションをスキャンします。

**MSI** の読み取り桁数設定 **(**続き**)**

注 MSI のシンボル体系上、コードの一部だけ走査したスキャン ラインでも完全なスキャンとして読み取ら れる可能性があります。バーコードに実際にエンコードされているデータよりも少ないデータしか読み 取れません。これを防ぐには、指定の読み取り桁数 (「**MSI - 1** 種類の読み取り桁数」または「**MSI - 2** 種 類の読み取り桁数」) を MSI アプリケーションに対して選択します。

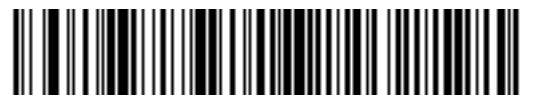

**MSI - 1** 種類の読み取り桁数

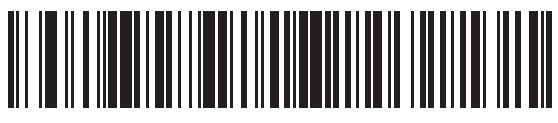

**MSI - 2** 種類の読み取り桁数

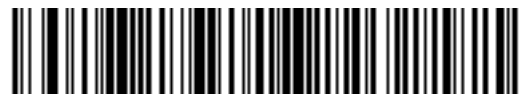

**MSI -** 指定範囲内

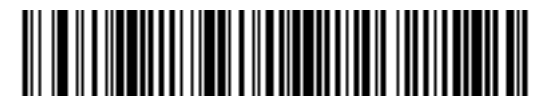

**MSI -** 任意長

11 - 60 DS4308/DS4308P デジタル スキャナ プロダクト リファレンス ガイド

**MSI** チェック ディジット

### パラメータ番号 **50 (SSI** 番号 **32h)**

MSI シンボルでは、1 つのチェック ディジットが必須であり、常にスキャナによって確認されます。2 番目の チェック ディジットは任意です。MSI コードに 2 つのチェック ディジットが含まれている場合、「**2** つの **MSI** チェック ディジット」バーコードをスキャンして 2 番目のチェック ディジットを確認できるようにします。

2 番目のディジットのアルゴリズムの選択については、**11-61** ページの「**MSI** チェック [ディジットのアルゴリ](#page-276-0) [ズム」](#page-276-0)を参照してください。

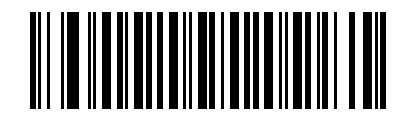

**\*1** つの **MSI** チェック ディジット **(0)**

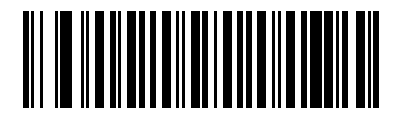

**2** つの **MSI** チェック ディジット **(1)**

**MSI** チェック ディジットの転送

パラメータ番号 **46 (SSI** 番号 **2Eh)**

以下のバーコードをスキャンし、MSI データをチェック ディジット付きまたはなしで転送します。

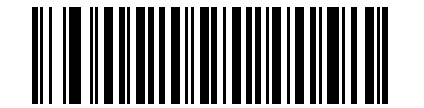

**MSI** チェック ディジットを転送 **(**有効**) (1)**

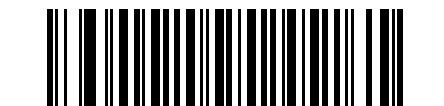

**\*MSI** チェック ディジットを転送しない **(**無効**) (0)**

# <span id="page-276-0"></span>**MSI** チェック ディジットのアルゴリズム

# パラメータ番号 **51 (SSI** 番号 **33h)**

2 番目の MSI チェック ディジットの確認には 2 つのアルゴリズムが選択可能です。チェック ディジットの読 み取りに使用するアルゴリズムに対応する下記のバーコードを選択します。

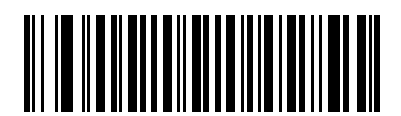

**MOD 10/MOD 11 (0)**

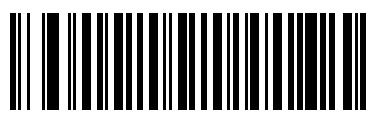

**\*MOD 10/MOD 10 (1)**

11 - 62 DS4308/DS4308P デジタル スキャナ プロダクト リファレンス ガイド

# **Chinese 2 of 5**

**Chinese 2 of 5** を有効**/**無効にする

# パラメータ番号 **408 (SSI** 番号 **F0h 98h)**

Chinese 2 of 5 を有効または無効にするには、以下の該当するバーコードをスキャンします。

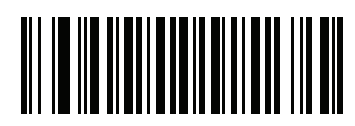

**Chinese 2 of 5** を有効にする **(1)**

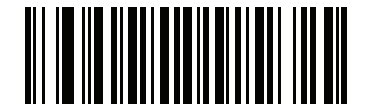

**\*Chinese 2 of 5** を無効にする **(0)**

# **Matrix 2 of 5**

### **Matrix 2 of 5** を有効**/**無効にする

### パラメータ番号 **618 (SSI** 番号 **F1h 6Ah)**

Matrix 2 of 5 を有効または無効にするには、以下の該当するバーコードをスキャンします。

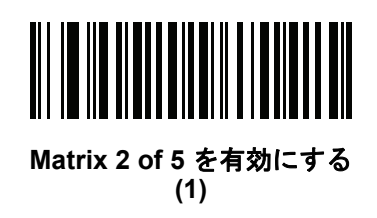

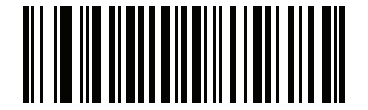

**\*Matrix 2 of 5** を無効にする **(0)**

#### **Matrix 2 of 5** の読み取り桁数設定

### パラメータ番号 **L1 = 619 (SSI** 番号 **F1h 6Bh)**、**L2 = 620 (SSI** 番号 **F1h 6Ch)**

コードの読み取り桁数は、そのコードが含むチェック ディジットをはじめ、キャラクタ数 (人間が読み取れる キャラクタの数) を参照します。Matrix 2 of 5 の読み取り桁数を、任意長、1 または 2 種類の読み取り桁数、 または指定範囲内の読み取り桁数に設定します。デフォルトは 4 ~ 55 です。

- **• 1** 種類の読み取り桁数 1 種類の選択した読み取り桁数のコードだけを読み取ります。読み取り桁数は、 付録 **G**[「数値バーコード」](#page-478-0)から選択します。たとえば、14 文字の Matrix 2 of 5 シンボルだけを読み取る には、「**Matrix 2 of 5 - 1** 種類の読み取り桁数」を選択し、次に、**1**、**4** をスキャンします。操作を間違った ときや、選択した設定を変更する場合は、**G-2** [ページの「キャンセル」を](#page-479-0)スキャンします。
- **• 2** 種類の読み取り桁数 選択した 2 種類の読み取り桁数のいずれかを含む Matrix 2 of 5 シンボルだけを読 み取ります。読み取り桁数は、付録 **G**[「数値バーコード」](#page-478-0)から選択します。たとえば、2 文字または 14 文字の Matrix 2 of 5 シンボルだけを読み取るには、「**Matrix 2 of 5 - 2** 種類の読み取り桁数」を選択し、 次に、**0**、**2**、**1**、**4** をスキャンします。操作を間違ったときや、選択した設定を変更する場合は、**[G-2](#page-479-0)** [ページの「キャンセル」を](#page-479-0)スキャンします。
- **•** 指定範囲内 指定された範囲内の読み取り桁数のコードタイプを読み取ります。読み取り桁数は[、付](#page-478-0) 録 **G**[「数値バーコード」](#page-478-0)から選択します。たとえば、4 ~ 12 桁の範囲を指定する場合は、まず「**Matrix 2 of 5 -** 指定範囲内」をスキャンし、次 に **0**、**4**、**1**、**2** をスキャンします。指定する数字が 1 桁の場合 は、最初に必ずゼロをスキャンしてください。操作を間違ったときや、選択した設定を変更する場合 は、**G-2** [ページの「キャンセル」を](#page-479-0)スキャンします。
- **•** 任意長 デジタル スキャナの機能が許す範囲で任意の読み取り桁数の Matrix 2 of 5 シンボルを読み取る には、このオプションをスキャンします。

11 - 64 DS4308/DS4308P デジタル スキャナ プロダクト リファレンス ガイド

**Matrix 2 of 5** の読み取り桁数設定 **(**続き**)**

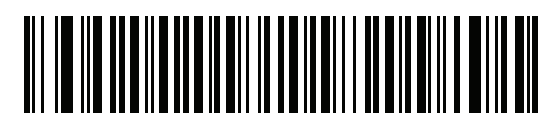

**\*Matrix 2 of 5 - 1** 種類の読み取り桁数

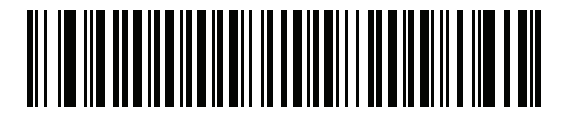

**Matrix 2 of 5 - 2** 種類の読み取り桁数

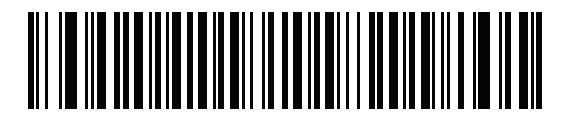

**Matrix 2 of 5 -** 指定範囲内

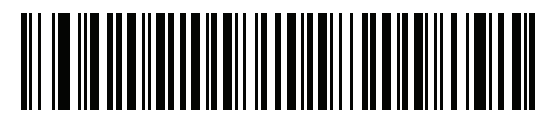

**Matrix 2 of 5 -** 任意長

**Matrix 2 of 5** チェック ディジット

### パラメータ番号 **622 (SSI** 番号 **F1h 6Eh)**

チェック ディジットとは、シンボルの最後のキャラクタで、データの整合性を検証するために使用されます。 以下の該当するバーコードをスキャンし、バーコード データを Matrix 2 of 5 チェック ディジット付きまたは なしで転送します。

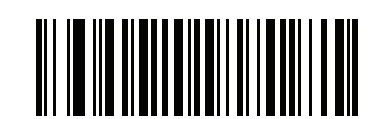

**Matrix 2 of 5** チェック ディジットを有効にする **(1)**

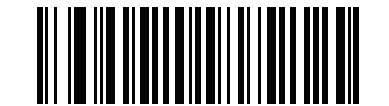

**\*Matrix 2 of 5** チェック ディジットを無効にする **(0)**

**Matrix 2 of 5** チェック ディジットを転送

### パラメータ番号 **623 (SSI** 番号 **F1h 6Fh)**

以下の該当するバーコードをスキャンし、Mtarix 2 of 5 データをチェック ディジット付きまたはなしで転送し ます。

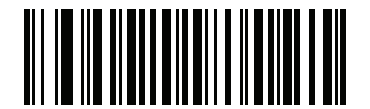

**Matrix 2 of 5** チェック ディジットを転送 **(1)**

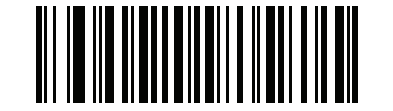

**\*Matrix 2 of 5** チェック ディジットを転送しない **(0)**

11 - 66 DS4308/DS4308P デジタル スキャナ プロダクト リファレンス ガイド

# **Korean 3 of 5**

**Korean 3 of 5** を有効**/**無効にする

# パラメータ番号 **581 (SSI** 番号 **F1h 45h)**

Korean 3 of 5 を有効または無効にするには、以下の該当するバーコードをスキャンします。

注 Korean 3 of 5 の読み取り桁数は 6 に固定されています。

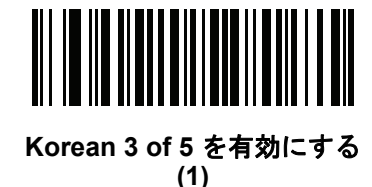

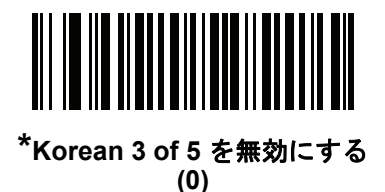

# 反転 **1D**

# パラメータ番号 **586 (SSI** 番号 **F1h 4Ah)**

このパラメータは、反転 1D デコーダ設定を行います。以下のオプションがあります:

- **•** 標準のみ デジタル スキャナは標準 1D バーコードのみを読み取ります。
- **•** 反転のみ デジタル スキャナは反転 1D バーコードのみを読み取ります。
- **•** 反転自動検出 デジタル スキャナは標準と反転の両方の 1D バーコードを読み取ります。

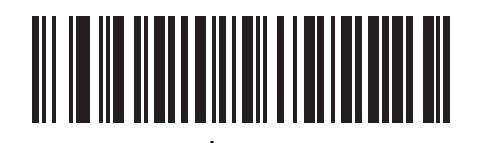

**\***標準 **(0)**

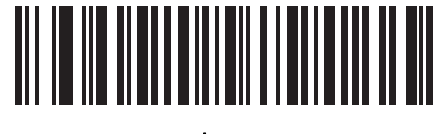

反転のみ **(1)**

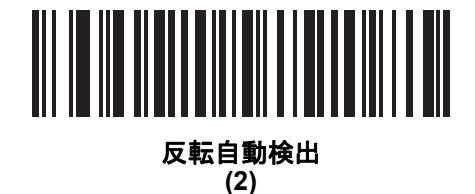

# **GS1 DataBar**

GS1 DataBar のバリエーションは DataBar-14、DataBar Expanded、および DataBar Limited です。Limited お よび Expanded バージョンには、スタック化バリエーションがあります。以下の適切なバーコードをスキャン して、各種 GS1 DataBar を有効または無効にします。

**GS1 DataBar-14**

パラメータ番号 **338 (SSI** 番号 **F0h 52h)**

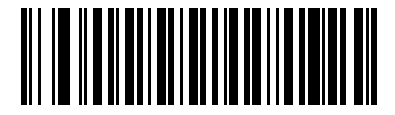

**\*GS1 DataBar-14** を有効にする **(1)**

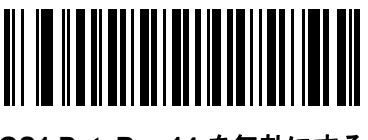

**GS1 DataBar-14** を無効にする **(0)**

**GS1 DataBar Limited**

パラメータ番号 **339 (SSI** 番号 **F0h 53h)**

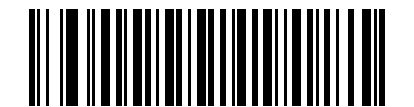

**\*GS1 DataBar Limited** を有効にする **(1)**

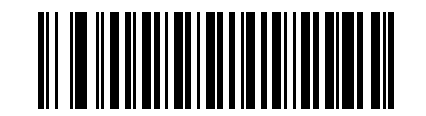

**GS1 DataBar Limited** を無効にする **(0)**

# **GS1 DataBar Expanded**

パラメータ番号 **340 (SSI** 番号 **F0h 54h)**

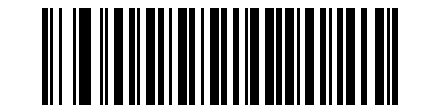

**\*GS1 DataBar Expanded** を有効にする **(1)**

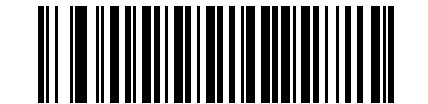

**GS1 DataBar Expanded** を無効にする **(0)**

## **GS1 DataBar** を **UPC/EAN** に変換

## パラメータ番号 **397 (SSI** 番号 **F0h 8Dh)**

このパラメータは、Composite シンボルの一部として読み取られない GS1 DataBar-14 と GS1 DataBar Limited シンボルだけに適用されます。単独のゼロを最初の桁としてエンコードする DataBar-14 および DataBar Limited シンボルから先頭の「010」を取り除き、バーコードを EAN-13 として転送するには、この パラメータを有効にします。

2 つ以上のゼロで始まるが 6 つのゼロはないバーコードの場合、このパラメータにより先頭の「0100」が取 り除かれ、バーコードは UPC-A としてレポートされます。システム キャラクタおよびカントリー コードを 転送する UPC-A プリアンブル パラメータは、変換されたバーコードに適用されます。システム キャラクタ とチェック ディジットは取り除かれません。

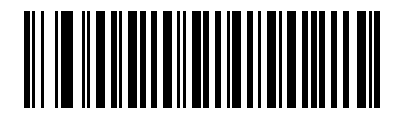

**GS1 DataBar** から **UPC/EAN** への変換を有効にする **(1)**

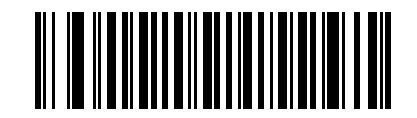

**\*GS1 DataBar** から **UPC/EAN** への変換を無効にする **(0)**

11 - 70 DS4308/DS4308P デジタル スキャナ プロダクト リファレンス ガイド

**GS1 DataBar Limited** のセキュリティ レベル

### パラメータ番号 **728 (SSI** 番号 **F1h D8h)**

デジタル スキャナでは、GS1 DataBar Limited バーコードに対して 4 種類のセキュリティ レベルを設定でき ます。セキュリティ レベルとデジタル スキャナの読み取り速度は反比例します。セキュリティ レベルを上げ ると読み取り速度が低下するので、必要なセキュリティ レベルだけを選択してください。

- **•** レベル 1 クリア マージンは不要。この設定は元の GS1 標準に適合しますが、「9」および「7」で始ま る一部の UPC シンボルのスキャンでは、DataBar Limited バーコードの読み取りで誤りが発生する可能 性があります。
- **•** レベル 2 自動リスク検出。このセキュリティ レベルでは、一部の UPC シンボルのスキャンで DataBar Limited バーコードの読み取りに誤りが発生する可能性があります。デジタル スキャナのデフォルトは レベル 3 で、それ以外の場合はレベル 1 です。
- **•** レベル 3 セキュリティ レベルは、5 倍の末尾クリア マージンを必要とする、新たに提案された GS1 標準を反映します。
- **•** レベル 4 セキュリティ レベルが、GS1 で必要とされる標準以上に拡張されます。このセキュリティ レベルには、 5 倍の先頭および末尾クリア マージンが必要とされます。

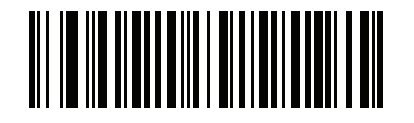

**GS1 DataBar Limited** のセキュリティ レベル **1 (1)**

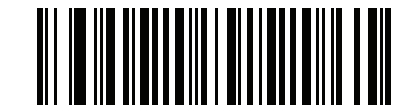

**GS1 DataBar Limited** のセキュリティ レベル **2 (2)**

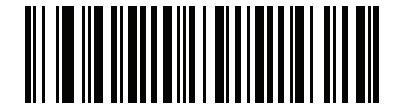

**\*GS1 DataBar Limited** のセキュリティ レベル **3 (3)**

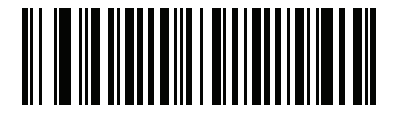

**GS1 DataBar Limited** のセキュリティ レベル **4**

シンボル体系 11 - 71

# **Composite**

**Composite CC-C**

# パラメータ番号 **341 (SSI** 番号 **F0h 55h)**

タイプ CC-C の Composite バーコードを有効または無効にするには、以下のバーコードをスキャンします。

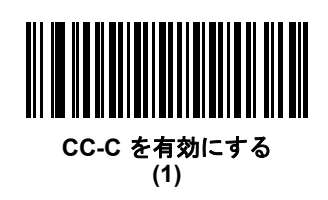

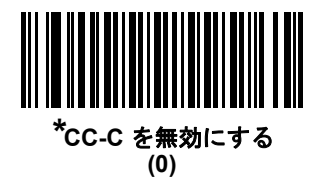

**Composite CC-A/B**

# パラメータ番号 **342 (SSI** 番号 **F0h 56h)**

タイプ CC-A/B の Composite バーコードを有効または無効にするには、以下のバーコードをスキャンします。

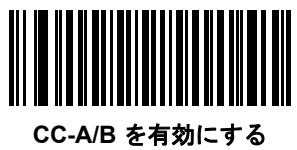

**(1)**

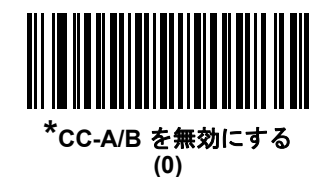

# 11 - 72 DS4308/DS4308P デジタル スキャナ プロダクト リファレンス ガイド

### **Composite TLC-39**

## パラメータ番号 **371 (SSI** 番号 **F0h 73h)**

タイプ TLC-39 の Composite バーコードを有効または無効にするには、以下のバーコードをスキャンします。

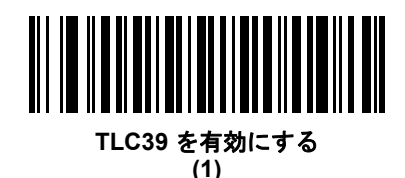

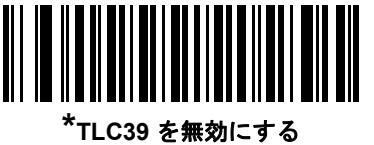

**(0)**

**UPC Composite** モード

### パラメータ番号 **344 (SSI** 番号 **F0h 58h)**

転送時に 1 つのシンボルであるかのようにするため、UPC シンボルと 2D シンボルをリンクするオプションを 選択します。

- **•** 2D シンボルが検出されたかどうかに関係なく UPC バーコードを転送するには、「**UPC** をリンクしない」を 選択します。
- **•** UPC バーコードと 2D 部分を転送するには、「**UPC** を常にリンクする」を選択します。 2D がない場合、UPC バーコードは転送されません。
- **•** 「**UPC Composites** を自動識別する」を選択した場合、デジタル スキャナは 2D 部分があるかどうかを 判断し、存在する場合は 2D 部分とともに UPC を転送します。

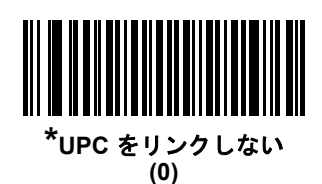

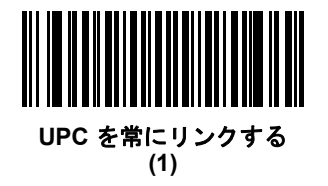

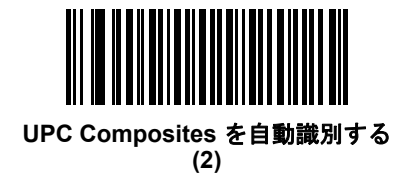
## **Composite** ビープ モード

## パラメータ番号 **398 (SSI** 番号 **F0h 8Eh)**

Composite バーコードの読み取り時に読み取りビープ音を鳴らす回数を選択するには、該当するバーコードを スキャンします。

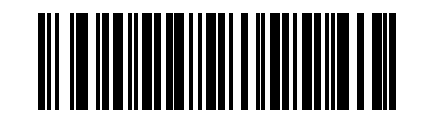

両方の読み取り後にビープ音を **1** 回鳴らす **(0)**

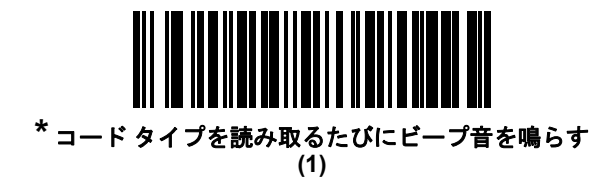

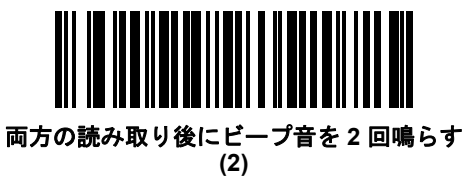

**UCC/EAN Composite** コードの **GS1-128** エミュレーション モード

## パラメータ番号 **427 (SSI** 番号 **F0h ABh)**

このモードを有効にするか無効にするかを選択します。

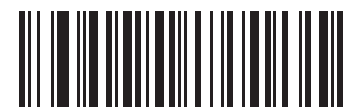

**UCC/EAN Composite** コードの **GS1-128** エミュレーション モードを有効にする **(1)**

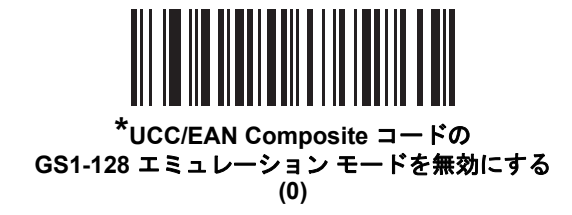

## 11 - 74 DS4308/DS4308P デジタル スキャナ プロダクト リファレンス ガイド

## 郵便コード

**US Postnet**

## パラメータ番号 **89 (SSI** 番号 **59h)**

US Postnet を有効または無効にするには、以下の該当するバーコードをスキャンします。

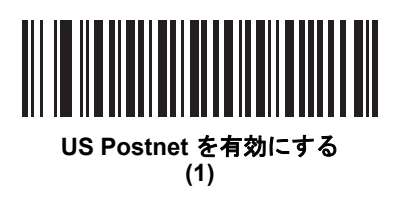

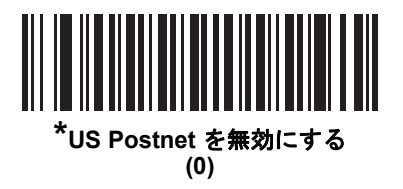

**US Planet**

## パラメータ番号 **90 (SSI** 番号 **5Ah)**

US Planet を有効または無効にするには、以下の該当するバーコードをスキャンします。

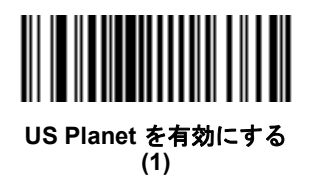

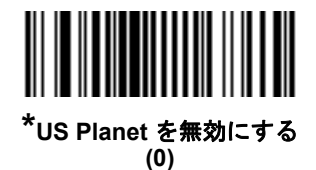

**US Postal** チェック ディジットを転送

## パラメータ番号 **95 (SSI** 番号 **5Fh)**

US Postnet と US Planet の両方を含む US Postal データをチェック ディジット付きまたはなしで転送するか どうかを選択します。

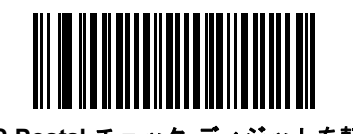

**\*US Postal** チェック ディジットを転送 **(1)**

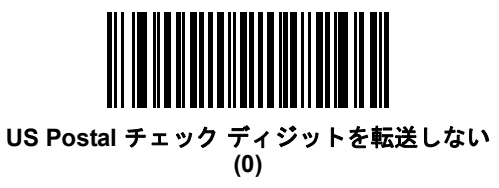

**UK Postal**

## パラメータ番号 **91 (SSI** 番号 **5Bh)**

UK Postal を有効または無効にするには、以下の該当するバーコードをスキャンします。

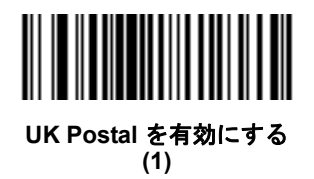

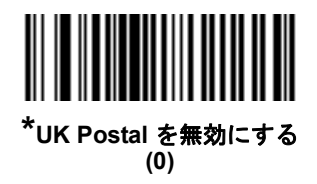

11 - 76 DS4308/DS4308P デジタル スキャナ プロダクト リファレンス ガイド

## **UK Postal** チェック ディジットを転送

#### パラメータ番号 **96 (SSI** 番号 **60h)**

UK Postal データをチェック ディジット付きまたはなしで転送するかどうかを選択します。

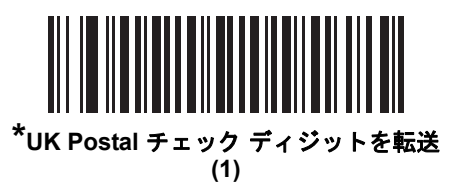

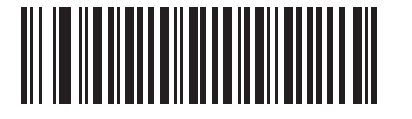

**UK Postal** チェック ディジットを転送しない **(0)**

#### **Japan Postal**

## パラメータ番号 **290 (SSI** 番号 **F0h 22h)**

Japan Postal を有効または無効にするには、以下の該当するバーコードをスキャンします。

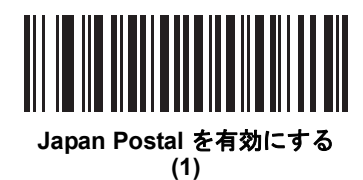

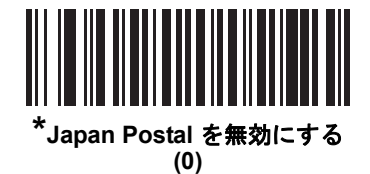

### **Australia Post**

## パラメータ番号 **291 (SSI** 番号 **F0h 23h)**

Australia Post を有効または無効にするには、以下の適切なバーコードを選択します。

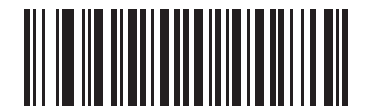

**Australia Post** を有効にする **(1)**

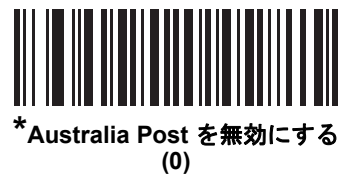

11 - 78 DS4308/DS4308P デジタル スキャナ プロダクト リファレンス ガイド

**Australia Post** フォーマット

#### パラメータ番号 **718 (SSI** 番号 **F1h CEh)**

Australia Post フォーマットを選択するには、以下の適切なバーコードをスキャンします。

**•** 自動識別 (スマート モード) - N および C 符号化テーブルを使用してカスタマ情報フィールドのデコードを 試行します。

注 エンコード データ フォーマットは、エンコードに使用されるエンコード テーブルを指定しないため、こ  $\sqrt{}$ のオプションを使用すると、正しく読み取ることができない場合があります。

- **•** 未処理フォーマット 0 から 3 までの一連の数値で未処理のバー パターンを出力します。
- **•** 英数字符号化 C 符号化テーブルを使用してカスタマ情報フィールドをデコードします。
- **•** 数値符号化 N 符号化テーブルを使用してカスタマ情報フィールドをデコードします。

Australia Post の符号化テーブルの詳細については、『Australia Post Customer Barcoding Technical Specifications』(http://www.auspost.com.au) を参照してください。

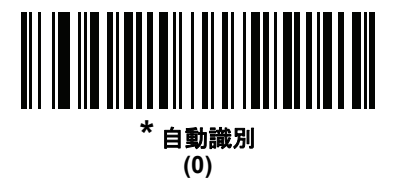

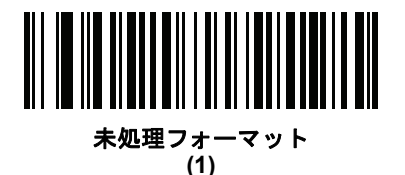

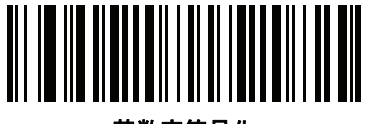

英数字符号化 **(2)**

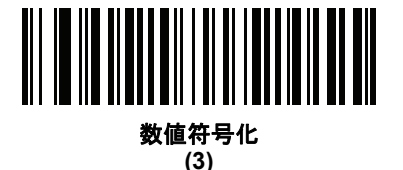

## **Netherlands KIX Code**

## パラメータ番号 **326 (SSI** 番号 **F0h 46h)**

Netherlands KIX Code を有効または無効にするには、以下の該当するバーコードをスキャンします。

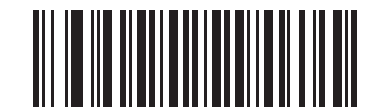

**Netherlands KIX Code** を有効にする **(1)**

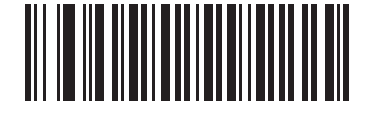

**\*Netherlands KIX Code** を無効にする **(0)**

## **USPS 4CB/One Code/Intelligent Mail**

## パラメータ番号 **592 (SSI** 番号 **F1h 50h)**

USPS 4CB/One Code/Intelligent Mail を有効または無効にするには、以下の該当するバーコードをスキャンし ます。

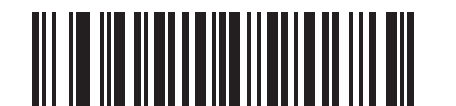

**USPS 4CB/One Code/Intelligent Mail** を有効にする

**(1)**

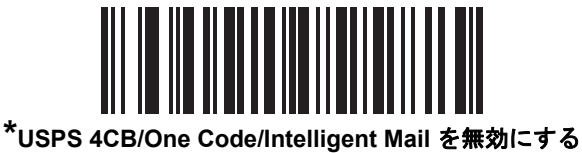

**(0)**

11 - 80 DS4308/DS4308P デジタル スキャナ プロダクト リファレンス ガイド

## **UPU FICS Postal**

## パラメータ番号 **611 (SSI** 番号 **F1h 63h)**

UPU FICS Postal を有効または無効にするには、以下の該当するバーコードをスキャンします。

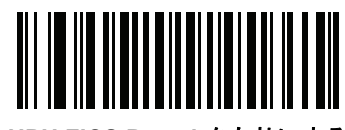

**UPU FICS Postal** を有効にする **(1)**

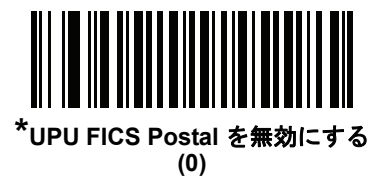

シンボル体系 11 - 81

## **2D** バーコード

**PDF417** を有効**/**無効にする

## パラメータ番号 **15 (SSI** 番号 **0Fh)**

PDF417 を有効または無効にするには、以下の該当するバーコードをスキャンします。

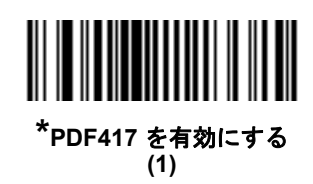

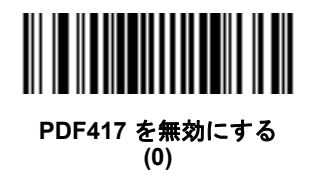

## **MicroPDF417** を有効**/**無効にする

## パラメータ番号 **227 (SSI** 番号 **E3h)**

MicroPDF417 を有効または無効にするには、以下の該当するバーコードをスキャンします。

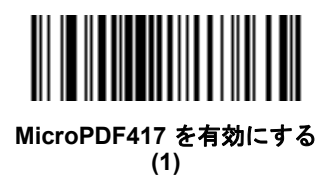

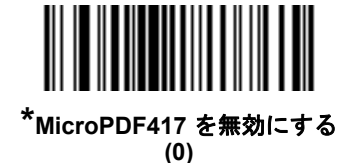

11 - 82 DS4308/DS4308P デジタル スキャナ プロダクト リファレンス ガイド

#### **Code 128** エミュレーション

#### パラメータ番号 **123 (SSI** 番号 **7Bh)**

特定の MicroPDF417 シンボルからデータを Code 128 として転送するには、このパラメータを有効にします。こ のパラメータが動作するには、**4-36** ページの「**AIM** コード **ID** [キャラクタ](#page-85-0) **(1)**」が有効になっている必要があり ます。

これらの MicroPDF417 シンボルを次のいずれかのプリフィックスとともに転送するには、Code 128 エミュ レーションを有効にします。

- ]C1 最初のコード語が 903 ~ 905 の場合
- ]C2 最初のコード語が 908 または 909 の場合
- ]C0 最初のコード語が 910 または 911 の場合

これらの MicroPDF417 シンボルを次のいずれかのプリフィックスとともに転送するには、Code 128 エミュ レーションを無効にします。

- ]L3 最初のコード語が 903 ~ 905 の場合
- ]L4 最初のコード語が 908 または 909 の場合
- ]L5 最初のコード語が 910 または 911 の場合

Code 128 エミュレーションを有効または無効にするには、以下のバーコードをスキャンします。

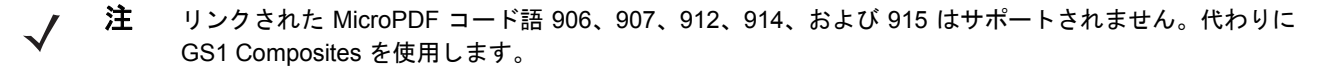

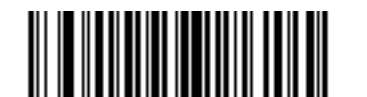

**Code 128** エミュレーションを有効にする **(1)**

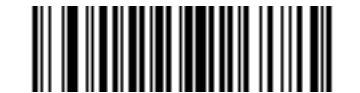

**\*Code 128** エミュレーションを無効にする

**(0)**

## **Data Matrix**

## パラメータ番号 **292 (SSI** 番号 **F0h 24h)**

Data Matrix を有効または無効にするには、以下の該当するバーコードをスキャンします。

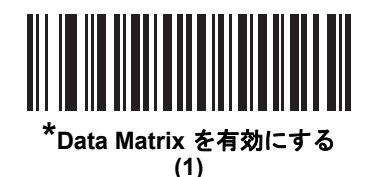

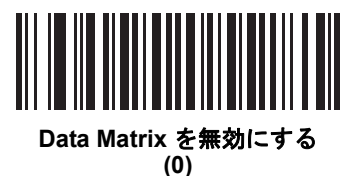

**Data Matrix** 反転

## パラメータ番号 **588 (SSI** 番号 **F1h 4Ch)**

このパラメータでは、Data Matrix 反転デコーダが設定されます。以下のオプションがあります:

- **•** 標準のみ デジタル スキャナは、標準 Data Matrix バーコードのみを読み取ります。
- **•** 反転のみ デジタル スキャナは、反転 Data Matrix バーコードのみを読み取ります。
- **•** 反転自動検出 デジタル スキャナは、標準と反転、両方の Data Matrix バーコードを読み取ります。

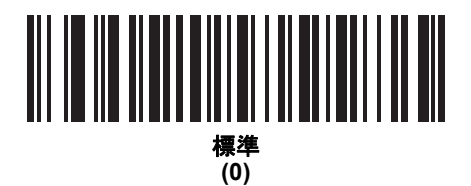

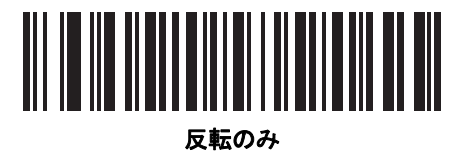

**(1)**

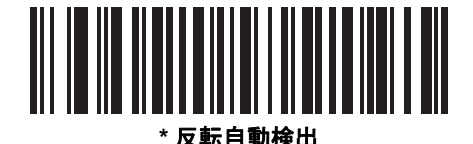

**(2)**

## 11 - 84 DS4308/DS4308P デジタル スキャナ プロダクト リファレンス ガイド

#### **Maxicode**

## パラメータ番号 **294 (SSI** 番号 **F0h 26h)**

Maxicode を有効または無効にするには、以下の該当するバーコードをスキャンします。

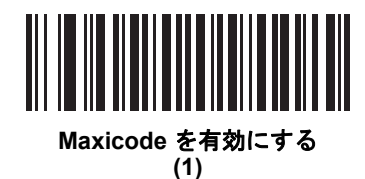

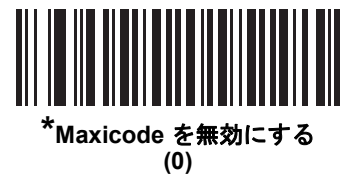

## **QR Code**

## パラメータ番号 **293 (SSI** 番号 **F0h 25h)**

QR Code を有効または無効にするには、以下の適切なバーコードをスキャンします。

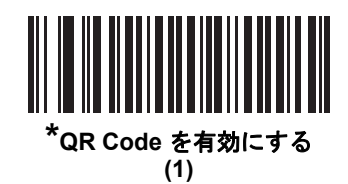

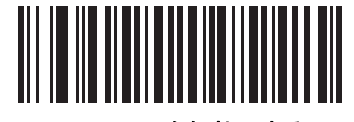

**QR Code** を無効にする **(0)**

## **QR** 反転

### パラメータ番号 **587 (SSI** 番号 **F1h 4Bh)**

このパラメータでは、QR 反転デコーダが設定されます。以下のオプションがあります:

- **•** 標準のみ デジタル スキャナは、標準 QR バーコードのみを読み取ります。
- **•** 反転のみ デジタル スキャナは、反転 QR バーコードのみを読み取ります。
- **•** 反転自動検出 デジタル スキャナは、標準と反転、両方の QR バーコードを読み取ります。

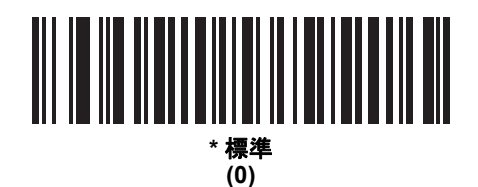

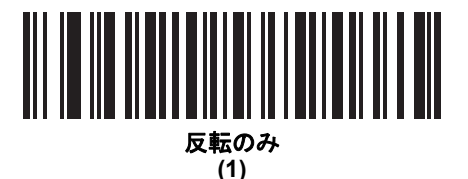

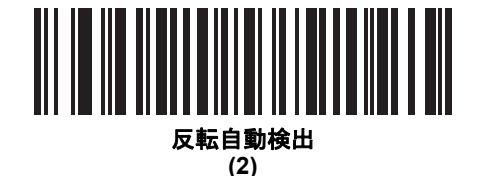

#### **MicroQR**

## パラメータ番号 **573 (SSI** 番号 **F1h 3Dh)**

MicroQR を有効または無効にするには、以下の該当するバーコードをスキャンします。

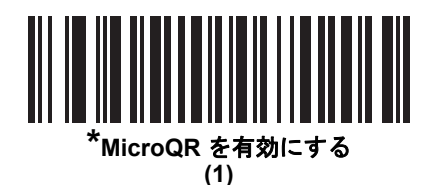

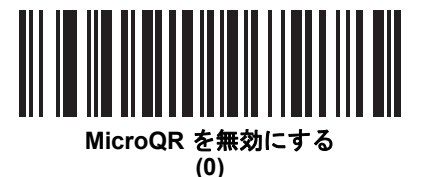

## 11 - 86 DS4308/DS4308P デジタル スキャナ プロダクト リファレンス ガイド

#### **Aztec**

## パラメータ番号 **574 (SSI** 番号 **F1h 3Eh)**

Aztec を有効または無効にするには、以下の該当するバーコードをスキャンします。

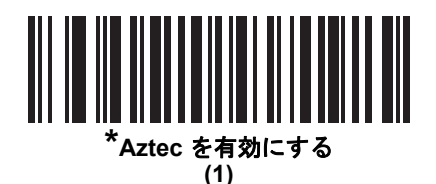

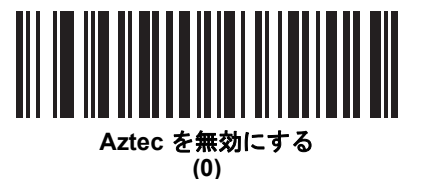

## **Aztec** 反転

#### パラメータ番号 **589 (SSI** 番号 **F1h 4Dh)**

このパラメータでは、Aztec 反転デコーダが設定されます。以下のオプションがあります:

- **•** 標準のみ デジタル スキャナは、標準 Aztec バーコードのみを読み取ります。
- **•** 反転のみ デジタル スキャナは、反転 Aztec バーコードのみを読み取ります。
- **•** 反転自動検出 デジタル スキャナは、標準と反転、両方の Aztec バーコードを読み取ります。

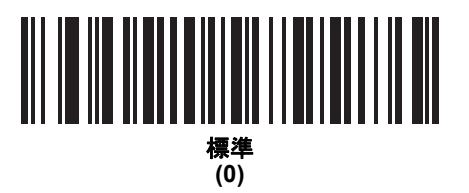

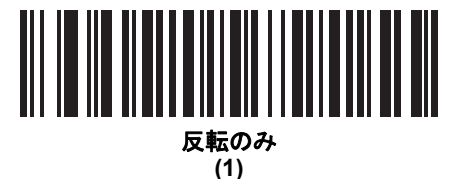

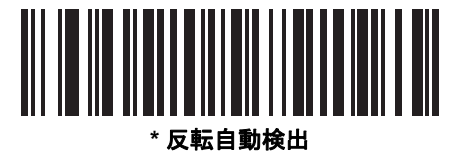

**(2)**

## **Han Xin**

## パラメータ番号 **1167 (SSI** 番号 **F8h 04h 8Fh)**

Han Xin を有効または無効にするには、以下の適切なバーコードをスキャンします。

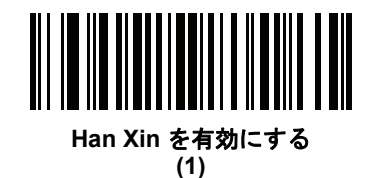

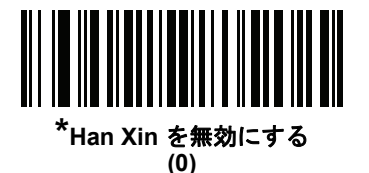

### **Han Xin** 反転

## パラメータ番号 **1168 (SSI** 番号 **F8h 04h 90h)**

Han Xin 反転デコーダ設定を選択します。以下のオプションがあります。

- **•** 標準 標準 Han Xin バーコードのみ読み取られます。
- **•** 反転のみ 反転 Han Xin バーコードのみ読み取られます。
- **•** 反転自動検出 標準と反転の両方の Han Xin バーコードが読み取られます。

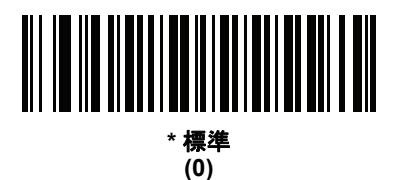

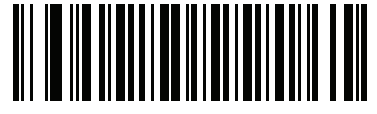

反転のみ **(1)**

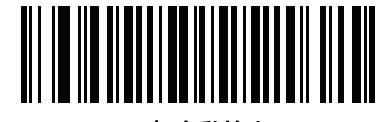

反転自動検出 **(2)**

## シンボル体系特有のセキュリティ レベル

## リダンダンシー レベル

#### パラメータ番号 **78 (SSI** 番号 **4Eh)**

デジタル スキャナでは、4 種類のリダンダンシー レベルを設定できます。バーコード品質の低下に応じて、 高いレベルのリダンダンシー レベルを選択します。リダンダンシー レベルが上がるにつれ、デジタル スキャ ナの読み取り速度は低下します。

バーコード品質に適したリダンダンシー レベルを選択します。

#### リダンダンシー レベル **1**

次のコード タイプは、読み取りの前に 2 回正常に読み取る必要があります。

#### 表 **11-2** リダンダンシー レベル **1** のコード

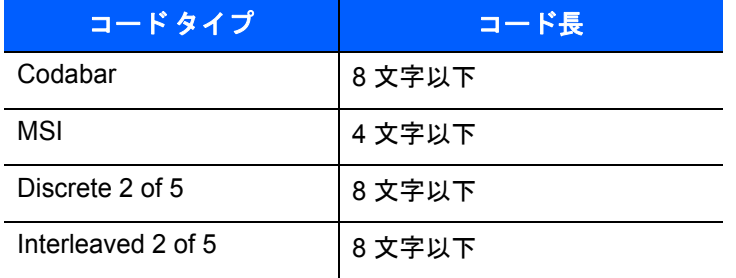

#### リダンダンシー レベル **2**

次のコード タイプは、読み取りの前に 2 回正常に読み取る必要があります。

#### 表 **11-3** リダンダンシー レベル **2** のコード

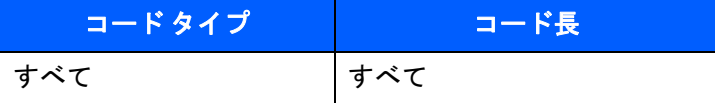

#### リダンダンシー レベル **3**

次のもの以外のコード タイプは、読み取りの前に 2 回正常に読み取る必要があります。次のコードは 3 回 読み取る必要があります。

#### 表 **11-4** リダンダンシー レベル **3** のコード

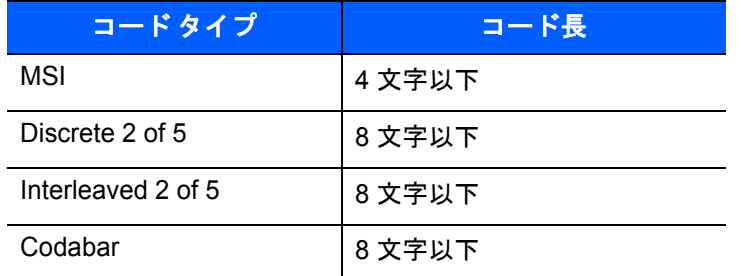

## リダンダンシー レベル **4**

次のコード タイプは、読み取りの前に 3 回正常に読み取る必要があります。

#### 表 **11-5** リダンダンシー レベル **4** のコード

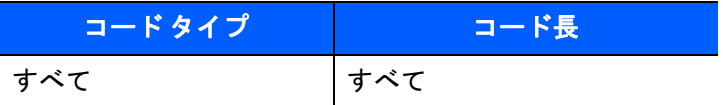

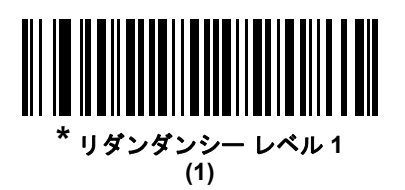

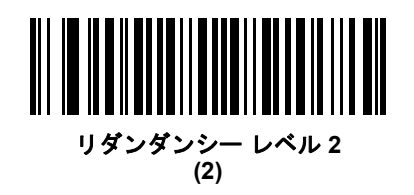

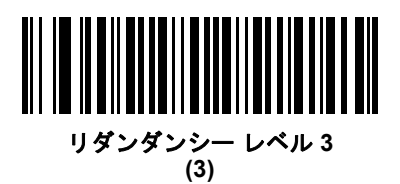

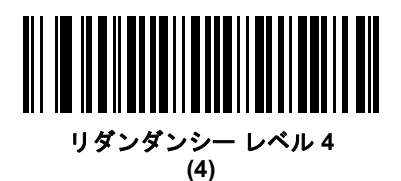

11 - 90 DS4308/DS4308P デジタル スキャナ プロダクト リファレンス ガイド

### セキュリティ レベル

#### パラメータ番号 **77 (SSI** 番号 **4Dh)**

デジタル スキャナでは、Code 128 ファミリ、UPC/EAN、および Code 93 を含むデルタ バーコードに対し て、4 種類のセキュリティ レベルを設定できます。高いセキュリティ レベルを選択するほど、バーコード品 質のレベルが低下します。セキュリティ レベルとデジタル スキャナの読み取り速度は反比例するため、指定 されたアプリケーションに必要なセキュリティ レベルだけを選択してください。

- **•** セキュリティ レベル **0:** この設定では、デジタル スキャナはその性能を最大限に発揮できる状態で動作 しつつ、ほとんどの「規格内」のバーコードを読み取るために十分な読み取り精度を確保できます。
- **•** セキュリティ レベル **1:** これはデフォルト設定です。ほとんどの読み取りミスを排除します。
- **•** セキュリティ レベル **2:** セキュリティ レベル 1 で読み取りミスを排除できない場合に、このオプションを 選択します。
- **•** セキュリティ レベル **3:** セキュリティ レベル 2 を選択してもまだ読み取りミスを排除できないときにこ のレベルを選択します。このオプションを選択するのは読み取り間違いに対する非常手段であり、バー コードの規格外であることに注意してください。このセキュリティ レベルを選択すると、デジタル ス キャナの読み取り能力を大きく損ないます。このセキュリティ レベルが必要な場合は、バーコードの品 質の改善を試みてください。

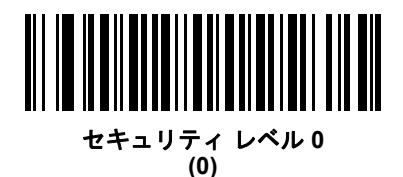

**\*** セキュリティ レベル**<sup>1</sup> (1)**

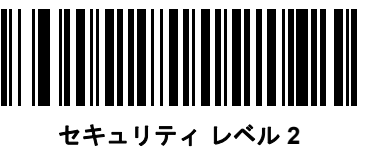

**(2)**

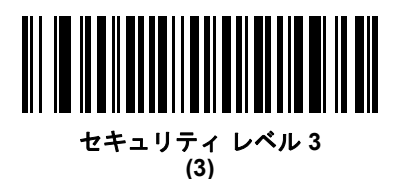

### **1D** クワイエット ゾーン レベル

#### パラメータ番号 **1288 (SSI** 番号 **F8h 05h 08h)**

この機能は、縮小クワイエット ゾーン (バーコードの先頭と末尾の領域) を含むバーコードの読み取りの威力 のレベルを設定し、縮小クワイエット ゾーン パラメータによって有効になるシンボル体系に適用されます。 レベルを高く設定すると、読み取り時間が長くなり、読み取りミスの可能性があるので、高いクワイエット ゾーン レベルが必要なシンボル体系のみで有効にして、その他のシンボル体系では無効にすることを強くお 勧めします。以下のオプションがあります:

- **•** 0 デジタル スキャナは、クワイエット ゾーンで通常どおりに動作します。
- **•** 1 デジタル スキャナは、クワイエット ゾーンで強い威力で動作します。
- **•** 2 デジタル スキャナは、読み取りでは片側の EB (バーコードの終わり) のみの読み取りが必要です。
- **•** 3 デジタル スキャナは、クワイエット ゾーンまたはバーコードの終わりに関するすべてを読み込みます。

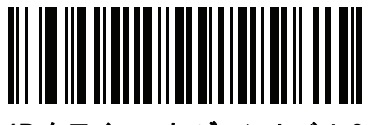

**1D** クワイエット ゾーン レベル **0 (0)**

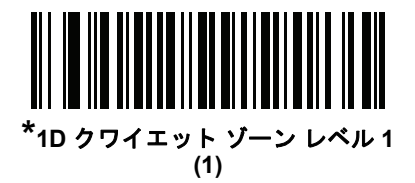

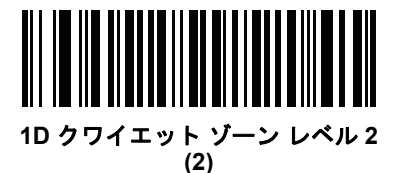

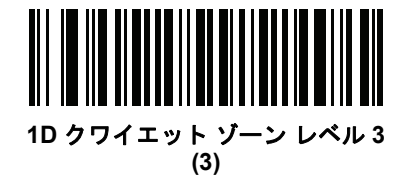

11 - 92 DS4308/DS4308P デジタル スキャナ プロダクト リファレンス ガイド

## キャラクタ間ギャップ サイズ

#### パラメータ番号 **381 (SSI** 番号 **F0h 7Dh)**

Code 39 および Codabar シンボル体系にはキャラクタ間ギャップがありますが、通常は非常に小さいもので す。バーコード印刷技術によっては、このギャップが許容できる最大サイズより大きくなることがあり、デジ タル スキャナはシンボルを読み取れなくなります。このような規格外のバーコードを処理できるようにする には、以下の「大きいキャラクタ間ギャップ」パラメータを選択します。

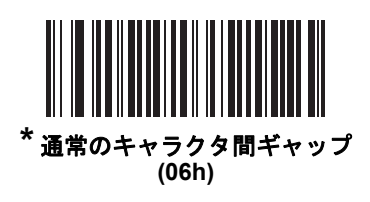

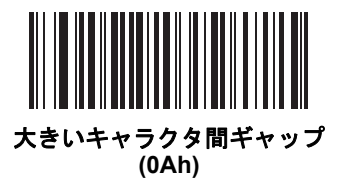

バージョン通知

デジタル スキャナにインストールされているソフトウェアのバージョンを通知するには、以下のバーコード をスキャンします。

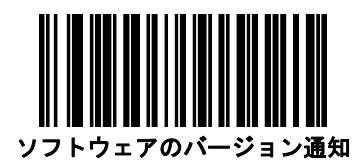

## **Macro PDF** 機能

Macro PDF とは、複数の PDF シンボルを 1 つのファイルに連結するための特別な機能です。デジタル スキャ ナはこの機能でエンコードされたシンボルを読み取ることができ、最大 50 個の MacroPDF シンボルを格納す る 64KB 以上の読み取りデータを保存することができます。

注意 前刷時には、各 Macro PDF シーケンスを別個に保持します。これは、各シーケンスが一意の識別子を 持つためです。同じデータをエンコードした場合でも、複数の Macro PDF シーケンスのバーコードを 混合しないでください。Macro PDF シーケンスをスキャンするときは、中断することなく Macro PDF シーケンス全体をスキャンします。混合されたシーケンスをスキャンするとき、デジタル ス キャナで低く長いビープ音が 2 回 ( 低 - 低 ) 鳴った場合は、ファイル ID が矛盾しているか、矛盾し たコード エラーを示しています。

#### **Macro** バッファをフラッシュ

この機能では、その時点までに保存されたすべての読み取り Macro PDF データのバッファをフラッシュし、 それをホスト デバイスに転送して Macro PDF モードを中止します。

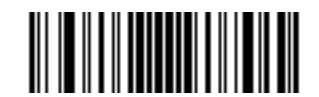

**Macro PDF** バッファをフラッシュ

#### **Macro PDF** エントリの中止

この機能は、現在バッファに保存されているすべての Macro PDF データを転送せずにクリアし、Macro PDF モードを中止します。

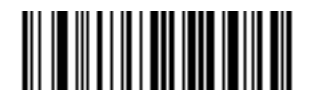

**Macro PDF** エントリの中止

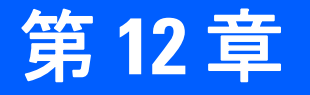

# 第 **12** 章 **INTELLIGENT DOCUMENT CAPTURE**

## はじめに

Intelligent Document Capture (IDC) は、Zebra の先進的な画像処理ファームウェアであり、選りすぐりの優れた イメージャ ベース デコーダを対象としています。本章では、IDC 機能について説明します。また、機能を制御 するパラメータ バーコード、IDC をすぐに使えるようにするクイック スタートの手順について説明します。

## **IDC** プロセス

Intelligent Document Capture の機能は次のとおりです。

- **1.** IDC アンカまたはリンクとして使用するためにバーコードが適切であることを確認します。「[バーコード](#page-311-0) [受入テスト」](#page-311-0)を参照してください。
- **2.** 画像として読み取るために、長方形の領域を選択します。**12-2** [ページの「読み取り領域の選択」を](#page-311-1)参照し てください。
- **3.** 読み取った画像を処理します。**12-3** [ページの「画像の後処理」を](#page-312-0)参照してください。
- **4.** データを転送します。**12-3** [ページの「データ転送」を](#page-312-1)参照してください。

#### <span id="page-311-0"></span>バーコード受入テスト

バーコードの読み取り時に、デコーダは、バーコードが IDC フォームにアンカまたはリンクされたバーコー ドの説明に一致していることを確認します。IDC バーコードとして受け入れられるには:

- **•** コード/記号は、IDC シンボル体系パラメータ内で有効にしたり、デコーダ内でのデコードのために有 効にしたりする必要があります。IDC ファームウェアでは、次の 0 ~ 8 のコード/記号を同時に有効に することができます。Code 128、Code 39、Interleaved 2 of 5、Discrete 2 of 5、Codabar、PDF417、 Data Matrix、および EAN-128
- **•** 読み取ったデータは、**IDC** [テキストの最小長](#page-320-0)および **IDC** [テキストの最大長パ](#page-321-0)ラメータで設定された値に 適合する必要があります。これらのチェックのいずれかを無効にするには、値を 0 に設定してください。

バーコードが両方の要件に適合していない場合、通常の (非 IDC) デコードとして送信されます。

**12-5** ページの「**IDC** [動作モード」](#page-314-0)が「**Anchored**」または「**Linked**」に設定されている場合、IDC バーコード が必要になります。

**Free-Form** 動作モードにはバーコードは必要ありませんが、読み取られたデータが検出されて要件に適合し た場合は、そのデータが転送されます。バーコードが読み取られない場合、文書読み取りプロセスが開始され ますが、**12-15** ページの「**IDC** [ディレイ時間」に](#page-324-0)対して非 0 値を指定するという条件の対象になる可能性があ ります。デコーダは、トリガを引いた後、文書が読み取られるまで、少なくともこの時間待機する必要があり ます。時間切れの前にバーコードが読み取られた場合は、待機が終了します。

**4-24** [ページの「ピック](#page-73-0) リスト モード」が有効になっており、エンジンの読み取り幅内を完全に読み取る場合 は、バーコードが照準パターンのすぐ下、デコーダの読み取り範囲内に入っている必要があります。

#### <span id="page-311-1"></span>読み取り領域の選択

IDC バーコードを受け入れた後、ファームウェアは画像として読み取る領域を選択します。使用される方法 は、次のように **IDC** [動作モードの](#page-314-0)設定によって決まります。

IDC ファームウェアは、領域を正常に読み取ったら、低いビープ音を 1 回鳴らします。これ以降、エンジン は画像を読み取らなくなり、IDC の出力を妨げることなく、移動できるようになります。読み取りのビープ音 が聞こえるまで、トリガ ボタンをしっかりと押してください。押していない場合、IDC プロセスが中止され る可能性があります。

#### **IDC** 動作モード **= Anchored**

座標系は、修正された (歪みが補正された) 形式でバーコードに基づいて構築されます。始点はバーコードの 中央であり、バーコード側の視点では x 軸は右向きに設定されます。バーコードの単位モジュールの幅が x の 単位になります。同様に y 軸は上向きに設定されます。y 軸の単位は **12-9** ページの「**IDC** [アスペクト」](#page-318-0)パラ メータで指定します。これは、薄いバーまたはスペースのアスペクト比です。y 軸の単位を算出するために、 この値でバーコードの高さが除算されます。**IDC** [アスペクト](#page-318-0)をゼロに設定すると、アスペクト比は自動的に計 算されます。バーコードの長さが変わっても、バーコードの中央が同じであれば、同じフォームに対して、 バーコードが異なるサイズになってもかまいません。

この座標系の IDC 領域は、領域の左上隅までの x および y (**[IDC X](#page-316-0)** 座標、**[IDC Y](#page-316-1)** 座標) のオフセット、幅と高 さ (**[IDC](#page-317-0)** 幅、**[IDC](#page-317-1)** 高さ) という 4 つのパラメータを使用して決定されます。

バーコード領域と比べて、読み取り領域が相対的に大きい場合、読み取り領域を選択する計算は、検出された エラーに影響を受ける傾向があります。推奨される対応方法は、長方形の形をした黒い単線の境界線 (枠) で フォームを囲むことです。この枠は、フォーム内の線とつながることはありますが、フォーム外の他の線と接 することはありません。**IDC** [外枠検出を](#page-320-1)設定すると、ファームウェアはこの枠を検出して、境界線が途切れて いた場合 (親指が映り込んでいた場合など) には、読み取りを実行しません。

**IDC** [ズームの上限パ](#page-324-1)ラメータは、読み取るフォームの画質を制御します。幅が **[IDC](#page-317-0)** 幅パラメータの少なくと も **IDC** [ズームの上限パ](#page-324-1)ーセントにならない限り、IDC ファームウェアはフォームの読み取りを拒否します。た とえば、**IDC** [ズームの上限](#page-324-1)が 100 に設定されており、**[IDC](#page-317-0)** 幅が 150 に設定されている場合、フォームの幅は 少なくとも 300 ピクセルが必要になります。この幅に達しない場合、読み取りは実行されません ( 各単位モ ジュールは 2 ピクセルに合わせられます)。

**IDC** [最大回転パ](#page-325-0)ラメータは、スキャナの水平軸または垂直軸を基準として、フォームの端に許容される最大傾 斜角度を制御します。

#### **IDC** 動作モード **= Free-Form** または **Linked**

文書読み取り領域とは、長方形の紙片、または、長方形の境界線で囲んだ領域です。どちらの場合でも、読み 取り領域の 4 辺は、完全にエンジンの読み取り幅内に入っている必要があります。また、読み取り領域の境 界線には十分なコントラストが必要です。たとえば、白い紙片に読み取る文書が記載されている場合、暗い背 景の上にこの紙片を置く必要があります。

デフォルトでは、エンジンは読み取り幅内にある最大の長方形領域を読み取ります。特定の境界線タイプを指 定するには、**IDC** [罫線のタイプ](#page-323-0) パラメータを使用します。

領域には、2 次元で読み取り幅の最低 10% を含める必要があります。

IDC バーコードを読み取る場合、読み取り領域の検索を開始するために位置情報が使用されます。位置情報が 指定されていない場合、読み取り領域は、読み取り幅の中央から検索されます。また IDC は、読み取った IDC バーコードの向きを出力画像の向きを決定するために使用します。

#### <span id="page-312-0"></span>画像の後処理

文書読み取り領域を選択した後、ファームウェアは歪みを補正し、以下に説明するようにこの領域を再びサン プリングします。「**IDC** [読み取り画像を明るくする」](#page-321-1)を有効にすると、正規化が実行されます。この正規化で は、画像の輝度が均一化され、コントラストが強調されます。バックグラウンド ピクセルの大部分は完全に 白くなります ( 非常に色が薄い領域でコントラストを強調してしまう危険がないとファームウェアが判断し た場合、一部のピクセルが完全な黒になります)。「**IDC** [読み取り画像をシャープにする」](#page-322-0)を有効にすると、画 像のシャープネスが強調されます。

画像は、**Free-Form** モードまたは **Linked** モードでは、入力ピクセルあたり 1 出力ピクセルで、**Anchored** モードではモジュールあたり 2 ピクセルで再サンプリングされます。

画像は、**IDC** [ファイル形式セレクタ](#page-318-1)、**IDC** [ピクセルあたりのビット数](#page-319-0)、および **[IDC JPEG](#page-319-1)** 画質パラメータで 選択された標準的な画像形式のいずれかで圧縮され、転送されます。

後処理の完了に数秒かかることがあるのでご注意ください。この時間は、読み取った領域のサイズ、有効にし たオプション、デコーダ モデルによって異なります。

#### <span id="page-312-1"></span>データ転送

読み取った画像を処理した後、画像は読み取ったバーコード データ (利用可能な場合) で、ISO/IEC 15434 ス タイルのパケットにアセンブルされ、ホストに転送されます。デコーダで標準的な読み取りのビープ音が鳴 り、トリガを放すことができるようになります。**6-5** [ページの「](#page-120-0)**USB** デバイス タイプ」が「**Symbol Native API (SNAPI)** イメージング インタフェース付き」に設定されていることを確認してください。

## **PC** アプリケーションおよびプログラミングのサポート

Microsoft Windows オペレーティング システムで実行するサンプル アプリケーションについては、Zebra の代 理店までお問い合わせください。このアプリケーションには、バーコード データ、および/または Intelligent Document Capture 対応のデコーダから読み取った画像が表示され、ユーザーは IDC パラメータの設定と読み 取りを実行できます。カスタム アプリケーションを開発するために、完全なソース コードとマニュアルも提 供されています。アプリケーションには、ISO/IEC 15434 形式に関するマニュアルも含まれています。この形 式は、処理のために、IDC ファームウェアおよび C# コードで使用されます。

## パラメータ

このセクションでは、IDC ファームウェアを制御するパラメータ、これらを設定するためのプログラミング バーコードを示します。

複数の値を必要とするパラメータを設定する場合は、パラメータ バーコードをスキャンしてから[、付録](#page-478-0) **G**「数 [値バーコード」](#page-478-0)から値に対応する 2 つ、3 つ、または 4 つのバーコードをスキャンします。たとえば、**[IDC](#page-320-0)** テ [キストの最小長な](#page-320-0)ど、100 未満の最大値の場合、パラメータのために 2 つの数値バーコードをスキャンしま す。最大値が 200 であるため、**IDC** [ディレイ時間](#page-324-0)では 3 つの数字のスキャンが必要になります。先行ゼロが 必要となります。

またはサンプル アプリケーションにより、パラメータ名を使用してパラメータを設定します。アプリケー ションでは、プロンプトとエラー チェックが表示され、パラメータを正しく簡単に設定するために役立ちま す。**[IDC X](#page-316-0)** 座標で要求されることがあるように、パラメータに負の値を設定するには、アプリケーションを使 用する必要があります。

#### 表 **12-1 Intelligent Document Capture (IDC)** パラメータのデフォルト

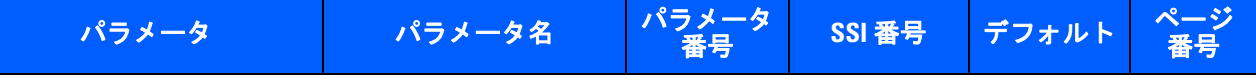

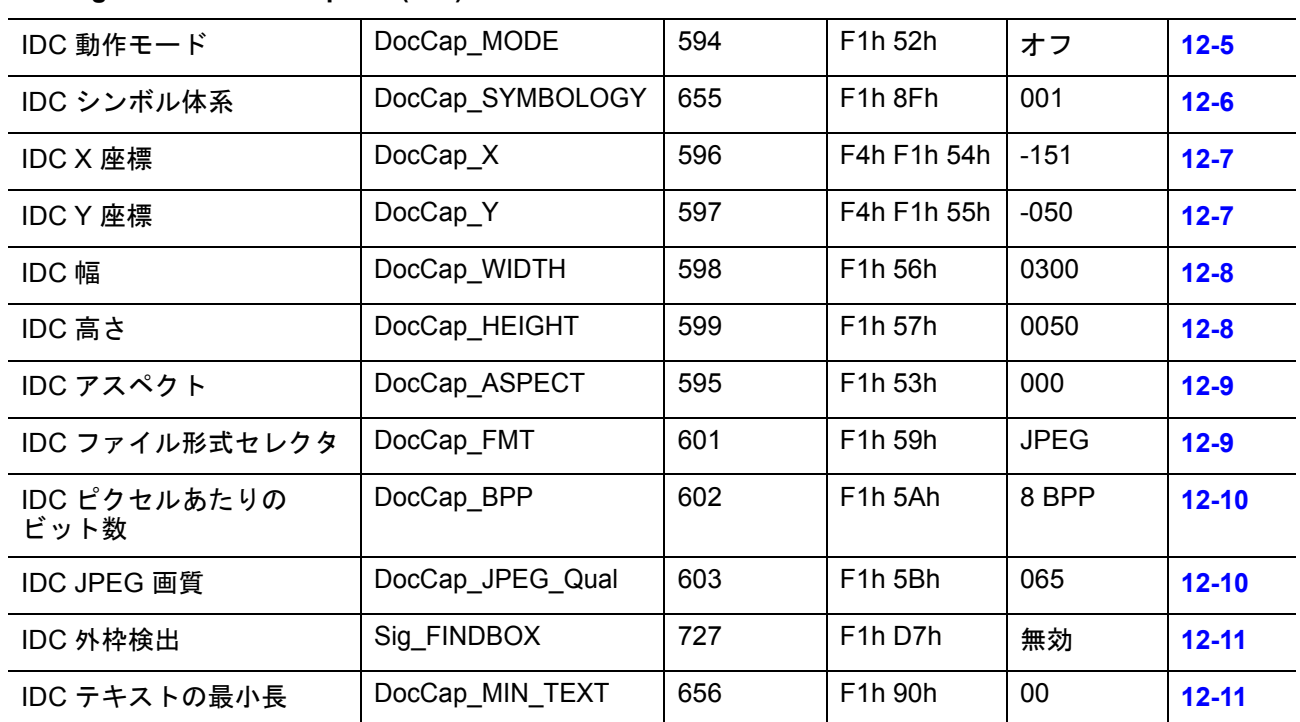

**Intelligent Document Capture (IDC)**

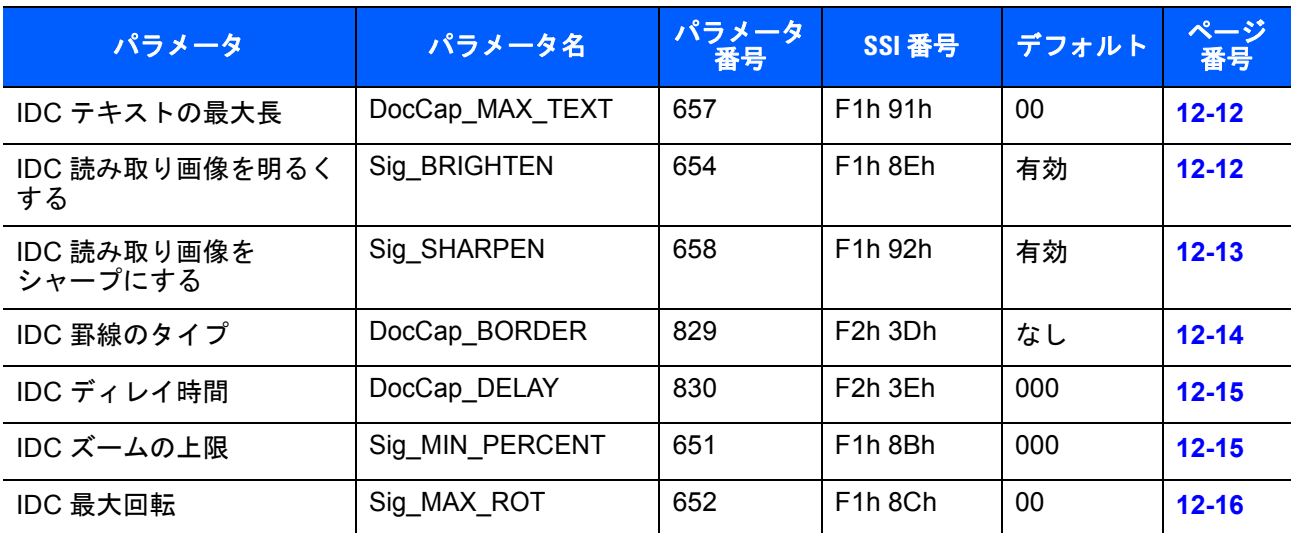

表 **12-1 Intelligent Document Capture (IDC)** パラメータのデフォルト **(**続き**)**

## <span id="page-314-0"></span>**IDC** 動作モード

## パラメータ名**: DocCap\_MODE**

#### パラメータ番号 **594 (SSI** 番号 **F1h 52h)**

Intelligent Document Capture ファームウェアの動作モードを選択します。

- **•** オフ IDC 機能を無効にします。
- **• Anchored** バーコードの読み取りを要求します。画像の読み取り領域は、このバーコードに基づきます。
- **• Free-Form** 印刷された境界線またはページの端が、画像読み取り領域を決定します。バーコードは オプションです。
- **• Linked** 印刷された境界線またはページの端が、画像読み取り領域を決定します。バーコードは必須です。

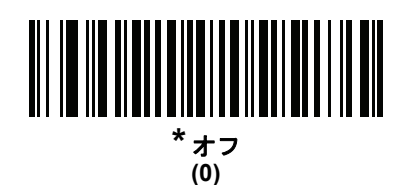

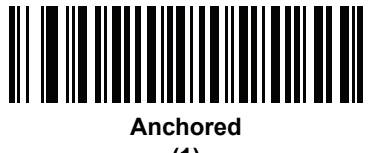

**(1)**

12 - 6 DS4308/DS4308P デジタル スキャナ プロダクト リファレンス ガイド

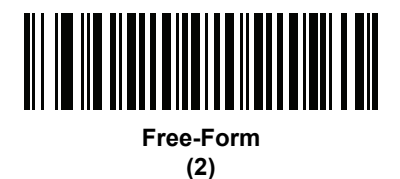

**Linked (3)**

## <span id="page-315-0"></span>**IDC** シンボル体系

## パラメータ名**: DocCap\_SYMBOLOGY**

## パラメータ番号 **655 (SSI** 番号 **F1h 8Fh)**

文書読み取りモードが「オフ」に設定されていないときに使用するために、バーコード タイプを選択します。 複数のコード/記号を一度に有効にするには、値を一緒に追加するだけです。たとえば、PDF417、Data Matrix、 および Code 39 を有効にするには、値として 98 (32 + 64 + 2) を指定します。

以下のバーコードをスキャンしてから、付録 **G**[「数値バーコード」か](#page-478-0)ら 3 つのバーコードを 000 ~ 255 (10 進数) の範囲でスキャンします。デフォルトは 001 です。

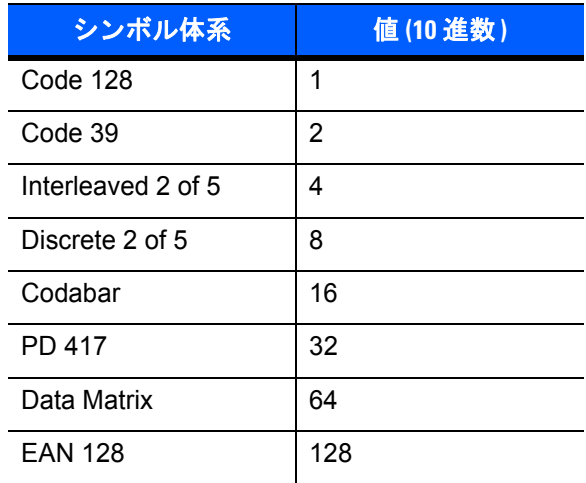

#### 表 **12-2 IDC** コード**/**記号

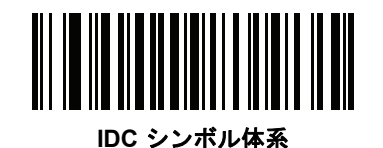

<span id="page-316-0"></span>**IDC X** 座標

パラメータ名**: DocCap\_X**

#### パラメータ番号 **596 (SSI** 番号 **F4h F1h 54h)**

バーコードの中央を始点として相対的に読み取るには、水平のオフセットを領域の左上隅に指定します。負の 値は、左側に対応します。このパラメータが適用されるのは、**IDC** [動作モード](#page-314-0)が **Anchored** に設定されてい る場合だけです。

以下のバーコードをスキャンしてから、付録 **G**[「数値バーコード」の](#page-478-0) 4 つのバーコードを -1279 ~ 1279 の範 囲でスキャンします。デフォルトは -151 です。負の値を設定するには、アプリケーションを使用する必要が あるのでご注意ください。

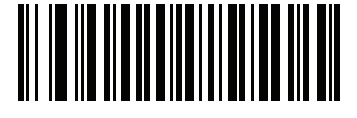

**IDC X** 座標

<span id="page-316-1"></span>**IDC Y** 座標

パラメータ名**: DocCap\_Y**

#### パラメータ番号 **597 (SSI** 番号 **F4h F1h 55h)**

バーコードの中央を始点として相対的に読み取るには、垂直のオフセットを領域の左上隅に指定します。負の 値は、上部に対応します。このパラメータが適用されるのは、**IDC** [動作モード](#page-314-0)が **Anchored** に設定されてい る場合だけです。

以下のバーコードをスキャンしてから、付<mark>録 G「数値バーコード」</mark>の 4 つのバーコードを -1023 ~ 1023 の範 囲でスキャンします。デフォルトは -050 です。負の値を設定するには、アプリケーションを使用する必要が あるのでご注意ください。

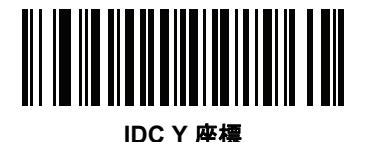

#### <span id="page-317-0"></span>**IDC** 幅

パラメータ名**: DocCap\_WIDTH**

#### パラメータ番号 **598 (SSI** 番号 **F1h 56h)**

読み取る領域の幅を指定します。このパラメータが適用されるのは、**IDC** [動作モード](#page-314-0)が **Anchored** に設定さ れている場合だけです。

以下のバーコードをスキャンしてから、付録 **G**[「数値バーコード」](#page-478-0)から 4 つのバーコードを 0000 ~ 1279 の 範囲でスキャンします。デフォルトは 0300 です。

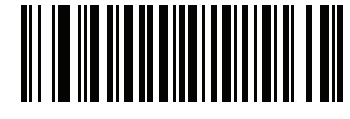

**IDC** 幅

#### <span id="page-317-1"></span>**IDC** 高さ

パラメータ名**: DocCap\_HEIGHT**

#### パラメータ番号 **599 (SSI** 番号 **F1h 57h)**

読み取る領域の高さを指定します。このパラメータが適用されるのは、**IDC** [動作モード](#page-314-0)が **Anchored** に設定 されている場合だけです。

以下のバーコードをスキャンしてから、付録 **G**[「数値バーコード」](#page-478-0)から 4 つのバーコードを 0000 ~ 1279 の 範囲でスキャンします。デフォルトは 0050 です。

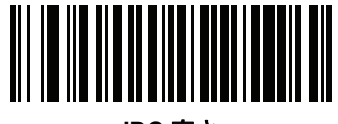

**IDC** 高さ

<span id="page-318-0"></span>**IDC** アスペクト

パラメータ名**: DocCap\_ASPECT**

#### パラメータ番号 **595 (SSI** 番号 **F1h 53h)**

薄いバーまたはスペースのバーコード アスペクト比を指定します。y 軸の単位を算出するために、この値で バーコードの高さが除算されます。このパラメータをゼロに設定すると、アスペクト値は自動的に計算されます。

このパラメータが適用されるのは、**IDC** [動作モードが](#page-314-0) **Anchored** に設定されている場合だけです。

以下のバーコードをスキャンしてから、付録 **G**[「数値バーコード」か](#page-478-0)ら 3 つのバーコードを 000 ~ 255 の範囲 でスキャンします。デフォルトは 000 です。

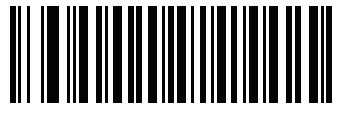

**IDC** アスペクト

#### <span id="page-318-1"></span>**IDC** ファイル形式セレクタ

パラメータ名**: DocCap\_FMT**

#### パラメータ番号 **601 (SSI** 番号 **F1h 59h)**

システムに適した文書キャプチャ ファイル フォーマット (BMP、TIFF、または JPEG) を選択します。デコーダ は、読み取った領域を選択したフォーマットで保存します。

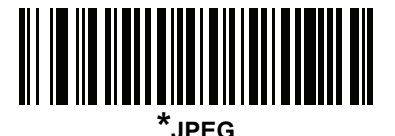

**(1)**

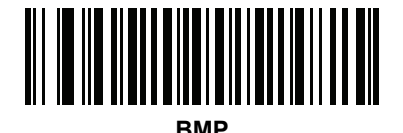

**(3)**

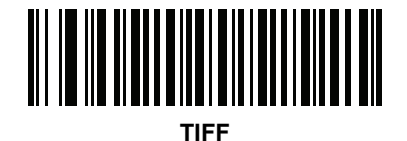

**(4)**

12 - 10 DS4308/DS4308P デジタル スキャナ プロダクト リファレンス ガイド

<span id="page-319-0"></span>**IDC** ピクセルあたりのビット数

パラメータ名**: DocCap\_BPP**

#### パラメータ番号 **602 (SSI** 番号 **F1h 5Ah)**

画像の読み取り時に使用するピクセルあたりのビット数の数値を選択します。白黒画像の場合は「1 BPP」、 各ピクセルにつき 1 ~ 16 の段階のグレーを割り当てるには「4 BPP」、各ピクセルにつき 1 ~ 256 の段階の グレーを割り当てるには「8 BPP」を選択します。

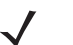

注 JPEG ファイル フォーマットは「8 BPP」だけをサポートするため、デコーダはこれらの設定を無視し ます。

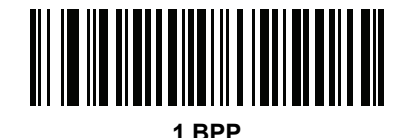

**(0)**

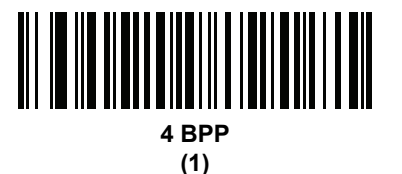

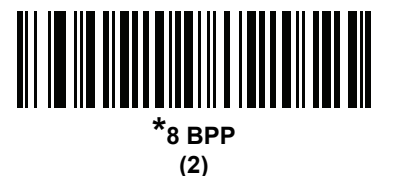

<span id="page-319-1"></span>**IDC JPEG** 画質

パラメータ名**: DocCap\_JPEG\_Qual**

#### パラメータ番号 **603 (SSI** 番号 **F1h 5Bh)**

読み取った画像に適用するために、JPEG 圧縮の比率を設定します。この数値が高いほど画質はよくなります が、ファイル サイズは大きくなります。

以下のバーコードをスキャンしてから、付録 **G**[「数値バーコード」か](#page-478-0)ら 3 つのバーコードを 005 ~ 100 (10 進数) の範囲でスキャンします。デフォルトは 065 です。

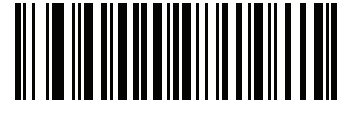

**IDC JPEG** 画質

<span id="page-320-1"></span>**IDC** 外枠検出

パラメータ名**: Sig\_FINDBOX**

#### パラメータ番号 **727 (SSI** 番号 **F1h D7h)**

「外枠検出を有効にする」を選択して、文書の読み取り時に長方形の境界線を検索するようにファームウェア に命令します。このパラメータが適用されるのは、**IDC** [動作モード](#page-314-0)が **Anchored** に設定されている場合だけ です。

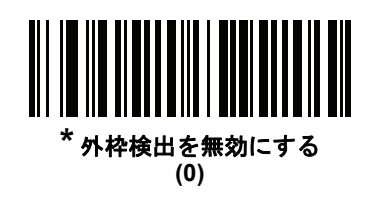

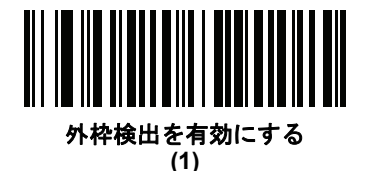

#### <span id="page-320-0"></span>**IDC** テキストの最小長

#### パラメータ名**: DocCap\_MIN\_TEXT**

#### パラメータ番号 **656 (SSI** 番号 **F1h 90h)**

アンカ済みまたはリンク済みのバーコードとして IDC ファームウェアが使用できるように、バーコード内で エンコードされる最小文字数を指定します。すべてのチェックを無効にしてすべてのバーコードを使用するに は、この値をゼロ (デフォルト) に設定します。

以下のバーコードをスキャンしてから、付録 **G**[「数値バーコード」](#page-478-0)から 2 つのバーコードを 00 ~ 55 (10 進数) の範囲でスキャンします。デフォルトは 00 です。

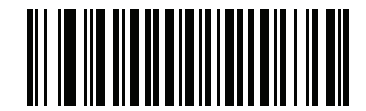

**IDC** テキストの最小長

12 - 12 DS4308/DS4308P デジタル スキャナ プロダクト リファレンス ガイド

<span id="page-321-0"></span>**IDC** テキストの最大長

パラメータ名**: DocCap\_MAX\_TEXT**

#### パラメータ番号 **657 (SSI** 番号 **F1h 91h)**

アンカ済みまたはリンク済みのバーコードとして IDC ファームウェアが使用できるように、バーコード内で エンコードされる最大文字数を指定します。すべてのチェックを無効にしてすべてのバーコードを使用するに は、この値をゼロ (デフォルト) に設定します。

以下のバーコードをスキャンしてから、付録 **G**[「数値バーコード」](#page-478-0)から 2 つのバーコードを 00 ~ 55 (10 進数) の範囲でスキャンします。デフォルトは 00 です。

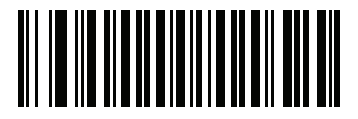

**IDC** テキストの最大長

<span id="page-321-1"></span>**IDC** 読み取り画像を明るくする

パラメータ名**: Sig\_BRIGHTEN**

#### パラメータ番号 **654 (SSI** 番号 **F1h 8Eh)**

「読み取り画像を明るくする」を有効にすると、画像の輝度が均一化され、コントラストが強調されます。こ の場合、バックグラウンド ピクセルの大部分は完全に白くなります ( 非常に色が薄い領域でコントラストを 強調してしまう危険がないとプログラムが判断した場合、一部のピクセルが完全な黒になります)。

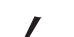

注 このパラメータは、署名読み取りにも使用されます。

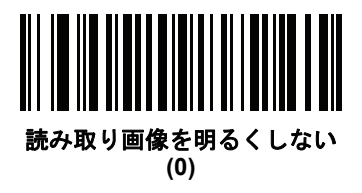

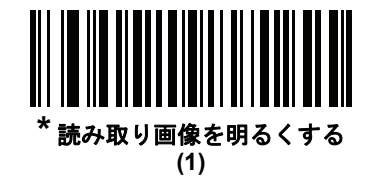

<span id="page-322-0"></span>**IDC** 読み取り画像をシャープにする

パラメータ名**: Sig\_SHARPEN**

パラメータ番号 **658 (SSI** 番号 **F1h 92h)**

これを有効にすると、画像のシャープネスが強調されます。

 $\sqrt{ }$ 注 このパラメータは、署名読み取りにも使用されます。

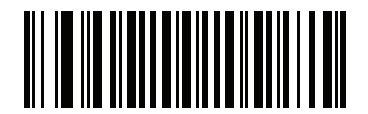

読み取り画像をシャープにしない **(0)**

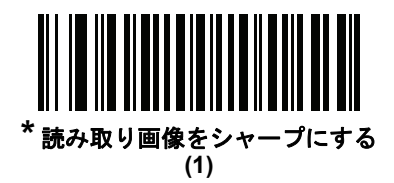

<span id="page-323-0"></span>**IDC** 罫線のタイプ

パラメータ名**: DocCap\_BORDER**

#### パラメータ番号 **829 (SSI** 番号 **F2h 3Dh)**

**Free-Form** モードおよび **Linked** モードで読み取り領域の枠を決定するために、使用する境界線スタイルを選 択します。

- **•** 読み取り幅内にある最大の長方形領域を読み取るには、「なし」を選択します。
- **•** 境界線を黒にする必要があると示すには、「黒色」を選択します。たとえば、印刷される長方形の境界線 などの場合です。
- **•** 境界線を白にする必要があると示すには、「ホワイト」を選択します。たとえば、暗い背景の上にある用 紙の端などの場合です。
- **•** 用紙の端に色が付いている場合、あるいは端が破損している場合などに、これらで定義される領域を読 み取るには、「**Advanced Edge Detection (AED)**」を選択します。

このパラメータは、**Free-Form** および **Linked** モードでのみ使用されます。

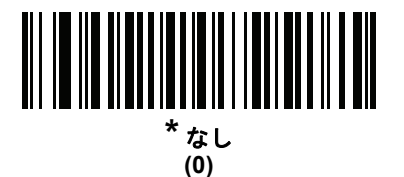

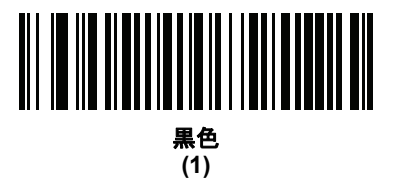

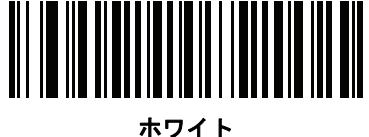

**(2)**

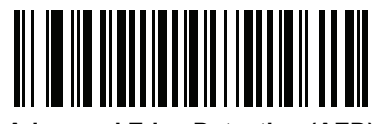

**Advanced Edge Detection (AED)**

**(3)**
**IDC** ディレイ時間

パラメータ名**: DocCap\_DELAY**

# パラメータ番号 **830 (SSI** 番号 **F2h 3Eh)**

トリガを引いた後の文書の読み取り遅延を設定します。バーコードを読み取ると、この遅延は中止されます。 このパラメータが適用されるのは、**Free-Form** モードの場合だけです。

以下のバーコードをスキャンしてから、10 ミリ秒を単位として、付録 **G**[「数値バーコード」か](#page-478-0)ら 3 つのバー コードを 000 ~ 200 (10 進数) の範囲でスキャンします。デフォルトは 000 です。

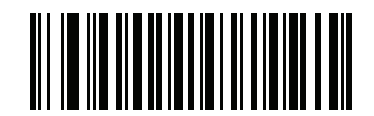

**IDC** ディレイ時間

<span id="page-324-0"></span>**IDC** ズームの上限

# パラメータ名**: Sig\_MIN\_PERCENT**

#### パラメータ番号 **651 (SSI** 番号 **F1h 8Bh)**

読み取り時に適用するために、フォームの最小 "ズーム" パーセント値を設定します。これは、読み取るフォー ムの画質を制御します。幅が **[IDC](#page-317-0)** 幅パラメータの少なくとも **IDC** [ズームの上限パ](#page-324-0)ーセントにならない限り、 IDC ファームウェアはフォームの読み取りを拒否します。たとえば、このパラメータを 100 に設定しており、 **[IDC](#page-317-0)** 幅を 150 に設定している場合、フォームの幅は少なくとも 300 ピクセルが必要になります。この幅に達 しない場合、読み取りは実行されません (各単位モジュールは 2 ピクセルに合わせられます)。

すべてのチェックを無効にするには、この値をゼロ (デフォルト) に設定します。このパラメータが適用され るのは、**Anchored** モードの場合だけです。

以下のバーコードをスキャンしてから、付録 **G**[「数値バーコード」](#page-478-0)から 3 つのバーコードを 000 ~ 100 パー セントの範囲でスキャンします。デフォルトは 000 です。

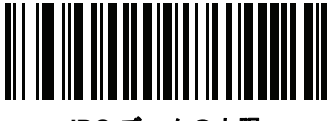

**IDC** ズームの上限

12 - 16 DS4308/DS4308P デジタル スキャナ プロダクト リファレンス ガイド

# **IDC** 最大回転

パラメータ名**: Sig\_MAX\_ROT**

# パラメータ番号 **652 (SSI** 番号 **F1h 8Ch)**

読み取り時に適用するために、デコーダの水平軸または垂直軸を基準として、フォームの端に許容される最大 傾斜角度を設定します。すべてのチェックを無効にするには、この値をゼロ (デフォルト) に設定します。こ のパラメータが適用されるのは、**Anchored** モードの場合だけです。

以下のバーコードをスキャンしてから、付録 **G**[「数値バーコード」か](#page-478-0)ら 2 つのバーコードを 00 ~ 45 (10 進 数) の範囲でスキャンします。デフォルトは 00 です。

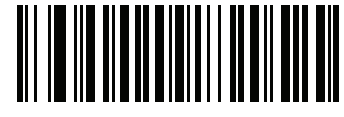

**IDC** 最大回転

# クイック スタート

このセクションでは、一部の Intelligent Document Capture 機能について説明します。IDC の使い方を理解で きるように、**12-18** ページの「**IDC** [のデモンストレーション」に](#page-327-0)は、サンプル フォームを使用する Anchored、 Free-Form、および Linked モードのデモンストレーションが含まれています。これらの例では、先進的な IDC ファームウェアの一部の機能のみを紹介しています。これらの例の作成時には、さまざまなパラメータ設定お よびフォームを使用しています。

# **IDC** セットアップの例

デコーダで IDC をセットアップするには、次の手順に従います。

- **1.** Intelligent Document Capture 機能搭載のデコーダをホスト コンピュータの USB ポートに接続します。
- **2.** デコーダをデフォルト設定および適切な USB ホスト タイプに設定するには、「デフォルト設定」をスキャン し、次に「**Symbol Native API (SNAPI)** イメージング インタフェース付き」バーコードをスキャンしま す。スキャンの後、次の手順に進む前に、デコーダのリセットと USB 接続の確認に時間がかかることが あります。

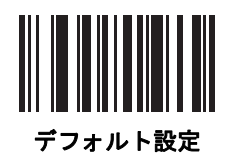

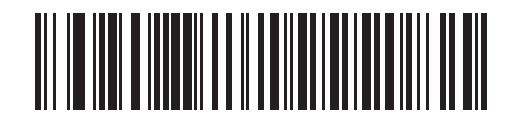

**Symbol Native API (SNAPI)** イメージング インタフェース付き

- **3.** サンプル アプリケーションを起動して、**[SNAPI Scanners]** ドロップダウン メニューでデコーダを選択 します。
- **4.** サンプル アプリケーションを使用する**12-18** ページの「**IDC** [のデモンストレーション」](#page-327-0)の説明に従って、 または、このガイドに記載されたパラメータ バーコードをスキャンして、パラメータを設定します。サン プル フォームのバーコードは Code 128 です。これは、読み取りのためにデフォルトで有効になり、文書読 み取りのコード/記号として有効になります。IDC アプリケーションでは、これらの設定を変更できます。
- **5.** 各デモでそれぞれの手順を実行します。スキャン時には、長方形の中央に合わせて、エンジンをバーコー ドに向けます。長方形が照準パターンに完全に含まれるように、エンジンを後方に引きます。トリガを引 くと、デコーダは低い音を鳴らして、IDC ファームウェアが画像を識別して読み取ったことを示します。 次に読み取りのビープ音を鳴らして、データの処理と転送が実行されたことを示します。2 つ目のビープ 音が鳴るまで数秒かかることがあります。この時間は、読み取った画像のサイズ、選択したオプション ( 歪みの補正、輝度など) によって異なります。最初のビープ音の後、デコーダを動かすことができます が、トリガは引いたままにしてください。トリガを放すと、データを送信する前にセッションが終了する 可能性があります。

# <span id="page-327-0"></span>**IDC** のデモンストレーション

#### **Anchored** モードのデモ

パラメータを以下の値に設定します。

表 **12-3 Anchored** モードのサンプル パラメータ値

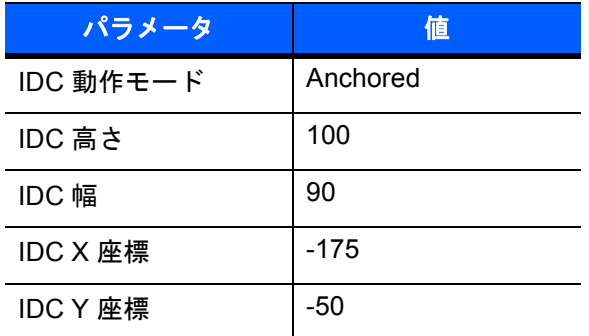

- **•** トリガを引きます。デコーダはバーコードを読み取り、テキスト スクロールの画像を読み取ります。
- **•** 下部の端に **Capture** という用語が来るようにフォームを時計回りに回し、トリガを引きます。デコーダ は、バーコードを読み取り、新しい向きで同じ画像を読み取ります (またこの例は、反時計回り、上下 反転のフォームにも対応します)。
- **•** 高さ、幅、x、および y の値を変更します。トリガを引きます。読み取られる領域は、サイズと位置で 変化します。
- **•** 小さい紙片 (または指) でバーコードを覆って、トリガを引きます。デコーダは、バーコードまたは画 像を読み取りません。

#### デモンストレーションの内容**:**

Intelligent Document Capture の Anchored モードでは、固定のサイズで、ページ上のバーコードに対する 相対的な位置で、画像が読み取られます。パラメータが、高さ、幅、および位置を制御します。IDC ファー ムウェアでは、画像の読み取りや、縦向きに画像を調整するために、バーコードが存在している必要があ ります。

#### **Free-Form** モードのデモ

IDC 動作モードを「**Free-Form**」に設定します。

- **•** トリガを引きます。デコーダはバーコードを読み取り、内容を含めて、長方形全体で画像を読み取ります。
- **•** 高さ、幅、x、および y の値を変更します。トリガを引きます。読み取った画像が影響を受けていない ことに注意してください。
- **•** 下部の端に **Capture** という用語が来るようにフォームを時計回りに回し、トリガを引きます。デコーダ は、バーコードを読み取り、新しい向きで同じ画像を読み取ります (またこの例は、反時計回り、上下 反転のフォームにも対応します)。
- **•** 小さい紙片でバーコードを覆って、トリガを引きます。デコーダは、バーコードを読み取らず、読み取っ た画像を通常の位置に移動しません。つまり、ロゴは、左上隅にあります。

#### デモンストレーションの内容**:**

Intelligent Document Capture の Free-Form モードでは、ページ上の長方形の境界線で決定されたサイズ と位置で画像が読み取られます。バーコードが見つかって、画像内で読み取られた場合、画像は縦向きに 調整されます。

#### **Linked** モードのデモ

IDC 動作モードを「**Linked**」に設定します。

Free-Form モードの例は、Linked モードでも通用します。異なる点は、後者では、バーコードを覆い隠した 場合にバーコードまたは画像が読み取られないことです。

#### デモンストレーションの内容**:**

Intelligent Document Capture の Linked モードでは、ページ上の長方形の境界線で決定されたサイズと位 置で画像が読み取られます。IDC ファームウェアでは、画像の読み取りや、縦向きに画像を調整するため に、バーコードが存在している必要があります。

# その他の注意事項

デコーダは、ページに対して直角にするのではなく、一定の角度 (縦方向または横方向) に保ちます。デコー ダが最適な状況にない場合でも、IDC ファームウェアは、歪み補正と輝度の調整 (デフォルトで有効) を実行 して、高品質の画像を生成します。

12 - 20 DS4308/DS4308P デジタル スキャナ プロダクト リファレンス ガイド

クイック スタート フォーム

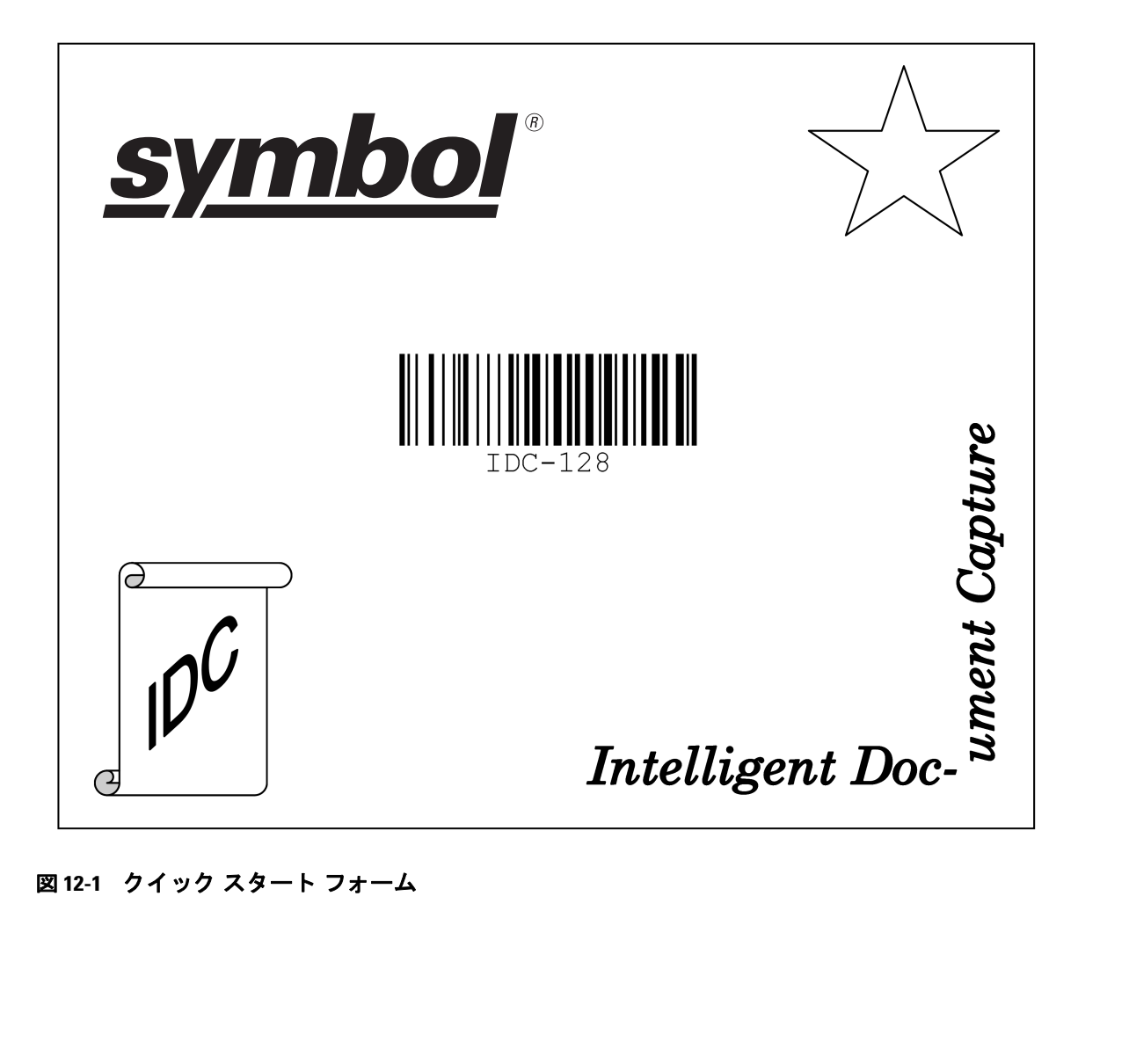

図 **12-1** クイック スタート フォーム

# 第 **13** 章 **OCR** プログラミング

# はじめに

この章では、OCR プログラミング用にデジタル スキャナをセットアップする方法を説明します。デジタル ス キャナでは、6 ~ 60 ポイントの OCR 活字面を読み取ることができます。サポートされているフォント タイ プは、OCR-A、OCR-B、MICR-E13B、および US Currency Serial Number です。

OCR は、バーコードほど安全ではありません。OCR の読み取りエラーを減らし、OCR 読み取りの速度を出 すには、正確な OCR テンプレートと文字サブセットを設定し、チェック ディジットを使用します。

デフォルトでは、すべての OCR フォントが無効になっています。OCR を有効にすると、バーコードの読み 取り速度が遅くなることがあります。1 つ以上の OCR フォントを有効にしても、OCR 読み取りの速度が低 下し、OCR 読み取りの精度に影響が出ることがあります。

プログラミング バーコード メニュー全体で、アスタリスク (**\***) はデフォルト値を示しています。

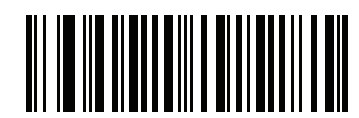

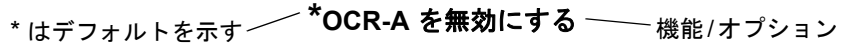

注 多くのコンピュータでは、画面上でバーコードを直接スキャンできます。画面からスキャンする場合、 バーコードが鮮明に見え、バーやスペースが結合して見えたりしないレベルに文書の倍率を設定してく ださい。

13 - 2 DS4308/DS4308P デジタル スキャナ プロダクト リファレンス ガイド

# **OCR** パラメータのデフォルト

表 **[13-1](#page-331-0)** に OCR パラメータのデフォルトを示します。オプションを変更する場合は、本章の **13-3** [ページ](#page-332-2)以降 のパラメータ説明に掲載されている適切なバーコードをスキャンします。

#### <span id="page-331-0"></span>表 **13-1 OCR** プログラミング デフォルトの表

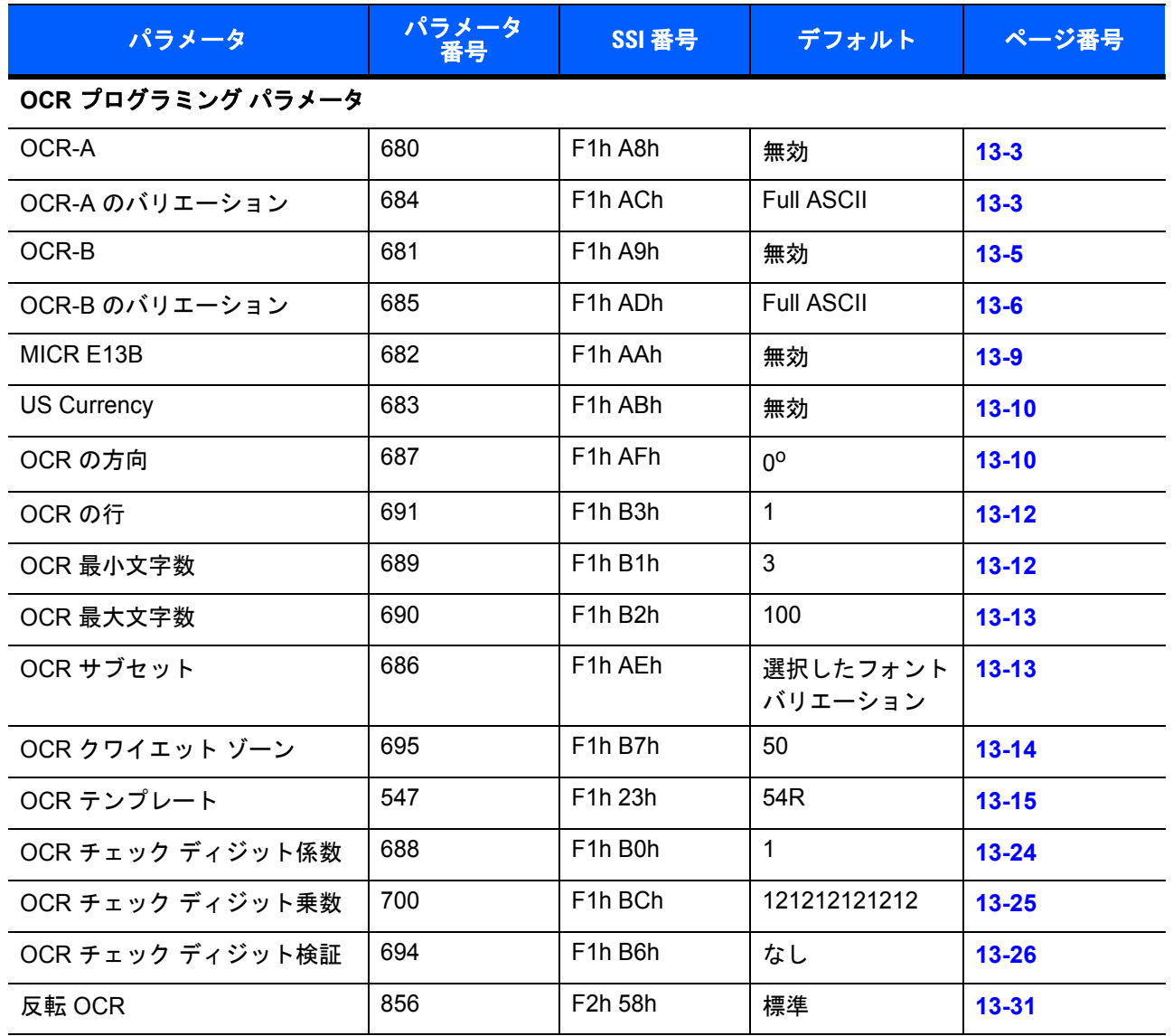

注 すべてのユーザー設定、ホスト、シンボル体系、およびその他のデフォルト パラメータについては[、付録](#page-410-0) **A**  $\checkmark$ [「標準のデフォルト](#page-410-0) パラメータ」を参照してください。

# <span id="page-332-2"></span>**OCR** プログラミング パラメータ

# <span id="page-332-0"></span>**OCR-A** を有効**/**無効にする

# パラメータ番号 **680 (SSI** 番号 **F1h A8h)**

OCR-A を有効または無効にするには、次のバーコードのいずれかをスキャンします。

- 注 OCR は、バーコードほど安全ではありません。OCR の読み取りエラーを減らし、OCR 読み取りの速度を 出すには、正確な OCR テンプレートと文字サブセットを設定し、チェック ディジットを使用します。詳 細については、**13-13** ページの「**OCR** [サブセット」と](#page-342-1)**13-15** ページの「**OCR** [テンプレート」を](#page-344-0)参照して ください。
- 注 デフォルトでは、すべての OCR フォントが無効になっています。OCR を有効にすると、バーコードの 読み取り速度が遅くなることがあります。1 つ以上の OCR フォントを有効にしても、OCR 読み取りの 速度が低下し、OCR 読み取りの精度に影響が出ることがあります。

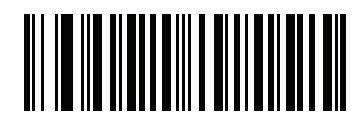

**OCR-A** を有効にする **(1)**

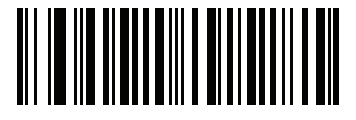

**\*OCR-A** を無効にする **(0)**

# <span id="page-332-1"></span>**OCR-A** のバリエーション

# パラメータ番号 **684 (SSI** 番号 **F1 ACh)**

フォント バリエーションは、指定フォントの処理アルゴリズムおよびデフォルト文字サブセットを設定しま す。バリエーションを選択するには、次のバーコードのいずれかをスキャンします。最適なフォント バリエー ションを選択することで、パフォーマンスと正確性が最適化されます。

OCR-A は、次のバリエーションをサポートします。

- **•** OCR-A Full ASCII !"#\$()\*+,-./0123456789<>ABCDEFGHIJKLMNOPQRSTUVWXYZ\^
- **•** OCR-A Reserved 1 \$\*+-./0123456789ABCDEFGHIJKLMNOPQRSTUVWXYZ
- **•** OCR-A Reserved 2 \$\*+-./0123456789<>ABCDEFGHIJKLMNOPQRSTUVWXYZ
- **•** OCR-A Banking
	- -0123456789<>

13 - 4 DS4308/DS4308P デジタル スキャナ プロダクト リファレンス ガイド

# **OCR-A** のバリエーション **(**続き**)**

次の代表的キャラクタとして出力される特殊な銀行キャラクタ:

f として出力

c として出力

h として出力

注 このパラメータを設定する前に、OCR-A を有効にしてください。OCR-A を無効にした場合、バリエー ションをデフォルトに設定してください (OCR-A Full ASCII)。

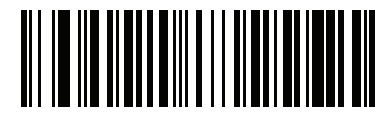

**\*OCR-A Full ASCII (0)**

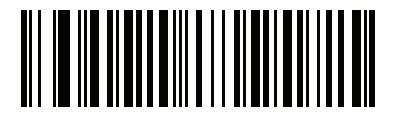

**OCR-A Reserved 1 (1)**

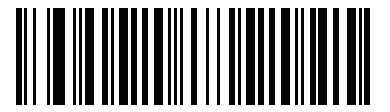

**OCR-A Reserved 2 (2)**

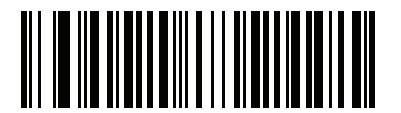

**OCR-A Banking (3)**

# <span id="page-334-0"></span>**OCR-B** を有効**/**無効にする

# パラメータ番号 **681 (SSI** 番号 **F1h A9h)**

OCR-B を有効または無効にするには、次のバーコードのいずれかをスキャンします。

- 注 OCR は、バーコードほど安全ではありません。OCR の読み取りエラーを減らし、OCR 読み取りの速度を  $\bigvee$ 出すには、正確な OCR テンプレートと文字サブセットを設定し、チェック ディジットを使用します。詳 細については、**13-13** ページの「**OCR** [サブセット」と](#page-342-1)**13-15** ページの「**OCR** [テンプレート」を](#page-344-0)参照して ください。
- 注 デフォルトでは、すべての OCR フォントが無効になっています。OCR を有効にすると、バーコードの 読み取り速度が遅くなることがあります。1 つ以上の OCR フォントを有効にしても、OCR 読み取りの 速度が低下し、OCR 読み取りの精度に影響が出ることがあります。

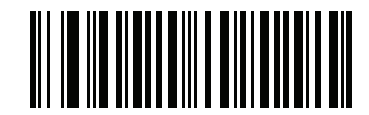

**OCR-B** を有効にする **(1)**

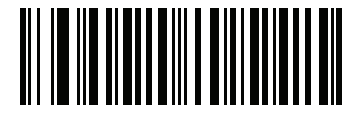

**\*OCR-B** を無効にする **(0)**

# <span id="page-335-0"></span>**OCR-B** のバリエーション

## パラメータ番号 **685 (SSI** 番号 **F1h ADh)**

OCR-B には次のバリエーションがあります。最も適したフォント バリエーションを選択することが、パフォー マンスと精度に影響します。

**•** OCR-B Full ASCII

!#\$%()\*+,-./0123456789<>ABCDEFGHIJKLMNOPQRSTUVWXYZ^|Ñ

- **•** OCR-B Banking #+-0123456789<>JNP|
- **•** OCR-B Limited

+,-./0123456789<>ACENPSTVX

- **•** OCR-B ISBN 10-Digit Book Numbers -0123456789>BCEINPSXz
- **•** OCR-B ISBN 10 or 13-Digit Book Numbers -0123456789>BCEINPSXz
- **•** OCR-B Travel Document Version 1 (TD1) 3-Line ID Cards -0123456789<ABCDEFGHIJKLMNOPQRSTUVWXYZ
- **•** OCR-B Travel Document Version 2 (TD2) 2-Line ID Cards -0123456789<ABCDEFGHIJKLMNOPQRSTUVWXYZ
- **•** OCR-B Travel Document 2 or 3-Line ID Cards Auto-Detect !#\$%()\*+,-./0123456789<>ABCDEFGHIJKLMNOPQRSTUVWXYZ^|Ñ
- **•** OCR-B Passport -0123456789<ABCDEFGHIJKLMNOPQRSTUVWXYZÑ
- **•** OCR-B Visa Type A -0123456789<ABCDEFGHIJKLMNOPQRSTUVWXYZ
- **•** OCR-B Visa Type B -0123456789<ABCDEFGHIJKLMNOPQRSTUVWXYZÑ
- **•** OCR-B ICAO Travel Documents

これを使用すると、TD1、TD2、Passport、Visa Type A、または Visa Type B を、これらのオプ ションを切り替えることなく読み取ることができます。渡航文書の読み取りを自動認識します。

バリエーションを選択するには、次のバーコードのいずれかをスキャンします。次の OCR-B のバリエー ションを選択すると、自動的に適切な **13-12** [ページの「](#page-341-0)**OCR** の行」が設定されます。これら 5 種類のバリ エーションは、その特殊な文書タイプをチェックする総合的な特殊アルゴリズムを呼び出します。

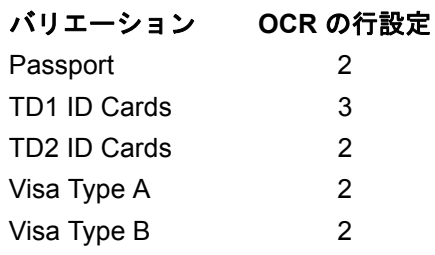

ISBN Book Numbers を選択すると、自動的に適した ISBN チェックサムが適用されるので、あえて設定する 必要はありません。

# **OCR-B** のバリエーション **(**続き**)**

パスポート読み取りで最適なパフォーマンスを実現するためには、ターゲット パスポートとデコーダを所定 の位置 (16.5 ~ 19cm) に固定します。

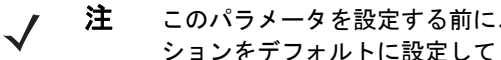

注 このパラメータを設定する前に、OCR-B を有効にしてください。OCR-B を無効にした場合、バリエー ションをデフォルトに設定してください (OCR-B Full ASCII)。

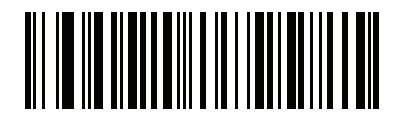

**\*OCR-B Full ASCII (0)**

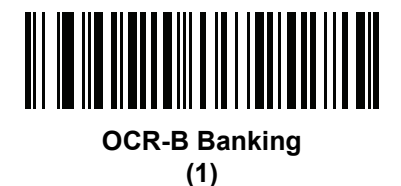

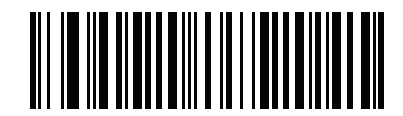

**OCR-B Limited (2)**

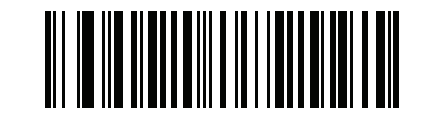

**OCR-B ISBN 10-Digit Book Numbers (6)**

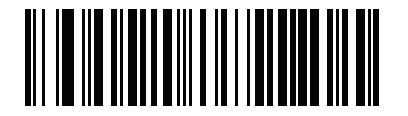

**OCR-B ISBN 10 or 13-Digit Book Numbers (7)**

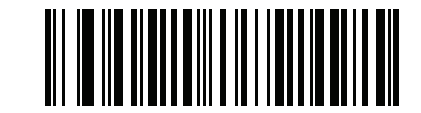

**OCR-B Travel Document Version 1 (TD1) 3 Line ID Cards (3)**

13 - 8 DS4308/DS4308P デジタル スキャナ プロダクト リファレンス ガイド

**OCR-B** のバリエーション **(**続き**)**

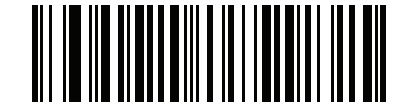

**OCR-B Travel Document Version 2 (TD2) 2-Line ID Cards (8)**

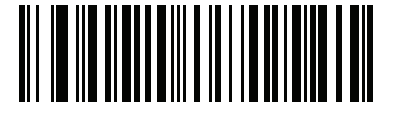

**Travel Document 2 or 3-Line ID Cards Auto-Detect (20)**

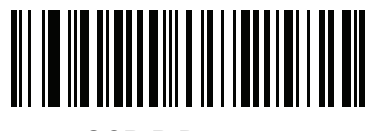

**OCR-B Passport (4)**

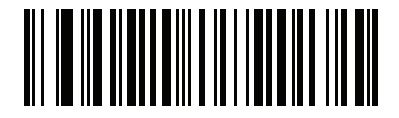

**OCR-B Visa Type A (9)**

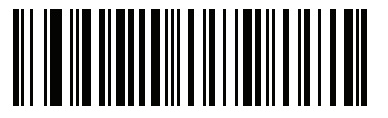

**OCR-B Visa Type B (10)**

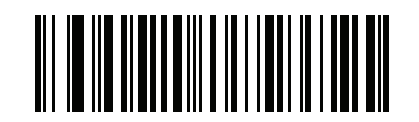

**OCR-B ICAO Travel Documents (11)**

# <span id="page-338-0"></span>**MICR E13B** を有効**/**無効にする

#### パラメータ番号 **682 (SSI** 番号 **F1h AAh)**

MICR E13B を有効または無効にするには、次のバーコードのいずれかをスキャンします。

MICR E 13B は次のキャラクタを使用します。

01234567896200

次の代表的キャラクタとしての TOAD キャラクタ (Transit、On Us、Amount、および Dash) 出力

- **は** t として出力
- a として出力
- **o** として出力
- **m** d として出力
	- 注 OCR は、バーコードほど安全ではありません。OCR の読み取りエラーを減らし、OCR 読み取りの速度を 出すには、正確な OCR テンプレートと文字サブセットを設定し、チェック ディジットを使用します。詳 細については、**13-13** ページの「**OCR** [サブセット」と](#page-342-1)**13-15** ページの「**OCR** [テンプレート」を](#page-344-0)参照して ください。
	- 注 デフォルトでは、すべての OCR フォントが無効になっています。OCR を有効にすると、バーコードの 読み取り速度が遅くなることがあります。1 つ以上の OCR フォントを有効にしても、OCR 読み取りの 速度が低下し、OCR 読み取りの精度に影響が出ることがあります。

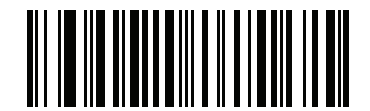

**MICR E13B** を有効にする **(1)**

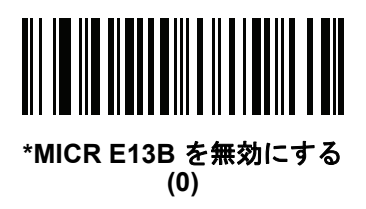

13 - 10 DS4308/DS4308P デジタル スキャナ プロダクト リファレンス ガイド

# <span id="page-339-0"></span>**US Currency Serial Number** を有効**/**無効にする

#### パラメータ番号 **683 (SSI** 番号 **F1h ABh)**

US Currency Serial Number を有効または無効にするには、次のバーコードのいずれかをスキャンします。

- 注 OCR は、バーコードほど安全ではありません。OCR の読み取りエラーを減らし、OCR 読み取りの速度を 出すには、正確な OCR テンプレートと文字サブセットを設定し、チェック ディジットを使用します。詳 細については、**13-13** ページの「**OCR** [サブセット」と](#page-342-1)**13-15** ページの「**OCR** [テンプレート」を](#page-344-0)参照して ください。
- 注 デフォルトでは、すべての OCR フォントが無効になっています。OCR を有効にすると、バーコードの 読み取り速度が遅くなることがあります。1 つ以上の OCR フォントを有効にしても、OCR 読み取りの 速度が低下し、OCR 読み取りの精度に影響が出ることがあります。

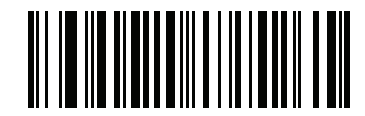

#### **US Currency** を有効にする

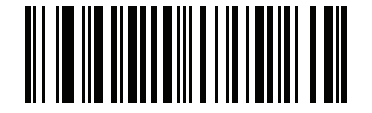

**\*US Currency** を無効にする

# <span id="page-339-1"></span>**OCR** の方向

#### パラメータ番号 **687 (SSI** 番号 **F1h AFh)**

5 つのオプションから 1 つを選択し、読み取る OCR 文字列の方向を指定します。

- **•** イメージング エンジンに対して 0o (デフォルト)
- イメージング エンジンに対して 270<sup>o</sup> 時計回り (または 90<sup>o</sup> 反時計回り)
- **•** イメージング エンジンに対して 180o (上下逆)
- イメージング エンジンに対して 90<sup>0</sup> 時計回り
- **•** 無指向性

誤った方向を設定すると、読み取りエラーになることがあります。

OCR プログラミング 13 - 11

**OCR** の方向 **(**続き**)**

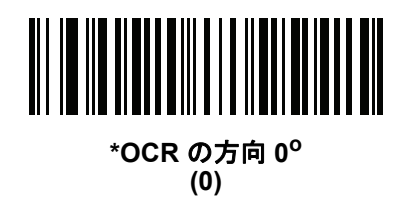

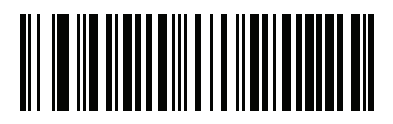

**OCR** の方向 **270<sup>o</sup>** 時計回り **(1)**

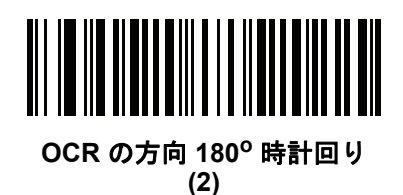

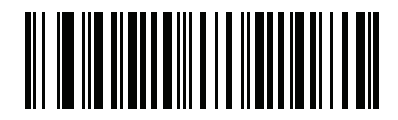

**OCR** の方向 **90<sup>o</sup>** 時計回り **(3)**

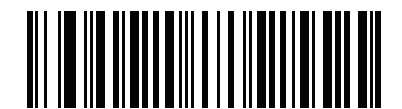

**OCR** の方向、無指向性 **(4)**

13 - 12 DS4308/DS4308P デジタル スキャナ プロダクト リファレンス ガイド

# <span id="page-341-0"></span>**OCR** の行

# パラメータ番号 **691 (SSI** 番号 **F1h B3h)**

読み取る OCR の行数を選択するには、次のバーコードのいずれかをスキャンします。「Visas」、「TD1 ID Cards」、または「TD2 ID Cards」を選択すると、適切な「**OCR** の行」が自動的に設定されます。**13-6** [ページ](#page-335-0) の「**OCR-B** [のバリエーション」も](#page-335-0)参照してください。

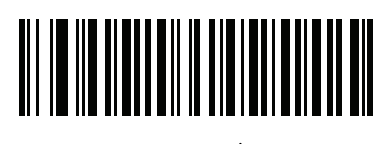

**\*OCR 1** 行 **(1)**

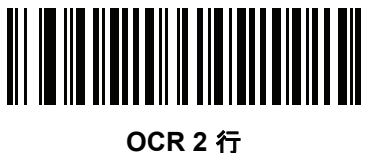

**(2)**

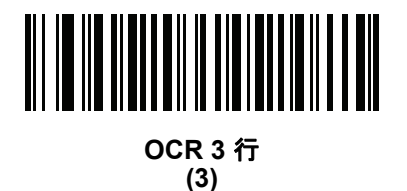

# <span id="page-341-1"></span>**OCR** 最小文字数

# パラメータ番号 **689 (SSI** 番号 **F1h B1h)**

読み取る行ごとの OCR 文字の最小数 (スペースを含まない) を選択するには、次のバーコードをスキャンし てから、読み取る OCR 文字の数を表す 003 ~ 100 までの 3 桁の数字を付録 **G**[「数値バーコード」](#page-478-0)のバーコー ドを使用してスキャンします。最小 OCR 文字数以下の文字列は無視されます。デフォルトは 003 です。

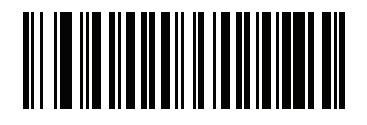

**OCR** 最小文字数

# <span id="page-342-0"></span>**OCR** 最大文字数

#### パラメータ番号 **690 (SSI** 番号 **F1h B2h)**

読み取る行ごとの OCR 文字の最大数 (スペースを含む) を選択するには、次のバーコードをスキャンしてから、 読み取る OCR 文字の数を表す 003 ~ 100 までの 3 桁の数字を付録 **G**[「数値バーコード」の](#page-478-0)バーコードを 使用してスキャンします。最大 OCR 文字数以上の文字列は無視されます。デフォルトは 100 です。

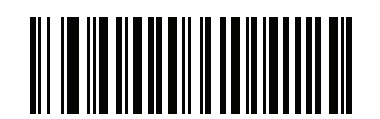

**OCR** 最大文字数

#### <span id="page-342-1"></span>**OCR** サブセット

#### パラメータ番号 **686 (SSI** 番号 **F1h AEh)**

プリセット フォント バリエーションの代わりに文字のカスタム グループを定義するには、OCR サブセットを 設定します。たとえば、数字と文字 A、B、および C をスキャンする場合、これらの文字だけのサブセットを 作成し、読み取り速度を上げます。これにより、指定した OCR サブセットがすべての有効 OCR フォントに 適用されます。

OCR フォント サブセットを設定または変更するには、まず適切な OCR フォントを有効にします。次に、次 のバーコードをスキャンしてから、『Advanced Data Formatting Guide』の英数字キーボードから数字と文字をス キャンして OCR サブセットを作成します。その後、『Advanced Data Formatting Guide』の「メッセージの終 わり」をスキャンします。

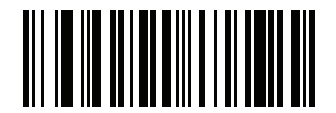

**OCR** サブセット

OCR サブセットをキャンセルするには、OCR-A または OCR-B に対して OCR-A バリエーションの **Full ASCII**、または OCR-B バリエーションの **Full ASCII** をスキャンします。

MICR E13B または US Currency Serial Number の場合、その文字セット内で許可されるすべての文字を含ん だサブセットを作成するか、**4-5** [ページの「デフォルト](#page-54-0) パラメータ」からオプションを選択し、デジタル スキャナを再プログラムします。

13 - 14 DS4308/DS4308P デジタル スキャナ プロダクト リファレンス ガイド

<span id="page-343-0"></span>**OCR** クワイエット ゾーン

#### パラメータ番号 **695 (SSI** 番号 **F1h B7h)**

このオプションでは、OCR クワイエット ゾーンが設定されます。空欄の幅が不十分であることを検出すると、 デジタル スキャナはフィールドのスキャンを停止します。このスペースの幅は、「フィールドの終わり」オプ ションで定義されます。斜めになった文字を許容するパーサーとともに使用され、「フィールドの終わり」カ ウントは、1 文字の幅がおよそ 8 にカウントされます。たとえば 15 に設定された場合、パーサーは 2 文字分 の幅を行の終わりとみなします。フィールドの終わりの値を大きくするには、各テキスト行の終わりにより大 きいクワイエット ゾーンが必要です。

クワイエット ゾーンを設定するには、次のバーコードをスキャンしてから、『Advanced Data Formatting Guide』の数字キーパッドを使用して 2 桁の数字をスキャンします。クワイエット ゾーンの範囲は 20 ~ 99 で、 デフォルトは 50 です。このデフォルトは、6 文字幅のクワイエット ゾーンを示します。

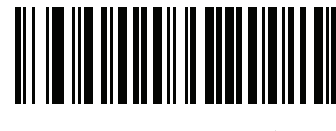

**OCR** クワイエット ゾーン

<span id="page-344-0"></span>**OCR** テンプレート

# パラメータ番号 **547 (SSI** 番号 **F1h 23h)**

このオプションは、スキャンした OCR キャラクタを希望の入力フォーマットに正確に一致させるためのテン プレートを作成します。慎重に作成した OCR テンプレートにより、スキャン エラーが発生しなくなります。

OCR 読み取りテンプレートを設定または変更するには、**OCR** [テンプレート](#page-344-1) バーコードをスキャンしてから、 次のページにある数字と文字に対応するバーコードをスキャンし、テンプレート式を作成します。その後、 『Advanced Data Formatting Guide』の「メッセージの終わり」をスキャンします。デフォルトは **54R** で、任意 の文字の OCR 文字列を受け入れます。

<span id="page-344-1"></span>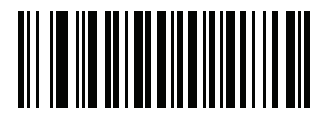

**OCR** テンプレート

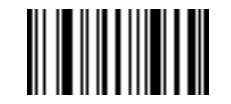

メッセージの終わり

数字が必須 **(9)** 

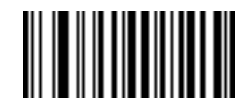

**9**

この場所では数字のみが許可されます。

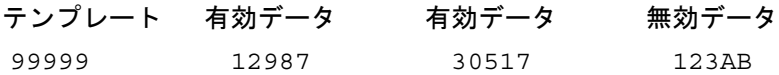

#### アルファベットが必須 **(A)**

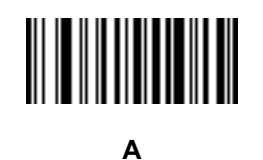

この場所ではアルファベットのみが許可されます。

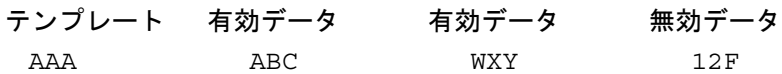

13 - 16 DS4308/DS4308P デジタル スキャナ プロダクト リファレンス ガイド

#### 必須で非表示 **(0)**

スペースやリジェクト文字を含めてこの位置にある任意の文字を、出力で抑制する必要があります。

テンプレート 着信データ 出力 990AA 12QAB 12AB

オプションの英数字 **(1)** 

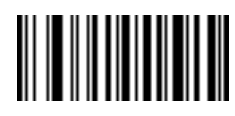

**1**

テンプレート文字列にこのオプションが現れると、データ検証では (ある場合) 英数字を受け入れます。オプ ションの文字は、文字同様のフィールドの最初の文字としては許可されません。

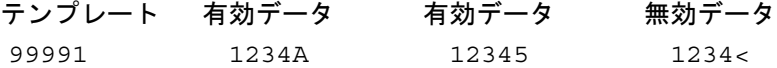

# オプションのアルファベット **(2)**

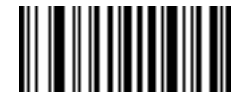

**2**

テンプレート文字列にこのオプションが現れると、データ検証では (ある場合) アルファベットを受け入れま す。オプションの文字は、文字同様のフィールドの最初の文字としては許可されません。

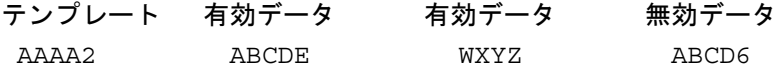

#### アルファベットまたは数字 **(3)**

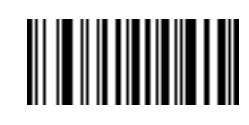

**3**

データ検証では、着信データの検証のため、この位置に英数字を必要とします。

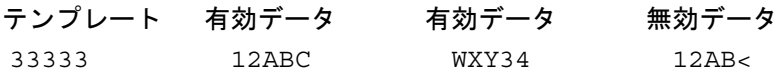

スペースおよびリジェクト文字を含む任意の文字 **(4)** 

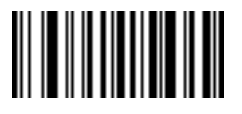

**4**

テンプレートでは、スペースやリジェクト文字を含め、任意の文字をこの場所に受け入れます。リジェクト文 字は、出力ではアンダースコア (\_) で表されます。これは、トラブルシューティングの際に適した選択です。

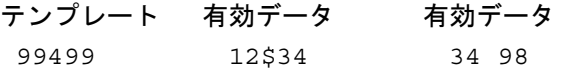

# スペースおよびリジェクト文字を除く任意の文字 **(5)**

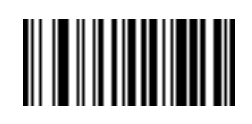

**5**

テンプレートは、スペースまたはリジェクト文字以外の任意の文字をこの場所に受け入れます。

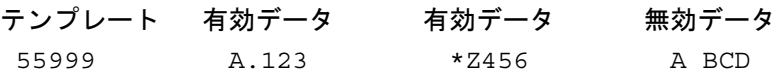

# オプションの数字 **(7)**

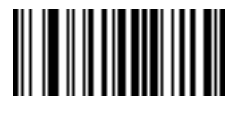

**7**

テンプレート文字列にこのオプションが現れると、テンプレートでは (ある場合) 数字を受け入れます。オプ ションの文字は、文字同様のフィールドの最初の文字としては許可されません。

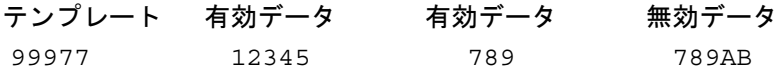

13 - 18 DS4308/DS4308P デジタル スキャナ プロダクト リファレンス ガイド

数字またはフィル **(8)** 

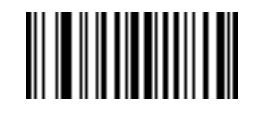

**8**

データ検証では、この場所に任意の数字またはフィル文字を受け入れます。

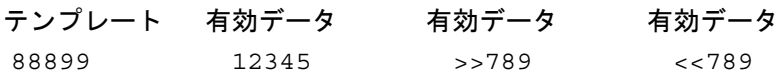

アルファベットまたはフィル **(F)** 

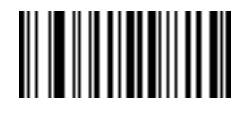

**F**

データ検証では、この場所に任意のアルファベットまたはフィル文字を受け入れます。

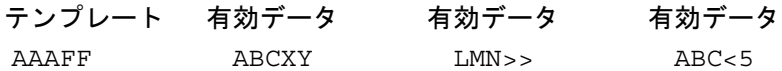

スペース **(**任意**) ( )** 

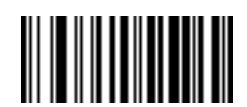

スペース

テンプレート文字列にこのオプションが現れると、テンプレートでは ( ある場合) スペースを受け入れます。 オプションの文字は、文字同様のフィールドの最初の文字としては許可されません。

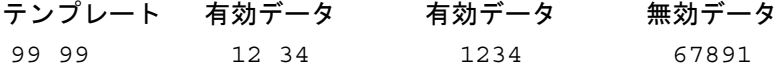

OCR プログラミング 13 - 19

オプションの小さい特殊文字 **(.)** 

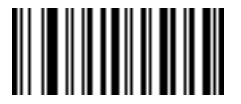

**.**

テンプレート文字列にこのオプションが現れると、データ検証では ( ある場合 ) 特殊文字を受け入れます。 オプションの文字は、文字同様のフィールドの最初の文字としては許可されません。小さい特殊文字とは、**- ,** および **.** です。

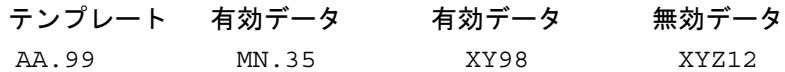

#### その他のテンプレート演算子

これらのテンプレート演算子は、スキャンした OCR データの読み取り、区切り、フォーマットに役立ちます。

#### <span id="page-348-0"></span>リテラル文字列 **("** および **+)**

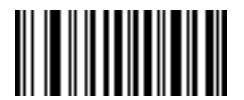

**"**

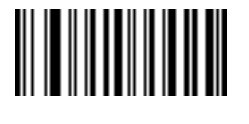

**+**

スキャンした OCR データ内に存在する必要があるリテラル文字列をテンプレート内で定義するには、 『Advanced Data Formatting Guide』の英数字キーボードを使用して、これらの区切り文字のいずれかで文字を囲 みます。必須リテラル文字列の区切りに使用される文字は 2 つあります。希望のリテラル文字列に区切り文 字の 1 つがある場合、別の区切り文字を使用します。

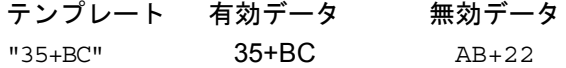

13 - 20 DS4308/DS4308P デジタル スキャナ プロダクト リファレンス ガイド

# 新しい行 **(E)**

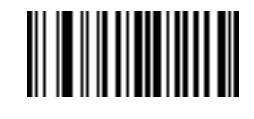

**E**

複数の行のテンプレートを作成するには、各単一行の間に **E** を追加します。

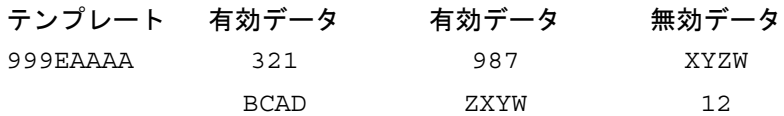

# 文字列抽出 **(C)**

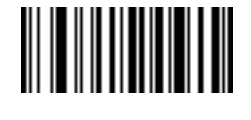

**C**

この演算子は、他の演算子と組み合わせて使用し、スキャンしたデータからの文字列抽出を定義します。文字 列抽出は次のように構成されます。

CbPe

ここで:

- **•** C は文字列抽出演算子です。
- **•** b は文字列開始区切り文字です。
- **•** P は文字列表現を説明するカテゴリ (1 文字または複数文字の数字またはアルファベット) です。
- **•** e は文字列終了区切り文字です。
- b と e の値は、スキャンできる任意の文字です。これらは出力ストリームに組み込まれます。

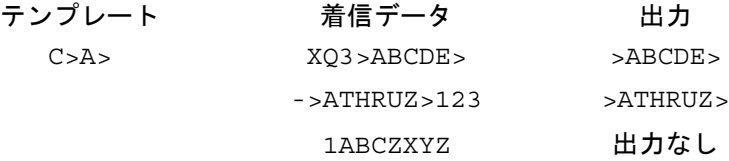

OCR プログラミング 13 - 21

フィールドの終わりを無視 **(D)**

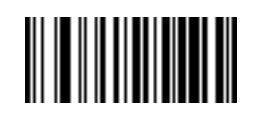

#### **D**

この演算子では、テンプレート以降のすべての文字が無視されます。この演算子はテンプレート式の最後の 文字として使用します。テンプレート 999D の例:

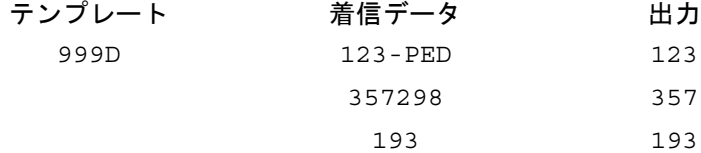

そこまでスキップ **(P1)**

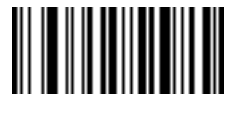

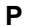

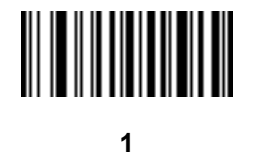

この演算子により、特定の文字タイプまたはリテラル文字列が検出されるまでの文字をスキップします。次の 2 つの方法で使用されます。

P1ct

ここで:

- **•** P1 は「そこまでスキップ」の演算子です。
- **•** c は出力の開始をトリガする文字のタイプです。
- **•** t は 1 つまたは複数のテンプレート文字です。 P1"s"t

ここで:

- **•** P1 は「そこまでスキップ」の演算子です。
- **•** "s" は出力の開始をトリガする 1 つまたは複数のリテラル文字列文字 (**13-19** [ページの「リテラル文字](#page-348-0) 列 **("** [および](#page-348-0) **+)**」を参照) です。
- **•** t は 1 つまたは複数のテンプレート文字です。

# 13 - 22 DS4308/DS4308P デジタル スキャナ プロダクト リファレンス ガイド

トリガ文字またはリテラル文字列は、「そこまでスキップ」演算子からの出力に組み込まれ、テンプレートの 最初の文字がこのトリガに対応します。

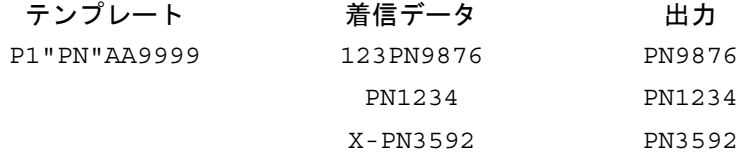

# 該当しなくなるまでスキップ **(P0)**

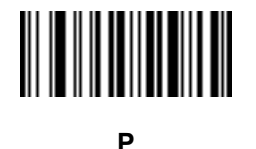

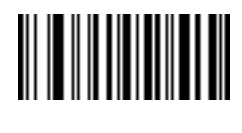

**0**

この演算子により、特定の文字タイプまたはリテラル文字列が出力ストリームで一致しなくなるまで文字を スキップします。次の 2 つの方法で使用されます。

P0ct

ここで:

- **•** P0 は「該当しなくなるまでスキップ」の演算子です。
- **•** c は出力の開始をトリガする文字のタイプです。
- **•** t は 1 つまたは複数のテンプレート文字です。

P0"s"t

ここで:

- **•** P0 は「該当しなくなるまでスキップ」の演算子です。
- **•** "s" は出力の開始をトリガする 1 つまたは複数のリテラル文字列文字 (**13-19** [ページの「リテラル文字](#page-348-0) 列 **("** [および](#page-348-0) **+)**」を参照) です。
- **•** t は 1 つまたは複数のテンプレート文字です。

トリガ文字またはリテラル文字列は「該当しなくなるまでスキップ」演算子からの出力には組み込まれません。

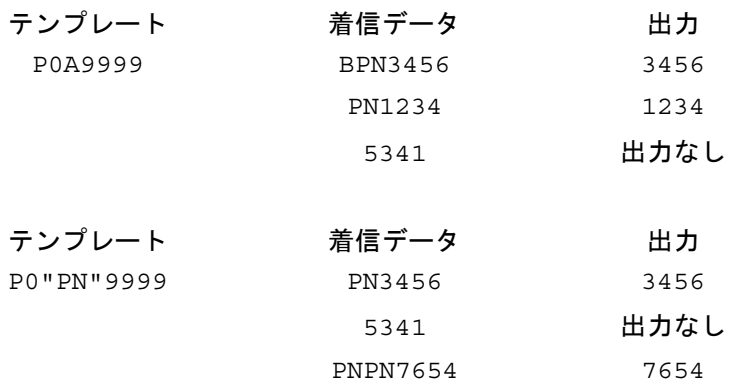

前を繰り返す **(R)**

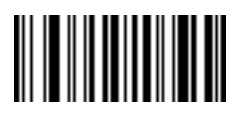

**R**

この演算子により、テンプレート文字を 1 回または複数回繰り返すことができ、可変長スキャン データが読み 取り可能になります。次の例では、2 つの必須アルファベットに続けて 1 つまたは複数の数字を読み取ります。

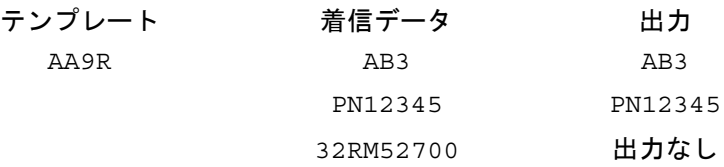

一致するまでスクロール **(S)**

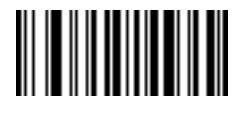

**S**

この演算子は、データがテンプレートに一致するまで、スキャンしたデータを 1 文字ずつ移動していきます。

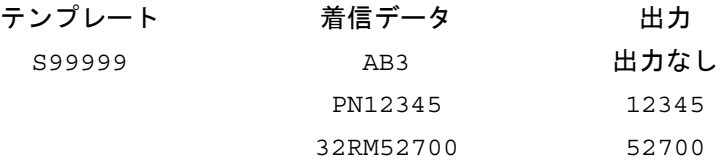

#### 複数テンプレート

OCR デコード用に複数のテンプレートをセットアップします。セットアップするには、複数テンプレート文 字列に含まれているテンプレートそれぞれについて、**13-15** ページの「**OCR** [テンプレート」で](#page-344-0)説明されてい る手順に従います (**OCR** [テンプレート](#page-344-1) バーコードをスキャンし、続いて数字と文字に対応するバーコードを スキャンしてテンプレート式を形成し、最後に「メッセージの終わり」をスキャンします)。テンプレートの区 切り文字としては、大文字の **X** を使用します。

たとえば、**OCR** [テンプレート](#page-344-1)を **99999XAAAAA** と設定すると、**12345** または **ABCDE** の OCR 文字列をデ コードできます。

#### テンプレートの例

以下に、各定義の有効データの説明とともにテンプレートの例を示します。

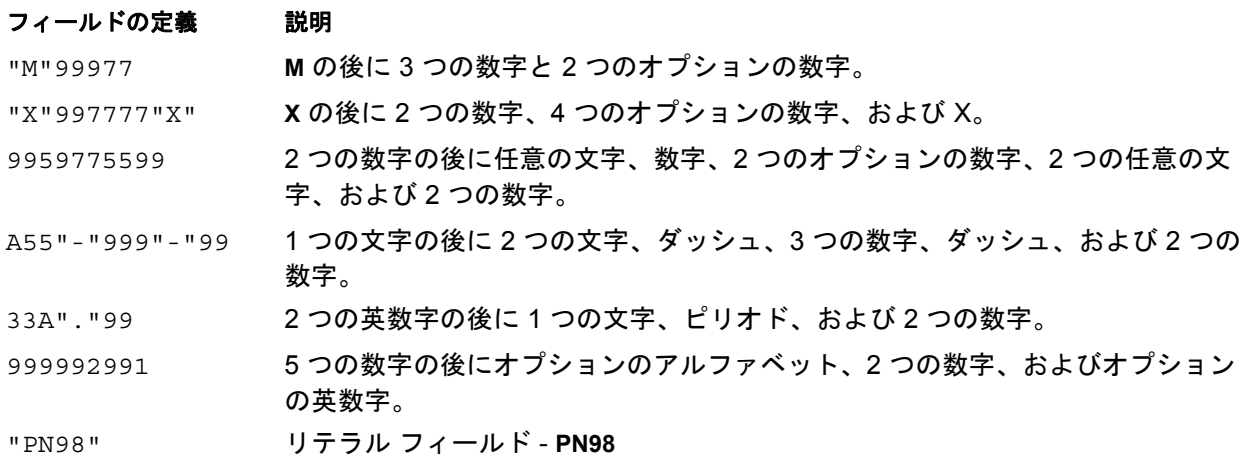

#### <span id="page-353-0"></span>**OCR** チェック ディジット係数

#### パラメータ番号 **688 (SSI** 番号 **F1h B0h)**

このオプションは、OCR モジュール チェック ディジットの計算を設定します。チェック ディジットは OCR 文字列の最後の数字 ( 最も右の位置) で、収集したデータの精度を上げます。チェック ディジットは、着信 データで行われた計算の最終結果です。チェック ディジットの計算の場合、たとえば係数 10 では、英数字に 数字の重みが割り当てられます (**13-25** ページの「**OCR** チェック [ディジット乗数」を](#page-354-0)参照)。計算は文字の重 みに対して適用され、結果のチェック ディジットがデータの末尾に追加されます。着信データがチェック ディ ジットに一致しない場合、そのデータは破損していると考えられます。

選択したチェック ディジット オプションは、「**OCR** チェック ディジット検証」を設定するまで有効にはなりま せん。

チェック ディジット係数を選択するには ( たとえば、modulo 10 の場合は 10)、次のバーコードをスキャン してから、『**Advanced Data Formatting Guide**』の数字キーパッドを使用して、チェック ディジットを表す 001 ~ 099 までの 3 桁の数字をスキャンします。デフォルトは **1** です。

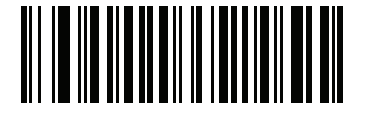

**OCR** チェック ディジット

# <span id="page-354-0"></span>**OCR** チェック ディジット乗数

#### パラメータ番号 **700 (SSI** 番号 **F1h BCh)**

このオプションは、文字位置の OCR チェック ディジット乗数を設定します。チェック ディジット検証の場 合、スキャンしたデータの各文字には、チェック ディジットの計算で使用される重み付けがそれぞれなされ ています。DS4308 OCR では、出荷時に以下の重みが割り当てられています。

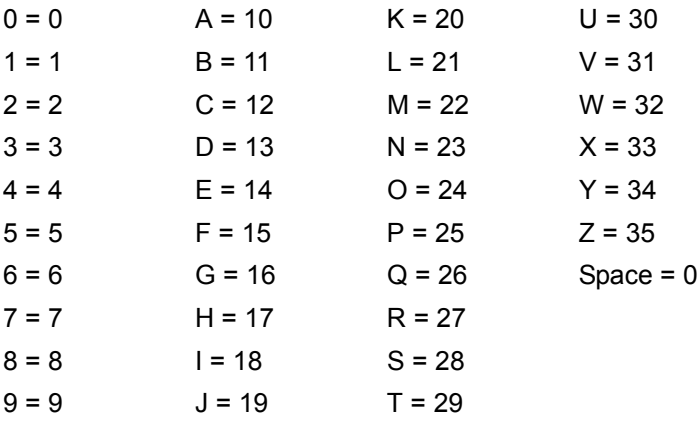

他のすべての文字は、1 と同等です。

デフォルトと異なる場合は、乗数文字列を定義できます。

121212121212 (デフォルト)

123456789A (ISBN では、結果は右から左に加算されます。**13-26** ページの「**OCR** チェック [ディジット](#page-355-0) [検証」](#page-355-0)を参照)

例:

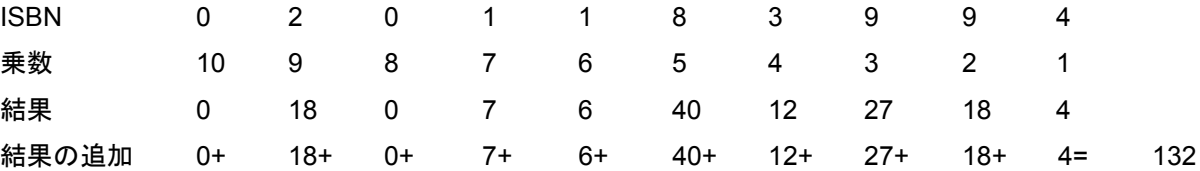

ISBN は、チェック ディジットに modulo 11 を使用します。この場合、132 は 11 で割り切れるので、チェック ディジットは合格です。

チェック ディジットの乗数を設定するには、以下のバーコードをスキャンし、続いて『Advanced Data Formatting Guide』の英数字キーボードで乗数文字列の英数字をスキャンします。その後、『Advanced Data Formatting Guide』の「メッセージの終わり」をスキャンします。

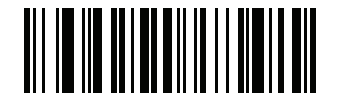

**OCR** チェック ディジット乗数

13 - 26 DS4308/DS4308P デジタル スキャナ プロダクト リファレンス ガイド

# <span id="page-355-0"></span>**OCR** チェック ディジット検証

#### パラメータ番号 **694 (SSI** 番号 **F1h B6h)**

**OCR** チェック ディジット検証を使用し、チェック ディジット検証スキームを適用してスキャン エラーから保護 します。次にオプションのリストを示します。

なし

チェック ディジット検証なしで、チェック ディジットが適用されないことを示しています。これがデフォル トです。

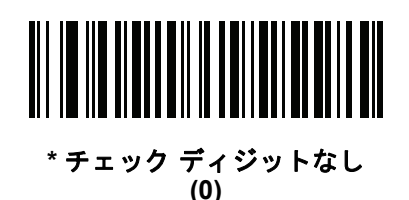

#### 結果を左から右に加算

スキャンしたデータの各文字には、数値が割り当てられます (**13-25** ページの「**OCR** チェック [ディジット乗](#page-354-0) [数」を](#page-354-0)参照)。スキャンしたデータの文字を表すそれぞれの数字は、乗数の対応数字によって乗算され、その 結果の合計が算出されます。この合計係数であるチェック ディジット係数がゼロの場合、チェック ディジッ トが渡されます。

例:

スキャンされたデータの数値は 132456 です (チェック ディジットは 6)。

チェック ディジット乗数文字列は 123456 です。

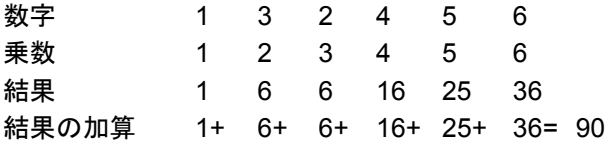

チェック ディジット係数は 10 です。90 は 10 で割り切れる (余りはゼロ) ので合格です。

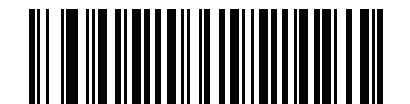

結果を左から右に加算 **(3)**

#### 結果を右から左に加算

スキャンしたデータの各文字には、数値が割り当てられます (**13-25** ページの「**OCR** チェック [ディジット乗](#page-354-0) [数」](#page-354-0)を参照)。チェック ディジット乗数は順番に予約されます。スキャンしたデータの文字を表すそれぞれの 値は、予約された対応数値で乗算され、スキャンした各文字の結果となります。これらの結果の合計が算出さ れます。この合計係数であるチェック ディジット係数がゼロの場合、チェック ディジットが渡されます。

例:

スキャンされたデータの数値は 132459 です (チェック ディジットは 9)。

チェック ディジット乗数文字列は 123456 です。

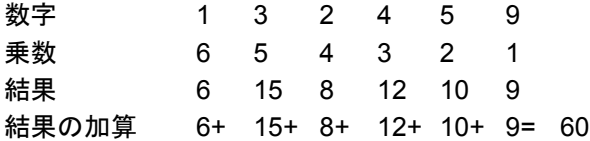

チェック ディジット係数は 10 です。60 は 10 で割り切れる (余りは 0) ので合格です。

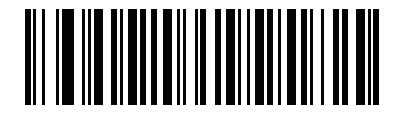

#### 結果を右から左に加算

**(1)**

#### 数字を左から右に加算

スキャンしたデータの各文字には、数値が割り当てられます (**13-25** ページの「**OCR** チェック [ディジット乗](#page-354-0) **数**」を参照)。スキャンしたデータの文字を表すそれぞれの値は対応数値で乗算され、スキャンした各文字の 結果となります。さらに、すべての結果の個々の数字の合計が計算されます。この合計係数であるチェック ディジット係数がゼロの場合、チェック ディジットが渡されます。

例:

スキャンされたデータの数値は 132456 です (チェック ディジットは 6)。

チェック ディジット乗数文字列は 123456 です。

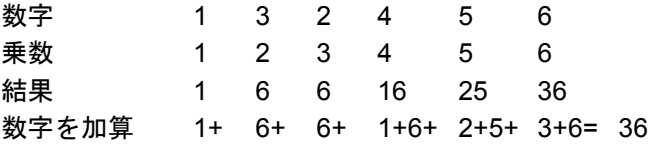

チェック ディジット係数は 12 です。36 は 12 で割り切れる (余りは 0) ので合格です。

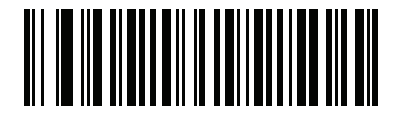

数字を左から右に加算 **(4)**

#### 数字を右から左に加算

スキャンしたデータの各文字には、数値が割り当てられます (**13-25** ページの「**OCR** チェック [ディジット乗](#page-354-0) [数」](#page-354-0)を参照)。チェック ディジット乗数は順番に予約されます。スキャンしたデータの文字を表すそれぞれの 値は、予約された対応数値で乗算され、スキャンした各文字の結果となります。さらに、すべての結果の個々 の数字の合計が計算されます。この合計係数であるチェック ディジット係数がゼロの場合、チェック ディジッ トが渡されます。

例:

スキャンされたデータの数値は 132456 です (チェック ディジットは 6)。

チェック ディジット乗数文字列は 123456 です。

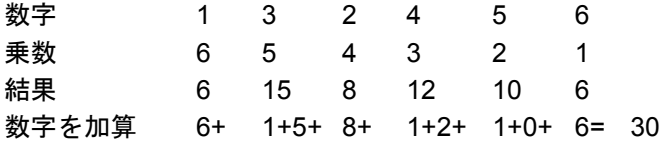

チェック ディジット係数は 10 です。30 は 10 で割り切れる (余りは 0) ので合格です。

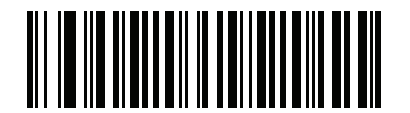

数字を右から左に加算 **(2)**

#### 結果を右から左に加算で余り **1** 桁

スキャンしたデータの各文字には、数値が割り当てられます (**13-25** ページの「**OCR** チェック [ディジット乗](#page-354-0) [数」](#page-354-0)を参照)。チェック ディジット乗数は順番に予約されます。スキャンしたデータの文字を表すそれぞれの 値は、予約された対応数値で乗算され、スキャンした各文字の結果となります。チェック ディジットの結果を除 いたこれらの結果の合計が計算されます。この合計係数「チェック ディジット係数」がチェック ディジット の結果と等しい場合、チェック ディジットが渡されます。

例:

スキャンされたデータの数値は 122456 です (チェック ディジットは 6)。

チェック ディジット乗数文字列は 123456 です。

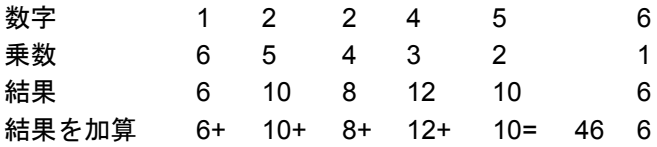

チェック ディジット係数は 10 です。46 を 10 で割ると余りは 6 なので合格です。

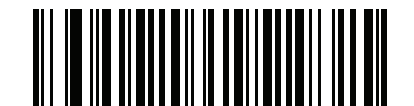

結果を右から左に加算で余り **1** 桁 **(5)**

#### 数字を右から左に加算で余り **1** 桁

スキャンしたデータの各文字には、数値が割り当てられます (**13-25** ページの「**OCR** チェック [ディジット乗](#page-354-0) [数」](#page-354-0)を参照)。チェック ディジット乗数は順番に予約されます。スキャンしたデータの文字を表すそれぞれの 値は、予約された対応数値で乗算され、スキャンした各文字の結果となります。さらに、チェック ディジット の結果を除くすべての結果の個々の数字の合計が計算されます。この合計係数「チェック ディジット係数」が チェック ディジットの結果と等しい場合、チェック ディジットが渡されます。

例:

スキャンされたデータの数値は 122459 です (チェック ディジットは 6)。

チェック ディジット乗数文字列は 123456 です。

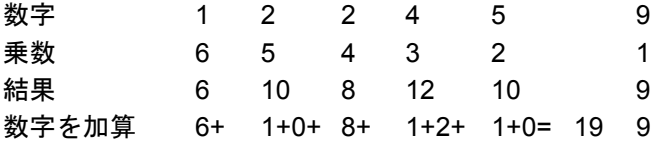

チェック ディジット係数は 10 です。19 を 10 で割ると余りは 9 なので合格です。

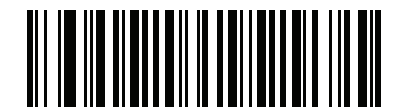

数字を右から左に加算で余り **1** 桁

**<sup>(6)</sup>**

#### 医療業界 **- HIBCC43**

これは医療業界 module 43 チェック ディジット標準です。このチェック ディジットは、対象メッセージに含 まれるすべての文字の値に対する係数 43 の合計で、対象メッセージの末尾の文字として印刷されます。

例:

サプライヤ ラベルのデータ構造: + A 1 2 3 B J C 5 D 6 E 7 1

値の和: 41+10+1+2+3+11+19+12+5+13+6+14+7+1 = 145

145 を 43 で割ります。商は 3、余りは 16 になります。チェック ディジットは余りの値に対応する文字で (表 **[13-2](#page-359-0)** を参照)、この例では 16、すなわち **G** となります。よって、チェック ディジットを含めたサプライヤ ラベル データ構造全体は次のようになります。

A 1 2 3 B J C 5 D 6 E 7 1 G

#### <span id="page-359-0"></span>表 **13-2 HIBC LIC** データ形式のチェック ディジットを計算するための数値対応表

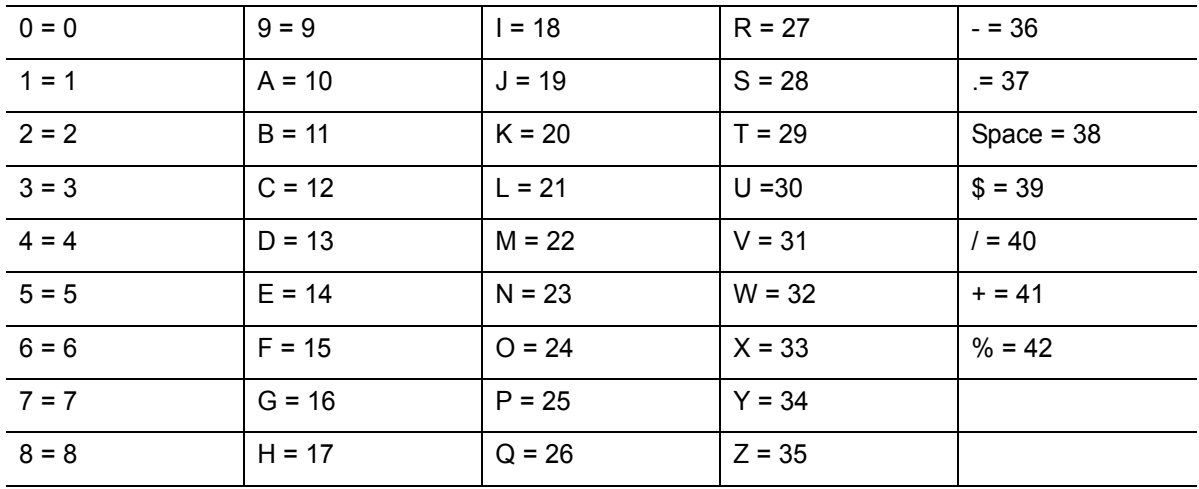

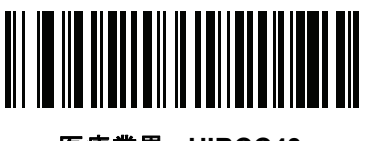

医療業界 **- HIBCC43 (9)**
## 反転 **OCR**

#### パラメータ番号 **856 (SSI** 番号 **F2h 58h)**

反転 OCR は、黒地または暗い背景上の、白または明るい色の文字です。反転 OCR を読み取るオプションを 選択します。

- **•** 標準のみ 標準の OCR (白地に黒) 文字列のみ読み取られます。
- **•** 反転のみ 反転 OCR (黒地に白) 文字列のみ読み取られます。
- **•** 自動識別 標準と反転の両方の OCR 文字列が読み取られます。

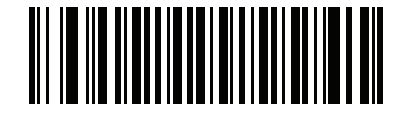

**\*** 標準のみ **(0)**

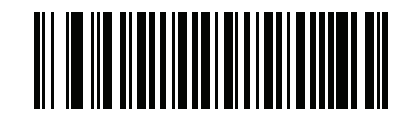

反転のみ **(1)**

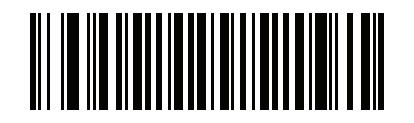

自動識別 **(2)**

# 13 - 32 DS4308/DS4308P デジタル スキャナ プロダクト リファレンス ガイド

# <sup>第</sup> **14** 章 ドライバーズ ライセンスの セットアップ **(DS4308-DL)**

## はじめに

DS4308-DL デジタル スキャナは、標準の米国ドライバーズ ライセンスおよび米国自動車管理者協会 (AAMVA) 準拠の他の特定の ID カードから情報を解析できます。これは、内部に埋め込まれたアルゴリズムを 使用して実現されます。バーコードをスキャンして内部に組み込まれたアルゴリズムをアクティブ化し、形式 化されたデータを生成します。年齢確認、クレジット カード申請情報などにはフォーマットされたデータを 使用します。

この章では、米国ドライバーズ ライセンスおよび AAMVA 準拠の ID カードにある 2D バーコードに含まれる データを読み取って使用できるように、DS4308-DL デジタル スキャナをプログラムする方法を説明します。

#### 表 **14-1 DL** 解析パラメータのテーブル

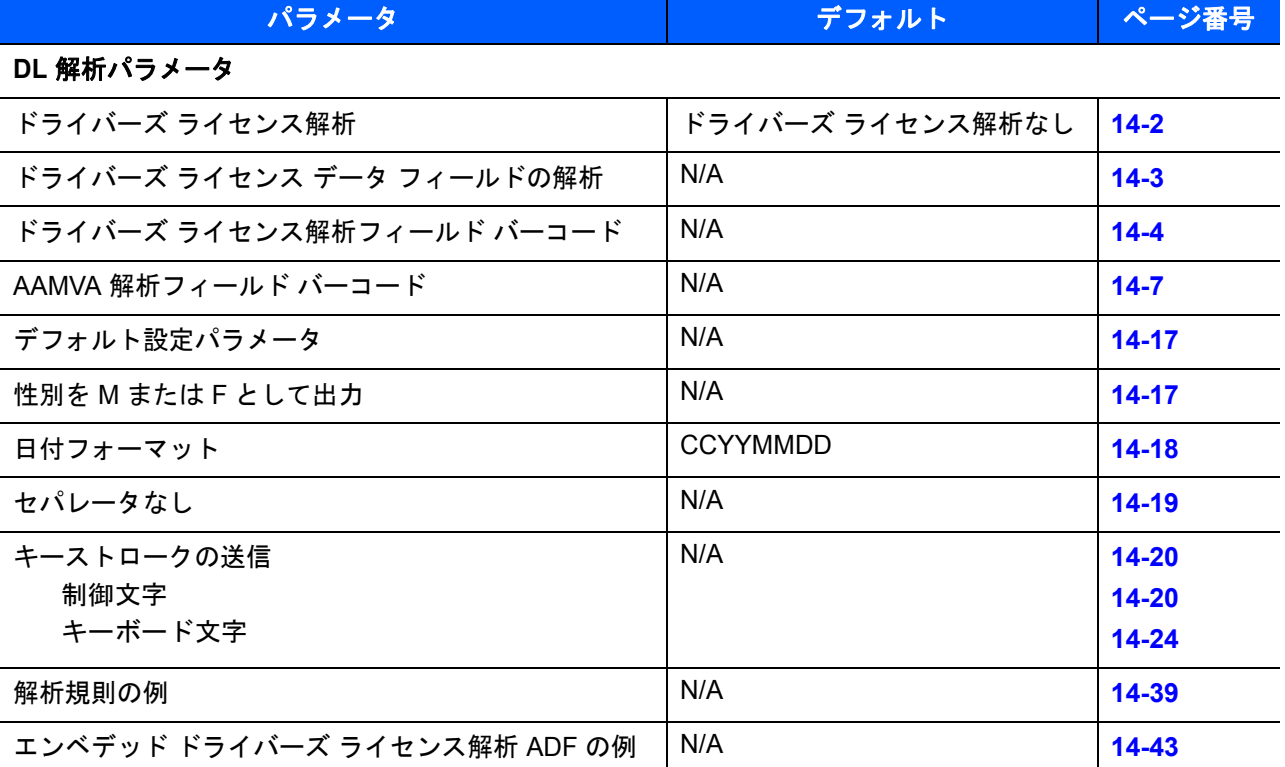

14 - 2 DS4308/DS4308P デジタル スキャナ プロダクト リファレンス ガイド

# <span id="page-363-0"></span>ドライバーズ ライセンス解析

デジタル スキャナのドライバーズ ライセンス解析を有効にするには、「エンベデッドドライバーズ ライセンス解 析」バーコードをスキャンします。これには、Zebra ソフトウェア (.DLL) は必要ありません。

デジタル スキャナが出力するデータ フィールドのシーケンス順に、以下のページのバーコードをスキャンし ます。詳細については、**14-3** [ページの「ドライバーズ](#page-364-0) ライセンス データ フィールドの解析 **(**エンベデッド ド ライバーズ [ライセンス解析](#page-364-0)**)**」を参照してください。

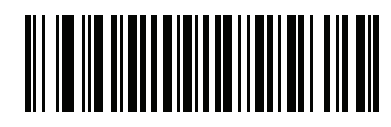

**\***ドライバーズ ライセンス解析なし

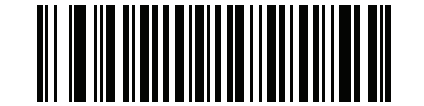

エンベデッド ドライバーズ ライセンス解析

# <span id="page-364-0"></span>ドライバーズ ライセンス データ フィールドの解析 **(**エンベデッド ドライ バーズ ライセンス解析**)**

解析規則のプログラミングを開始するには、次の手順に従います。

- **1. 14-4** [ページの「新しいドライバーズ](#page-365-1) ライセンス解析規則の開始」をスキャンします。
- **2.** 次ページ以降の、または **14-20** [ページの「キーストロークの送信](#page-381-0) **(**制御文字およびキーボード文字**)**」の フィールド バーコードのいずれかをスキャンして、解析規則を完成させます。
- **3.** 規則全体を入力した後、**14-4** ページの「ドライバーズ [ライセンス解析規則の保存」を](#page-365-2)スキャンして規 則を保存します。

注 メモリに格納可能なドライバーズ ライセンス解析規則は、いつでも1つだけです。新しい規則を保存す ると、以前の規則が置き換えられます。

プログラミング中の任意のタイミングでプログラミング シーケンスを中止するには、**14-4** [ページの「ドライ](#page-365-3) バーズ [ライセンス規則入力の終了」を](#page-365-3)スキャンします。以前に保存された規則は保持されます。

プログラムされた保存済み規則を消去するには、**14-4** ページの「ドライバーズ [ライセンス解析規則の消去」](#page-365-4)を スキャンします。

#### エンベデッド ドライバーズ ライセンス解析の条件 **-** コード タイプ

解析するドライバーズ ライセンスのフィールドおよびその順序を指定した後、『Advanced Data Formatting Programmer Guide』の「解析済みドライバーズ ライセンス」条件バーコードを使用して、標準 ADF 規則を解析 されたデータに適用することもできます。

注 「エンベデッド ドライバーズ ライセンス解析」用に設定されている場合のみ、解析済みドライバーズ ラ イセンス データに標準 ADF 規則を作成できます。

このコード タイプの条件を使用したサンプル ADF 規則については、**14-43** [ページの「エンベデッド](#page-404-0) ドライ バーズ [ライセンス解析の](#page-404-0) **ADF** 例」を参照してください。

14 - 4 DS4308/DS4308P デジタル スキャナ プロダクト リファレンス ガイド

<span id="page-365-0"></span>ドライバーズ ライセンス解析フィールド バーコード

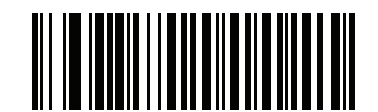

<span id="page-365-1"></span>新しいドライバーズ ライセンス解析規則の開始

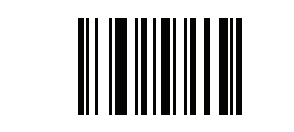

<span id="page-365-2"></span>ドライバーズ ライセンス解析規則の保存

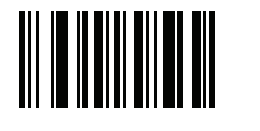

<span id="page-365-3"></span>ドライバーズ ライセンス規則入力の終了

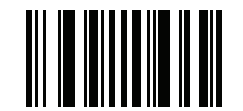

<span id="page-365-4"></span>ドライバーズ ライセンス解析規則の消去

## ドライバーズ ライセンス解析フィールド バーコード **(**続き**)**

ここからが、現在サポートされている解析フィールドです。すべての ID が同じフォーマットでデータを提示するわけで はありません。たとえば、一部の ID には、姓、名、ミドルネームのイニシャルに別個のフィールドがありますが、他の ID には、名前全体で 1 つのフィールドしかない場合があります。加えて、一部の ID は対象者の誕生日に有効期限が切れ るのに、実際の有効期限日フィールドが示すのは年だけという場合もあります。統一されたフォーマットでデータを提示 するため、次の 9 個のバーコードは ID バーコードに含まれる実データから計算したデータを返します。

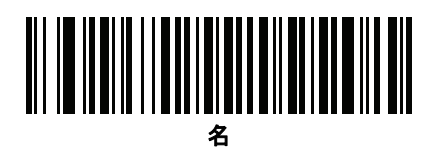

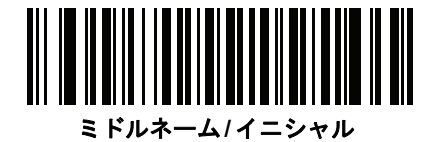

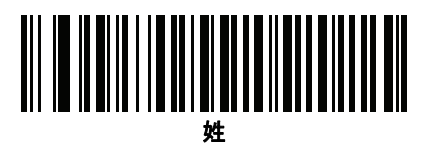

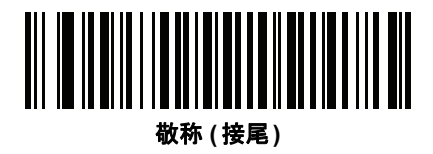

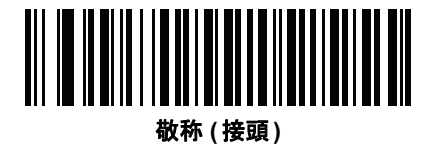

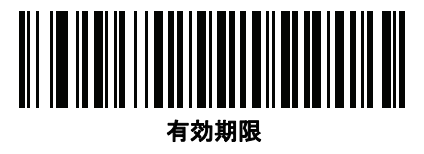

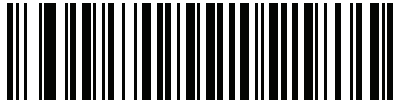

出生日

14 - 6 DS4308/DS4308P デジタル スキャナ プロダクト リファレンス ガイド

ドライバーズ ライセンス解析フィールド バーコード **(**続き**)**

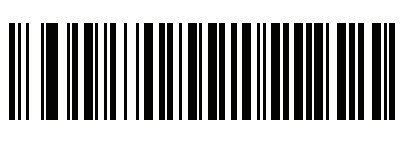

発行日

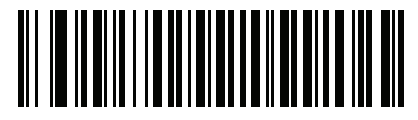

**ID** 番号 **(** フォーマット済み **)**

<span id="page-368-0"></span>**AAMVA** 解析フィールド バーコード

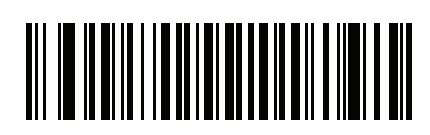

**AAMVA** 発行者 **ID**

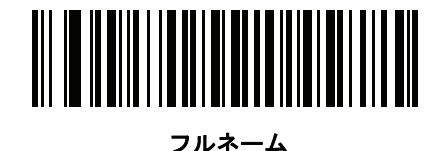

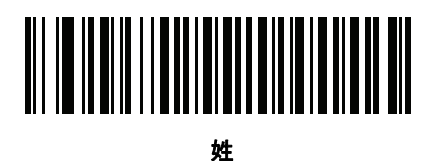

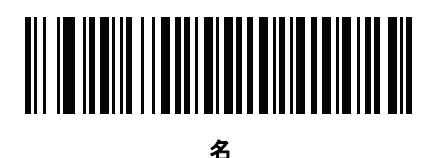

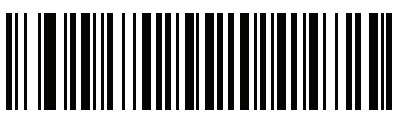

ミドルネーム**/**イニシャル

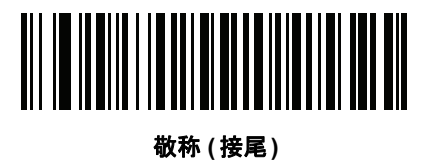

敬称 **(**接頭**)**

14 - 8 DS4308/DS4308P デジタル スキャナ プロダクト リファレンス ガイド

**AAMVA** 解析フィールド バーコード **(** 続き **)**

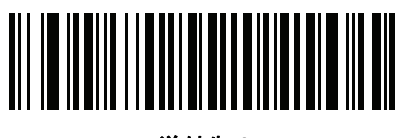

送付先 **1**

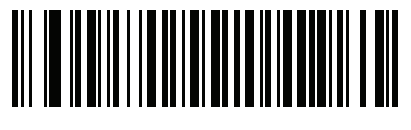

送付先 **2**

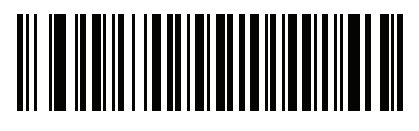

送付先市

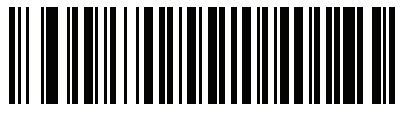

送付先州

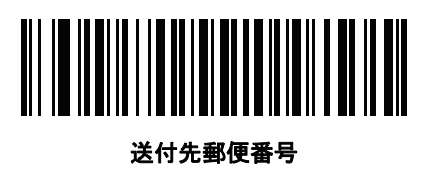

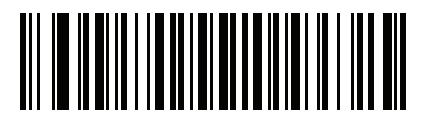

自宅住所 **1**

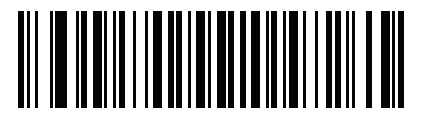

自宅住所 **2**

**AAMVA** 解析フィールド バーコード **(** 続き **)**

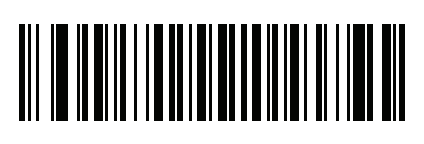

自宅住所市

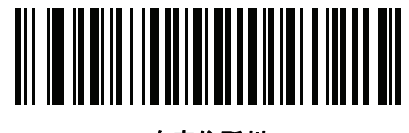

自宅住所州

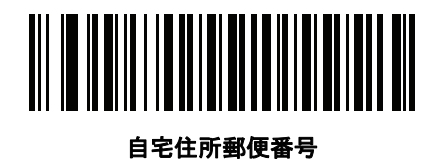

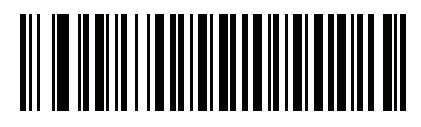

免許証 **ID** 番号

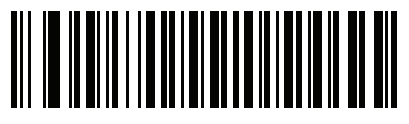

免許証クラス

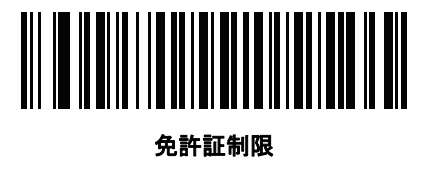

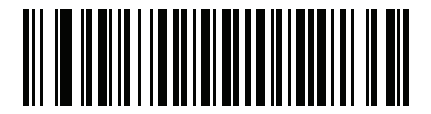

免許証承認

14 - 10 DS4308/DS4308P デジタル スキャナ プロダクト リファレンス ガイド

**AAMVA** 解析フィールド バーコード **(** 続き **)**

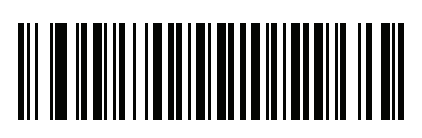

身長 **(**フィートおよび**/**またはインチ**)**

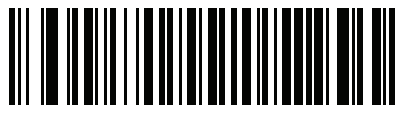

身長 **(**センチメートル**)**

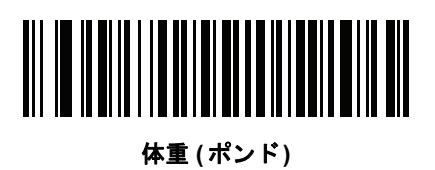

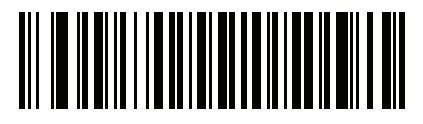

体重 **(**キログラム**)**

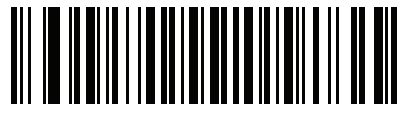

眼の色

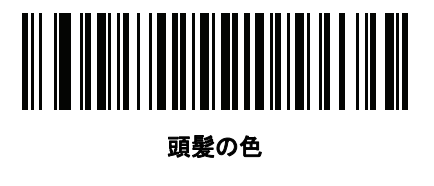

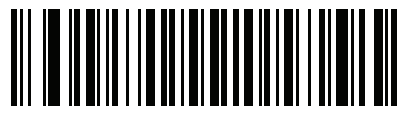

免許証有効期限

**AAMVA** 解析フィールド バーコード **(** 続き **)**

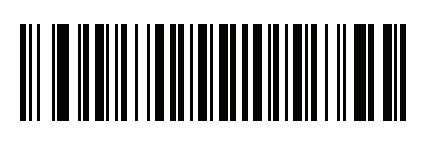

出生日

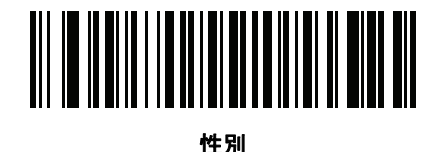

免許証発効日

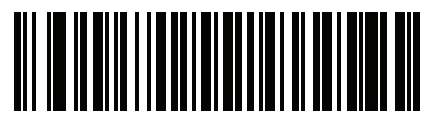

免許証発行州

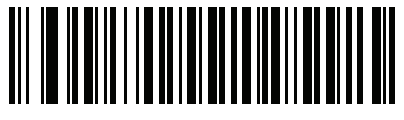

社会保障制度番号

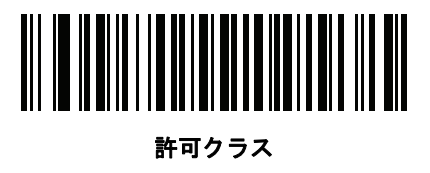

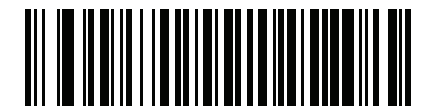

許可有効期限

14 - 12 DS4308/DS4308P デジタル スキャナ プロダクト リファレンス ガイド

**AAMVA** 解析フィールド バーコード **(** 続き **)**

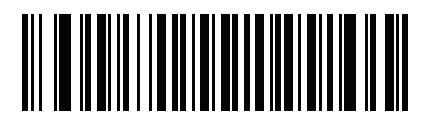

許可 **ID** 番号

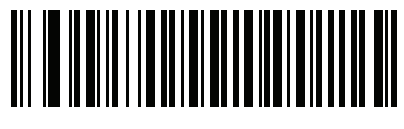

許可発行日

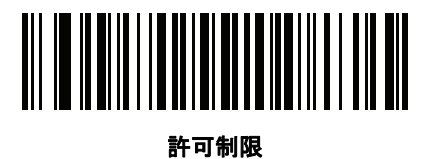

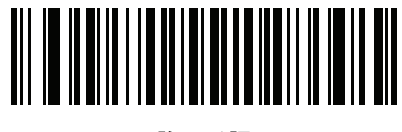

許可承認

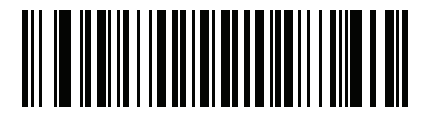

**AKA** 社会保険氏名

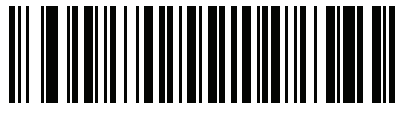

**AKA** フルネーム

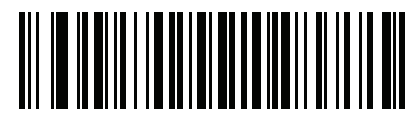

**AKA** 姓

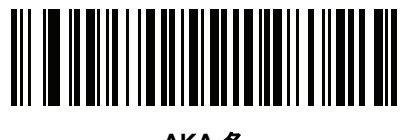

**AKA** 名

**AAMVA** 解析フィールド バーコード **(** 続き **)**

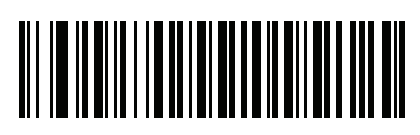

**AKA** ミドルネーム**/**イニシャル

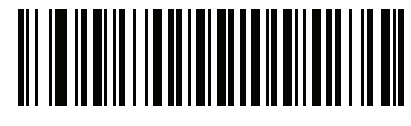

**AKA** 敬称 **(**接尾**)**

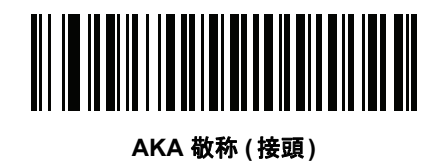

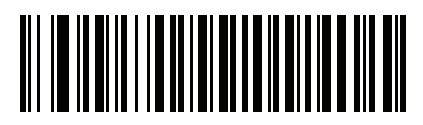

**AKA** 出生日

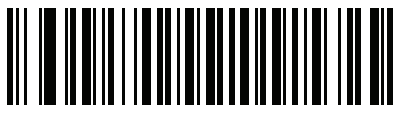

発行タイムスタンプ

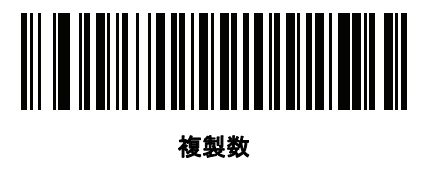

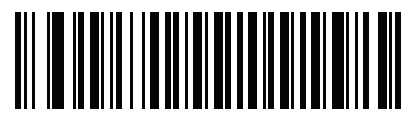

医療コード

14 - 14 DS4308/DS4308P デジタル スキャナ プロダクト リファレンス ガイド

**AAMVA** 解析フィールド バーコード **(** 続き **)**

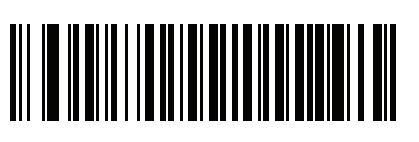

臓器ドナー

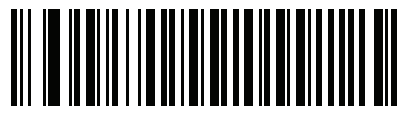

非居住者

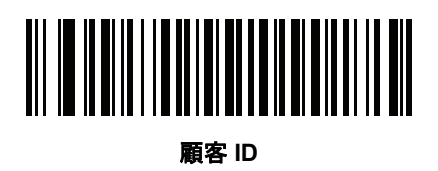

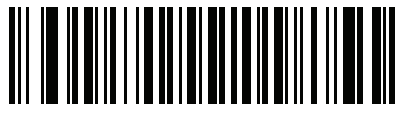

重さ範囲

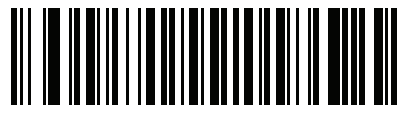

文書識別子

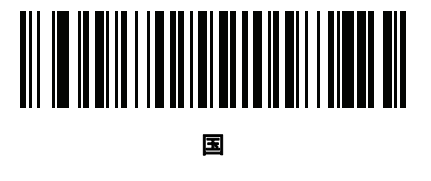

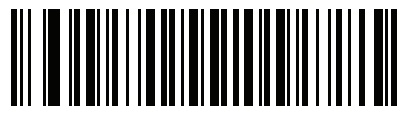

連邦コミッション コード

**AAMVA** 解析フィールド バーコード **(** 続き **)**

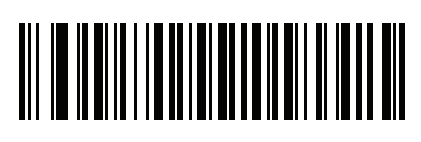

出生地

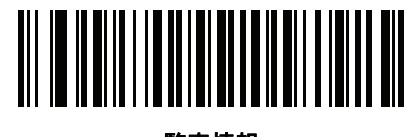

監査情報

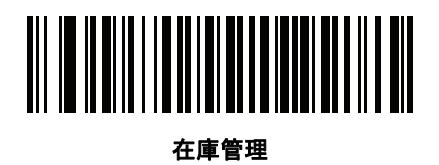

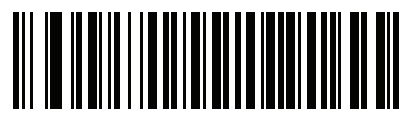

人種**/**民族

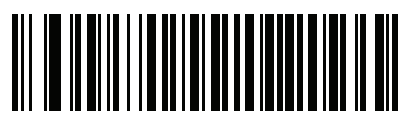

標準の車両クラス

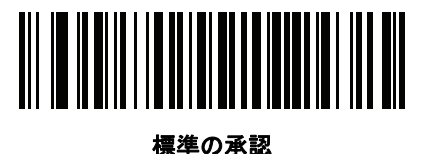

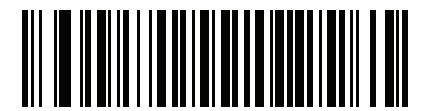

標準の制限

14 - 16 DS4308/DS4308P デジタル スキャナ プロダクト リファレンス ガイド

**AAMVA** 解析フィールド バーコード **(** 続き **)**

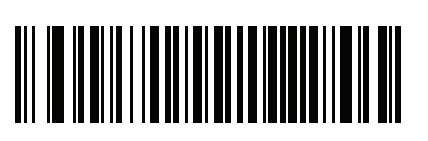

クラスの説明

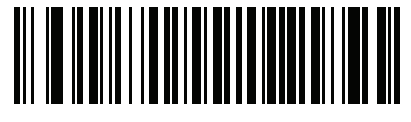

承認の説明

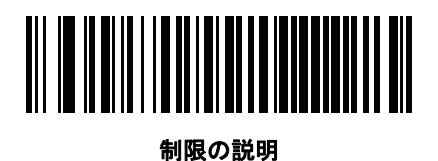

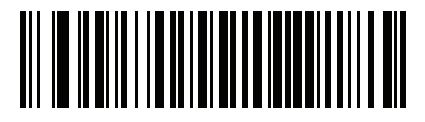

高さ **(**インチ**)**

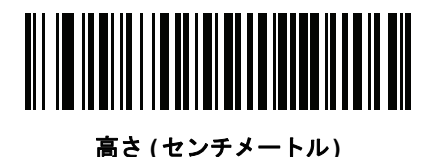

パーサー バージョン **ID** バーコード

埋め込みパーサー ソフトウェアのバージョン ID を出力するには、このフィールドを含めます。

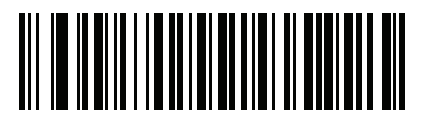

パーサー バージョン **ID**

# ユーザー設定

#### <span id="page-378-0"></span>デフォルト設定パラメータ

すべてのパラメータを **A-1** [ページの表](#page-410-0)**A** に記載されたデフォルト値に戻すには、このバーコードをスキャン します。

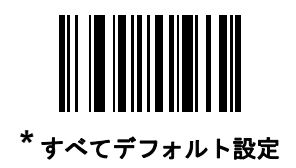

## <span id="page-378-1"></span>性別を **M** または **F** として出力

このバーコードをスキャンして、性別を数値ではなく **M** または **F** として通知します。

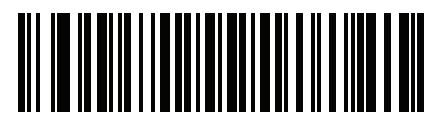

性別を **M** または **F** として出力

#### <span id="page-379-0"></span>日付フォーマット

これらのバーコードを使用して、表示する日付フォーマットを選択します。日付フィールドには以下が含まれ ます。

- **• CCYY** = 4 桁の年 (**CC**=2 桁の世紀 [00-99]、**YY** = 世紀の中の 2 桁の年 [00-99])
- **• MM** = 2 桁の月 [01-12]
- **• DD** = 月の中の 2 桁の日付 [00-31]

日付フォーマットのデフォルトは、**CCYYMMDD** です。

注 日付の各フィールドの区切り文字など、日付セパレータを指定するには、日付フォーマット バーコード  $\sqrt{ }$ のすぐ後に日付セパレータとして使用する英数字に対応した「**<** 文字 **>** の送信」バーコードをスキャン します。日付セパレータを選択しない場合は、日付フォーマット バーコードのすぐ後に「セパレータな し」DL 解析規則をスキャンします。

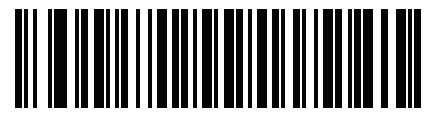

**\*CCYYMMDD**

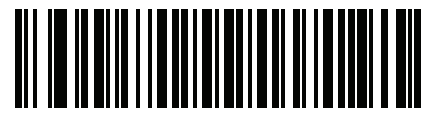

**CCYYDDMM**

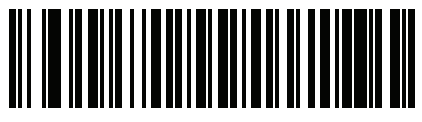

**MMDDCCYY**

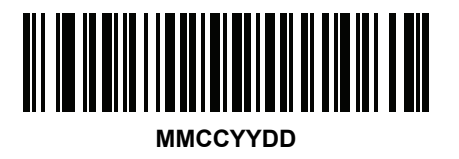

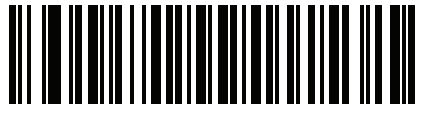

**DDMMCCYY**

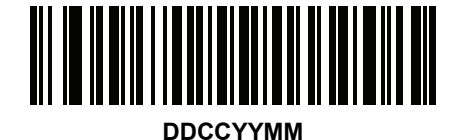

日付フォーマット **(**続き**)**

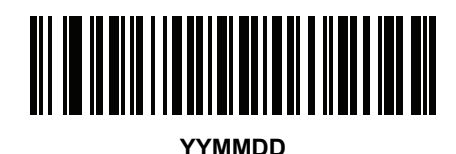

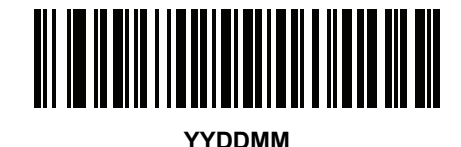

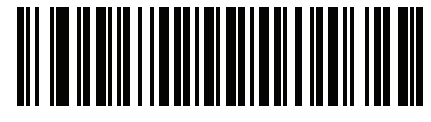

**MMDDYY**

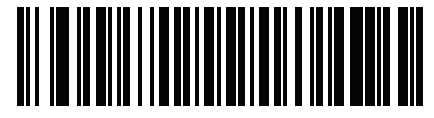

**MMYYDD**

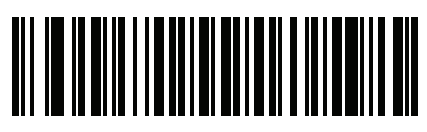

**DDMMYY**

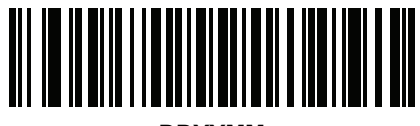

**DDYYMM**

<span id="page-380-0"></span>セパレータなし

日付フィールド間でセパレータ文字を使用しない場合は、日付フォーマット バーコードのすぐ後にこのバー コードをスキャンします。

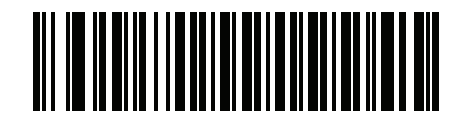

セパレータなし

14 - 20 DS4308/DS4308P デジタル スキャナ プロダクト リファレンス ガイド

<span id="page-381-0"></span>キーストロークの送信 **(**制御文字およびキーボード文字**)**

#### <span id="page-381-1"></span>制御文字

キーストロークの「送信」バーコードをスキャンして送信します。

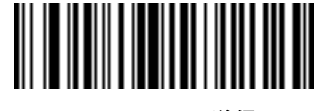

**Control A** の送信

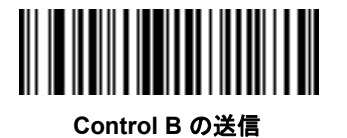

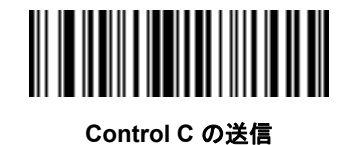

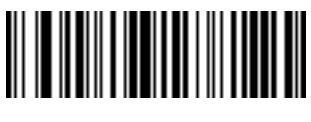

**Control D** の送信

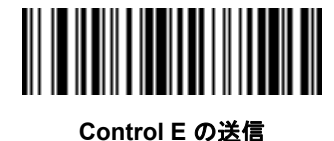

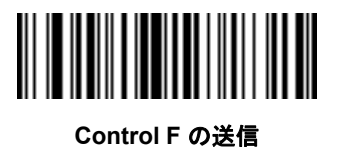

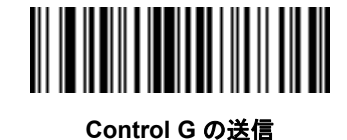

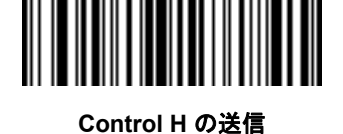

制御文字 **(** 続き **)**

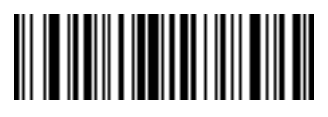

**Control I の送信** 

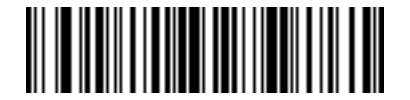

**Control J の送信** 

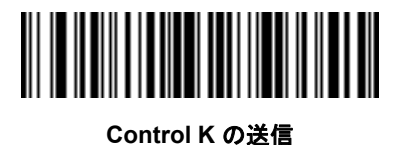

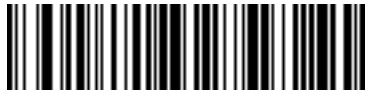

**Control L** の送信

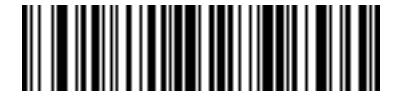

**Control M** の送信

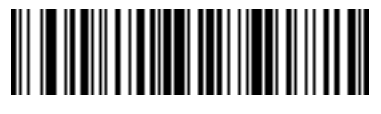

**Control N** の送信

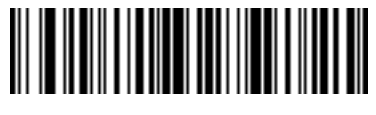

**Control O** の送信

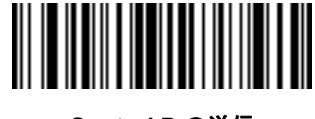

**Control P** の送信

14 - 22 DS4308/DS4308P デジタル スキャナ プロダクト リファレンス ガイド

制御文字 **(** 続き **)**

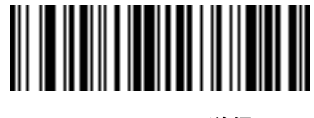

**Control Q** の送信

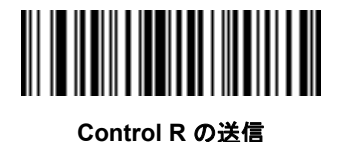

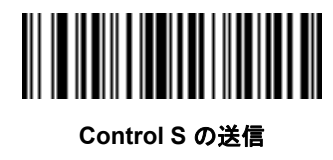

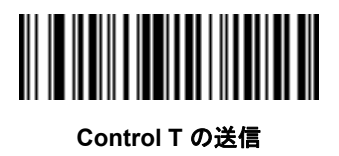

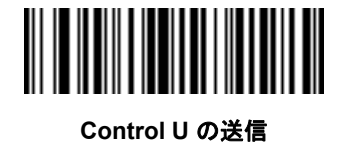

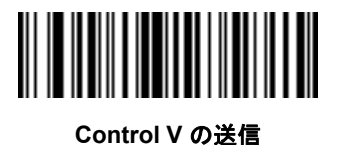

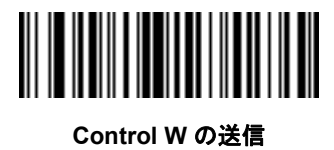

制御文字 **(** 続き **)**

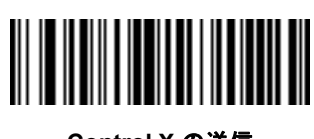

**Control X** の送信

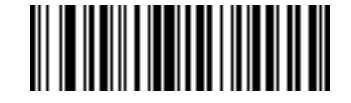

**Control Y** の送信

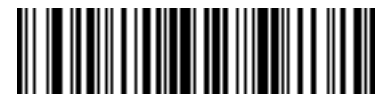

**Control Z** の送信

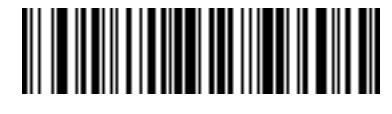

**Control [** の送信

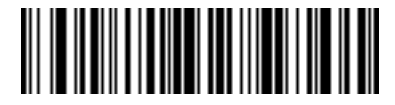

**Control \** の送信

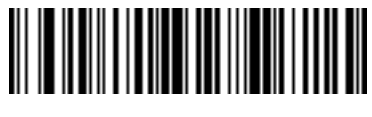

**Control ]** の送信

14 - 24 DS4308/DS4308P デジタル スキャナ プロダクト リファレンス ガイド

制御文字 **(** 続き **)**

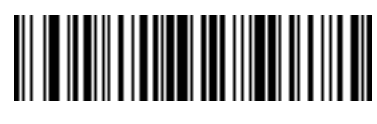

**Control 6** の送信

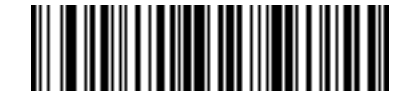

**Control -** の送信

<span id="page-385-0"></span>キーボード文字

キーボード文字の「送信」バーコードをスキャンして送信します。

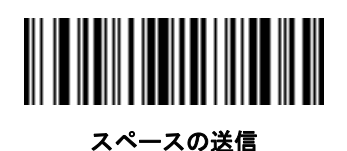

**!** の送信

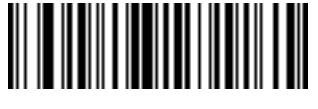

**"** の送信

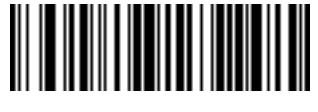

**#** の送信

キーボード文字 **(** 続き **)**

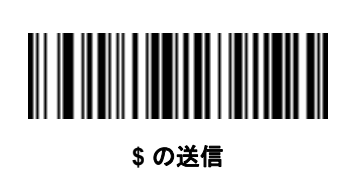

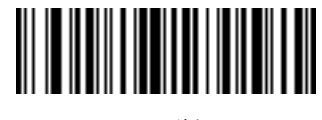

**%** の送信

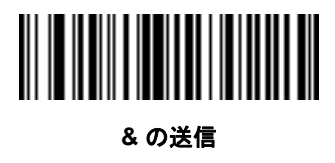

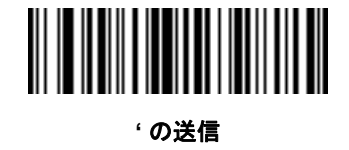

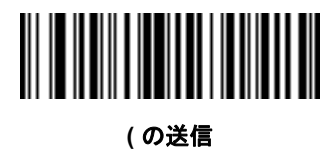

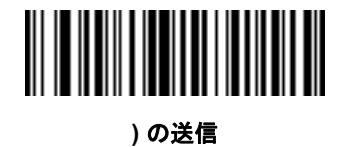

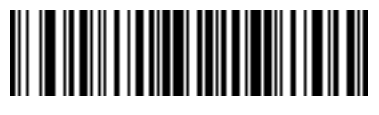

**\*** の送信

14 - 26 DS4308/DS4308P デジタル スキャナ プロダクト リファレンス ガイド

キーボード文字 **(** 続き **)**

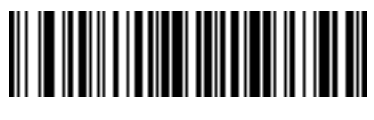

**+** の送信

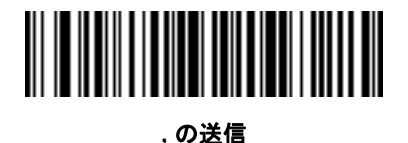

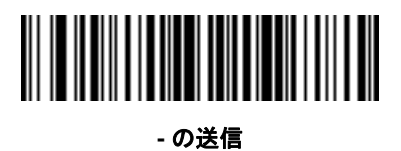

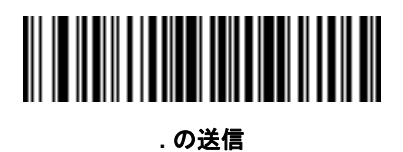

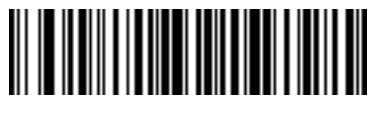

**/** の送信

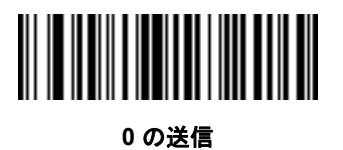

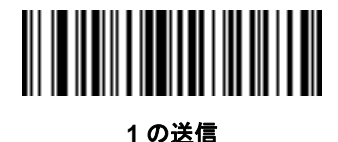

キーボード文字 **(** 続き **)**

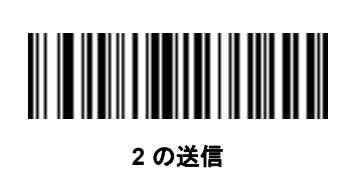

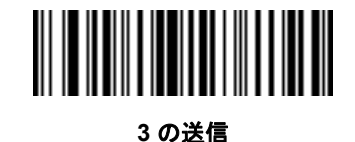

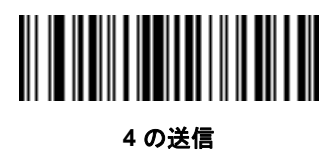

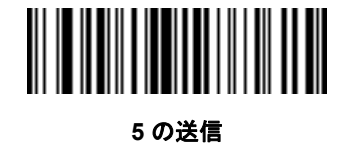

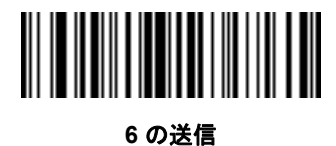

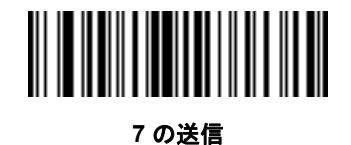

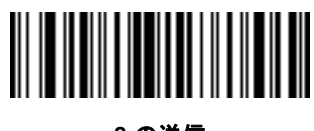

の送信

14 - 28 DS4308/DS4308P デジタル スキャナ プロダクト リファレンス ガイド

キーボード文字 **(** 続き **)**

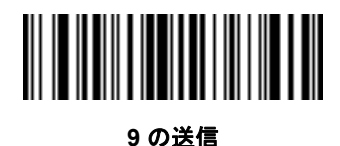

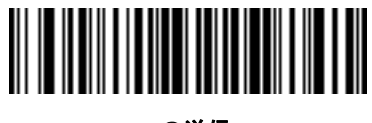

**:** の送信

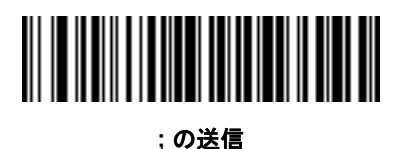

**<** の送信

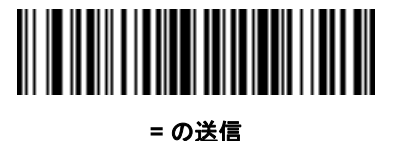

**>** の送信

**?** の送信

キーボード文字 **(** 続き **)**

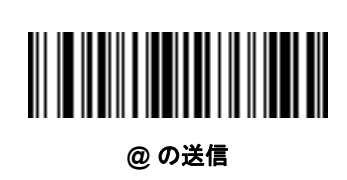

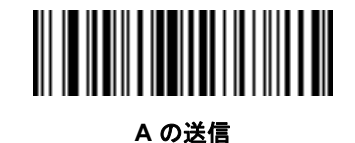

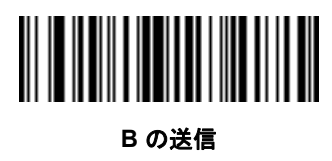

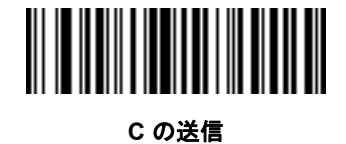

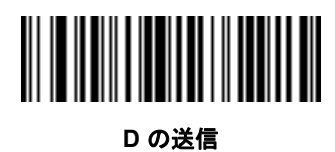

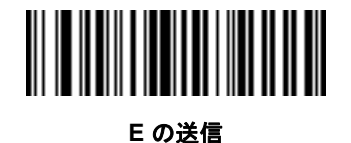

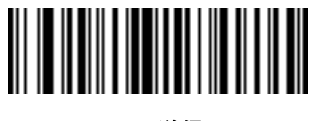

**F** の送信

14 - 30 DS4308/DS4308P デジタル スキャナ プロダクト リファレンス ガイド

キーボード文字 **(** 続き **)**

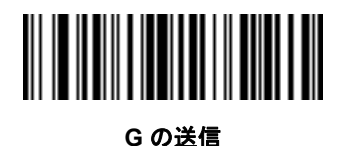

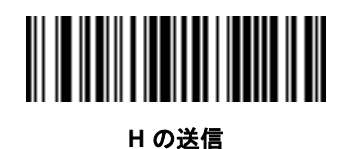

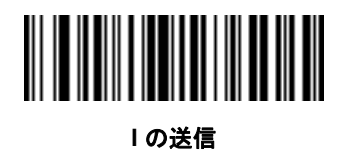

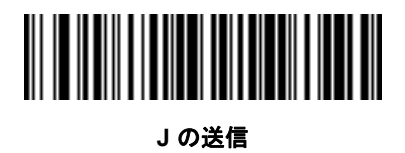

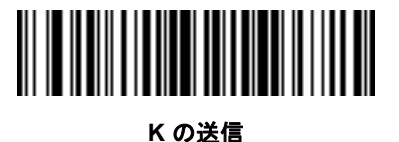

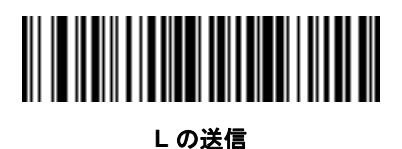

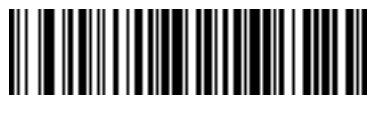

**Mの送信** 

キーボード文字 **(** 続き **)**

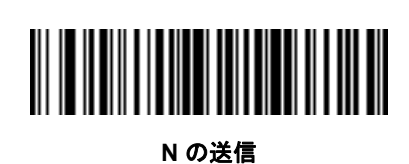

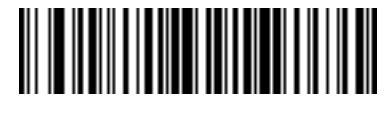

**O** の送信

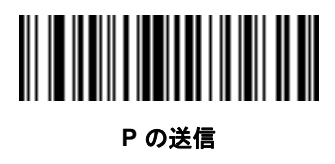

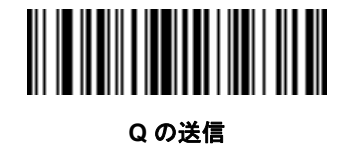

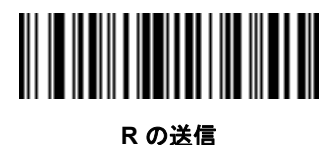

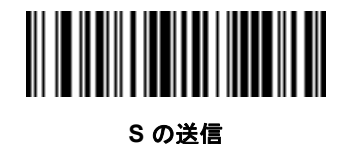

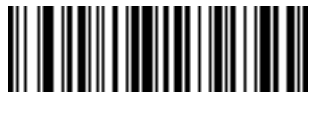

**T** の送信

14 - 32 DS4308/DS4308P デジタル スキャナ プロダクト リファレンス ガイド

キーボード文字 **(** 続き **)**

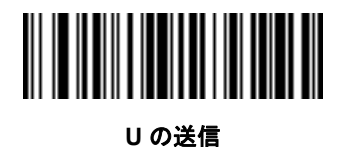

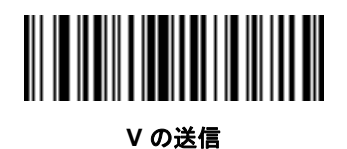

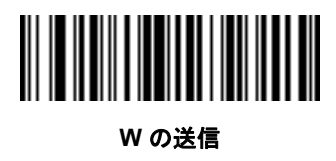

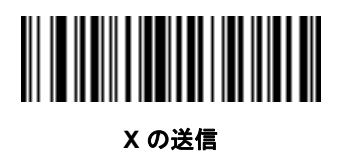

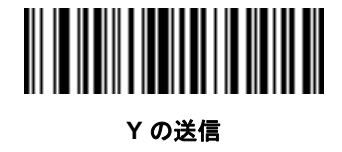

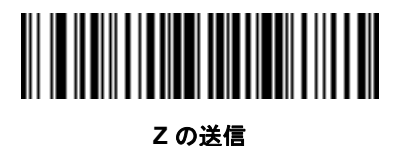

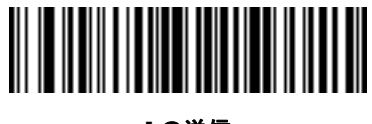

**[** の送信

キーボード文字 **(** 続き **)**

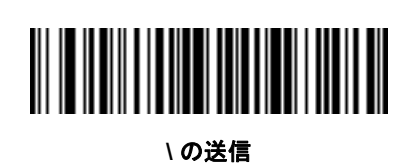

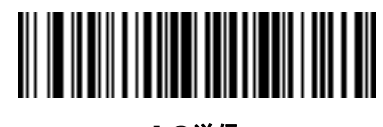

**]** の送信

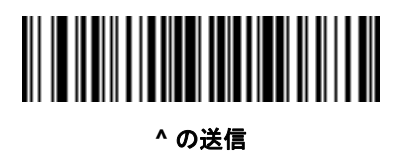

**\_** の送信

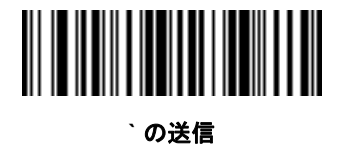

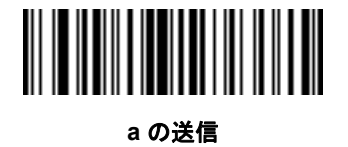

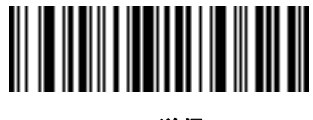

**b の送信** 

14 - 34 DS4308/DS4308P デジタル スキャナ プロダクト リファレンス ガイド

キーボード文字 **(** 続き **)**

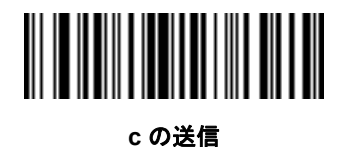

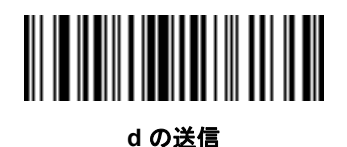

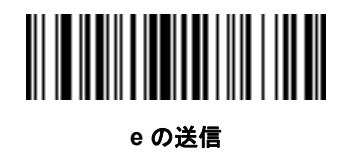

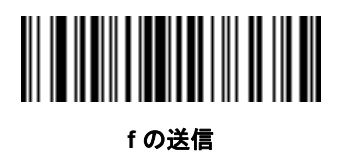

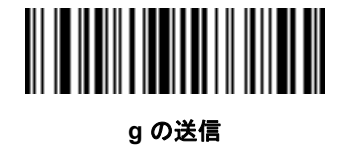

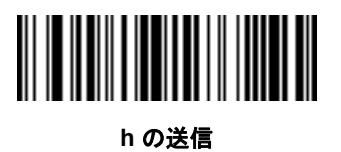

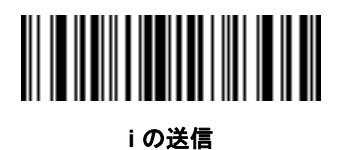
ドライバーズ ライセンスのセットアップ (DS4308-DL) 14 - 35

キーボード文字 **(** 続き **)**

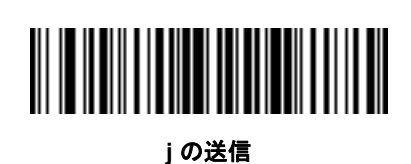

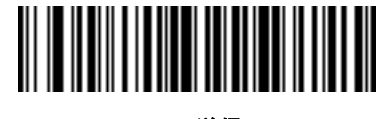

**k** の送信

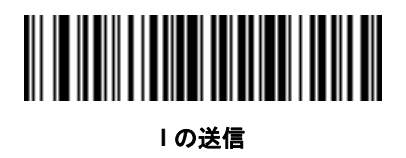

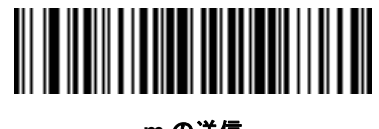

**mの送信** 

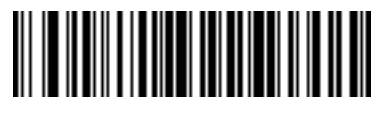

**n** の送信

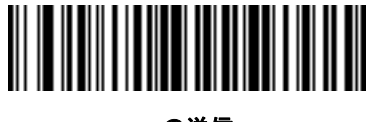

**o** の送信

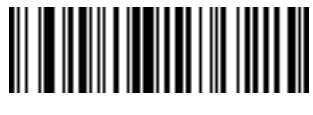

**p** の送信

14 - 36 DS4308/DS4308P デジタル スキャナ プロダクト リファレンス ガイド

キーボード文字 **(** 続き **)**

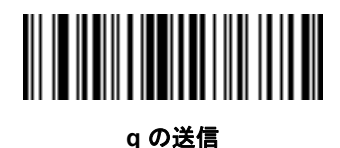

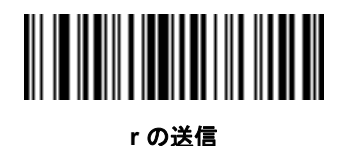

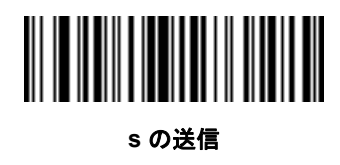

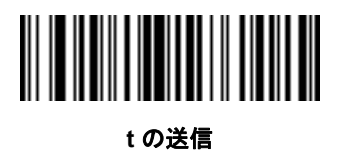

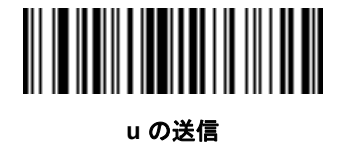

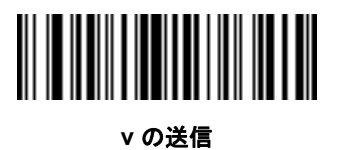

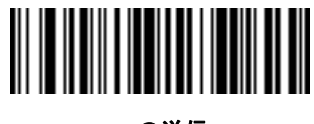

**w** の送信

ドライバーズ ライセンスのセットアップ (DS4308-DL) 14 - 37

キーボード文字 **(** 続き **)**

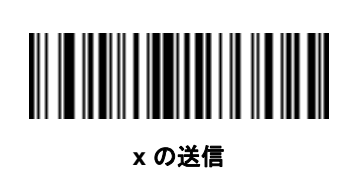

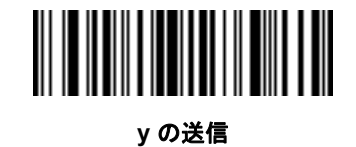

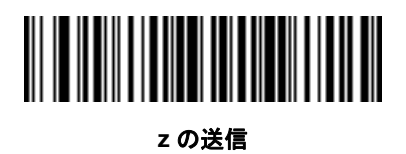

**{** の送信

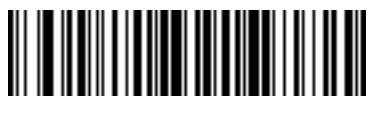

**|** の送信

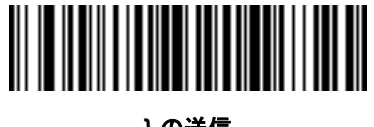

**}** の送信

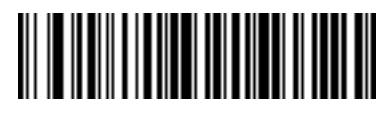

**~** の送信

14 - 38 DS4308/DS4308P デジタル スキャナ プロダクト リファレンス ガイド

キーボード文字 **(** 続き **)**

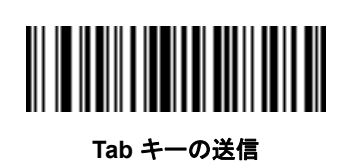

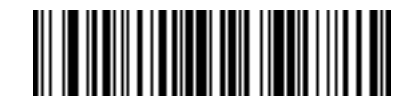

**Enter** キーの送信

### <span id="page-400-0"></span>解析規則の例

次のバーコードを順番にスキャンすると、デジタル スキャナは名、ミドルネーム、姓、送付先 1、送付先 2、 送付先市、送付先州、送付先郵便番号、出生日を抽出して転送します。それから、ドライバーズ ライセンス バーコードをスキャンします。

注 この例は RS-232 用です。この例を USB インタフェースで使用するには、**6-11** [ページの「ファンク](#page-126-0) ション[キーのマッピング」](#page-126-0)を有効にして Enter キーを適切に送信します。

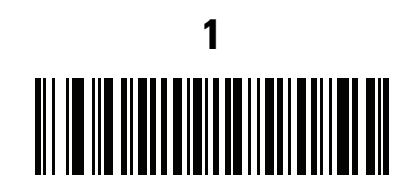

エンベデッド ドライバーズ ライセンス解析

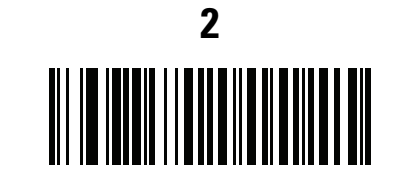

新しいドライバーズ ライセンス解析規則の開始

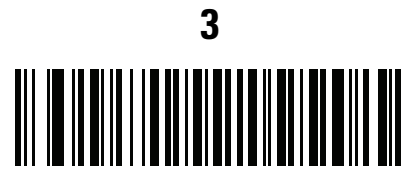

名

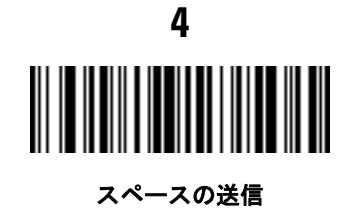

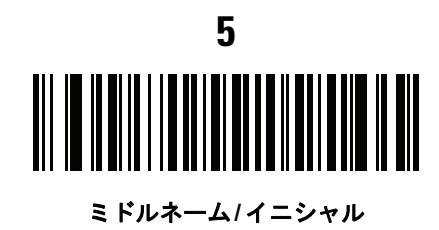

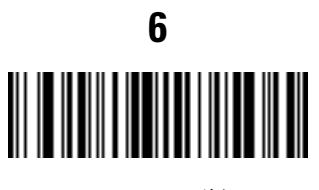

スペースの送信

14 - 40 DS4308/DS4308P デジタル スキャナ プロダクト リファレンス ガイド

解析規則の例 **(** 続き **) 7** 姓

> **8** ┉ **Enter** キーの送信

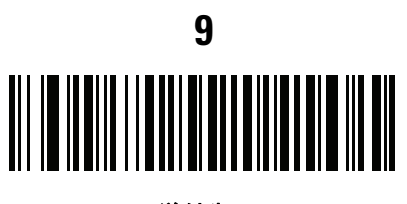

送付先 **1**

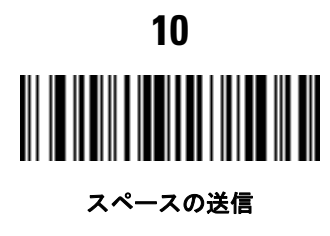

**11** 送付先 **2**

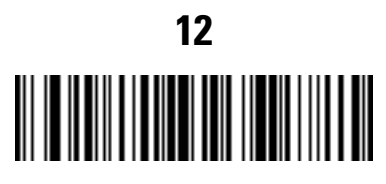

**Enter** キーの送信

ドライバーズ ライセンスのセットアップ (DS4308-DL) 14 - 41

解析規則の例 **(** 続き **) 13** 

送付先市

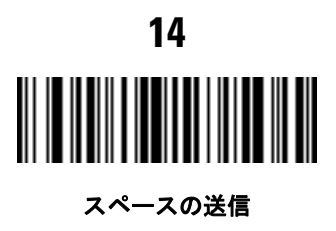

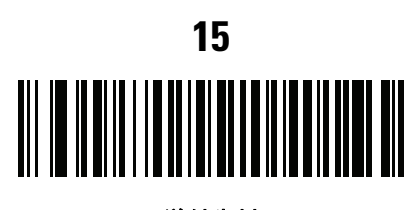

送付先州

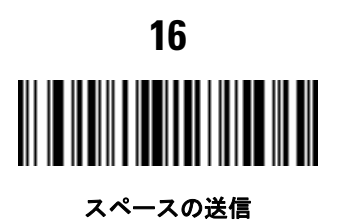

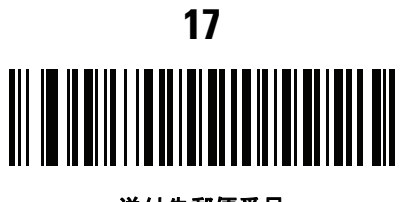

送付先郵便番号

14 - 42 DS4308/DS4308P デジタル スキャナ プロダクト リファレンス ガイド

解析規則の例 **(** 続き **)**

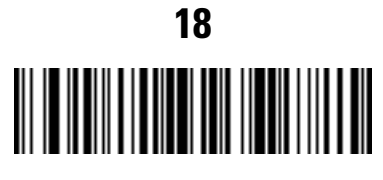

**Enter** キーの送信

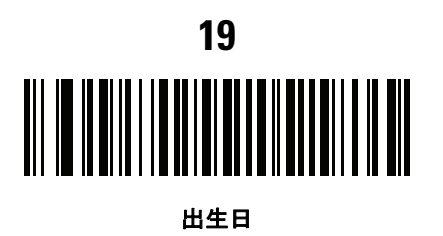

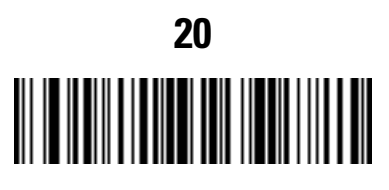

**Enter** キーの送信

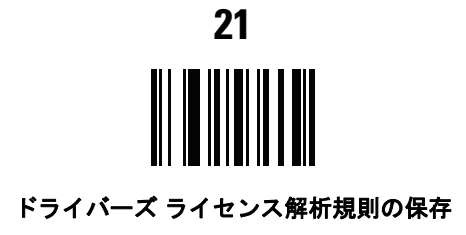

#### <span id="page-404-0"></span>エンベデッド ドライバーズ ライセンス解析の **ADF** 例

この例では、次のフォーマットになるように設定した解析済みデータの解析規則を作成します。

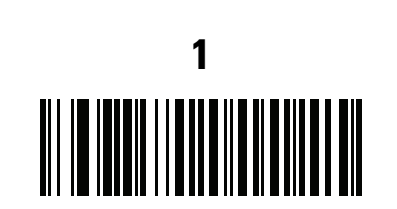

姓**,** 名

新しいドライバーズ ライセンス解析規則の開始

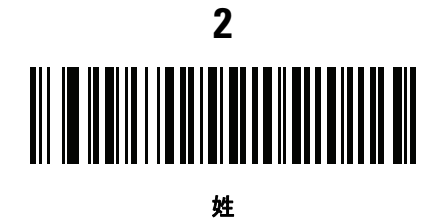

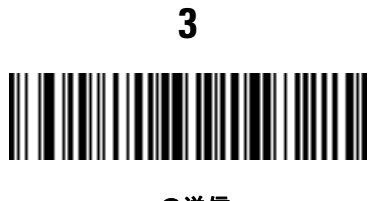

**,** の送信

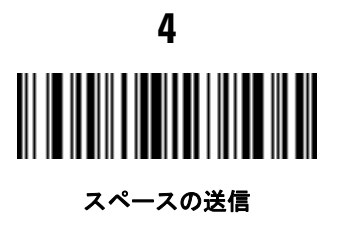

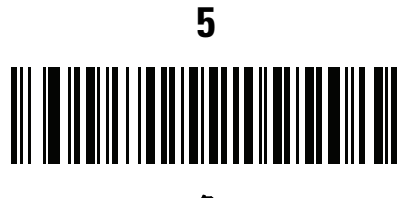

名

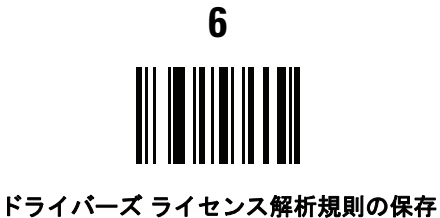

14 - 44 DS4308/DS4308P デジタル スキャナ プロダクト リファレンス ガイド

フルネームを 15 文字までに制限するため、以下の ADF 規則を作成します。

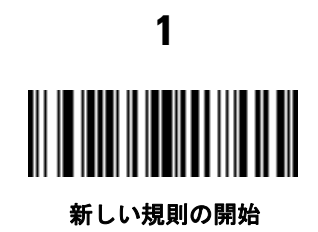

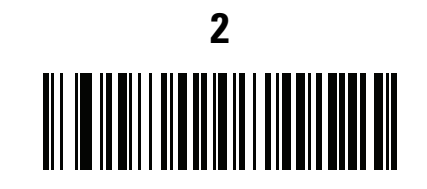

条件**:** 解析済みドライバーズ ライセンス

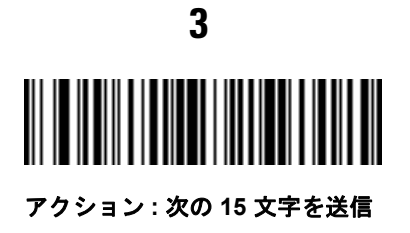

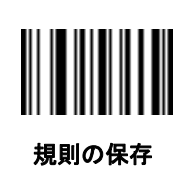

**4**

Michael Williams という人物の免許証の場合、解析されるデータは「Williams, Michael」で、上記の ADF 規則を 適用すると「Williams, Micha」になります。

## 第15章 123SCAN2

## はじめに

123Scan² は、迅速に Zebra のスキャナのカスタム セットアップが可能な、使いやすい PC ベースのソフト ウェア ツールです。

123Scan² は、ウィザード ツールが用意されており、ユーザーは、合理化されたセットアップ プロセスを通 じてセットアップを実行できます。設定は設定ファイルに保存されます。設定ファイルは電子メール経由で配 布したり、USB ケーブル経由で電子的にダウンロードしたり、またはスキャン可能なプログラミング バー コードのシートを生成するために使用したりすることができます。

さらに、123Scan² は、スキャナのファームウェアのアップグレード、新しくリリースされた製品のサポートを 有効にするためのオンライン チェック、設定数が非常に多い場合のマルチ設定バーコード群の作成、多数の スキャナの同時展開、資産追跡情報が載ったレポートの作成、カスタム製品の作成ができます。

## **123Scan2** との通信

Windows XP SP2 および Windows 7 オペレーティング システムを実行しているホスト コンピュータ上で実 行する 123Scan² と通信するには、USB ケーブルを使用してスキャナをホスト コンピュータに接続します。

## **123Scan2** の要件

- **•** Windows XP SP2 または Windows 7 を実行するホスト コンピュータ
- **•** スキャナ
- **•** USB ケーブル

123Scan² の詳細については、以下を参照してください。

<http://www.zebra.com/123Scan2>

123Scan² の 1 分間ツアーについては、次のサイトにアクセスしてください。

http://www.zebra.com/scannersoftwarevideos

123Scan² ソフトウェアをダウンロードし、ユーティリティに含まれるヘルプ ファイルにアクセスするには、 次のサイトにアクセスしてください。

http://www.zebra.com/123Scan2

## スキャナ **SDK**、他のソフトウェア ツール、およびビデオ

当社のさまざまなソフトウェア ツールのセットを使用して、すべてのスキャナ プログラミングのニーズに対 処します。単純にデバイスの使用が必要な場合でも、また画像とデータの読み取りや資産管理を含む完全な機 能を備えたアプリケーションの開発が必要な場合でも、これらのツールはあらゆる面で役立ちます。次に挙げ るいずれかの無料ツールをダウンロードするには、[www.zebra.com/software](http://www.zebra.com/software) にアクセスします。

- **•** 123Scan2 設定ユーティリティ (この章で説明しています)
- **•** Windows 向けのスキャナ SDK
- **•** ハウツー ビデオ
- **•** Virtual COM Port (仮想 COM ポート) ドライバ
- **•** OPOS ドライバ
- **•** JPOS ドライバ
- **•** スキャナのユーザー マニュアル

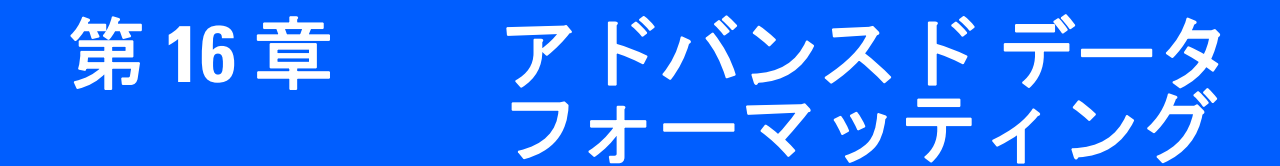

## はじめに

アドバンスド データ フォーマッティング (ADF) とは、データをホスト デバイスに送信する前にカスタマイズ する手段です。ADF を使用し、要件に合わせてスキャン データを編集します。ADF 規則でスキャナをプログ ラムする、関連する一連のバーコードをスキャンして、ADF を実装します。

詳細および ADF のプログラミング バーコードについては、『Advanced Data Formatting Programmer Guide』 (p/n 72E-69680-xx) を参照してください。

## 16 - 2 DS4308/DS4308P デジタル スキャナ プロダクト リファレンス ガイド

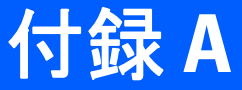

## 付録A 標準のデフォルト パラメータ

#### 表 **A-1** パラメータのデフォルト値

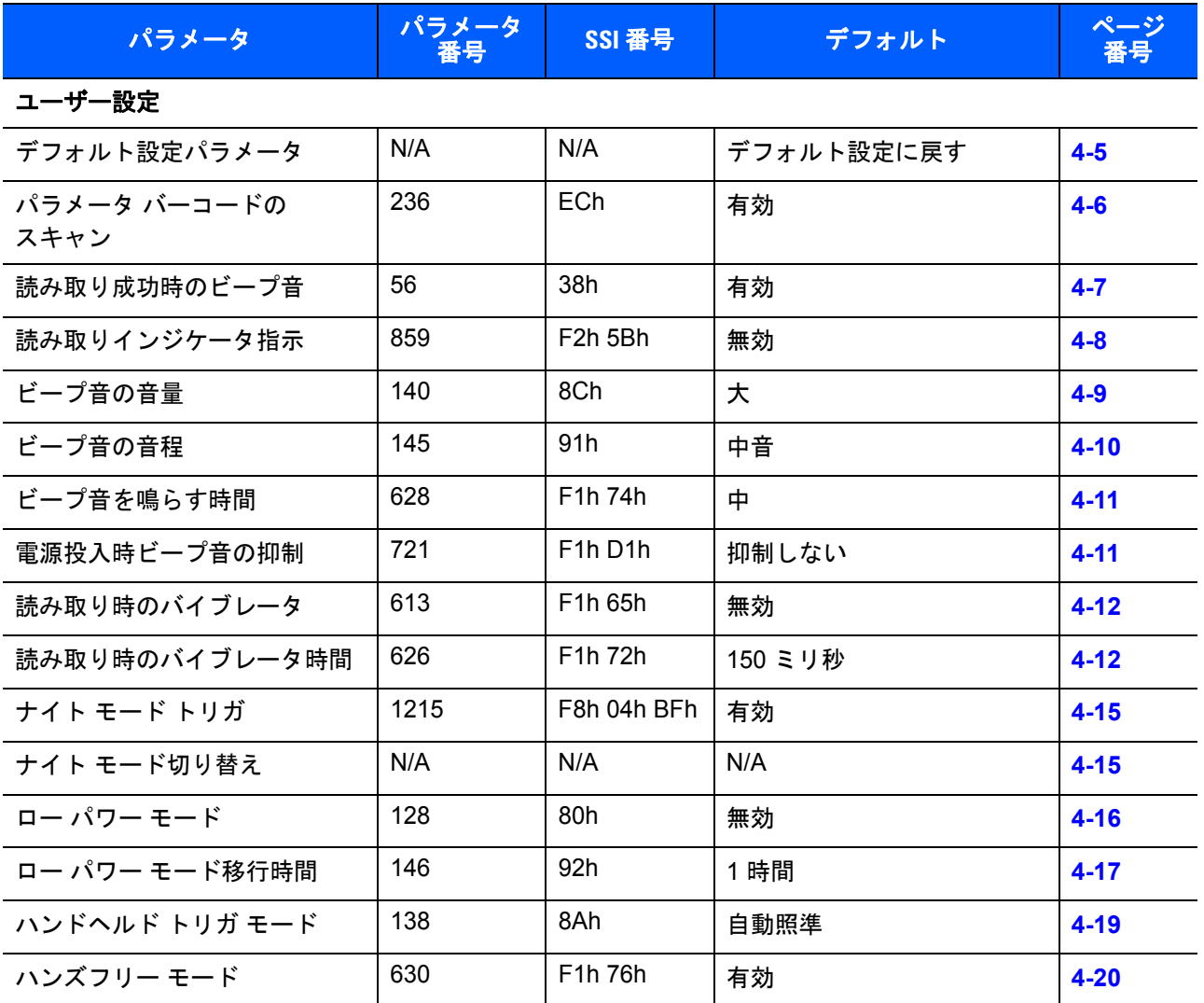

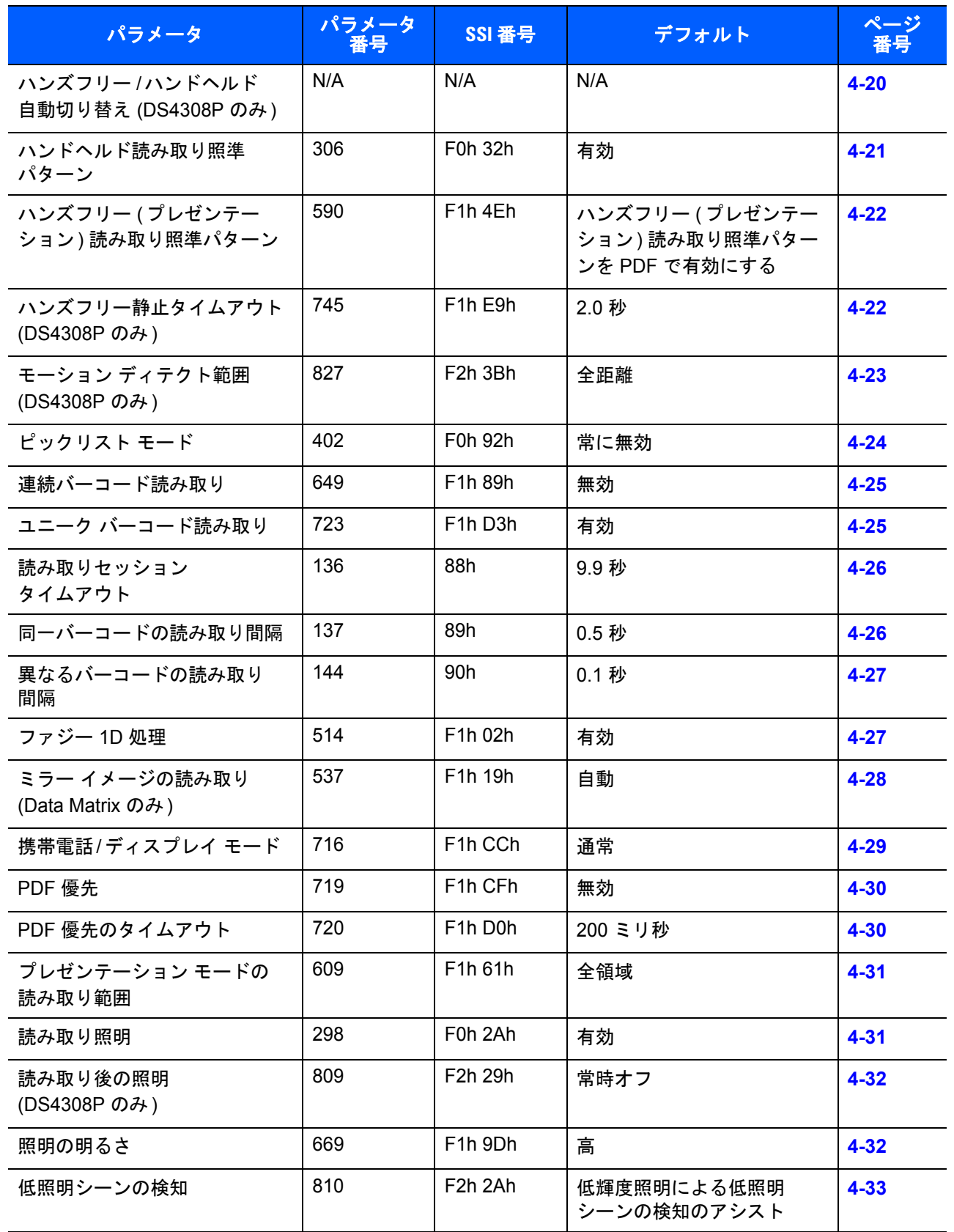

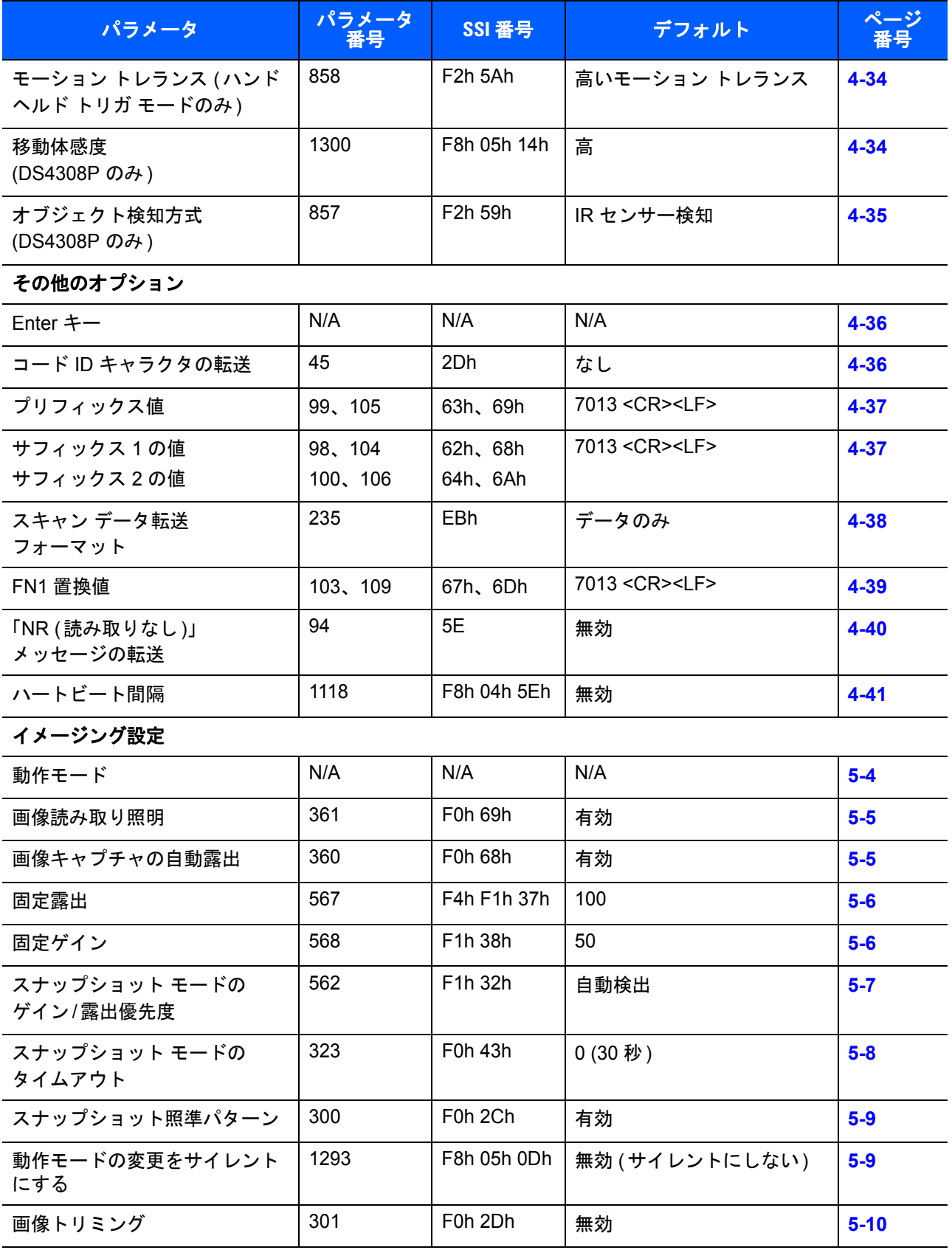

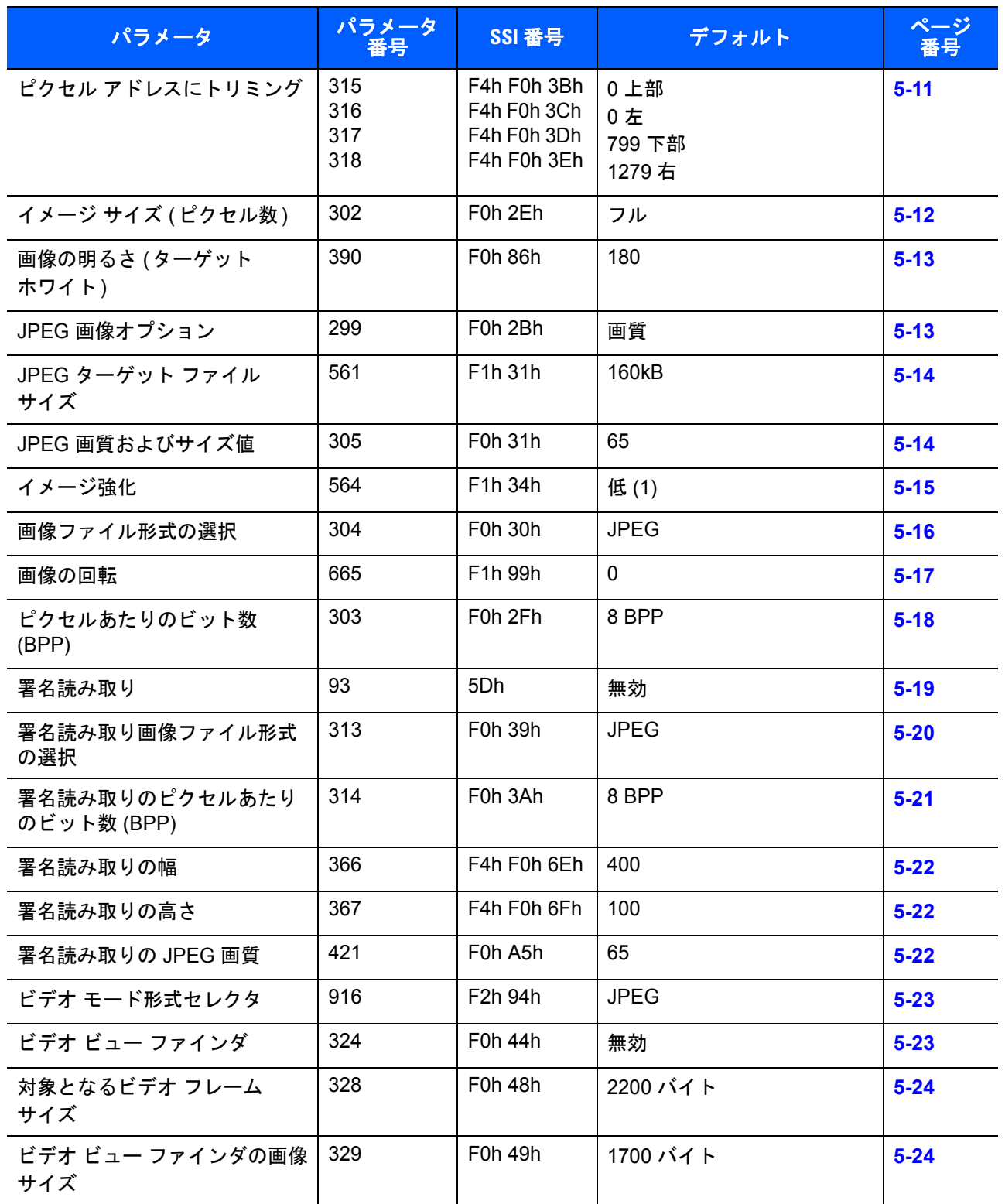

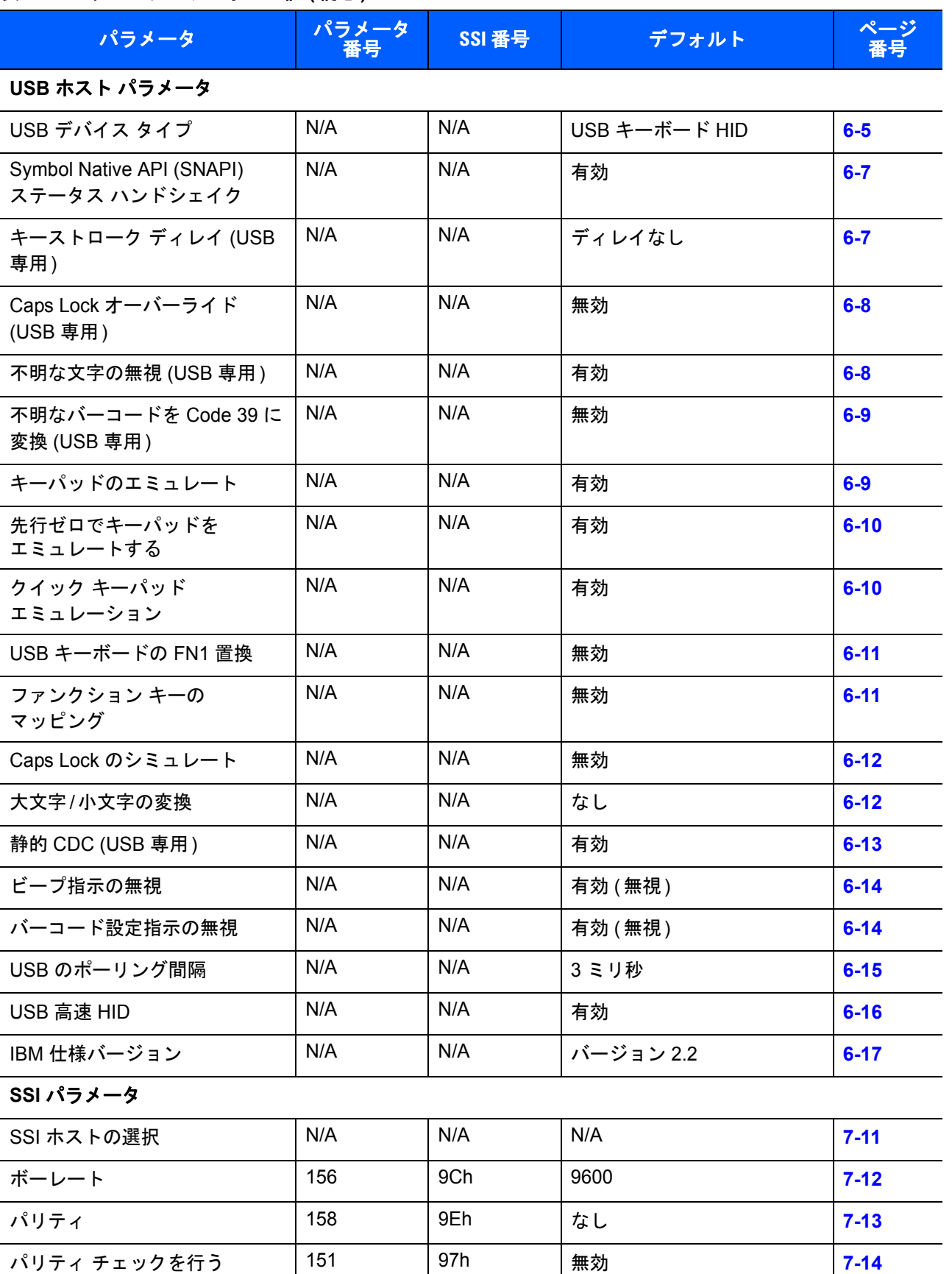

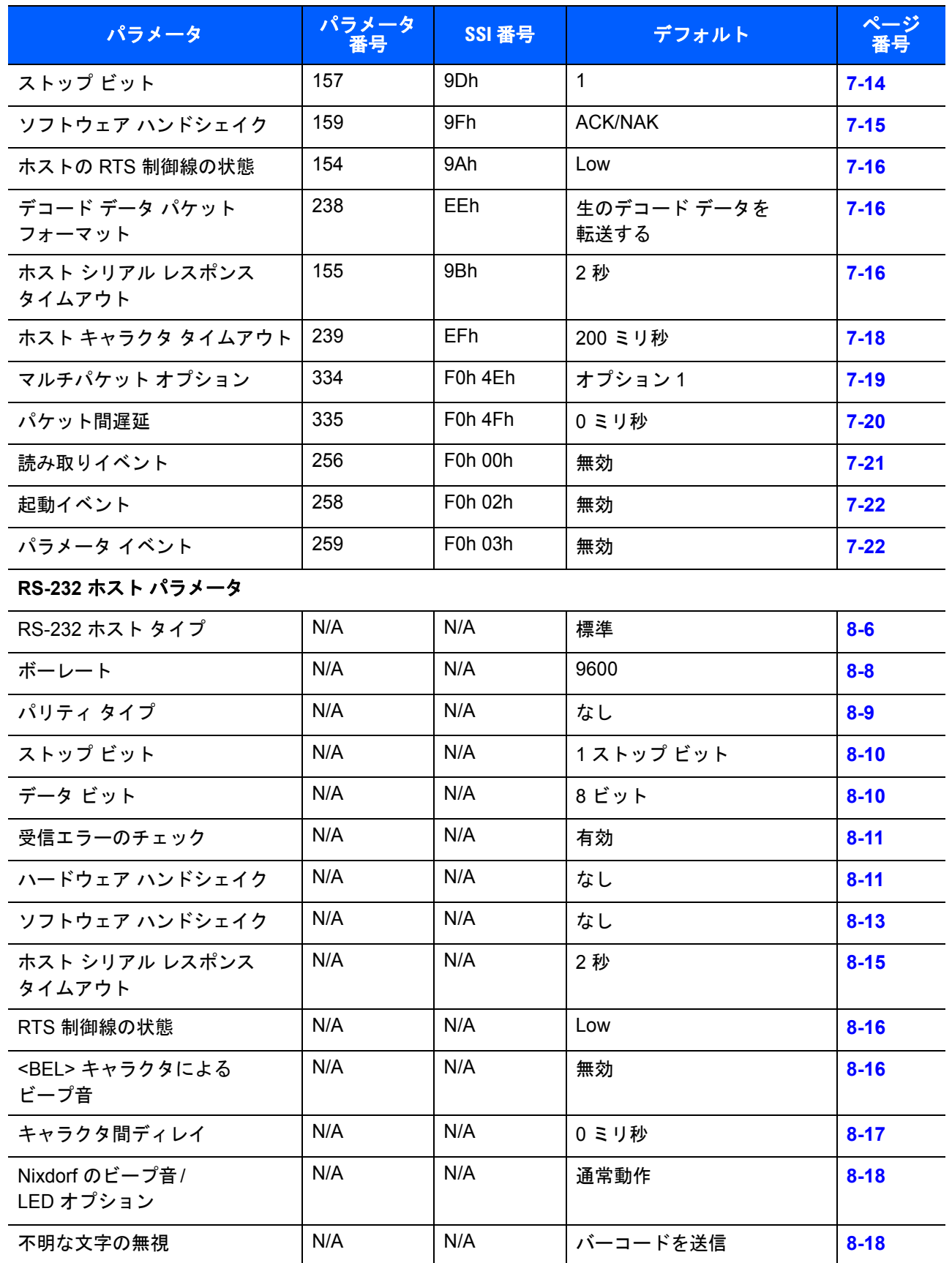

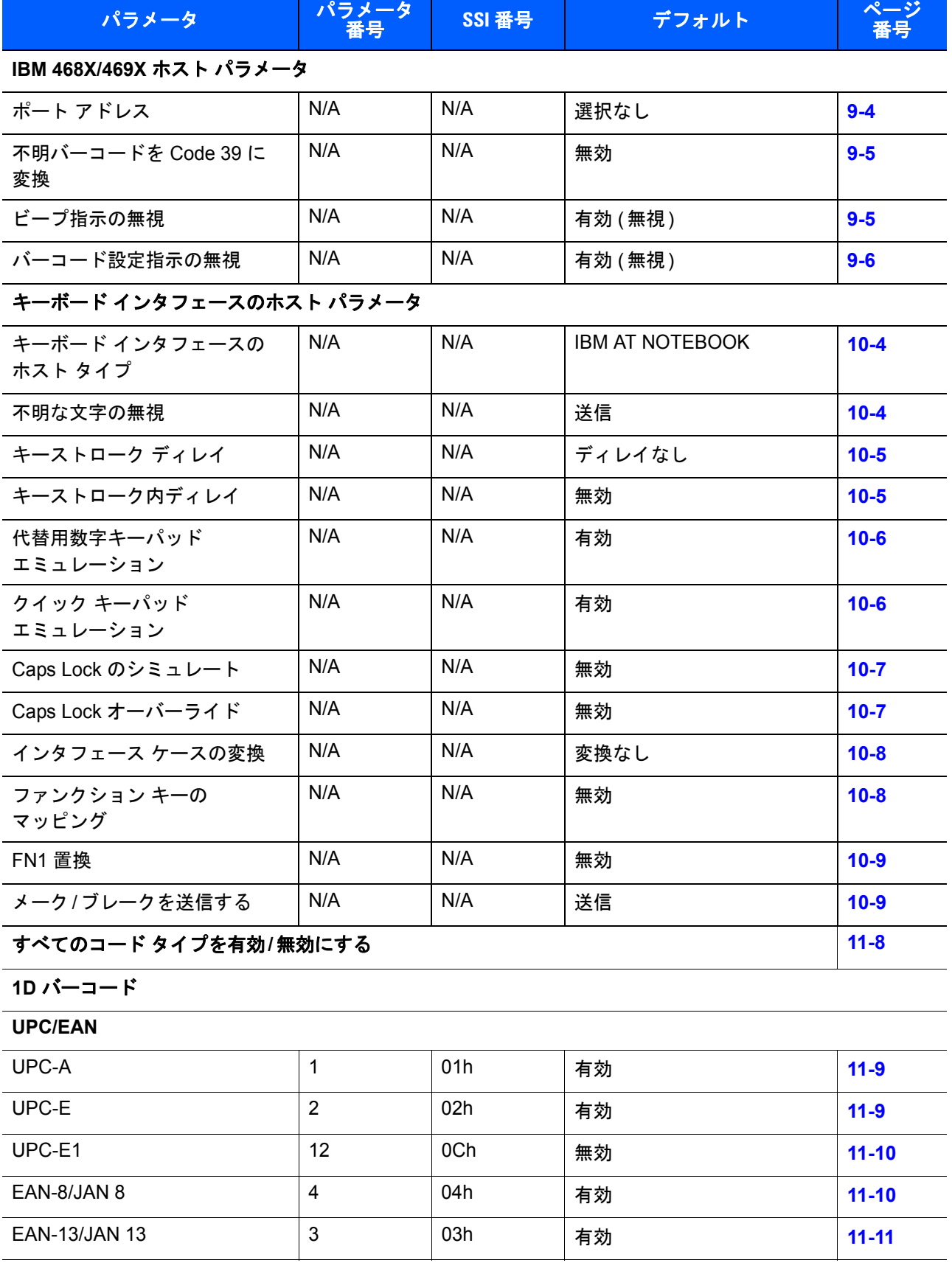

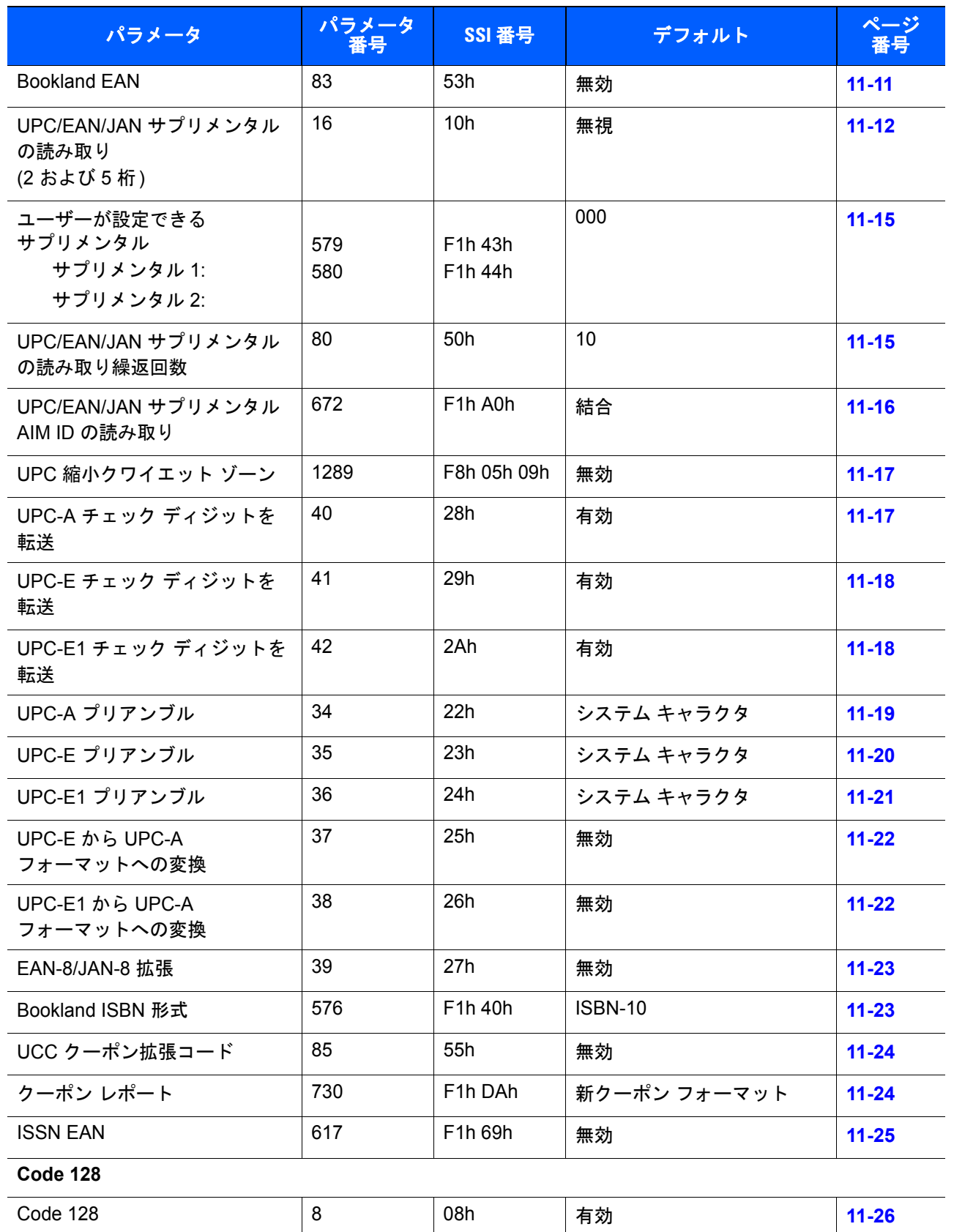

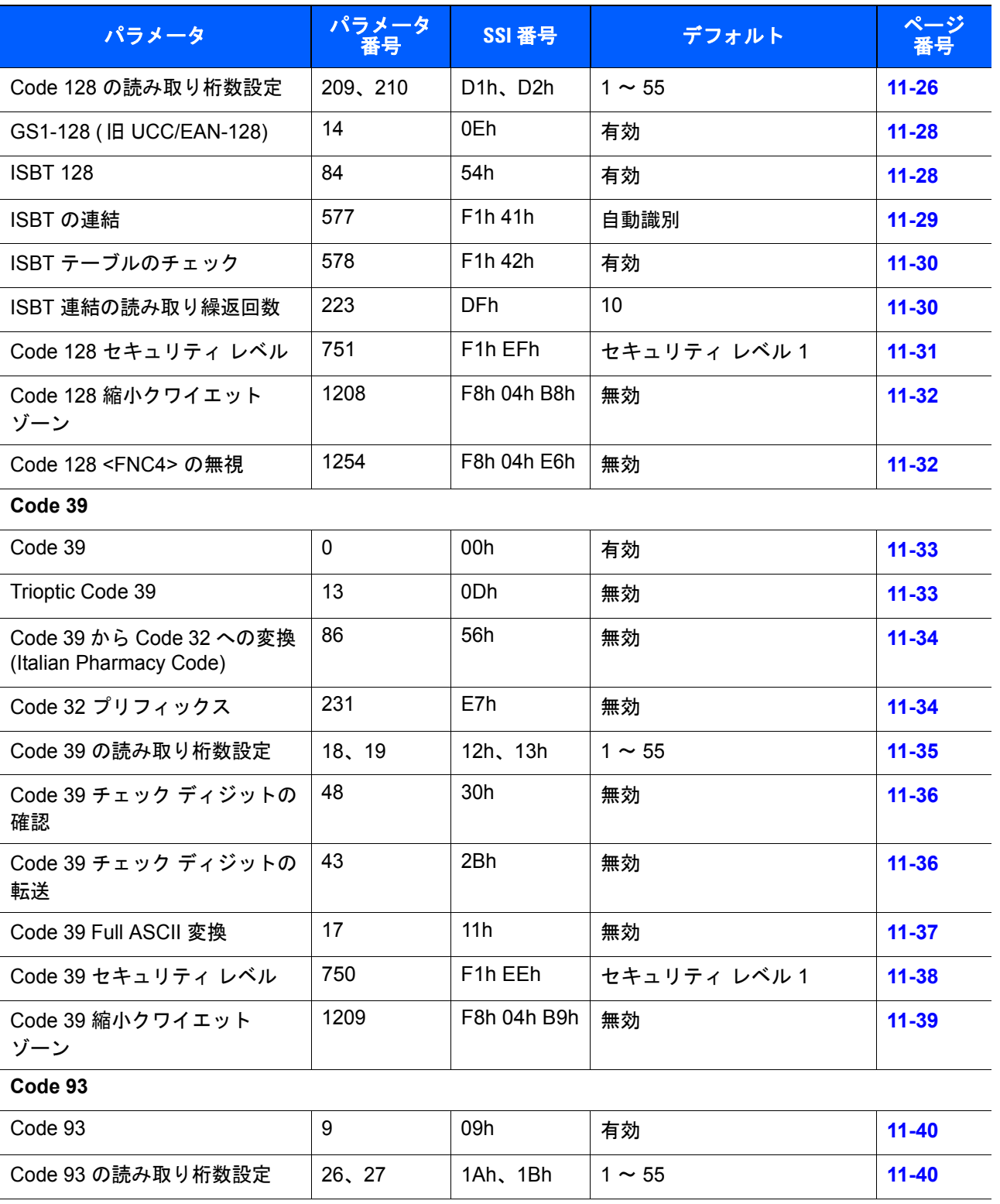

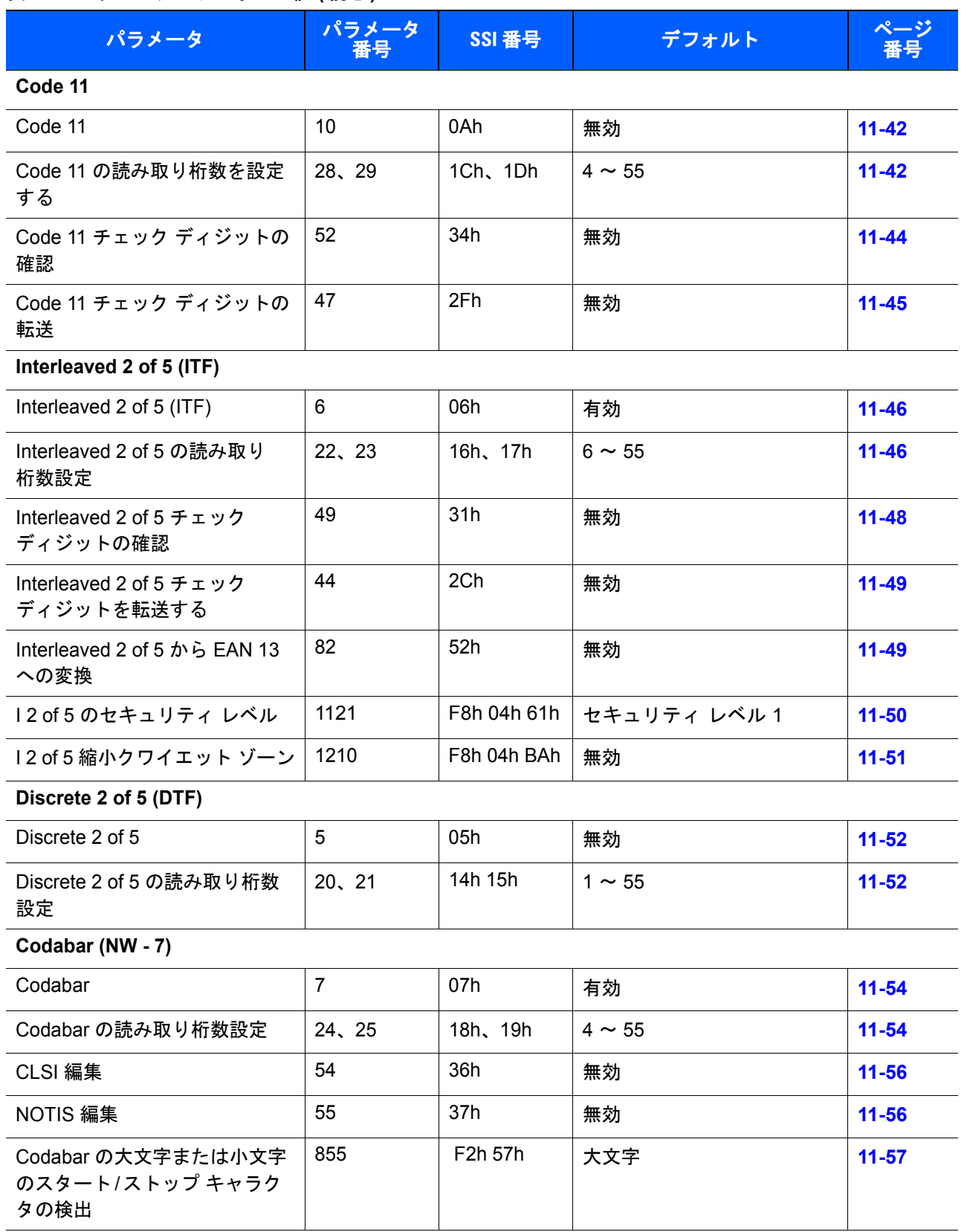

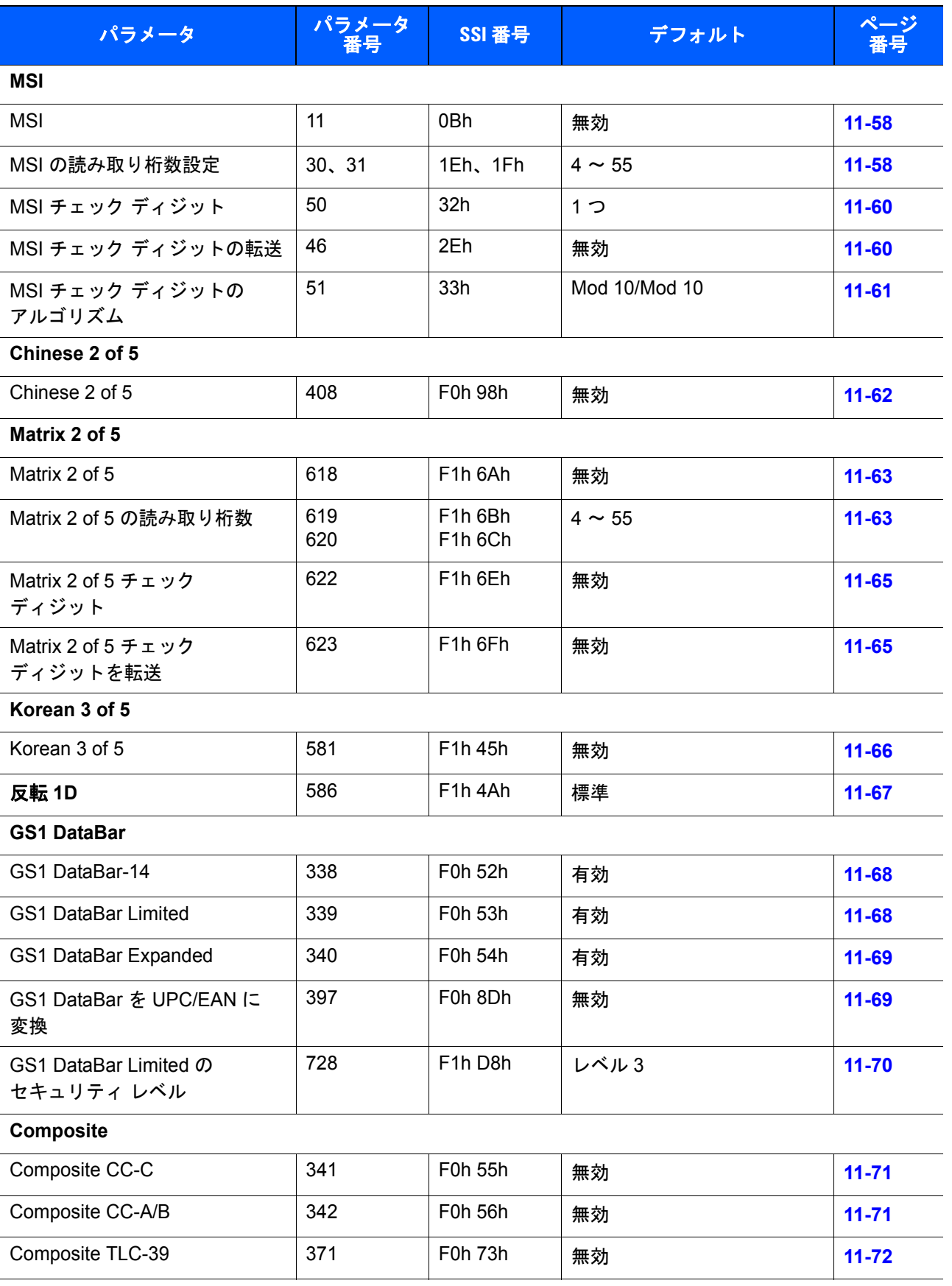

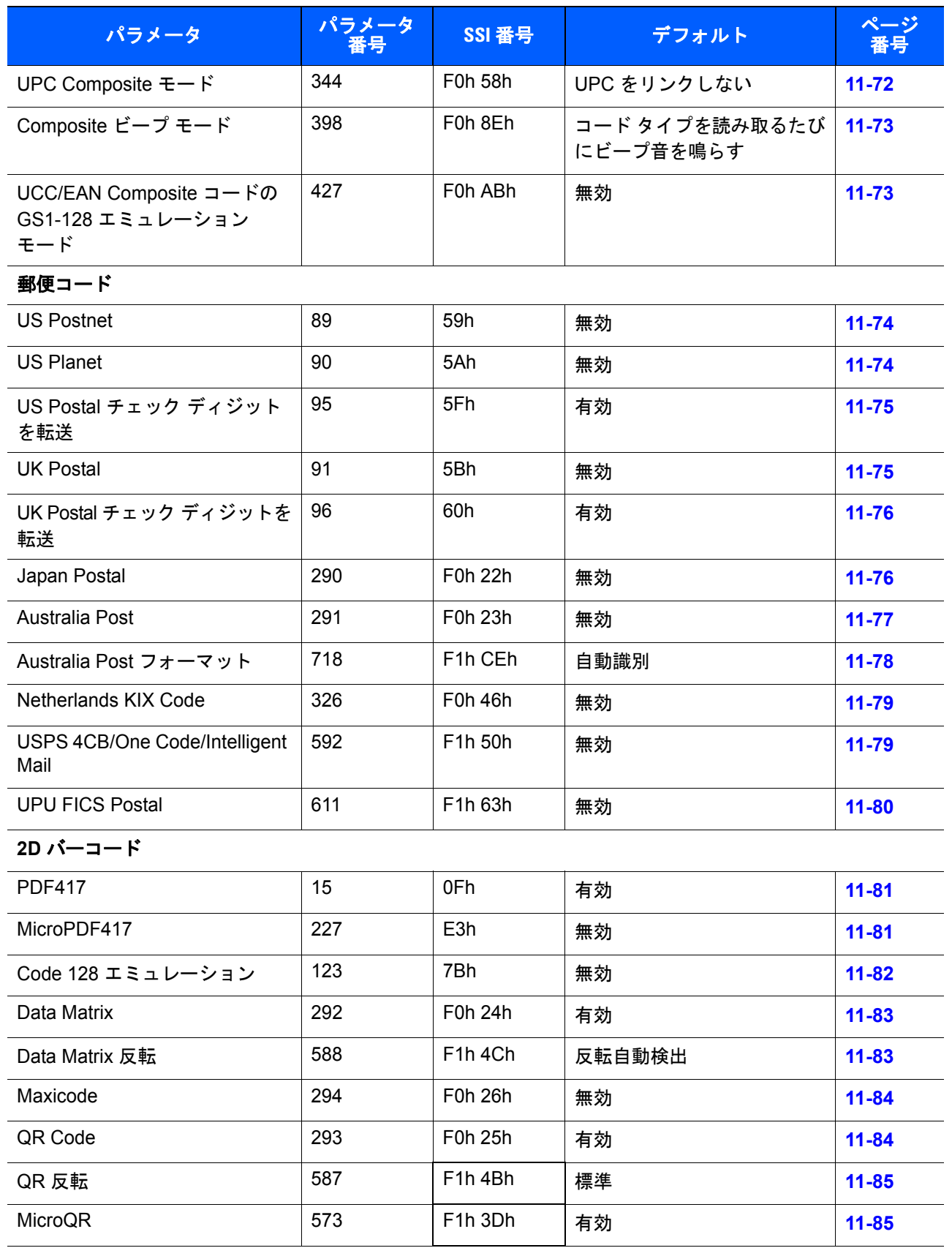

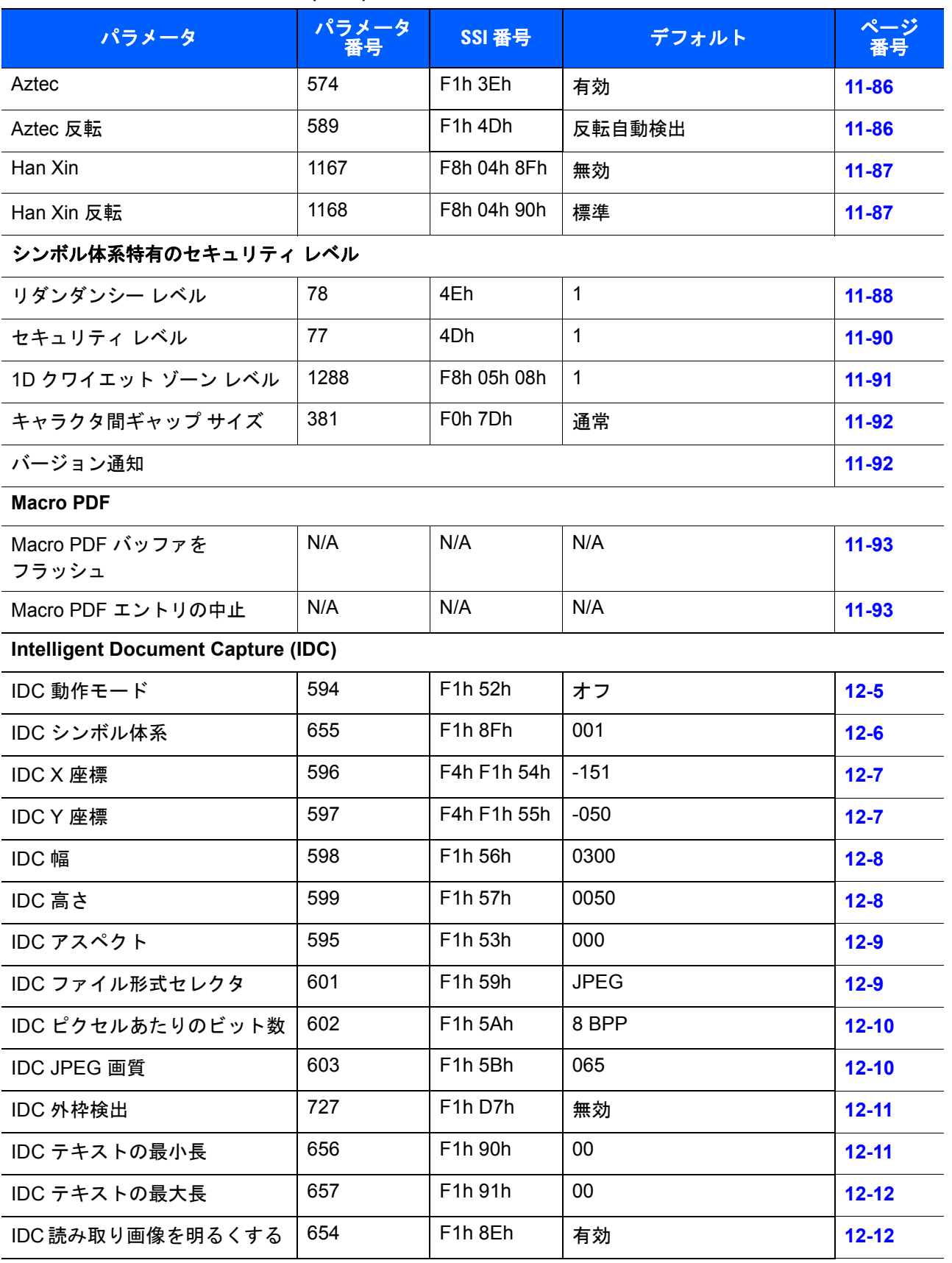

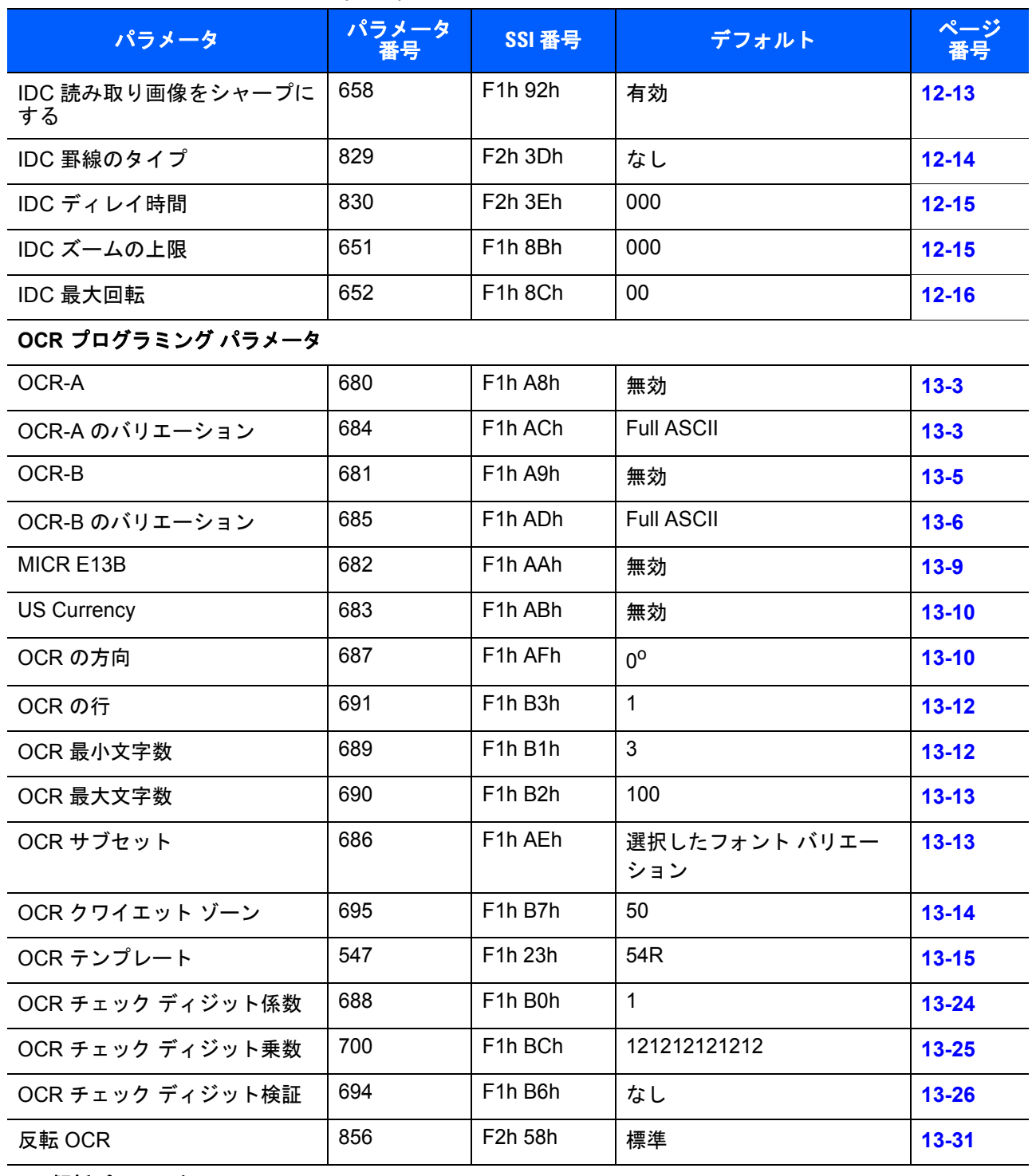

#### **DL** 解析パラメータ

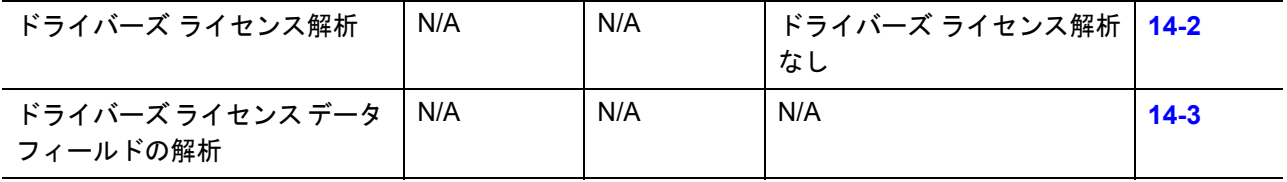

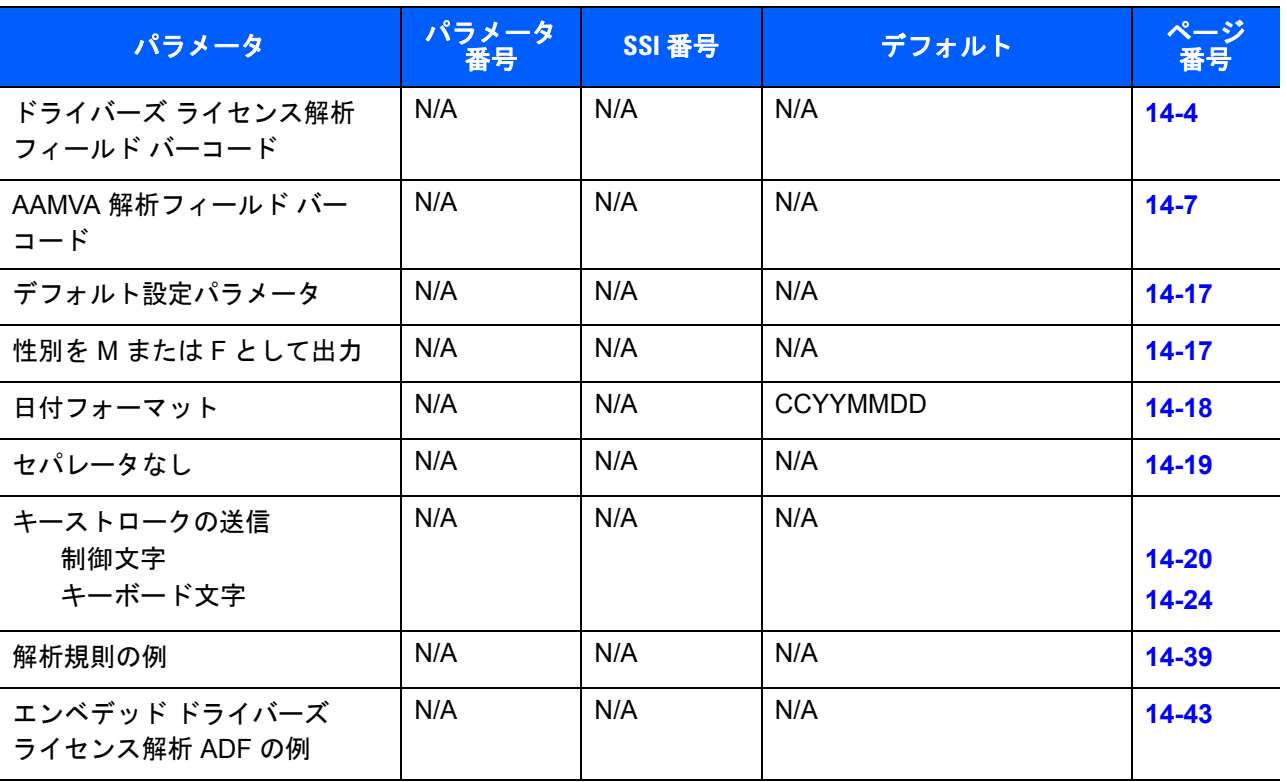

## A - 16 DS4308/DS4308P デジタル スキャナ プロダクト リファレンス ガイド

# 付録 B カントリー コード

## はじめに

この章では、USB ホストまたはキーボード インタフェースのホストに接続するキーボードをプログラミング する方法について説明しています。スキャナはホストから給電されます。ホストのセットアップの詳細につい ては、第 **6** 章の「**USB** [インタフェース」お](#page-116-0)よび第 **10** [章の「キーボード](#page-196-0) インタフェース」を参照してください。

カントリー キーボード タイプのコード ページを選択する手順については、付録 **C**[「カントリー](#page-442-0) コード ペー [ジ」を](#page-442-0)参照してください。

プログラミング バーコード メニュー全体で、デフォルト値をアスタリスク (**\***) で示しています。

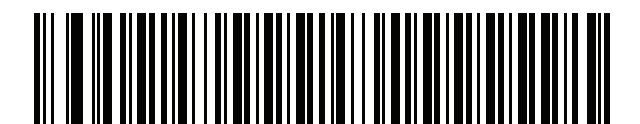

**\*** はデフォルトを示す

\* **英語 (米国) (北米)** ――――――機能 / オプション

## **USB** およびキーボード インタフェースの国ごとのキーボード タイプ **(**カントリー コード**)**

キーボード タイプに対応するバーコードをスキャンします。USB ホストの場合、この設定は USB キーボー ド (HID) デバイス専用です。キーボードがリストにない場合は、USB HID ホストについて、**6-9** [ページの「キー](#page-124-1) [パッドのエミュレート」を](#page-124-1)参照してください。キーボード インタフェースのホストについては、**10-6** [ページ](#page-201-0) [の「代替用数字キーパッド](#page-201-0) エミュレーション」を参照してください。

- 
- 注 USB カントリー キーボード タイプを変更すると、デジタル スキャナが自動的にリセットされ、標準の 起動ビープ シーケンスが鳴ります。
	- 注 インターナショナル キーボードを使用して最適な結果を得るには、**6-10** [ページの「クイック](#page-125-1) キーパッド [エミュレーション」を](#page-125-1)有効にします。

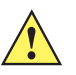

- 重要 1. 一部のカントリー キーボード バーコード タイプは、特定の Windows オペレーティング システ ム (XP と、Win 7 以降 ) 専用です。特定の Windows OS を必要とするバーコードは、バーコー ドのキャプションにその旨記載されています。
	- 2. フランス語 (ベルギー)キーボードには、「国際フランス語」バーコードを使用してください。

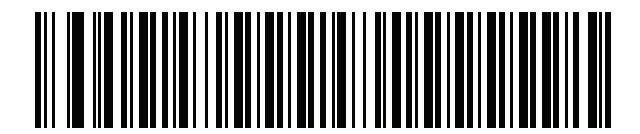

**\***英語 **(**米国**) (**北米**)**

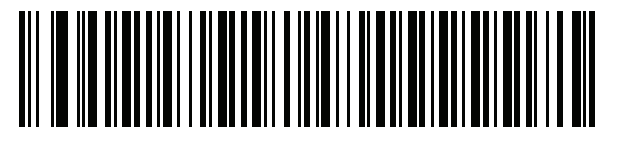

英語 **(**米国**) (Mac)**

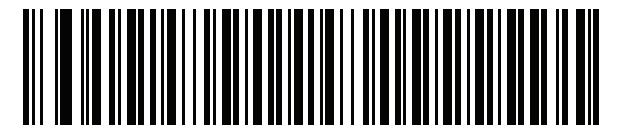

アルバニア語

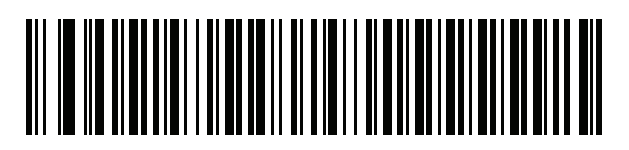

アラビア語 **(101)**

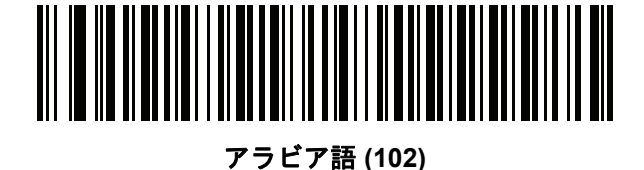

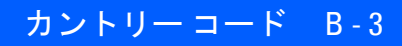

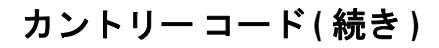

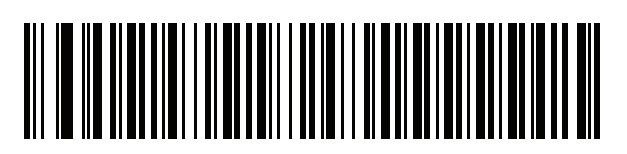

アラビア語 **(102) AZERTY**

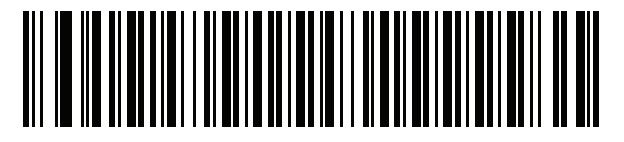

アゼルバイジャン語 **(**ラテン**)**

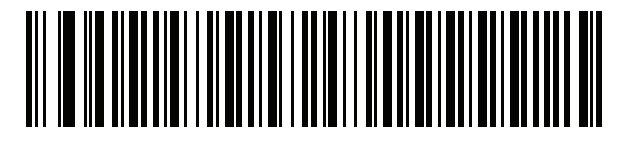

アゼルバイジャン語 **(**キリル**)**

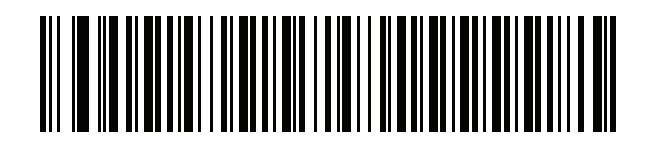

ベラルーシ語

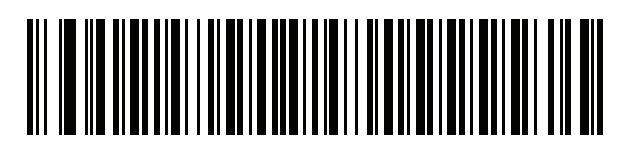

ボスニア語 **(**ラテン**)**

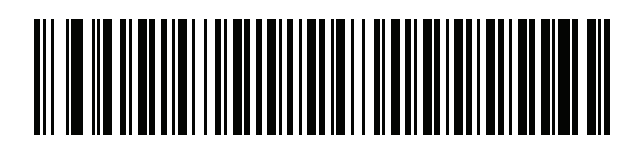

ボスニア語 **(**キリル**)**

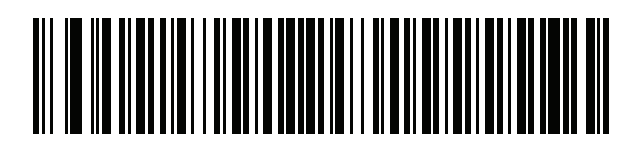

ブルガリア語 **(**ラテン**)**

B - 4 DS4308/DS4308P デジタル スキャナ プロダクト リファレンス ガイド

カントリー コード **(** 続き **)**

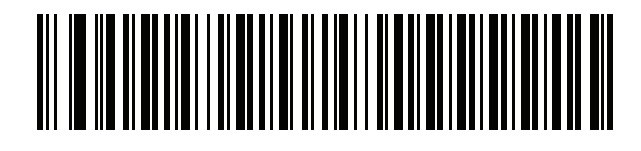

ブルガリア語 **(**キリル**) (**タイプライタ**) (**ブルガリア語 **- Windows XP** タイプライタ **- Win 7** 以降**)**

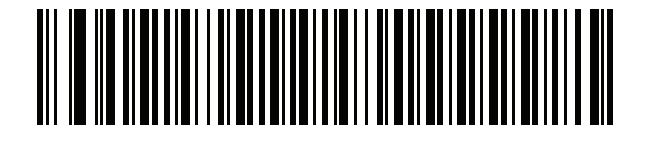

カナダ フランス語 **Win7**

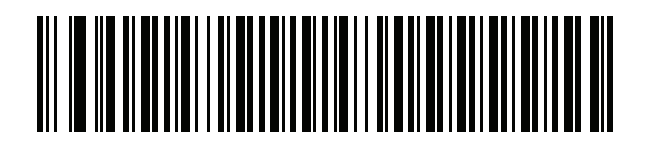

カナダ フランス語 **(**レガシー **)**

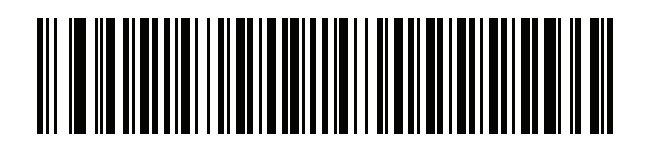

カナダ マルチリンガル標準

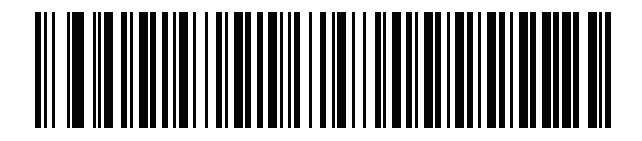

中国語 **(ASCII)**

カントリー コード B - 5

カントリー コード **(** 続き **)**

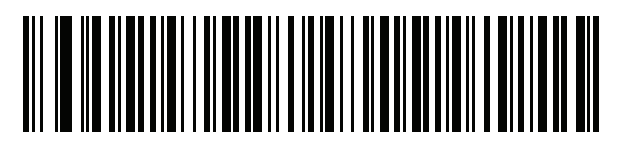

中国語 **(**簡体字**)\***

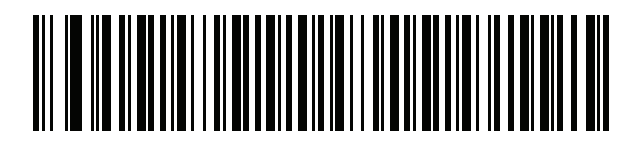

中国語 **(**繁体字**)\***

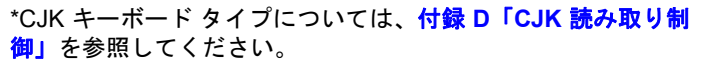

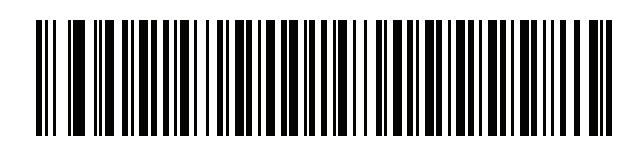

クロアチア語

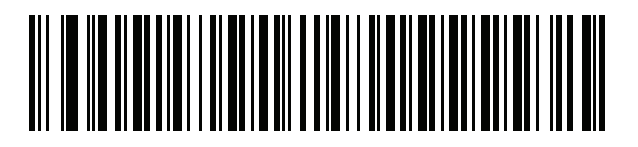

チェコ語

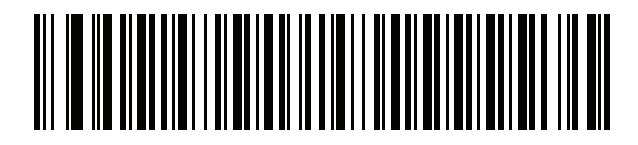

チェコ語 **(**プログラマ**)**

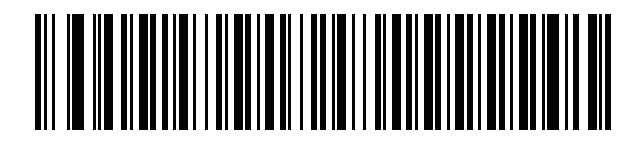

チェコ語 **(QWERTY)**

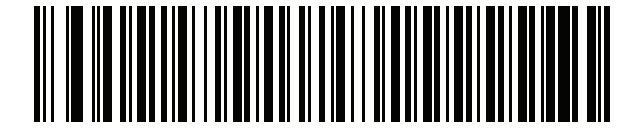

デンマーク語

B - 6 DS4308/DS4308P デジタル スキャナ プロダクト リファレンス ガイド

カントリー コード **(** 続き **)**

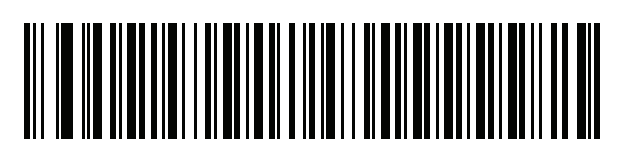

オランダ語 **(**オランダ**)**

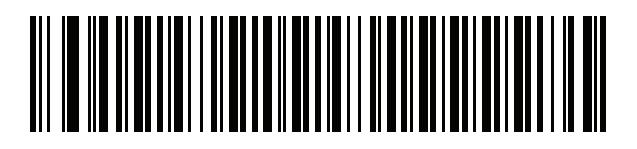

エストニア語

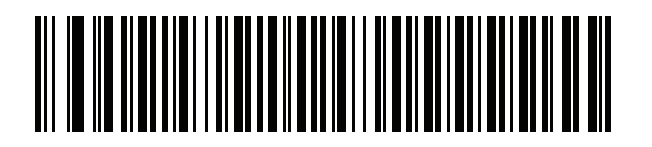

フェロー語

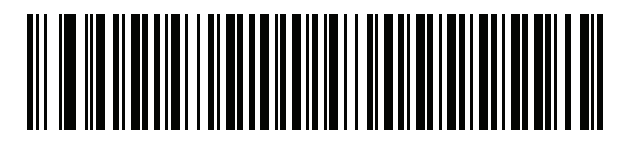

フィンランド語

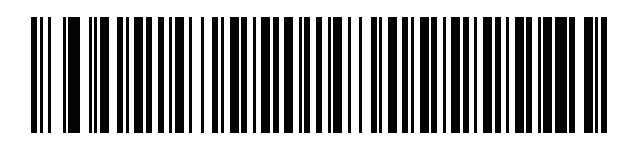

フランス語 **(**フランス**)**

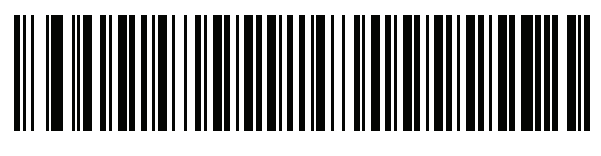

国際フランス語 **(**ベルギー フランス語**)**

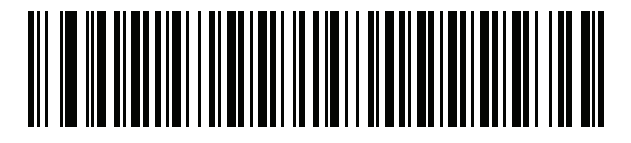

フランス語 **(**カナダ**) 95/98**
カントリー コード B-7

### カントリー コード **(** 続き **)**

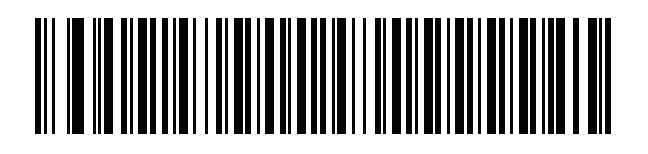

フランス語 **(**カナダ**) 2000/XP\*** \***B-4** ページの「カナダ [マルチリンガル標準」](#page-429-0)用にもカン トリー コード バーコードがあります。ご使用のホスト システムに適したバーコードを選択してください。

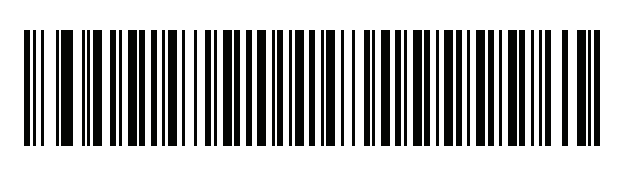

ガリシア語

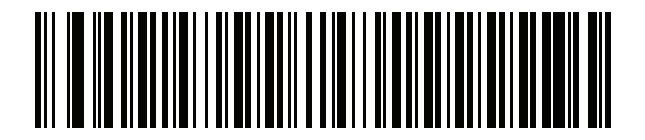

ドイツ語

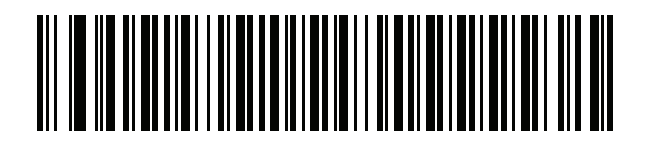

ギリシャ語 **(**ラテン**)**

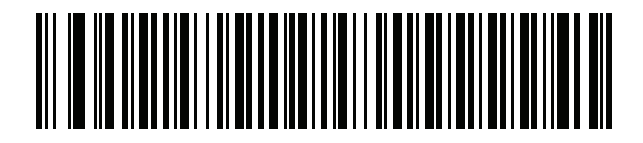

ギリシャ語 **(220) (**ラテン**)**

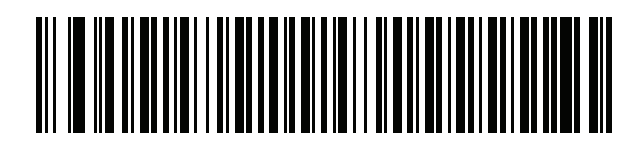

ギリシャ語 **(319) (**ラテン**)**

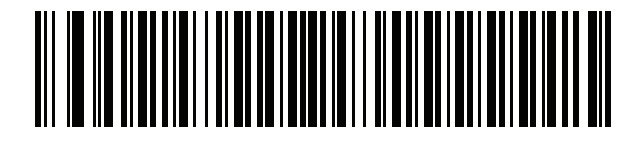

ギリシャ語

B - 8 DS4308/DS4308P デジタル スキャナ プロダクト リファレンス ガイド

カントリー コード **(** 続き **)**

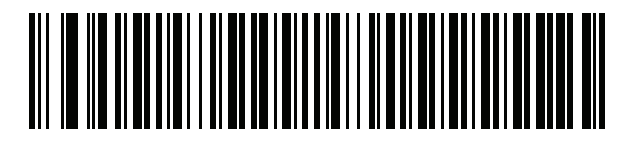

ギリシャ語 **(220)**

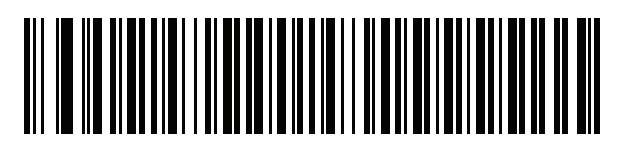

ギリシャ語 **(319)**

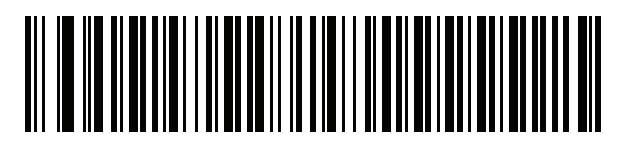

ギリシャ語 **(Polytonic)**

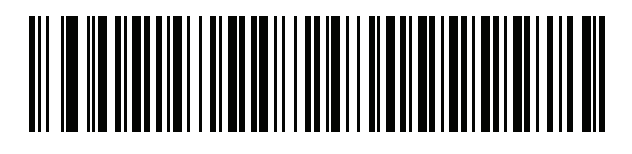

ヘブライ語 **(**イスラエル**)**

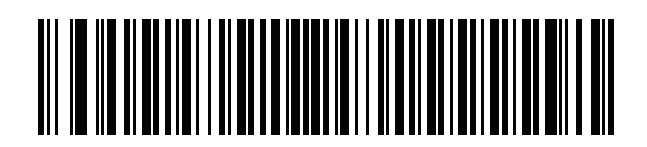

ハンガリー語

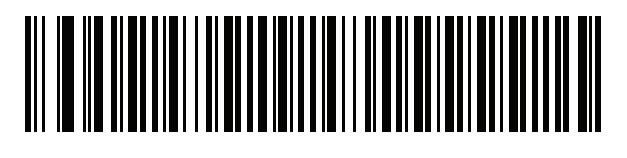

ハンガリー語**\_101KEY**

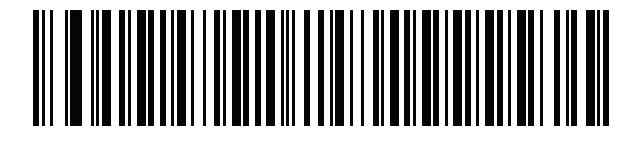

アイスランド語

カントリー コード B - 9

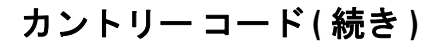

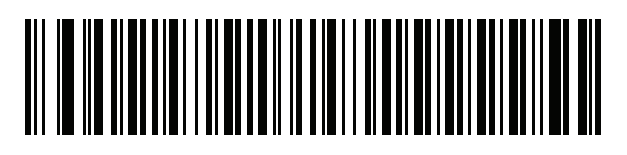

アイルランド語

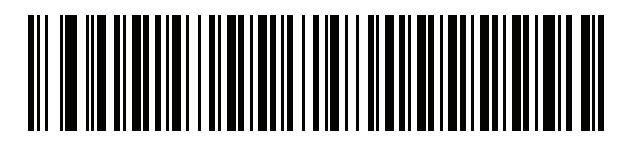

イタリア語

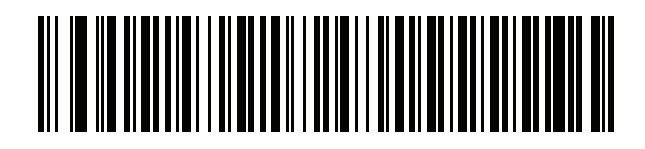

イタリア語 **(142)**

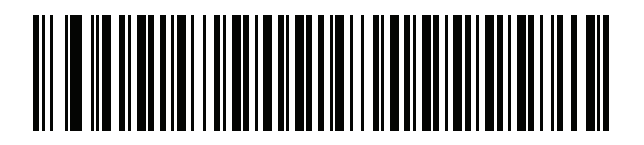

日本語 **(ASCII)**

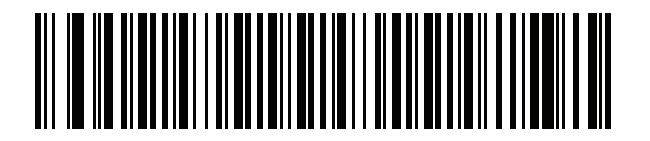

日本語 **(SHIFT-JIS)\***

\*CJK キーボード タイプについては、付録 **D**「**CJK** [読み取り制](#page-456-0) **[御」](#page-456-0)**を参照してください。

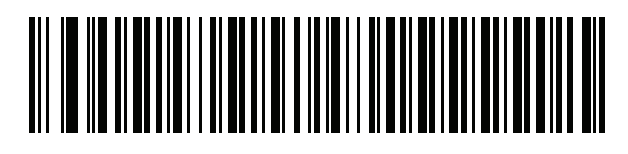

カザフ語

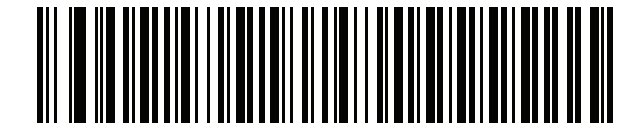

韓国語 **(ASCII)**

B - 10 DS4308/DS4308P デジタル スキャナ プロダクト リファレンス ガイド

カントリー コード **(** 続き **)**

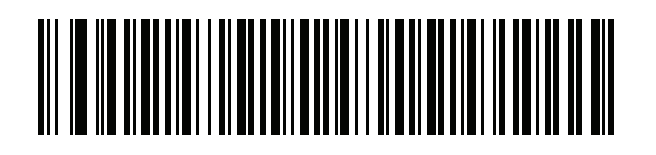

韓国語 **(**ハングル**)\*** \*CJK キーボード タイプについては、付録 **D**「**CJK** [読み取り制](#page-456-0) [御」を](#page-456-0)参照してください。

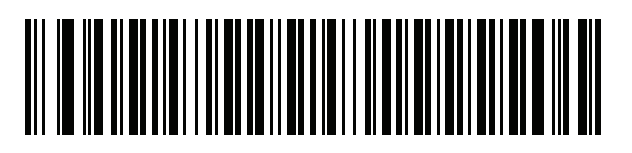

キルギス語

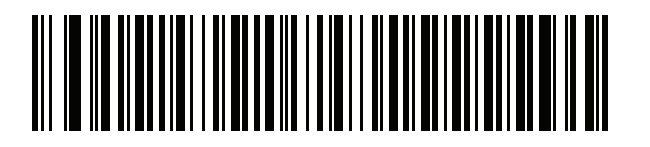

ラテン アメリカ

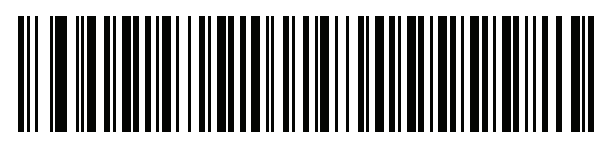

ラトビア語

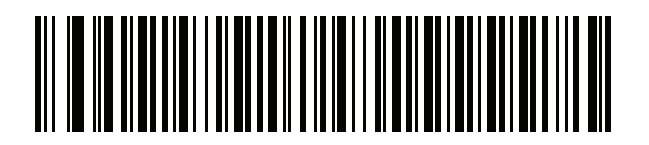

ラトビア語 **(QWERTY)**

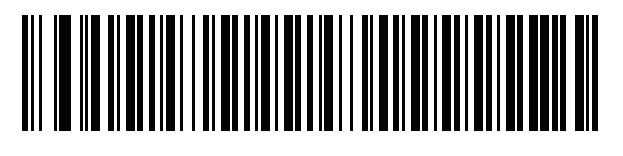

リトアニア語

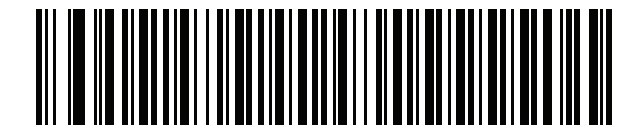

リトアニア語 **(IBM)**

カントリー コード B - 11

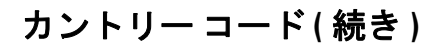

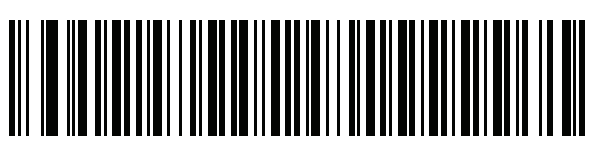

マケドニア語 **(FYROM)**

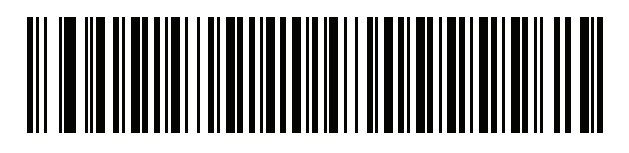

マルタ語**\_47KEY**

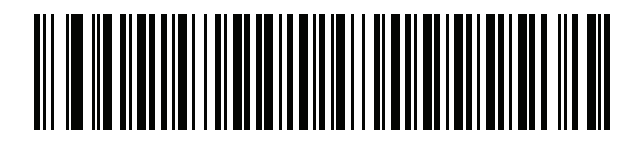

モンゴル語

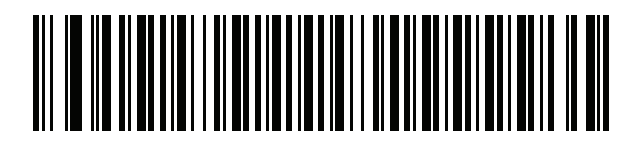

ノルウェー語

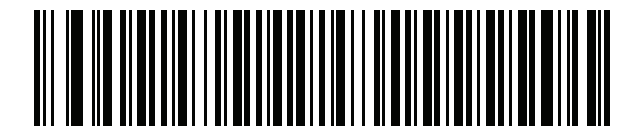

ポーランド語 **(214)**

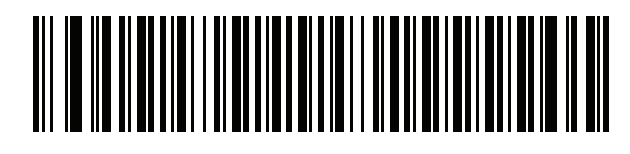

ポーランド語 **(**プログラマ**)**

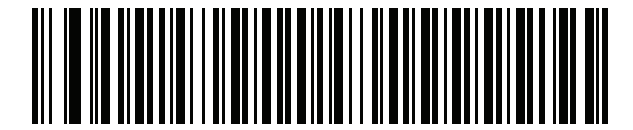

ポルトガル語 **(**ブラジル**) (Windows XP)**

B - 12 DS4308/DS4308P デジタル スキャナ プロダクト リファレンス ガイド

カントリー コード **(** 続き **)**

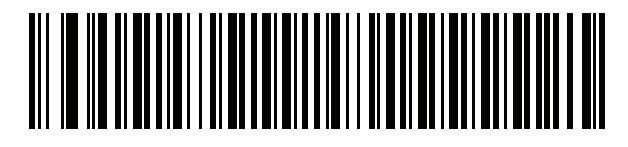

ポルトガル語 **(**ブラジル **ABNT)**

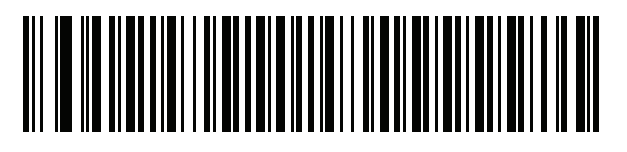

ポルトガル語 **(**ブラジル **ABNT2)**

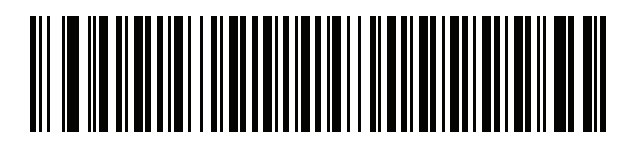

ポルトガル語 **(**ポルトガル**)**

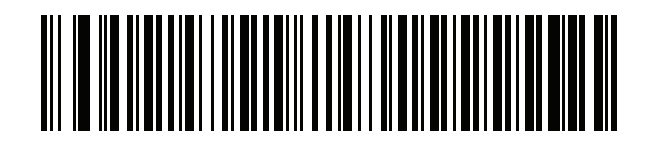

ルーマニア語 **(Windows XP)**

ルーマニア語 **(**レガシー **) (Win 7** 以降**)**

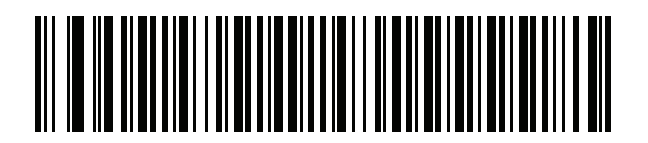

ルーマニア語 **(**標準**) (Win 7** 以降**)**

カントリー コード B - 13

カントリー コード **(** 続き **)**

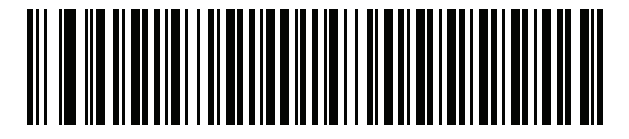

ルーマニア語 **(**プログラマ**) (Win 7** 以降**)**

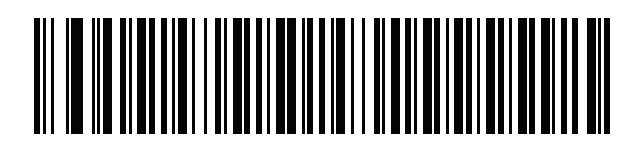

ロシア語

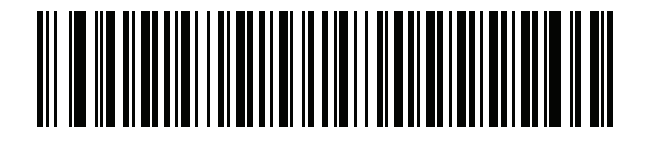

ロシア語 **(**タイプライタ**)**

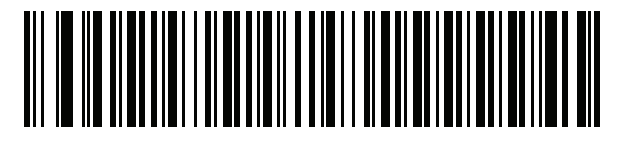

セルビア語 **(**ラテン**)**

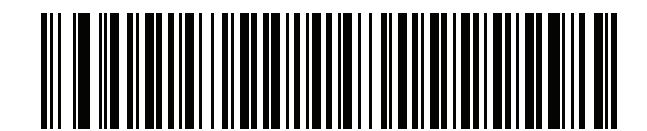

セルビア語 **(**キリル**)**

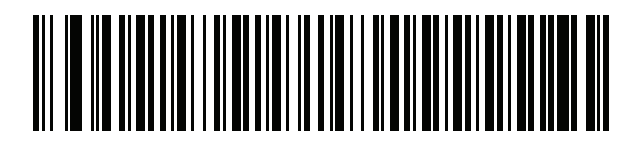

スロバキア語

B - 14 DS4308/DS4308P デジタル スキャナ プロダクト リファレンス ガイド

カントリー コード **(** 続き **)**

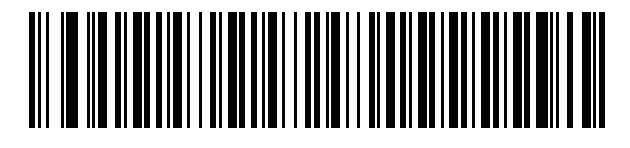

スロバキア語 **(QWERTY)**

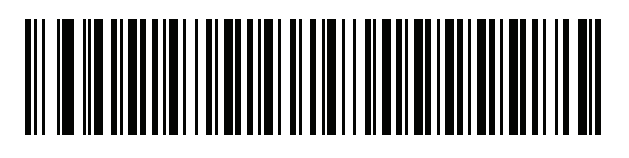

スロベニア語

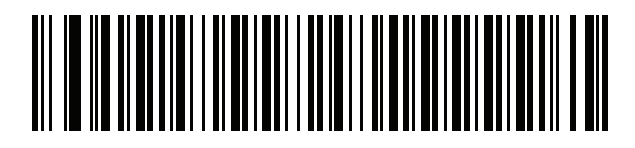

スペイン語

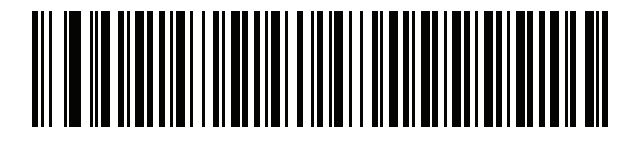

スペイン語 **(Variation)**

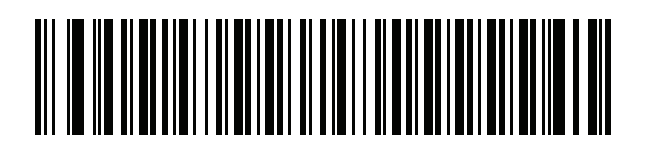

スウェーデン語

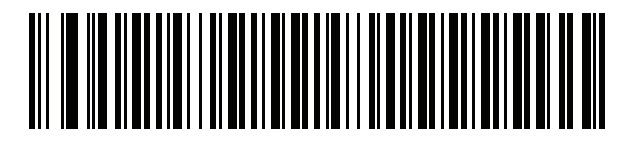

スイス フランス語

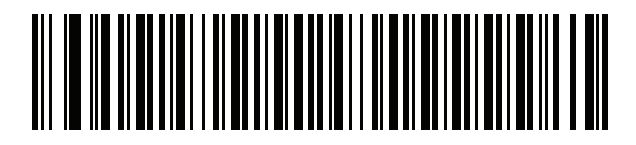

スイス ドイツ語

カントリー コード B - 15

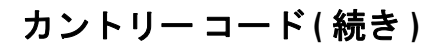

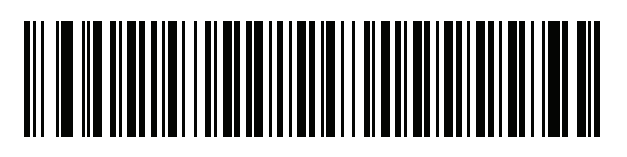

タタール語

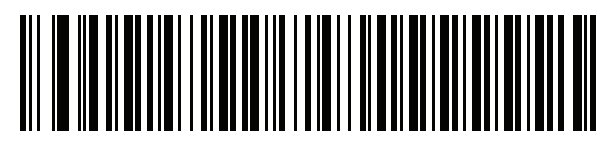

タイ語 **(Kedmanee)**

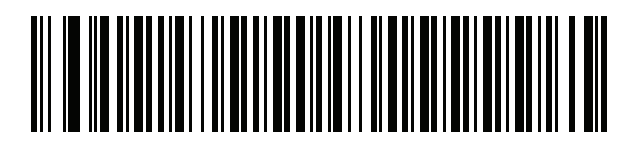

トルコ語 **F**

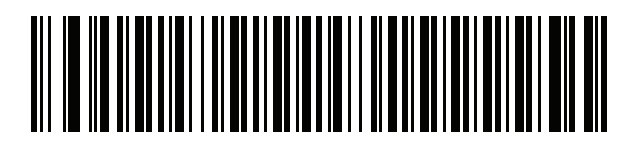

トルコ語 **Q**

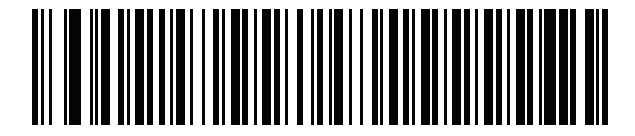

英語 **(**英国**)**

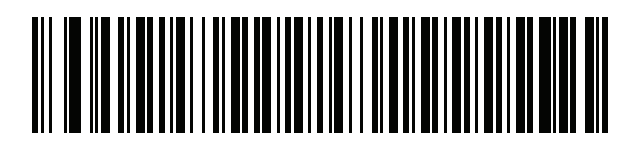

ウクライナ語

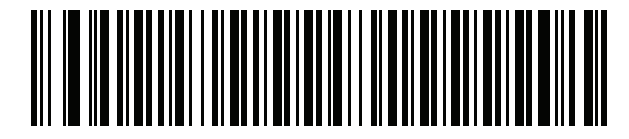

米国 **Dvorak**

B - 16 DS4308/DS4308P デジタル スキャナ プロダクト リファレンス ガイド

カントリー コード **(** 続き **)**

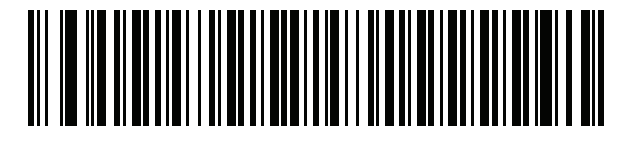

米国 **Dvorak (**左**)**

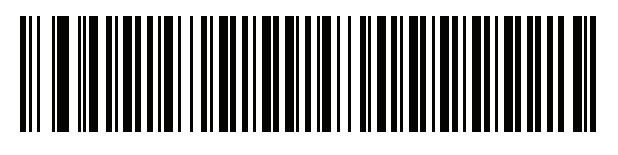

米国 **Dvorak (**右**)**

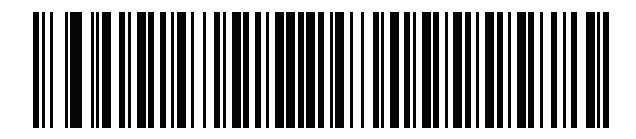

米国インターナショナル

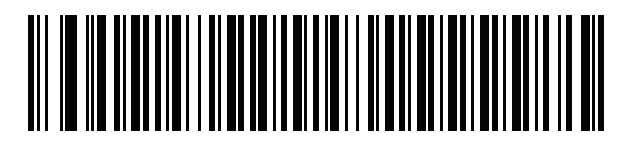

ウズベク語

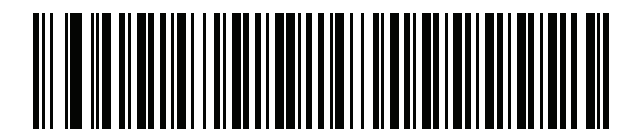

ベトナム語

# 付録 **C** カントリー コード ページ

## はじめに

ここには、付録 **B**[「カントリー](#page-426-0) コード」で選択したカントリー キーボード タイプのコード ページを選択す るためのバーコードを掲載しています。表 **[C-1](#page-442-0)** のデフォルト コード ページで選択したカントリー キーボード タイプに適している場合、カントリー コード ページ バーコードを読み取る必要はありません。

 $\sqrt{ }$ 

注 ADF 規則では、シンボル体系などの ADF 基準に基づくコード ページも指定できます。『Advanced Data Formatting Programmer Guide』を参照してください。

# カントリー コード ページのデフォルト

表 **[C-1](#page-442-0)** に、各カントリー キーボードのコード ページのデフォルトを示します。

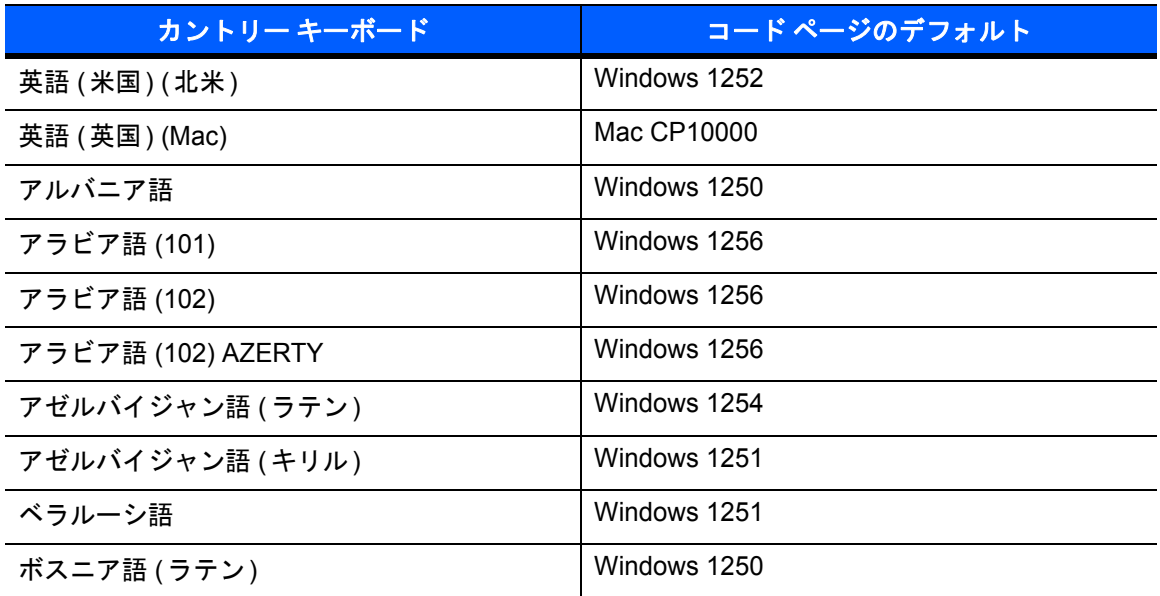

#### <span id="page-442-0"></span>表 **C-1** カントリー コード ページのデフォルト

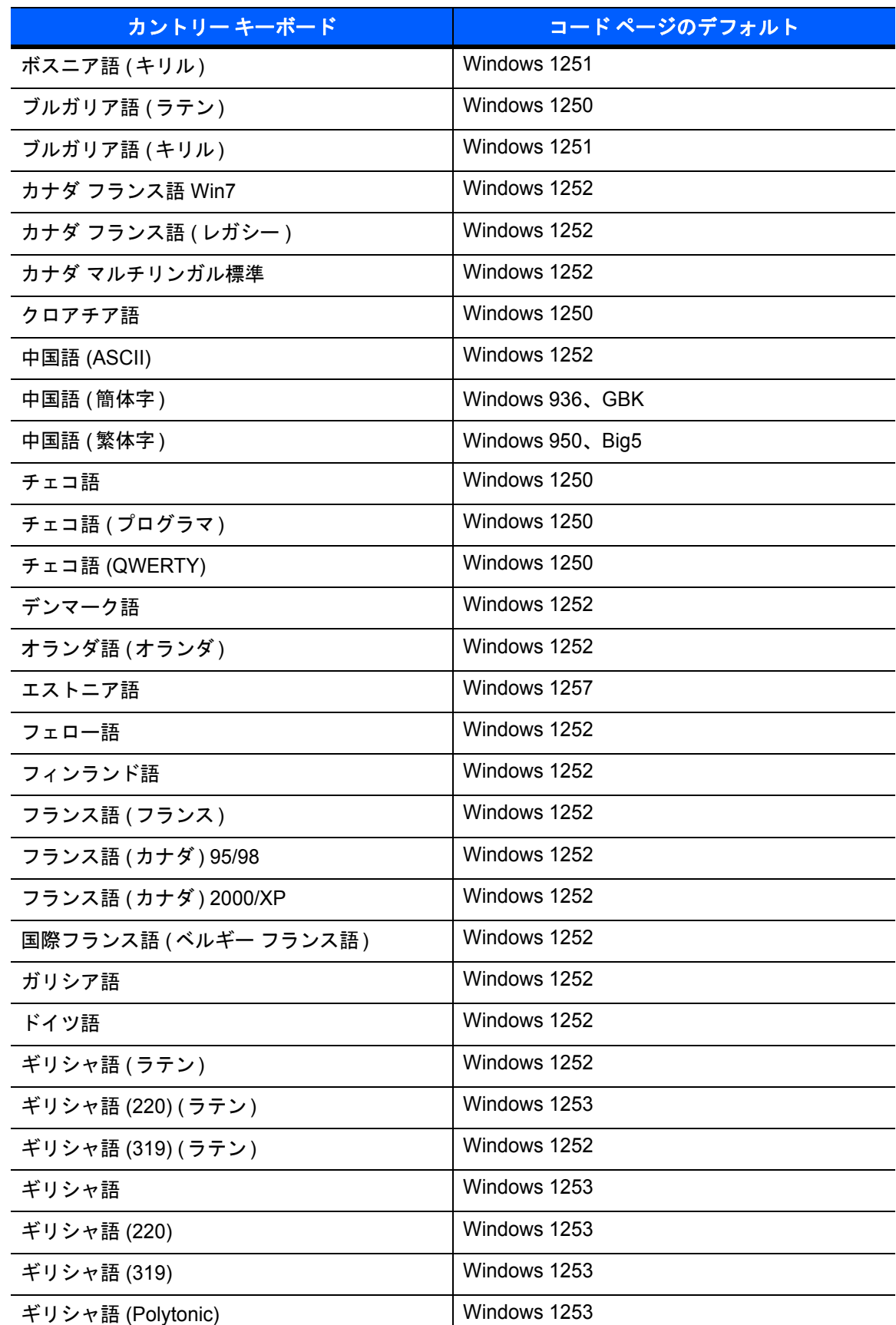

#### 表 **C-1** カントリー コード ページのデフォルト

表 **C-1** カントリー コード ページのデフォルト

| カントリーキーボード          | コードページのデフォルト        |
|---------------------|---------------------|
| ヘブライ語 (イスラエル)       | Windows 1255        |
| ハンガリー語              | Windows 1250        |
| ハンガリー語_101KEY       | Windows 1250        |
| アイスランド語             | Windows 1252        |
| アイルランド語             | Windows 1252        |
| イタリア語               | Windows 1252        |
| イタリア語 (142)         | Windows 1252        |
| 日本語 (ASCII)         | Windows 1252        |
| 日本語 (シフト JIS)       | Windows 932、シフト JIS |
| カザフ語                | Windows 1251        |
| 韓国語 (ASCII)         | Windows 1252        |
| 韓国語 (ハングル)          | Windows 949、ハングル    |
| キルギス語 (キリル)         | Windows 1251        |
| 中南米                 | Windows 1252        |
| ラトビア語               | Windows 1257        |
| ラトビア語 (QWERTY)      | Windows 1257        |
| リトアニア語              | Windows 1257        |
| リトアニア語 (IBM)        | Windows 1257        |
| マケドニア語 (FYROM)      | Windows 1251        |
| マルタ語_47KEY          | Windows 1252        |
| モンゴル語 (キリル)         | Windows 1251        |
| ノルウェー語              | Windows 1252        |
| ポーランド語 (214)        | Windows 1250        |
| ポーランド語 (プログラマ)      | Windows 1250        |
| ポルトガル語 (ブラジル)       | Windows 1252        |
| ポルトガル語 (ブラジル ABNT)  | Windows 1252        |
| ポルトガル語 (ブラジル ABNT2) | Windows 1252        |
| ポルトガル語 (ポルトガル)      | Windows 1252        |
| ルーマニア語              | Windows 1250        |
| ルーマニア語 (レガシー)       | Windows 1250        |
| ルーマニア語 (標準)         | Windows 1250        |

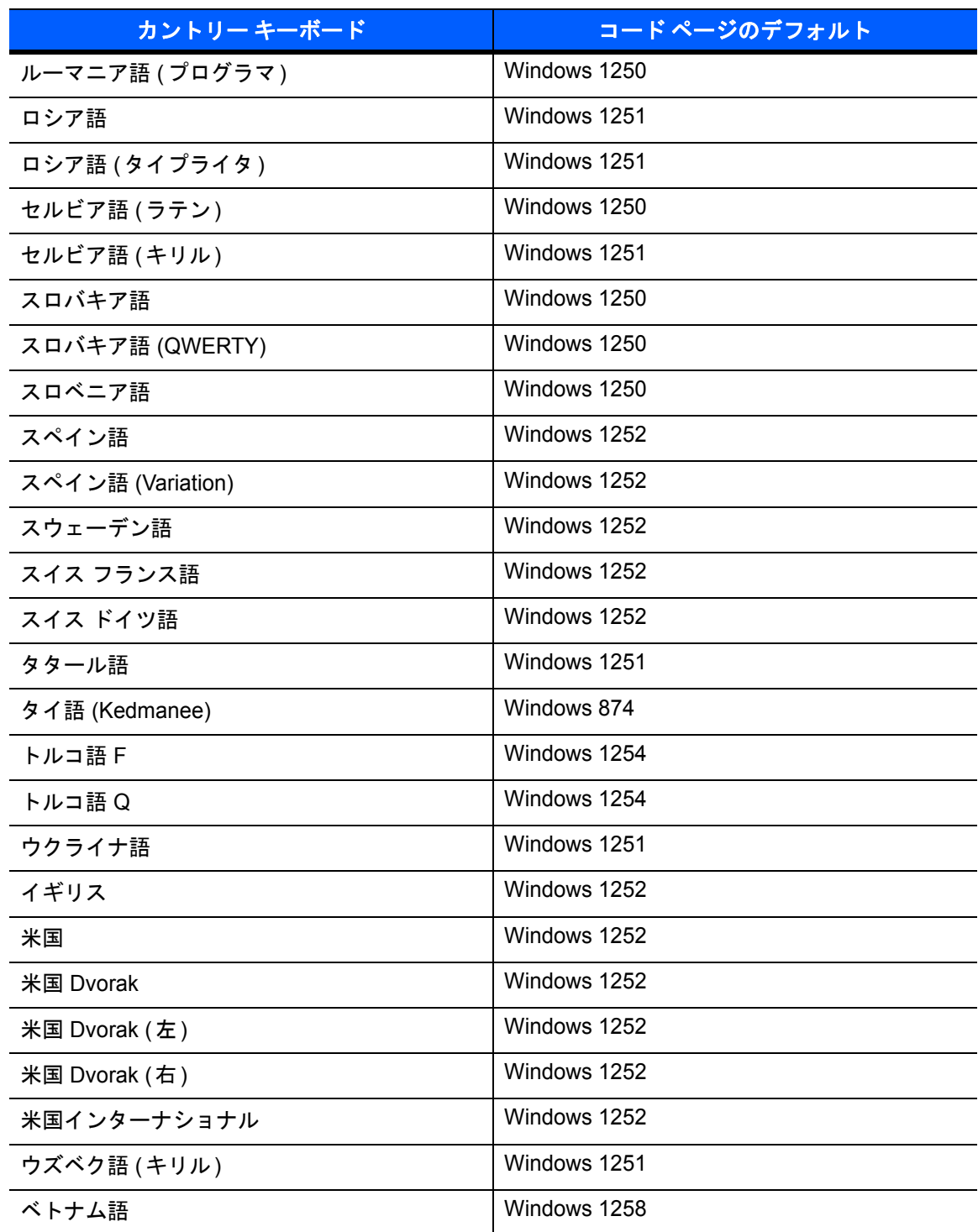

#### 表 **C-1** カントリー コード ページのデフォルト

#### カントリー コード ページ C - 5

# カントリー コード ページ バーコード

カントリー キーボード コード ページに対応するバーコードをスキャンします。

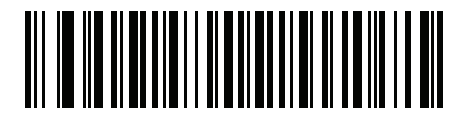

**Windows 1250** ラテン **2**、中央ヨーロッパ言語

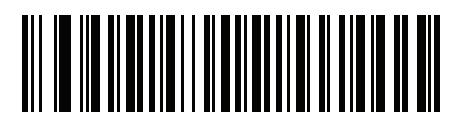

**Windows 1251** キリル言語、スラブ語

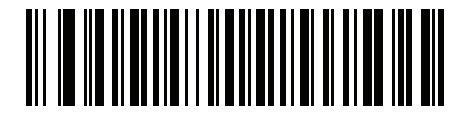

**Windows 1252** ラテン **1**、西ヨーロッパ言語

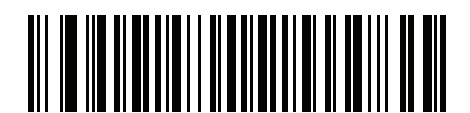

**Windows 1253** ギリシャ語

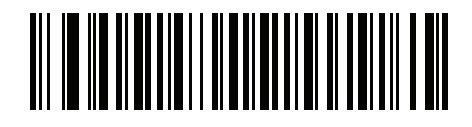

**Windows 1254** ラテン **5**、トルコ語 C - 6 DS4308/DS4308P デジタル スキャナ プロダクト リファレンス ガイド

カントリー コード ページ **(** 続き **)**

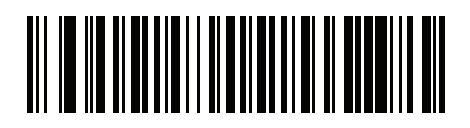

**Windows 1255** ヘブライ語

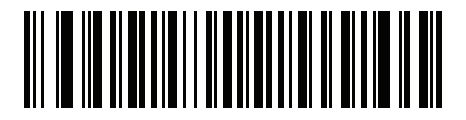

**Windows 1256** アラビア語

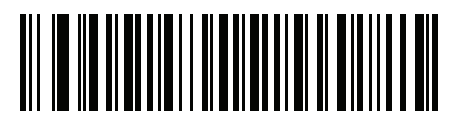

**Windows 1257** バルト言語

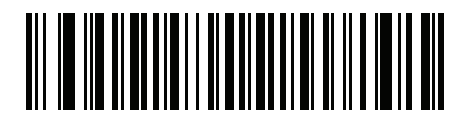

**Windows 1258** ベトナム語

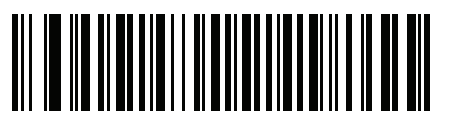

**Windows 874** タイ語

カントリー コード ページ C - 7

カントリー コード ページ **(** 続き **)**

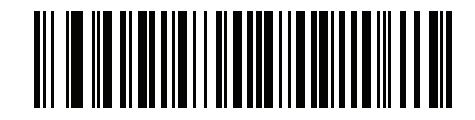

**Windows 20866** キリル言語、**KOI8-R**

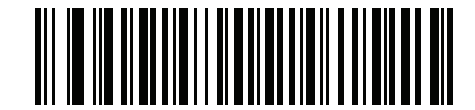

**Windows 932** 日本語、シフト **-JIS**

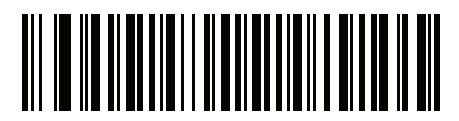

**Windows 936** 簡体字中国語、**GBK**

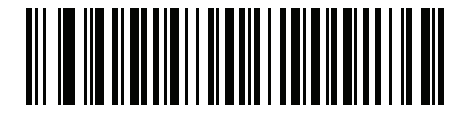

**Windows 54936** 簡体字中国語、**GB18030**

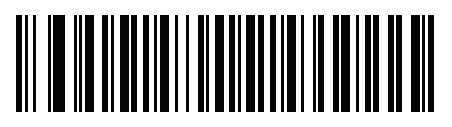

**Windows 949** 韓国語、ハングル

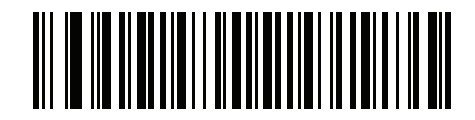

**Windows 950** 繁体字中国語、**Big5** C - 8 DS4308/DS4308P デジタル スキャナ プロダクト リファレンス ガイド

カントリー コード ページ **(** 続き **)**

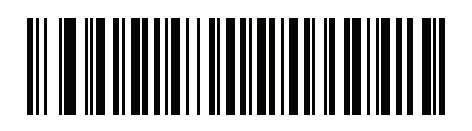

**MS-DOS 437** ラテン、米国

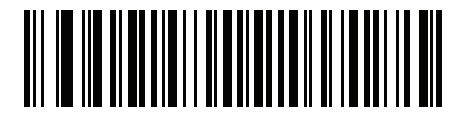

**MS-DOS 737** ギリシャ語

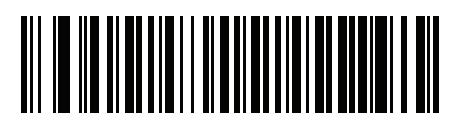

**MS-DOS 775** バルト言語

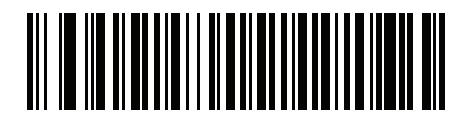

**MS-DOS 850** ラテン **1**

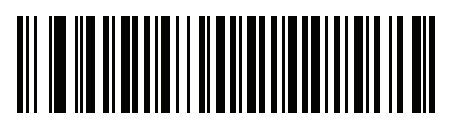

**MS-DOS 852** ラテン **2**

カントリー コード ページ C - 9

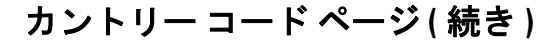

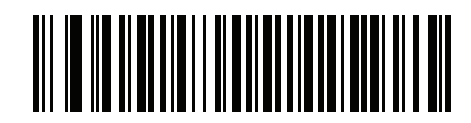

**MS-DOS 855** キリル言語

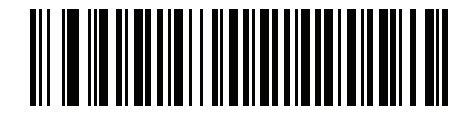

**MS-DOS 857** トルコ語

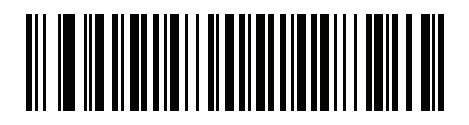

**MS-DOS 860** ポルトガル語

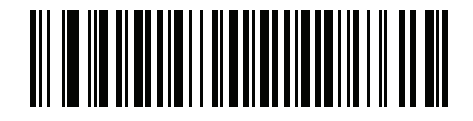

**MS-DOS 861** アイスランド語

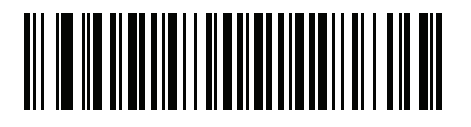

**MS-DOS 862** ヘブライ語

C - 10 DS4308/DS4308P デジタル スキャナ プロダクト リファレンス ガイド

カントリー コード ページ **(** 続き **)**

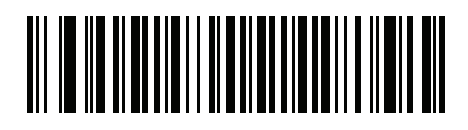

**MS-DOS 863** フランス語 **(** カナダ **)**

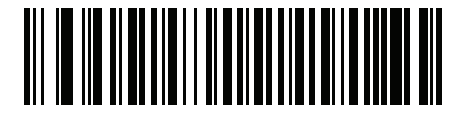

**MS-DOS 865** 北欧

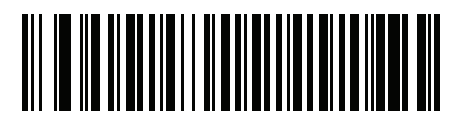

**MS-DOS 866** キリル言語

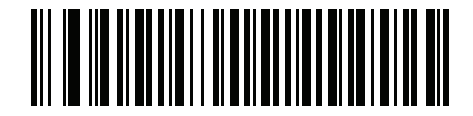

**MS-DOS 869** ギリシャ語 **2**

カントリー コード ページ C - 11

カントリー コード ページ **(** 続き **)**

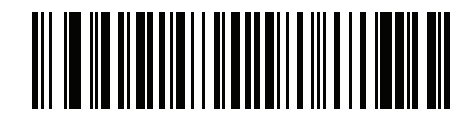

**ISO 8859-1** ラテン **1**、西ヨーロッパ言語

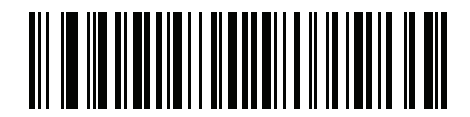

**ISO 8859-2** ラテン **2**、中央ヨーロッパ言語

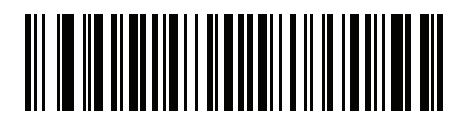

**ISO 8859-3** ラテン **3**、南ヨーロッパ言語

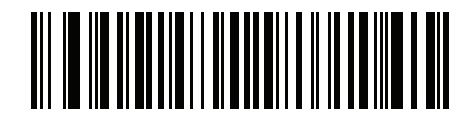

**ISO 8859-4** ラテン **4**、北ヨーロッパ言語

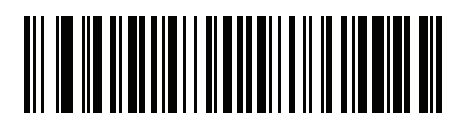

**ISO 8859-5** キリル言語 C - 12 DS4308/DS4308P デジタル スキャナ プロダクト リファレンス ガイド

カントリー コード ページ **(** 続き **)**

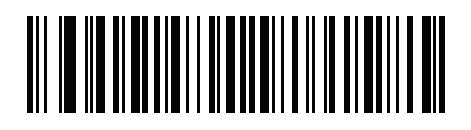

**ISO 8859-6** アラビア語

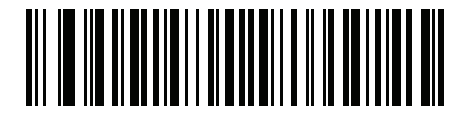

**ISO 8859-7** ギリシャ語

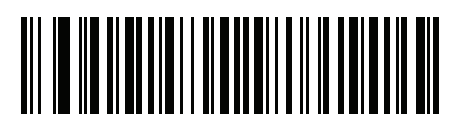

**ISO 8859-8** ヘブライ語

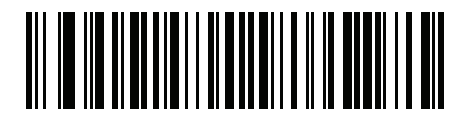

**ISO 8859-9** ラテン **5**、トルコ語

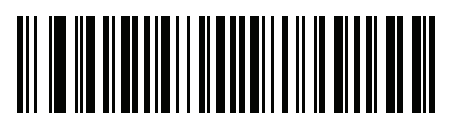

**ISO 8859-10** ラテン **6**、北欧

カントリー コード ページ C - 13

カントリー コード ページ **(** 続き **)**

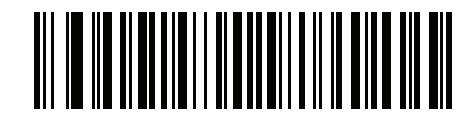

**ISO 8859-11** タイ語

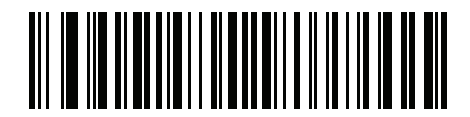

**ISO 8859-13** ラテン **7**、バルト言語

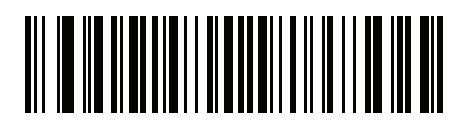

**ISO 8859-14** ラテン **8**、ケルト語

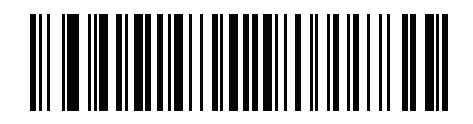

**ISO 8859-15** ラテン **9**

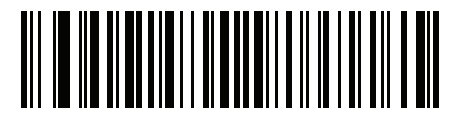

**ISO 8859-16** ラテン **10**、南東ヨーロッパ言語 C - 14 DS4308/DS4308P デジタル スキャナ プロダクト リファレンス ガイド

カントリー コード ページ **(** 続き **)**

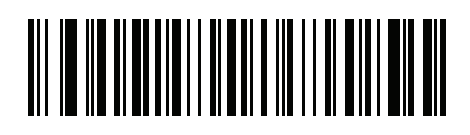

**UTF-8**

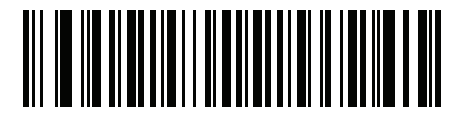

**UTF-16LE UTF-16**、リトル エンディアン

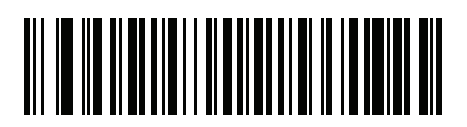

**UTF-16BE UTF-16**、ビッグ エンディアン

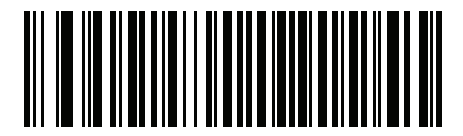

**Mac CP10000 Roman**

# <span id="page-456-0"></span>付録 **D CJK** 読み取り制御

# はじめに

この付録では、USB HID キーボード エミュレーション モードによる CJK (中国語、日本語、韓国語) バーコー ド読み取りのためのコントロール パラメータについて説明します。

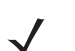

注 ADF は CJK 文字の処理に対応していないため、CJK 出力に対する書式操作がありません。

**CJK** コントロール パラメータ

<span id="page-457-0"></span>**Unicode** 出力制御

#### パラメータ番号 **973**

Unicode でエンコードされた CJK バーコードでは、Unicode 出力に以下のいずれかのオプションを選択します。

- **• Unicode** および **MBCS** アプリケーションへのユニバーサル出力 このデフォルトの方法は、Windows ホスト での MS Word やメモ帳など、Unicode および MBCS を必要とするアプリケーションに適用されます。
- 注 Unicode ユニバーサル出力をサポートするために、Windows ホストのレジストリ テーブルをセットアッ プします。**D-7** ページの「**Windows** ホストでの **Unicode/CJK** [読み取りセットアップ」を](#page-462-0)参照してくだ さい。
- **• Unicode** アプリケーションのみへの出力 この方法は、MS Word やワードパッドなど Unicode を必要とす るアプリケーションに適用されます (メモ帳は該当しません)。

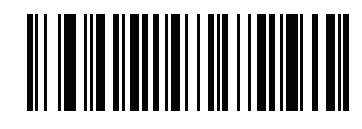

**\***ユニバーサル出力 **(0)**

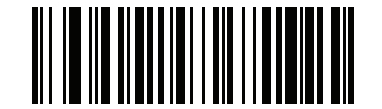

**Unicode** アプリケーションのみ **(1)**

#### **Windows** ホストへの **CJK** 出力方法

#### パラメータ番号 **972**

国家規格でエンコードされた CJK バーコードの場合は、Windows ホストへの CJK 出力に以下のいずれかの オプションを選択します。

- **•** ユニバーサル **CJK** 出力 これは、Windows ホストで英語 (米国) IME または中国語/日本語/韓国語 ASCII IME に対応するデフォルトのユニバーサル CJK 出力方法です。この方法では、CJK 文字を Unicode に 変換し、ホストに送信するときに文字をエミュレートします。**[Unicode](#page-457-0)** 出力制御パラメータを使用して、 Unicode 出力を制御します。
- 注 ユニバーサル CJK 出力をサポートするために、Windows ホストにレジストリ テーブルをセットアップし ます。**D-7** ページの「**Windows** ホストでの **Unicode/CJK** [読み取りセットアップ」を](#page-462-0)参照してください。
- **• CJK** 出力のその他のオプション 以下の方法では、スキャナは CJK 文字の 16 進内部コード(Nei Ma) 値を ホストに送信するか、または CJK 文字を Unicode に変換して、16 進 Unicode 値をホストに送信しま す。この方法を使用するときは、CJK 文字を受け入れるために、Windows ホストで対応する IME を選 択する必要があります。**D-7** ページの「**Windows** ホストでの **Unicode/CJK** [読み取りセットアップ」](#page-462-0)を 参照してください。
	- **•** 日本語 **Unicode** 出力
	- **•** 中国語 **(**簡体字**) GBK** コード出力
	- **•** 中国語 **(**簡体字**) Unicode** 出力
	- **•** 韓国語 **Unicode** コード出力
	- **•** 中国語 **(**繁体字**) Big5** コード出力 (Windows XP)
	- **•** 中国語 **(**繁体字**) Big5** コード出力 (Windows 7)
	- **•** 中国語 **(**繁体字**) Unicode** コード出力 (Windows XP)
	- **•** 中国語 **(**繁体字**) Unicode** コード出力 (Windows 7)

注 Unicode は、ホスト システム (Windows XP または Windows 7) に応じて出力方法をエミュレートします。

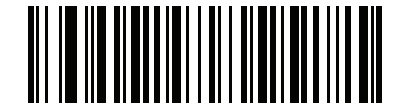

**\***ユニバーサル **CJK** 出力 **(0)**

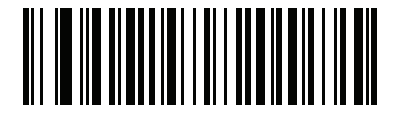

日本語 **Unicode** 出力 **(34)**

(日本語 Unicode 出力には、Windows ホストで中国語 (簡体字) Unicode IME を選択します)

D - 4 DS4308/DS4308P デジタル スキャナ プロダクト リファレンス ガイド

**Windows** ホストへの **CJK** 出力方法 **(**続き**)**

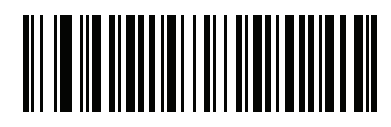

中国語 **(**簡体字**) GBK** 出力 **(1)**

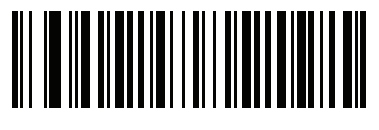

中国語 **(**簡体字**) Unicode** 出力 **(2)**

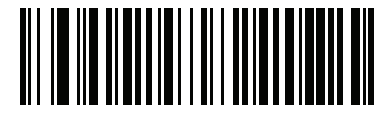

韓国語 **Unicode** 出力 **(50)**

(韓国語 Unicode 出力には、Windows ホストで中国語 (簡体字) Unicode IME を選択します)

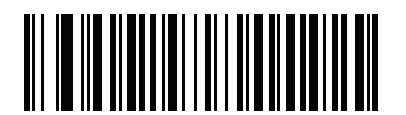

中国語 **(**繁体字**) Big5** 出力 **(Windows XP) (17)**

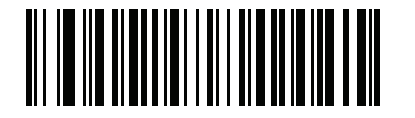

中国語 **(**繁体字**) Big5** 出力 **(Windows 7) (19)**

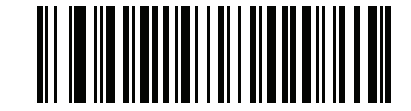

中国語 **(**繁体字**) Unicode** 出力 **(Windows XP) (18)**

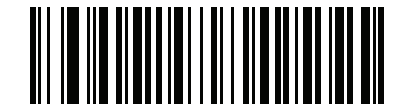

中国語 **(**繁体字**) Unicode** 出力 **(Windows 7) (20)**

#### 非 CJK UTF バーコード出力

#### パラメータ番号 **960**

カントリー キーボード タイプ レイアウトには、デフォルトのコード ページに存在しない文字を含むものが あります (**D-6** ページの「カントリー キーボード [タイプに欠如している文字」](#page-461-0)を参照)。デフォルトのコード ページではバーコードにこれらの文字をエンコードできませんが、UTF-8 バーコードではエンコードできま す。このパラメータ バーコードをスキャンして、エミュレーション モードにより Unicode 値を出力します。

注 この特殊なカントリー キーボード タイプを使用して、非 CJK UTF-8 バーコードを読み取ります。読み  $\sqrt{}$ 取り後、スキャナを再設定して、元のカントリー キーボード タイプを使用します。

Windows では英語 (米国) IME を使用します。**D-2** [ページの「](#page-457-0)**Unicode** 出力制御」を参照してください。

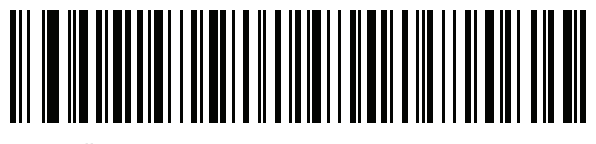

非 **CJK UTF-8** エミュレーション出力

#### <span id="page-461-0"></span>カントリー キーボード タイプに欠如している文字

カントリー キーボード タイプ: タタール語、ウズベク語、モンゴル語、キルギス語、カザフ語およびアゼルバイジャン語 デフォルトのコード ページ: CP1251

欠如している文字:

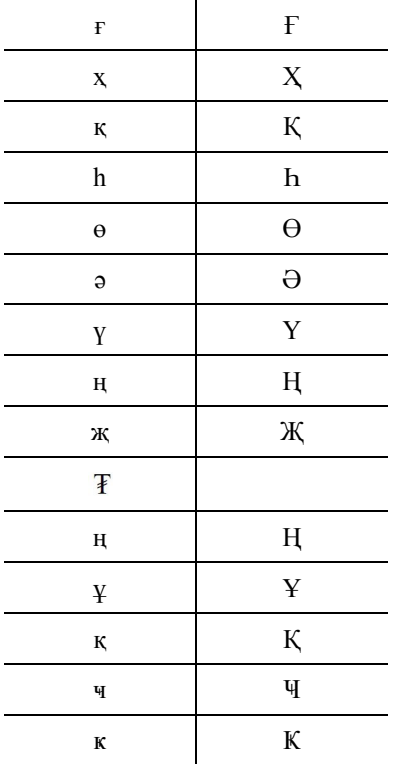

カントリー キーボード タイプ: ルーマニア語 **(**標準**)**

デフォルトのコード ページ: CP1250

欠如している文字:

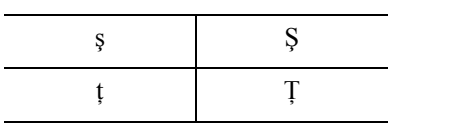

カントリー キーボード タイプ: ブラジル ポルトガル語 **(ABNT)**、ブラジル ポルトガル語 **(ABNT2)**

デフォルトのコード ページ: CP1252

欠如している文字:G

カントリー キーボード タイプ: アゼルバイジャン語 **(**ラテン**)**

デフォルトのコード ページ: CP1254

欠如している文字: ə、Ə

## <span id="page-462-0"></span>**Windows** ホストでの **Unicode/CJK** 読み取りセットアップ

ここでは、Windows ホストでの CJK 読み取りのセットアップ方法について説明します。

#### **Unicode** ユニバーサル出力に対する **Windows** レジストリ テーブルのセットアップ

Unicode ユニバーサル出力方法をサポートするために、次のように Windows ホストのレジストリ テーブルを セットアップします。

- **1. [**スタート**] > [**ファイル名を指定して実行**] > [regedt32]** を選択して、レジストリ エディタを起動します。
- **2. [HKEY\_Current\_User\Control Panel\Input Method]** の下で、次のように **[EnableHexNumpad]** を **[1]** に設定し ます。 [HKEY\_CURRENT\_USER\Control Panel\Input Method] "EnableHexNumpad"="1" このキーが存在しない場合は、型 **REG\_SZ** (文字列値) として追加します。
- **3.** コンピュータを再起動して、レジストリの変更を実行します。

#### **Windows** での **CJK IME** の追加

目的の CJK 入力言語を追加するには、次の手順に従います。

- **1. [**スタート**] > [**コントロール パネル**]** をクリックします。
- **2.** コントロール パネルが、カテゴリ ビューで表示された場合は、左上隅の **[**クラシック表示に切り替える**]** を 選択します。
- **3. [**地域と言語のオプション**]** を選択します。
- **4. [**言語**]** タブをクリックします。
- **5. [**補足言語サポート**]** で、**[**東アジア言語のファイルをインストールする**]** チェック ボックスを選択し (まだ選択 されていない場合)、**[**適用**]** をクリックします。必要なファイルをインストールするには、Windows イン ストール CD が必要になる場合があります。このステップにより、東アジア言語 (CJK) が利用できるよう になります。
- **6. [**テキスト サービスと入力言語**]** で、**[**詳細**]** をクリックします。
- **7. [**インストールされているサービス**]** で、**[**追加**]** をクリックします。
- **8. [**入力言語の追加**]** ダイアログ ボックスで、追加する CJK 入力言語およびキーボード レイアウトまたは入 力方式エディタ (IME) を選択します。
- **9. [OK]** を 2 回クリックします。システム トレイ (デフォルトではデスクトップの右下隅) に言語インジケー タが表示されます。入力言語 (キーボード言語) を切り替えるには、システム トレイで言語インジケータを 選択します。
- **10.** 目的のカントリー キーボード タイプを選択するには、システム トレイで言語インジケータを選択します。
- **11.** 各国のキーボードに示されている文字が表示されていることを確認します。

## ホストでの中国語 **(**簡体字**)** 入力方法の選択

中国語 (簡体字) 入力方法を選択するには:

**•** Windows XP での Unicode/GBK 入力の選択: **[**中国語 **(**簡体字**) - NeiMa]** を選択し、次に入力バーをクリック して、**[Unicode]** または **[GBK NeiMa]** 入力を選択します。

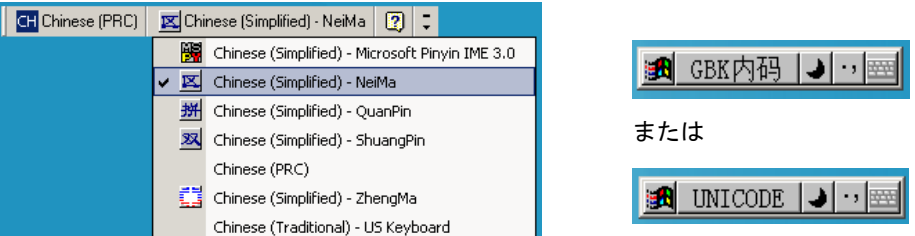

**•** Windows7 での Unicode/GBK 入力の選択: **[**簡体字中国語 **- Microsoft Pinyin New Experience** 入力スタイル**]** を 選択し、次に **[Tool Menu] > [Secondary Inputs] > [Unicode Input]** または **[GB Code Input]** を選択します。

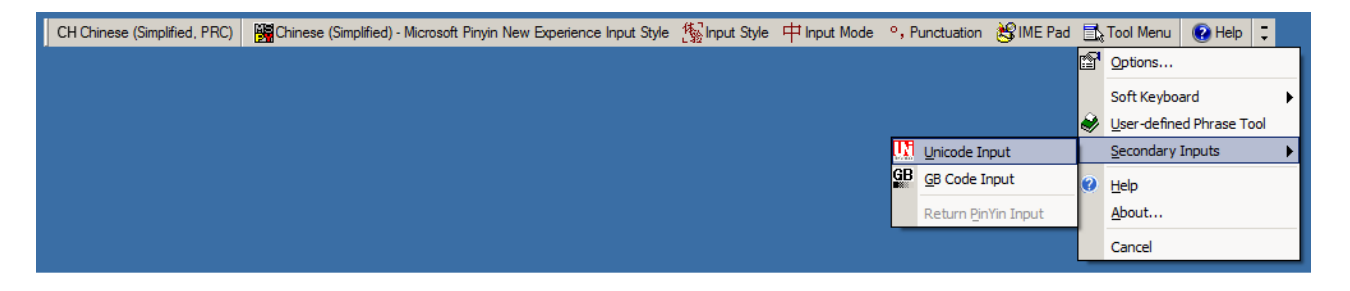

### ホストでの中国語 **(**繁体字**)** 入力方法の選択

中国語 (繁体字) 入力方法を選択するには:

**•** Windows XP での Unicode 入力の選択: **[**中国語 **(**繁体字**) - Unicode]** を選択します。

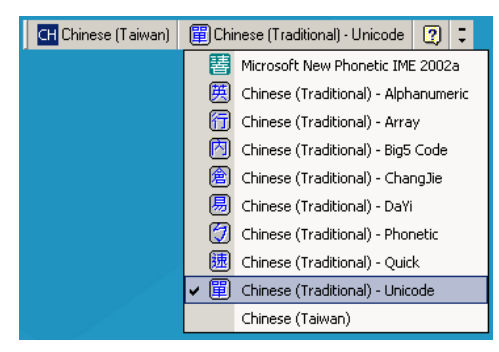

**•** Windows XP での Big5 入力の選択: **[**中国語 **(**繁体字**) - Big5 Code]** を選択します。

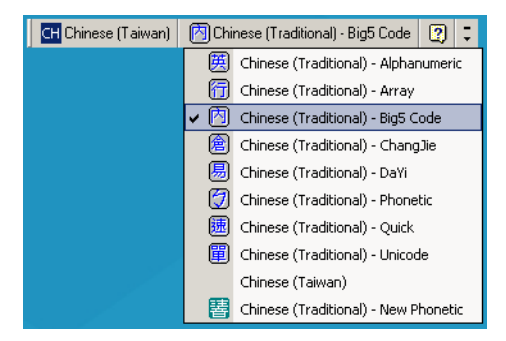

**•** Windows 7 での Unicode/Big5 入力の選択: **[**繁体字中国語 **- New Quick]** を選択します。このオプションは、 Unicode と Big5 入力の両方をサポートします。

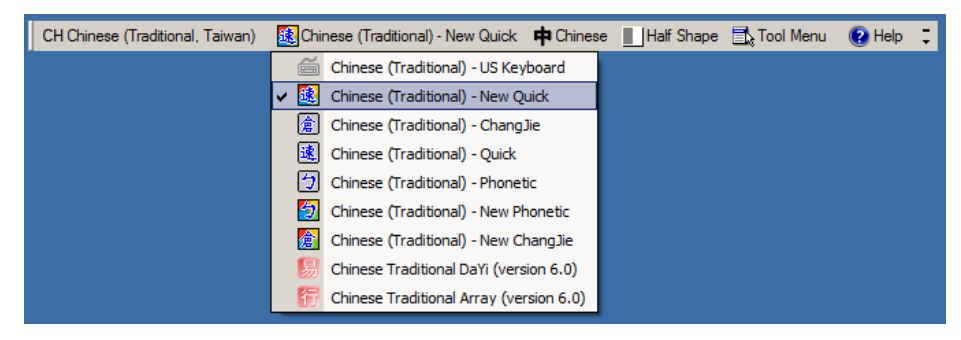

## D - 10 DS4308/DS4308P デジタル スキャナ プロダクト リファレンス ガイド

# 付録 E プログラミングリファレンス

# シンボル コード **ID**

#### 表 **E-1** シンボル コード キャラクタ

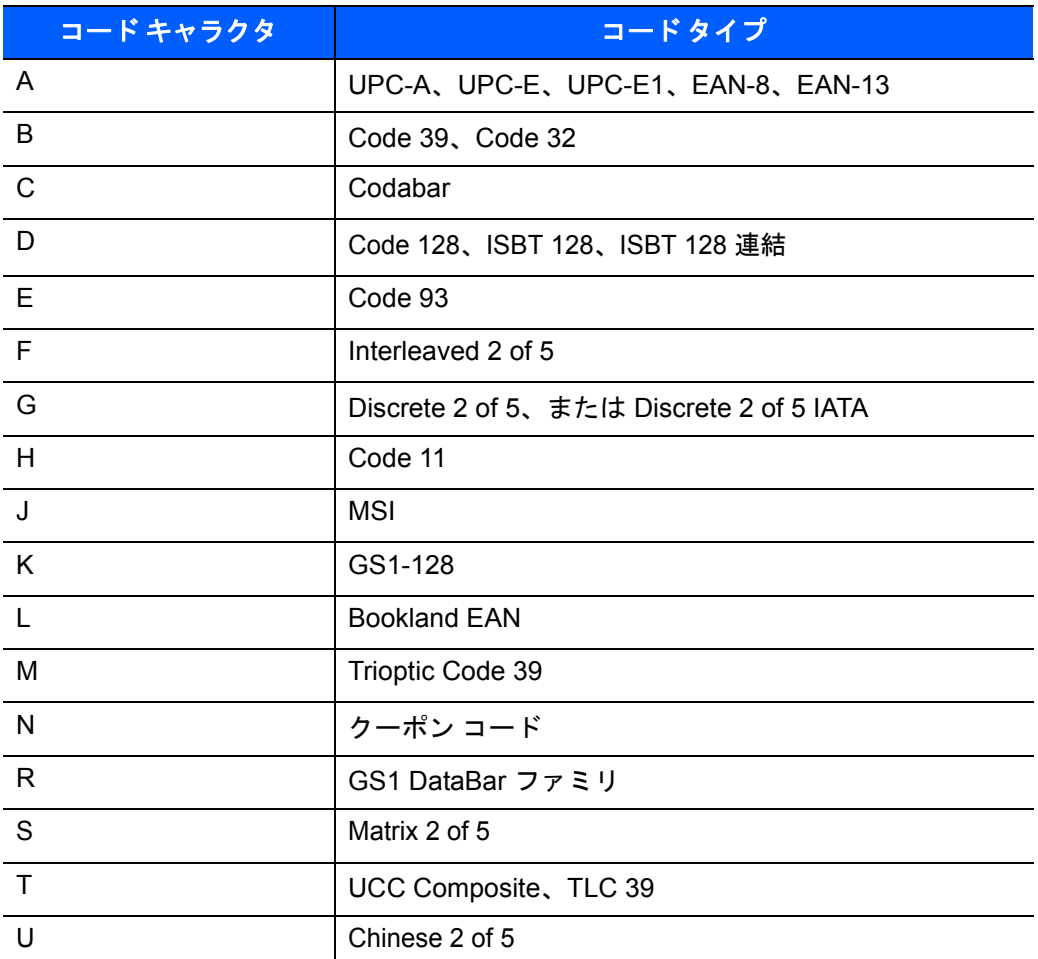

#### 表 **E-1** シンボル コード キャラクタ **(**続き**)**

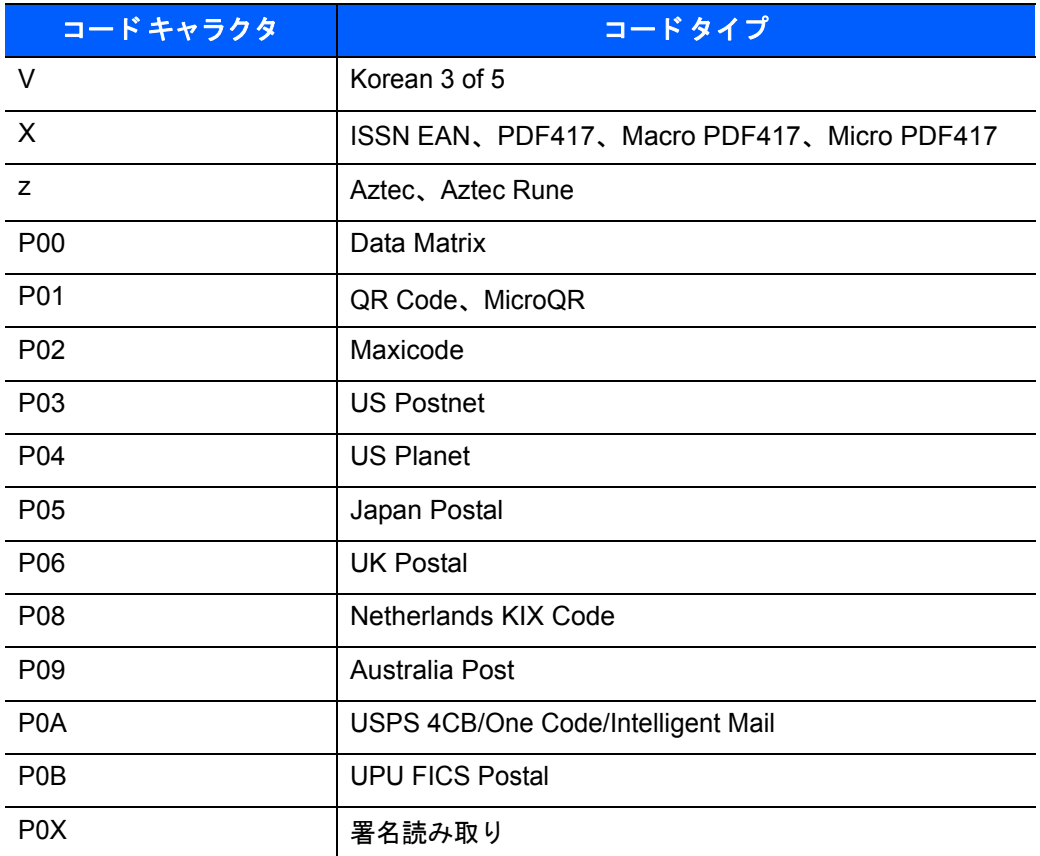
# <span id="page-468-1"></span>**AIM** コード **ID**

各 AIM コード ID は、**]cm** の 3 文字で構成されています。それぞれの意味は次のとおりです。

- ] = フラグ キャラクタ (ASCII 93)
- c = コード キャラクタ (表 **[E-2](#page-468-0)** を参照)
- m = 修飾キャラクタ (表 **[E-3](#page-469-0)** を参照)

#### <span id="page-468-0"></span>表 **E-2 AIM** コード キャラクタ

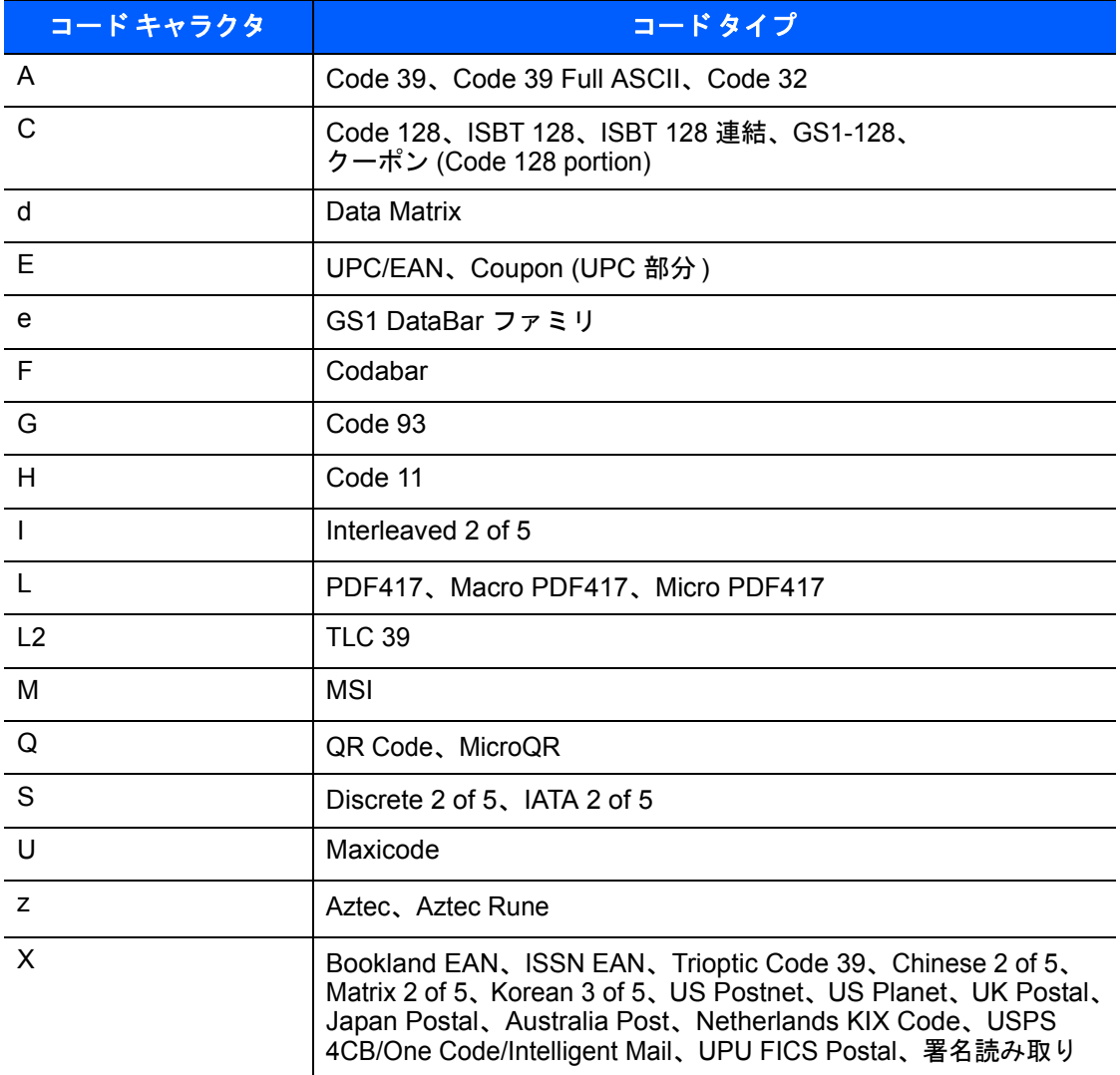

E - 4 DS4308/DS4308P デジタル スキャナ プロダクト リファレンス ガイド

修飾キャラクタは、当該オプションの値の和で、表 **[E-3](#page-469-0)** に基づいています。

#### <span id="page-469-1"></span><span id="page-469-0"></span>表 **E-3** 修飾キャラクタ

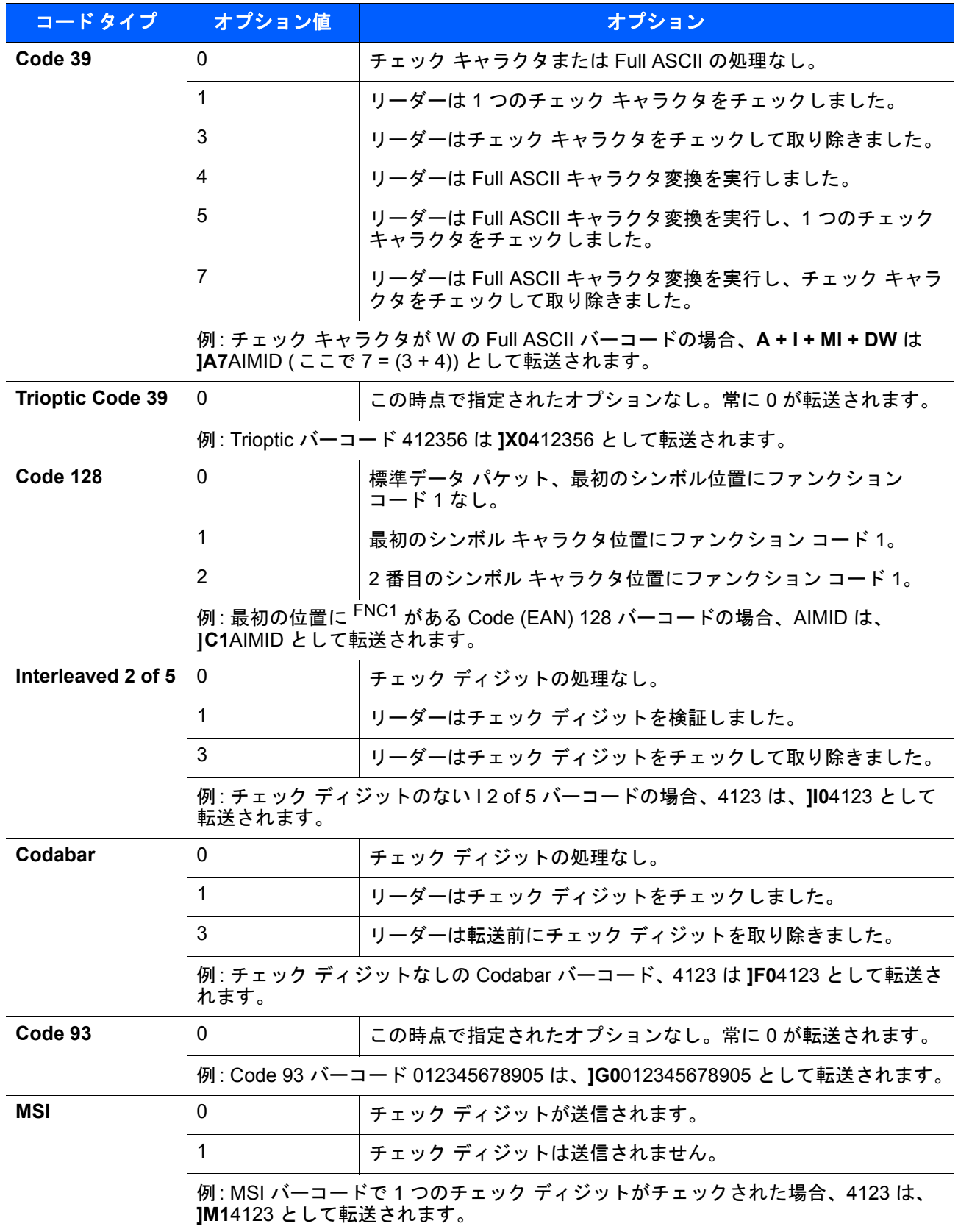

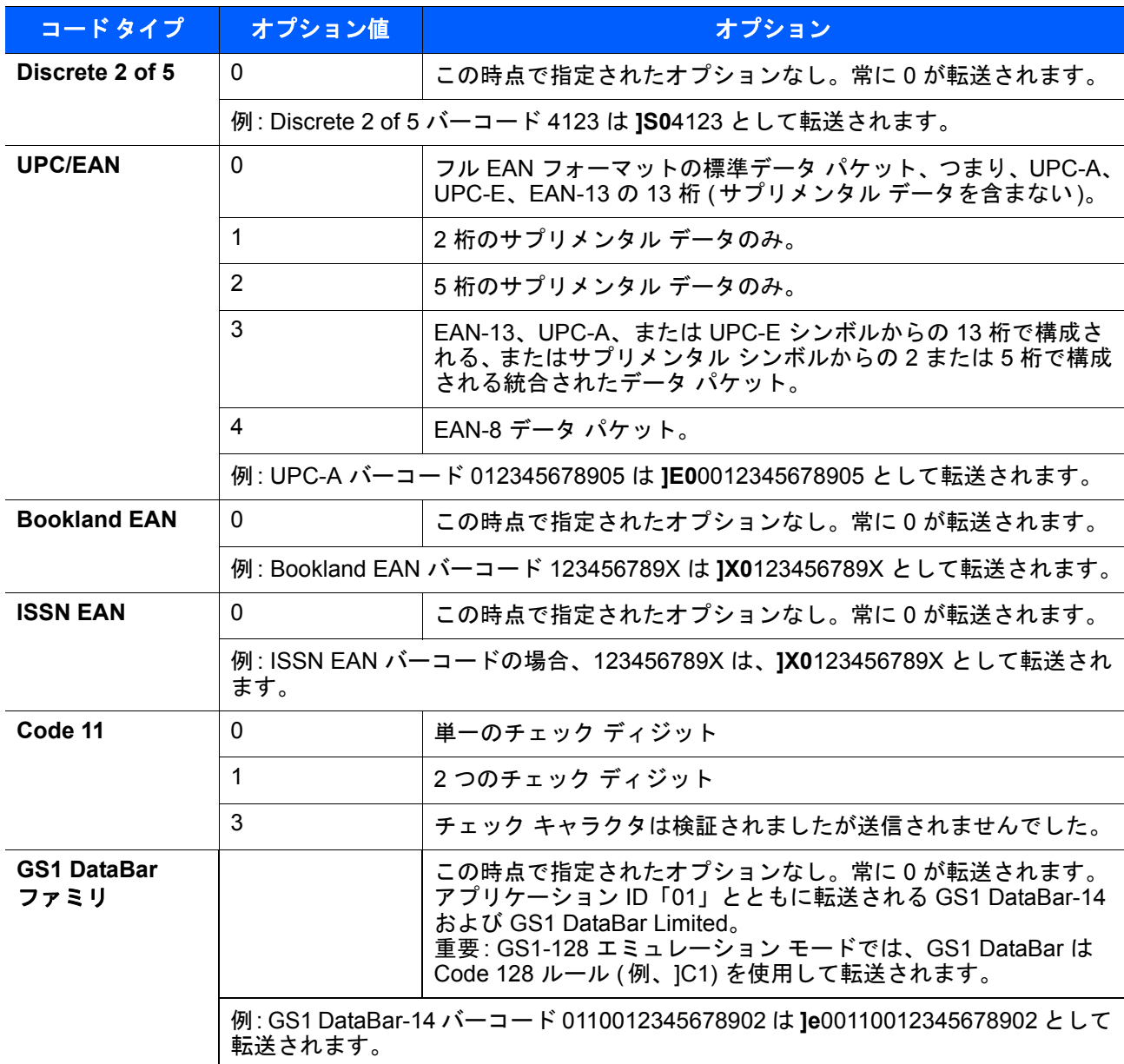

#### 表 **E-3** 修飾キャラクタ **(**続き**)**

#### 表 **E-3** 修飾キャラクタ **(**続き**)**

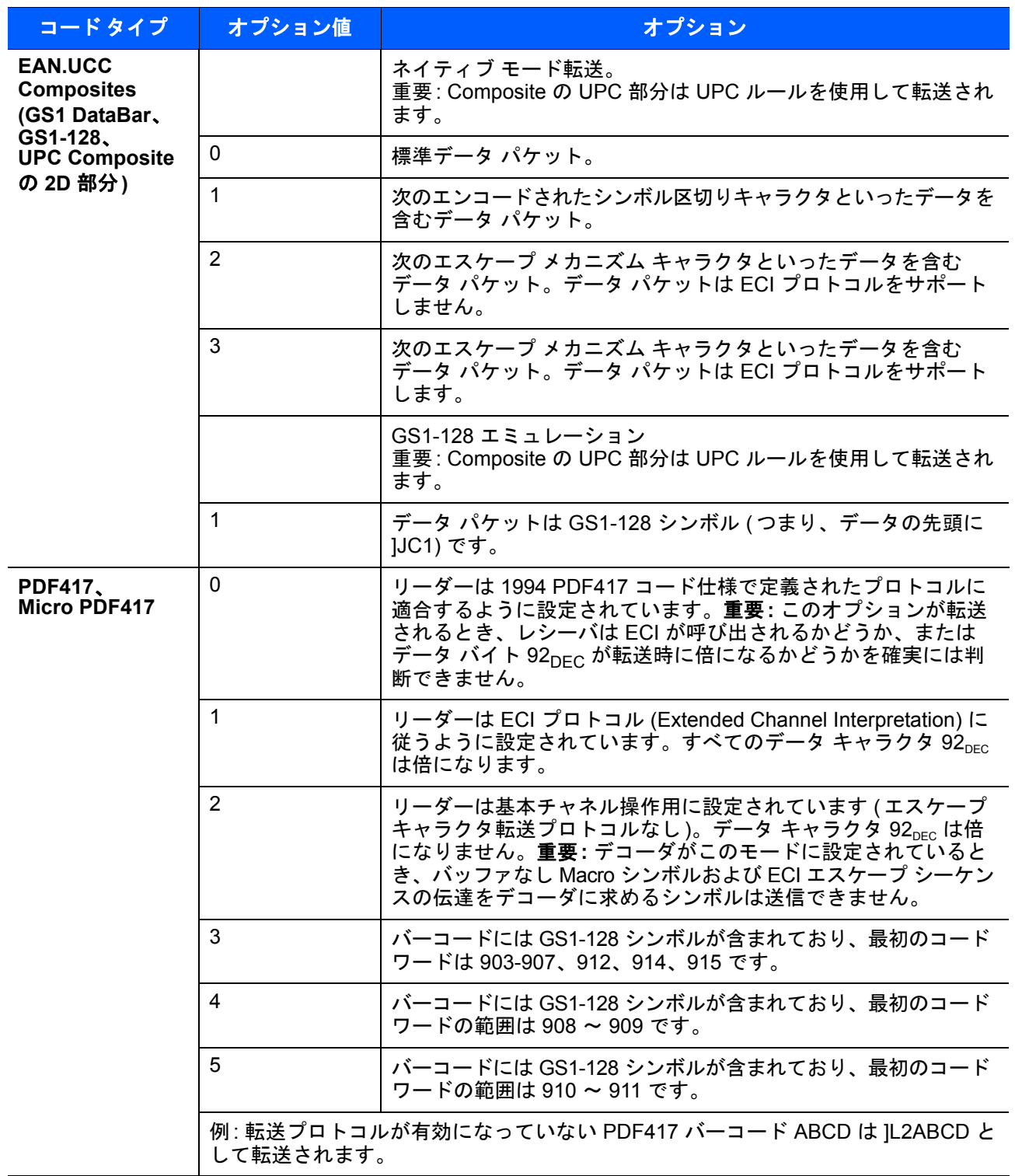

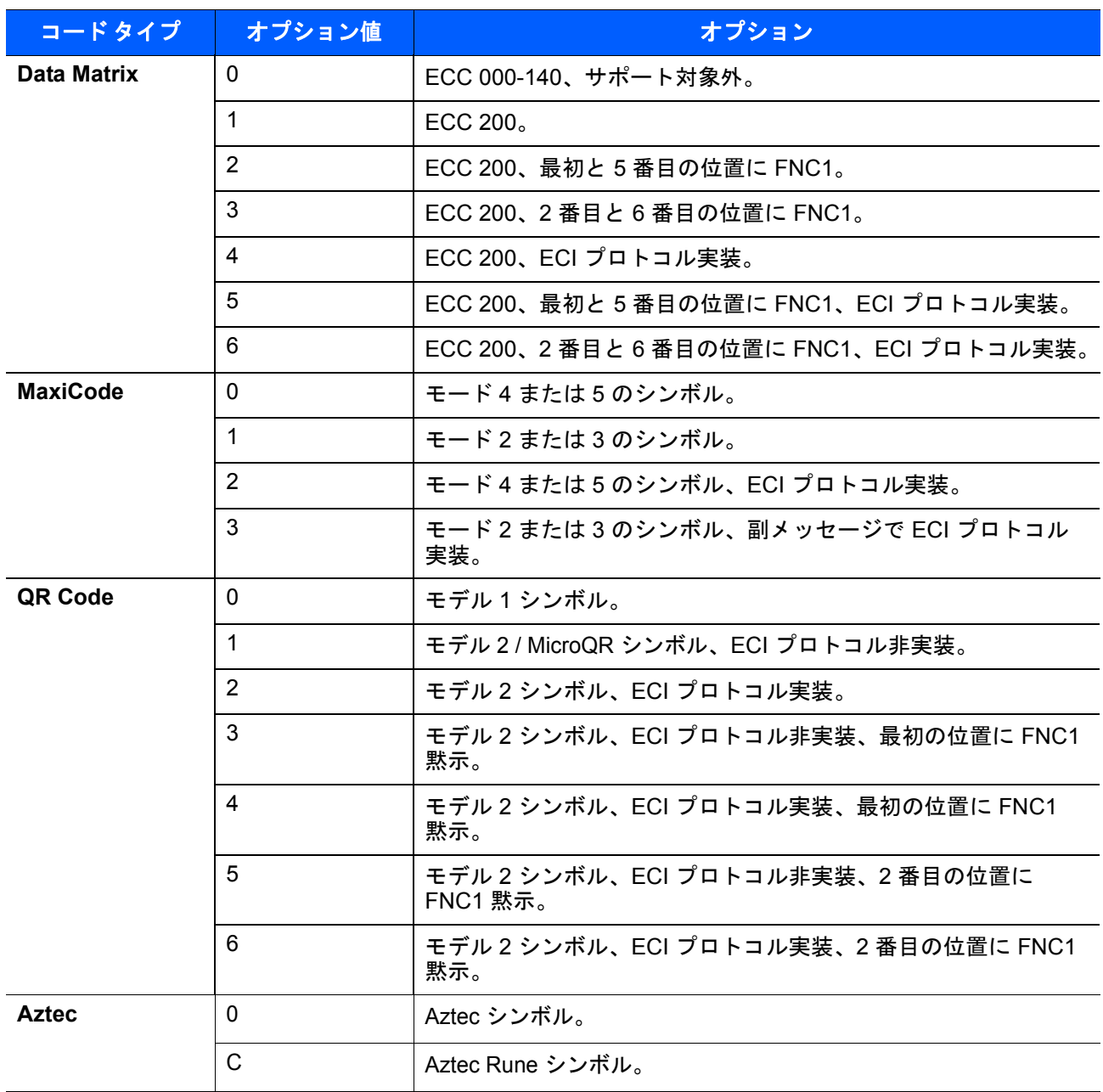

表 **E-3** 修飾キャラクタ **(**続き**)**

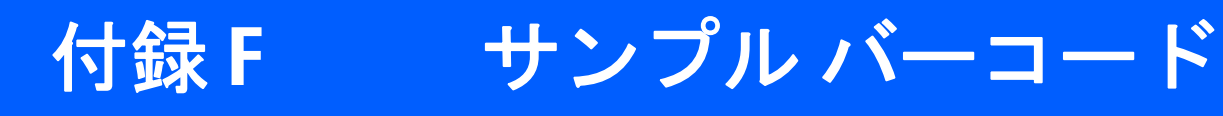

## <span id="page-474-0"></span>**Code 39**

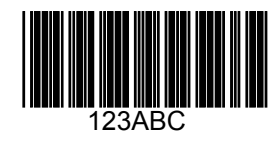

# **UPC/EAN**

**UPC-A**、**100%**

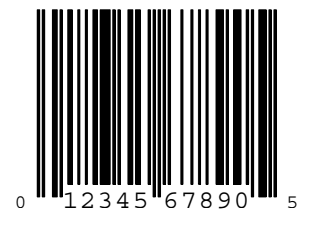

F - 2 DS4308/DS4308P デジタル スキャナ プロダクト リファレンス ガイド

**EAN-13**、**100%**

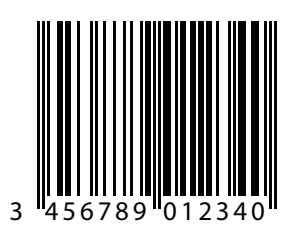

# **Code 128**

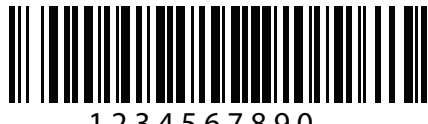

1 2 3 4 5 6 7 8 9 0

**Interleaved 2 of 5**

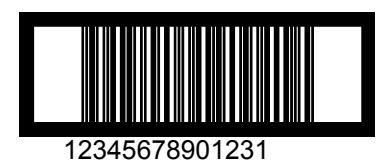

## **GS1 DataBar-14**

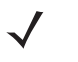

注 以下のバーコードを読み取るには、DataBar-14 を有効にする必要があります (**11-68** [ページの「](#page-283-0)**GS1 [DataBar-14](#page-283-0)**」を参照 )。

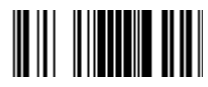

**7612341562341**

## **PDF417**

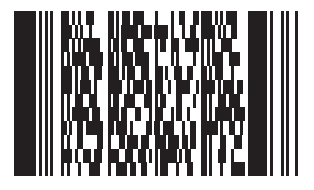

**Data Matrix**

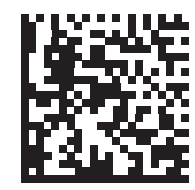

# **Maxicode**

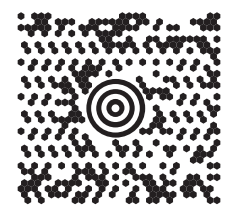

### F - 4 DS4308/DS4308P デジタル スキャナ プロダクト リファレンス ガイド

## **QR Code**

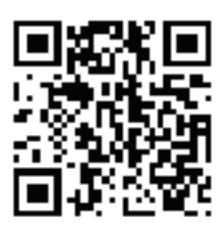

## **US Postnet**

Maaadkalahalahalahalahalahalahali 0123456784

**UK Postal**

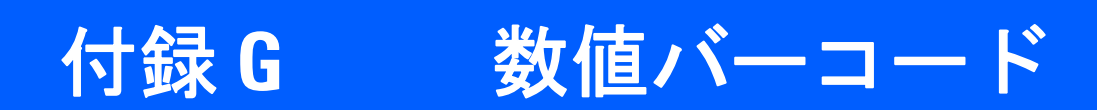

数値バーコード

特定の数値が必要なパラメータについては、対応する番号の付いたバーコードをスキャンします。

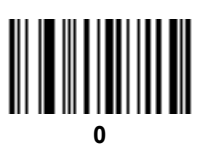

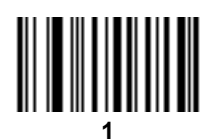

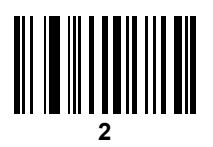

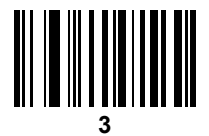

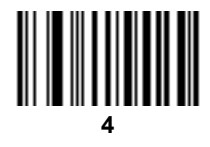

G - 2 DS4308/DS4308P デジタル スキャナ プロダクト リファレンス ガイド

数値バーコード **(**続き**)**

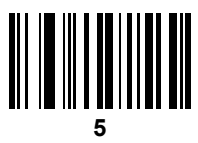

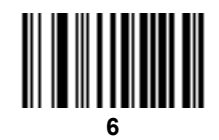

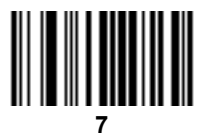

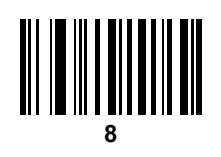

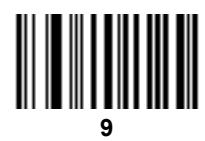

# キャンセル

間違いを訂正したり、選択した設定を変更したりする場合は、次のバーコードをスキャンします。

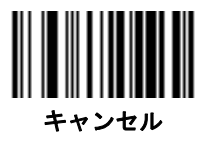

# 付録H ASCII キャラクタ セット

#### 表 **H-1 ASCII** 値一覧

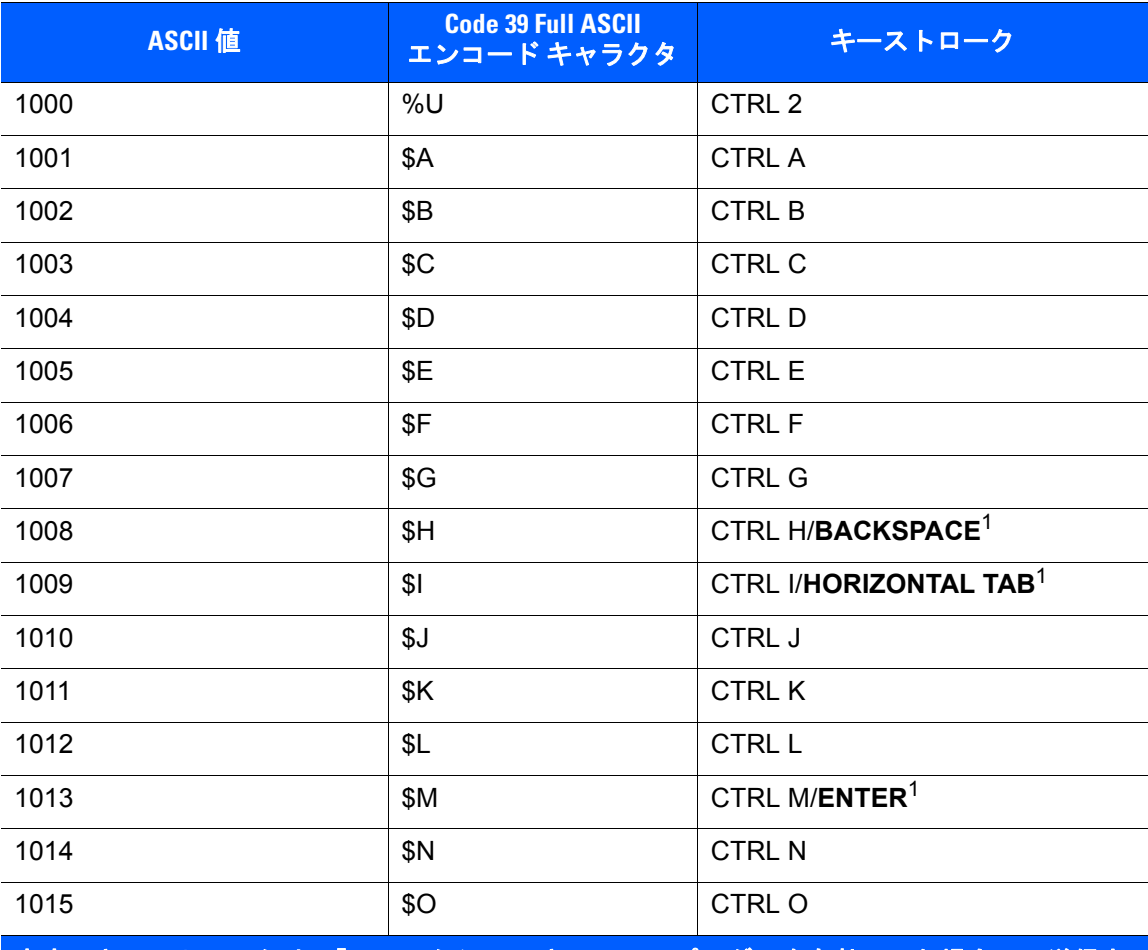

#### 表 **H-1 ASCII** 値一覧 **(**続き**)**

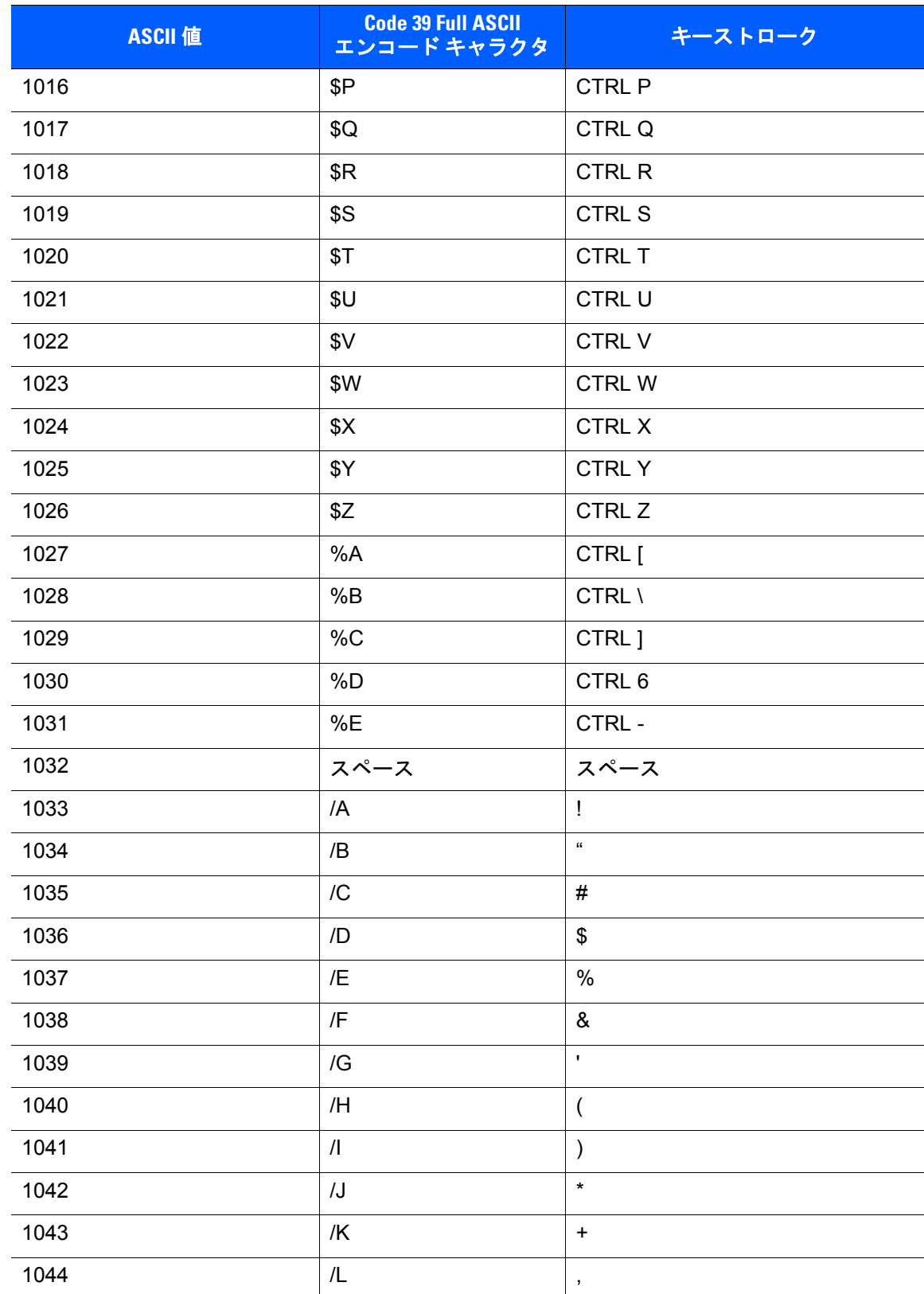

```
表 H-1 ASCII 値一覧 (続き)
```
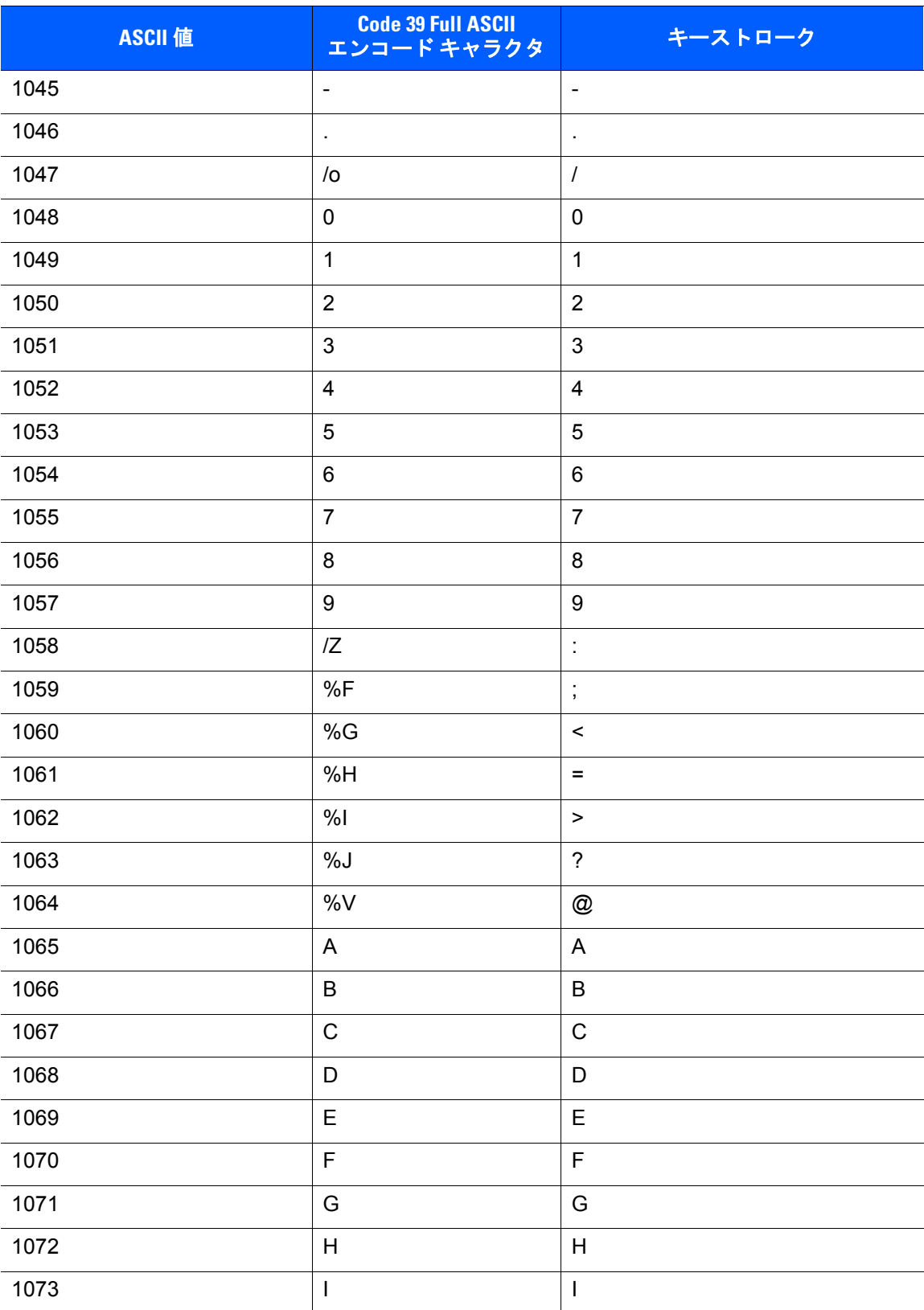

#### 表 **H-1 ASCII** 値一覧 **(**続き**)**

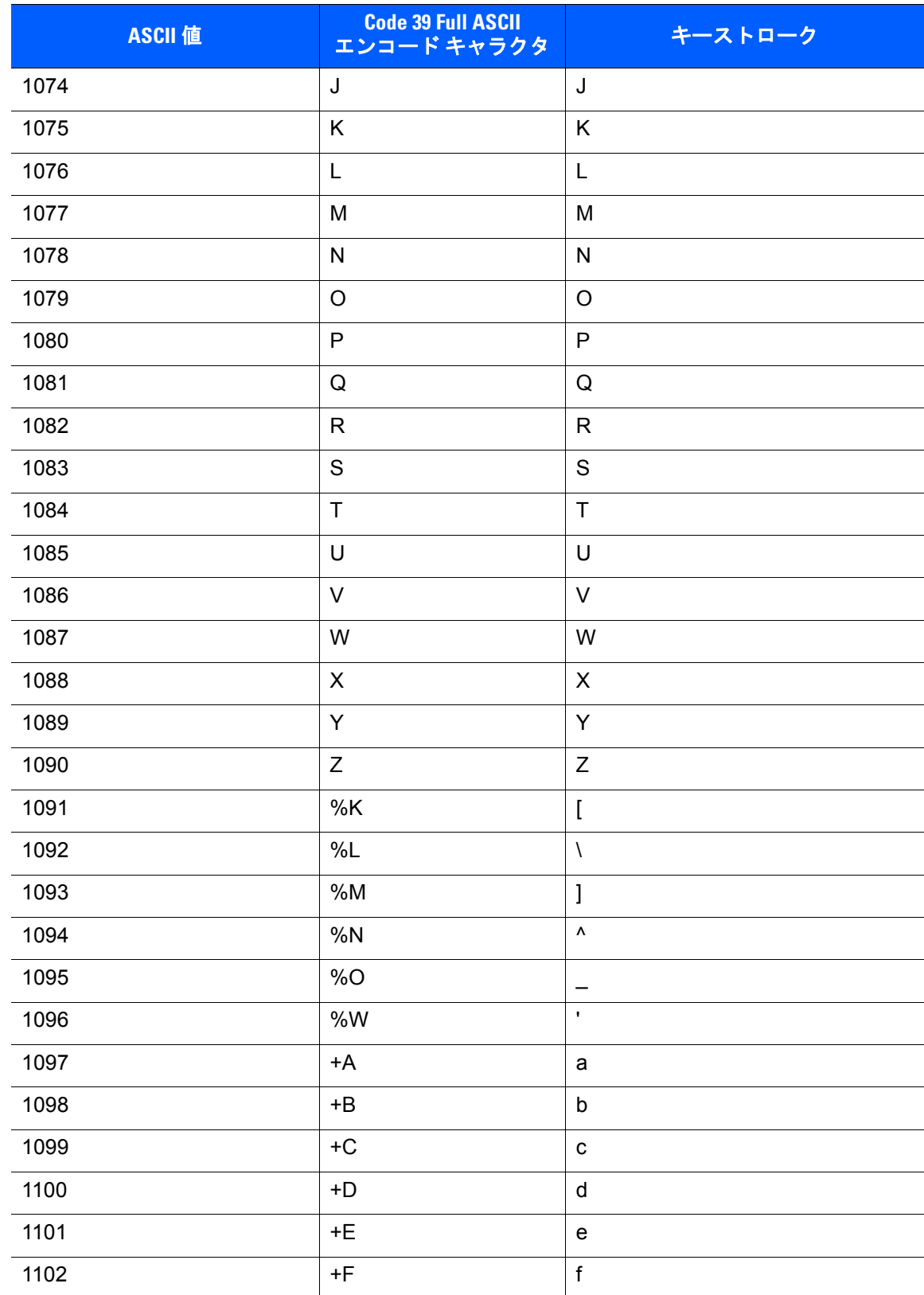

```
表 H-1 ASCII 値一覧 (続き)
```
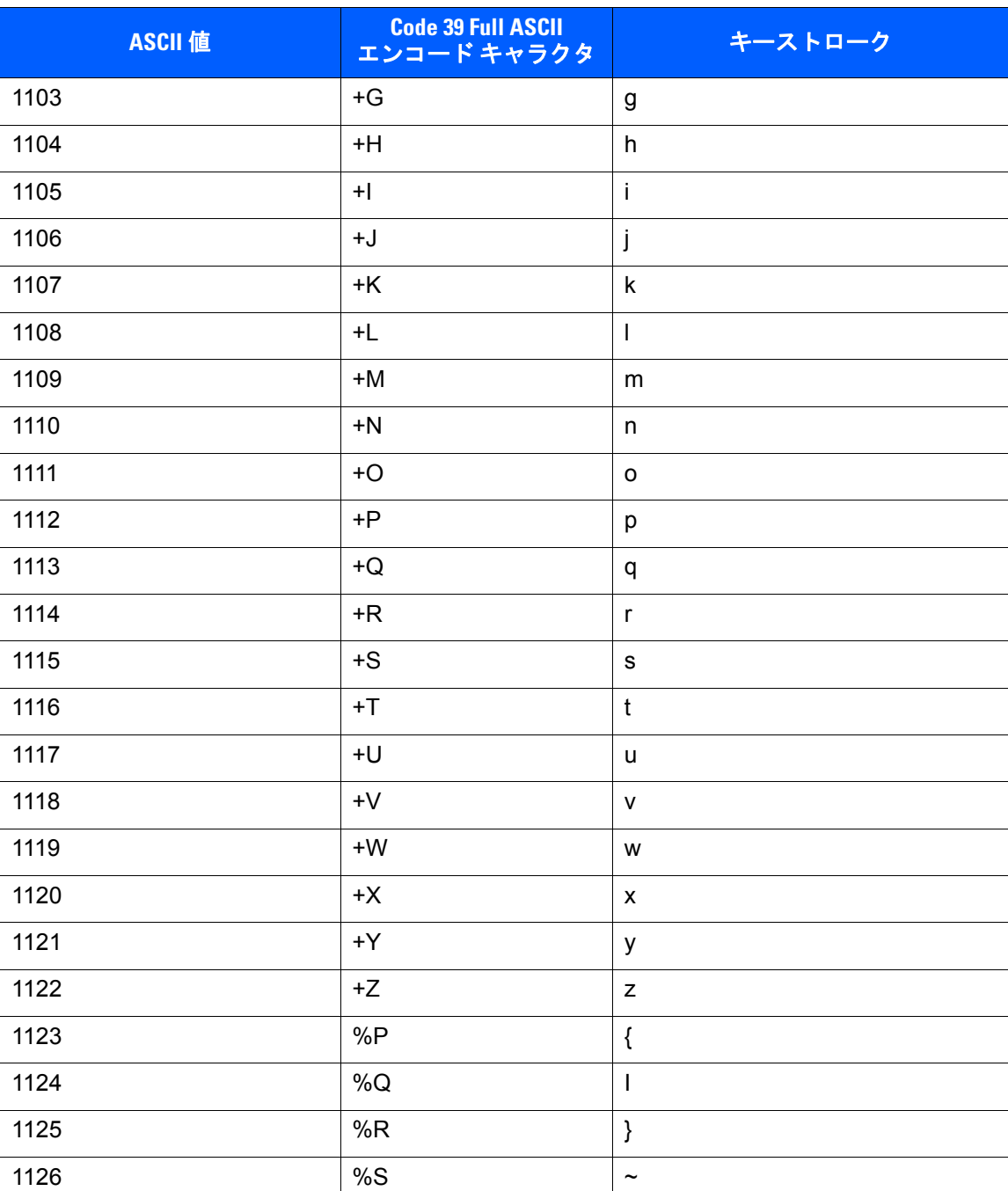

#### 表 **H-2 ALT** キー標準デフォルトの表

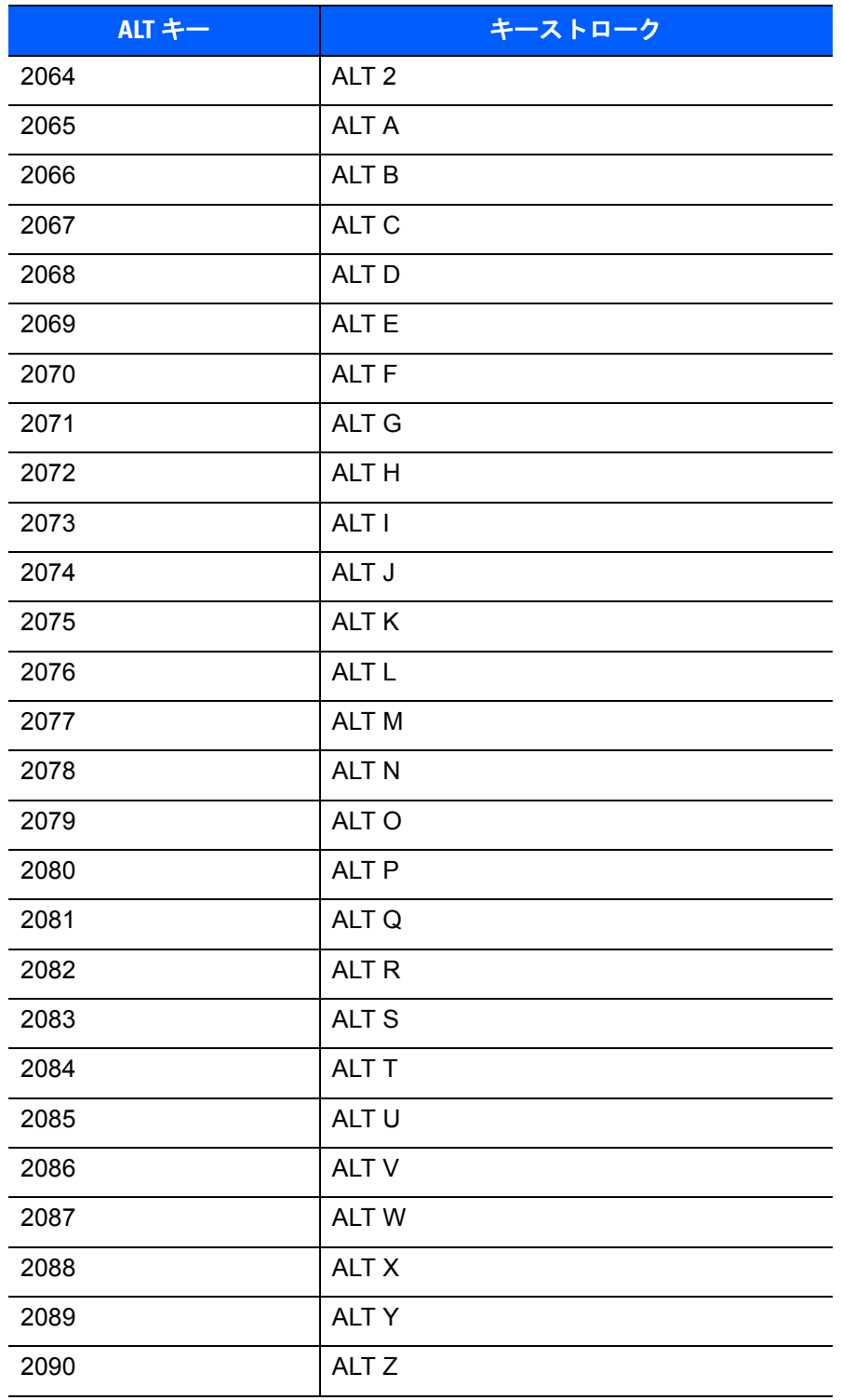

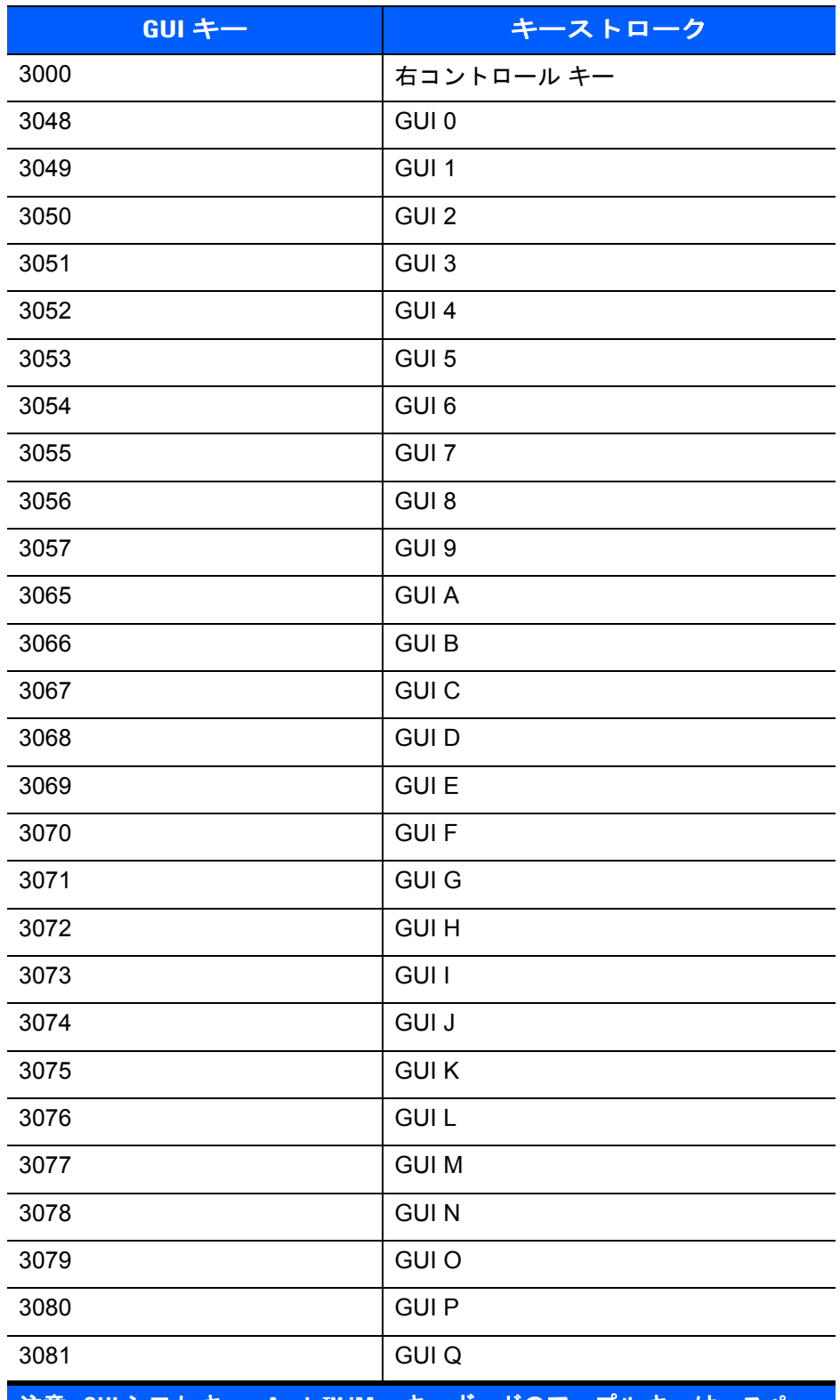

表 **H-3 USB GUI** キー キャラクタ セット

注意 **: GUI** シフト キー **- Apple™ iMac** キーボードのアップル キーは、スペー ス バーの隣にあります。**Windows** ベースのシステムの **GUI** キーは、左側の **ALT** キーの左隣と、右側の **ALT** キーの右隣にそれぞれ **1** つずつあります。

#### 表 **H-3 USB GUI** キー キャラクタ セット **(**続き**)**

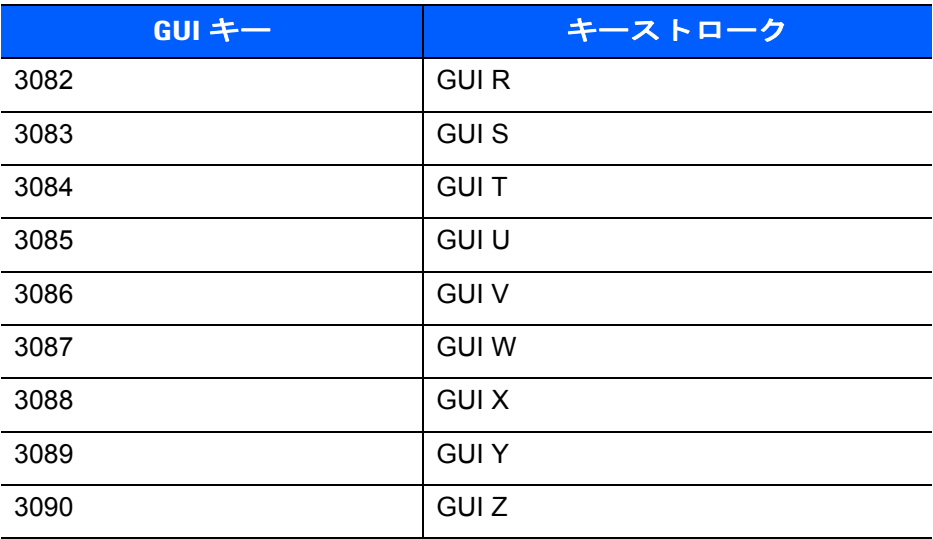

注意 **: GUI** シフト キー **- Apple™ iMac** キーボードのアップル キーは、スペー ス バーの隣にあります。**Windows** ベースのシステムの **GUI** キーは、左側の **ALT** キーの左隣と、右側の **ALT** キーの右隣にそれぞれ **1** つずつあります。

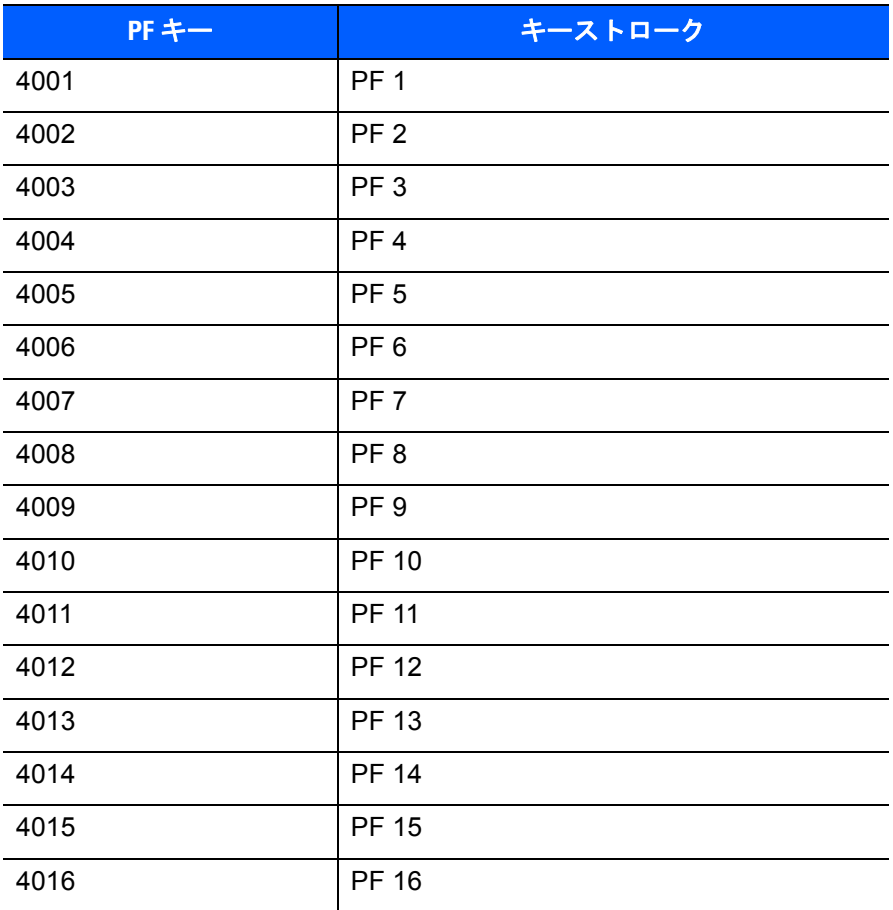

#### 表 **H-4 PF** キー標準デフォルトの表

#### 表 **H-5 F** キー標準デフォルトの表

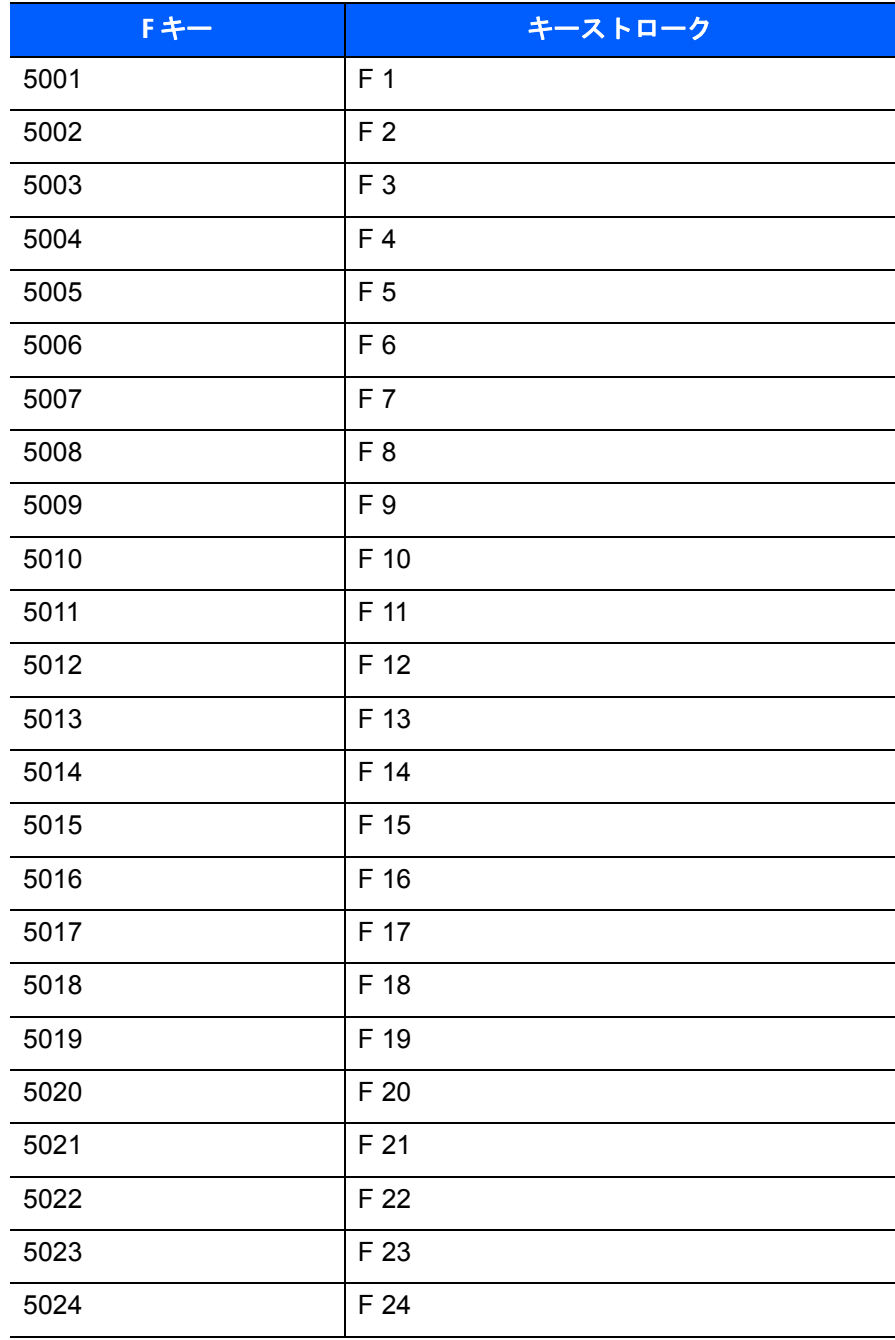

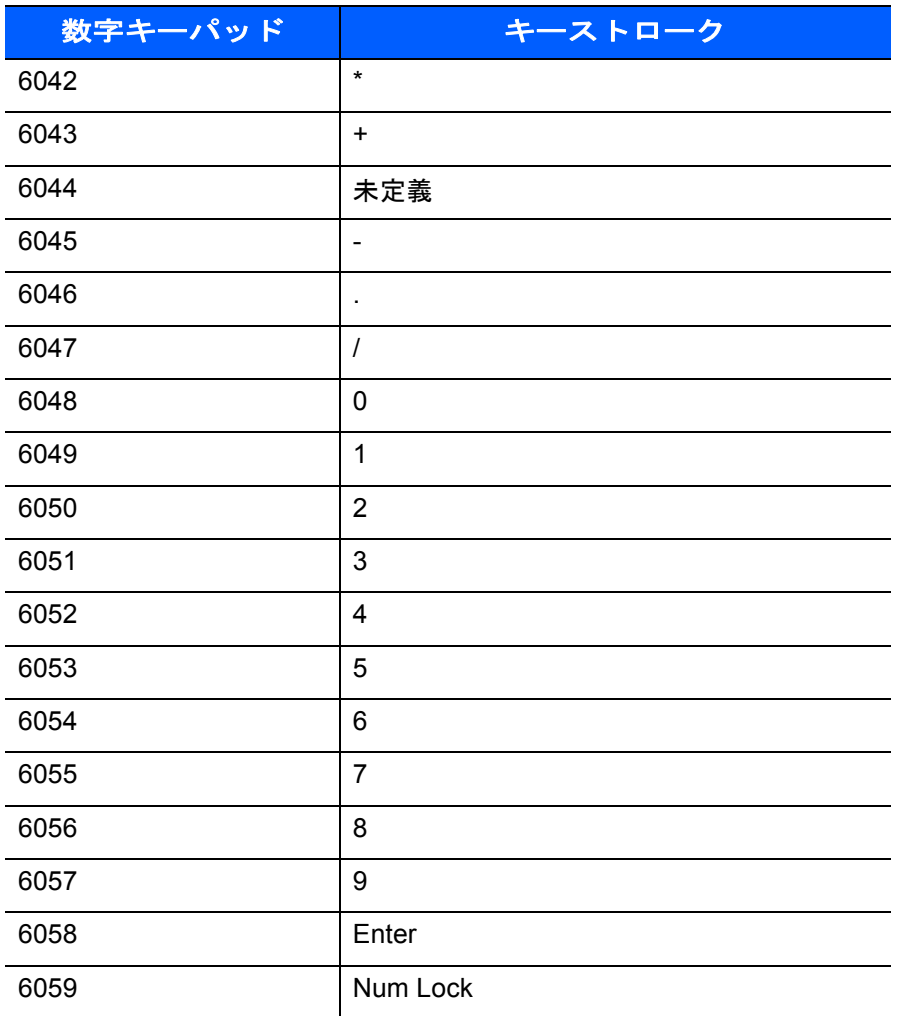

#### 表 **H-6** 数字キー標準デフォルトの表

#### 表 **H-7** 拡張キーパッド標準デフォルトの表

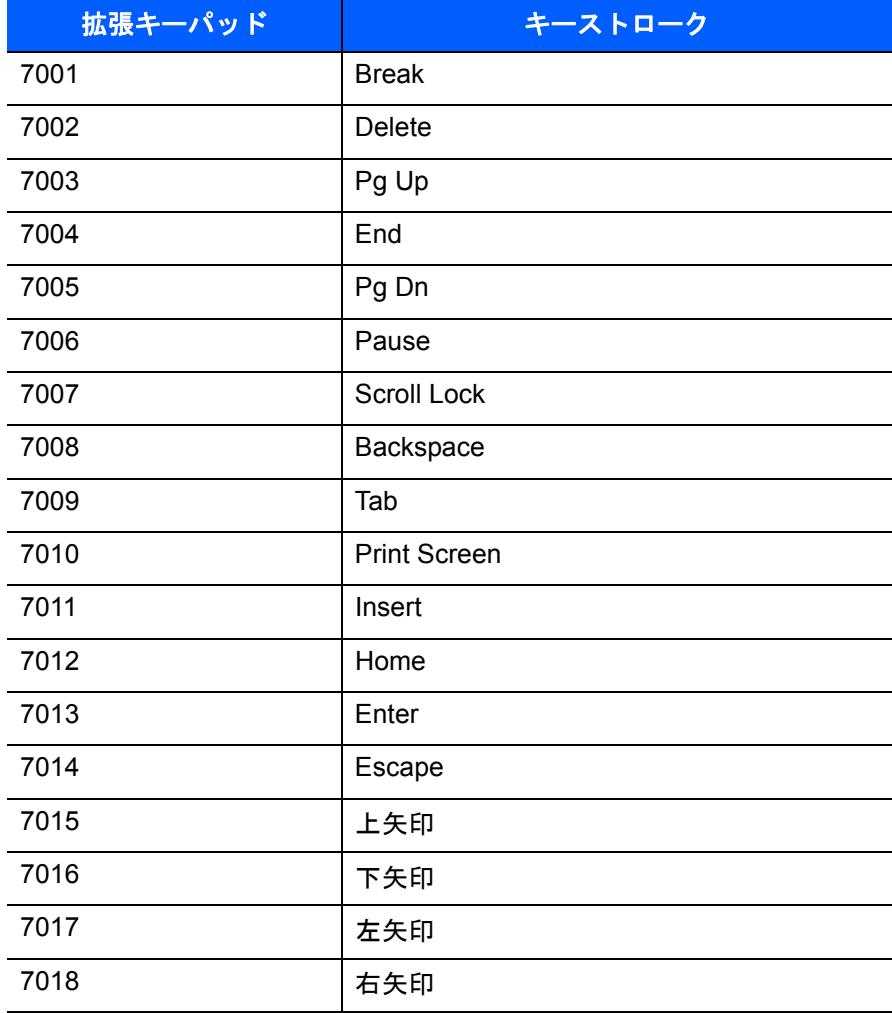

# 付録1 通信プロトコル機能

# 通信 **(** ケーブル **)** インタフェース経由でサポートされている機能

*[? I-1](#page-492-0)* に、通信プロトコルでサポートされているスキャナ機能の一覧を示します。

#### <span id="page-492-0"></span>表 **I-1** 通信インタフェースによる機能

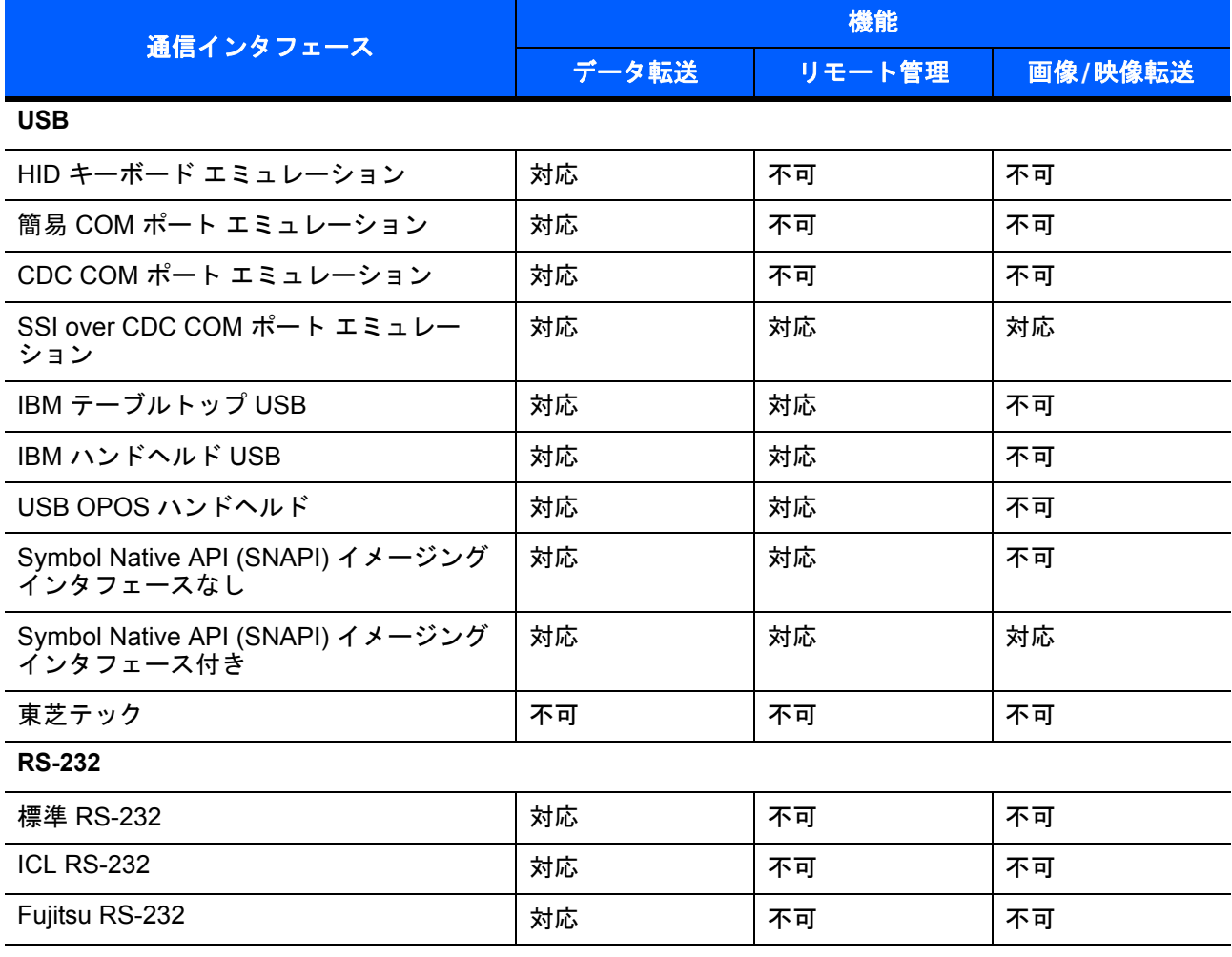

#### 表 **I-1** 通信インタフェースによる機能 **(** 続き **)**

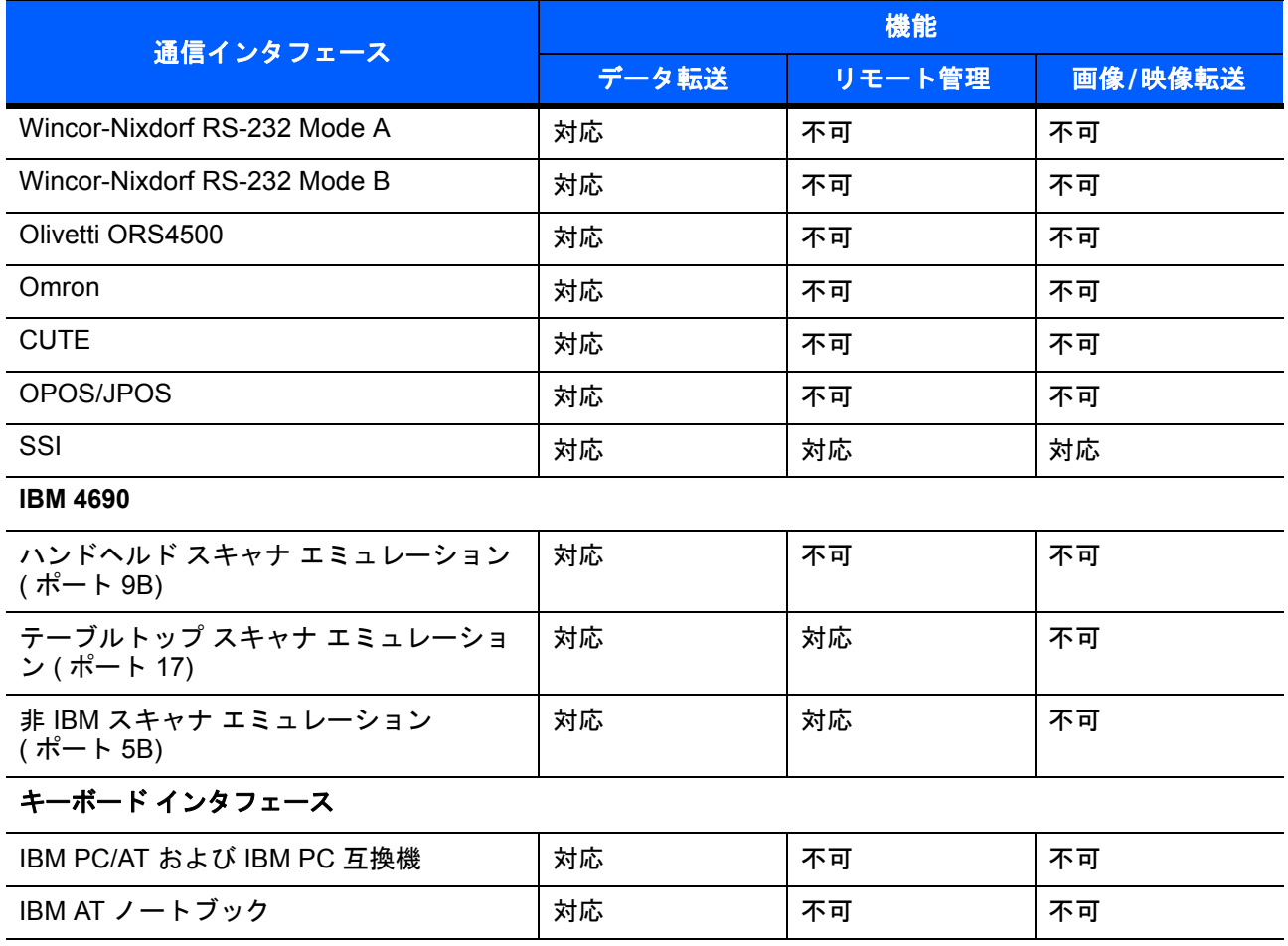

# 付録J 署名読み取りコード

## はじめに

署名読み取りコードである CapCode は、文書に署名領域を格納し、スキャナが署名を読み取れるようにする 特殊なパターンです。

同じ形の異なる署名の自動識別を可能にする許容パターンにはいくつかあります。たとえば、連邦税所得申告 1040 フォームには 3 つの署名領域があり、そのうち 2 つは共同納税申告者用で、1 つはプロの申告書作成者 用です。さまざまなパターンを使用することで、プログラムは 3 つすべてを正しく識別できるため、任意の シーケンスで読み取り可能で、なおかつ正しく識別することができます。

## コードの構造

#### 署名読み取り領域

CapCode は、図 **[J-1](#page-494-0)** にあるように、署名読み取りボックスの両側に 2 つの同じパターンとして印刷されます。 各パターンは署名読み取りボックスの高さ一杯まで延びています。

ボックスはオプションなので、省略したり、単一ベースラインで置き換えたり、米国で署名を要求することを 示すために習慣的に行われているように、上部左に「X」を付けたベースラインを印刷したりできます。ただ し、署名ボックス領域に「X」または他のマークを追加した場合、これが署名とともに読み取られます。

]t Cx WxE

<span id="page-494-0"></span>図 **J-1 CapCode**

#### **CapCode** パターンの構造

CapCode パターンの構造は、開始パターンとそれに続く区切りスペース、署名読み取りボックス、2 番目の 区切りスペース、さらに停止パターンで構成されます。X が最も細い要素の寸法だとすると、開始および停止 パターンにはそれぞれ 4 本のバーと 3 つのスペースの 9X 合計幅が含まれます。CapCode パターンの左およ び右には 7X クワイエット ゾーンが必要です。

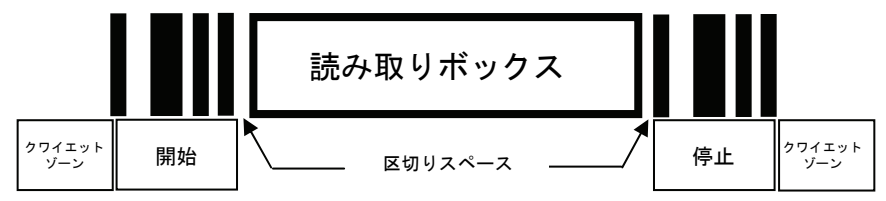

#### 図 **J-2 CapCode** の構造

署名読み取りボックスの両側の区切りスペースは 1X ~ 3X の幅に設定できます。

## 開始**/**停止パターン

表 **[J-1](#page-495-0)** に許容される開始/停止パターンを示します。バーとスペースの幅は、X の倍数で表されます。署名読 み取りボックスの両側で同じパターンを使用する必要があります。タイプ値は読み取った署名とともに報告さ れ、読み取った署名の目的を示します。

#### <span id="page-495-0"></span>表 **J-1** 開始**/**停止パターンの定義

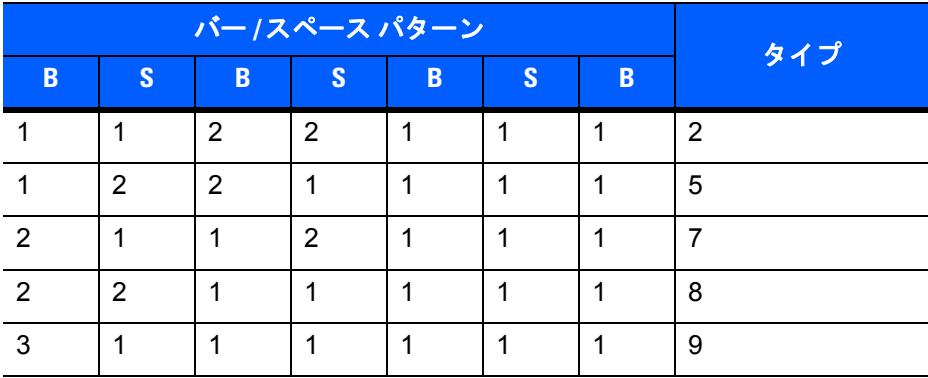

表 **[J-2](#page-496-0)** には、読み取った署名のイメージ生成に使用する、選択可能パラメータを示します。

<span id="page-496-0"></span>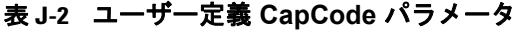

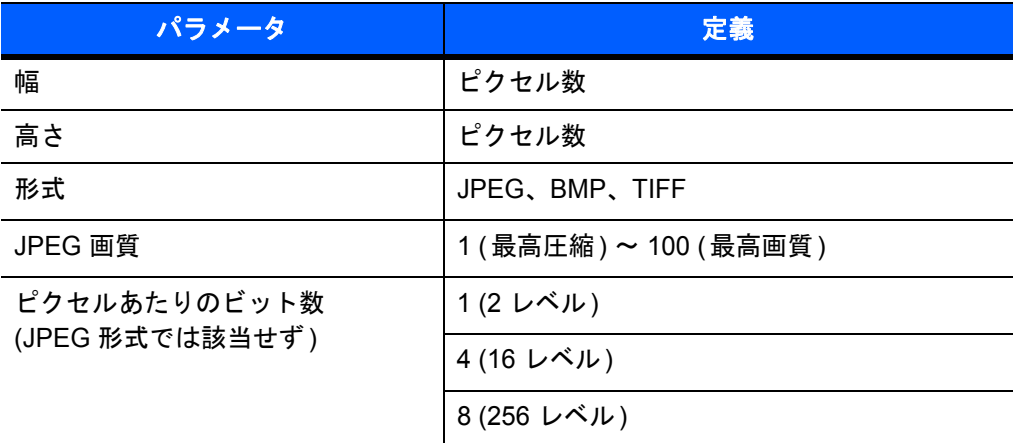

BMP 形式では圧縮を使用せず、JPEG および TIFF 形式では圧縮を使用。

## 寸法

署名読み取りボックスのサイズは、開始/停止パターンの高さおよび区切りで決まります。署名読み取りボッ クスの線の幅は重要ではありません。

最も細い要素幅は、ここでは X として、名目上は 10mils (1mil = 0.0254mm) です。使用するプリンタのピク セル ピッチの正確な倍数としてこれを選択します。たとえば、203 DPI (インチあたりのドット数) プリンタを 使用し、モジュールあたり 2 ドットを印刷するとき、X の寸法は 9.85mil となります。

# データ フォーマット

デコーダの出力は、表 **[J-3](#page-496-1)** に従ってフォーマットされます。Zebra デコーダでは、さまざまなユーザー オプ ションでバーコード タイプを出力または抑制できます。出力のバーコード タイプとして「Symbol ID」を選 択すると、CapCode が文字「i」で識別されます。

<span id="page-496-1"></span>表 **J-3** データ フォーマット

| ファイル形式<br>$(1 \times 1)$             | タイプ(1パイト)          | 画像サイズ <br>ゼッグ エンディアン) | 画像データ                 |
|--------------------------------------|--------------------|-----------------------|-----------------------|
| $JPEG - 1$<br>$BMP - 3$<br>TIFF $-4$ | 表 J-1 の最後の列を<br>参照 |                       | (データ ファイルと同じ<br>バイト数) |

## その他の機能

署名の読み取り方に関係なく、出力署名画像は歪みが補正され、右側が上になっています。

スキャナが署名の読み取りに対応している場合、スキャン対象が署名であるのかバーコードであるのかは自動 的に識別されます。デコーダの署名読み取り機能は無効にすることができます。

# 署名ボックス

図 **[J-3](#page-497-0)** は、許容される 5 つの署名ボックスを示しています。 Type 2:

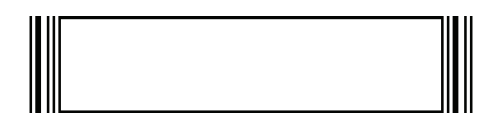

Type 5:

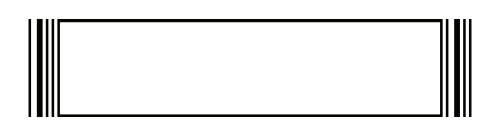

Type 7:

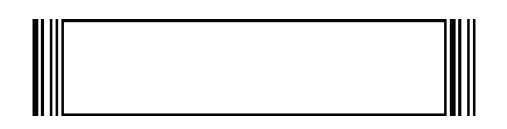

Type 8:

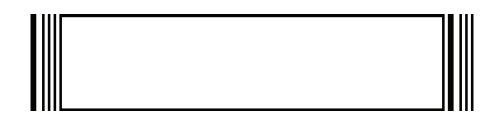

Type 9:

<span id="page-497-0"></span>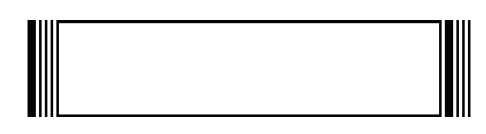

図 **J-3** 許容される署名ボックス

# 索引

# 数字

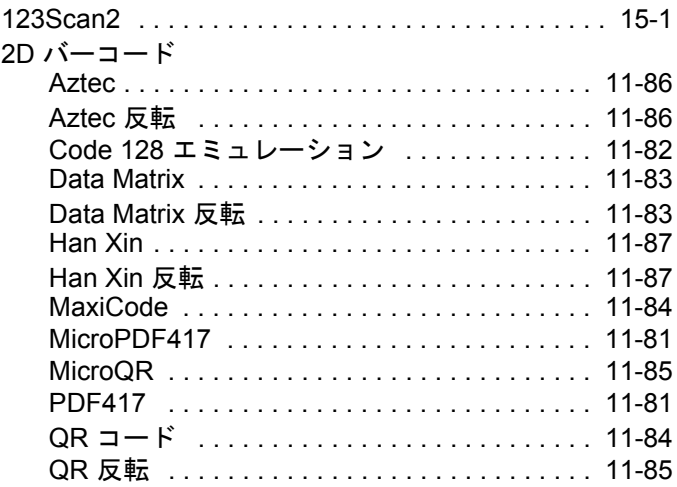

## **A**

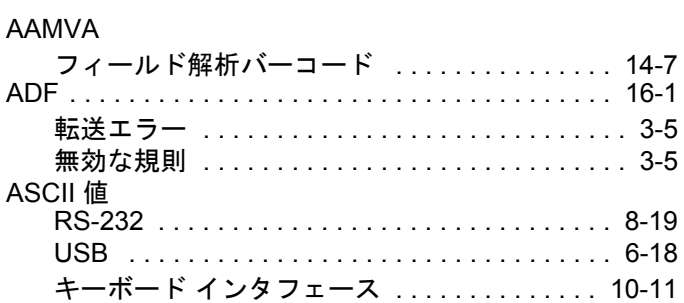

## **C**

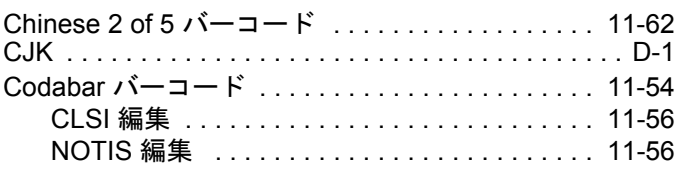

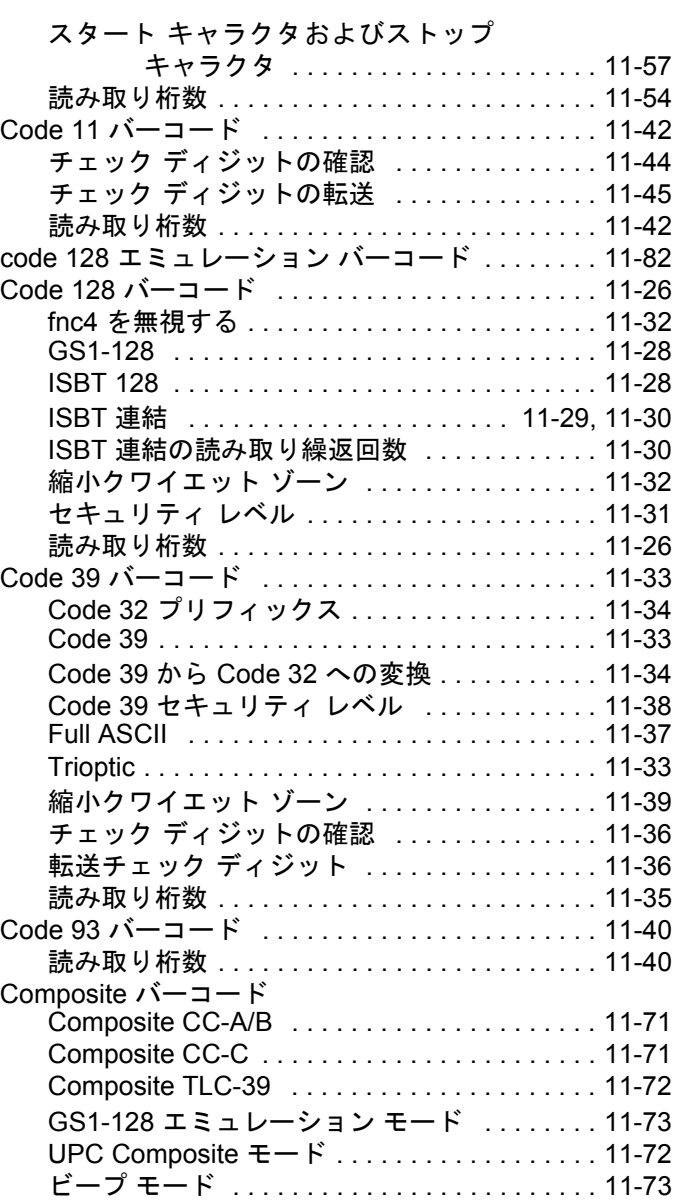

### **D**

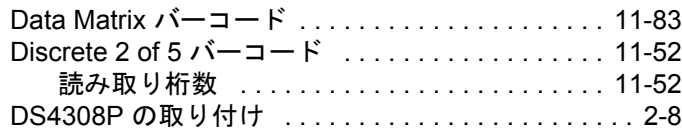

## **G**

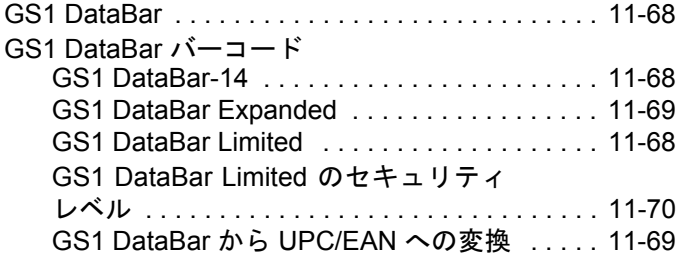

## **I**

#### IBM 468X/469X

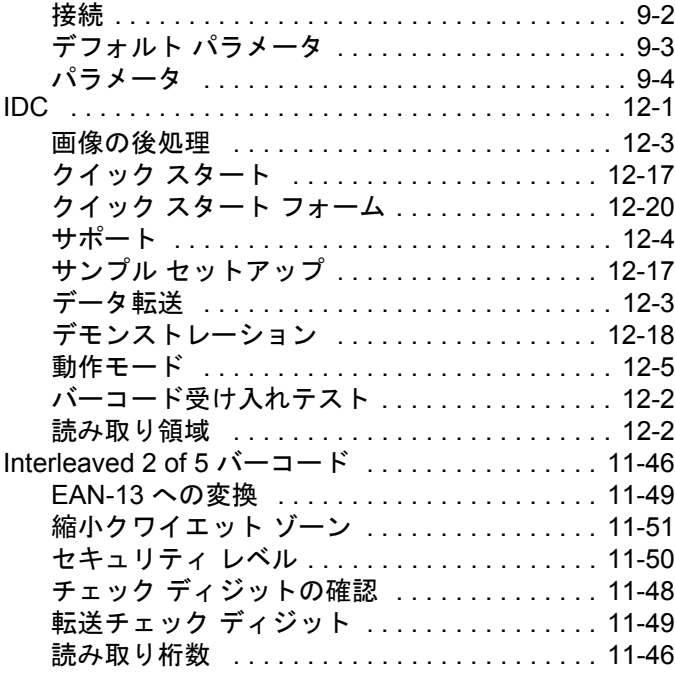

## **J**

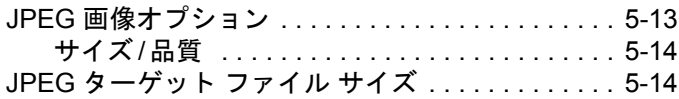

## **K**

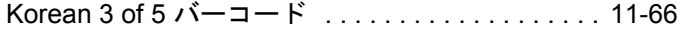

## **L**

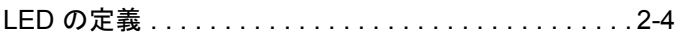

### **M**

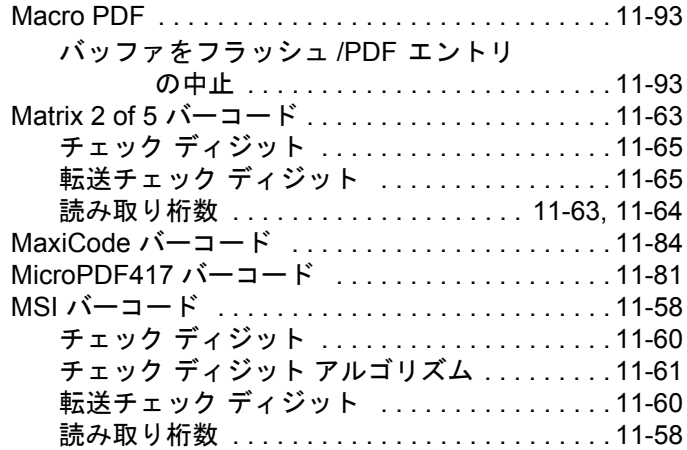

## **O**

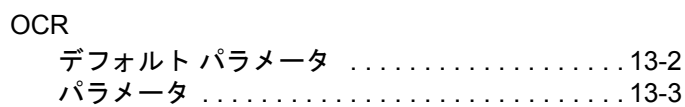

#### **P**

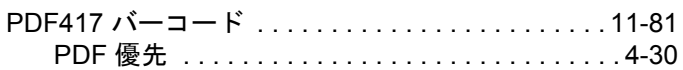

### **Q**

QR コード バーコード [. . . . . . . . . . . . . . . . . . . . . . 11-84](#page-299-1)

## **R**

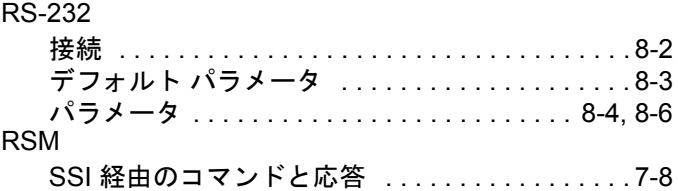

## **S**

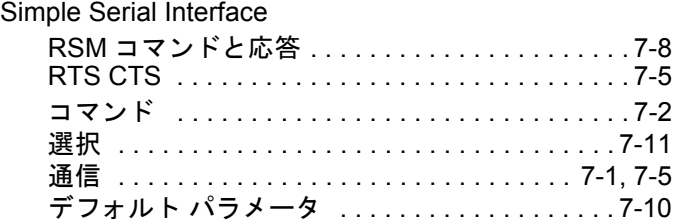

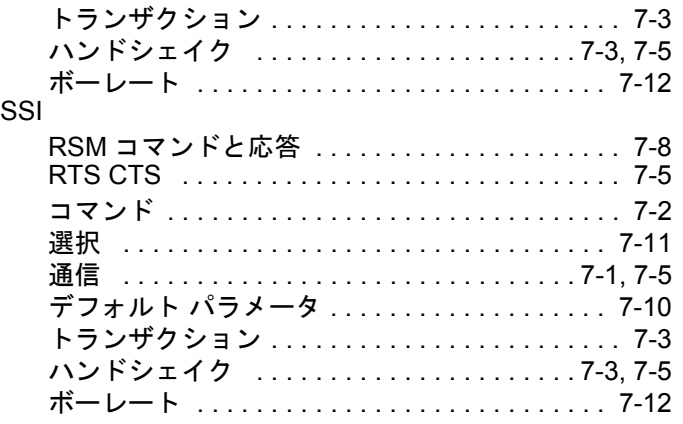

## **U**

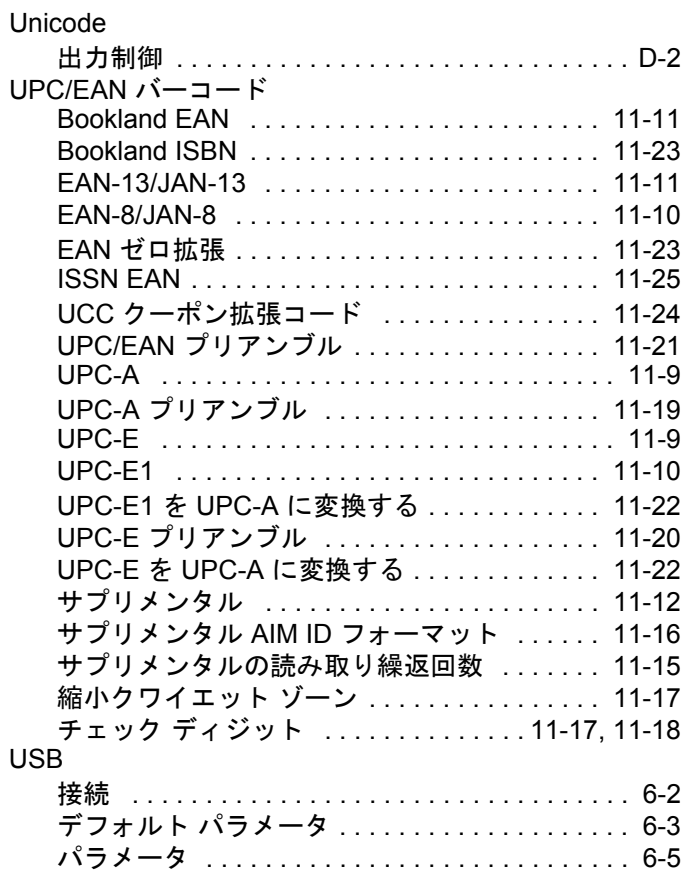

# あ

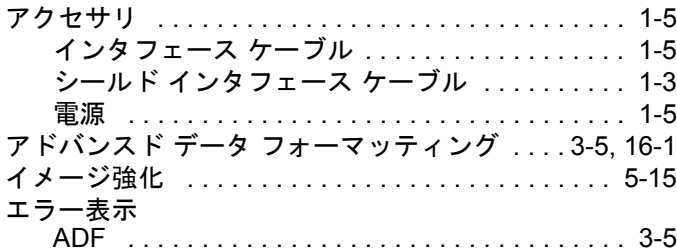

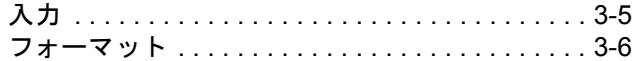

## か

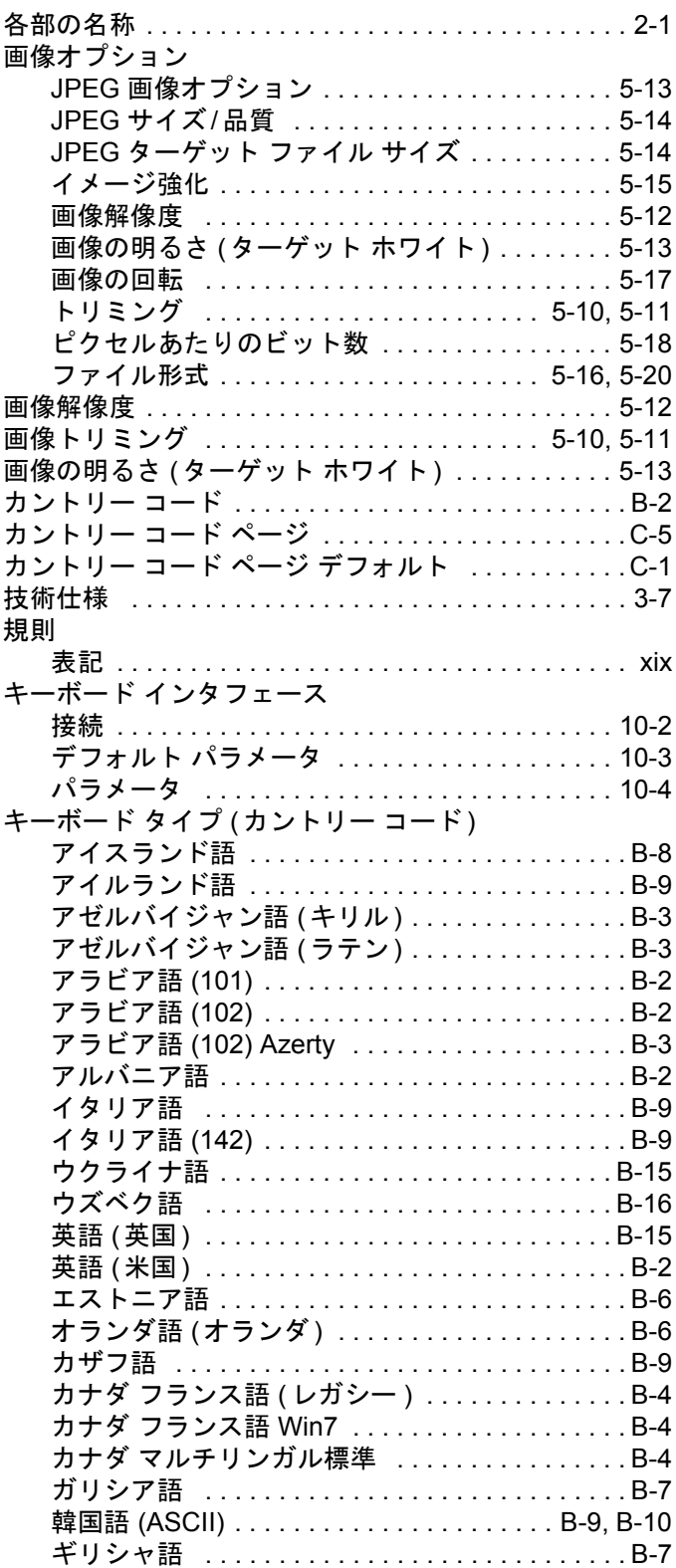

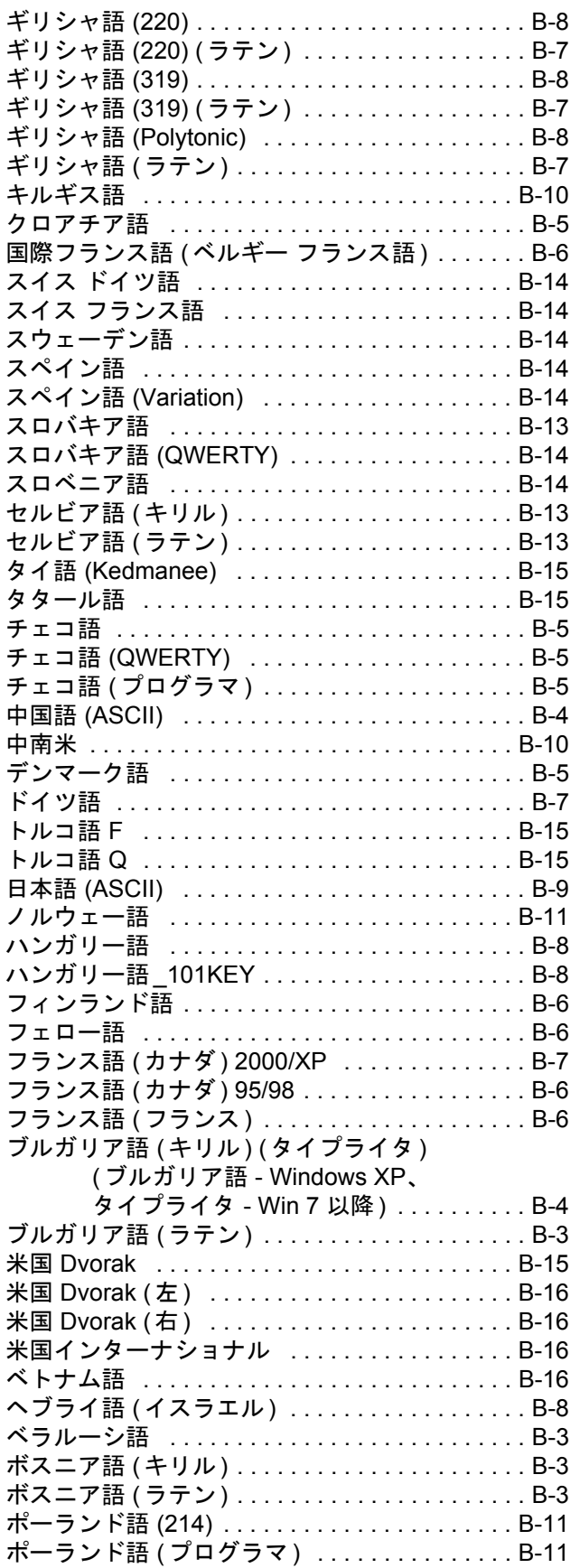

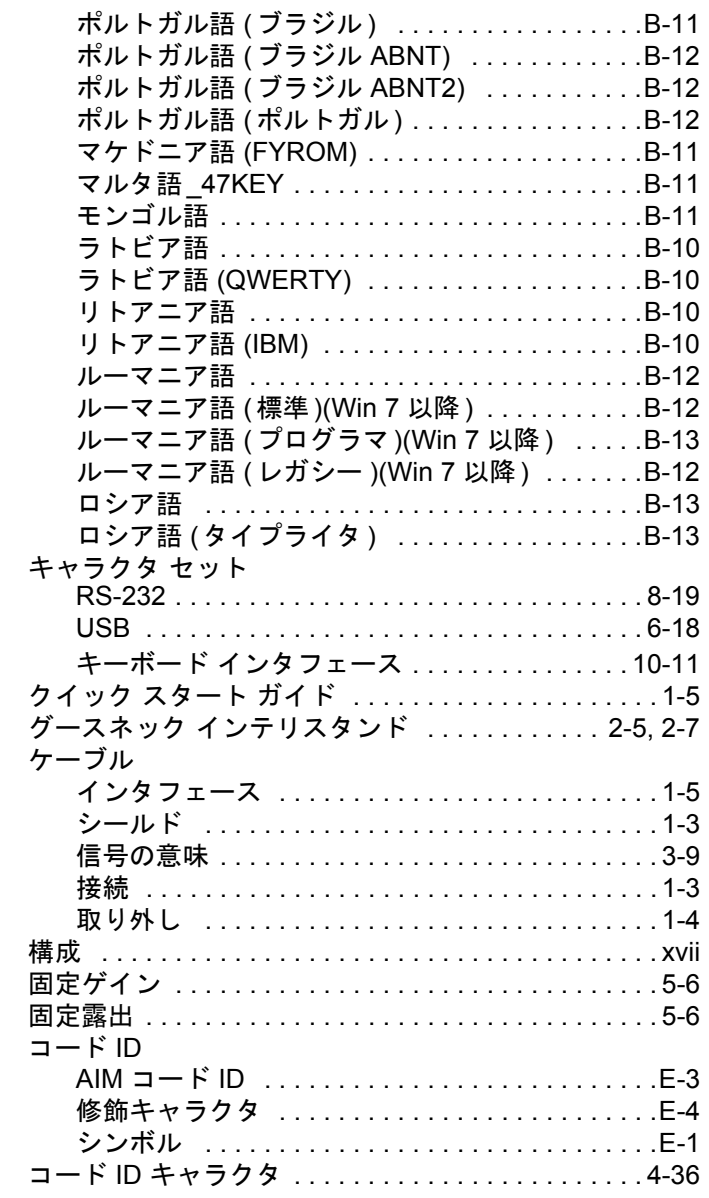

#### さ

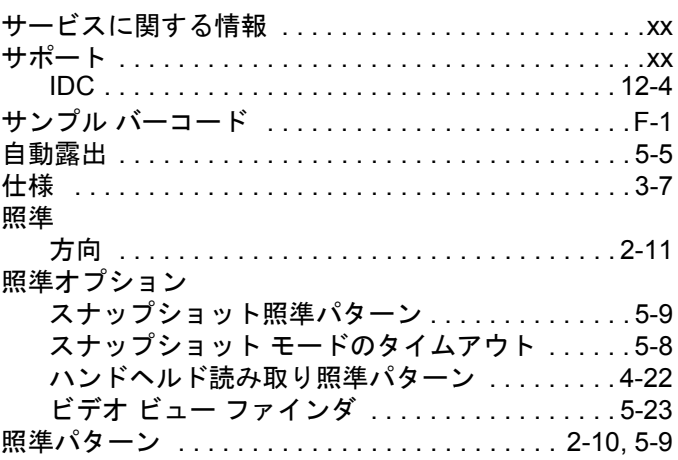

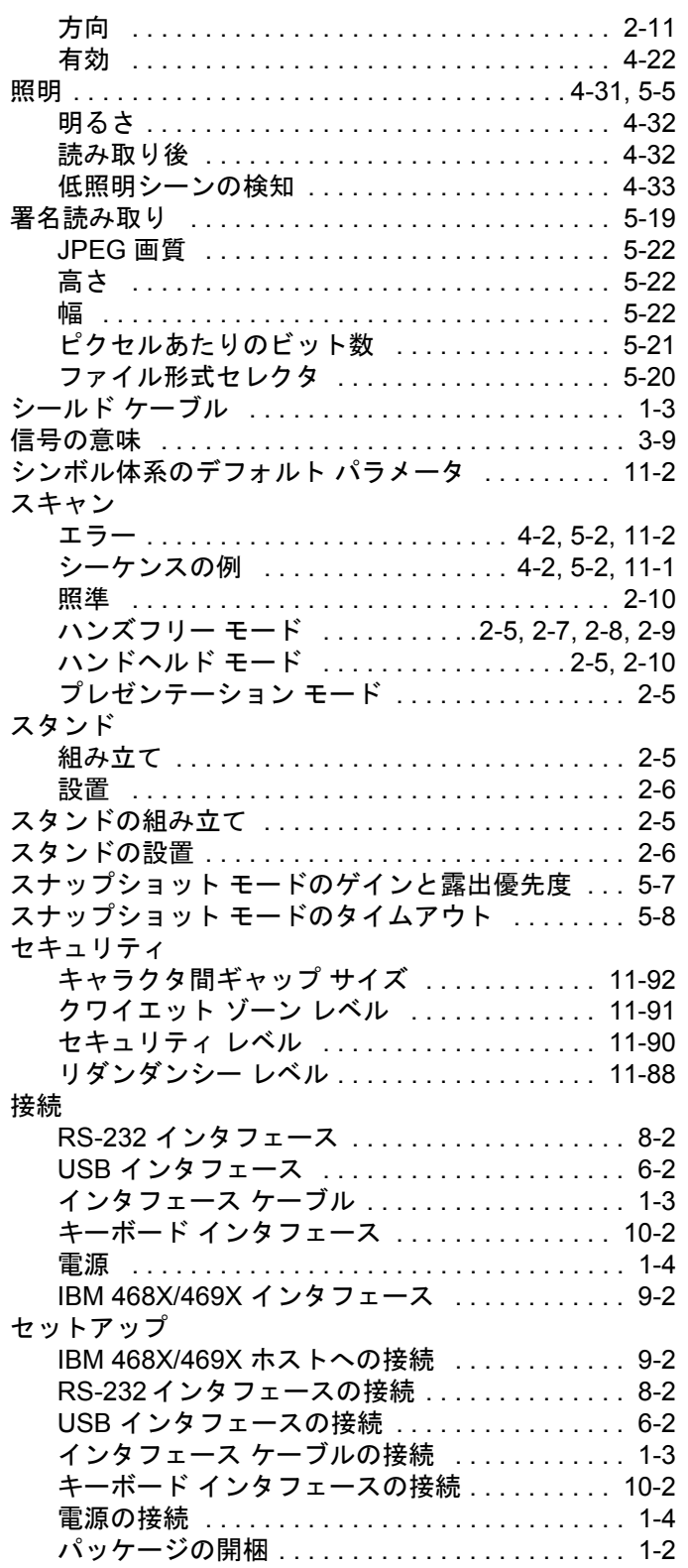

# た

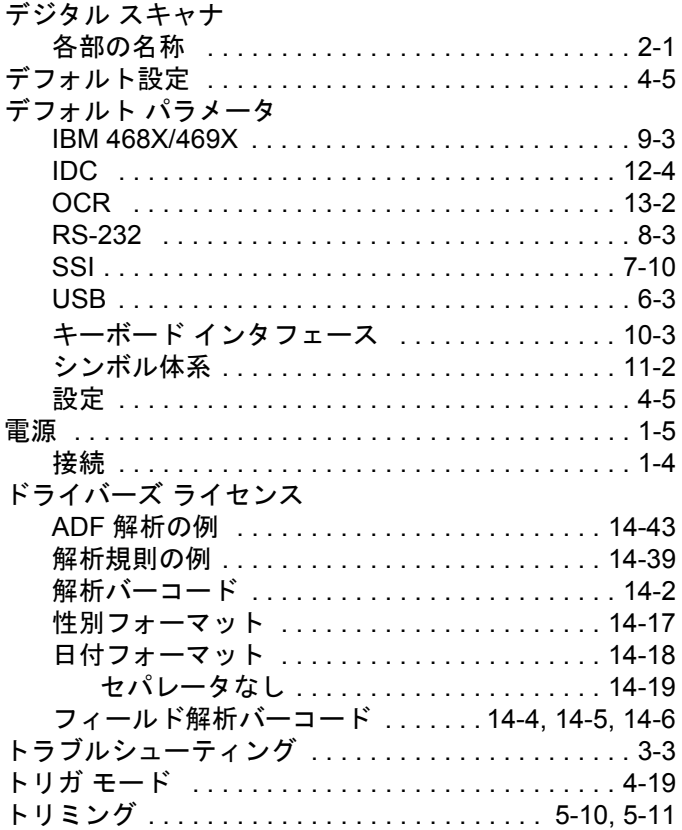

# は

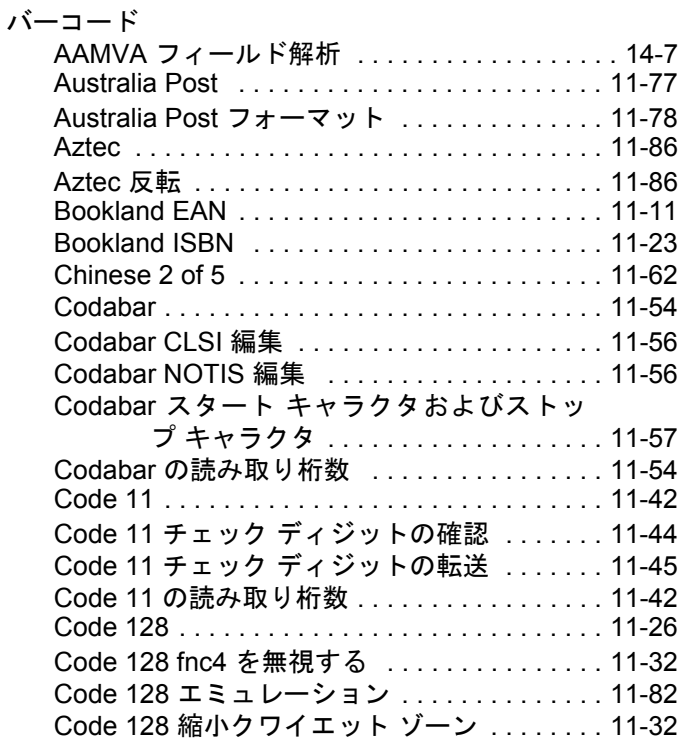

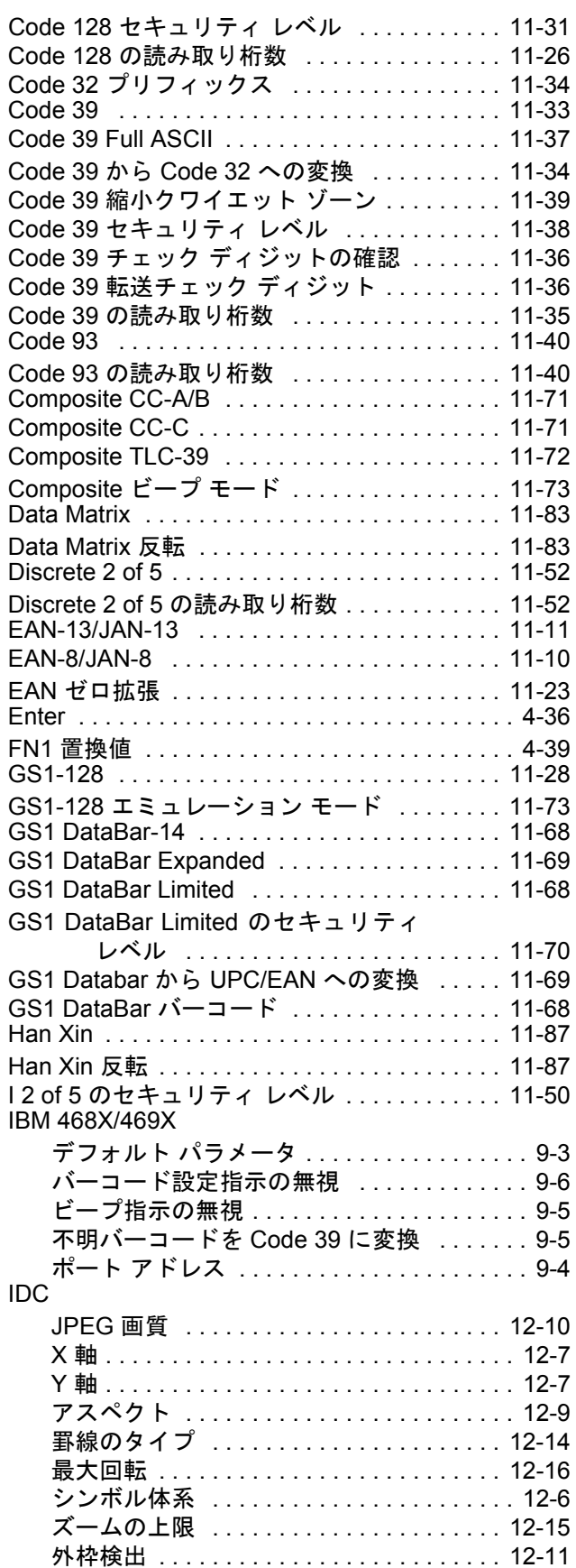

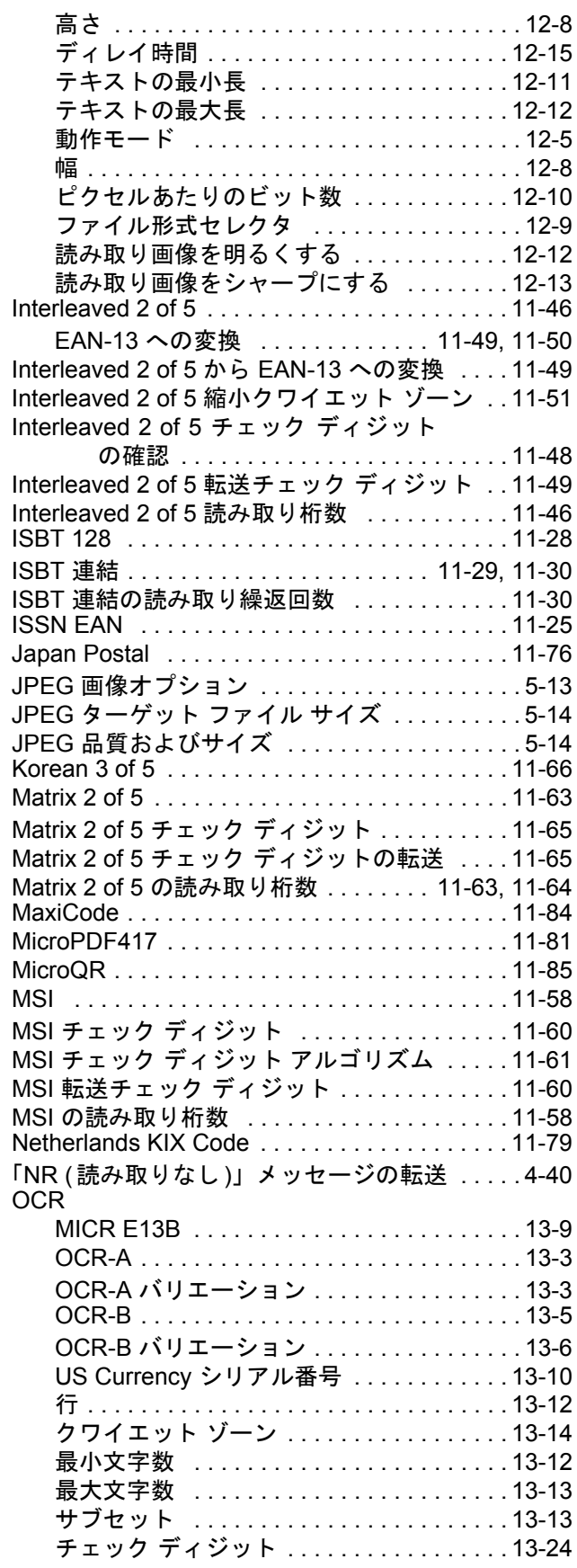
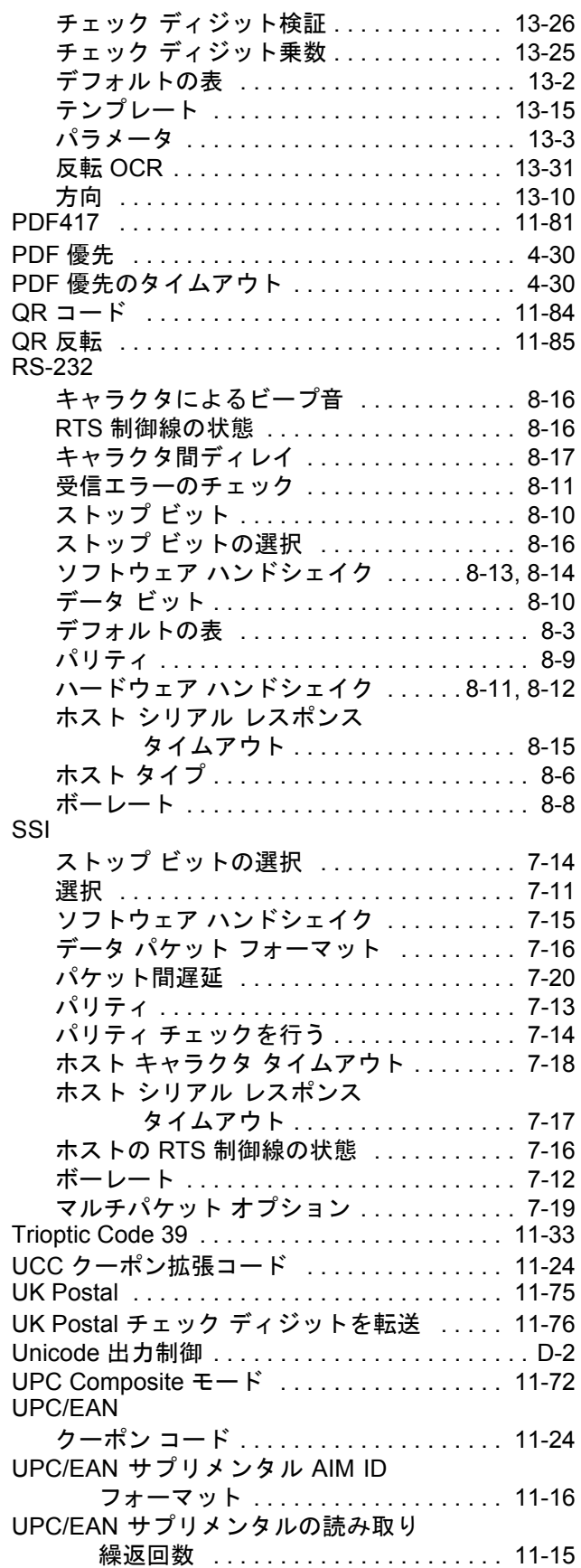

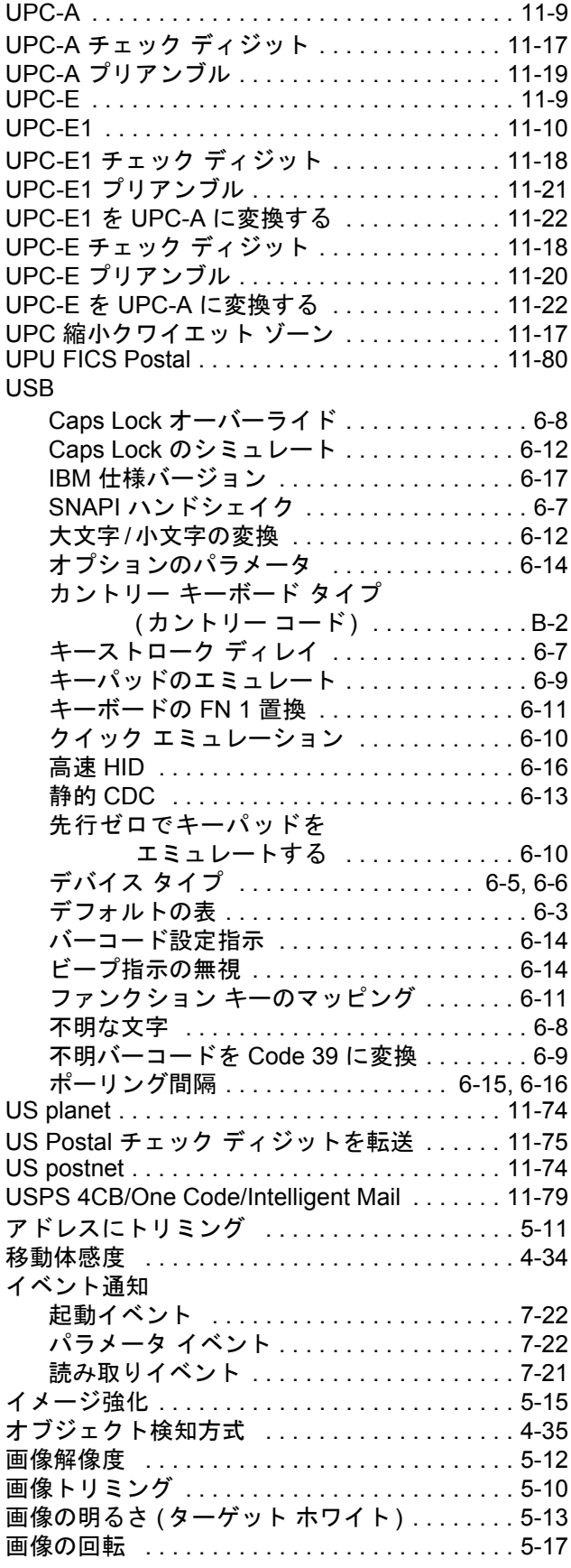

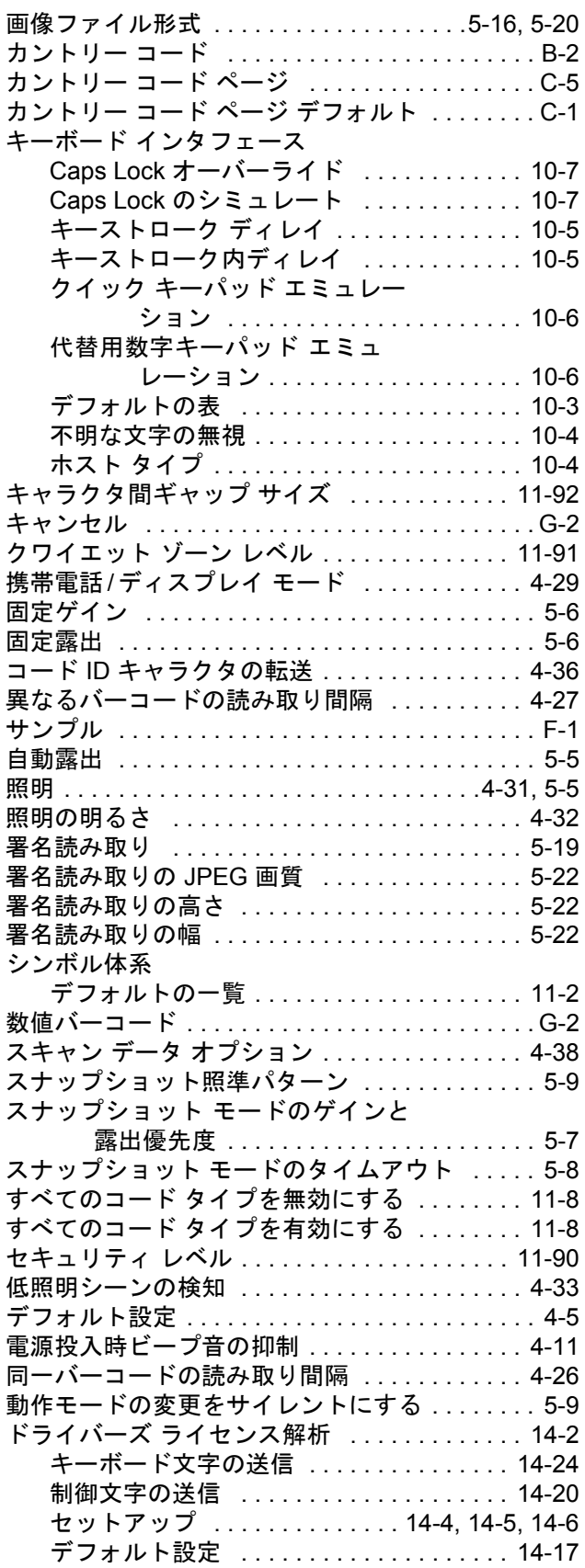

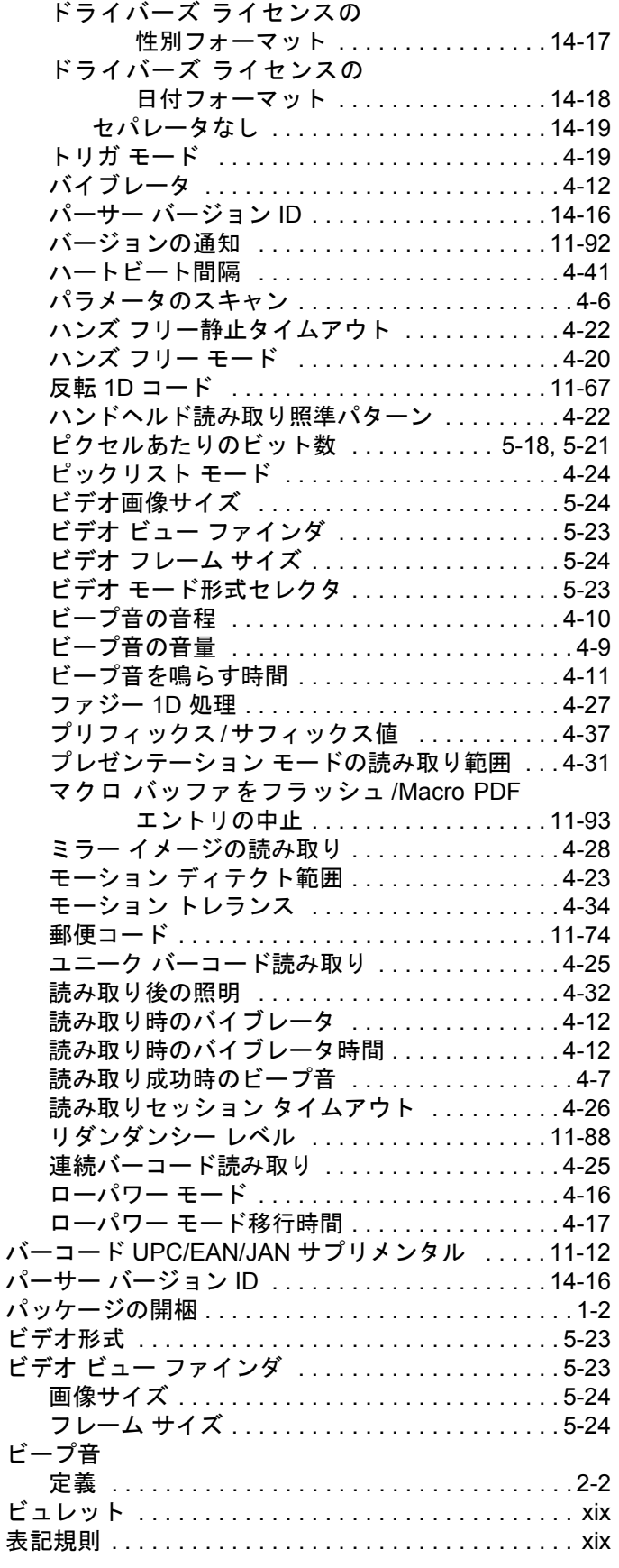

ピン配列

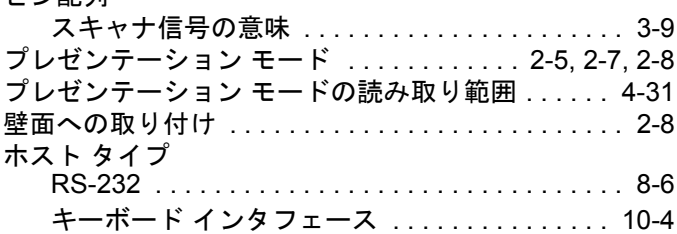

# ま

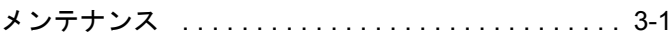

# や

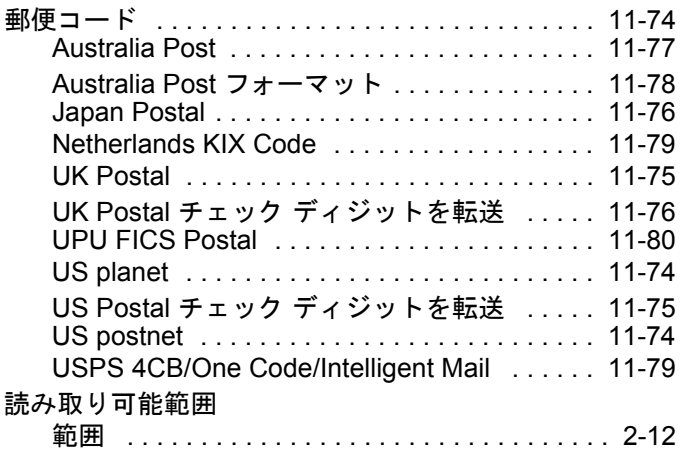

# ら

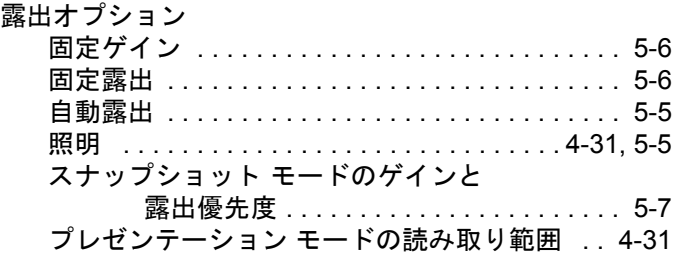

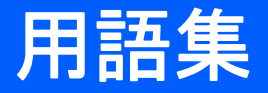

### **A**

- **API.** あるソフトウェア コンポーネントが他のコンポーネントと通信したり、他のコンポーネントを制御したりする際 に使用するインタフェース。通常は、あるソフトウェア コンポーネントが、ソフトウェアの割り込みや機能の呼 び出しによって、他のコンポーネントに提供するサービスを指します。
- **ASCII.** American Standard Code for Information Interchange の略。128 文字、数字、句読点および制御文字を表す、7 ビッ ト + パリティビットのコード。アメリカでの標準的なデータ転送コードです。

#### **B**

- **BIOS.** Basic Input Output System の略。標準的な PC ハードウェアのインタフェースに使用する標準 API と、ROM ベースのコードをまとめたもの。
- **BOOTP.** ディスクレス デバイスのリモート ブート用プロトコル。コンピュータに IP アドレスを割り当てて、ブート ファイルを指定します。クライアントはブロードキャストとして bootp サーバー ポート (67) へ bootp 要求を送信 し、bootp サーバーは bootp クライアント ポート (68) を使用して応答します。bootp サーバーには、すべてのデ バイス、関連する MAC デバイスおよび IP アドレスのテーブルが入っている必要があります。

**bps.** 「ビット**/**秒 **(bps)**」を参照してください。

# **C**

- **CDRH.** Center for Devices and Radiological Health (医療機器・放射線保健センター ) の略。レーザ製品の安全性に関 する規制を行う連邦政府機関。この機関は、レーザ操作時の電源出力に基づいて各種レーザ操作クラスを規定し ています。
- **CDRH Class 1.** 最も低いパワーの CDRH レーザ分類です。このクラスは、すべてのレーザ出力が目の瞳孔に向けられ た場合でも本質的に安全であると見なされます。このクラスでは特別な操作手順は規定されていません。

#### 用語集- 2 DS4308/DS4308P デジタル スキャナ プロダクト リファレンス ガイド

- **CDRH Class 2.** この制限に準拠するために追加のソフトウェア メカニズムを用意する必要はありません。このクラス のレーザは、人体に意図的に直接照射しない限り、特に危険性はありません。
- **Codabar.** セルフチェックを行うディスクリート コード。0 ~ 9 の数字と 6 つの追加文字 (- \$ : / , +) で構成されるキャ ラクタ セットが含まれます。
- **Code 128.** コントローラで 128 文字すべての ASCII キャラクタをシンボル要素を追加せずにエンコードできる、高密 度なシンボル体系。
- **Code 3 of 9 (Code 39).** 汎用性が高く広く使用されている英数字バーコードのシンボル体系。すべての大文字、0 ~ 9 の数字、および 7 つの特殊文字 (- . / + % \$ およびスペース) を含む 43 種類のキャラクタで構成されます。この コード名は、キャラクタを示す 9 つの要素のうち 3 つが広く、残りの 6 つが狭いことに由来しています。
- **Code 93.** Code 39 と互換性を持つ工業用シンボル体系。完全な ASCII キャラクタ セットを提供し、Code 39 よりも 高い密度のコーディングを実現します。

**COM** ポート**.** 通信ポート。ポートは COM1 や COM2 など、数字で識別されます。

### **D**

**Discrete 2 of 5.** 各キャラクタを 5 本のバー (うち 2 本の幅が広い) のグループで表す 2 進数のバーコードのシンボル 体系。グループ内の幅の広いバーの場所によって、エンコードされるキャラクタが決定されます。スペースは重 要ではありません。数字キャラクタ (0 ~ 9) と、スタートまたはストップ キャラクタのみがエンコード可能です。

**DRAM.** Dynamic random access memory (ダイナミック ランダム アクセス メモリ) の略。

### **E**

**EAN.** 欧州統一商品番号。これは UPC のヨーロッパ/国際版で、独自のコーディング形式とシンボル体系標準があり ます。エレメントの寸法はメートル法で指定されています。EAN は、主に小売業で使用されます。

**ENQ (RS-232).** ホストへ送信されるデータ用に、ENQ ソフトウェアによるハンドシェイキングもサポートされています。

**ESD.** Electro-Static Discharge (静電気放電) の略。

### **F**

**FTP.** 「ファイル転送プロトコル」を参照してください。

# **H**

**Hz.** ヘルツ。1 秒あたり 1 サイクルと同等の周波数の単位です。

**I**

**IDE.** Intelligent Drive Electronics の略。ソリッドステート ハード ドライブのタイプを指します。

- **IEC.** International Electrotechnical Commission (国際電気標準会議) の略。この国際機関は、レーザ操作時の電源出力 に基づいて各種レーザ操作クラスを規定することによって、レーザの安全性を規制しています。
- **IEC60825-1 Class 1.** 最も低いパワーの IEC レーザ分類です。この規格に準拠しているかどうかは、1000 秒の時間枠 でレーザ操作が 120 秒間に制限されていることと、スキャナの振動ミラーが故障した場合にレーザが自動シャッ トダウンされることによって確認されます。
- **IEEE** アドレス**.** 「**MAC** アドレス」を参照してください。
- **Interleaved 2 of 5.** 5 本のバーと 5 本のインターリーブド スペースで構成されるグループ内の、キャラクタのペアを 表す 2 進数のバーコードのシンボル体系。インターリーブにより、情報の高密度化が可能になります。各 グルー プ内の太いエレメント (バー/スペース) の位置は、エンコード される キャラクタに よって決まります。このコン ティニアス コード タイプは、キャラクタ間スペースを使用しません。数字 (0 ~ 9) と、スタートまたはストップ キャラクタのみがエンコード可能です。
- **I/O** ポート**.** 2 つのデバイス間を接続するインタフェース。共通の物理特性、信号特性、および信号の意味によって定 義されます。インタフェースのタイプとしては、RS-232 と PCMCIA があります。

**IOCTL.** Input/Output Control (入出力制御) の略。

- **IP** アドレス**.** (インターネット プロトコル アドレスの略) IP ネットワークに接続されたコンピュータのアドレス。す べてのクライアントおよびサーバー ステーションは、固有の IP アドレスを持っている必要があります。IP ネッ トワーク上のコンピュータでは、32 ビット アドレスが使用されます。クライアント ワークステーションには、固 定アドレスか、セッションごとに動的にワークステーションに割り当てられるアドレスを設定します。IP アドレ スは、ピリオドで分割された 4 セットの数字で記述されます。たとえば、204.171.64.2 などとなります。
- **IPX/SPX.** Internet Package Exchange/Sequential Packet Exchange の略。Novell 用の通信プロトコルです。IPX は、 XNS や IP に類似した Novell の第 3 層のプロトコルで、NetWare ネットワークで使用されます。SPX は、Xerox SPP プロトコルの Novell 版です。
- **IS-95.** Interim Standard 95 の略。CDMA 携帯電話サービスの運用を規定する EIA/TIA 標準です。IS-95A と IS-95B の バージョンがあります。「CDMA」を参照してください。

#### **L**

**LCD.** 「液晶ディスプレイ」を参照してください。

**LED** インジケータ**.** インジケータとして使用される半導体ダイオード (LED は発光ダイオード)。多くはデジタル ディ スプレイに使用されます。この半導体は、印加電圧を使用して、ある特定の周波数の光を発生します。周波数は 半導体の化学組成によって決定されます。

#### **M**

**MIL.** 1mil は 1 インチの 1/1000 です。

### **N**

**NVM.** Non-Volatile Memory (不揮発性メモリ) の略。

# **O**

**ODI.** 「**Open Data-Link Interface**」を参照してください。

**Open Data-Link Interface (ODI).** ネットワーク ハードウェアと高レベル プロトコルの間のインタフェースに関する、 Novell のドライバ仕様。1 つの NIC (ネットワーク インタフェース コントローラ) で複数のプロトコルをサポー トします。他の ODI 互換プロトコルから送信されたネットワーク情報や要求を理解し、NetWare クライアントが 理解および処理可能なデータに変換することができます。

# **P**

- **PAN .** Personal area network (パーソナル エリア ネットワーク) の略。PAN では、Bluetooth 無線テクノロジによっ て、複数のデバイスが無線で通信できます。一般的に無線 PAN は、約 10m の範囲内で通信する 254 台までのデ バイスの動的なグループで構成されます。通常は、この限定された領域の中にあるデバイスのみがネットワーク に参加できます。
- **PC** カード**.** ラップトップ コンピュータやその他のデバイスに使用する、プラグイン拡張カード。PCMCIA カードと もいいます。PC カードは長さ 85.6mm x 幅 54mm で、68 ピン コネクタがついています。PC カードには、次の ようなさまざまな種類があります。
	- Type I: 厚さ 3.3mm、用途は RAM やフラッシュ RAM
	- Type II: 厚さ 5mm、用途はモデムや LAN アダプタ
	- Type III: 厚さ 10.5mm、用途はハード ディスク

**PCMCIA.** Personal Computer Memory Card Interface Association の略。「**PC** カード」を参照してください。

- **PING.** Packet Internet Groper の略。特定の IP アドレスがオンラインであるかどうかを判断するために使用されるイン ターネット ユーティリティ。パケットを送信して応答を待つことで、ネットワークをテストしたりデバッグしたり するために使用されます。
- **Print Contrast Signal (PCS).** シンボルのバーとスペースの間のコントラスト (明るさの違い) を測定した値。バーコー ドがスキャン可能になるには、最小限の PCS 値が必要です。PCS = (RL - RD) / RL と計算します。RL は背景の 反射率、RD は暗いバーの反射率を表します。

### **Q**

**QWERTY.** 北米と一部欧州の PC キーボードで一般的に使用される標準的なキーボード。"QWERTY" は、キーボード の上から 3 列目のキー配列を指します。

### **R**

- **RAM.** Random Access Memory (ランダム アクセス メモリ) の略。RAM 内のデータにはランダムな順序でアクセスで き、すばやい読み書きが可能です。
- **RF.** Radio Frequency (無線周波数) の略。
- **ROM.** Read-Only Memory (読み出し専用メモリ) の略。ROM に格納されたデータを変更または削除することはできま せん。
- **RS-232.** 米国電子工業会 (EIA) の標準で、デバイス間でのデータのシリアル転送に使用するコネクタ、コネクタ ピン および信号を定義しています。

### **S**

- **SDK.** ソフトウェア開発キット (Software Development Kit)。
- **SHIP.** Symbol Host Interface Program の略。
- **SID.** System Identification code (システム識別コード) の略。業界ごとに FCC が発行する識別子です。携帯デバイス でホーム サービスとローミング サービスを区別できるようにするため、携帯電話キャリアでも SID をブロード キャストします。
- **STEP.** Symbol Terminal Enabler Program の略。
- **SVTP.** Symbol Virtual Terminal Program の略。

### **T**

- **TCP/IP.** Transmission Control Protocol/Internet Protocol の略。異種システム間をネットワーク接続するために使用さ れる通信プロトコルです。この標準はインターネットのプロトコルであり、通信に関するグローバルな標準となっ ています。TCP は転送機能を提供します。これにより、送信された合計バイト数が相手側で正しく受信されるよ うになります。UDP は代替的な転送機能で、配信は保証されません。UDP は、異常なパケットが再送されないリ アルタイムの音声および映像の転送に使用されます。IP はルーティング メカニズムを備えています。TCP/IP は ルーティング可能なプロトコルです。これは、すべてのメッセージに、宛先ステーションのアドレスだけでなく 宛先ネットワークのアドレスも含まれていることを意味します。これにより組織内や世界中の複数のネットワー クに TCP/IP メッセージを送信できるため、TCP/IP は世界中のインターネットで使用されています。TCP/IP ネッ トワーク内のすべてのクライアントとサーバーには、固定 IP アドレス、または起動時に動的に割り当てられる IP アドレスが必要です。
- **Telnet.** インターネットや TCP/IP ベースのネットワークで一般的に使用される、ターミナル エミュレーション プロ トコル。これにより、ターミナルやコンピュータを使用するユーザーがリモート デバイスにログオンし、プログ ラムを実行することができます。
- **Terminate and Stay Resident (TSR).** DOS で動作するプログラム。ハードウェア/ソフトウェア割り込みに応答でき るよう、フォアグラウンドの実行の終了後もメモリ内に残り、バックグラウンド処理を実行します。メモリ内に 常駐し、他の DOS プログラムに代わってサービスを提供することもあります。

#### 用語集- 6 DS4308/DS4308P デジタル スキャナ プロダクト リファレンス ガイド

**TFTP.** Trivial File Transfer Protocol (簡易ファイル転送プロトコル) の略。TCP/IP FTP (ファイル転送プロトコル) の バージョンの 1 つで、ディレクトリやパスワードの機能はありません。ファームウェアのアップグレード、ソフ トウェアのダウンロード、およびディスクレス デバイスのリモート ブートに使用されるプロトコルです。

**Transmission Control Protocol/Internet Protocol.** 「**TCP/IP**」を参照してください。

**TSR.** 「**Terminate and Stay Resident**」を参照してください。

# **U**

- **UDP.** User Datagram Protocol (ユーザー データグラム プロトコル) の略。IP プロトコル セットに含まれるプロトコ ルのひとつで、信頼性の高い配信が必要でない場合に、TCP に代わって使用されます。たとえば、再転送する時 間がないためにパケットが失われても単純に無視されるようなリアルタイムの音声および映像のトラフィックに 対して、UDP が使用されます。UDP を使用して信頼性の高い配信を行う必要がある場合は、パケット シーケン スのチェックとエラー通知をアプリケーション内に記述する必要があります。
- **UPC.** Universal Product Code ( ユニバーサル プロダクト コード) の略。比較的複雑な数字のシンボル体系です。各 キャラクタは 2 つのバーと 2 つのスペースで構成され、そのそれぞれが 4 種類の幅のいずれかになります。米国 での小売の食品パッケージで標準的に使用されるシンボル体系です。

# あ

アプリケーション プログラミング インタフェース **(Application Programming Interface).** 「**API**」を参照してください。

#### い

インターリーブド バーコード**.** キャラクタが 2 つ 1 組になったバーコード。バーを使用して最初のキャラクタを表し、 間のスペースを使用して 2 番目のキャラクタを表します。

# う

ウォーム ブート**.** ウォーム ブートは、実行中の全プログラムを終了してモバイル コンピュータを再起動します。フ ラッシュ メモリに保存されていないデータはすべて失われます。

# え

液晶ディスプレイ **(LCD).** 2 枚のガラス板の間に封入された液晶を使用したディスプレイ。液晶は電圧を正確にかける ことによって励起し、そのバイアスに従って光を外側に反射させます。消費電力が少なく、比較的高速で応答し ます。液晶の情報をユーザー側に反射するには、外光が必要となります。

エレメント**.** バーやスペースを表す汎用的な用語。

エンコード領域**.** コード パターンのすべてのキャラクタ (スタート/ストップ キャラクタとデータを含む) が占める、 全体的な長さの寸法。

### お

オープン システム認証**.** オープン システム認証は、null 認証アルゴリズムです。

#### か

- 開口**.** 読み取り範囲/視野を設定するレンズやバッフルによって定義される、光学システムの開口部。
- 解像度 特定の読み取りデバイスによって識別される、または特定のデバイスや方法で印刷される、最も幅の狭いエレ メントの寸法。
- 可視半導体レーザ **(VLD).** 可視レーザ光を発生する、半導体素子を使用したデバイス。

簡易ファイル転送プロトコル**.** 「**TFTP**」を参照してください。

### き

キー **.** データの暗号化や復号を行うためのアルゴリズムによって使用される特定のコード。「暗号化」と「復号」も参 照してください。

基板**.** 実体やイメージが配置される基板の素材。

- キャラクタ**.** バーとスペースで構成されるパターン。データを直接的に表現するか、数字や文字、句読点、メッセー ジ内の通信制御などの制御機能を示します。
- キャラクタ間ギャップ**.** ディスクリート コードでの、隣接する 2 つのバーコード キャラクタ間のスペース。
- キャラクタ セット**.** 特定のバーコード シンボル体系で実行されるエンコードで利用可能なキャラクタ。
- 鏡面反射**.** 平面から鏡のように直接反射される光。これによってバーコードのデコードが困難になる場合があります。
- 共有キー **.** 共有キーによる認証は、AP と MU の両方で認証キーを共有するアルゴリズムです。
- 許容範囲**.** バーまたはスペースの幅の公称値からの許容される誤差。

# く

- クレードル**.** ターミナルのバッテリの充電やホスト コンピュータとの通信に使用します。使用していないときは、ター ミナルの保管場所となります。
- クワイエット ゾーン**.** バーコードのスタート キャラクタの前とストップ キャラクタの後ろにある、暗いマークが存在 しない空白の部分。

#### こ

- 公称値**.** 特定のパラメータの正確な (または理想的な) 目標値。この値からの正と負の誤差として、許容範囲が指定さ れます。
- 公称サイズ**.** バーコードの標準サイズ。多くの UPC/EAN コードは、一定の倍率の範囲 (公称値の 0.80 ~ 2.00) で使 用されます。
- コード長**.** バーコードの、スタート キャラクタとストップ キャラクタの間にあるデータ キャラクタの数 ( スタート キャラクタとストップ キャラクタは含まない)。
- コールド ブート**.** コールド ブートは、モバイル コンピュータを再起動し、ユーザーが保存したすべてのレコードやエ ントリを消去します。
- コンティニアス コード**.** シンボル内のすべてのスペースがキャラクタの一部になるようなバーコードまたはシンボ ル。コンティニアス コードにはキャラクタ間ギャップがありません。ギャップがない分、情報密度が高くなります。

# さ

- サブネット**.** 1 つのネットワーク上で、同じルーターのサービスを受ける複数のノードのサブセット。「ルーター」を 参照してください。
- サブネット マスク**.** IP アドレスのネットワーク部分とホスト部分を分離するために使用される 32 ビットの数字。カ スタム サブネット マスクは、IP ネットワークをさらに小さなサブセクションに分割します。マスクはバイナリ パターンであり、IP アドレスと組み合わせることで、ホスト ID アドレス フィールドの一部をサブネットのフィー ルドに置き換えます。多くの場合、デフォルトは 255.255.255.0 です。

### し

- 自動識別**.** スキャンされたバーコードのコード タイプを判別する、インタフェース コントローラの機能。この識別を 行ってから、情報コンテンツを読み取ります。
- 焦点深度 スキャナがある一定の最小光源幅でシンボルを読み取れる最短距離と最長距離の間の範囲。
- シンボル**.** 特定のシンボル体系の規則に従ってデータをエンコードする、スキャン可能な単位。通常はスタート/ ス トップ キャラクタ、クワイエット ゾーン、データ キャラクタおよびチェック キャラクタを含みます。

シンボル アスペクト比率**.** シンボルの幅に対する高さの比率。

シンボル体系**.** 特定のバーコード タイプ (UPC/EAN、Code 39、PDF417 など) のデータを表すための構造的な規則と 規約。

シンボルの高さ**.** 最初の行と最後の行の、クワイエット ゾーンの外側の端の間の距離。

シンボルの長さ**.** スタート キャラクタに隣接するクワイエット ゾーン (マージン) の最初から、ストップ キャラクタ に隣接するクワイエット ゾーン (マージン) の最後までを計測した、シンボルの長さ。

### す

- スキャナ**.** バーコードをスキャンし、シンボルのバーとスペースに対応するデジタル化されたパターンを作成するた めの電子デバイス。主なコンポーネントは次の 3 つです。1) 光源 (レーザまたは光電セル) - バーコードに光を照 射する。2) 光検出器 - 反射光の差異を登録する (スペースからより多くの光が反射される)。3) 信号処理回路 - 光 検知器の出力をデジタル化されたバーのパターンに変換する。
- スキャン エリア**.** シンボルを収めるための領域。
- スキャン シーケンス**.** バーコード メニューをスキャンすることにより、バーコード読み取りシステムのパラメータを プログラミングまたは設定する方法。
- スキャン モード**.** スキャナが通電され、プログラミングされてバーコードを読み取れる状態になっていること。
- スタート**/**ストップ キャラクタ**.** スキャナに読み取りの開始と終了の指示やスキャン方向を提示するバーとスペース のパターン。通常、スタート キャラクタとストップ キャラクタは水平コードの左右のマージンに隣接しています。
- スペース**.** バーコードで、バーの間の背景によって形成される明るいエレメント。

#### せ

セルフチェック機能付きコード**.** チェック アルゴリズムを使用して、バーコードのキャラクタ内にあるエンコードの エラーを検出するシンボル体系。

# そ

ソフト リセット**.** 「ウォーム ブート」を参照してください。

#### た

ターミナル エミュレーション **(Terminal Emulation).** 「ターミナル エミュレーション」では、メインフレーム以外の リモート ターミナルで、キャラクタベースのメインフレーム セッション (すべての表示機能、コマンドおよびファン クション キーを含む) をエミュレートします。VC5000 シリーズでは、3270、5250 および VT220 でターミナル エミュレーションをサポートしています。

# ち

チェック ディジット**.** シンボルが正しく読み取られているかどうかを検証するために使用する数字。スキャナは読み 取ったデータを演算式に代入し、その結果算出された数字が、エンコードされていたチェック ディジットと一致 するかどうかを確認します。チェック ディジットは、UPC では必須ですが、他のシンボル体系では省略可能で す。チェック ディジットを使用すると、シンボルを読み取ったときに代入エラーが発生する可能性が小さくなり ます。

# て

- ディスクリート コード**.** キャラクタの間のスペース (キャラクタ間ギャップ) がコードに含まれない、バーコードまた はシンボル。
- デコード**.** バーコードのシンボル体系 (UPC/EAN など) を識別し、スキャンしたバーコードの内容を分析すること。
- デコード アルゴリズム**.** パルス幅を、バーコード内でエンコードされた文字や数字のデータ表示に変換する読み取り スキーム。
- デコード率**.** バーコードを 1 回スキャンして正しく読み取れる確率の平均値。上手く設計されたバーコード スキャン システムでは、この確率が 100% に近くなります。
- デッド ゾーン**.** スキャナの読み取り範囲内の領域。ここで鏡面反射すると、正しく読み取れなくなる場合があります。

### に

入出力ポート**.** I/O ポートは主に、ターミナルのメモリで情報を入力または出力するためのみに使用されます。9000 シリーズのモバイル コンピュータには、シリアル ポートと USB ポートが付いています。

### は

- バー **.** 印刷されたバーコードの黒い部分。
- バーコード**.** さまざまな幅のバーとスペースのパターン。数字や英数字のデータを機械が読み取れる形式で表します。 一般的なバーコードの形式は、先頭マージン、スタート キャラクタ、データ キャラクタ (またはメッセージ キャ ラクタ)、チェック キャラクタ (あれば)、ストップ キャラクタ、および末尾マージンで構成されます。この枠組 みの中で、認識可能なシンボル体系がそれぞれ独自の形式を持ちます。「シンボル体系」を参照してください。

バーコードの密度 測定単位あたりの表示されるキャラクタ数 (インチあたりのキャラクタ数など)。

- ハード リセット**.** 「コールド ブート」を参照してください。
- バーの高さ**.** バーの幅に対して直角に測定したバーの寸法。
- バーの幅**.** シンボルのスタート キャラクタにもっとも近い端から、同じバーの末尾の端までを測定したバーの太さ。
- バイト**.** アドレス指定可能な境界上で、特定の文字や数値を表すパターン内で組み合わされた、隣接した 8 桁の 2 進 数 (0 と 1)。ビットには右から 0 ~ 7 の番号が付いており、ビット 0 が下位のビットです。メモリ内では、1 バイ トを使用して 1 つの ASCII キャラクタを格納します。
- 発光ダイオード**.** 「**LED**」を参照してください。
- パラメータ**.** さまざまな値を割り当てることができる変数。
- 反射率**.** 照射された面から反射される光の量。
- 半導体レーザ**.** 電源に接続してレーザ光線を発生する、ガリウム砒素半導体タイプのレーザ。このタイプのレーザは、 コヒーレント光のコンパクトな光源です。

てん

- ビット**.** 1 桁の 2 進数。1 ビットが、バイナリ情報の基本単位です。一般的には、連続した 8 ビットが 1 バイトのデー タを構成します。バイト内の 0 と 1 の値のパターンによって、そのバイトの意味が決定されます。
- ビット**/**秒 **(bps).** 送信または受信されるビット数。
- 標準トリガ モード**.** このモードは、デジタル スキャナがカウンタや壁から取り外されている状態の場合に使用します。 このモードでは、デジタル スキャナをバーコードに向けてトリガを引き、読み取りを行います。

### ふ

- ブートまたはブートアップ**.** コンピュータが起動時に実行するプロセス。ブートアップ中、コンピュータは自己診断 テストを実行したり、ハードウェアやソフトウェアを設定したりすることができます。
- 復号**.** 受信した暗号データをデコードおよびスクランブル解除すること。「暗号化」と「キー」も参照してください。
- フラッシュ ディスク**.** アプリケーションや設定ファイルを格納するために、不揮発性のメモリを補助する追加スト レージ。
- フラッシュ メモリ**.** フラッシュ メモリは、システム ファームウェアが保存されている不揮発性メモリです。システム の電源が遮断されても、データは失われません。
- プレゼンテーション モード**.** デジタル スキャナをカウンタの上や壁に取り付ける場合に主に使用します。このモード では、デジタル スキャナは連続 (常時 ON) モードで動作し、読み取り範囲に示されたバーコードを自動的に読み 取ります。
- プログラム モード**.** スキャナがパラメータ値用に構成されている状態。「スキャン モード」を参照してください。

### ほ

ホスト コンピュータ**.** ネットワーク内の他のターミナルに、演算やデータベース アクセス、監視プログラム、ネット ワーク制御などのサービスを提供するコンピュータ。

# よ

読み取りミス **(**誤復号**).** リーダーまたはインタフェース コントローラのデータ出力が、バーコードにエンコードされ たデータと一致しない場合に発生する状況。

# る

ルーター **.** ネットワークに接続して、パケットのフィルタリングに必要なプロトコルをサポートするデバイス。一般 的には、配線の範囲を広げたり、ネットワークのトポロジをサブネットにまとめたりするために使用されます。 「サブネット」を参照してください。

# れ

レーザ**.** Light Amplification by Stimulated Emission of Radiation の略。レーザは強い光源です。白熱灯バルブから出力 される光と異なり、レーザからの光はすべて同じ周波数です。レーザ光は一般的にコヒーレントであり、高いエ ネルギー密度を持っています。

レーザ スキャナ**.** レーザ光のビームを使用するタイプのバーコード リーダー。

# ご意見をお聞かせください...

このマニュアルについてのご意見をお聞かせください。お手数ですが、このアンケートにご記入 のうえ、(631)627-7184(米国)にFAXでお送りいただくか、次の住所まで郵送してください:

Zebra Technologies Corporation Lincolnshire, IL U.S.A. **Technical Publications Manager** 

> 重要 製品サポートが必要な場合は、記載されているカスタマ サポート番号までお 問い合わせください。申し訳ありませんが、上記 FAX 番号ではカスタマ サポートは 対応できかねますのでご了承ください。

マニュアル タイトル: (改訂版レベルまでご記入ください)

このマニュアルをご利用になる前に、どの程度本製品に慣れていましたか?

□ 十分慣れている □ やや慣れている □ まったく初めて

このマニュアルはニーズを満たしていましたか?満たしていなかった場合、その理由をご説明くだ さい。

追加の必要があると思われたトピックは何ですか(あった場合)?

もっと説明が必要だと思われたトピックは何ですか?具体的にご記入ください。

より良いマニュアルにするために、何が必要だと思いますか?

ご記入ありがとうございました – お寄せいただいたご意見は今後に役立ててまいります。

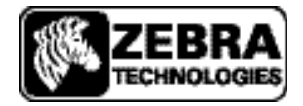

Zebra Technologies Corporation Lincolnshire, IL U.S.A. http://www.zebra.com

Zebra および Zebra ヘッド グラフィックは、ZIH Corp の登録商標です。 Symbol ロゴは、 Zebra Technologies の一部門である Symbol Technologies, Inc. の登録商標です。

© 2015 Symbol Technologies Inc.

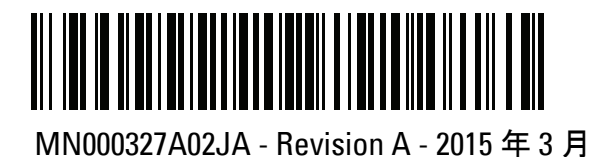